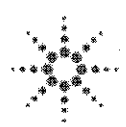

**Agilent Technologies** Innovating the HP Way

### **DECLARATION OF CONFORMITY**

According to ISO/IEC Guide 22 and CEN/CENELEC EN 45014

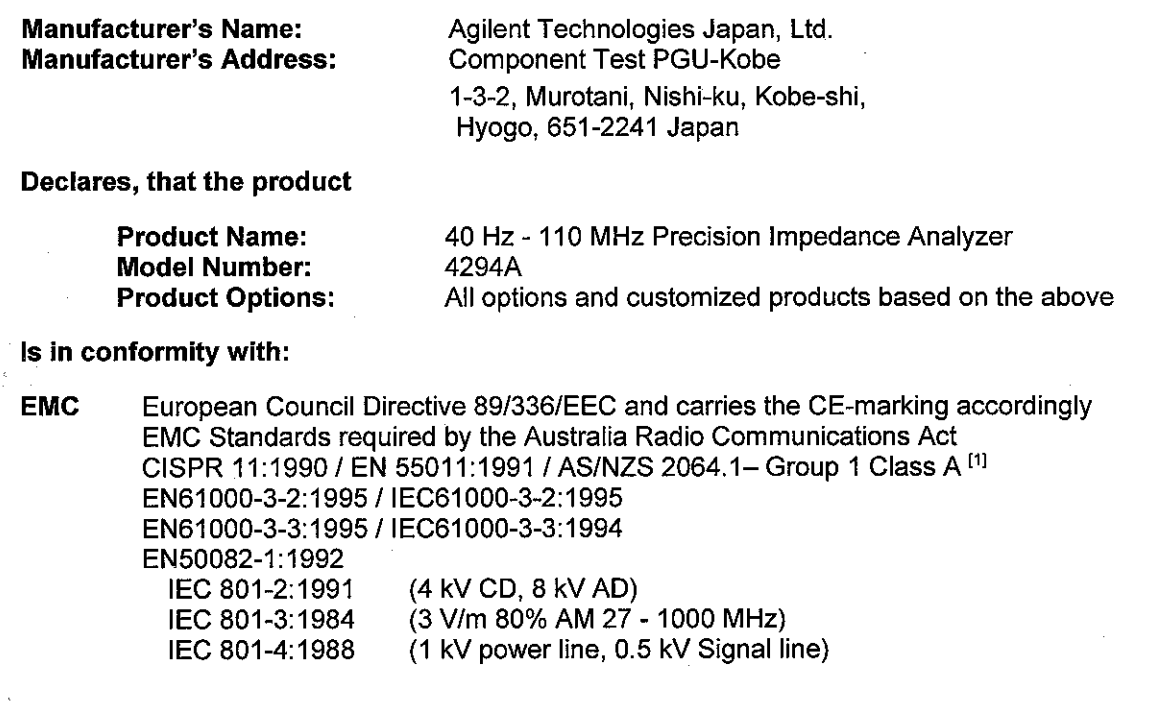

European Council Directive 73/23/EEC and carries the CE-marking accordingly **Safety** IEC 61010-1:1990+A1+A2 / EN 61010-1:1993+A2 CAN / CSA C22.2 No. 1010.1-92

#### **Additional Information:**

LEDs in this product are Class 1 in accordance with EN 60825-1:1994.

[1] The product was tested in a typical configuration.

Dec. 7, 1999 **Date** 

Name Yukihiko Ota / Quality Engineering Manager

For further information, please contact your local Agilent Technologies sales office, agent or distributor.

## **Safety Summary**

When you notice any of the unusual conditions listed below, immediately terminate operation and disconnect the power cable.

Contact your local Agilent Technologies sales representative or authorized service company for repair of the instrument. If you continue to operate without repairing the instrument, there is a potential fire or shock hazard for the operator.

**Instrument operates abnormally.** 

正常な動作をしない。 正常な動作をしない。

- Instrument emits abnormal noise, smell, smoke or a spark-like light during the operation.
- Instrument generates high temperature or electrical shock during operation.
- Power cable, plug, or receptacle on instrument is damaged.
- **Foreign substance or liquid has fallen into the instrument.**

動作中に異音、異臭、発煙あるいはスパークのような光が発生した。 動作中に異音、異臭、発煙あるいはスパークのような光が発生した。

使用時に異常な高温や電気ショックを感じた。 使用時に異常な高温や電気ショックを感じた。

製品内に異物、液体などが入った。 製品内に異物、液体などが入った。

電源コード、電源プラグ、電源コネクタが損傷した。 電源コード、電源プラグ、電源コネクタが損傷した。

### Herstellerbescheinigung

**GERÄUSCHEMISSION** 

 $\begin{array}{c} \text{LpA} < 70 \text{ dB} \\ \text{am Arbeitsplatz} \end{array}$ normaler Betrieb nach DIN 45635 T. 19

### **Manufacturer's Declaration**

ACOUSTIC NOISE EMISSION

 $LpA < 70$  dB operator position normal operation per ISO 7779

## **Caution**

Do not exceed the operating input power, voltage, and current level and signal type appropriate for the instrument being used, refer to your instrument's Function Reference.

Electrostatic discharge(ESD) can damage the highly sensitive microcircuits in your instrument. ESD damage is most likely to occur as the test fixtures are being connected or disconnected. Protect them from ESD damage by wearing a grounding strap that provides a high resistance path to ground. Alternatively, ground yourself to discharge any static charge built-up by touching the outer shell of any grounded instrument chassis before touching the test port connectors..

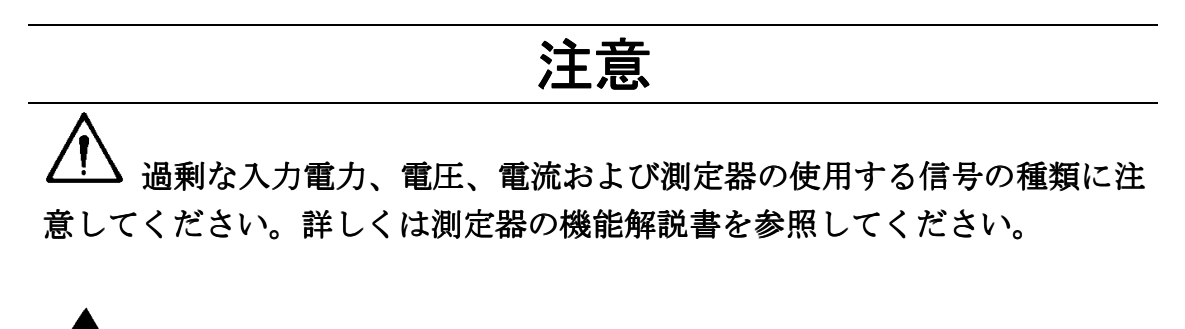

▲▲ 計測器には、静電気による放電によって破壊される恐れのある電子回 路が含まれています。これらの静電破壊は、多くの場合テストフィクスチャ の接続、取り外し時に発生します。測定器を静電気による破壊から守るため に、グランド・ストラップを使用して体を接地してください。あるいは、テ ストポートコネクタに触る前に、接地された測定器の筐体などに触れて静電 気を放電してください。

**Agilent 4294A Precision Impedance Analyzer**

# **Operation Manual**

**Fifth Edition**

#### **SERIAL NUMBERS**

This manual applies directly to instruments that have the serial number prefix JP1KG. For additional important information about serial numbers, see Appendix A.

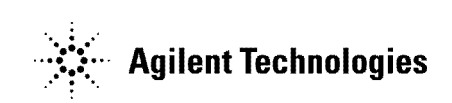

Part No. 04294-90040

#### **March 2002**

Printed in: Japan

### **Notices**

The information contained in this document is subject to change without notice.

This document contains proprietary information that is protected by copyright. All rights are reserved. No part of this document may be photocopied, reproduced, or translated into another language without the prior written consent of Agilent Technologies.

Agilent Technologies Japan, Ltd.

Kobe Instrument Division

1-3-2, Murotani, Nishi-Ku, Kobe-shi, Hyogo, 651-2241 Japan

© Copyright 1999, 2001, 2002 Agilent Technologies Japan, Ltd.

### **Manual Printing History**

The manual's printing date and part number indicate its current edition. The printing date changes when a new edition is printed. (Minor corrections and updates incorporated in reprints do not necessitate a new printing date.) The manual part number changes when extensive technical changes are incorporated.

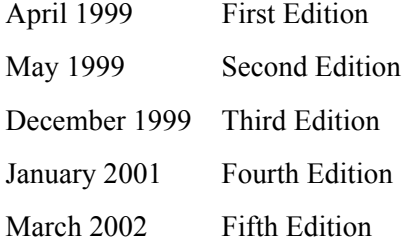

### **Safety Summary**

The following general safety precautions must be observed during all phases of operation, service, and repair of this instrument. Failure to comply with these precautions or with specific WARNINGS elsewhere in this manual may impair the protection provided by the equipment. Such noncompliance would also violate safety standards of design, manufacture, and intended use of the instrument.

The Agilent Technologies assumes no liability for the customer's failure to comply with these requirements.

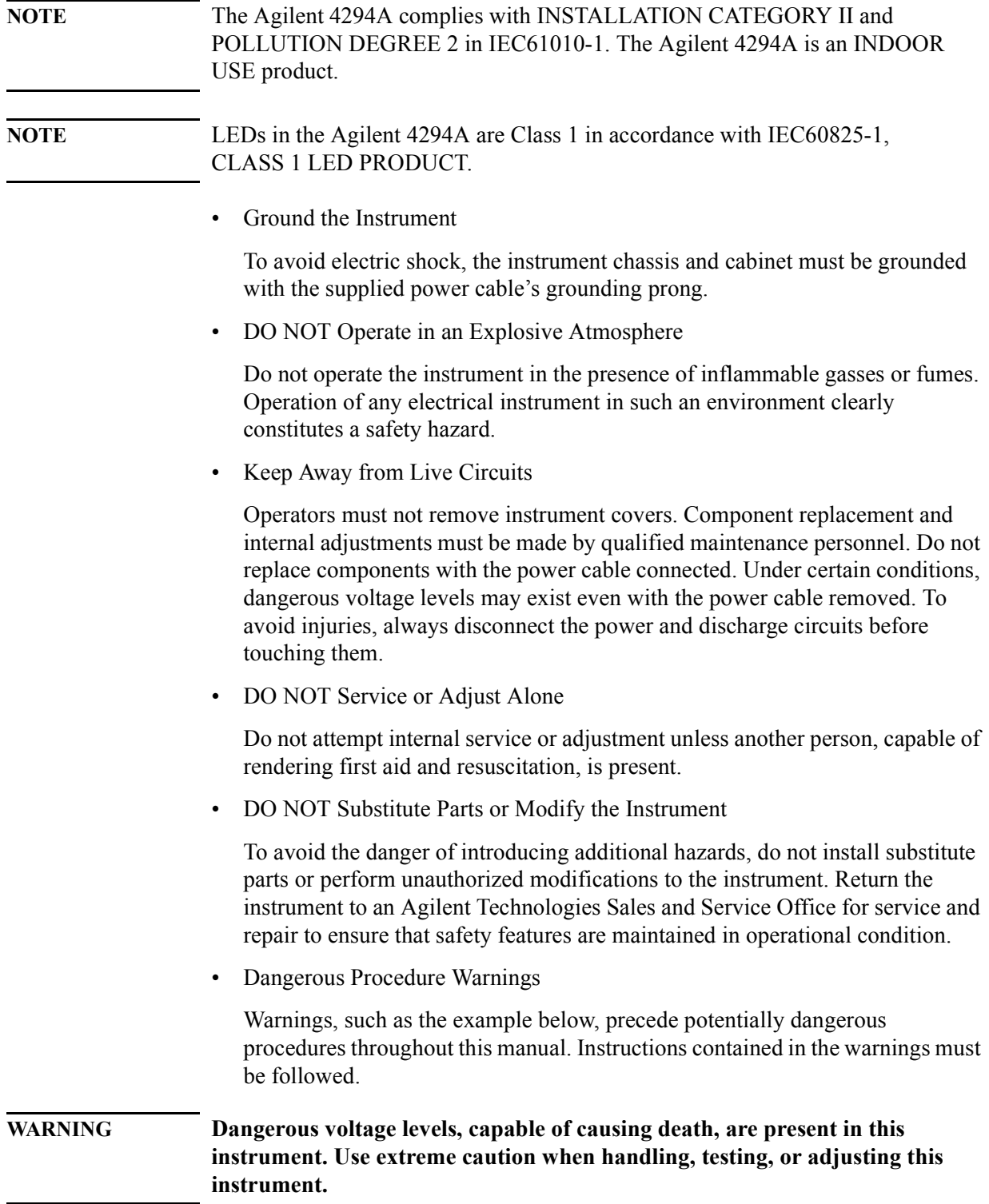

### **Safety Symbols**

General definitions of safety symbols used on the instrument or in manuals are listed below.

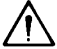

Instruction Manual symbol: the product is marked with this symbol when it is necessary for the user to refer to the instrument manual.

- Alternating current.
- $=$  Direct current.
- On (Supply).
- Off (Supply).  $\Omega$

In-position of push-button switch.

- Out-position of push-button switch.
- Frame (or chassis) terminal. A connection to the frame (chassis) of the equipment, which normally includes all exposed metal structure.
- **WARNING This warning sign denotes a hazard. It calls attention to a procedure, practice, or condition that, if not correctly performed or adhered to, could result in injury or death to personnel. CAUTION** This Caution sign denotes a hazard. It calls attention to a procedure, practice, or condition that, if not correctly performed or adhered to, could result in damage to or destruction of part or all of the product. **NOTE** This Note sign denotes important information. It calls attention to a procedure, practice, or condition that is essential for the user to understand.

## **Certification**

Agilent Technologies certifies that this product met its published specifications at the time of shipment from the factory. Agilent Technologies further certifies that its calibration measurements are traceable to the United States National Institute of Standards and Technology, to the extent allowed by the Institution's calibration facility or by the calibration facilities of other International Standards Organization members.

### **Warranty**

This Agilent Technologies instrument product is warranted against defects in material and workmanship for a period corresponding to the individual warranty periods of its component products. Instruments are warranted for a period of one year. Fixtures and adapters are warranted for a period of 90 days. During the warranty period, Agilent Technologies will, at its option, either repair or replace products that prove to be defective.

For warranty service or repair, this product must be returned to a service facility designated by Agilent Technologies. Buyer shall prepay shipping charges to Agilent Technologies and Agilent Technologies shall pay shipping charges to return the product to Buyer. However, Buyer shall pay all shipping charges, duties, and taxes for products returned to Agilent Technologies from another country.

Agilent Technologies warrants that its software and firmware designated by Agilent Technologies for use with an instrument will execute its programming instruction when properly installed on that instrument. Agilent Technologies does not warrant that the operation of the instrument, or software, or firmware will be uninterrupted or error free.

### **Limitation of Warranty**

The foregoing warranty shall not apply to defects resulting from improper or inadequate maintenance by Buyer, Buyer-supplied software or interfacing, unauthorized modification or misuse, operation outside the environmental specifications for the product, or improper site preparation or maintenance.

**IMPORTANT** No other warranty is expressed or implied. Agilent Technologies specifically disclaims the implied warranties of merchantability and fitness for a particular purpose.

### **Exclusive Remedies**

The remedies provided herein are Buyer's sole and exclusive remedies. Agilent Technologies shall not be liable for any direct, indirect, special, incidental, or consequential damages, whether based on contract, tort, or any other legal theory.

### **Assistance**

Product maintenance agreements and other customer assistance agreements are available for Agilent Technologies products.

For any assistance, contact your nearest Agilent Technologies Sales and Service Office. Addresses are provided at the back of this manual.

### **Typeface Conventions**

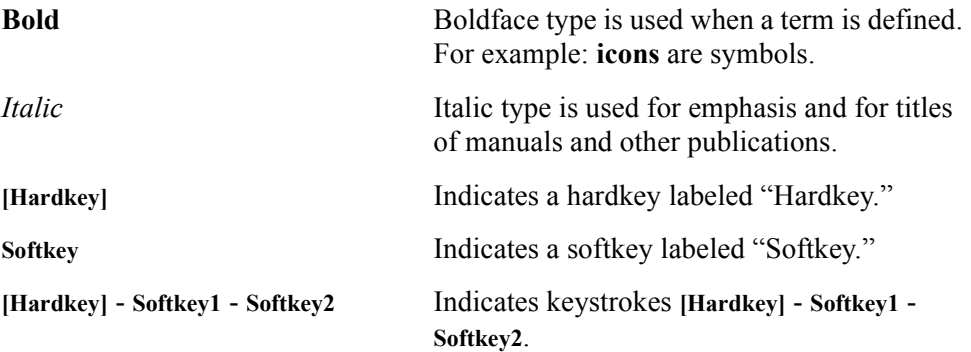

### **Agilent 4294A Documentation Map**

The following manuals are available for the Agilent 4294A.

• *Operation Manual* **(Agilent P/N: 04294-900x0)**

Most of the basic information necessary for using the Agilent 4294A is provided in this manual. It describes installation, preparation, measurement operation including calibration, performances (specifications), key definitions, and error messages. For GP-IB programming, see the *Programming Manual* together with *HP Instrument BASIC User's Handbook*.

• *Programming Manual* **(Agilent P/N: 04294-900x1)**

The *Programming Manual* shows how to write and use BASIC program to control the Agilent 4294A and describes how HP Instrument BASIC works with the analyzer.

• *HP Instrument BASIC User's Handbook* **(Agilent P/N: E2083-90005)**

The *HP Instrument BASIC User's Handbook* introduces you to the HP Instrument BASIC programming language, provides some helpful hints on getting the most use from it, and includes a general programming reference. It is divided into three books: *HP Instrument BASIC Programming Techniques*, *HP Instrument BASIC Interface Techniques*, and *HP Instrument BASIC Language Reference*.

• *Service Manual* **(Agilent P/N: 04294-90100, Option 0BW only)**

This manual explains how to adjust and repair the Agilent 4294A and how to carry out performance tests. This manual is attached when Option 0BW is ordered.

**NOTE** The number of "x" in the part number of each manual (Agilent P/N), 0 for the first edition, is incremented by 1 each time a revision is made.

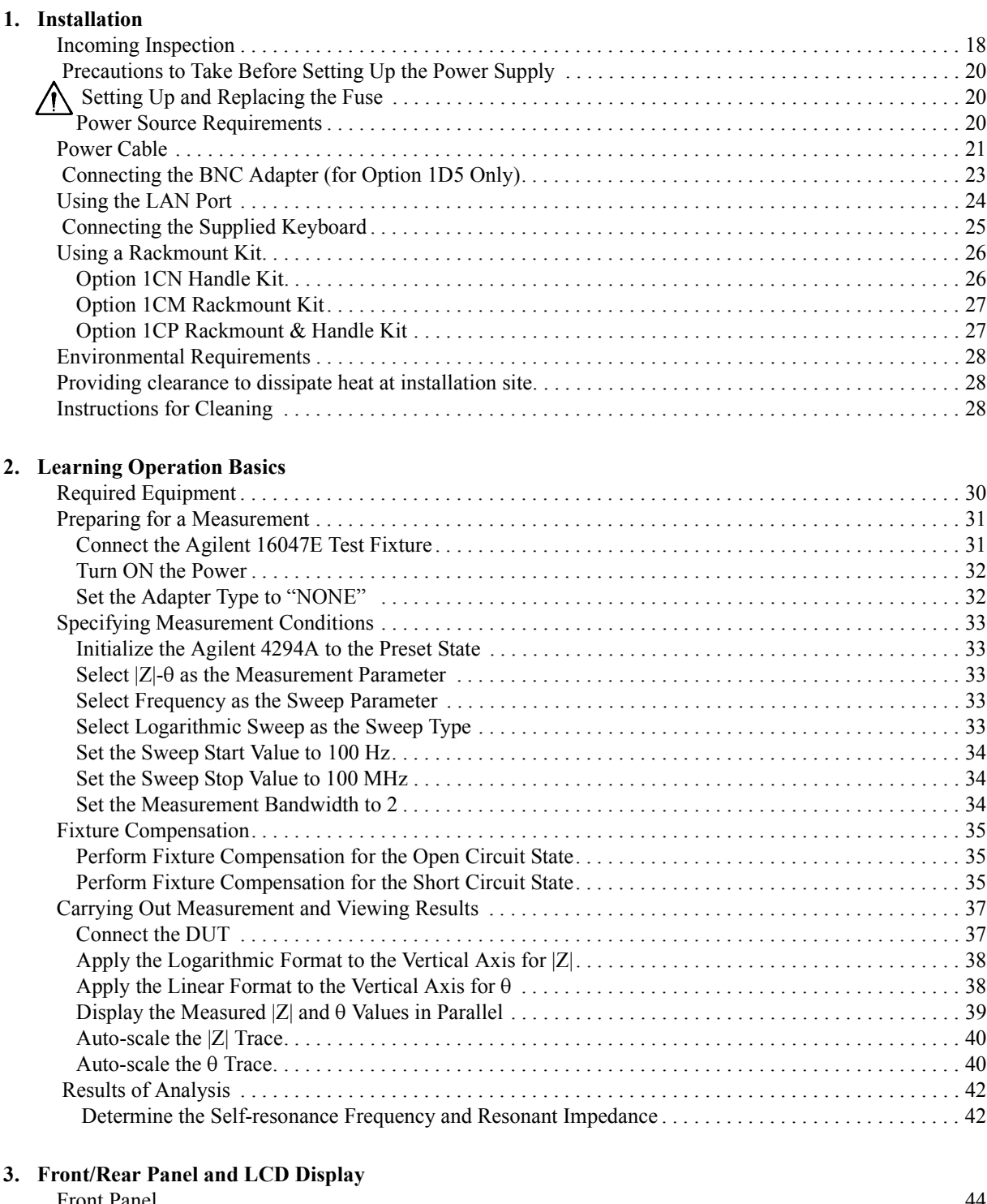

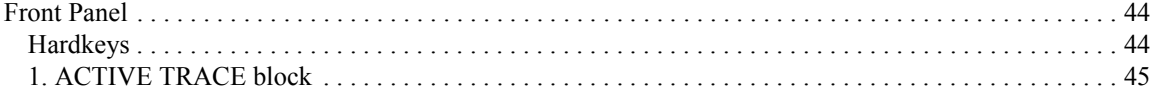

### **Contents**

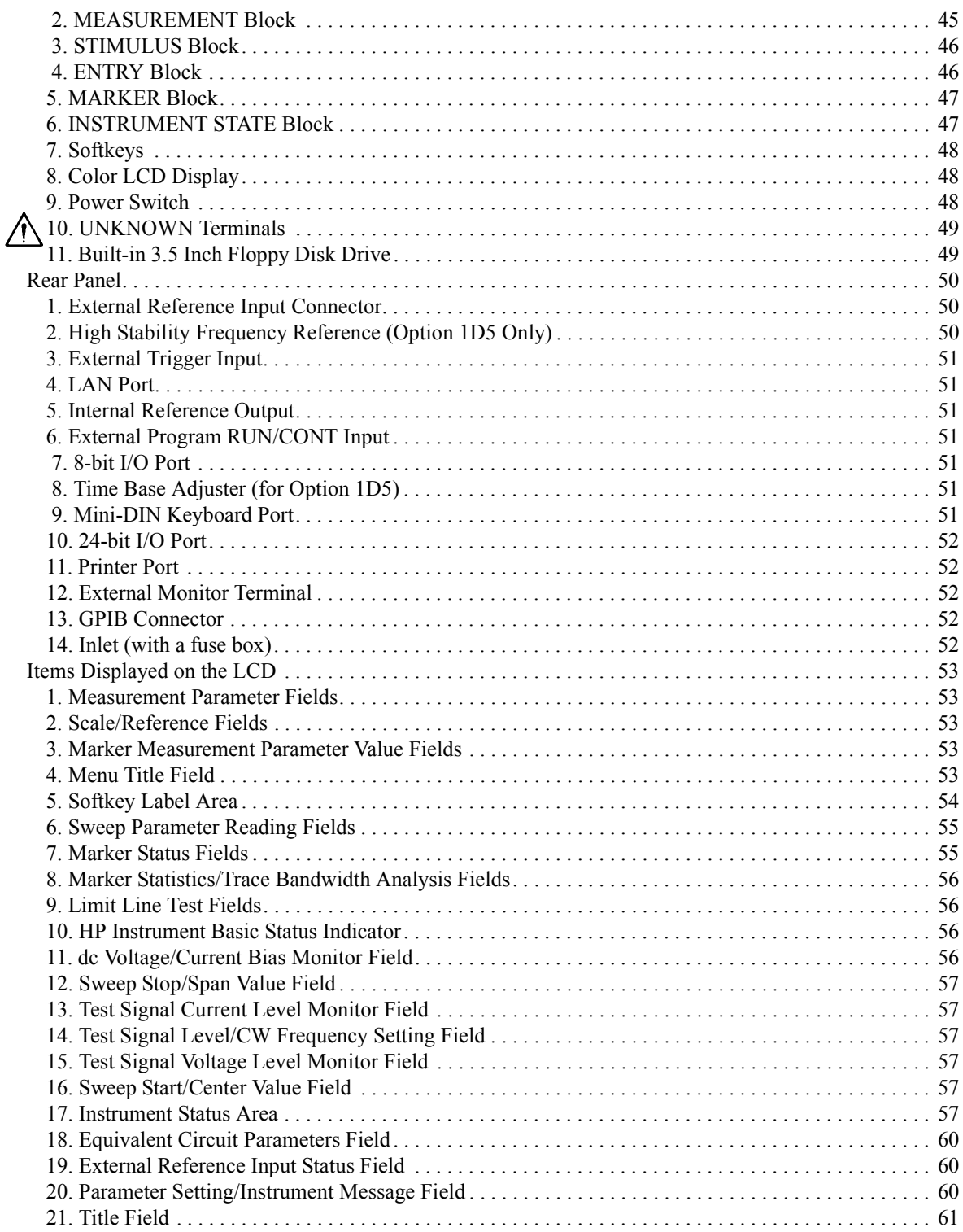

#### **[4. Preparation of Measurement Accessories](#page-70-0)**

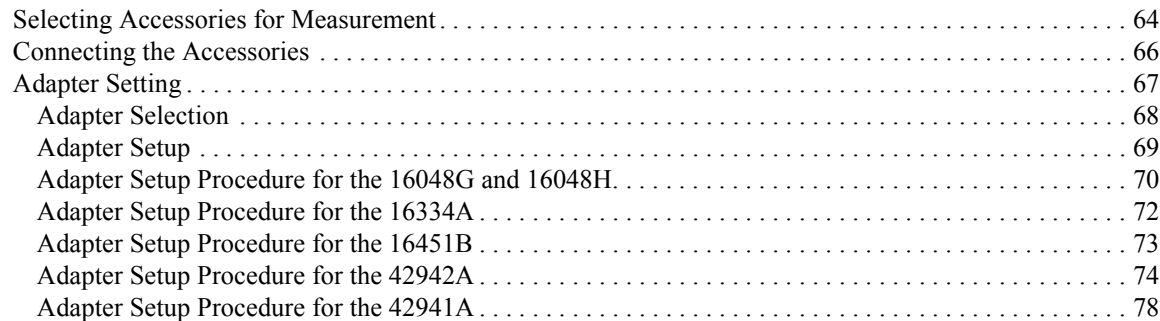

#### **[5. Setting Measurement Conditions](#page-88-0)**

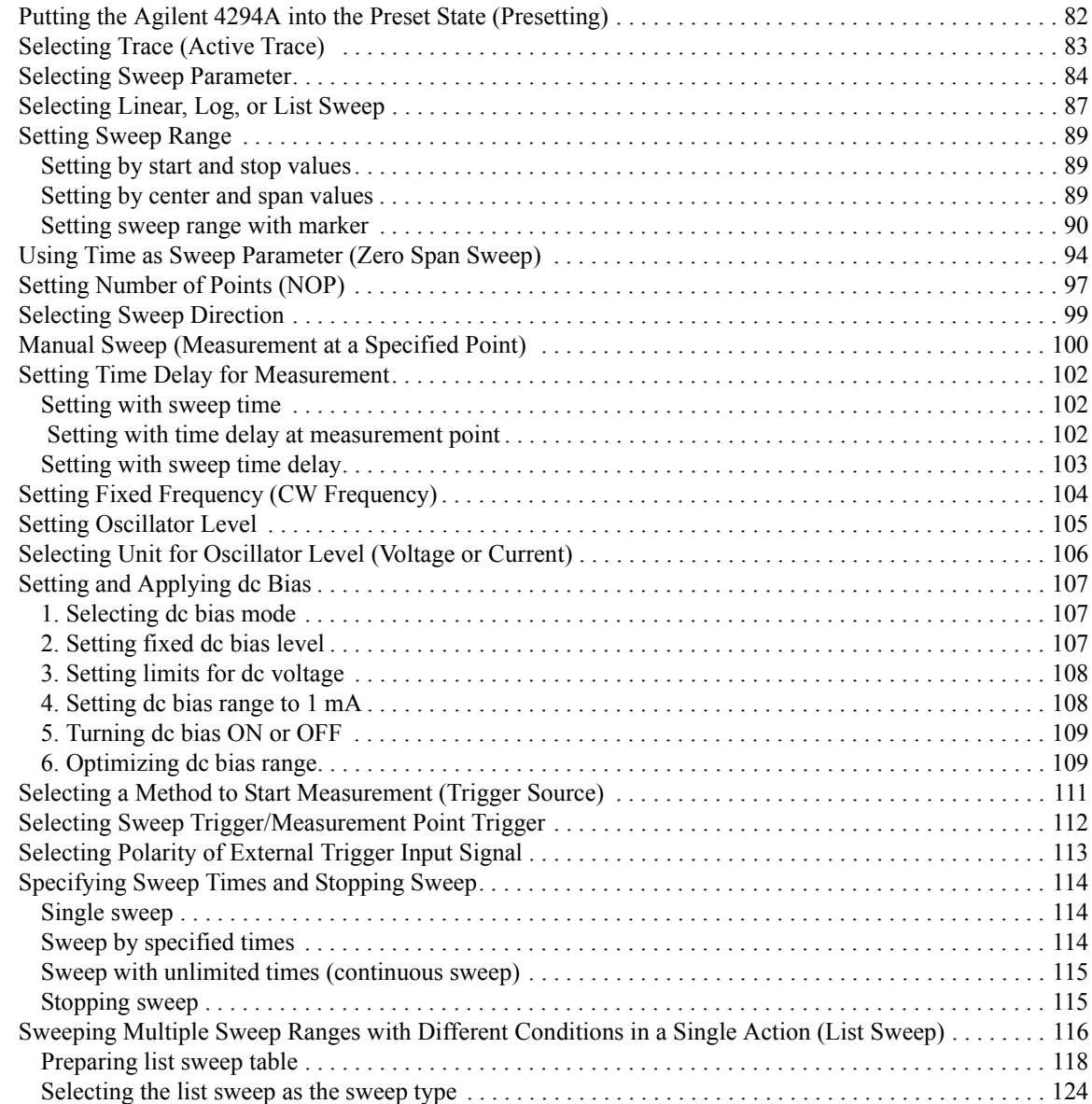

## **Contents**

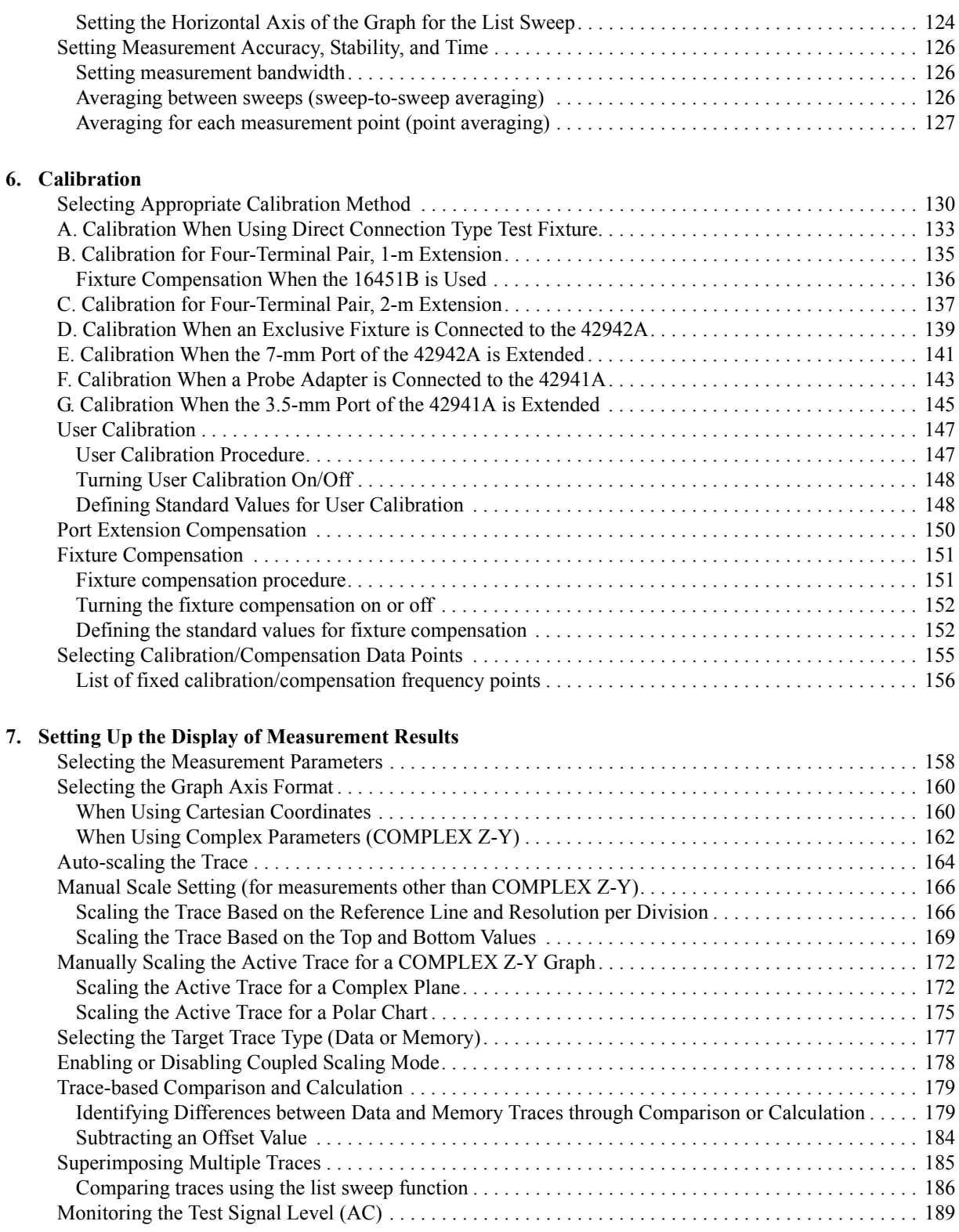

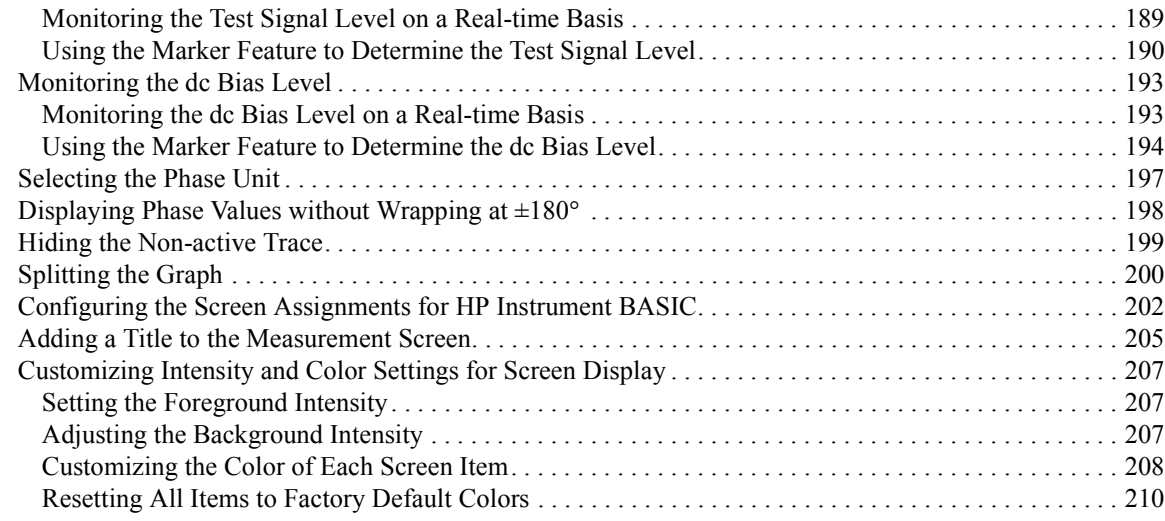

#### **[8. Analysis and Processing of Result](#page-218-0)**

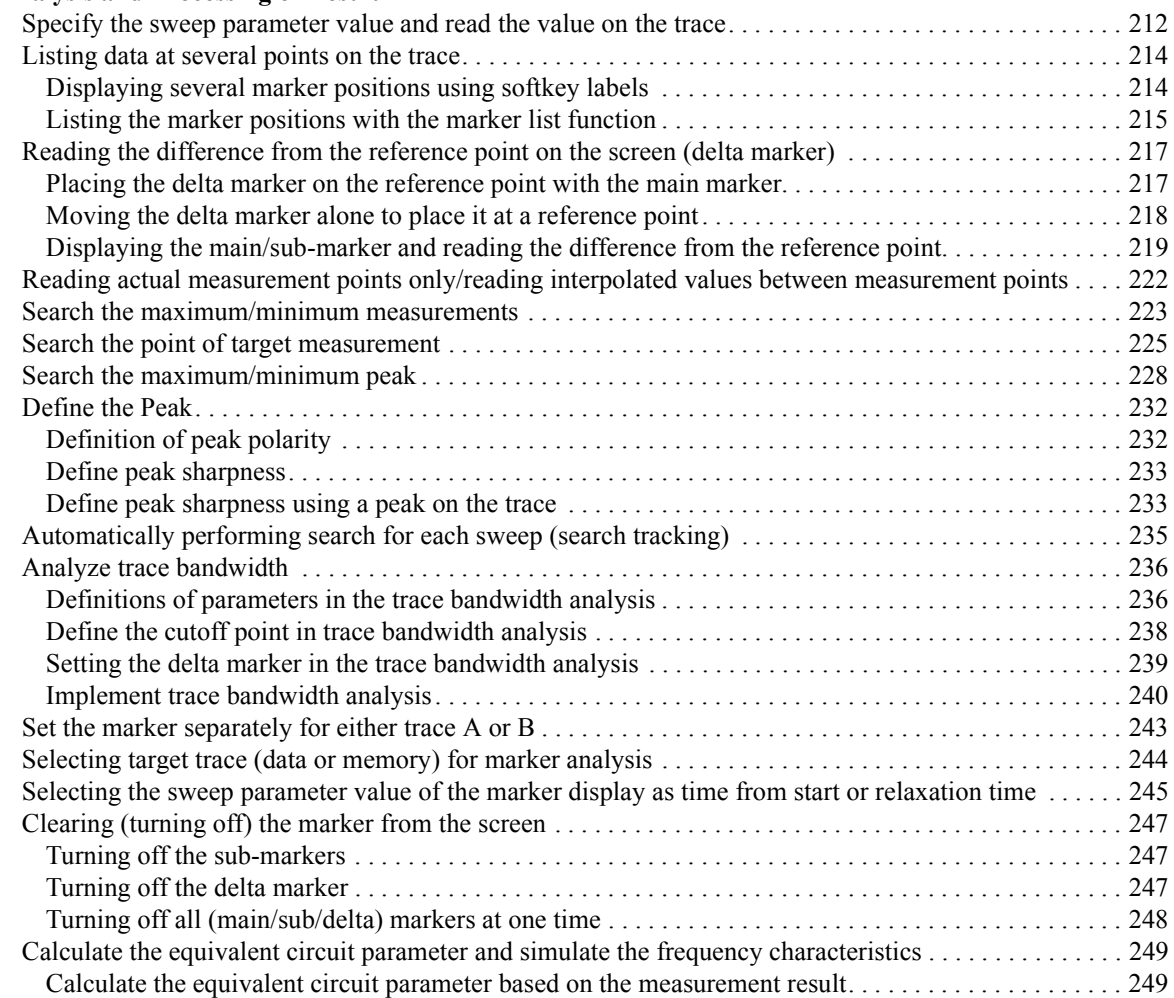

### **Contents**

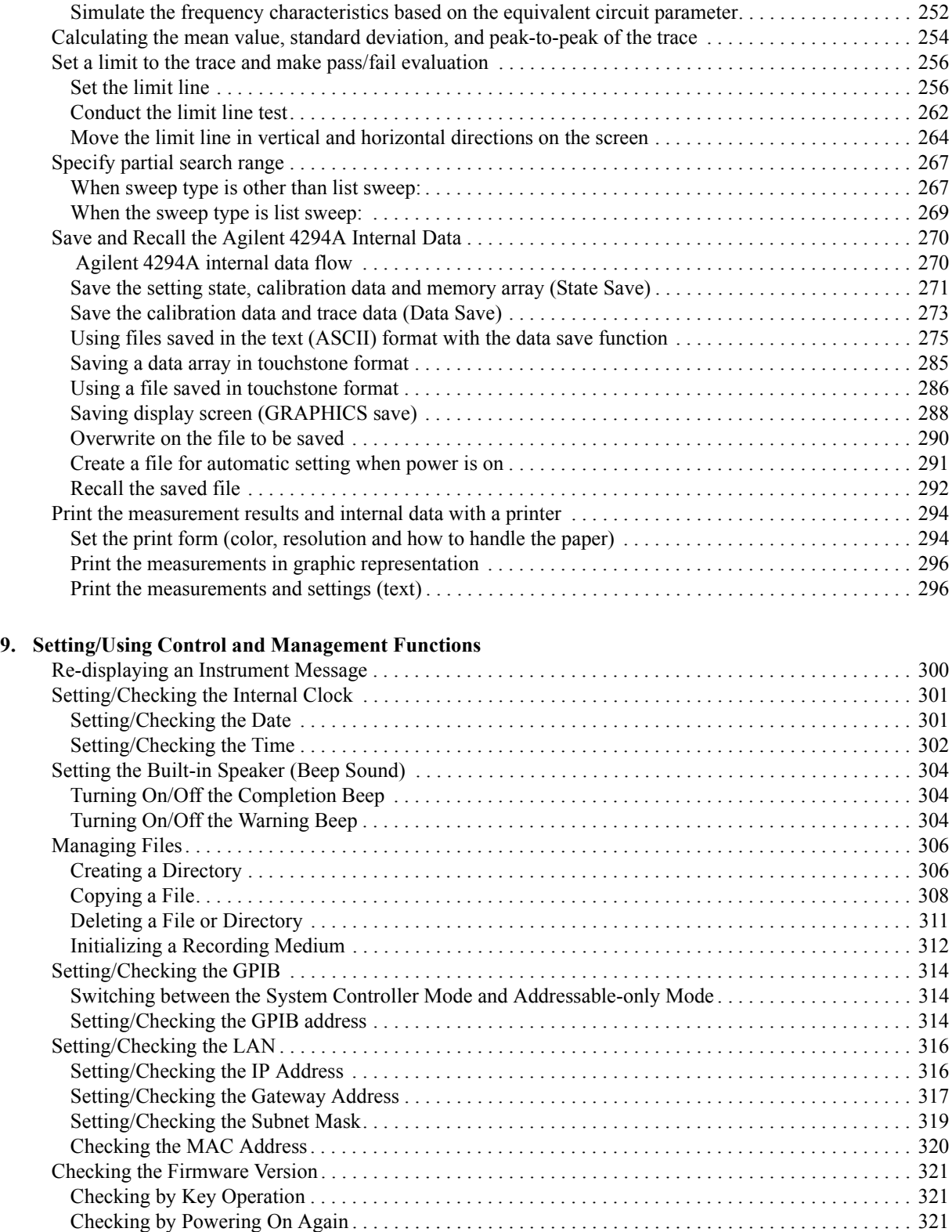

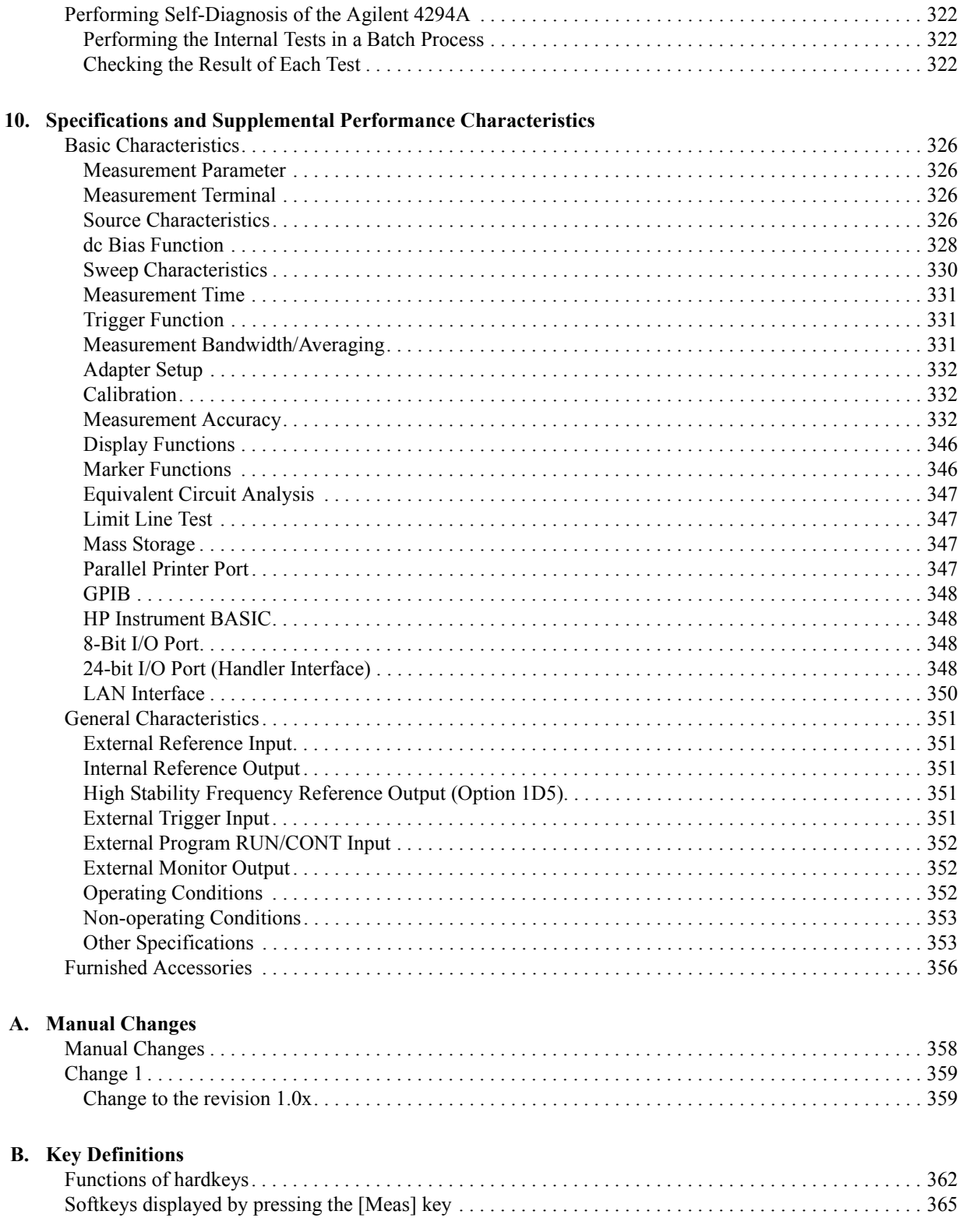

### **Contents**

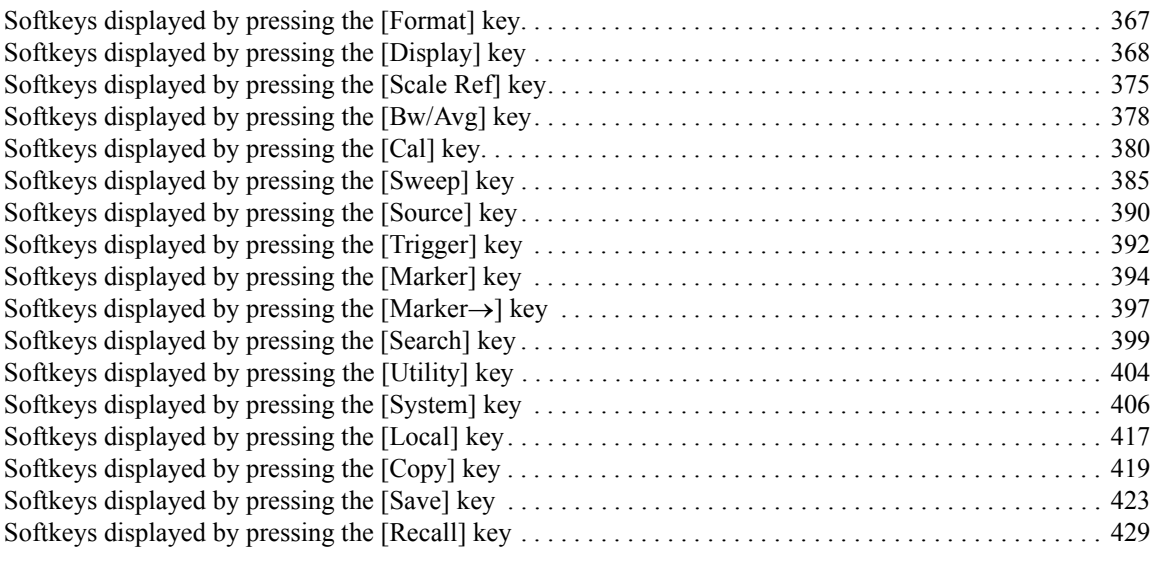

### **[C. Error messages](#page-438-0)**

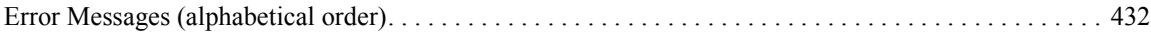

## **1 Installation**

<span id="page-24-0"></span>This chapter contains installation and setup instructions for the Agilent 4294A Precision Impedance Analyzer. For information on connecting test accessories such as a test fixture, adapter, probe, or measurement cable, refer to [Chapter 4 , "Preparation of Measurement](#page-70-0)  [Accessories."](#page-70-0)

### <span id="page-25-0"></span>**Incoming Inspection**

#### **WARNING To avoid hazardous electrical shock, do not turn on the Agilent 4294A if there are signs of shipping damage to any portion of the outer enclosure (for example, covers, panel, or display).**

Check the shipping container for damage. If the shipping container or cushioning material is damaged, it should be kept until the contents of the shipment have been checked for completeness and the Agilent 4294A has been checked mechanically and electrically. The contents of the shipment should be as listed in [Table 1-1.](#page-25-1)

If the contents are incomplete, there is any mechanical damage or defect, or the analyzer's power-on self-test fails, contact the nearest Agilent Technologies office. If the shipping container is damaged or the cushioning material shows signs of unusual stress, notify the carrier as well as the Agilent Technologies office. Save the shipping materials for the carrier's inspection.

<span id="page-25-1"></span>**Table 1-1** 

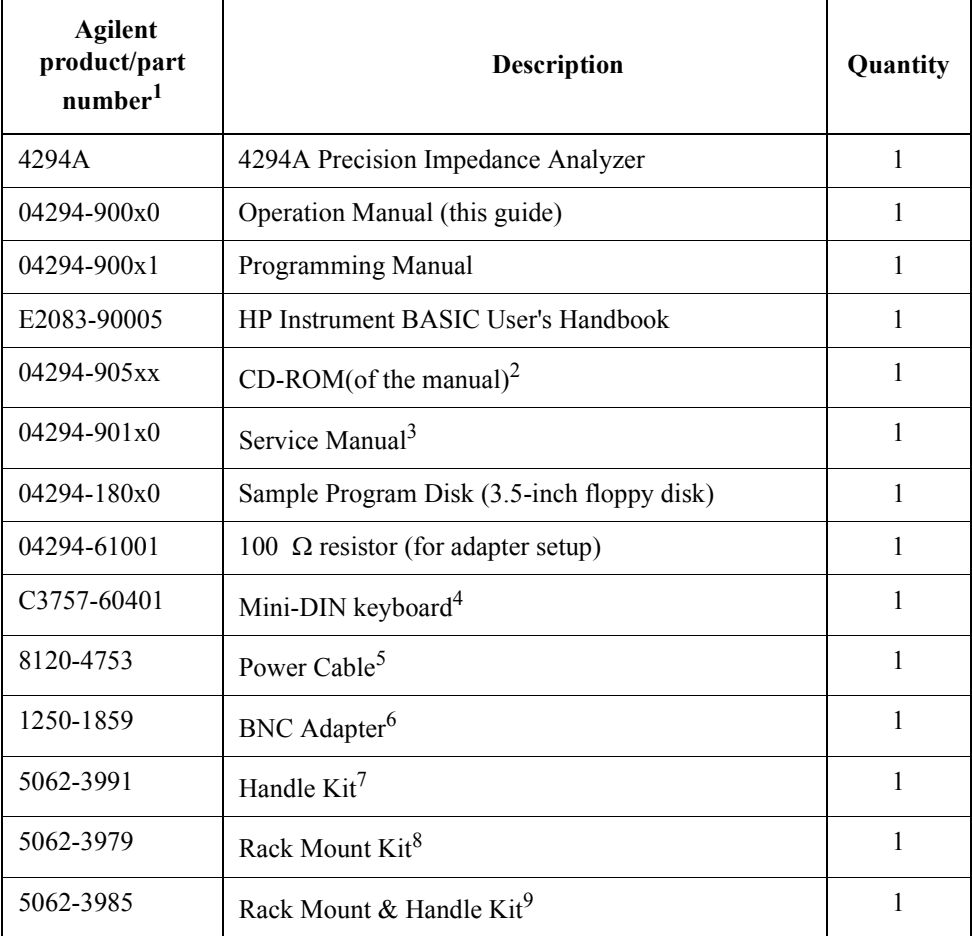

1. The number of "x" in the part number of each manual or sample program disk, 0 for the first edition, is incremented by 1 each time a revision is made. The latest edition comes with the product.

- 2. The CD-ROM contains the same information as in the *Operation Manual, Programming Manual* and Sample Program Disk.
- 3. Not supplied unless the product is purchased with Option 0BW.
- 4. Not supplied if the product is purchased with Option 1A2 (without keyboard).
- 5. This accessory varies from country to country. For the power cable option, see [Figure](#page-29-0)  [1-2.](#page-29-0)
- 6. Not supplied unless the product is purchased with option ID5 (High Stability Frequency Reference)
- 7. Not supplied unless the product is purchased with Option 1CN.
- 8. Not supplied unless the product is purchased with option 1CM.
- 9. Not supplied unless the product is purchased with Option 1CP.

### <span id="page-27-0"></span> **Precautions to Take Before Setting Up the Power Supply**

Before supplying electrical power to the Agilent 4294A, make sure that the correct fuse is selected. Be sure to use a power source that meets the specifications listed later in this section.

## <span id="page-27-1"></span> **Setting Up and Replacing the Fuse**

The Agilent 4294A requires the following fuse:

#### **UL/CSA type, time delay, 5 A 250 Vac (Agilent part number 2110-0030)**

Spare fuses are available from your nearest Agilent Technologies Sales and Service Office. You can check and replace the fuse by dismounting the fuse folder shown in [Figure 1-1](#page-27-3). To dismount the fuse holder, first disconnect the power cable, then use a flat-blade screwdriver or similar tool to push the portion marked "a" in [Figure 1-1](#page-27-3) upward so that the holder surface rises up a little, and finally pull off the holder.

#### <span id="page-27-3"></span>**Figure 1-1 Fuse holder and power inlet**

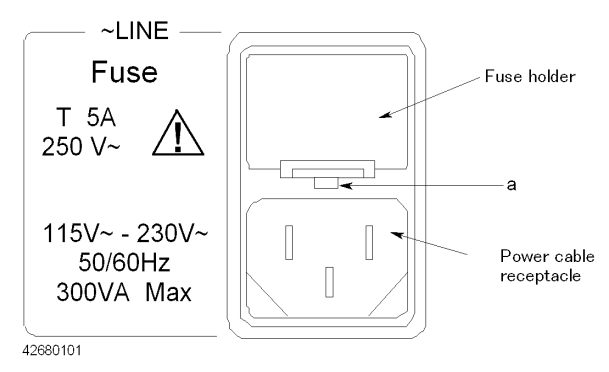

#### <span id="page-27-2"></span>**Power Source Requirements**

The Agilent 4294A requires a power source that meets the following specifications.

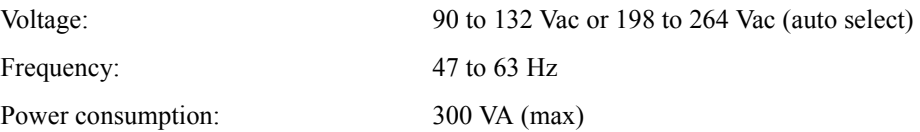

### <span id="page-28-0"></span>**Power Cable**

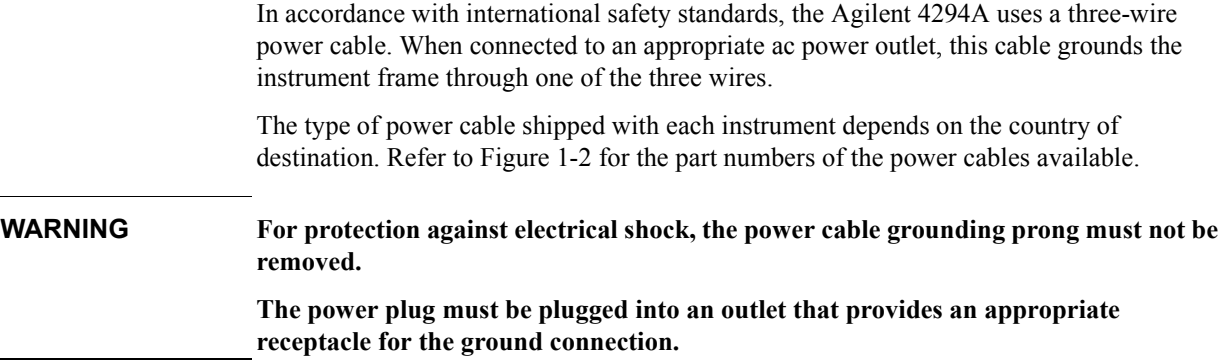

#### Installation **Power Cable**

<span id="page-29-0"></span>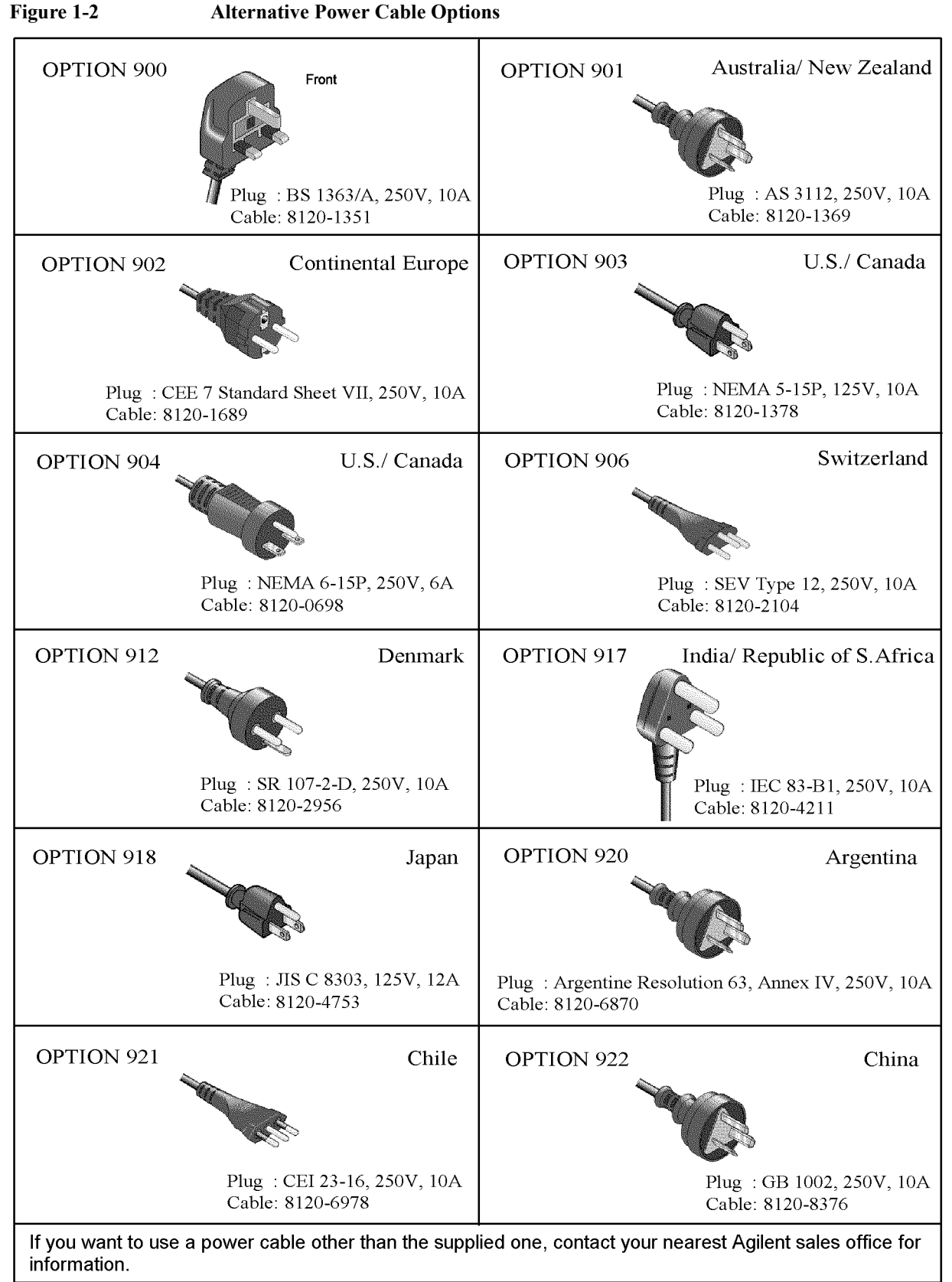

4287aoj005

### <span id="page-30-0"></span> **Connecting the BNC Adapter (for Option 1D5 Only)**

When Option 1D5 is installed, connect the BNC cable that comes with this option between the REF OVEN and EXT REF INPUT connectors on the rear panel of the Agilent 4294A. Option 1D5 makes the frequency of the Agilent 4294A's test signal both more stable and more accurate.

**Figure 1-3 Connecting the BNC Adapter (for Option 1D5 Only)**

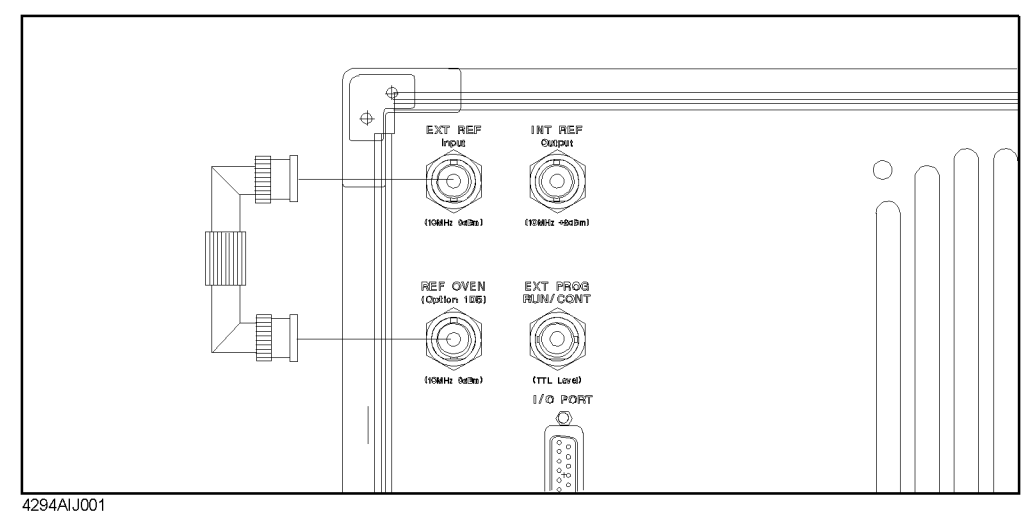

### <span id="page-31-0"></span>**Using the LAN Port**

You can connect the Agilent 4294A to a local area network by using the RJ-45J UTP (Unshielded Twisted Pair) LAN connector provided on the rear panel.

- **Step 1.** To connect the 4294A to a LAN, securely insert the LAN cable into the LAN port.
- **Step 2.** For the 4294A to communicate over a LAN, you must set up the network connection as described in the section "Using LAN" in the "Programming Manual."

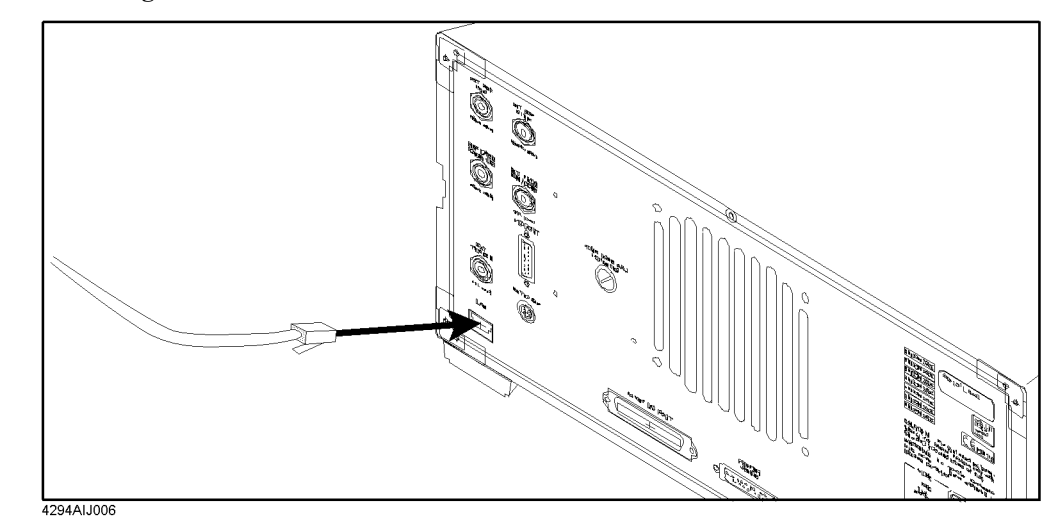

#### **Figure 1-4 Using the LAN Port**

### <span id="page-32-0"></span> **Connecting the Supplied Keyboard<sup>1</sup>**

- **Step 1.** Insert the cable of the supplied Mini-DIN keyboard into the keyboard connector on the rear panel.
- **Step 2.** Set the keyboard in a comfortable position.
- **NOTE** Do not put anything on the keyboard. Doing so can cause an error during the power-on self-test.

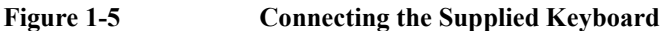

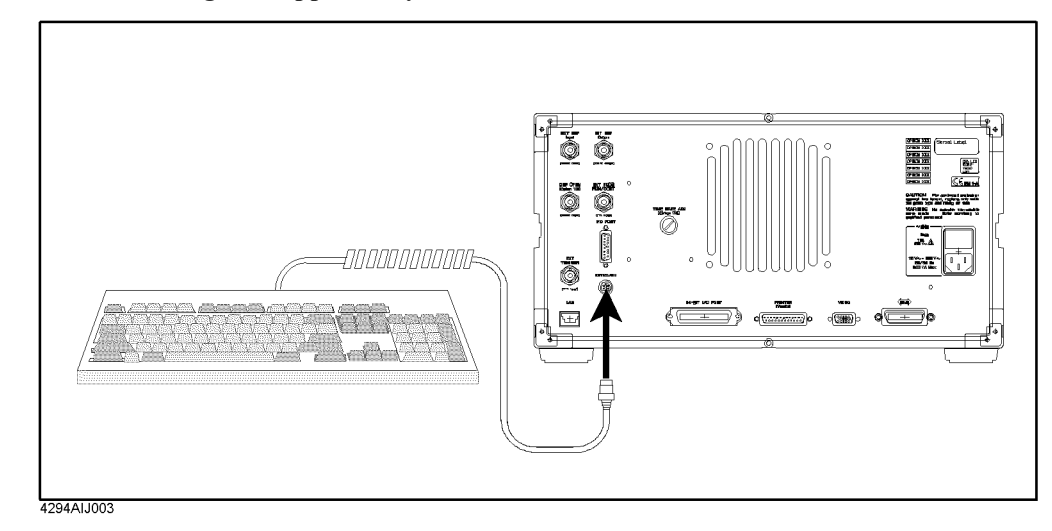

<sup>1.</sup> The Agilent 4294A does not come with a keyboard if it is purchased with Option 1A2 (without keyboard).

### <span id="page-33-0"></span>**Using a Rackmount Kit**

If you want to combine the Agilent 4294A with other instruments and a controller to assemble a comprehensive measuring system, you can use one of the optional rackmount/handle kits to install it in an efficient way. [Figure 1-6](#page-33-2) shows how to install the rackmount kit.

#### **Table 1-2 Rackmount/Handle Kits**

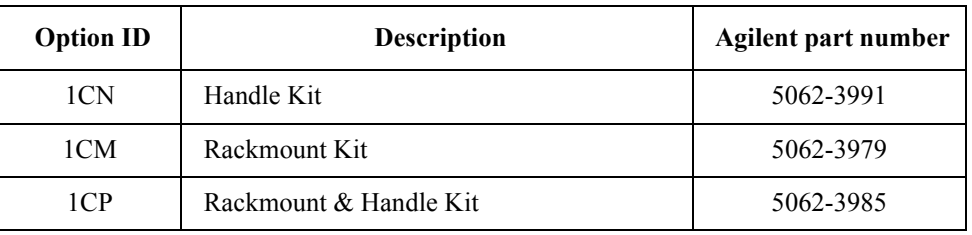

#### <span id="page-33-2"></span>**Figure 1-6 Installing the Rackmount/Handle Kit**

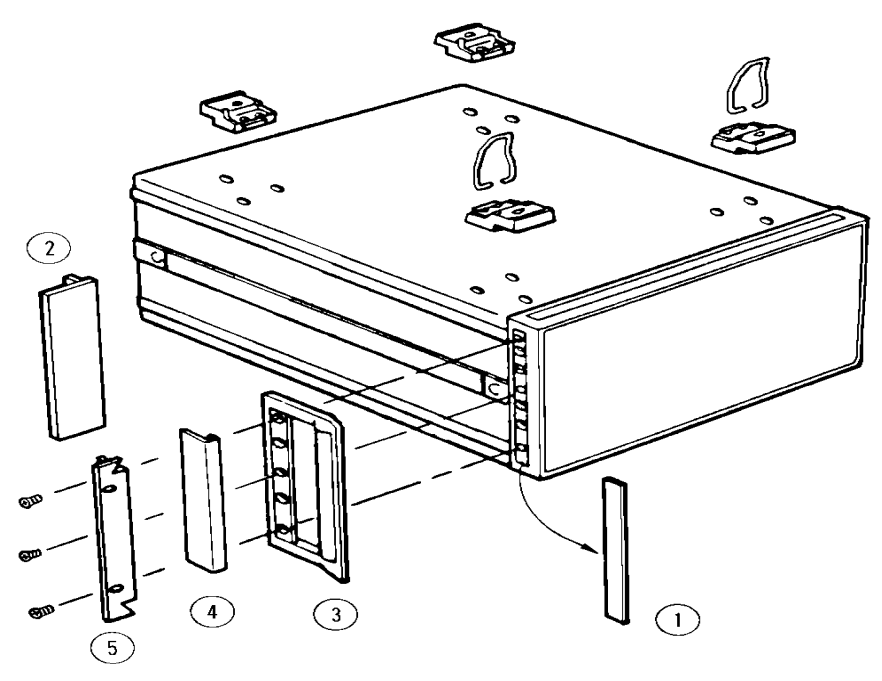

#### <span id="page-33-1"></span>**Option 1CN Handle Kit**

Option 1CN includes a pair of handles and the parts necessary for attaching the handles to the Agilent 4294A.

#### **Installing the Handles**

- **Step 1.** Remove the adhesive-backed trim strips (1) from the left and right side faces of the front panel frame ([Figure 1-6\)](#page-33-2).
- **Step 2.** Attach the front handles (3) to the side faces with the supplied screws.

**Step 3.** Attach the trim strips (4) to the handles.

#### <span id="page-34-0"></span>**Option 1CM Rackmount Kit**

Option 1CM includes a pair of flanges and the parts necessary for attaching them to the Agilent 4294A. With this option, you can mount the 4294A on an equipment rack with 482.6 mm (19 inch) horizontal spacing.

#### **Mounting the Agilent 4294A on a Rack**

- **Step 1.** Remove the adhesive-backed trim strips (1) from the left and right side faces of the front panel frame ([Figure 1-6 on page 26\)](#page-33-2).
- **Step 2.** Attach the flanges (2) to the side faces with the supplied screws.
- **Step 3.** Remove all four legs from the bottom face by pulling up the tabs and sliding the legs out in the direction indicated by the arrows.
- **Step 4.** Mount the 4294A on the rack.

#### <span id="page-34-1"></span>**Option 1CP Rackmount & Handle Kit**

Option 1CP includes two flanges and two handles along with their attachments.

#### **Mounting the Agilent 4294A on a Rack (with Handles)**

- **Step 1.** Remove the adhesive-backed trim strips (1) from the left and right side faces of the front panel frame ([Figure 1-6 on page 26\)](#page-33-2).
- **Step 2.** Attach the handles (3) and flanges (5) to the side faces with the supplied screws.
- **Step 3.** Remove all four legs from the bottom face by pulling up the tabs and sliding the legs out in the direction indicated by the arrows.
- **Step 4.** Mount the 4294A on the rack.

### <span id="page-35-0"></span>**Environmental Requirements**

The Agilent 4294A is designed to operate under the following environmental conditions (with the floppy disk drive operational). For more information, refer to [Chapter 10 ,](#page-332-0)  ["Specifications and Supplemental Performance Characteristics," on page 325](#page-332-0).

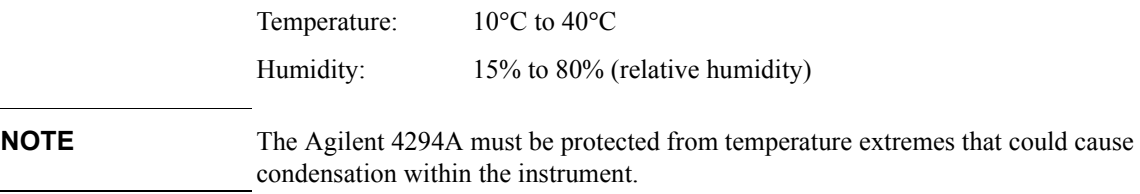

### <span id="page-35-1"></span>**Providing clearance to dissipate heat at installation site**

To ensure adequate ventilation, make sure that there is adequate clearance of at least 180 mm behind the unit and 60 mm at each side.

To ensure the specifications and measurement accuracy of the product, you must keep ambient temperature around the product within the specified range by providing appropriate cooling clearance around the product or, for the rackmount type, by forcefully air-cooling inside the rack housing. For information on ambient temperature to satisfy the specifications and measurement accuracy of the product, refer to [Chapter 10 ,](#page-332-0)  ["Specifications and Supplemental Performance Characteristics," on page 325](#page-332-0).

When the ambient temperature around the product is kept within the temperature range of the operating environment specification (refer to ["Operating Conditions" on page 352](#page-359-2)), the product conforms to the requirements of the safety standard. Furthermore, under that temperature environment, it has been confirmed that the product still conforms to the requirements of the safety standard when it is enclosed with cooling clearance as follows:

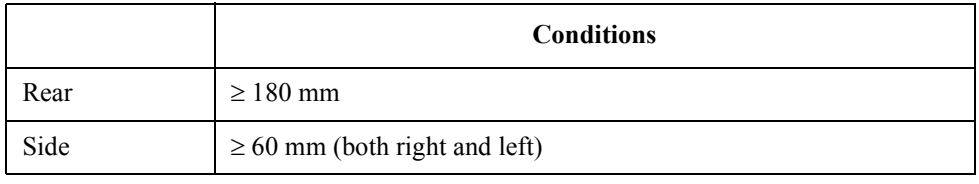

### <span id="page-35-2"></span>**Instructions for Cleaning**

To prevent electrical shock, disconnect the Agilent 4294A's power cable from the power outlet before cleaning.

To clean the exterior of the Agilent 4294A, gently wipe the surfaces with a dry cloth or a soft cloth that is soaked with water and wrung tightly. Do not attempt to clean the 4294A internally.
# **2 Learning Operation Basics**

This chapter guides you through a tour of the basic measurement functions of the Agilent 4294A Precision Impedance Analyzer. If you are new to the Agilent 4294A, this tutorial should help you get familiar with the instrument.

# **Required Equipment**

To perform all of the steps in this tour, you must have the following equipment:

- Agilent 4294A Precision Impedance Analyzer (1 unit)
- 16047E Text Fixture for Lead Components (1 piece)
- DUT: Capacitor with lead wires having self-resonance frequency of 100 MHz or lower, such as a  $0.1 \mu$ F ceramic capacitor (1 piece)

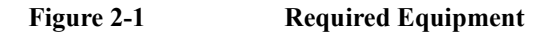

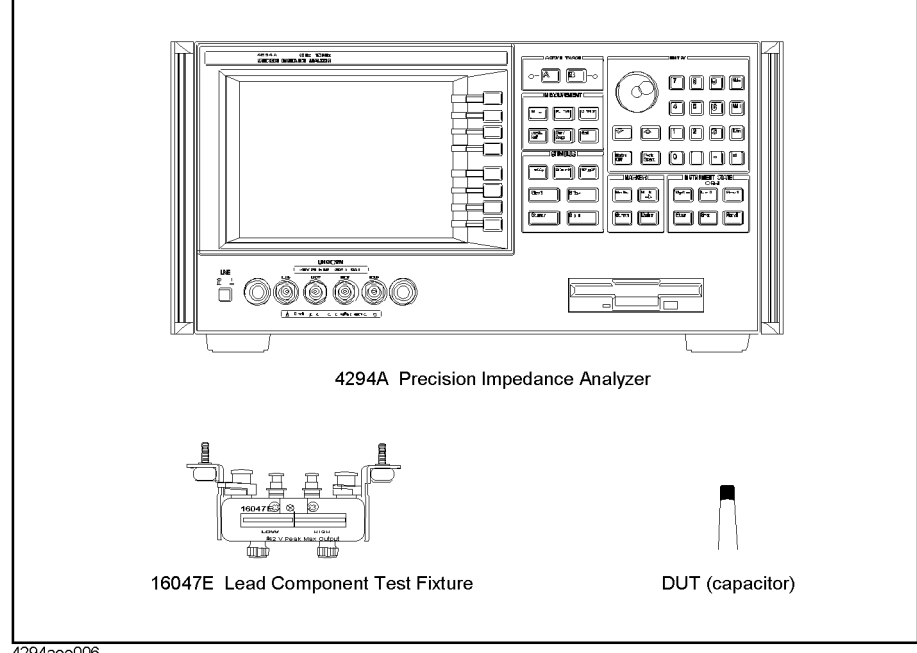

4294aoe006

## **Preparing for a Measurement**

Prepare the Agilent 4294A for measurement by taking the following steps. This procedure assumes that the Agilent 4294A has been correctly installed and set up as described in [Chapter 1 , "Installation," on page 17](#page-24-0).

#### **Connect the Agilent 16047E Test Fixture**

Connect the Agilent 4294A to the Agilent 16047E Test Fixture for Lead Components.

- **Step 1.** Attach the 16047E test fixture to the test connectors on the front panel of the Agilent 4294A by gradually coupling the four BNC connectors and fastening screws of the fixture with the test connectors and accessory mounting holes of the instrument until they are in complete contact.
- **Step 2.** Fasten two of the four BNC connectors to the corresponding test connectors by gradually turning the BNC connectors' rotation levers until each pair of connectors is securely connected. Be sure to align the grooves on both sides.
- **Step 3.** Simultaneously turn the fixture's two fastening screws clockwise so that the fixture is secured to the instrument.
- **Step 4.** Finally, secure the remaining two BNC connectors of the fixture by turning their rotation levers clockwise.

**Figure 2-2 Connecting the Agilent 16047E Test Fixture**

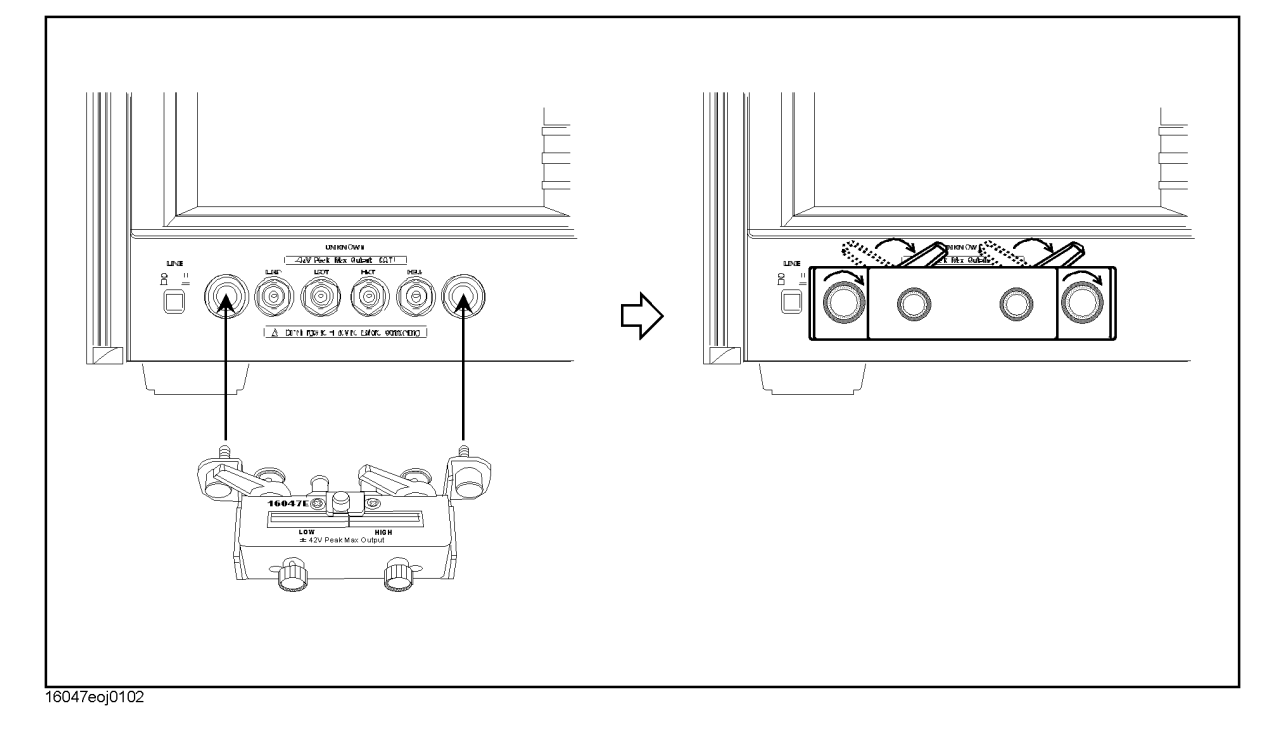

**NOTE** Reverse the above procedure when removing the Agilent 16047E Test Fixture.

#### Learning Operation Basics **Preparing for a Measurement**

#### **Turn ON the Power**

Press the power switch to turn on the power to the Agilent 4294A.

The Agilent 4294A performs a power-on self-test. During the self-test, the model name, firmware revision number/date, options, copyright notice, and other information appear on the LCD. When the self-test is completed, the measurement screen appears on the LCD.

## **Set the Adapter Type to "NONE"**

Use the keystroke sequence **[Cal]** - **ADAPTER [ ]** - **NONE** to configure the Agilent 4294A to operate without an adapter.

This option must be selected when the Agilent 4294A is connected to a direct-coupling type test fixture such as the Agilent 16047E. With the adapter type set to "NONE," the Instrument Status area on the measurement screen does not display the "EX1," "EX2," "7mm," and "PRB" indicators.

**NOTE** When you use the Agilent 4294A for actual applications, you may want to use an adapter such as a 7-mm conversion adapter (terminal adapter), cable, or probe. To do so, you must specify the appropriate adapter type and then perform a calibration procedure called "Adapter Setup," in which you calibrate the Agilent 4294A for the connected adapter by measuring a specific calibration standard. However, because this example uses the Agilent 16047E, which is a direct-coupling fixture that does not require an adapter, you need not perform the "Adapter Setup" procedure in this tour.

> **For the Agilent 4294A to perform measurement, you must select the appropriate adapter type option. Whenever you start a new measurement session, you should check the indicator ("EX1," "EX2," "7mm," "PRB," or blank) shown in the Instrument Status area to confirm that the correct adapter type is selected. Do not forget to check the adapter type, particularly if you frequently reconnect the Agilent 4294A to a number of alternative adapters (including a 7-mm conversion adapter, probe, cable, test fixture, and so on).**

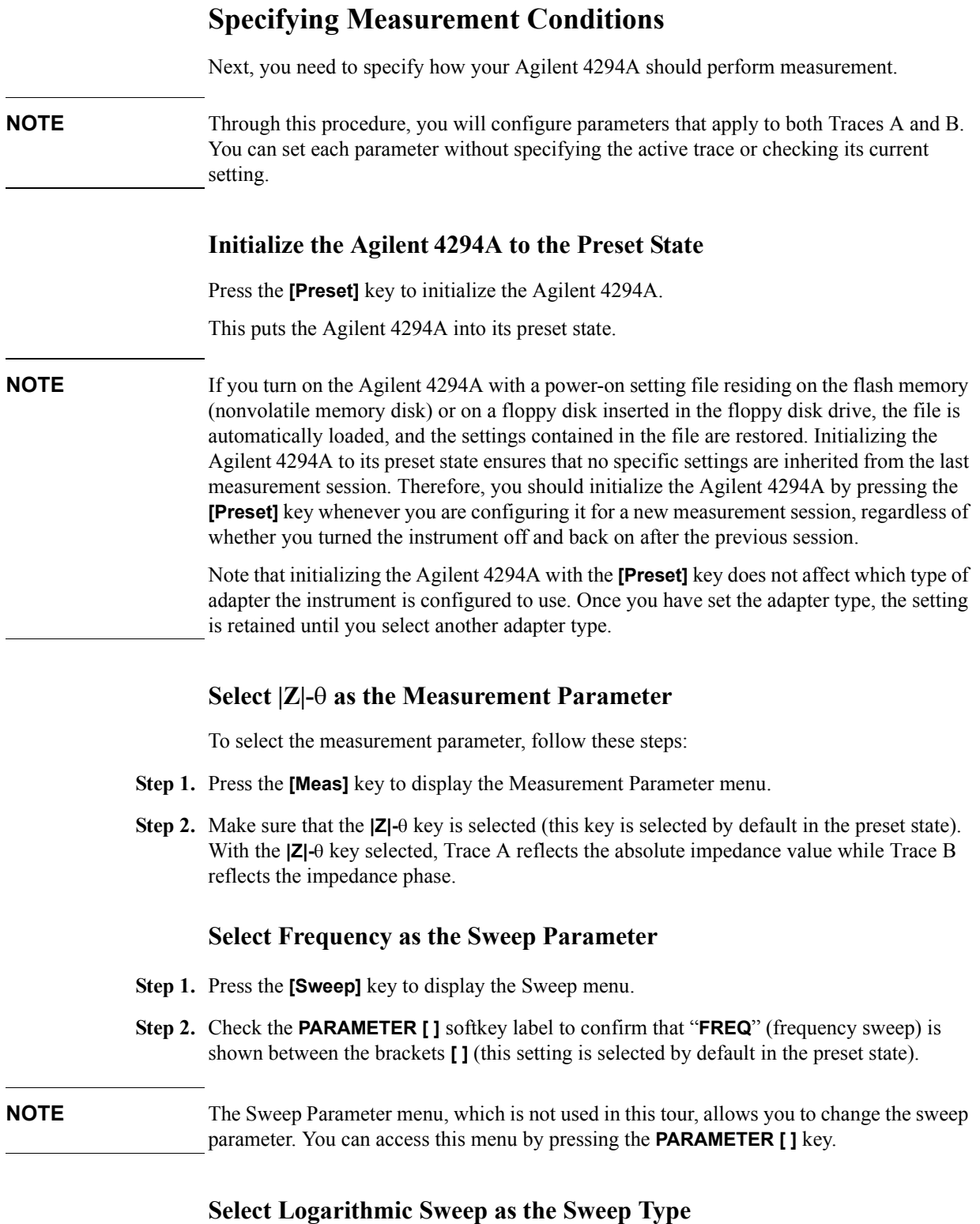

**Step 1.** From the Sweep menu, select **TYPE [ ]** to display the Sweep Type menu.

Learning Operation Basics **Specifying Measurement Conditions**

**Step 2.** Press the **LOG** key to select Log (logarithmic) sweep.

#### **Set the Sweep Start Value to 100 Hz**

- **Step 1.** Press the **[Start]** key. The current setting of the sweep start value appears in the Parameter Setting field in the upper-left area of the screen.
- **Step 2.** Type "100" into the Parameter Setting field using these ENTRY block keys: **[1][0][0]**.
- **Step 3.** Specify that the value does not take any unit by pressing the **[**-**1]** key in the ENTRY block. This puts your entry into effect.

#### **Set the Sweep Stop Value to 100 MHz**

- **Step 1.** Press the **[Stop]** key. The current setting of the sweep stop value appears in the Measurement Parameter field in the upper-left area of the screen.
- **Step 2.** Type "100" into the Parameter Setting field using these ENTRY block keys: **[1][0][0]**.
- **Step 3.** Suffix your entry with "M" (mega) by pressing the **[M/m]** key in the ENTRY block. This puts your entry into effect.

#### **Set the Measurement Bandwidth to 2**

- **Step 1.** Press the **[Bw/Avg]** key to display the Measurement Bandwidth/Averaging menu.
- **Step 2.** Press the **BANDWIDTH [ ]** key to display the Measurement Bandwidth Setting menu.
- **Step 3.** Set the measurement bandwidth to 2 by pressing the **2** key.

# **Fixture Compensation**

Next, you need to eliminate errors produced between the test fixture and the Agilent 4294A. This process is called "fixture compensation." You can perform the process using three compensation functions: OPEN, SHORT, and LOAD.

**NOTE** All calibration settings, including those established through fixture compensation, are applied to both Traces A and B. You can execute each compensation function without specifying the active trace or checking the current state.

#### **Perform Fixture Compensation for the Open Circuit State**

- **Step 1.** Press the **[Cal]** key to display the Calibration menu.
- **Step 2.** Press the **FIXTURE COMPEN** key to display the Fixture Compensation menu.
- **Step 3.** Make sure that the two test electrodes, HIGH and LOW, of the connected text fixture (Agilent 16047E) are open. Be sure to fix the two electrodes in position by turning clockwise the fixture's two electrode fastening screws.
- **Step 4.** Press the **OPEN** key to measure the OPEN compensation data. While the instrument is measuring the compensation data, a message "WAIT--MEASURING STANDARD" is displayed in the Parameter Setting field in the upper-left area of the screen. Upon completion of measurement, the **OPEN on OFF** softkey label changes to **OPEN ON off**, indicating that the OPEN compensation function is turned on.

## **Perform Fixture Compensation for the Short Circuit State**

**Step 1.** Remove the short bar (a metal plate for SHORT compensation) from the upper part of the Agilent 16047E by loosing the screws and then fit the short bar between the HIGH and LOW terminals of the Agilent 16047E. Secure the short bar with the two electrode fastening screws ([Figure 2-3 on page 36](#page-43-0)).

#### Learning Operation Basics **Fixture Compensation**

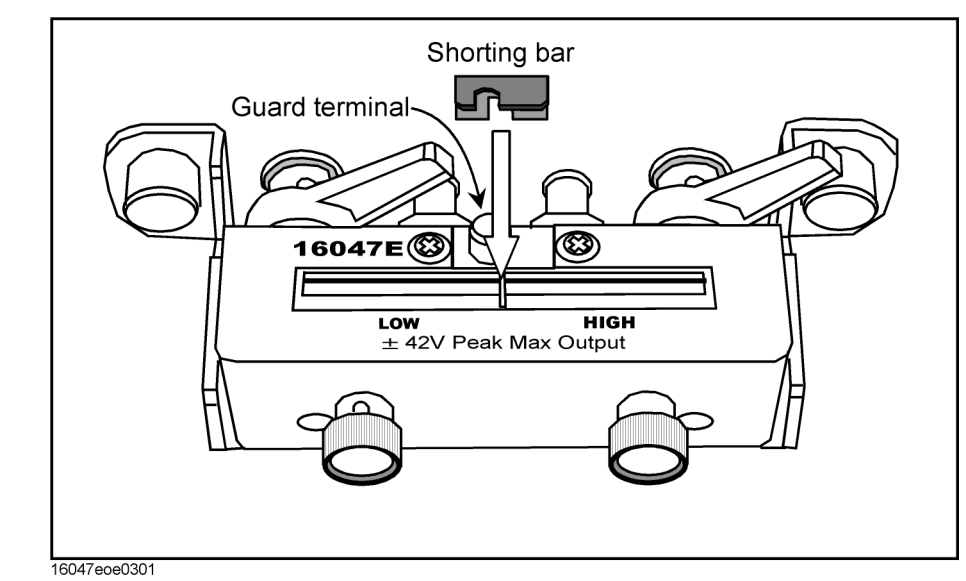

#### <span id="page-43-0"></span>**Figure 2-3 Setting Up the Test Circuit for SHORT Compensation**

- **Step 2.** Press the **SHORT** key to measure the SHORT compensation data. While the instrument is measuring the compensation data, a message "WAIT--MEASURING STANDARD" is displayed in the Parameter Setting field in the upper-left area of the screen. Upon completion of measurement, the **SHORT on OFF** softkey label changes to **SHORT ON off**, indicating that the SHORT compensation function is turned on.
- **Step 3.** Remove the short bar from the Agilent 16047E's test electrodes.
- **NOTE** The Agilent 4294A provides three fixture compensation functions: OPEN, SHORT, and LOAD. You can turn on/off each of these compensation functions individually and use them in any combination to perform the fixture compensation process. In typical measurement use, it is recommended that you execute the OPEN and SHORT compensation functions.

# **Carrying Out Measurement and Viewing Results**

#### **Connect the DUT**

- **Step 1.** Increase the distance between the HIGH and LOW electrodes of the Agilent 16047E by turning their fastening screws counterclockwise.
- **Step 2.** Fit the DUT's lead wires between the HIGH and LOW electrodes.
- **Step 3.** Turn the fastening screws of the HIGH and LOW electrodes to secure the DUT's lead wires.

**Figure 2-4 Connecting the DUT**

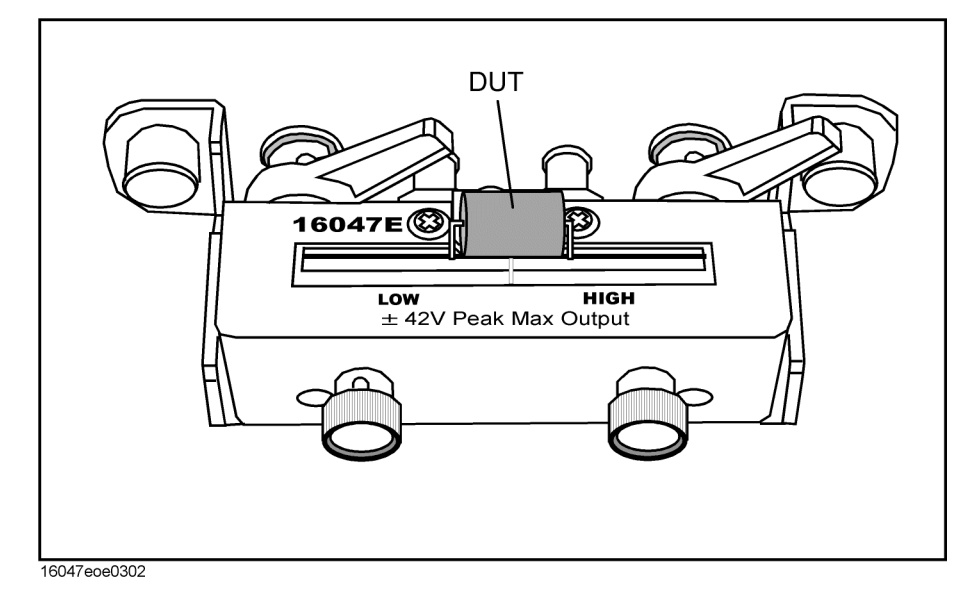

Learning Operation Basics **Carrying Out Measurement and Viewing Results**

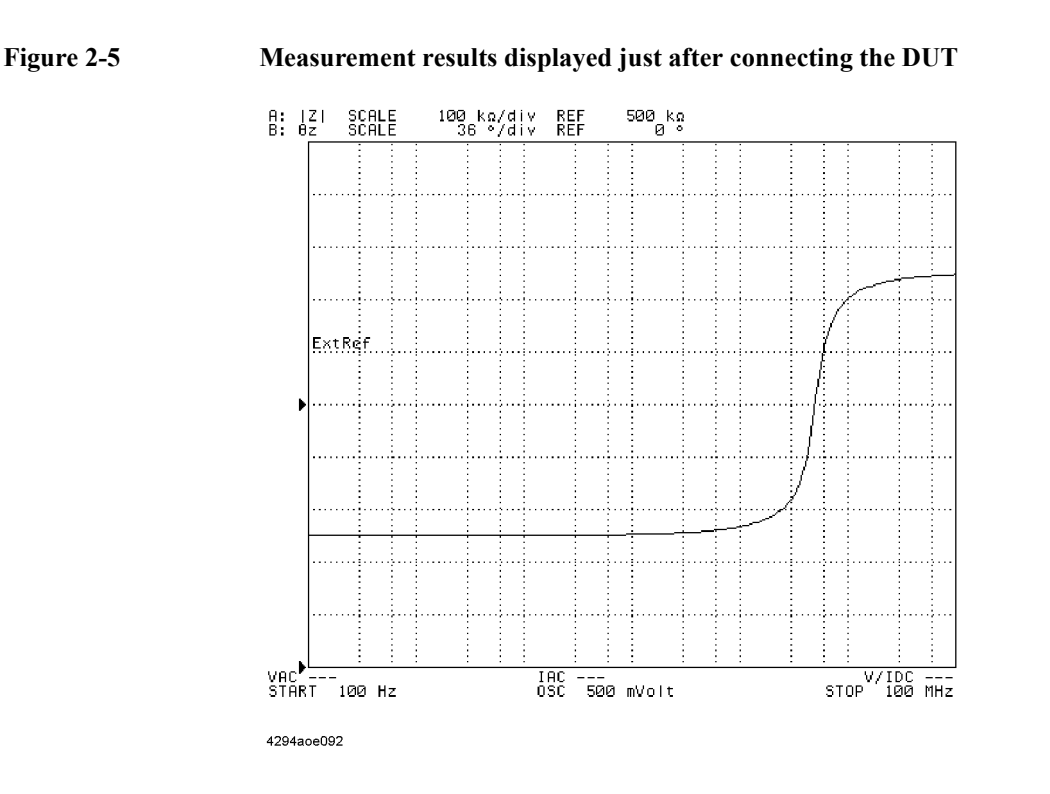

#### **Apply the Logarithmic Format to the Vertical Axis for |Z|**

- **Step 1.** Make sure that Trace A is selected as the active trace (Trace A is active by default in the preset state).
- **Step 2.** Press the **[Format]** key to display the Display Format menu.
- **Step 3.** Press the **LOG** key to make the graph's vertical axis logarithmic.

#### **Apply the Linear Format to the Vertical Axis for**

- **Step 1.** Press the **[B]** key to activate Trace B.
- **Step 2.** Make sure that the graph's vertical axis is in the linear format with the **LIN** key selected (this setting is selected by default in the preset state).

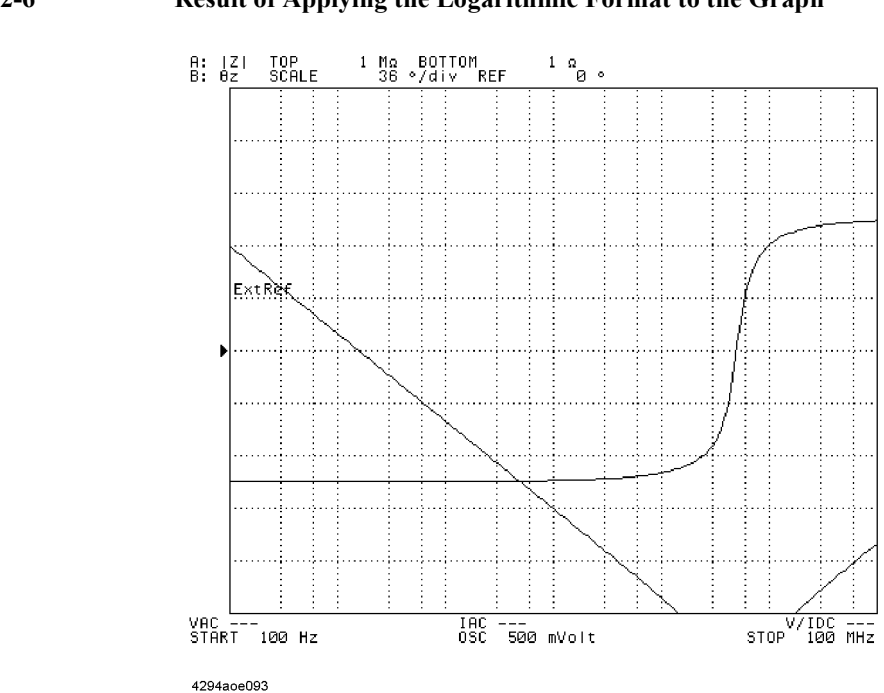

#### **Figure 2-6 Result of Applying the Logarithmic Format to the Graph**

## **Display the Measured**  $|Z|$  **and**  $\theta$  **Values in Parallel**

- **Step 1.** Press the **[Display]** key to display the Display menu.
- **Step 2.** Press the **SPLIT on OFF** key to split the screen into upper and lower halves (the key label should change to **SPLIT ON off**).

#### Learning Operation Basics **Carrying Out Measurement and Viewing Results**

#### **Figure 2-7 Displaying Traces A and B in Parallel**

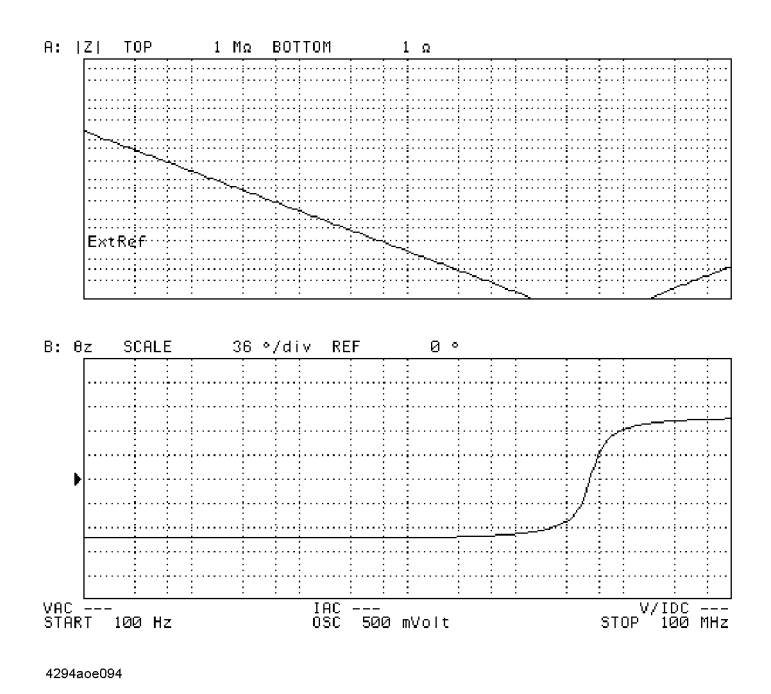

**NOTE** You do not need to check which trace is active when you split the screen because this setting is applied to both Traces A and B.

#### **Auto-scale the |Z| Trace**

- **Step 1.** Press the **[A]** key to activate Trace A.
- **Step 2.** Press the **[Scale Ref]** key to display the Scale Reference menu.
- **Step 3.** Press the **AUTO SCALE** key to auto-scale the trace for |Z|.

#### **Auto-scale the Trace**

- **Step 1.** Press the **[B]** key to activate Trace B.
- **Step 2.** Press the **AUTO SCALE** key to auto-scale the trace for  $\theta$ .

#### **Figure 2-8 Results of Auto-scaling**

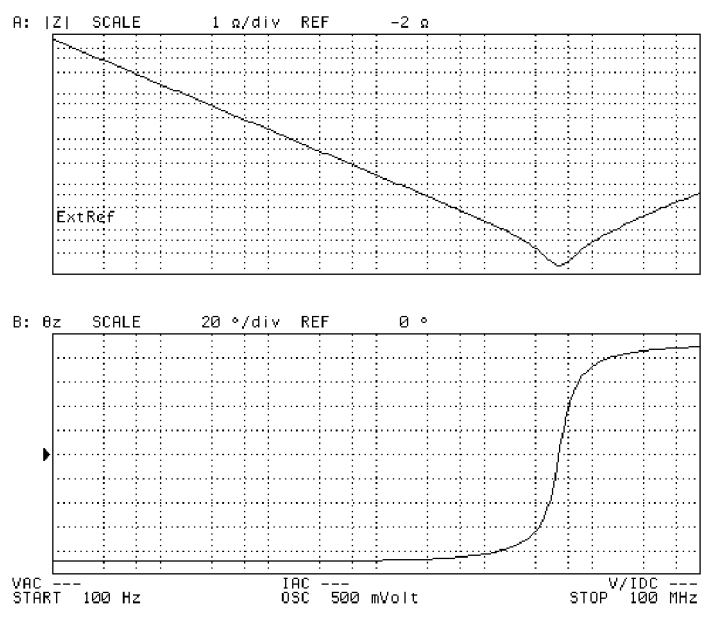

4294aoe095

# **Results of Analysis**

#### **Determine the Self-resonance Frequency and Resonant Impedance**

- **Step 1.** Press the **[A]** key to activate Trace A.
- **Step 2.** Press the **[Search]** key to display the Search menu. The main marker (a trace marker identified by number 0) appears in the center of the graph.
- **Step 3.** Press the **SEARCH TRK on OFF** key to turn on the search tracking function (the key label should change to **SEARCH TRK ON off**). When this function is enabled, the instrument performs a search action upon completion of each sweep cycle.
- **Step 4.** Press the **MIN** key to move the main marker to the minimum  $|Z|$  value. Since the search tracking function is enabled, the instrument detects and moves the main marker to the minimum |Z| value each time it has completed one sweep cycle.

 You can determine the self-resonance frequency and resonant impedance by reading the sweep parameter (frequency) and measurement parameter values indicated by the main marker that appears in the upper-left area of the graph for Trace A. In the example shown in [Figure 2-9,](#page-49-0) the DUT exhibits its self-resonance frequency and resonant impedance at approximately 5.13 MHz and 155 m $\Omega$ , respectively.

#### <span id="page-49-0"></span>**Figure 2-9 Result of Searching for the Self-Resonance Frequency (with the Search Tracking Function On)**

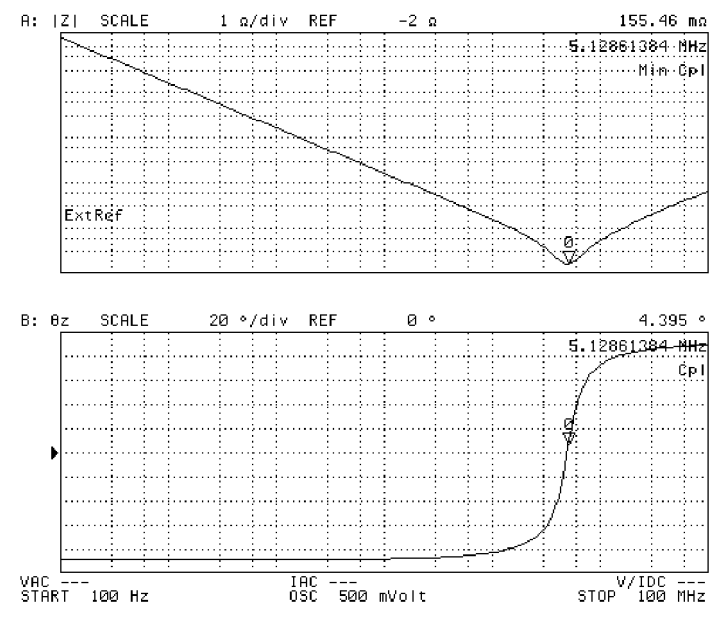

4294aoe096

# **3 Front/Rear Panel and LCD Display**

This chapter covers the features of the front and rear panels of the Agilent 4294A. It contains illustrations and descriptions of the front panel features, the LCD display and its labels, and the rear panel connectors.

# **Front Panel**

The front panel of the Agilent 4294A provides several blocks of hardkeys and an LCD display with a series of softkeys along its right-hand edge. Also, there are a number of test connectors and a power switch beneath the LCD display. [Figure 3-1](#page-51-0) shows the front panel of the Agilent 4294A.

<span id="page-51-0"></span>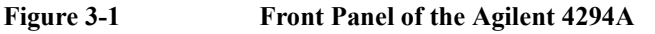

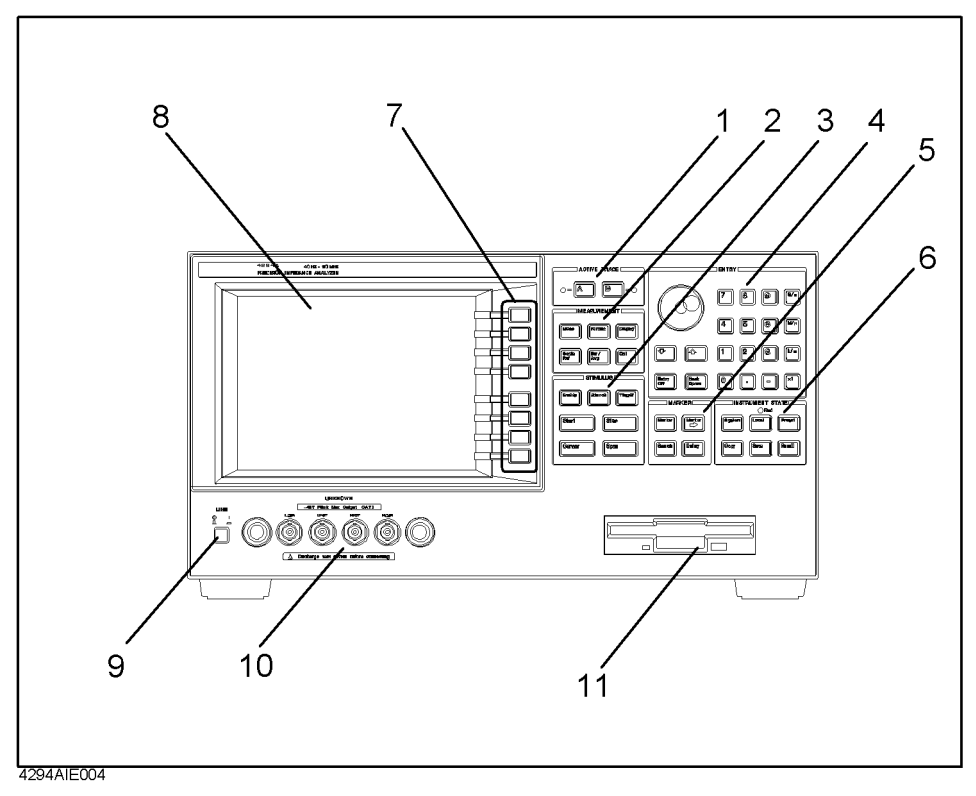

## **Hardkeys**

The hardkeys are 46 physical keys located on the upper-right part of the front panel; they are divided into six functionally classified blocks  $#1$  to  $#6$  in [Figure 3-1](#page-51-0)). Each hardkey is labeled with text that describes its function. The eight keys laid out vertically along the right-hand edge of the LCD display are called "softkeys" to distinguish them from the hardkeys. Note that the term "hardkey" refers to all of the controls within each of the six key blocks, including the circular-shaped rotary knob  $(O)$  in the Entry block.

A hardkey either directly controls the functions of the Agilent 4294A, provides access to softkey menus, or both.

#### **NOTE As a typographic convention to distinguish between hardkeys and softkeys, this manual uses a pair of brackets ([ ]) to enclose hardkey labels while showing softkey labels without enclosing them.**

**[Hardkey]** key Indicates a hardkey labeled "Hardkey."

**Softkey** key Indicates a softkey labeled "Softkey."

Note that descriptive text in this manual sometimes only indicates key labels without following them by the word "key."

When several keys are separated by a hyphen (-), press them in the sequence indicated. For example, you should use the keystroke sequence **[Scale Ref]** - **AUTO SCALE** to enable automatic scale adjustment. As an exception, numeric keys may appear without a hyphen in between; for example, the keystroke sequence to enter a value of 100 may be expressed as **[1][0][0]**.

#### **1. ACTIVE TRACE block**

With the Agilent 4294A, you can view two traces (waveforms) for each sweep cycle: Trace A and Trace B. Some parameters, such as the sweep range, apply to both traces, while other parameters can be separately configured for each trace. You can use the [A] or [B] key in the Active Trace block to choose between Traces A and B. Once you have activated either trace, you can configure measurement conditions and perform analysis on that "active" trace. When you set measurement conditions, be aware of which trace is currently active.

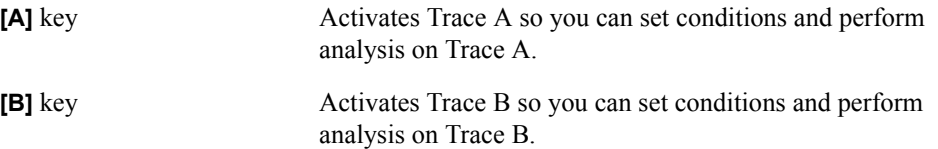

#### **2. MEASUREMENT Block**

This block provides keys for configuring all measurement conditions except the test signal settings.

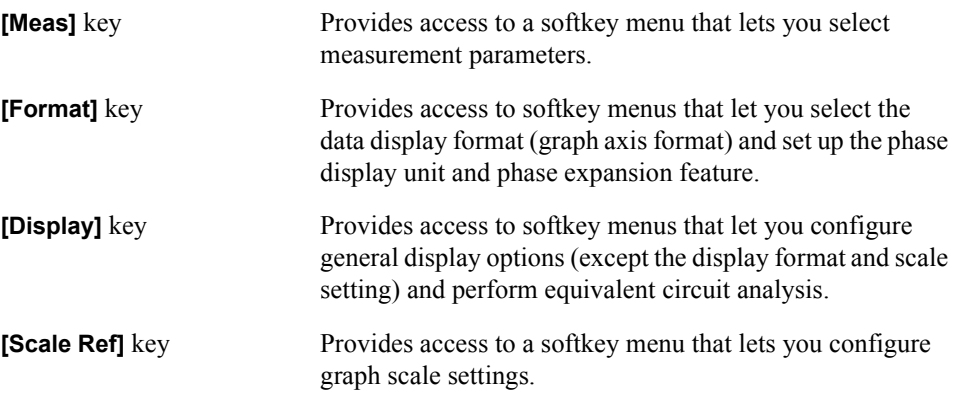

#### Front/Rear Panel and LCD Display **Front Panel**

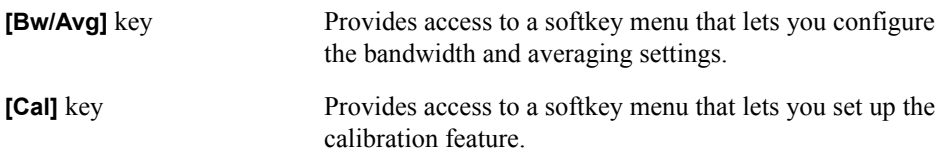

## **3. STIMULUS Block**

This block provides keys for configuring the test signal parameters.

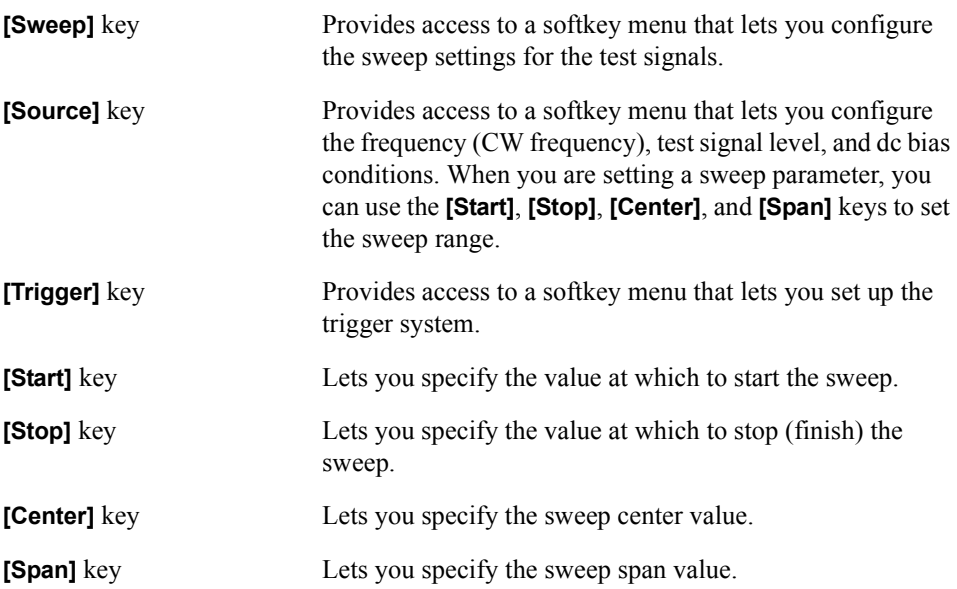

#### **4. ENTRY Block**

Provides keys for entering numeric values and text strings. To configure a parameter, first press the hardkey or softkey associated with the parameter to put the instrument into entry mode, in which it can accept your entry with the name and current value of the parameter shown in the upper-left area of the LCD display, and then use these keys to enter the desired value.

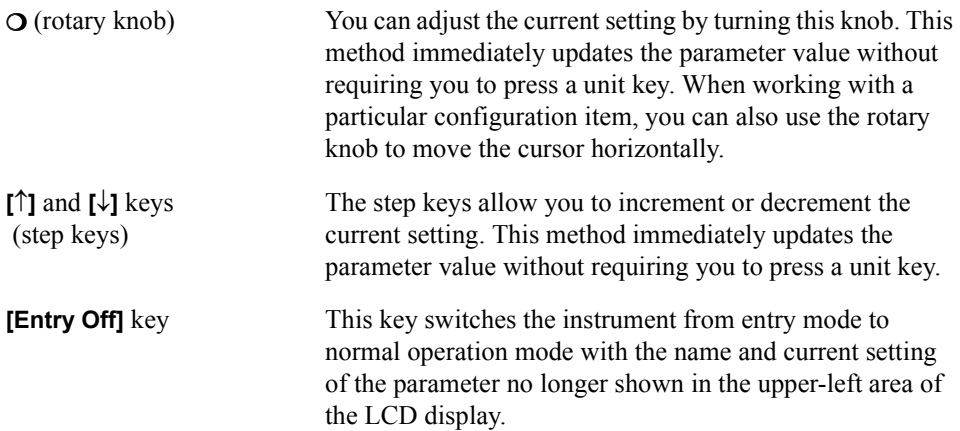

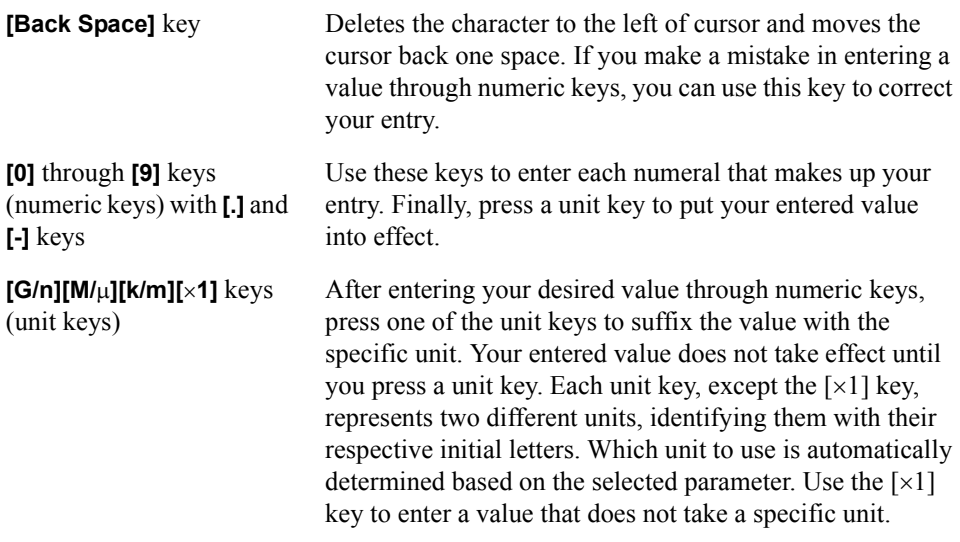

## **5. MARKER Block**

The MARKER block provides keys for configuring marker settings. A marker is an inverted triangle  $(\nabla)$  that appears on the measurement trace (waveform). The marker allows you to read the value of a parameter at a specific point on the trace.

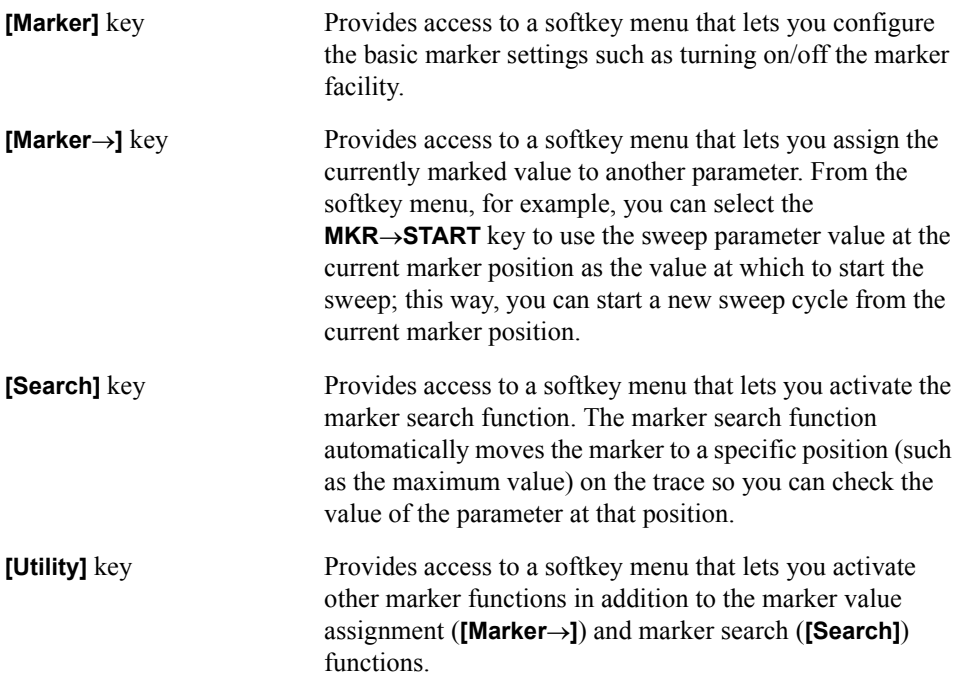

## **6. INSTRUMENT STATE Block**

Provides keys for configuring basic instrument settings that are not directly related to

#### Front/Rear Panel and LCD Display **Front Panel**

measurement or analysis.

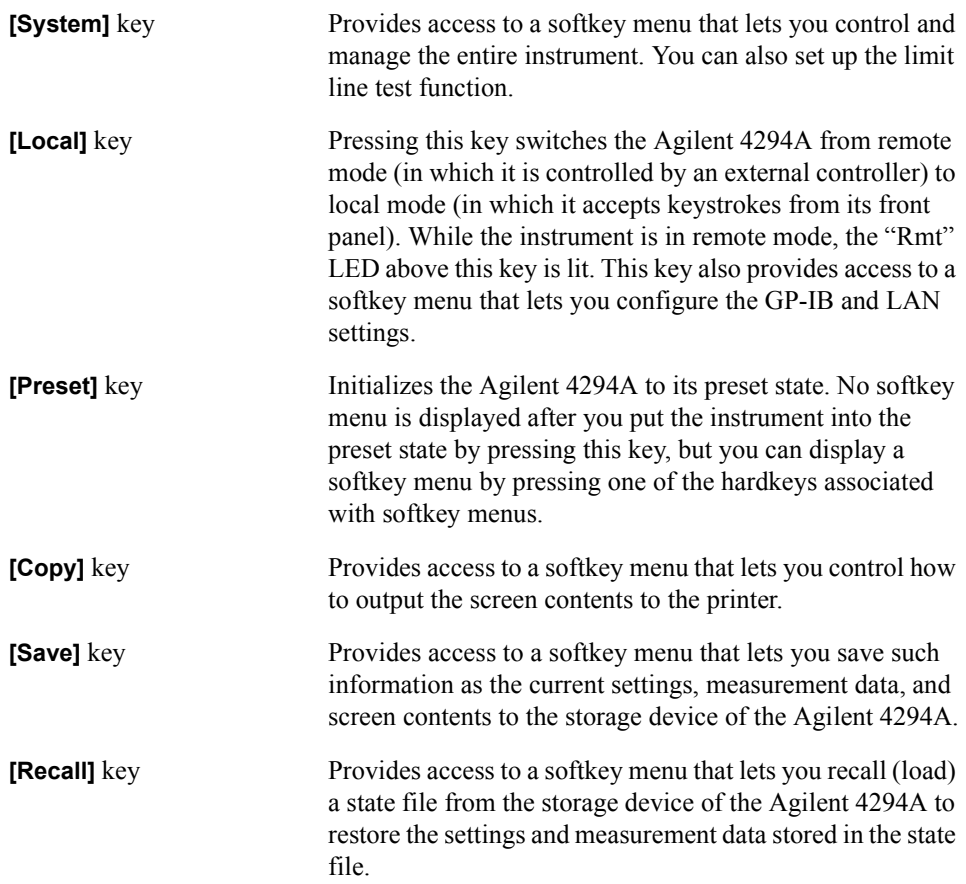

#### **7. Softkeys**

The softkeys are eight keys located along the right-hand edge of the LCD display. Pressing a hardkey displays a menu of labels that define the functions of the softkeys. For more information on softkey labels, refer to ["5. Softkey Label Area" on page 54.](#page-61-0)

#### **8. Color LCD Display**

Displays nearly all information necessary for using the Agilent 4294A, including measurement results (trace data), instrument status, analysis results, and softkey labels.

#### **9. Power Switch**

Turns on/off the power to the instrument. When you turn on the Agilent 4294A, it is initialized to its power-on defaults, with no softkey menu shown on the screen. From this state, you can display a softkey menu by pressing a specific hardkey. Note that if you turn on the instrument with a power-on setting file (AUTOREC.STA) residing on the flash memory (nonvolatile memory disk) or on a floppy disk inserted in the floppy disk drive, the file is automatically loaded, and the settings contained in the file are restored.

## **10. UNKNOWN Terminals**

These connectors let you connect the instrument with a device under test (DUT) via test accessories (such as an adapter, test fixture, or cable). These accessories adopt a four-terminal pair design, thereby enabling more accurate and wider-range dynamic measurements. Each test connector has a pair of holes for securing the test accessory to the instrument.

INSTALLATION CATEGORY I

**CAUTION** To prevent failure, do not apply dc voltage or current to the UNKNOWN terminal. Special care must be taken with capacitors since they may be charged. Be sure to connect the DUT care must be taken with capacitors since they may be charged. Be sure to connect the DUT to the UNKNOWN terminal (or test fixture) only after discharging them sufficiently.

#### **11. Built-in 3.5 Inch Floppy Disk Drive**

Allows you to store and retrieve such data as measurement data, instrument settings, screen contents, and HP Instrument BASIC programs. This drive uses a 3.5-inch, MS-DOS format floppy disk of 1.44 MB capacity.

# **Rear Panel**

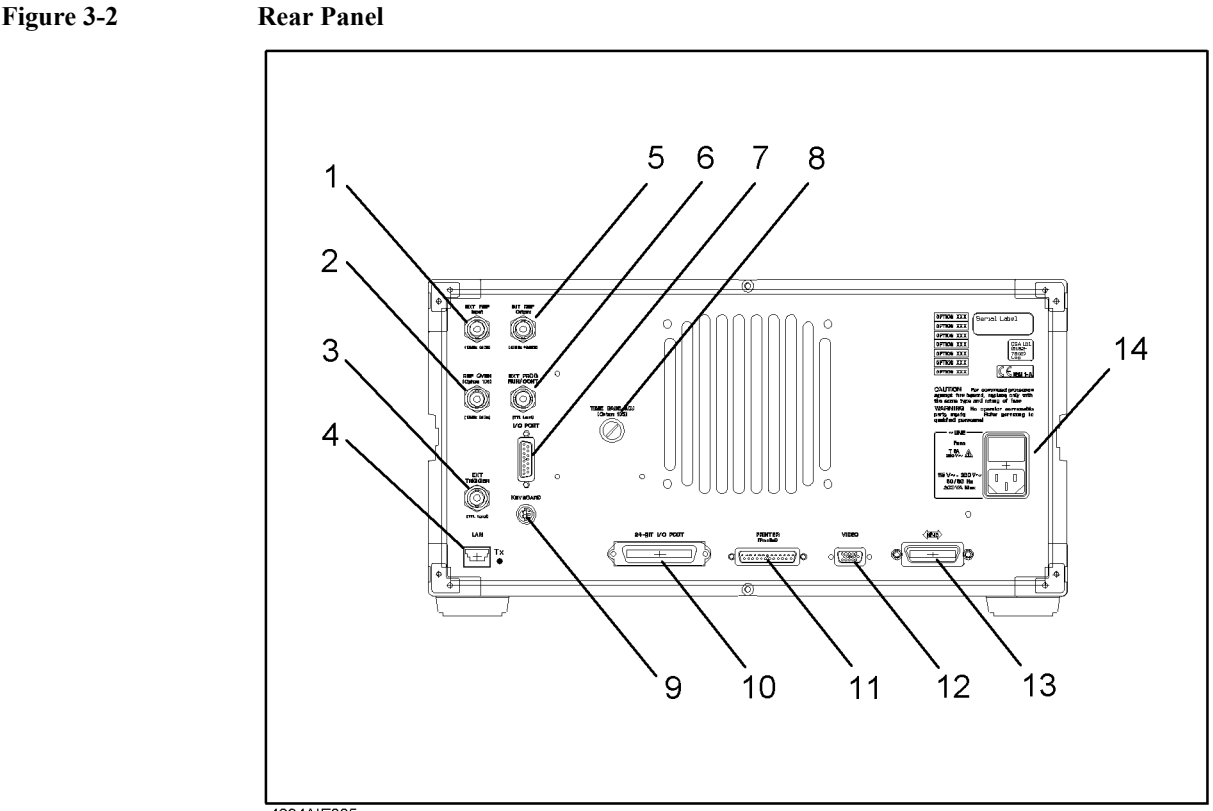

4294AIE005

## <span id="page-57-1"></span>**1. External Reference Input Connector**

Allows you to connect an external frequency reference signal to the Agilent 4294A so that its internal signal is phase locked to the external frequency reference signal to achieve a more accurate frequency.

If Option 1D5 (High Stability Frequency Reference) is installed, connect the supplied BNC(m)-BNC(m) adapter between this connector and ["2. High Stability Frequency](#page-57-0)  [Reference \(Option 1D5 Only\)".](#page-57-0)

When an external frequency reference signal is input to this connector, the Agilent 4294A's test signal is automatically phase locked to that reference signal. When the reference signal stops, the Agilent 4294A will automatically revert to its internal frequency reference signal.

#### <span id="page-57-0"></span>**2. High Stability Frequency Reference (Option 1D5 Only)**

This connector is intended for Option 1D5 (High Stability Frequency Reference) to output the reference signal. If Option 1D5 is installed, connect the supplied BNC(m)-BNC(m) adapter between this connector and [Åu1. External Reference Input ConnectorÅv](#page-57-1).

## **3. External Trigger Input**

Allows you to input a TTL-compatible signal to trigger the execution of measurement. When the signal shows a rising or falling edge between the LOW and HIGH states, a measurement cycle is triggered. Before you can trigger measurement by inputting a signal through this connector, you have to specify that the trigger signal be input from an external trigger source (via the external trigger input). To do so, use the keystrokes: **[Trigger]** - **SOURCE [ ] - <b>EXTERNAL**. For more information on the input signal conditions specific to this connector, refer to [Chapter 10 , "Specifications and Supplemental Performance](#page-332-0)  [Characteristics," on page 325.](#page-332-0)

#### **4. LAN Port**

Allows you to connect the Agilent 4294A with a local area network (LAN). The "Tx" (transmit) LED located on the right-hand side of the LAN port is lit while the Agilent 4294A is outputting data over the local area network. For more information on working with a local area network, refer to the *Programming Manual*.

#### **5. Internal Reference Output**

Connects to the external reference input terminal of another instrument to phase lock it to the Agilent 4294A.

#### **6. External Program RUN/CONT Input**

Allows you to input a TTL-compatible signal that triggers the RUN or CONTINUE command for an HP Instrument BASIC program. When the signal shows a rising or falling edge between the LOW and HIGH states, then the command is triggered. For more information on the input signal conditions specific to this connector, refer to [Chapter 10 ,](#page-332-0)  ["Specifications and Supplemental Performance Characteristics," on page 325](#page-332-0).

#### **7. 8-bit I/O Port**

Provides a data communications interface with an external device such as a handler on a production line. This port supports 4-bit data for input and 8-bit data for output.

#### **8. Time Base Adjuster (for Option 1D5)**

This adjuster is used to fine-tune the operating frequency of the Agilent 4294A when it is equipped with Option 1D5 (High Stability Frequency Reference).

**NOTE** This is intended for service center use only. Do not attempt to adjust the operating frequency yourself.

#### **9. Mini-DIN Keyboard Port**

A PS/2 port intended for connecting a 101-key English keyboard. You can use a keyboard to facilitate entry operations such as creating and executing HP Instrument Basic programs or entering display titles.

**NOTE** This port only supports a 101-key English keyboard with a PS/2 connector. Do not attempt

#### Front/Rear Panel and LCD Display **Rear Panel**

to use an unsupported keyboard.

#### **10. 24-bit I/O Port**

Provides a data communications interface with an external device such as a handler on a production line. This port supports 8-bit data for input/output and 16-bit data for output.

#### **11. Printer Port**

A parallel port that connects to a printer. Connecting a supported printer allows you to print out such data as measurement graphs and lists of measured values or settings. For a list of supported printers, refer to "Print the measurement results and internal data with a printer" [on page 294.](#page-301-0)

#### **12. External Monitor Terminal**

Connects to an external color monitor. An external color monitor connected to this terminal can display the same information as the Agilent 4294A's built-in LCD.

#### **13. GPIB Connector**

Allows you to connect the Agilent 4294A to any external controller or instrument that supports GPIB (General Purpose Interface Bus). GPIB is useful when you want to assemble an automatic measurement system by having the Agilent 4294A interact with a controller and other instruments. For information on using GPIB to perform automatic measurement, refer to "Programming Guide."

#### **14. Inlet (with a fuse box)**

To use the Agilent 4294A, you must connect this inlet with the three-wire power cable that comes with the Agilent 4294A. For more information, refer to Chapter 1, "Installation and Setup."

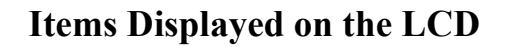

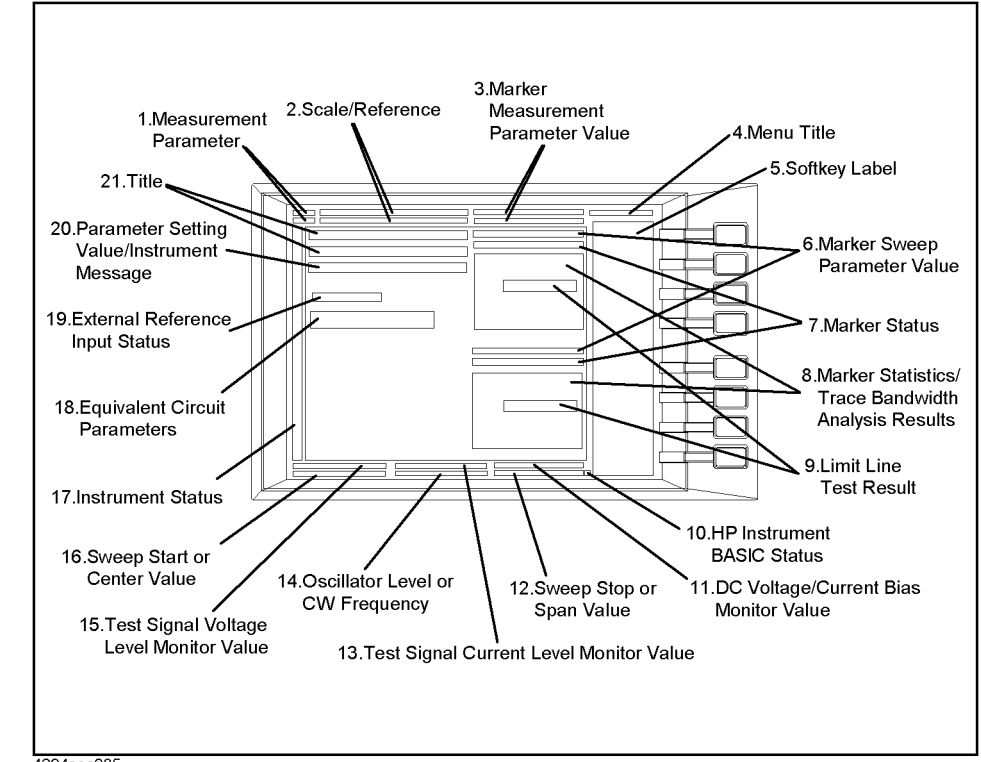

**Figure 3-3 Items displayed on the LCD (with split display mode off and full-screen mode on)**

4294aoe085

#### **1. Measurement Parameter Fields**

Each of these fields show the currently selected measurement parameters for either Trace A or B.

#### **2. Scale/Reference Fields**

These fields show the current scale settings for Traces A and B.

#### **3. Marker Measurement Parameter Value Fields**

These fields show the measurement parameter values that correspond to the current marker position for Traces A and B.

#### **4. Menu Title Field**

This field shows the name of the current softkey menu, which consists of up to 8 softkey labels.

# <span id="page-61-0"></span>**5. Softkey Label Area**

Shows the labels that are, in the current context, associated with the softkeys on the right-hand side. [Table 3-1](#page-61-1) lists the types of softkey options and their functions.

## <span id="page-61-1"></span>**Table 3-1 Types of softkey options and their functions**

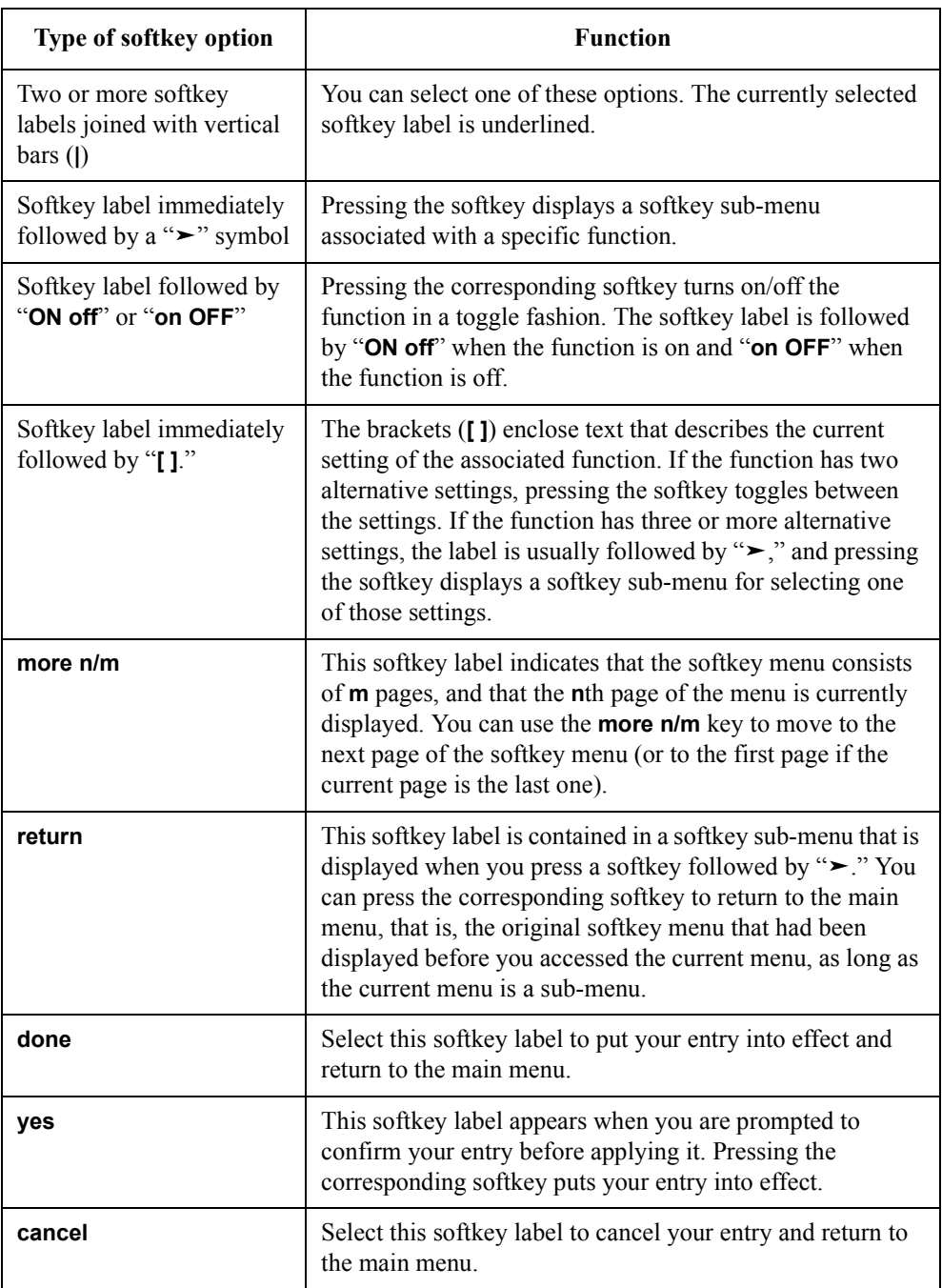

## **Table 3-1 Types of softkey options and their functions**

<span id="page-62-0"></span>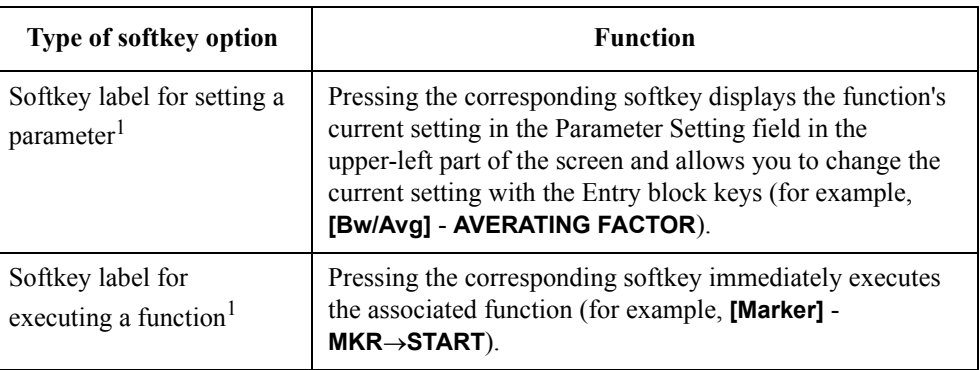

1. These softkey labels are displayed without any special symbol.

**NOTE** Some softkey labels combine two or more of the functions shown in [Table 3-1.](#page-61-1) For example, the **EDIT LIST** key, which can be accessed through the keystroke sequence **[Sweep]** - **EDIT LIST**, both turns on "sweep list edit mode" and displays a softkey sub-menu for editing the list.

> Some of the softkey labels currently displayed may not be available depending on the current context; such softkey labels are dimmed by displaying them at a lower contrast than the other labels. When you choose the appropriate context by using another key, those softkey labels will revert to the normal contrast and become available.

## **6. Sweep Parameter Reading Fields**

These fields show the sweep parameter values that correspond to the current marker position for Traces A and B.

#### **7. Marker Status Fields**

These fields provide textual representation of the current status of the marker facility.

#### **Marker couple mode**

Cpl Indicates that the marker facility is currently in couple mode. In this mode, changes to Traces A and B are synchronized.

#### **Marker search track mode**

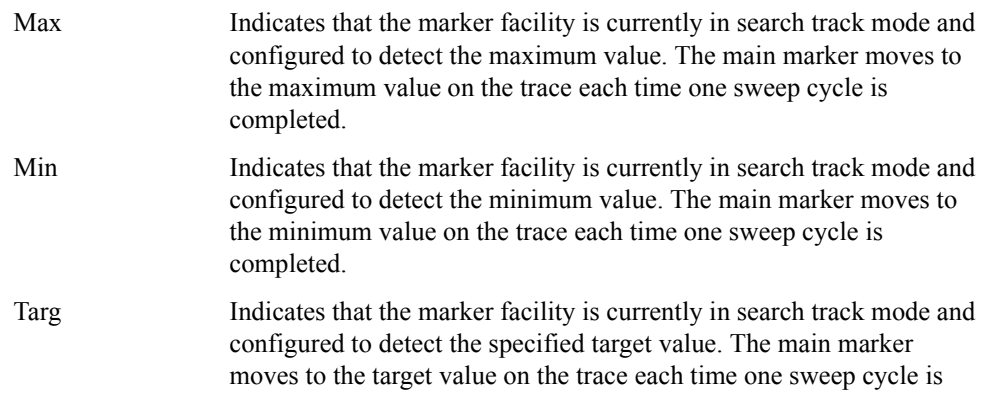

#### Front/Rear Panel and LCD Display **Items Displayed on the LCD**

completed.

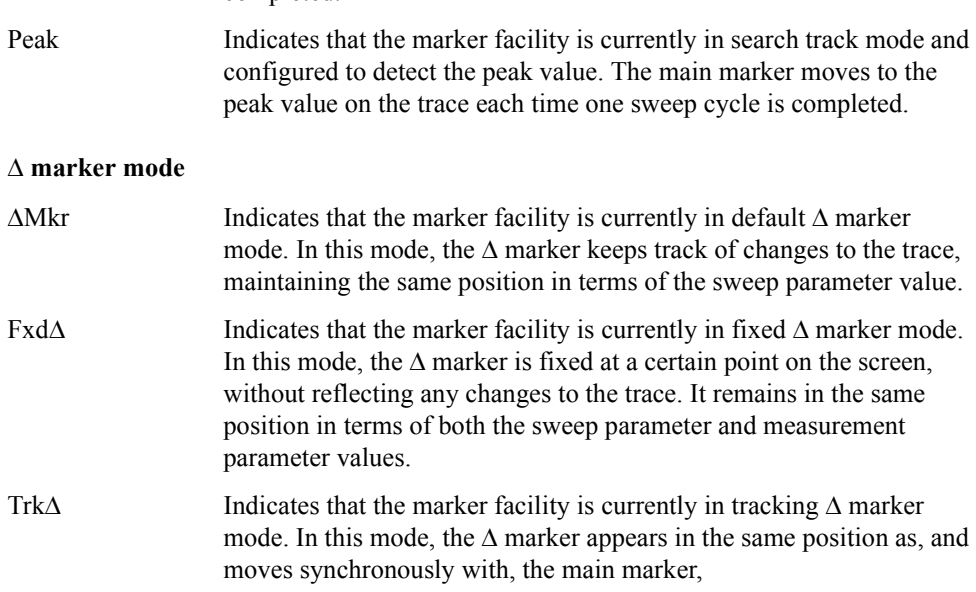

#### **8. Marker Statistics/Trace Bandwidth Analysis Fields**

These fields show the marker statistics (average, standard deviation, and peak-to-peak values) or the results of trace bandwidth analysis (bandwidth, center value,  $Q$  peak,  $\Delta L$ , and  $\Delta R$ ) for Traces A and B. When both features are enabled, they display the marker statistics only.

#### **9. Limit Line Test Fields**

These fields show the results of limit line tests as either "PASS" or "FAIL." By performing a limit line test, you can determine whether the trace of measurement results falls within your specified limit line.

## **10. HP Instrument Basic Status Indicator**

Indicates the execution status of HP Instrument BASIC.

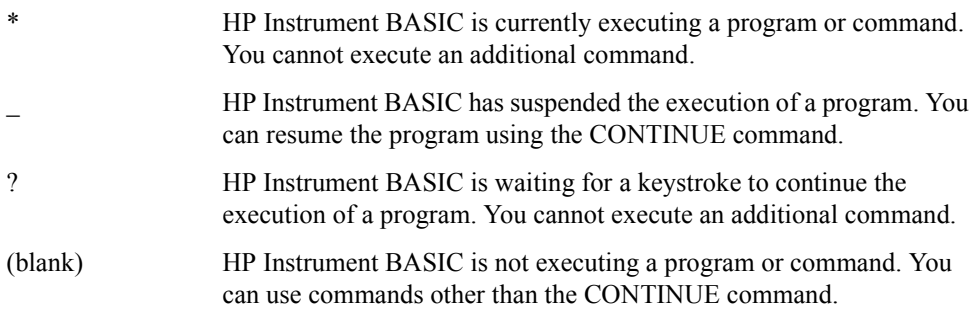

## **11. dc Voltage/Current Bias Monitor Field**

This field shows the monitor value (voltage or amperage) for the dc bias conditions that are currently in effect. For this field to actually display the monitor value, you must apply dc bias through the keystroke sequence **[Source]** - **BIAS MENU** - **BIAS on OFF** and then turn

on the dc bias monitor feature through the keystroke sequence **[Display]** - **BIAS MON [ ]** - **VOLT/CURRENT**.

#### **12. Sweep Stop/Span Value Field**

This field shows the sweep stop or span value that is currently in effect. Use the **[Stop]** key to set the sweep stop value and the **[Span]** key to set the sweep span value.

#### **13. Test Signal Current Level Monitor Field**

This field shows the AC current level monitor value for the test signal that is currently in effect. For this field to actually display the monitor value, you must turn on the test signal level monitor feature through the keystroke sequence **[Display]** - **OSC MON on OFF**.

#### **14. Test Signal Level/CW Frequency Setting Field**

This field shows the test signal level setting for frequency sweep or the CW frequency setting for test signal level sweep or dc bias sweep. Use the [Source] key to change the current value.

#### **15. Test Signal Voltage Level Monitor Field**

This field shows the AC voltage level monitor value for the test signal that is currently in effect. For this field to actually display the monitor value, you must turn on the test signal level monitor feature through the keystroke sequence **[Display]** - **OSC MON on OFF**.

#### **16. Sweep Start/Center Value Field**

Shows the start or center value for the sweep settings that are currently in effect. Use the **[Start]** key to set the sweep start value and the **[Center]** key to set the sweep center value.

#### **17. Instrument Status Area**

This area shows the status of various functions of the instrument.

#### **Trace validity**

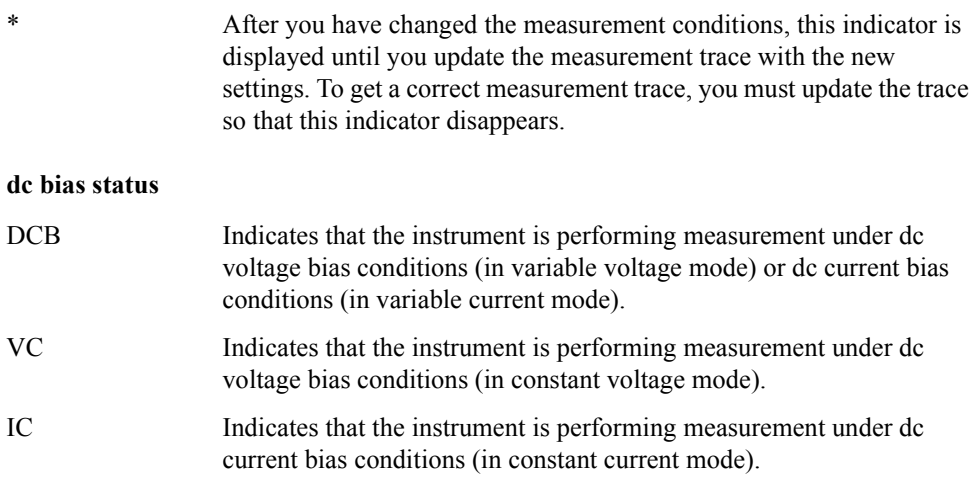

#### Front/Rear Panel and LCD Display **Items Displayed on the LCD**

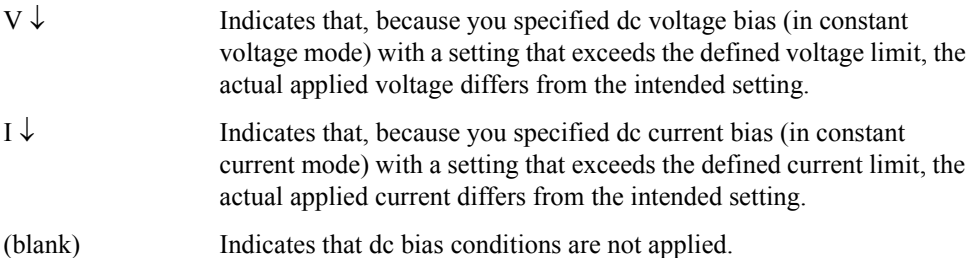

Note that when dc bias conditions are applied, the "DC BIAS ON" indicator appears in the lower-right corner of the screen, regardless of which bias mode (DCB, VC, IC, V  $\downarrow$ , or I  $\downarrow$ ) is selected.

#### **Adapter type**

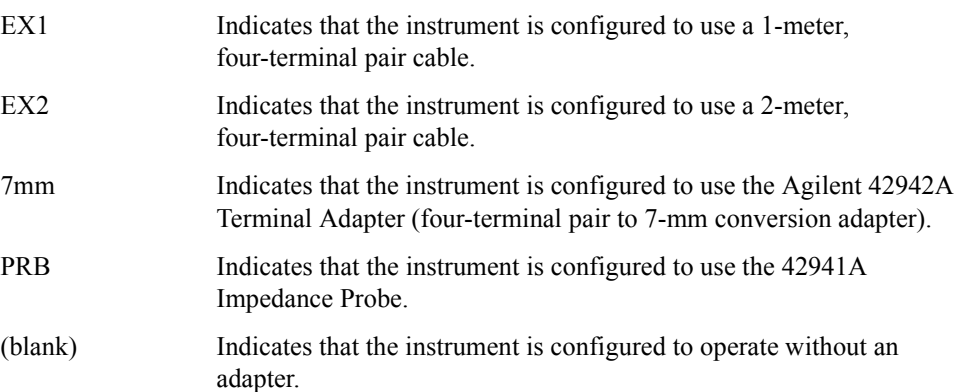

#### **User calibration/port extension status**

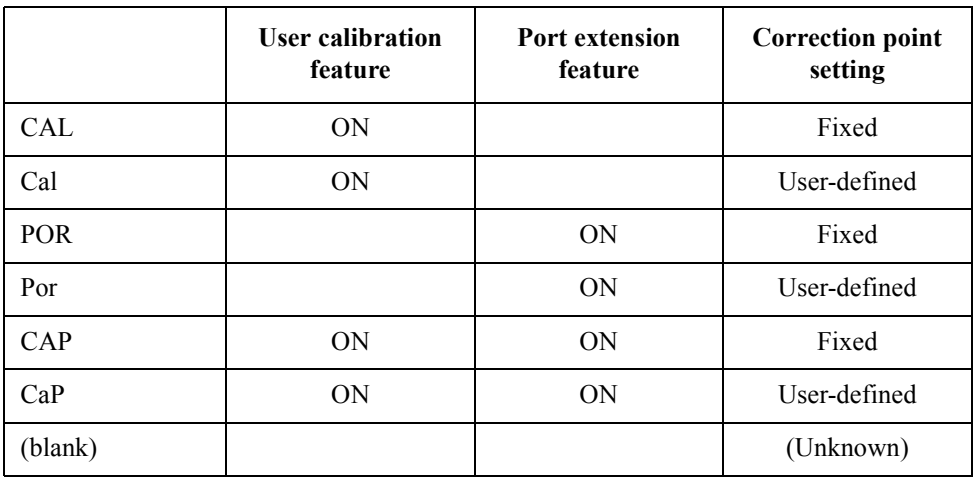

Blank cells in the table indicate that the feature is off.

#### **Fixture compensation status**

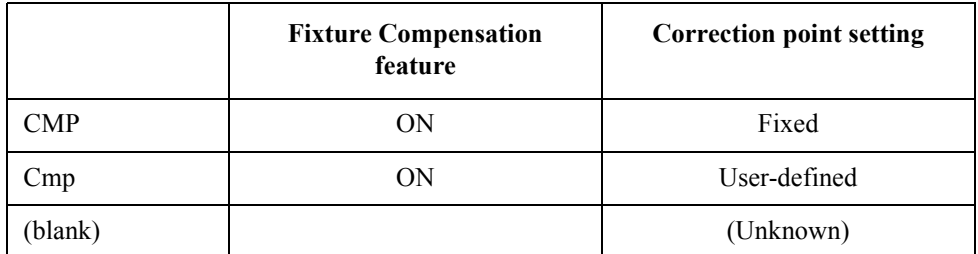

Blank cells in the table indicate that the feature is off.

**NOTE** The user correction and fixture compensation features share the same correction point settings. You cannot set correction points specific to a single feature.

#### **Averaging status**

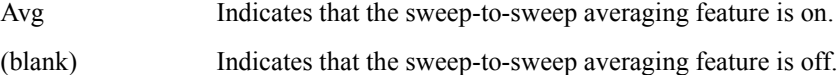

#### **Averaging counter**

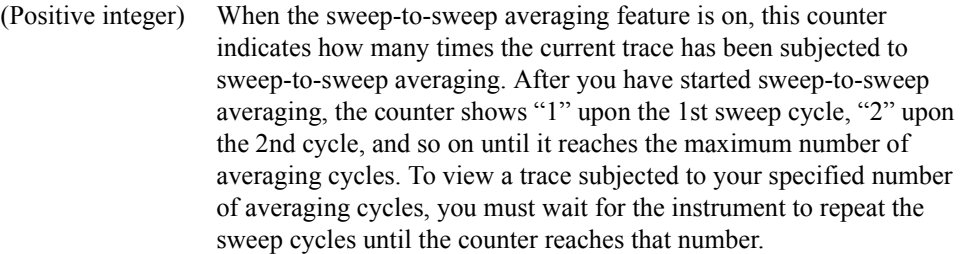

#### **Data trace definition**

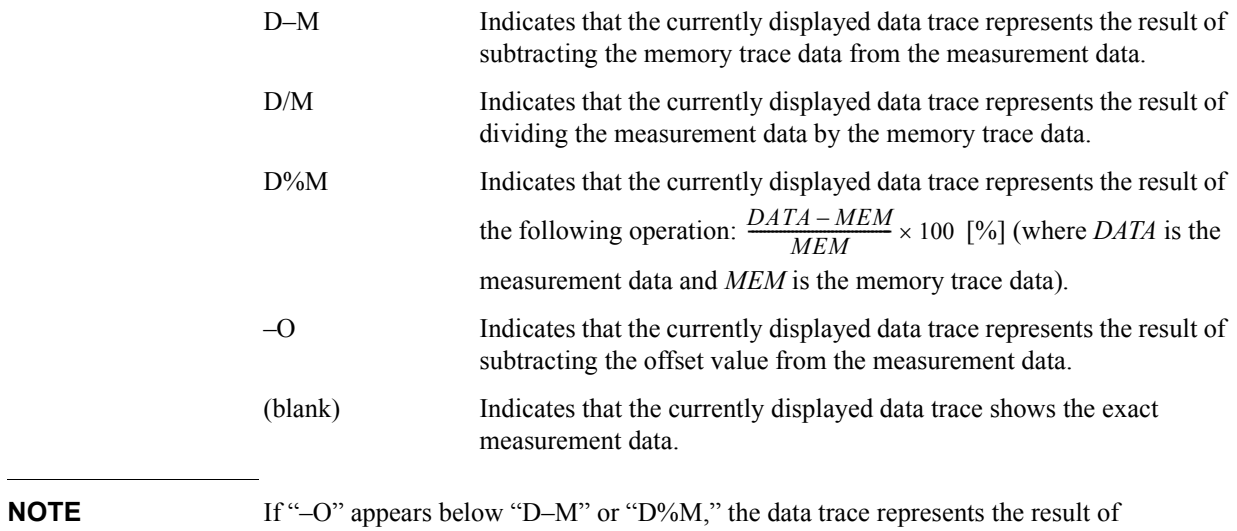

performing both operations on the measurement data.

#### Front/Rear Panel and LCD Display **Items Displayed on the LCD**

#### **S[ervice mode status](#page-438-0)**

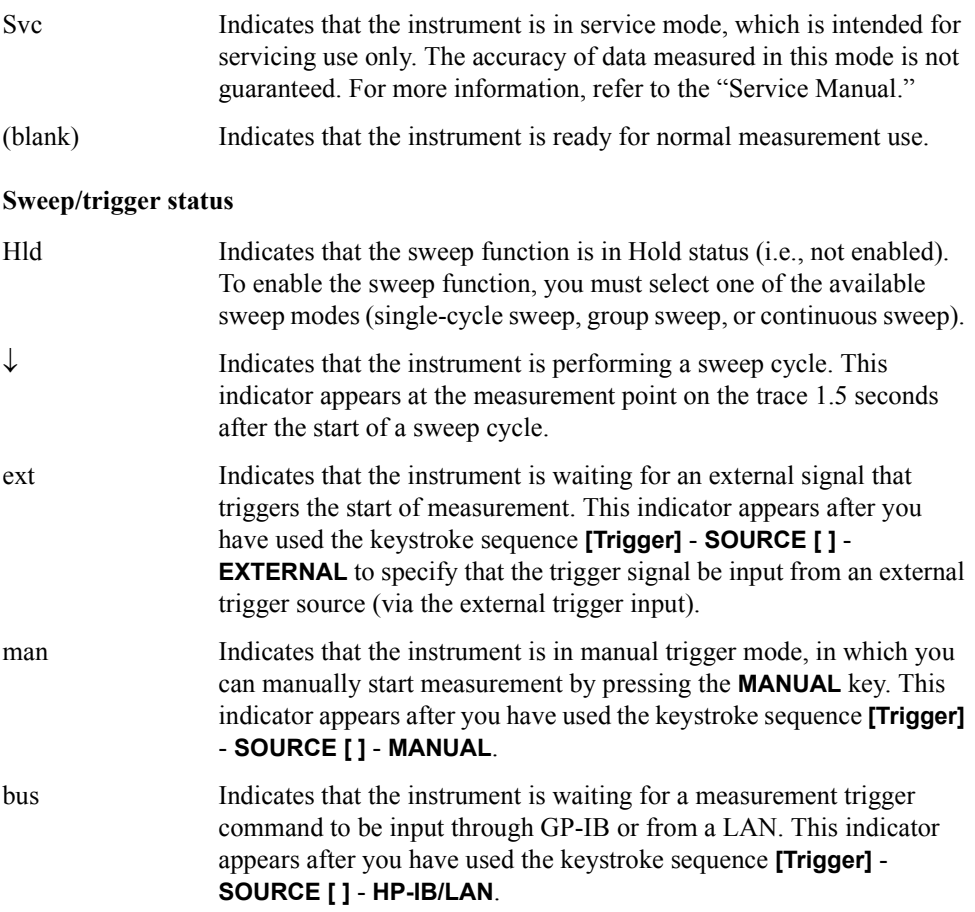

#### **18. Equivalent Circuit Parameters Field**

This field shows the equivalent circuit parameter values after you have used the keystroke sequence **[Display]** - **more 1/2** - **EQUIV CKT** - **PARAMETERS on OFF**. To use this field to view the parameter values, you can first either apply the equivalent circuit analysis feature to calculate the parameter values from the trace representing the mesured frequency characteristics or enter the equivalent parameter values for simulating frequency characteristics.

#### **19. External Reference Input Status Field**

When a reference signal is input to the external reference input terminal on the rear panel, this field shows "ExtRef" (even if the instrument is not phase locked). The indicator disappears when the reference signal stops.

#### **20. Parameter Setting/Instrument Message Field**

When you press a key to set a particular parameter (for example, the **[Start]** to set the sweep start value), this field shows the current setting. When you are changing the current setting, the field also serves as the place to enter the new value through the ENTRY block keys. In addition, an instrument message such as an error message may appear in the upper part of this field. For a list of common error messages, Refer to [Appendix C , "Error](#page-438-0) 

[messages," on page 431](#page-438-0).

# **21. Title Field**

This field provides a place to enter a title (up to 64 alphanumeric characters) that describes the current screen. To enter the title, use the keystroke sequence **[Display]** - **more 1/2** - **TITLE**.

Front/Rear Panel and LCD Display **Items Displayed on the LCD**

# **4 Preparation of Measurement Accessories**

This chapter describes the required preparation of accessories after finishing installation of the Agilent 4294A and before starting measurements. If you have not completed installation, please refer to [Chapter 1 , "Installation," on page 17](#page-24-0) before proceeding to this chapter.

# **Selecting Accessories for Measurement**

Select the appropriate accessories (test fixture, adapter, probe, cable, etc.) for your measurement in accordance with [Table 4-1](#page-71-0). Detailed specifications are described in catalogs or in the operation manual of each accessory.

<span id="page-71-0"></span>**Table 4-1 Guidelines for Selecting Accessories**

| <b>Type of</b><br><b>Device</b> | Condition                                                              | Accessory         | <b>Features of Accessory</b>                                            |
|---------------------------------|------------------------------------------------------------------------|-------------------|-------------------------------------------------------------------------|
| Lead<br>component               | Entire frequency range of 4294A                                        | 16047E            | Equipped with screws for firmly<br>fixing the fixture to the 4294A.     |
|                                 | Entire frequency range of 4294A                                        | 42942A and 16092A | For both chip and lead<br>components.                                   |
|                                 | Entire frequency range of 4294A                                        | 42942A and 16093A | Two binding-post-type<br>electrodes set 7 mm apart.                     |
|                                 | Entire frequency range of 4294A                                        | 42942A and 16093B | Three binding-post-type<br>electrodes set 15 mm and<br>18 mm apart.     |
|                                 | Frequency $\leq 40$ MHz                                                | 16047C            |                                                                         |
|                                 | Frequency $\leq 40$ MHz                                                | 16047D            | For axial and radial lead<br>components.                                |
|                                 | Frequency $\leq 13$ MHz                                                | 16047A            | For axial and radial lead<br>components.                                |
|                                 | Frequency $\leq 10$ MHz, Balanced<br>component and circuit measurement | 16314A            | Three binding-post-type<br>electrodes.                                  |
|                                 | Frequency $\leq$ 2 MHz, External dc bias<br>up to 200 V                | 16065A            | For axial and radial lead<br>components. Equipped with<br>safety cover. |
|                                 | Frequency $\leq 100$ kHz, Component<br>terminal diameter $\leq 15$ mm  | 16089A            | Two Kelvin clips.<br>Cable length: approx. 1 m.                         |
|                                 | Frequency $\leq 100$ kHz, Component<br>terminal diameter $\leq 7.9$ mm | 16089B            | Two Kelvin clips.<br>Cable length: approx. 1 m.                         |
|                                 | Frequency $\leq 100$ kHz, Component<br>terminal diameter $\leq 6$ mm   | 16089E            | Two Kelvin clips.<br>Cable length: approx. 1 m.                         |
|                                 | Frequency $\leq 100$ kHz, IC pin<br>diameter $\leq 1$ mm               | 16089C            | Two Kelvin clips.<br>Cable length: approx. 1 m.                         |
|                                 | Frequency $\leq 100$ kHz                                               | 16089D            | Four alligator clips.<br>Cable length: approx. 1 m.                     |
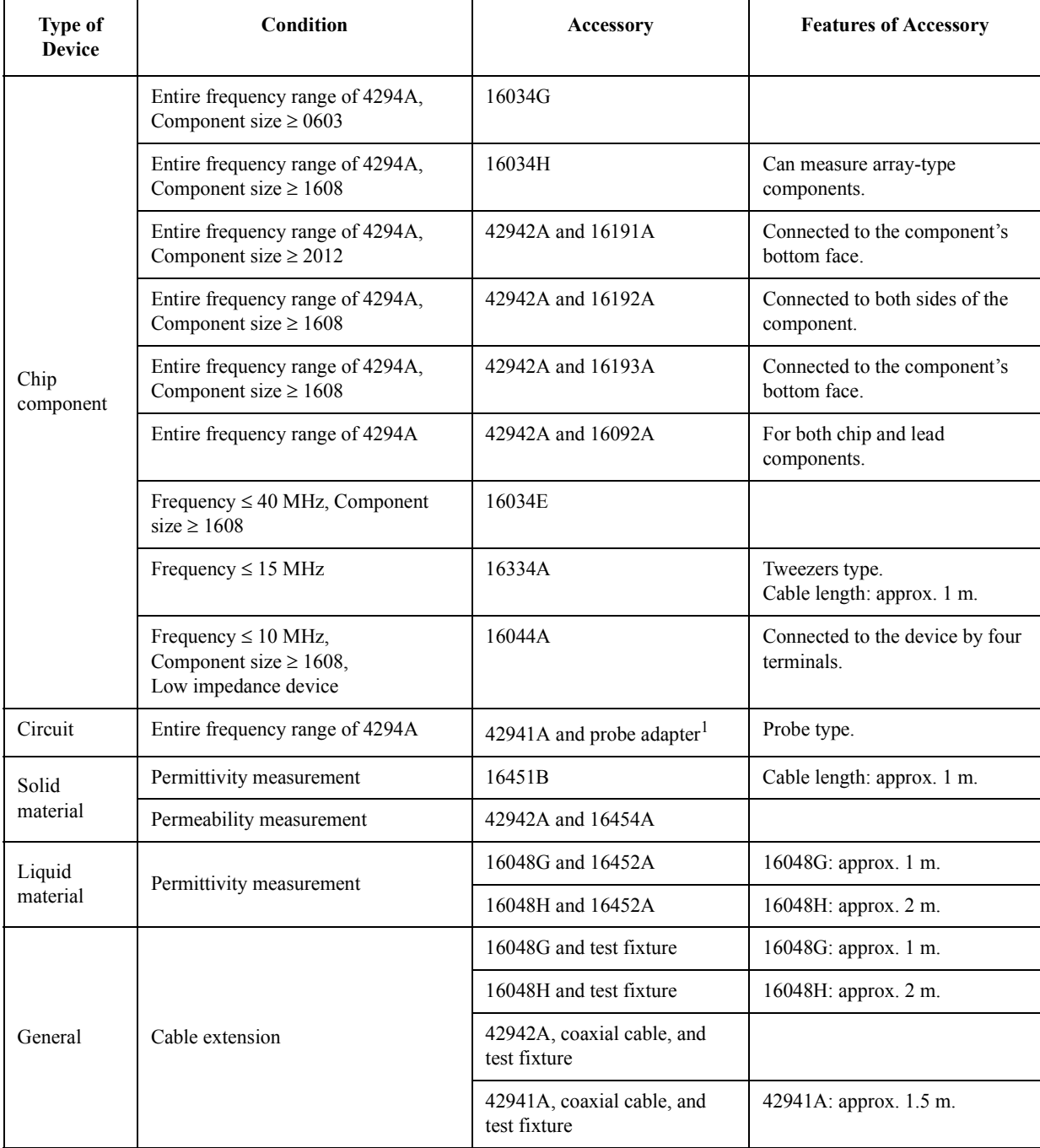

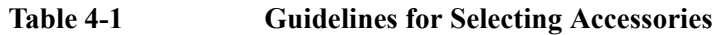

1. Furnished with the 42941A Impedance Probe Kit.

**NOTE** The 16085B Terminal Adapter cannot be used in place of the 42942A Terminal Adapter. The 16048A BNC 1 m Cable, the 16048B SMC 1 m Cable, the 16048D BNC 2 m Cable, or the 16048E BNC 4 m Cable cannot be used in place of the 16048G or 16048H.

# **Connecting the Accessories**

- **Step 1.** Connect the measurement accessories to the Agilent 4294A.
- **Step 2.** Press the power switch on the front panel of the Agilent 4294A to turn it on.

For more information on connecting accessories to the Agilent 4294A for measurement, refer to the operation manual furnished with each accessory.

**NOTE** Whenever you connect accessories to or disconnect accessories from the Agilent 4294A, you must first turn off the dc bias (Key strokes: **[Source]** - **BIAS MENU** - **BIAS ON off**). If this step is not taken, the dc bias may destroy the device.

> When you connect or disconnect accessories with the Agilent 4294A turned on, error messages such as "ADC OVERLOAD" or "BRIDGE UNBALANCED" may be displayed on the LCD. However, this does not cause any special problem. To turn off the message, press **[Entry Off]** key.

> The power-on self-test is executed at power-on. If an error is detected in the power-on self-test, the message "CAUTION: POWER ON TEST FAILED" is displayed in the upper-left area of the screen. In this case, contact your nearest Agilent Technologies office or the company from which you purchased this instrument. For more information on the self-test (self-diagnostic) function, refer to ["Performing Self-Diagnosis of the Agilent](#page-329-0)  [4294A" on page 322.](#page-329-0)

# <span id="page-74-2"></span>**Adapter Setting**

You must ensure that the adapter setting is properly set after you finish connecting accessories to the four-terminal pair port of the Agilent 4294A and before you start measurement. If required, change it to the correct adapter setting. The adapter setting includes adapter selection and the data acquisition process, which is called adapter setup. [Table 4-2](#page-74-1) lists the device connections and corresponding adapter settings.

<span id="page-74-1"></span>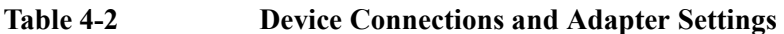

<span id="page-74-0"></span>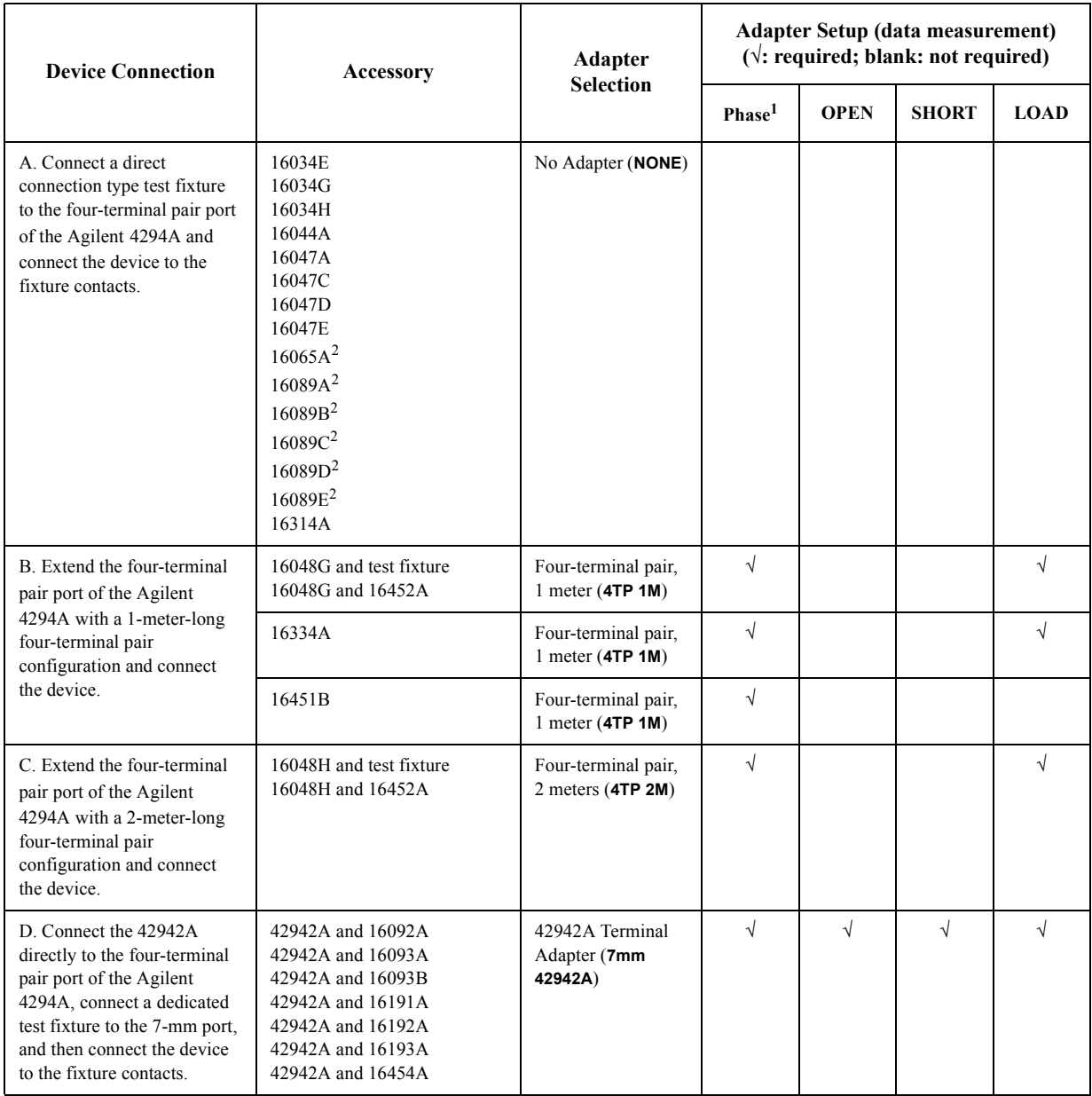

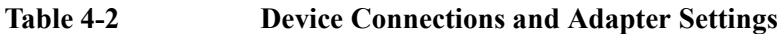

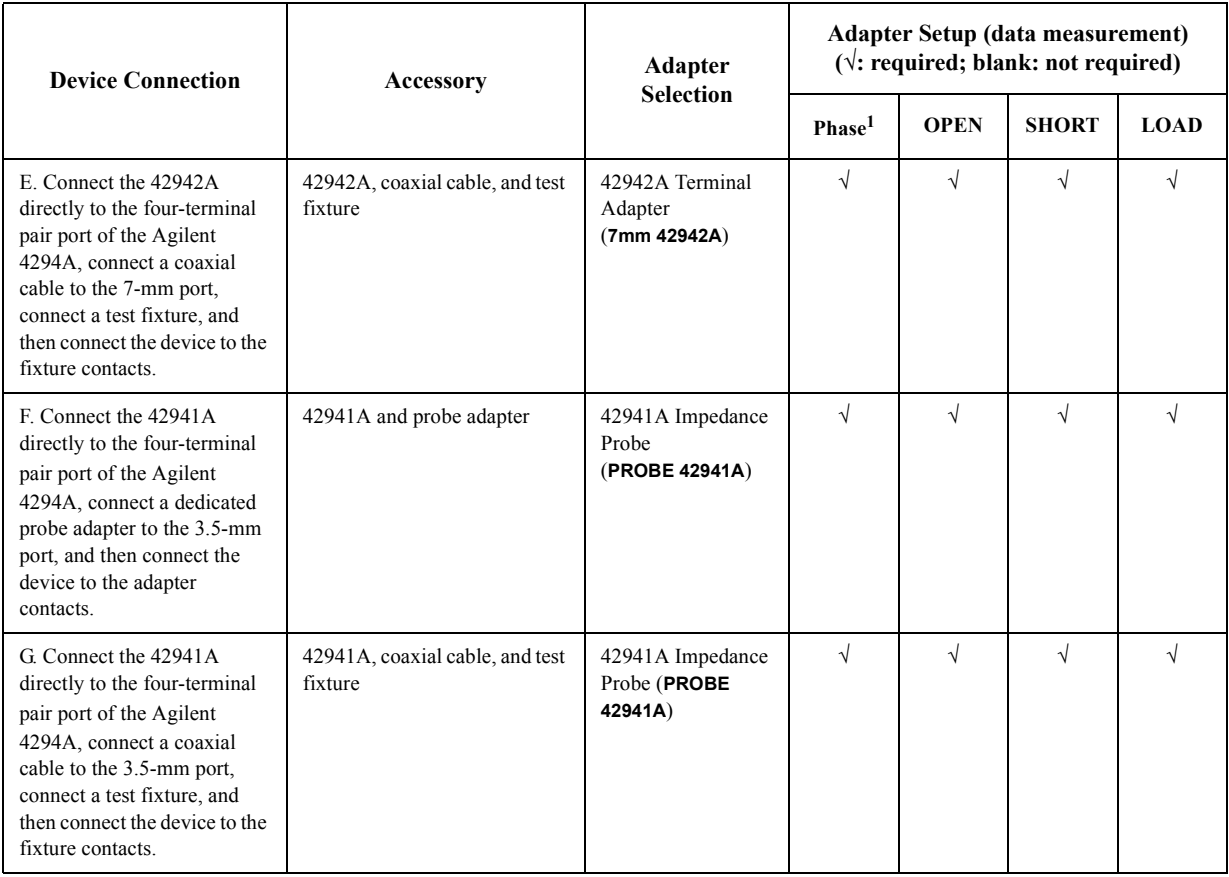

1. Phase compensation.

2. Although it has a cable, it is considered a direct-connection-type test fixture.

# <span id="page-75-0"></span>**Adapter Selection**

The adapter selection setting must be confirmed before measurement in accordance with the connection status of each accessory. If necessary, it must be changed to the correct setting.

The adapter selection of the Agilent 4294A can be confirmed and, if necessary, changed as follows.

- **Step 1.** Press **[Cal]** key to display the Calibration Menu.
- **Step 2.** The adapter selection status is displayed in the **[ ]** space of the **ADAPTER [ ]** key's softkey label. Proceed to Step 3 if you need to change the selection.

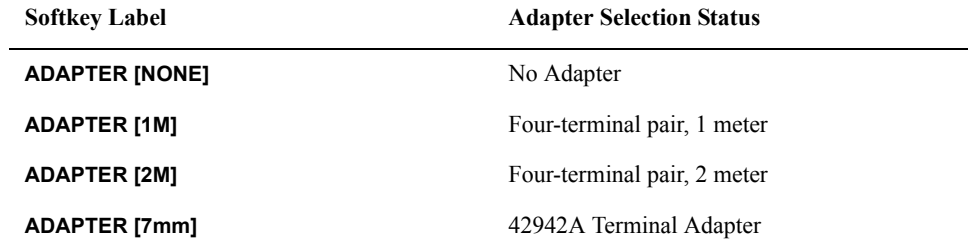

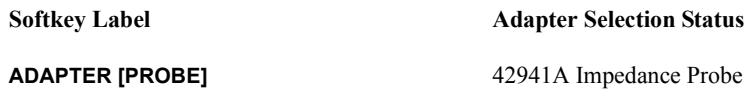

**NOTE** Adapter selection status can also be confirmed through the display of the instrument status area on the LCD's left side. Refer to ["Adapter type" on page 58.](#page-65-0)

**Step 3.** Press **ADAPTER [ ]** key to display the Adapter Setting Menu.

**Step 4.** Select the corresponding adapter selection from the following:

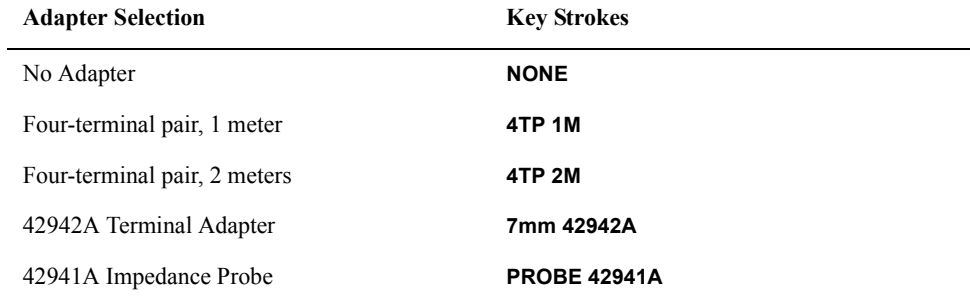

#### **Adapter Setup**

The adapter setup is a process used to acquire the setup data of the adapter selected by the ["Adapter Selection" on page 68](#page-75-0). The adapter setup is normally performed in the following cases.

- When using the 16048G with the Agilent 4294A for the first time after it is delivered.
- When using the 16048H with the Agilent 4294A for the first time after it is delivered.
- When using the 16334A with the Agilent 4294A for the first time after it is delivered.
- When using the 16451B with the Agilent 4294A for the first time after it is delivered.
- When using the 42942A with the Agilent 4294A for the first time after it is delivered.
- When using the 42941A with the Agilent 4294A for the first time after it is delivered.
- When making a measurement in an ambient temperature that is outside the range of 5-C from the adapter setup temperature for the above accessories.
- **NOTE** Generally, the adapter setup does not need to be performed except for the above cases.

For each adapter setup procedure, refer to:

- • ["Adapter Setup Procedure for the 16048G and 16048H" on page 70](#page-77-0)
- • ["Adapter Setup Procedure for the 16334A" on page 72](#page-79-0)
- • ["Adapter Setup Procedure for the 16451B" on page 73](#page-80-0)
- • ["Adapter Setup Procedure for the 42942A" on page 74](#page-81-0)
- • ["Adapter Setup Procedure for the 42941A" on page 78](#page-85-0)

Preparation of Measurement Accessories **Adapter Setting**

<span id="page-77-0"></span>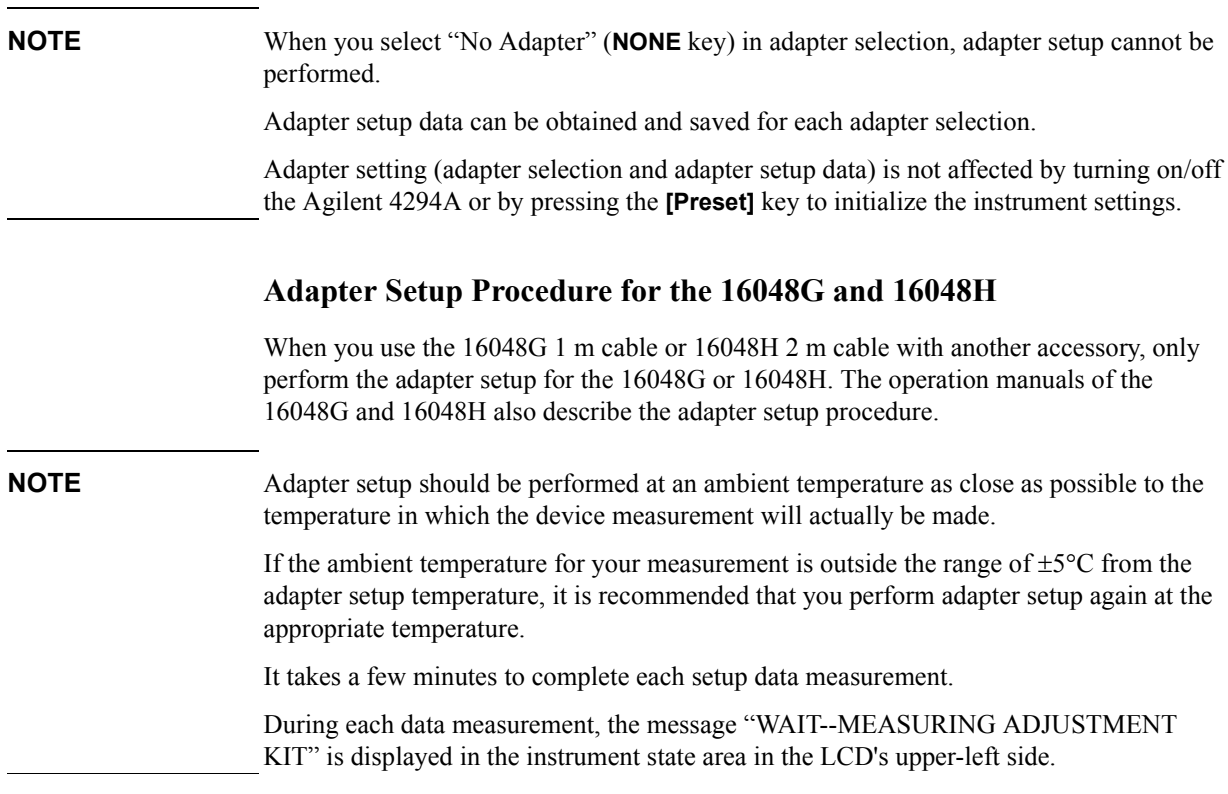

**Step 1.** Make sure that the 16048G or 16048H is correctly connected to the four-terminal pair port of the Agilent 4294A.

**Figure 4-1 Connecting the 16048G or 16048H**

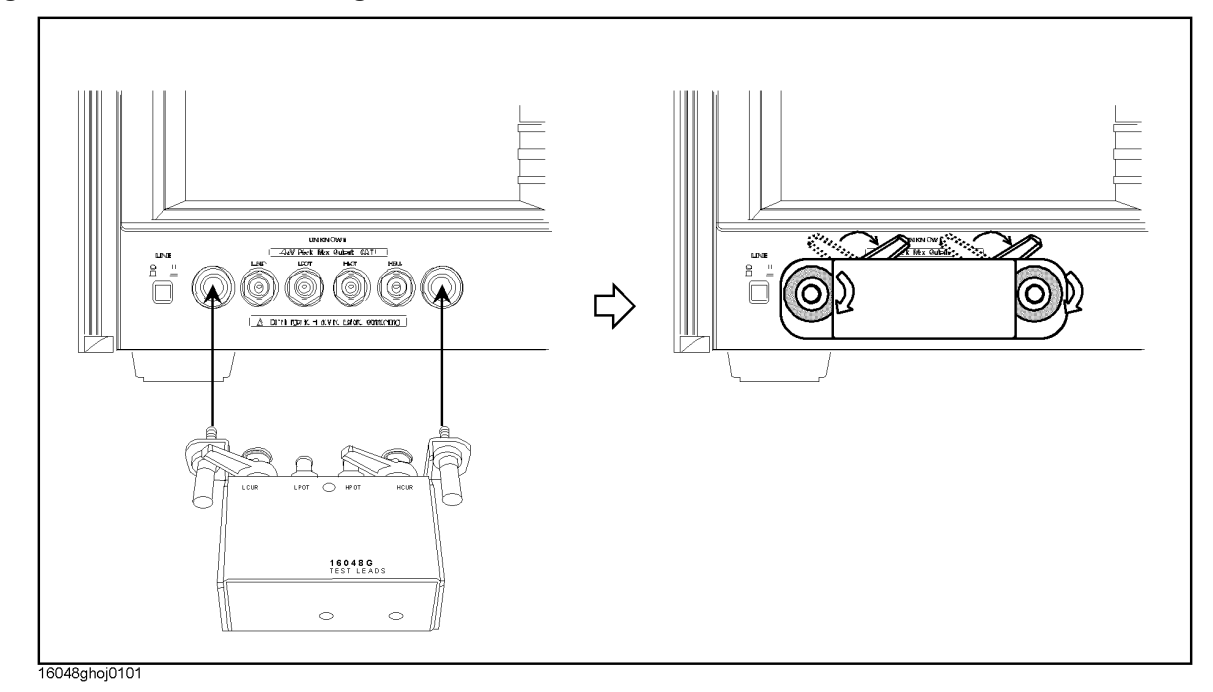

- **NOTE** The 16048G or 16048H cable must be directly connected to the four-terminal pair port of the Agilent 4294A. If another accessory like a cable or adapter is inserted between the 16048G or 16048H and the four-terminal pair port of the Agilent 4294A, the correct adapter setup data cannot be obtained and correct device measurement cannot be performed after the adapter setup.
	- **Step 2.** More than 30 minutes warm-up time is required after turning on the Agilent 4294A.
	- **Step 3.** Make the correct adapter selection for the 16048G or 16048H in accordance with ["Adapter](#page-75-0)  [Selection" on page 68](#page-75-0).
	- **Step 4.** After performing Step 4 of ["Adapter Selection" on page 68,](#page-75-0) press the **SETUP** key to display the Adapter Setup Menu.
	- **Step 5.** Connect the Lcur and Lpot terminals on the 16048G or 16048H to the Hpot and Hcur terminals of the 100  $\Omega$  Resister (furnished with the Agilent 4294A, Agilent Part Number: 04294-61001) as shown in [Figure 4-2](#page-78-0). Other terminals should remain open.

#### <span id="page-78-0"></span>**Figure 4-2 Connecting 100 Resister (Phase Compensation Data Measurement)**

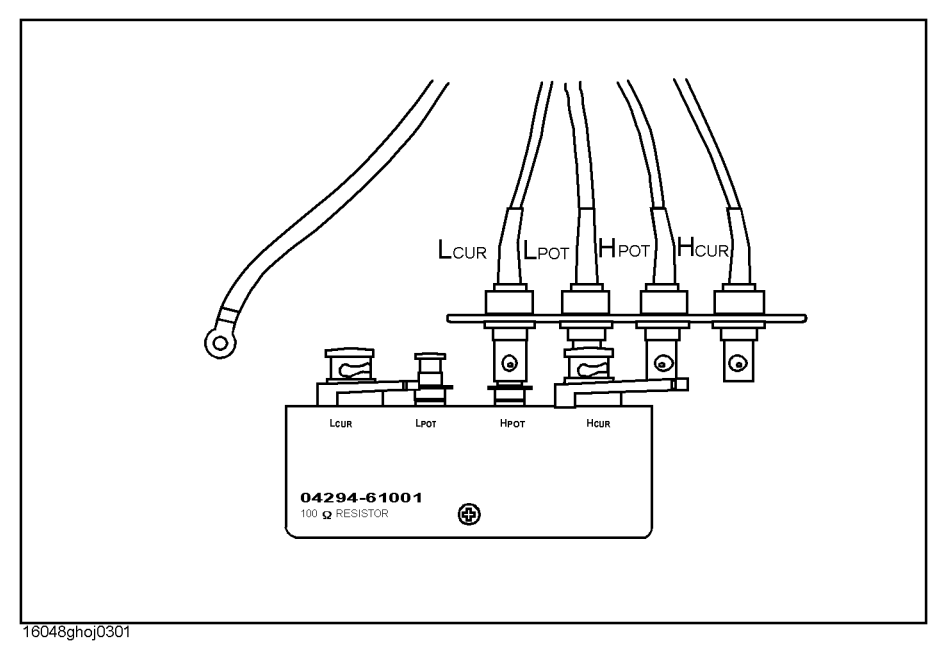

**Step 6.** Press the **PHASE COMP [-]** key to start the phase compensation data measurement.

**NOTE** The traces on the LCD display do not change during the phase compensation data measurement.

> When the phase compensation data measurement is completed, the softkey label changes to **PHASE COMP [DONE]**.

**Step 7.** Connect the Lcur, Lpot, Hpot, and Hcur terminals on the 16048G or 16048H to the Lcur, Lpot, Hpot and Hcur terminals of the 100  $\Omega$  Resister as shown in [Figure 4-3.](#page-79-1)

# Preparation of Measurement Accessories **Adapter Setting**

### <span id="page-79-1"></span>Figure 4-3 Connecting 100  $\Omega$  Resister (Load Data Measurement)

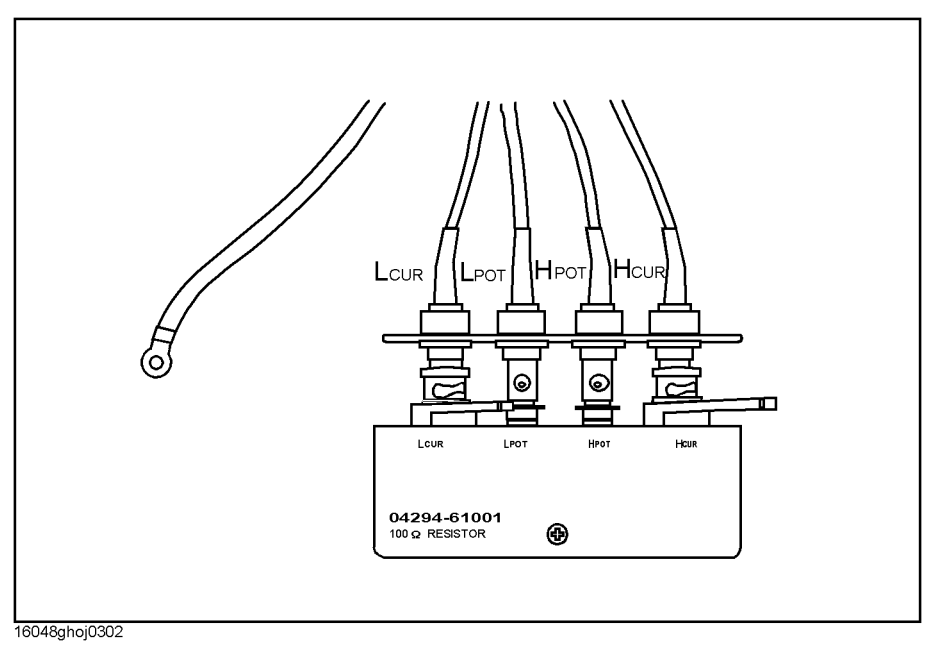

**Step 8.** Press the **LOAD [-]** key to start the load data measurement.

<span id="page-79-0"></span>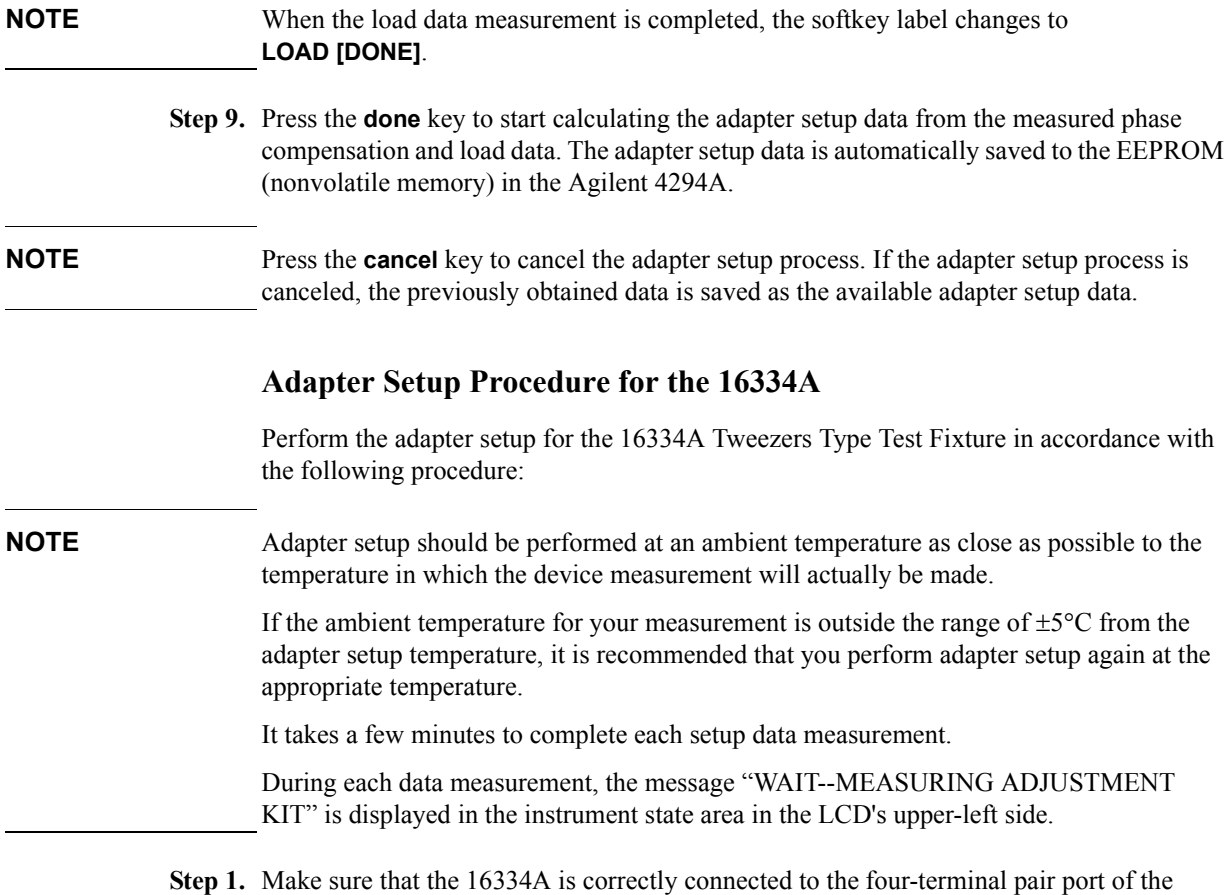

<span id="page-80-0"></span>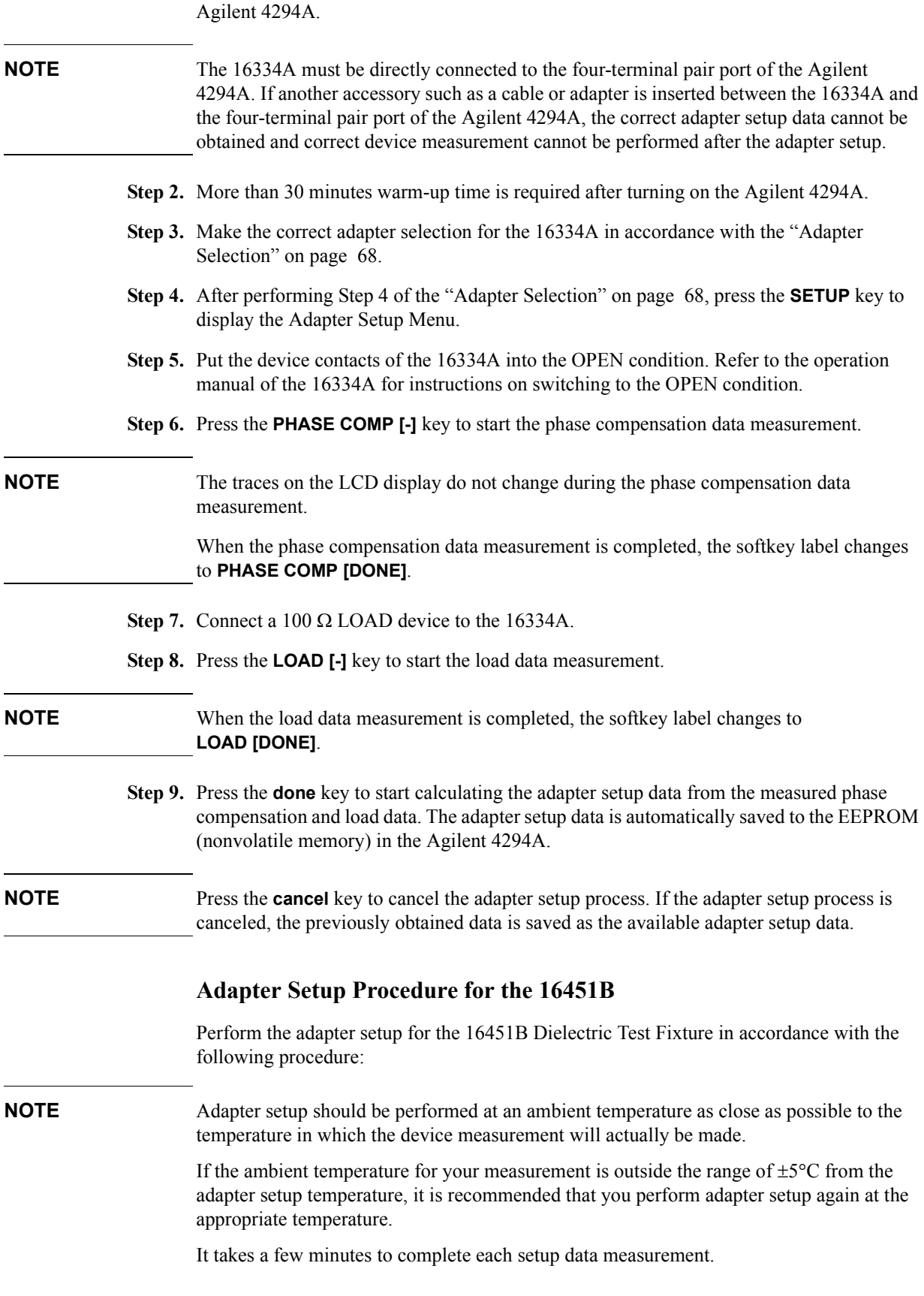

<span id="page-81-0"></span>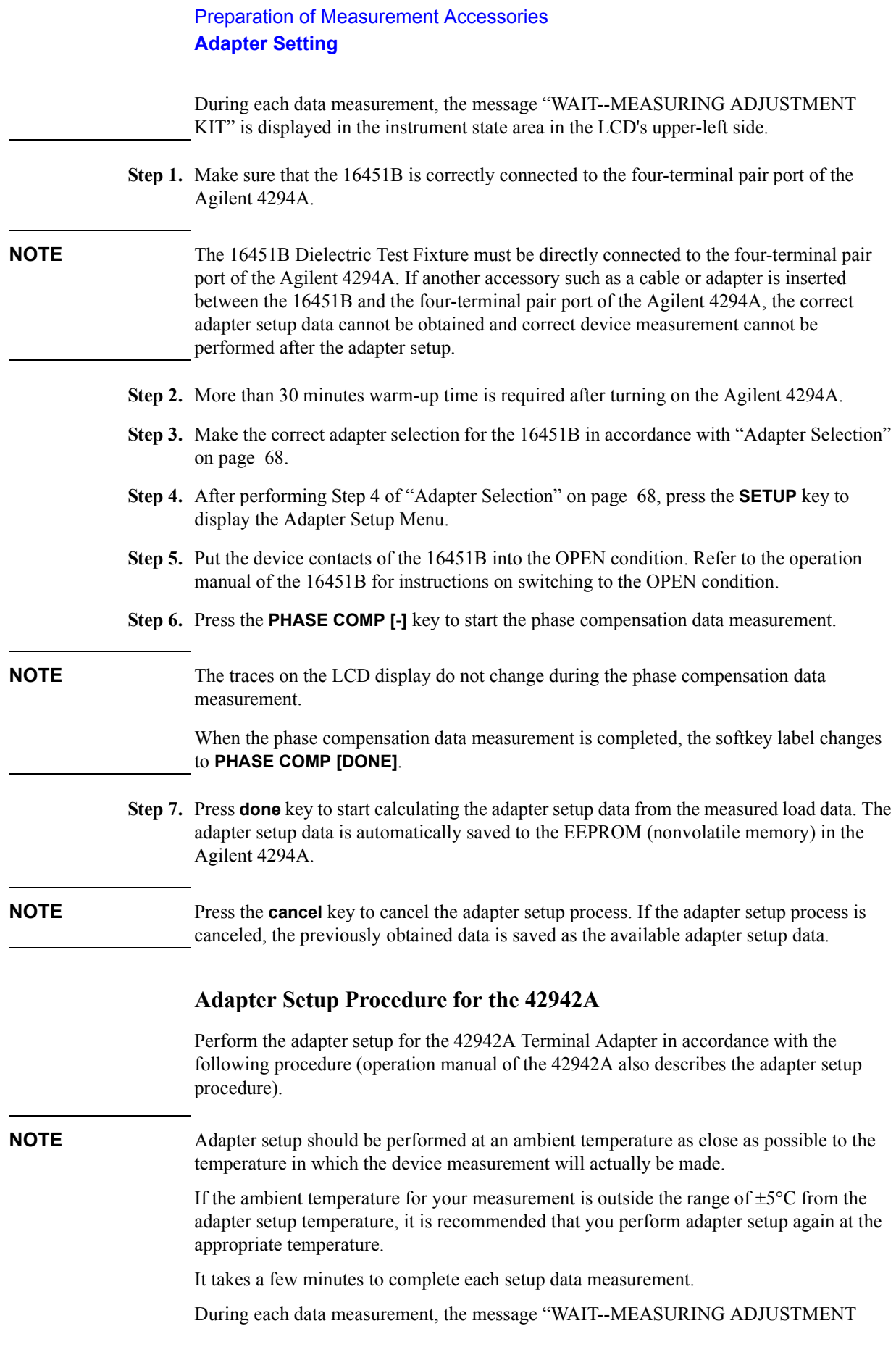

- KIT" is displayed in the instrument state area in the LCD's upper-left side.
- **Step 1.** Make sure that the 42942A is correctly connected to the four-terminal pair port of the Agilent 4294A.

**Figure 4-4 Connecting the 42942A**

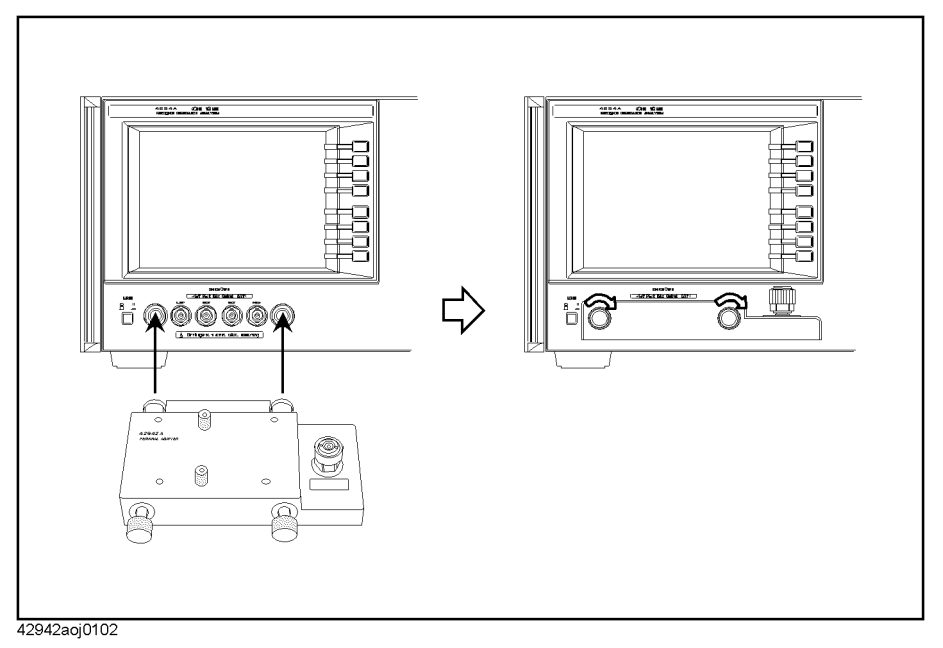

- **NOTE** The 42942A must be directly connected to the four-terminal pair port of the Agilent 4294A. If another accessory such as a cable or adapter is inserted between the 42942A and the four-terminal pair port of the Agilent 4294A, the correct adapter setup data cannot be obtained and correct device measurement cannot be performed after the adapter setup.
	- **Step 2.** More than 30 minutes warm-up time is required after turning on the Agilent 4294A.
	- **Step 3.** Make the correct adapter selection for the 42942A in accordance with ["Adapter Selection"](#page-75-0)  [on page 68.](#page-75-0)
	- **Step 4.** After performing Step 4 of ["Adapter Selection" on page 68,](#page-75-0) press the **SETUP** key to display the Adapter Setup Menu.
	- **Step 5.** Connect OPEN (0 S) to the 7-mm port of the 42942A (the OPEN standard is furnished with the 42942A Terminal Adapter).

# Preparation of Measurement Accessories **Adapter Setting**

# **Figure 4-5 Connecting OPEN (0 S) to the 42942A**

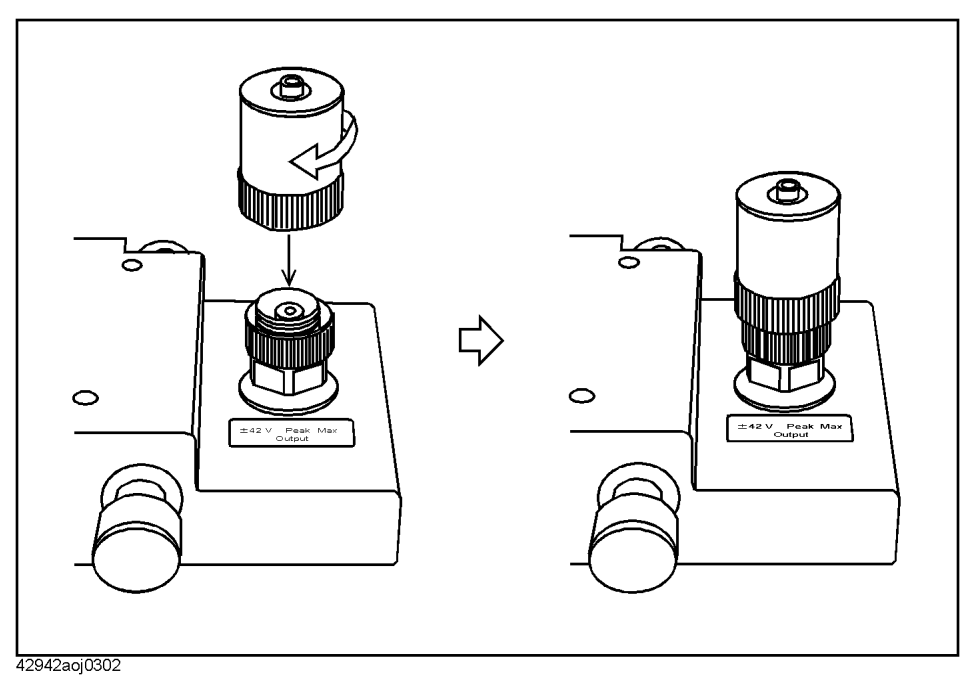

**Step 6.** Press the **PHASE COMP [-]** key to start the phase compensation data measurement.

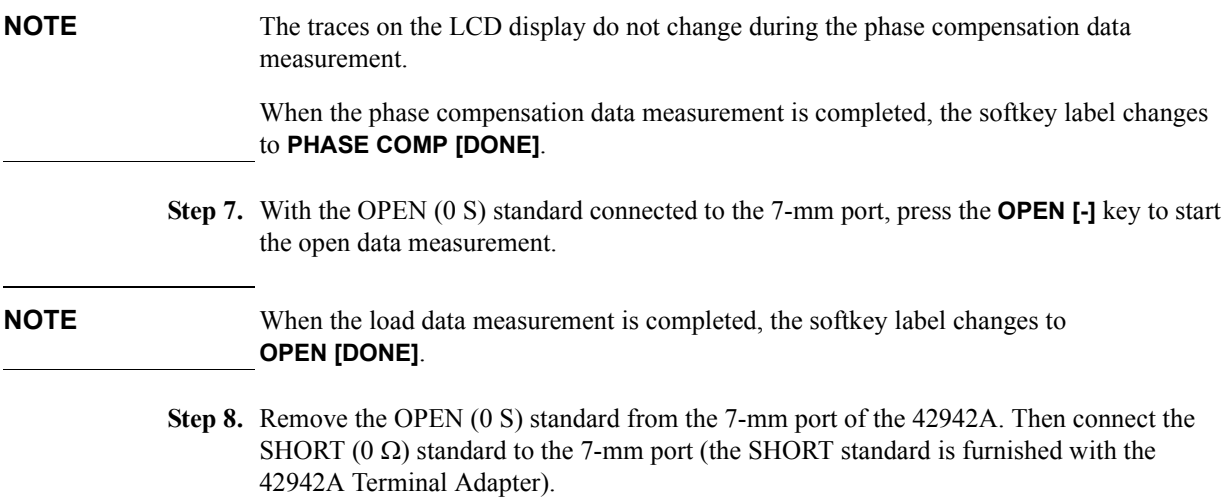

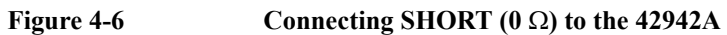

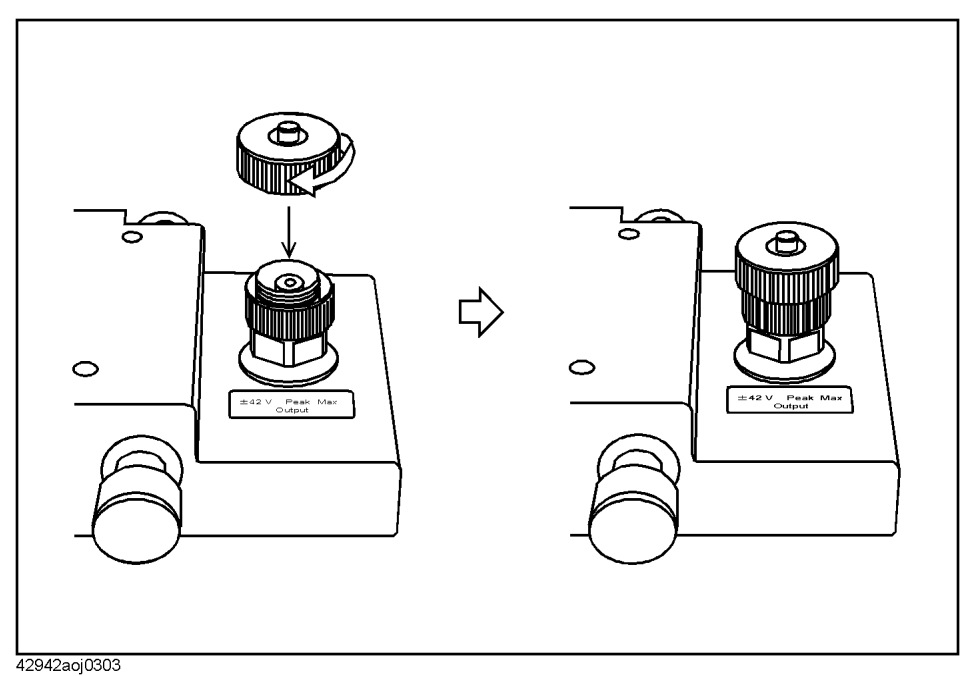

**Step 9.** Press the **SHORT [-]** key to start the short data measurement.

- **NOTE** When the short data measurement is completed, the softkey label changes to **SHORT [DONE]**.
	- **Step 10.** Remove the SHORT  $(0 \Omega)$  standard from the 7-mm port of the 42942A. Then connect the LOAD (50  $\Omega$ ) standard to the 7-mm port (the LOAD standard is furnished with the 42942A Terminal Adapter).

# Preparation of Measurement Accessories **Adapter Setting**

# Figure 4-7 **Connecting LOAD (50**  $\Omega$ **) to the 42942A**

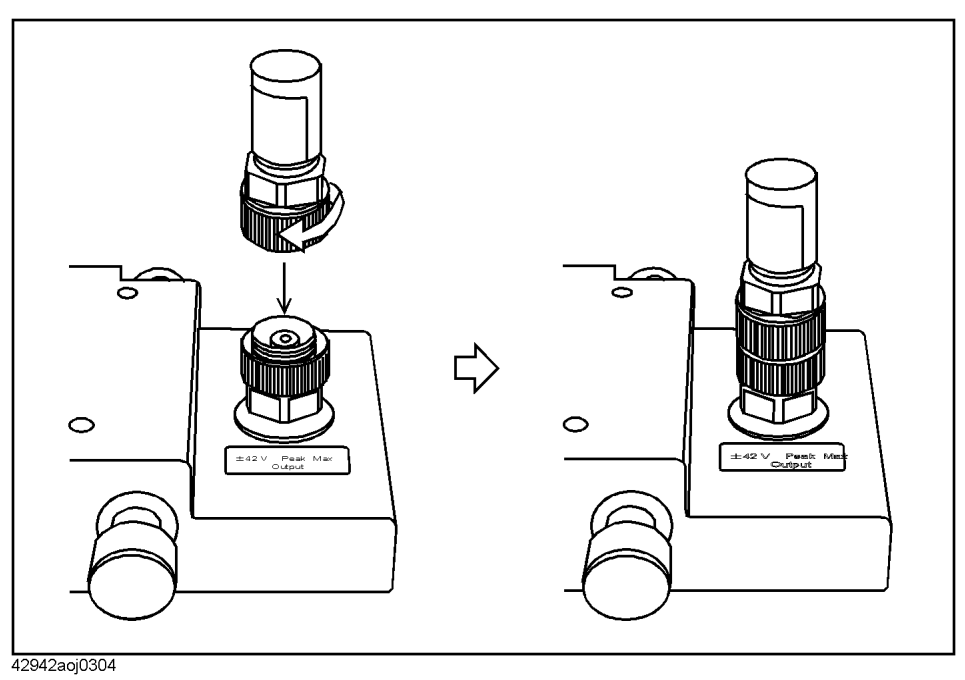

**Step 11.** Press the **LOAD [-]** key to start the load data measurement.

<span id="page-85-0"></span>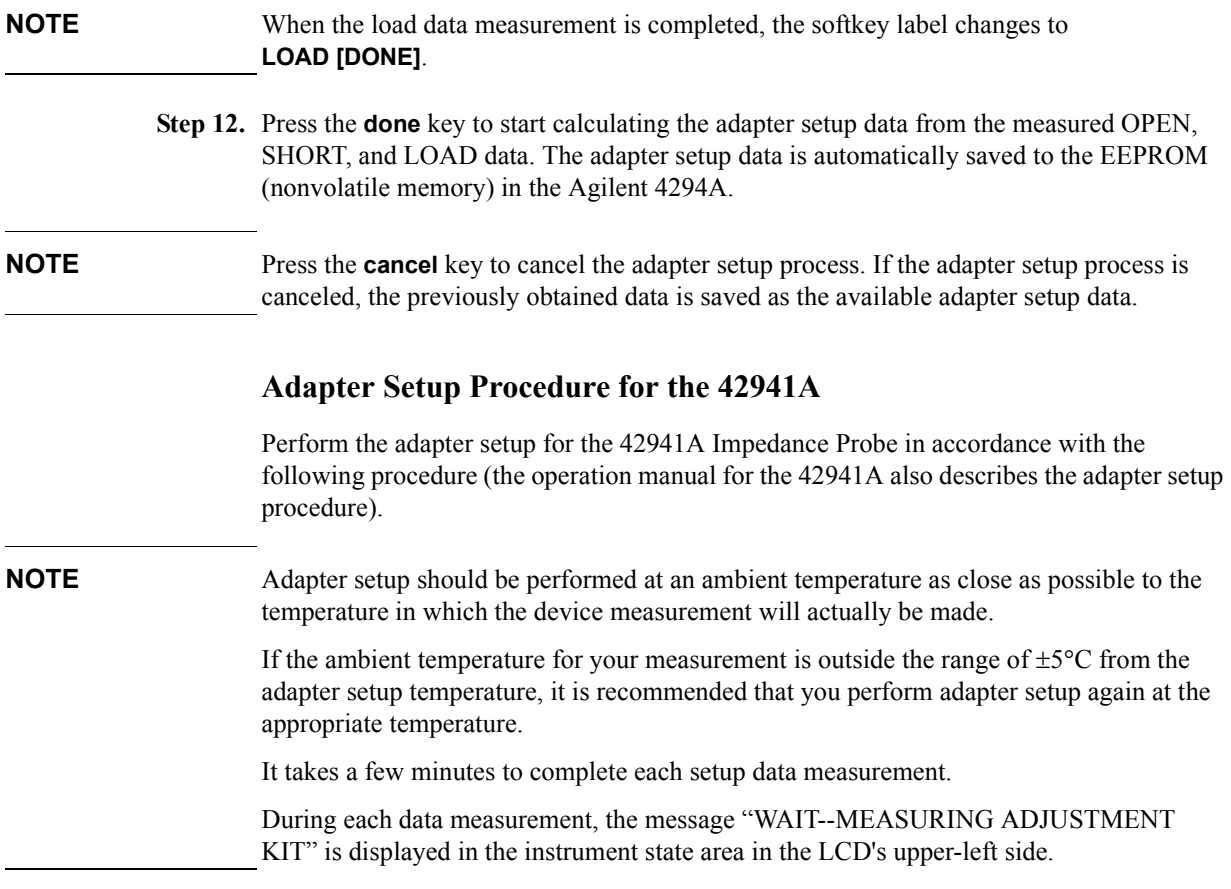

**Step 1.** Make sure that the 42941A is correctly connected to the four-terminal pair port of the Agilent 4294A.

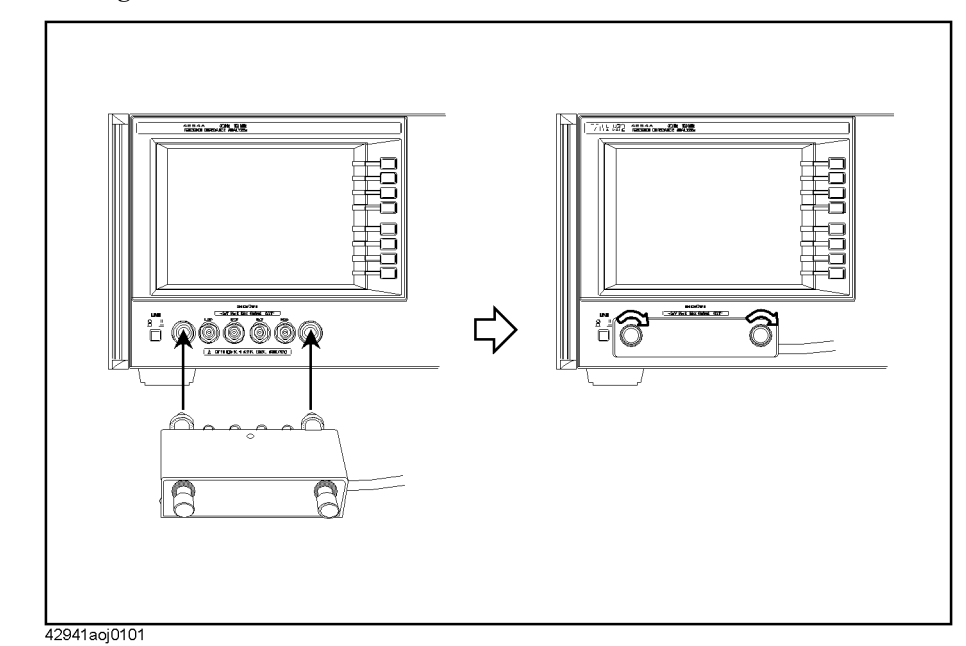

#### **Figure 4-8 Connecting the 42941A**

**NOTE** The 42941A must be directly connected to the four-terminal pair port of the Agilent 4294A. If another accessory such as a cable or adapter is inserted between the 42941A and the four-terminal pair port of the Agilent 4294A, the correct adapter setup data cannot be obtained and correct device measurement cannot be performed after the adapter setup. **Step 2.** More than 30 minutes warm-up time is required after turning on the Agilent 4294A. **Step 3.** Make the correct adapter selection for the 42941A in accordance with the ["Adapter](#page-75-0)  [Selection" on page 68](#page-75-0). **Step 4.** After performing Step 4 of the ["Adapter Selection" on page 68](#page-75-0), press the **SETUP** key to display the Adapter Setup Menu. **Step 5.** Leave the 3.5-mm port of the 42941A open (no connection). There is no OPEN standard for the 42941A. **Step 6.** Press the **PHASE COMP [-]** key to start the phase compensation data measurement. **NOTE** The traces on the LCD display do not change during the phase compensation data measurement. When the phase compensation data measurement is completed, the softkey label changes to **PHASE COMP [DONE]**. **Step 7.** With nothing connected to the 3.5-mm port, press the **OPEN [-]** key to start open data measurement.

# Preparation of Measurement Accessories **Adapter Setting**

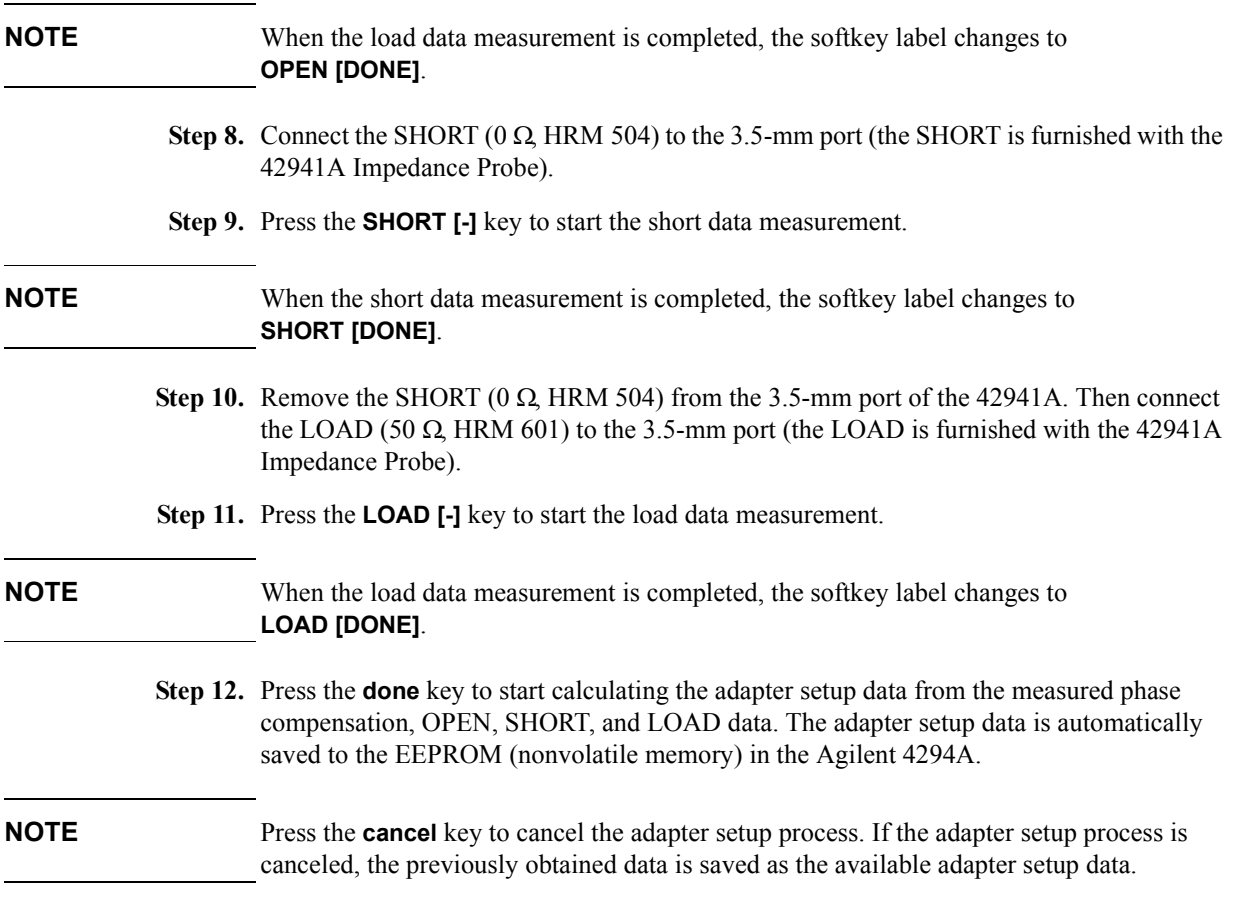

# **5 Setting Measurement Conditions**

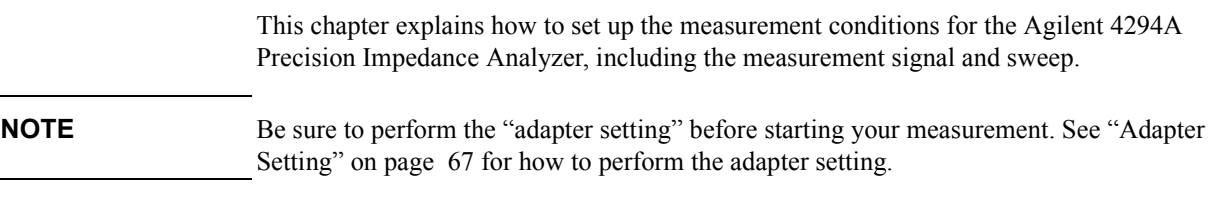

# **Putting the Agilent 4294A into the Preset State (Presetting)**

**Step 1.** Press the [Preset] key.

Executing presetting will put the Agilent 4294A into an initial state called the "preset state."

When turning on the power to the Agilent 4294A, a power-on state file is loaded to restore the setting stored in the file if it has been saved in the mass storage of the Agilent 4294A. We recommend that you to perform presetting by pressing the **[Preset]** key each time you put the Agilent 4294A into a new setting, regardless of whether it is done immediately after turning the power on.

Note that the adapter setting is not affected by initialization with the **[Preset]** key; once it is set, it cannot be modified by pressing the **[Preset]** key.

# **Selecting Trace (Active Trace)**

The Agilent 4294A can display the measurement results of one sweep measurement in two traces (waveforms) on the screen. These traces are called trace A and trace B. Various conditions or analyses can be applied to these traces independently, while others can be applied to them in common, such as the sweep range.

**Step 1.** Press one of the following keys to select a trace for setting conditions or for analysis.

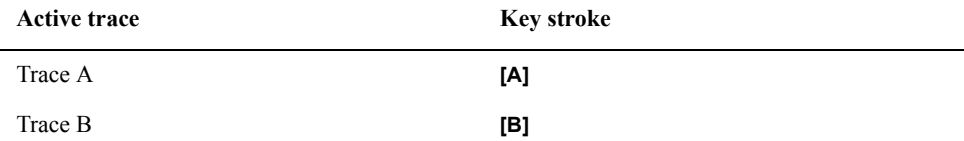

The settings using the following keys (key operations) can be specified for trace A and trace B independently. Before making settings with these keys (key operations), be sure to check and select the active trace.

- [Format]
- [Display] DEF TRACE  $[]$  (except for DATA  $\rightarrow$  MEMORY)
- [Display] OFFSET
- [Display] more 1/2 TITLE
- [Scale Ref]
- Keys in the MARKER block

The settings using keys other than those above can be commonly applied to trace A and trace B. Therefore, you do not have to select the active trace or check its state before making those settings. However, there are some exceptions. Refer to the operational procedure of each function for details.

# **Selecting Sweep Parameter**

- <span id="page-91-0"></span>**Step 1.** Press the [Sweep] key.
- **Step 2.** Press the **PARAMETER [ ]** key.
- **Step 3.** Select the desired sweep parameter

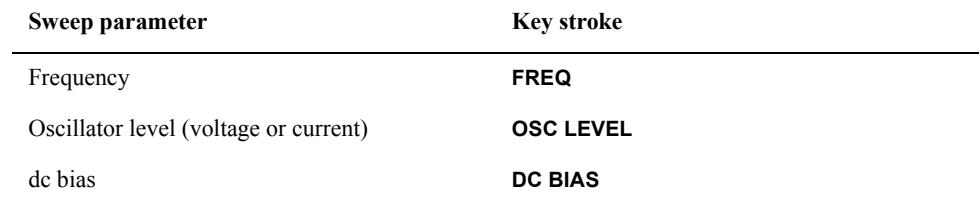

**NOTE** When selecting the oscillator level as a sweep parameter, follow the steps shown in ["Selecting Unit for Oscillator Level \(Voltage or Current\)" on page 106](#page-113-0) to select sweeping by voltage or current level.

> When selecting the dc bias as a sweep parameter, proceed to the setting shown in ["Setting](#page-114-0)  [and Applying dc Bias" on page 107.](#page-114-0)

The sweep parameter that is currently selected appears in the key label **[ ]** of the **PARAMETER [ ]** key.

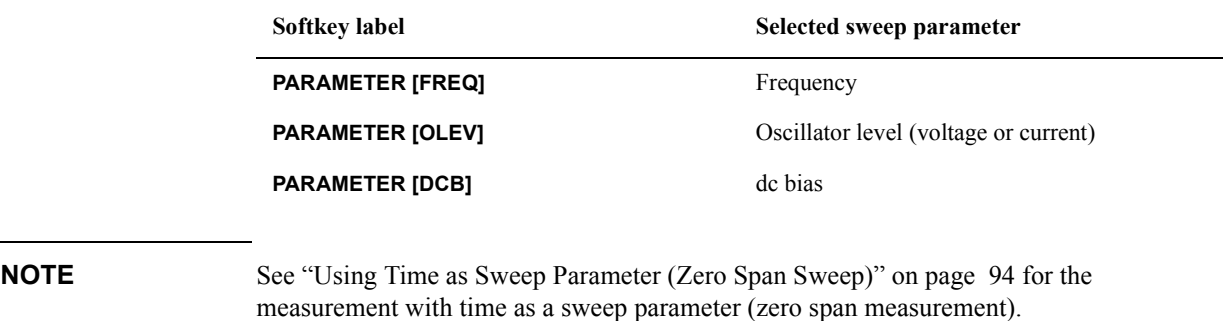

The sweep parameter can be set to trace A and trace B in common. It is not necessary to select an active trace or to verify the current selection before setting the parameter.

 $\frac{10}{9}$   $\frac{2}{9}$   $\frac{1}{9}$ A: 121 TOP 500 kg BOTTOM<br>B: 0z SCALE 36 °/div REF CMP  $H1d$ ExtRef VAC <del>---</del><br>START 40 Hz IAC ---<br>0SC 500 mVolt V/IDC ---<br>STOP 110 MHz

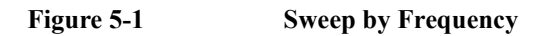

4294aoj007

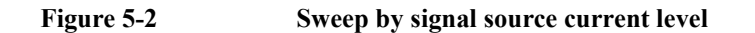

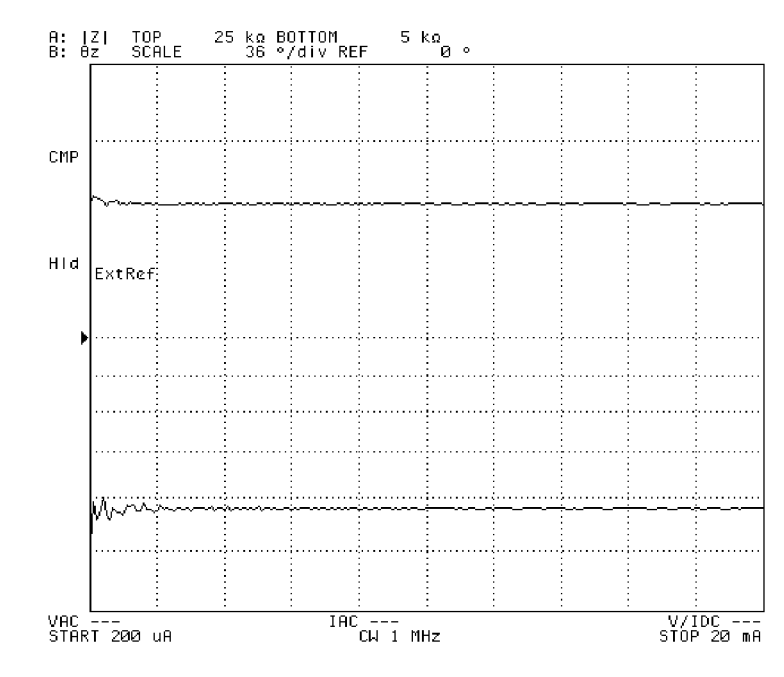

# Setting Measurement Conditions **Selecting Sweep Parameter**

**Figure 5-3 Sweep by dc current bias (Constant dc bias current mode)** 

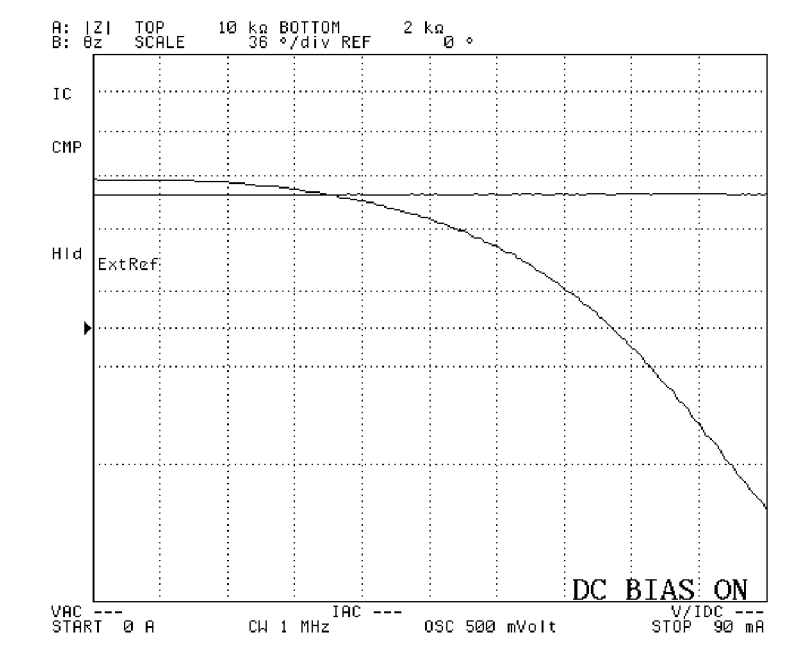

# **Selecting Linear, Log, or List Sweep**

**Step 1.** Press the [Sweep] key to display the sweep menu.

**Step 2.** Press the **TYPE [ ]** key to display the sweep type menu.

**Step 3.** Press one of the following keys to select the sweep type.

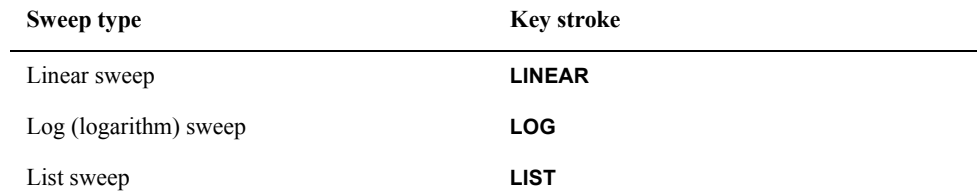

**NOTE** If the oscillator level or the dc bias is selected as the sweep parameter, you cannot select the log sweep. For how to select the sweep parameter, refer to [Appendix , "Selecting Sweep](#page-91-0)  [Parameter," on page 84](#page-91-0).

> List sweep cannot be selected unless a list sweep table is prepared. Refer to ["Sweeping](#page-123-0)  [Multiple Sweep Ranges with Different Conditions in a Single Action \(List Sweep\)" on](#page-123-0)  [page 116](#page-123-0) to create the list sweep table.

The sweep type that is currently selected appears in the key label **[ ]** of the **TYPE [ ]** key.

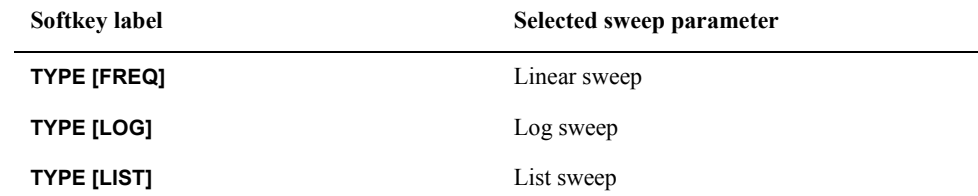

**NOTE** The sweep type can be set to trace A and trace B in common. It is not necessary to select an active trace or to verify the current selection before setting the sweep type.

# Setting Measurement Conditions **Selecting Linear, Log, or List Sweep**

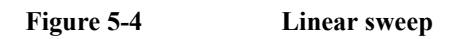

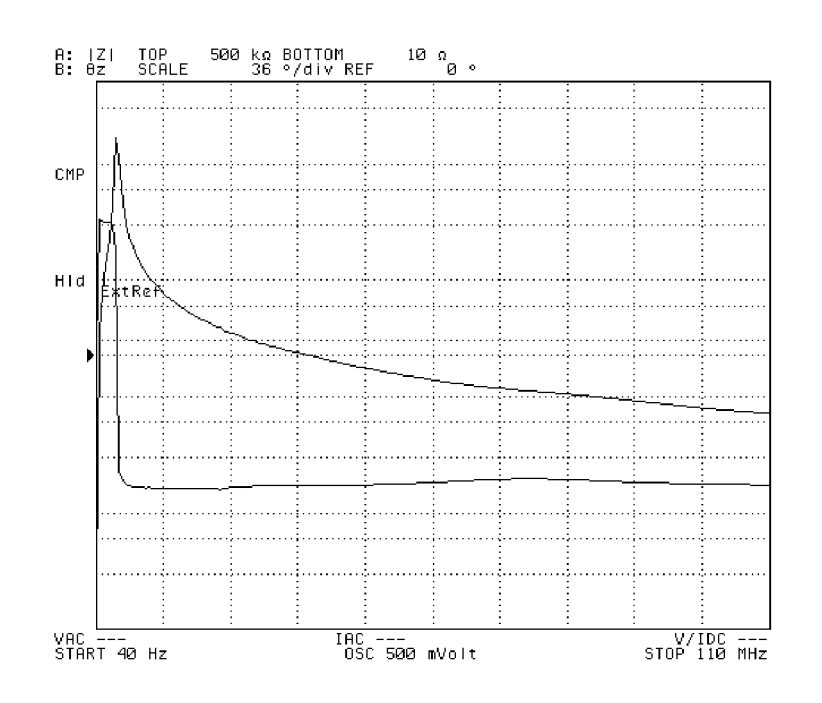

4294aoj010

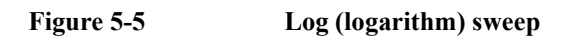

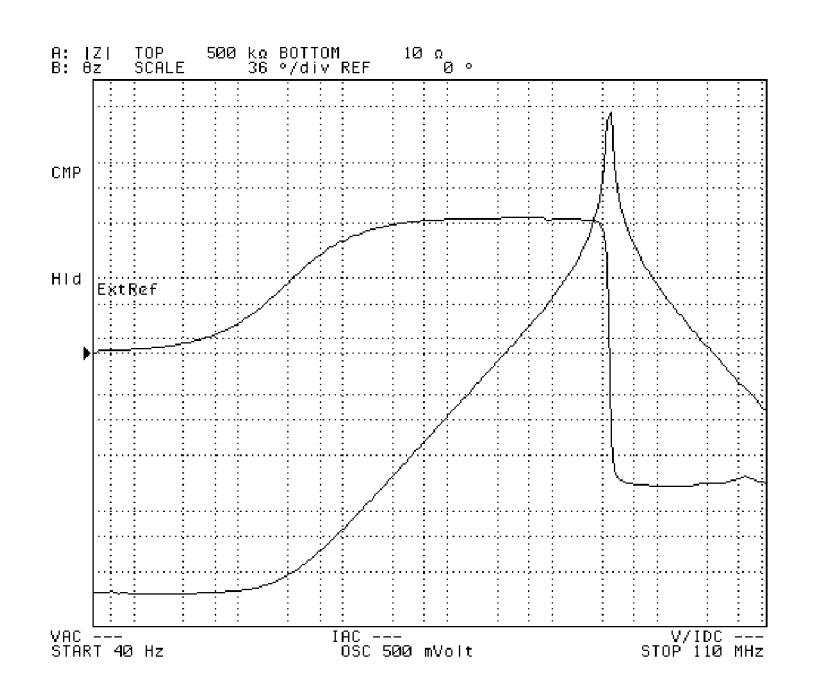

# **Setting Sweep Range**

Sweep range can be set by specifying either start and stop values or center and span values.

**NOTE** The measurement range can be set to trace A and trace B in common. It is not necessary to select an active trace or to verify the current selection before setting the range.

### **Setting by start and stop values**

- **Step 1.** Press the **[Start]** key. This will display the current setting for sweep start value in the parameter settings area located in the upper-left part of the screen.
- **Step 2.** Use the keys or the rotary knob in the ENTRY block in one of the following ways to specify a value for the sweep start.
	- Enter the desired value with the numeric keys (**[0]** to **[9]**, **[.]**, and **[-]**) and then press one of the unit keys (**[G/n]**, **[M/]**, **[k/m]**, or **[**-**1]**).
	- Turn the rotary knob  $(O)$  until the desired value is set.
	- Press the step keys ( $[\uparrow][\downarrow]$ ) to set the desired value.
- **Step 3.** Press the **[Stop]** key. This will display the current setting for the sweep stop value in the parameter settings area in the upper-left part of the screen.
- **Step 4.** Use the keys or the rotary knob in the ENTRY block in one of the following ways to specify a value for the sweep stop.
	- Enter the desired value with the numeric keys (**[0]** to **[9]**, **[.]**, and **[-]**) and then press one of the unit keys (**[G/n]**, **[M/]**, **[k/m]**, or **[**-**1]**).
	- Turn the rotary knob  $(O)$  until the desired value is set.
	- Press the step keys ( $[\uparrow][\downarrow]$ ) to set the desired value.
- **NOTE** When the sweep parameter is set to frequency, the sweep start value cannot be greater than the sweep stop value. Sweep with decreasing frequency can be possible by setting a sweep range with increasing frequency and then specifying a downward sweep direction. Refer to ["Selecting Sweep Direction" on page 99](#page-106-0) to specify the sweep direction.

#### **Setting by center and span values**

- **Step 1.** Press the **[Center]** key. This will display the current setting for the sweep center value in the parameter settings area located in the upper-left part of the screen.
- **Step 2.** Use the keys or the rotary knob in the ENTRY block in one of the following ways to specify a value for the sweep center.
	- Enter the desired value with the numeric keys (**[0]** to **[9]**, **[.]**, and **[-]**) and then press one of the unit keys (**[G/n]**, **[M/]**, **[k/m]**, or **[**-**1]**).
	- Turn the rotary knob  $(Q)$  until the desired value is set.

### Setting Measurement Conditions **Setting Sweep Range**

- Press the step keys ([ $\uparrow$ ][ $\downarrow$ ]) to set the desired value.
- **Step 3.** Press the **[Stop]** key. This will display the current setting for the sweep stop value in the parameter settings area in the upper-left part of the screen.
- **Step 4.** Use the keys or the rotary knob in the ENTRY block in one of the following ways to specify a value for the sweep stop.
	- Enter the desired value with the numeric keys (**[0]** to **[9]**, **[.]**, and **[-]**) and then press one of the unit keys (**[G/n]**, **[M/]**, **[k/m]**, or **[**-**1]**).
	- Turn the rotary knob  $(O)$  until the desired value is set.
	- Press the step keys ([ $\uparrow$ ][ $\downarrow$ ]) to set the desired value.

#### **Setting sweep range with marker**

The sweep start value, sweep stop value, and sweep center value are set to the value indicated by the main marker on the trace. Also, the sweep span value can be set to the delta value between the main marker and  $\Lambda$  marker.

**Step 1.** Specify the active trace (the trace for setting) as the trace having the main marker that you want to use for setting a sweep range.

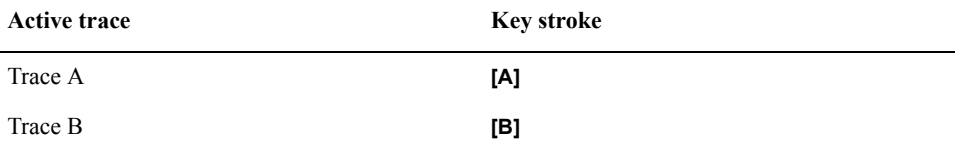

- **Step 2.** Move the main marker to the point you want to use as a new sweep start value, sweep stop value, or sweep center value. The main marker can be moved in either of the following ways.
	- Press the **[Marker]** key to display the current sweep parameter value showing the current main maker's position in the parameter settings area in the upper-left part of the screen. Then, use the keys in the ENTRY block to move the main marker to the desired location.
	- Press the **[Search]** key to display the search menu. Then, use the search function with **MAX**, **MIN**, **TARGET**, and **PEAK** keys to locate the main marker to the desired position.
- **Step 3.** Press the **[Marker**  $\rightarrow$ **]** key to display the marker  $E$  menu.
- **Step 4.** Select one of the following methods to specify the sweep start value, sweep stop value, or sweep center value as the location of the current main marker.

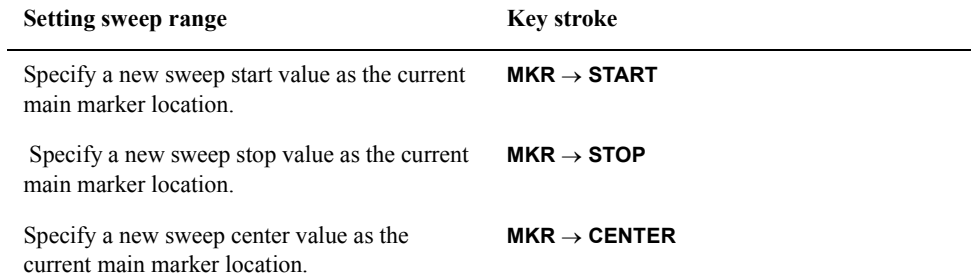

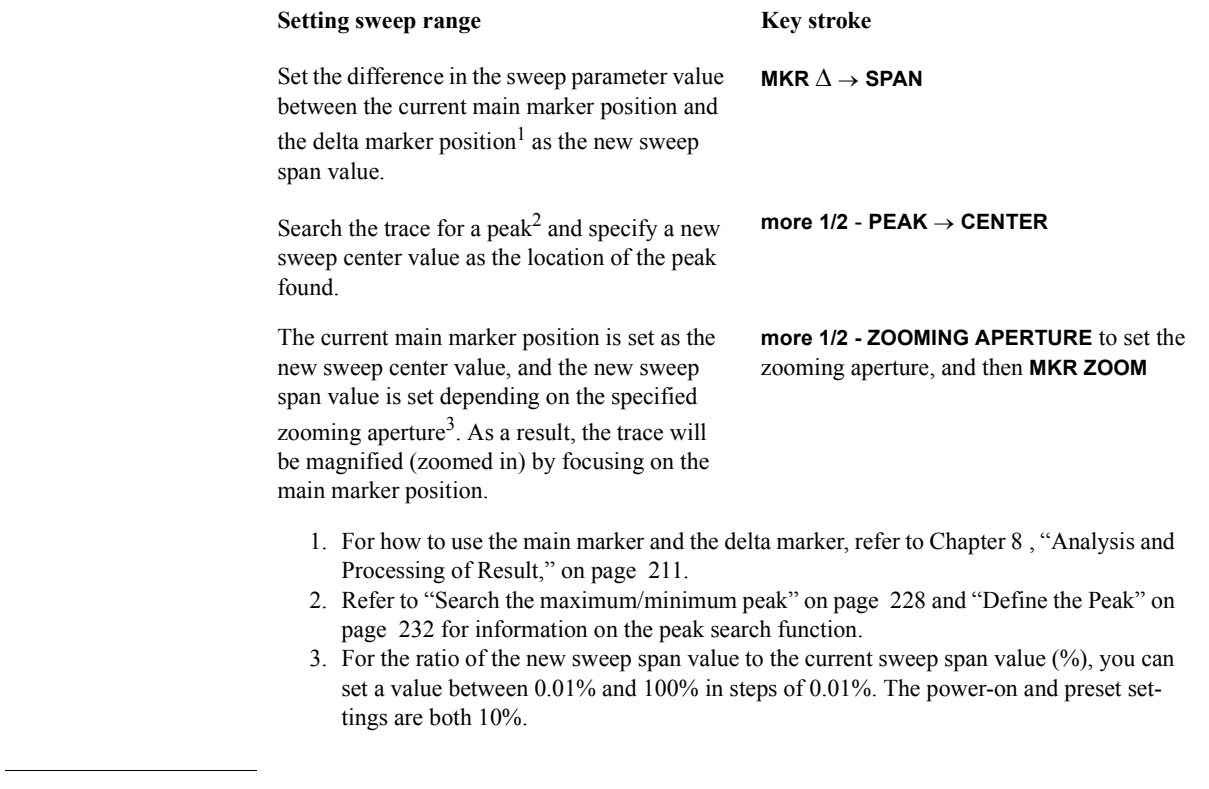

**NOTE** After you change the sweep range, the trace for the new sweep range will not be displayed unless you perform a new sweep measurement.

#### **Figure 5-6 Before MKR CENTER**

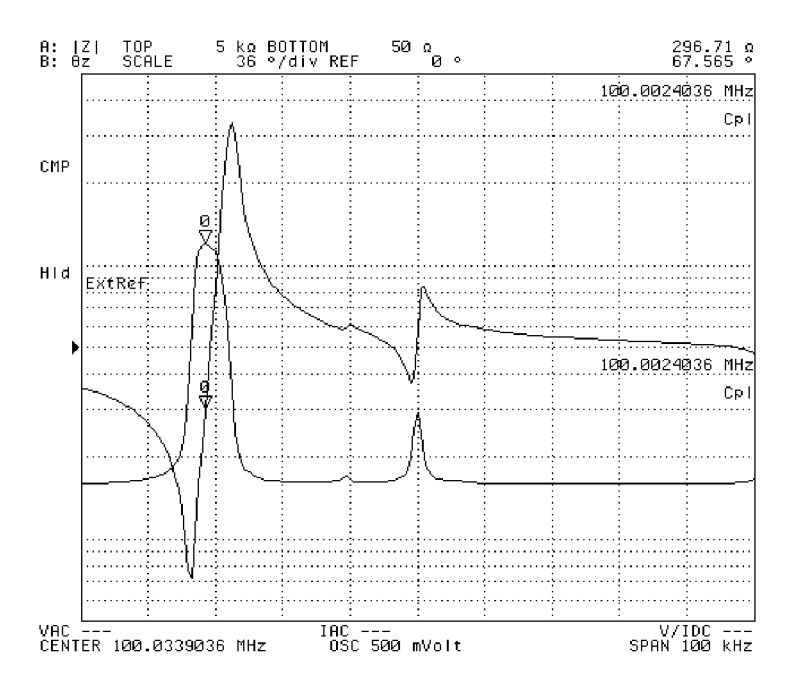

# Setting Measurement Conditions **Setting Sweep Range**

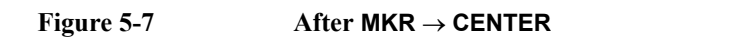

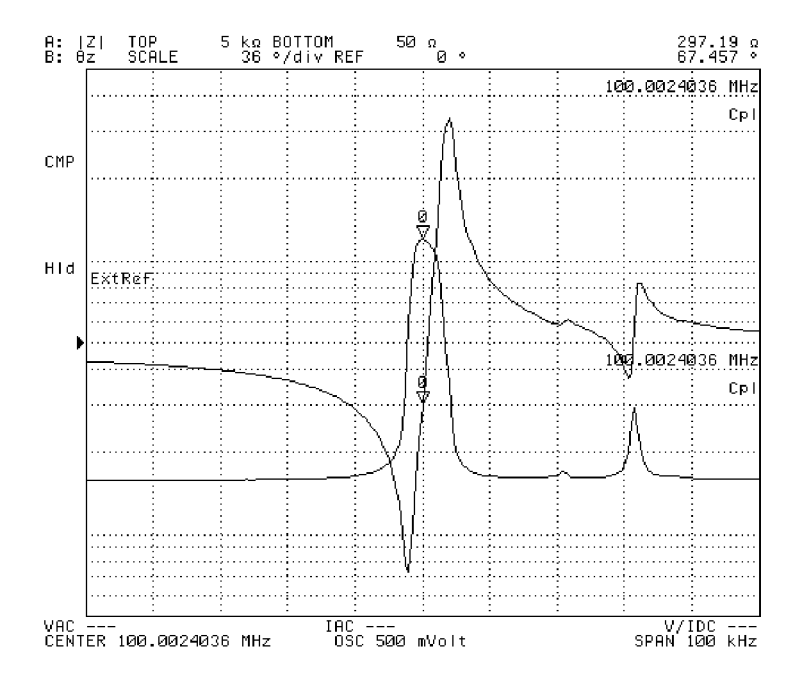

4294aoj013

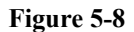

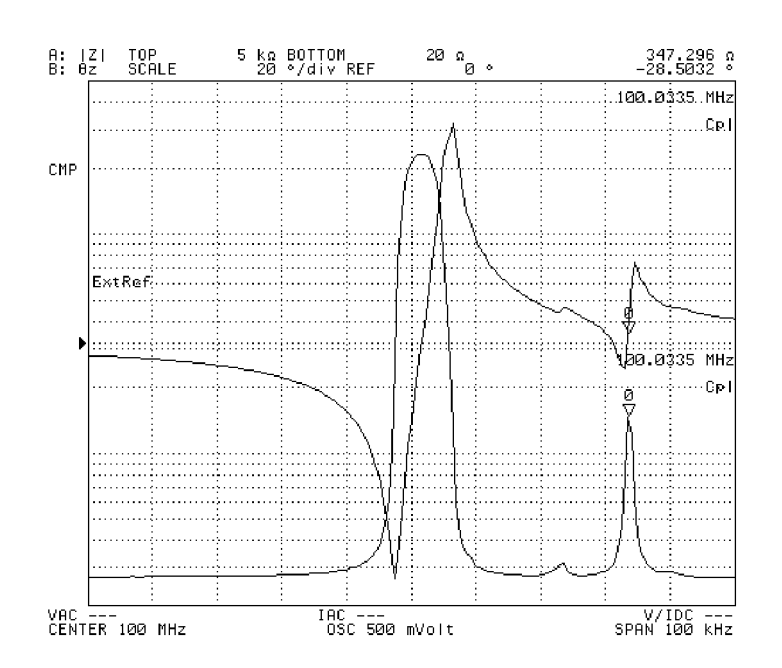

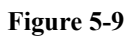

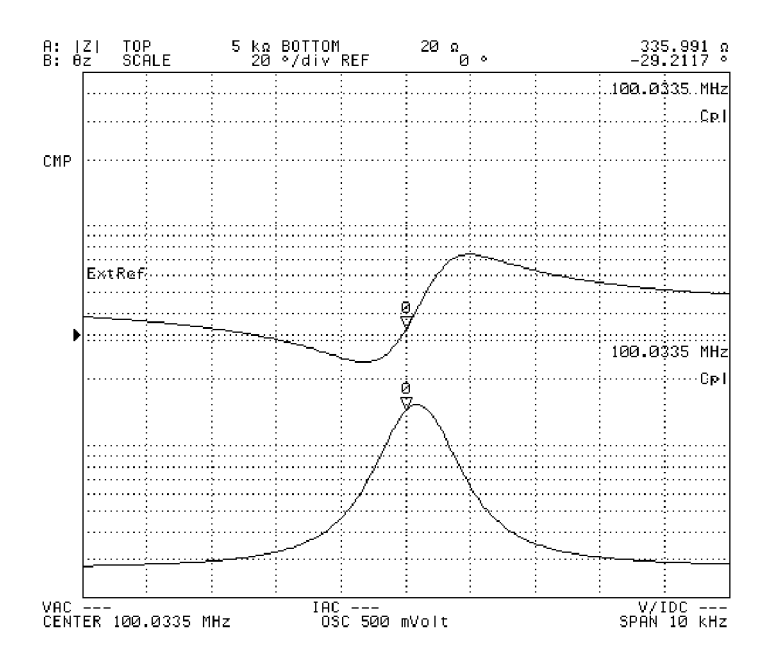

# **Using Time as Sweep Parameter (Zero Span Sweep)**

Setting the sweep span to zero allows you to perform a measurement with time as a sweep parameter. This kind of sweep is also called zero span sweep.

- <span id="page-101-0"></span>**Step 1.** Press the **[Sweep]** key to display the sweep menu.
- **Step 2.** Press the **PARAMETER [ ]** key to display the sweep parameter menu.
- **Step 3.** Press the **FREQ** key to select frequency as a sweep parameter.
- **Step 4.** Press the **[Span]** key. This will display the current setting for sweep span value in the parameter settings area in the upper-left part of the screen.
- **Step 5.** Press **[0] [**-**1]** to set the sweep span value to zero.
- **Step 6.** Press the **[Center]** key. At this point, the value displayed in the parameter settings area in the upper-left part of the screen shows that the signal source used has a fixed, not swept, frequency.
- **Step 7.** Use the keys or the rotary knob in the ENTRY block in one of the following ways to set the fixed frequency displayed on the screen.
	- Enter the desired value with the numeric keys (**[0]** to **[9]**, **[.]**, and **[-]**) and then press one of the unit keys (**[G/n]**, **[M/]**, **[k/m]**, or **[**-**1]**).
	- Turn the rotary knob  $(O)$  until the desired value is set.
	- Press the step keys ([ $\uparrow$ ][ $\downarrow$ ]) to set the desired value.
- **Step 8.** Press the **[Sweep]** key to display the sweep menu.
- **Step 9.** Press the **TIME** key to display the sweep time menu.
- **Step 10.** Press the **SWEEP TIME** key. This will display the current setting for sweep time in the parameter settings area in the upper-left part of the screen. In other words, this shows the current sweep span value in the time sweep.
- **Step 11.** Use the keys or the rotary knob in the ENTRY block in one of the following ways to specify a value for the sweep time (sweep span).
	- Enter the desired value with the numeric keys (**[0]** to **[9]**, **[.]**, and **[-]**) and then press one of the unit keys (**[G/n]**, **[M/]**, **[k/m]**, or **[**-**1]**).
	- Turn the rotary knob  $(O)$  until the desired value is set.
	- Press the step keys ([ $\uparrow$ ][ $\downarrow$ ]) to set the desired value.

**NOTE** Sweep time (sweep span value) can be set up to 10,000 seconds (approx. 2.8 hours).

When using a marker immediately after setting the zero span sweep from the preset state, the sweep parameter value shown by the marker in the parameter settings area in the upper-left part of the screen is indicated by a measurement point number (serial number s from 1 to the number of points for all measurement points). At the same time, an identical value entered with the **[Center]** key for all measurement points is indicated in the marker sweep parameter area in the upper-right part of the screen. This sweep parameter value can be converted into a time-based value for display by pressing the

#### **[Utility]** - **MKR X-AXIS [ ]** - **TIME** keys.

Sweep parameters other than frequency can be selected in Step 3. In such a case, the fixed value for the signal source is reflected in the selected parameter in Steps 5 and 6.

Settings for signal sources other than the fixed value in Steps 5 and 6 can be made in the signal source menu, which can be accessed by pressing the **[Source]** key.

The zero span sweep can also be achieved with the **[Start]** and **[Stop]** keys to specify the sweep start value and sweep stop value as the same value.

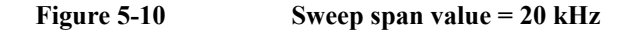

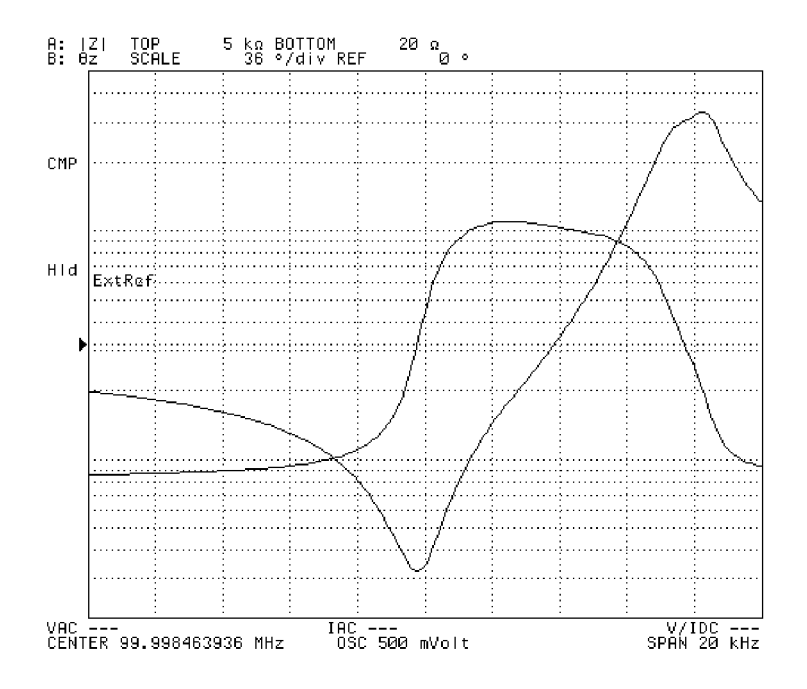

# Setting Measurement Conditions **Using Time as Sweep Parameter (Zero Span Sweep)**

**Figure 5-11 Sweep span value = 0 Hz (zero span sweep)** 

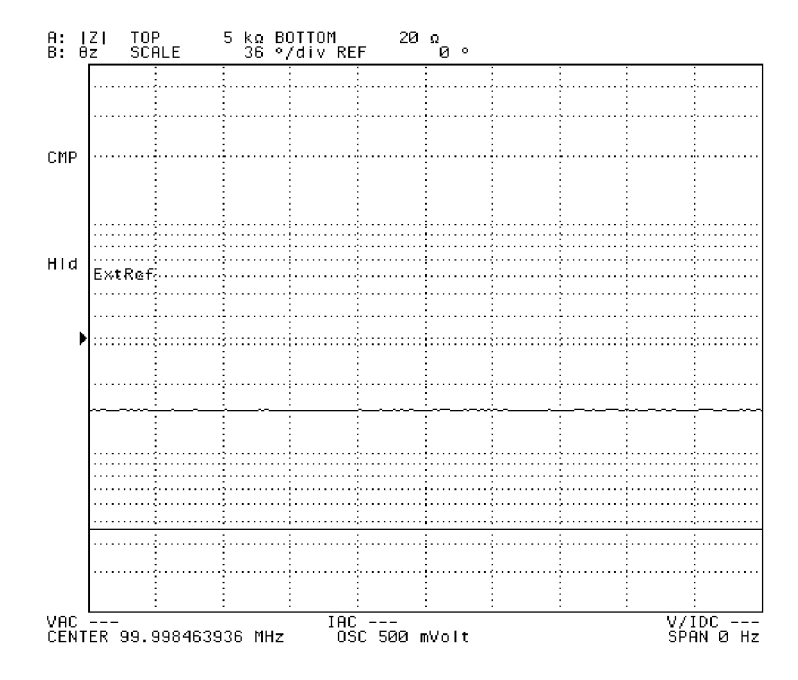

# **Setting Number of Points (NOP)**

- **Step 1.** Press [Sweep] to display the sweep menu.
- **Step 2.** Press the **NUMBER OF POINTS** key. This will display the current setting for number of points in the parameter settings area in the upper-left part of the screen.
- **Step 3.** Use keys or the rotary knob in the ENTRY block in one of the following ways to specify a value for the number of points.
	- Enter the desired value with the numeric keys (**[0]** to **[9]**) and then press the **[**-**1]** key.
	- Turn the rotary knob  $(O)$  until the desired value is set.
	- Press the step keys ( $[\uparrow \uparrow] [\downarrow]$ ) to set the desired value.

#### **NOTE** The number of sweep points can be set to any integer from 2 to 801.

When list is selected as a sweep type (list sweep), use a list sweep table to set the number of points.

Setting the number of points is applied commonly to traces A and B.

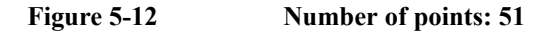

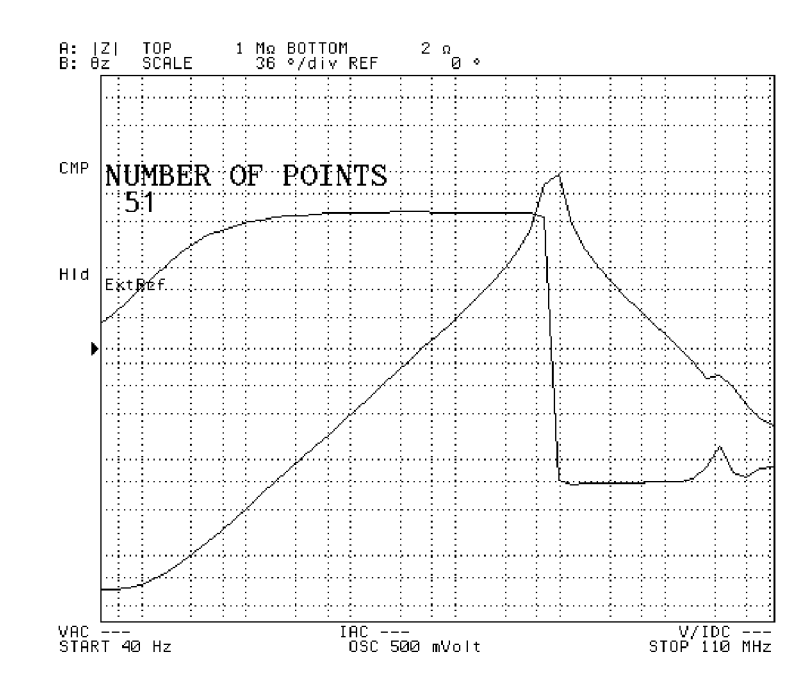

# Setting Measurement Conditions **Setting Number of Points (NOP)**

**Figure 5-13 Number of points: 801**

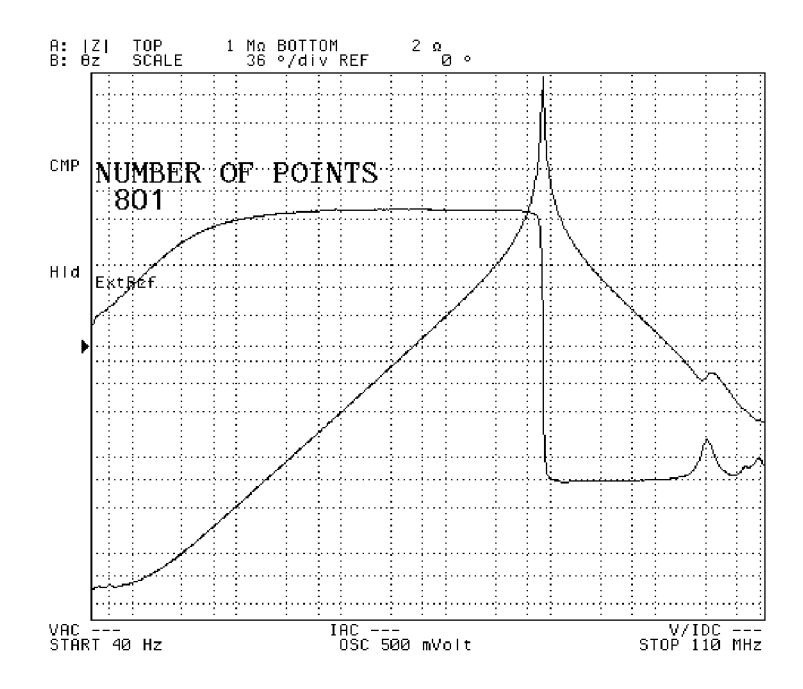

# **Selecting Sweep Direction**

DUT can be measured in the desired sweep direction when its characteristics has hysteresis with the sweep parameter.

- <span id="page-106-0"></span>**Step 1.** Press the **[Sweep]** key to display the sweep menu.
- **Step 2.** Press the **DIRECTION [ ]** key to select the desired sweep direction (pressing the key toggles the direction).

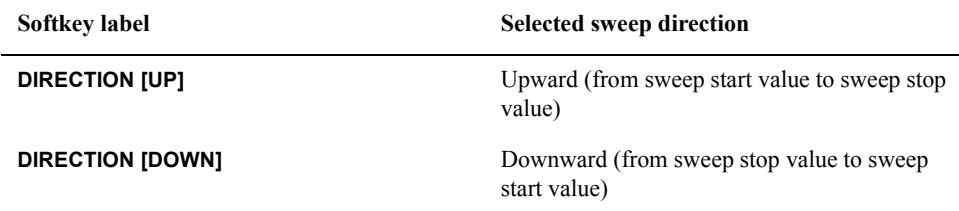

**NOTE** Setting the sweep direction is applied commonly to traces A and B.

# **Manual Sweep (Measurement at a Specified Point)**

In the normal sweep mode, the Agilent 4294A performs measurement by automatically changing the measurement point in response to triggering. When the set of measurements performed is as many as the number of points, this is regarded as one sweep. On the other hand, in the manual sweep mode the Agilent 4294A does not automatically change measurement points (sweep), and the measurement at a single point specified by the user is regarded as one sweep. Since the measurement point can be arbitrarily specified by the user, this function can be called a user-defined manual sweep. The Agilent 4294A will continue measurement (sweep) at the same point unless it is changed by the user. Follow the steps below to execute the manual sweep.

- **Step 1.** Press the **[Sweep]** key to display the sweep menu.
- **Step 2.** Press the **MANUAL SWP on OFF** key to turn the manual sweep function ON. This changes the softkey label to **MANUAL SWP ON off**. At the same time, the current measurement point "1" for manual sweep and sweep parameter value for the point are displayed in the parameter settings area located in the upper left of the screen.
- **Step 3.** Use the keys or the rotary knob in the ENTRY block in one of the following ways to specify the measurement point (any integer value from 1 to the number of points).
	- Enter the desired value with the numeric keys (**[0]** to **[9]**, **[.]**, and **[-]**) and then press the **[**-**1]** key.
	- Turn the rotary knob  $(O)$  until the desired value is set.
	- Press the step keys ([ $\uparrow$ ][ $\downarrow$ ]) to set the desired value.
- **NOTE** Instead of directly setting the measurement point by using the keys or the rotary knob in the ENTRY block, it can be set by moving the main marker to your desired point for the manual sweep and pressing the **[Marker**  $\rightarrow$ **] - MKR**  $\rightarrow$  **MANUAL SWP** keys. This operation can assign the manual sweep point to the location of the main marker and is effective before activating the manual sweep.

When you turn the sweep function ON and specify a measurement point, no measurement is performed at the point as long as the sweep mode is disabled or the trigger is not generated.

The number of points can be commonly set to traces A and B.
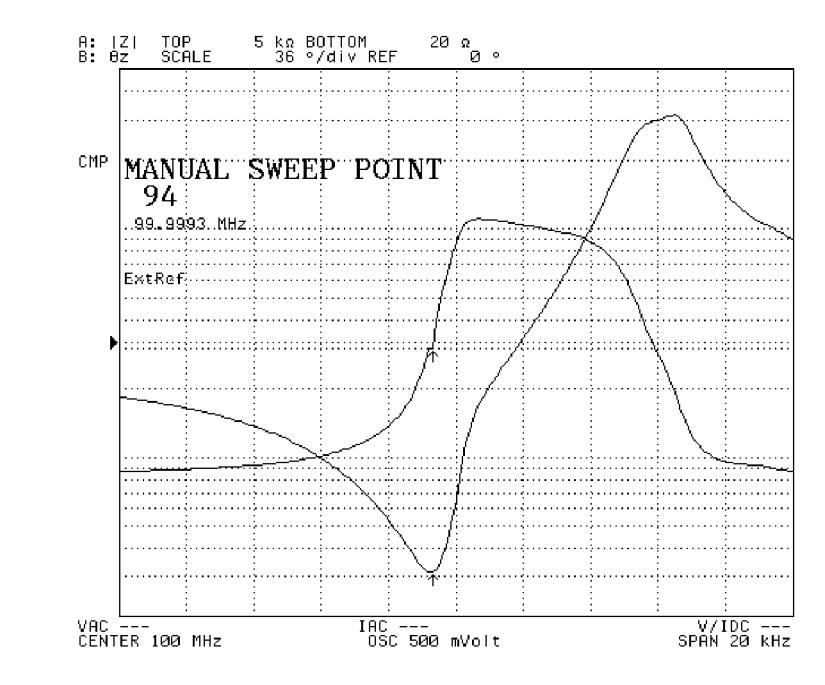

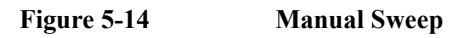

4294aoj018

# **Setting Time Delay for Measurement**

Time delay can be set for the period before sweep or actual measurement starts after the measurement signal is applied to DUT. This function is useful, for example, when a certain period is required before the characteristics of DUT become stable after the signal is applied. Another application of this function is to observe changes in impedance of DUT in the time domain for a long span.

## **Setting with sweep time**

Setting the time period for an entire sweep (sweep time) makes it possible to set equal time delays (time delay at a measurement point): from applying the signal to starting measurement and then to each measurement point.

- **Step 1.** Press the **[Sweep]** key to display the sweep menu.
- **Step 2.** Press the **TIME** key to display the sweep time menu.
- **Step 3.** Press the **SWEEP TIME** key. This will display the current setting for the sweep time value in the parameter settings area in the upper-left part of the screen.
- **Step 4.** Use the keys or the rotary knob in the ENTRY block in one of the following ways to specify a value for the sweep time.
	- Enter the desired value with the numeric keys (**[0]** to **[9]**, **[.]**, and **[-]**) and then press one of the unit keys (**[G/n]**, **[M/]**, **[k/m]**, or **[**-**1]**).
	- Turn the rotary knob  $(O)$  until the desired value is set.
	- Press the step keys ( $[\uparrow \uparrow] [\downarrow]$ ) to set the desired value.

## **Setting with time delay at measurement point**

Time delay for each measurement point (time delay at a measurement point) can be directly set.

- **Step 1.** Press the **[Sweep]** key to display the sweep menu.
- **Step 2.** Press the **TIME** key to display the sweep time menu.
- **Step 3.** Press the **POINT DELAY** key. This will display the current setting for the time delay at a point in the parameter settings area in the upper-left part of the screen.
- **Step 4.** Use the keys or the rotary knob in the ENTRY block in one of the following ways to specify a value for the time delay at a measurement point.
	- Enter the desired value with the numeric keys (**[0]** to **[9]**, **[.]**, and **[-]**) and then press one of the unit keys (**[G/n]**, **[M/]**, **[k/m]**, or **[**-**1]**).
	- Turn the rotary knob  $(O)$  until the desired value is set.
	- Press the step keys ([ $\uparrow$ ][ $\downarrow$ ]) to set the desired value.

## **Setting with sweep time delay**

Time delay can be set at the point before sweep starts.

- **Step 1.** Press the **[Sweep]** key to display the sweep menu.
- **Step 2.** Press the **TIME** key to display the sweep time menu.
- **Step 3.** Press the **SWEEP DELAY** key. This will display the current setting for the sweep time delay in the parameter settings area in the upper-left part of the screen.
- **Step 4.** Use the keys or the rotary knob in the ENTRY block in one of the following ways to specify a value for the sweep time delay.
	- Enter the desired value with the numeric keys (**[0]** to **[9]**, **[.]**, and **[-]**) and then press one of the unit keys (**[G/n]**, **[M/]**, **[k/m]**, or **[**-**1]**).
	- Turn the rotary knob  $(O)$  until the desired value is set.
	- Press the step keys ( $[\uparrow][\downarrow]$ ) to set the desired value.

# **Setting Fixed Frequency (CW Frequency)**

Follow the steps below to specify a fixed frequency for the signal source when the sweep parameter is any item other than frequency (i.e., oscillator level or dc bias).

- **Step 1.** Press the **[Source]** key to display the signal source menu.
- **Step 2.** Press the **FREQUENCY** key. This will display the current setting for the fixed frequency for the segment in the parameter settings area in the upper-left part of the screen.
- **Step 3.** Use the keys or the rotary knob in the ENTRY block in one of the following ways to specify a value for the fixed frequency.
	- Enter the desired value with the numeric keys (**[0]** to **[9]**, **[.]**, and **[-]**) and then press one of the unit keys (**[G/n]**, **[M/]**, **[k/m]**, or **[**-**1]**).
	- Turn the rotary knob  $(O)$  until the desired value is set.
	- Press the step keys ([ $\uparrow$ ][ $\downarrow$ ]) to set the desired value.

# **Setting Oscillator Level**

Follow the steps below to specify a fixed oscillator level (AC level) when the sweep parameter is any item other than oscillator level (i.e., frequency or dc bias).

- **Step 1.** Press the **[Source]** key to display the signal source menu.
- **Step 2.** Press the **LEVEL** key. This will display the current setting for the fixed oscillator level for the segment in the parameter settings area in the upper-left part of the screen.
- **Step 3.** Use the keys or the rotary knob in the ENTRY block in one of the following ways to specify a value for the fixed oscillator level.
	- Enter the desired value with the numeric keys (**[0]** to **[9]**, **[.]**, and **[-]**) and then press one of the unit keys (**[G/n]**, **[M/]**, **[k/m]**, or **[**-**1]**).
	- Turn the rotary knob  $(O)$  until the desired value is set.
	- Press the step keys ( $[\uparrow][\downarrow]$ ) to set the desired value.

**NOTE** See ["Selecting Unit for Oscillator Level \(Voltage or Current\)" on page 106](#page-113-0) for selecting unit (voltage or current) of the fixed oscillator level.

# **Selecting Unit for Oscillator Level (Voltage or Current)**

- <span id="page-113-0"></span>**Step 1.** Press the [Source] key to display the signal source menu.
- **Step 2.** Press the **OSC UNIT [ ]** key to select the unit for setting and displaying the oscillator level (pressing the key toggles the selection).

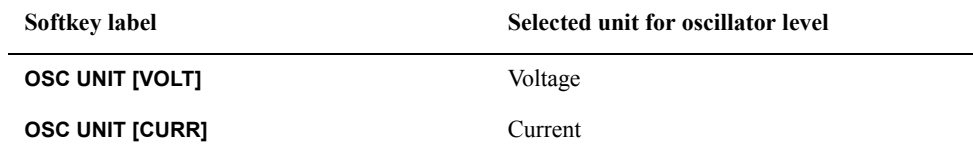

**NOTE** The unit specified for oscillator level through the steps above will be applied to the unit for oscillator level sweep (voltage level sweep or current level sweep) and the unit for the fixed oscillator level when sweeping parameters other than oscillator level. The setting for the unit will not affect the setting for the signal source level monitoring function, since the function displays both voltage and current levels.

> Settings of the unit for oscillator level are commonly applied to traces A and B. Accordingly, you do not need to select and verify an active trace before setting.

# **Setting and Applying dc Bias**

Follow the steps below to apply dc bias to DUT, regardless of whether you plan to sweep by dc bias.

#### **1. Selecting dc bias mode**

- **Step 1.** Press the **[Source]** key to display the signal source menu.
- **Step 2.** Press the **BIAS MENU** key to display the dc bias menu.
- **Step 3.** Press the **MODE [ ]** key to display the dc bias mode menu.
- **Step 4.** Select the dc bias mode.

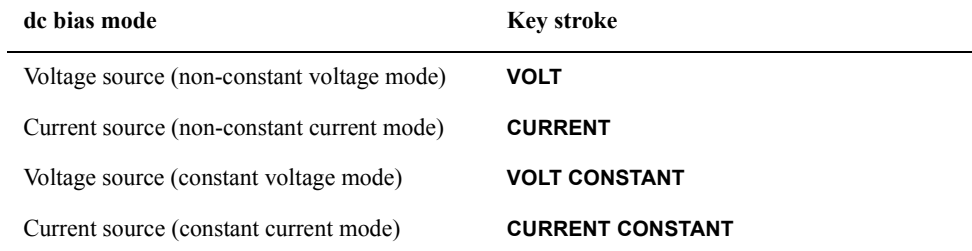

**Step 5.** Press the **return** key to return to the dc bias menu. Note that the dc bias mode currently selected is displayed in the key label **[ ]** of the **MODE [ ]** key.

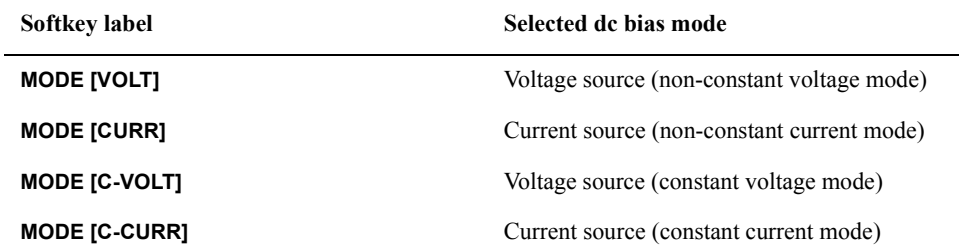

#### **2. Setting fixed dc bias level**

When the sweep parameter is not dc bias, select the dc bias mode and then follow the steps below to set dc bias level.

- **NOTE** Follow the steps shown in ["Setting Sweep Range" on page 89](#page-96-0) to set the sweep range when the sweep parameter is dc bias.
	- **Step 1.** Press the **VOLTAGE LEVEL** key if voltage source is selected for dc bias mode or the **CURRENT LEVEL** key if current source is selected. This will display the current setting for the dc voltage or the current bias level for the segment in the parameter settings located in the upper left area of the screen.
	- **Step 2.** Use the keys or rotary knob of the ENTRY block in one of the following ways to specify a value for the dc voltage or current bias level.

## Setting Measurement Conditions **Setting and Applying dc Bias**

- Enter the desired value with the numeric keys (**[0]** to **[9]**, **[.]**, and **[-]**) and then press the unit key (**[G/n]**, **[M/]**, **[k/m]**, or **[**-**1]**).
- Turn the rotary knob  $(O)$  until the desired value is set.
- Press the step keys ([ $\uparrow$ ][ $\downarrow$ ]) to set the desired value.

## **3. Setting limits for dc voltage**

When constant voltage or current is selected for the dc bias mode, follow the steps below to set limit values for the voltage (upper and lower limits) in order to protect the DUT being measured.

- **Step 1.** Press the **MAX LIMIT VOLTAGE** key. This will display the current setting for the upper limit of dc voltage for the segment in the parameter settings located in the upper left area of the screen.
- **Step 2.** Use the keys or rotary knob of the ENTRY block in one of the following ways to specify a value for the upper limit of dc voltage.
	- Enter the desired value with the numeric keys (**[0]** to **[9]**, **[.]**, and **[-]**) and then press the unit key (**[G/n]**, **[M/]**, **[k/m]**, or **[**-**1]**).
	- Turn the rotary knob  $(O)$  until the desired value is set.
	- Press the step keys ( $[\uparrow \uparrow] [\downarrow]$ ) to set the desired value.
- **Step 3.** Press the **MIN LIMIT VOLTAGE** key. This will display the current setting for the lower limit of dc voltage for the segment in the parameter settings located in the upper left area of the screen.
- **Step 4.** Use the keys or rotary knob of the ENTRY block in one of the following ways to specify a value for the lower limit of dc voltage.
	- Enter the desired value with the numeric keys (**[0]** to **[9]**, **[.]**, and **[-]**) and then press the unit key (**[G/n]**, **[M/]**, **[k/m]**, or **[**-**1]**).
	- Turn the rotary knob  $(O)$  until the desired value is set.
	- Press the step keys ([ $\uparrow$ ][ $\downarrow$ ]) to set the desired value.
- **NOTE** When the dc bias applied to DUT exceeds the upper or lower voltage limit specified in the above procedure, the error message "dcBIAS CONSTANT OPERATION FAILED" (error number: 138) will be displayed in the instrument message area in the upper left part of the screen.

The dc voltage limit values specified by the **MAX LIMIT VOLTAGE** or **MIN LIMIT VOLTAGE** key take effect when the dc bias mode is constant voltage or current. The setting for these values is disabled when the dc bias mode is set to non-constant voltage or current mode.

# **4. Setting dc bias range to 1 mA**

Set the dc bias range before turning the dc bias ON. The dc bias range is set to optimize the dc current given to the impedance measurement circuit. This setting affects the accuracy of impedance measurement regardless of which dc bias mode is selected or whether dc bias is turned ON or OFF. Normally, maximum accuracy can be obtained by setting the dc bias

range as narrow as possible without causing the error message "DCBIAS OVERLOAD" (error number: 137) to appear. An initial dc bias range of 1 mA is recommended for the first measurement when dc bias is applied.

- **NOTE** When you do not apply dc bias, always set the dc bias range to 1 mA, which is the preset setting. Keeping this setting is especially important when you run through the sequence of applying dc bias, turning off dc bias, and then performing a measurement.
	- **Step 1.** Press the **MEAS RANGE [ ]** key to display the dc bias range menu.
	- **Step 2.** Press the **1mA** key to select 1 mA as the dc bias range (preset state is 1 mA).
	- **Step 3.** Press the **return** key to return to the dc bias menu.

**NOTE** Always set the dc bias range to 1 mA when you measure without applying dc bias.

#### **5. Turning dc bias ON or OFF**

**Step 1.** Press the BIAS on OFF (or BIAS ON off) key to make your selection (pressing the key toggles your selection).

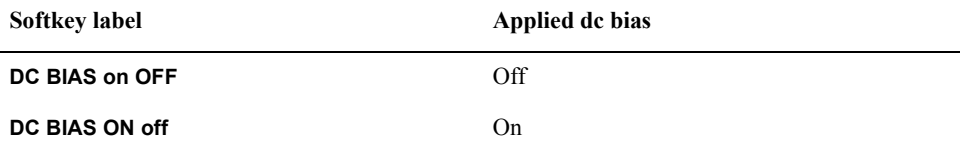

**NOTE** When the error message "CAUTION: DCBIAS OVERLOAD" (error number: 137) appears in the instrument message area in the upper left part of the screen after turning dc bias ON, follow the steps given in "6. Optimizing dc bias range" to set the appropriate range for the dc bias.

> Turning dc bias ON displays "DC BIAS ON" in the lower right area of the screen and also shows the application status of the dc bias (indicating dc bias mode and whether dc voltage exceeds the limits). See ["dc bias status" on page 57](#page-64-0) for details.

#### **6. Optimizing dc bias range**

**Step 1.** When the error message "CAUTION: DCBIAS OVERLOAD" (error number: 137) appears after applying dc bias, increase the dc bias range by 1 step until the message disappears. Then select the narrowest possible range.

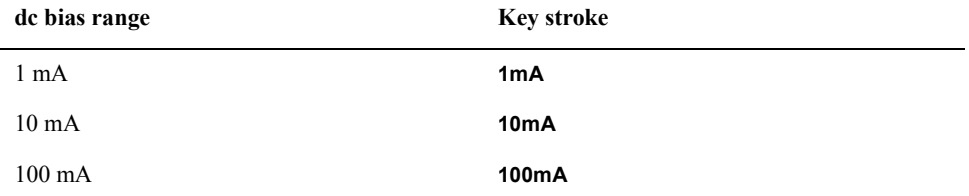

**Step 2.** Press the **return** key to return to the dc bias menu. Note that the dc bias range currently

## Setting Measurement Conditions **Setting and Applying dc Bias**

selected is displayed in the key label **[ ]** of the **MEAS RANGE [ ]** key.

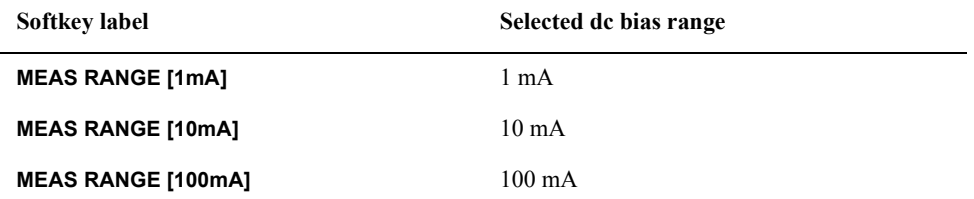

## **NOTE** If the message "CAUTION: DCBIAS OVERLOAD" (error number: 137) still appears even when the dc bias range is set to 100 mA, the connected DUT requires a dc bias with a current that exceeds the maximum dc bias current (100 mA) provided by the Agilent 4294A. In this case, decrease the dc bias voltage level to avoid the error.

#### **Figure 5-15 Characteristics of Capacitance of Varactor Diode versus dc Bias Voltage**

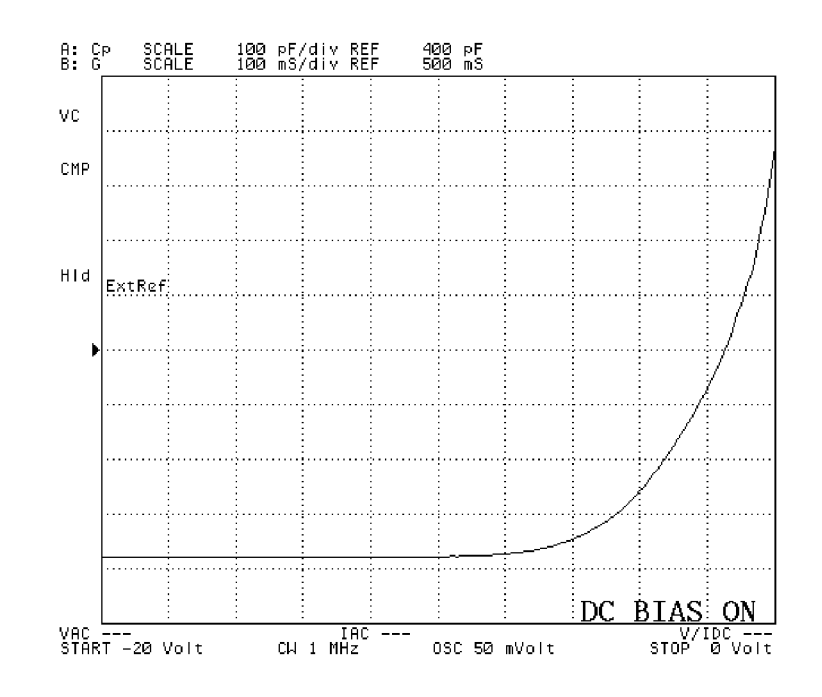

4294aoj019

# **Selecting a Method to Start Measurement (Trigger Source)**

Follow the steps below to select a trigger source, the cue generator for starting your measurement.

- <span id="page-118-0"></span>**Step 1.** Press the **[Trigger]** key to display the trigger menu.
- **Step 2.** Press the **SOURCE [ ]** key to display the trigger source menu.
- **Step 3.** Use the following keys to select the trigger source.

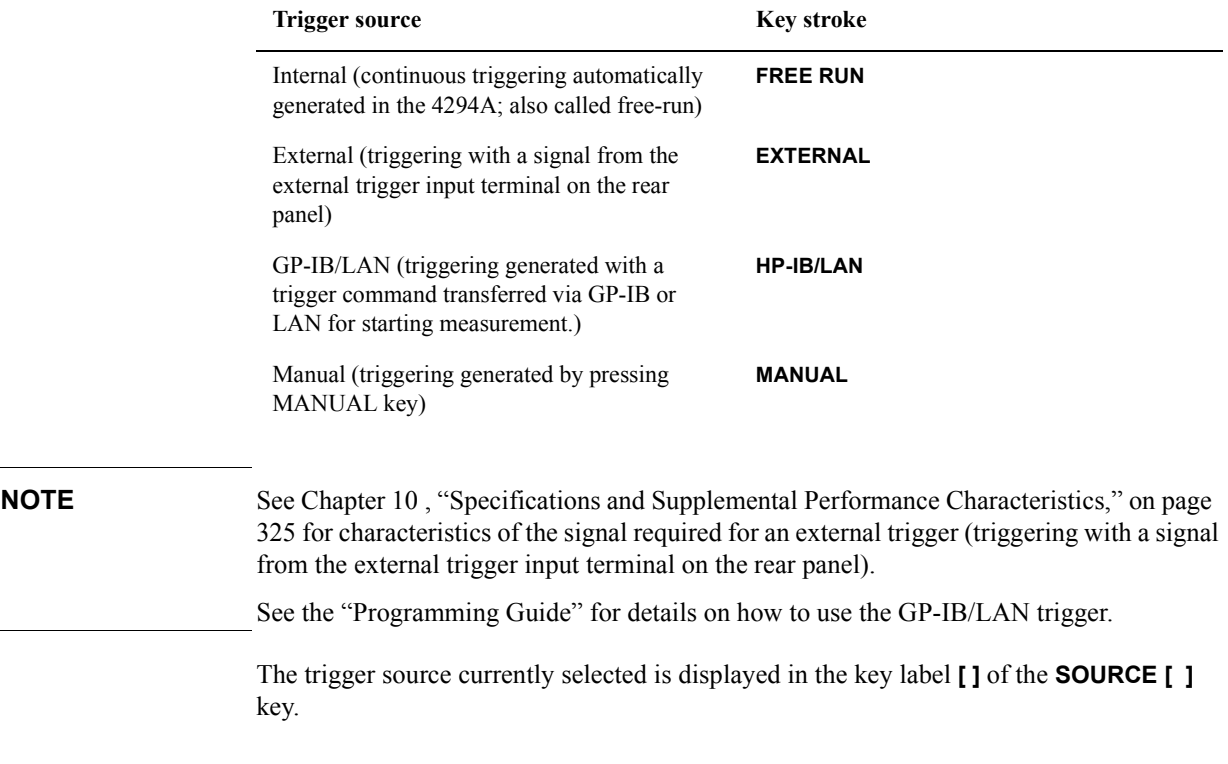

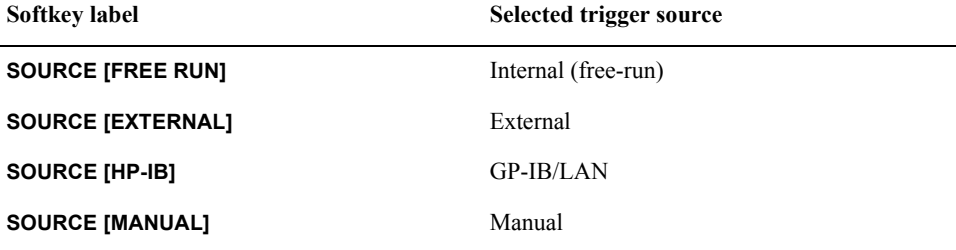

# **Selecting Sweep Trigger/Measurement Point Trigger**

You can select whether the event to be triggered (the trigger event) is a single sweep or a measurement at a single point.

- **Step 1.** Press the **[Trigger]** key to display the trigger menu.
- **Step 2.** Press the **SOURCE [ ]** key to display the trigger source menu.
- **Step 3.** Press the **EVENT** [ ] key to select the event to be triggered (pressing the key toggles the selection).

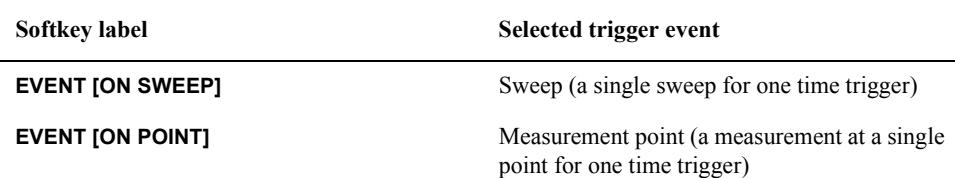

**NOTE** If the internal trigger (free-run) is selected in "Selecting a Method to Start Measurement [\(Trigger Source\)" on page 111,](#page-118-0) the sweep specified in ["Specifying Sweep Times and](#page-121-0)  [Stopping Sweep" on page 114](#page-121-0) is performed regardless of which trigger event is selected. Note that a sweep takes a longer time when measurement point is selected for the trigger event than when sweep is selected. This is because the instrument requires an additional process to trigger measurement at each point.

# **Selecting Polarity of External Trigger Input Signal**

You can specify the polarity of the signal given to the external trigger input terminal on the rear panel by following the procedure below.

- **Step 1.** Press the **[Trigger]** key to display the trigger menu.
- **Step 2.** Press the **SOURCE [ ]** key to display the trigger source menu.
- **Step 3.** Press the **EXT POLRTY** [ ] key to select the polarity of the external trigger input signal (pressing the key toggles the selection).

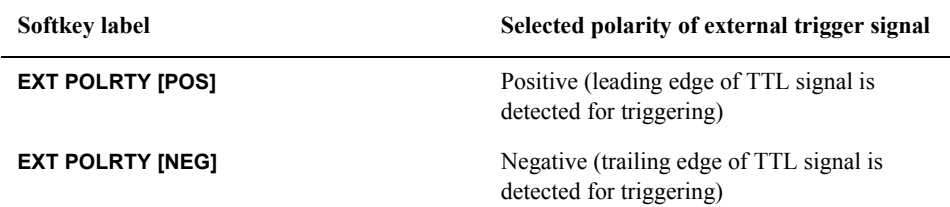

**NOTE** See Chapter 10, "Specifications and Supplemental Performance Characteristics," on page [325](#page-332-0) for characteristics of the signal required for the external trigger (triggering with signal given to the external trigger terminal on the rear panel).

# <span id="page-121-0"></span>**Specifying Sweep Times and Stopping Sweep**

You can specify the number of times sweeping is actually executed upon occurrence of a trigger. After sweeping is repeated the specified times, the sweeping is stopped and no further sweeping is executed by any trigger that may follow. You can also set the sweeping to unlimited times (continuous sweep).

Sweeping by specified times and stopping a sweep are selected and executed by a sweep mode. Pressing the **[Trigger]** key will display the following sweep modes:

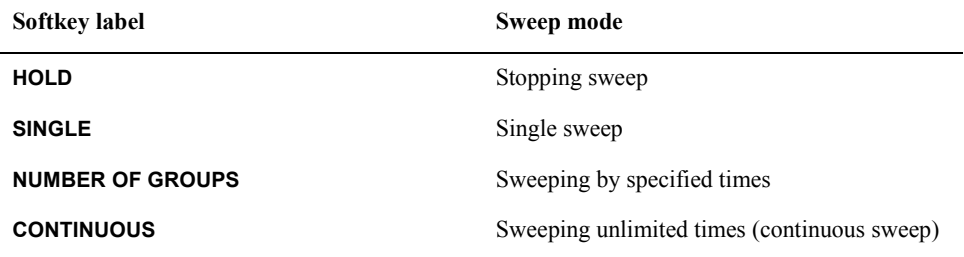

The operating instructions for each sweep mode are shown below.

#### <span id="page-121-1"></span>**Single sweep**

- **Step 1.** Press the **[Trigger]** key to display the trigger menu.
- **Step 2.** Press the **SINGLE** key once to select single sweep.
- **Step 3.** Use the method selected in "Selecting a Method to Start Measurement (Trigger Source)" [on page 111](#page-118-0) to trigger. When the triggered single sweep ends, sweeping is put into the stopping (hold) state. No further sweeping can be triggered after it is stopped.
- **NOTE** When the internal trigger (free-run) is selected in "Selecting a Method to Start [Measurement \(Trigger Source\)" on page 111](#page-118-0), new sweeping starts immediately after step 2 above is performed, and sweeping is put into the stopping state after a single sweep ends. This means that only pressing the **SINGLE** key will allow you to perform a single sweep.

#### **Sweep by specified times**

- **Step 1.** Press the **[Trigger]** key to display the trigger menu.
- **Step 2.** Press the **NUMBER OF GROUPS** key. This will display the current value for the number of sweeps (sweep groups) to be swept out of the specified number of sweeps in the parameter settings located in the upper left area of the screen.
- **Step 3.** Use the numeric keys in the ENTRY block (**[0]** to **[9]**) to input a new value for the number of sweeping times and then press the **[**-**1]** key.

#### **NOTE** The number of sweeping times described above cannot be entered with the rotary knob (O) or step key ([ $\uparrow$ ][ $\downarrow$ ]).

**Step 4.** Use the method selected in "Selecting a Method to Start Measurement (Trigger Source)" [on page 111](#page-118-0) to trigger. When the triggered single sweep ends, sweeping is put into the

stopping (hold) state. No further sweeping can be triggered after it is stopped.

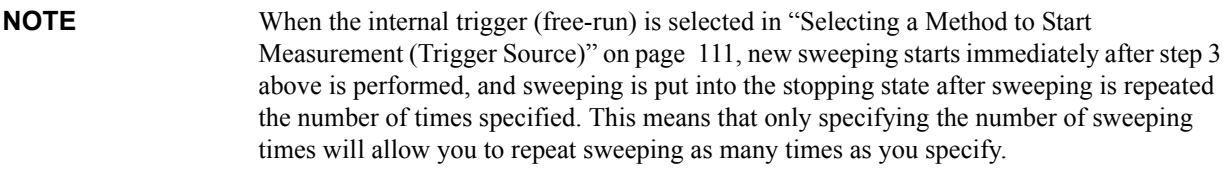

**NOTE** The number of sweeping times can be set to an integer ranging from 1 to 999. Specifying the number of sweeping times to 1 is equivalent to executing ["Single sweep" on page 114](#page-121-1).

> When you specify the number of sweeping times as that set by sweep-to-sweep averaging, you can stop the sweeping after the repetitions reach the number indicated by sweep-to-sweep averaging.

## **Sweep with unlimited times (continuous sweep)**

- **Step 1.** Press the **[Trigger]** key to display the trigger menu.
- **Step 2.** Press the **CONTINUOUS** key to select continuous sweep.
- **NOTE** When continuous sweep is selected, sweeping can be repeated unlimited times after it is triggered. Press the **HOLD** key to stop the sweeping. No further sweeping can be triggered after it is stopped.

## **Stopping sweep**

- **Step 1.** Press the **[Trigger]** key to display the trigger menu.
- **Step 2.** Press the **HOLD** key to stop the sweep.
- **NOTE** Pressing the **HOLD** key immediately stops sweeping, regardless of which sweeping state (single, specified times, or continuous) is selected. No further sweeping can be triggered after it is stopped.

# **Sweeping Multiple Sweep Ranges with Different Conditions in a Single Action (List Sweep)**

If you select the linear sweep or log (logarithmic) sweep as the sweep type setting, the actual measurement points are automatically determined depending on the settings of the sweep range and the number of measurement points. For a list sweep, on the other hand, the user sets the number of measurement points, oscillator level, dc bias level, measurement bandwidth, and point averaging count for individual frequency sweep range units called segments, and then all of the segments are swept in a single sweep in the specified order.

The advantage of a list sweep is that, by setting efficient and optimum measurement conditions for each specified frequency range (segment), the efficiency (speed) of measurement for a single sweep can be improved. Furthermore, a list sweep permits the following strategies.

- You can perform sweep measurement for the range of your interest, skipping frequency ranges you do not need to measure.
- You can set optimum measurement conditions for each specified frequency range (segment). For example, for segments you want to measure with higher stability, higher accuracy, and higher (finer) frequency resolution, you can increase the averaging count, the measurement bandwidth, and the number of measurement points, while, for other segments, specifying conditions to speed up the measurement.
- You can use the list sweep to compare traces under different measurement conditions. For example, by setting all segments to the same frequency range and changing conditions such as oscillator level or dc bias level for each segment, you can observe the change in the characteristics. In this case, you would usually set the horizontal axis of the graph to the single span mode, which is the frequency axis common to all segments. For how to compare traces using the list sweep function, refer to ["Comparing traces using the list sweep function" on page 186.](#page-193-0)

For the list sweep, you can change the color of traces for each segment. This function will help you to compare traces.

**Figure 5-16** 

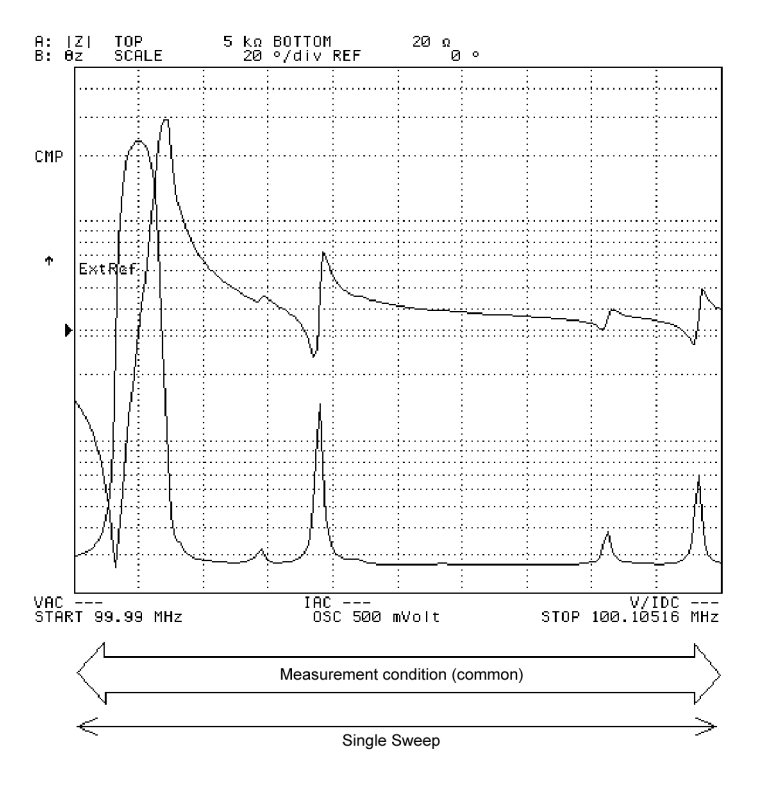

4294aoe102

#### Setting Measurement Conditions

#### **Sweeping Multiple Sweep Ranges with Different Conditions in a Single Action (List Sweep)**

**Figure 5-17** 

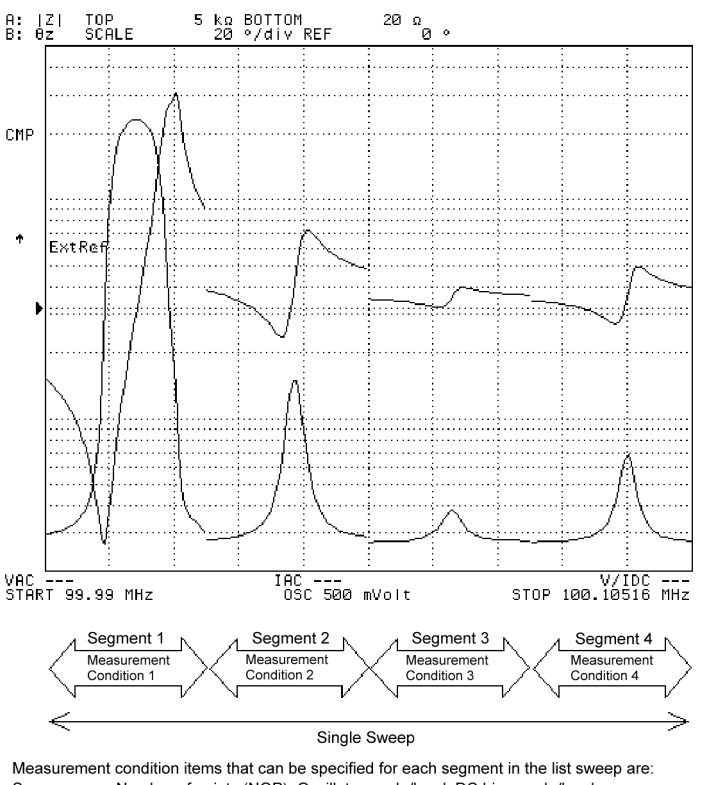

Sweep range, Number of points (NOP), Oscillator mode/level, DC bias mode/level,<br>Measurement bandwidth, Point averaging factor, Trace color (pen number).

4294aoe103

# **Preparing list sweep table**

Set the list sweep with the list sweep table.

- **Step 1.** Press the **[Sweep]** key to display the sweep menu.
- **Step 2.** Press the **EDIT LIST** key to enter the list sweep table edit mode. At the same time, the list sweep menu appears.

#### **Figure 5-18**

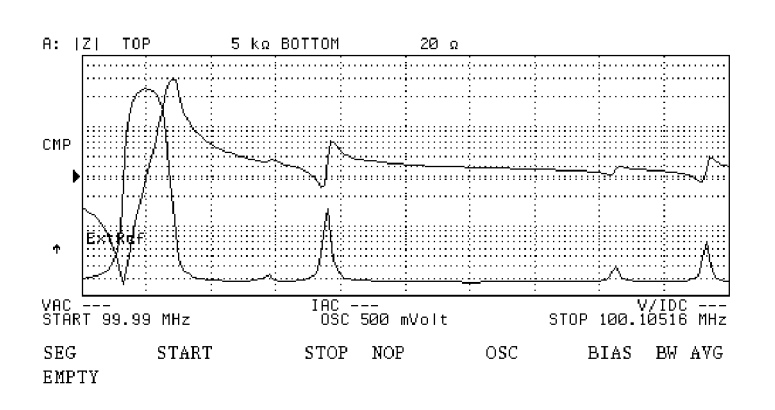

4294aoj104

- **Step 3.** Press the **ADD** key to add a new segment to the list sweep table. This operation also displays the segment edit menu (1/3). The segment added to the list sweep table contains predefined initial values.
- **Step 4.** Press the **START** key or the **CENTER** key. This will display the current setting for start frequency or sweep center frequency in the parameter settings located in the upper left area of the screen.
- **Step 5.** Use the keys or rotary knob of the ENTRY block in one of the following ways to specify a value for the sweep start frequency or sweep center frequency.
	- Enter the desired value with the numeric keys (**[0]** to **[9]**, **[.]**, and **[-]**) and then press the unit key (**[G/n]**, **[M/]**, **[k/m]**, or **[**-**1]**).
	- Turn the rotary knob  $(O)$  until the desired value is set.
	- Press the step keys ( $[\uparrow][\downarrow]$ ) to set the desired value.

The above setting will add a new value for the sweep start or center frequency to the cell in the segment row and the sweep start/center frequency column (START or CENTER) of the list sweep table in editing mode.

- **Step 6.** Press the **STOP** key if the sweep start frequency is initially set or the **SPAN** key if the sweep center frequency is initially set. This will display the current setting for the sweep stop frequency or sweep span frequency for the segment in the parameter settings located in the upper left area of the screen.
- **Step 7.** Use the keys or rotary knob of the ENTRY block in one of the following ways to specify a value for the sweep stop frequency or sweep span frequency.
	- Enter a desired value with the numeric keys (**[0]** to **[9]**, **[.]**, and **[-]**), then press the unit key (**[G/n]**, **[M/]**, **[k/m]**, or **[**-**1]**).
	- Turn the rotary knob  $(O)$  until a desired value is set.
	- Press the step keys ( $[\uparrow \uparrow] [\downarrow]$ ) to set a desired value.

#### Setting Measurement Conditions

#### **Sweeping Multiple Sweep Ranges with Different Conditions in a Single Action (List Sweep)**

The above setting will add a new value for the sweep stop or span frequency to the cell located in the segment raw and the sweep stop/span frequency column (START or CENTER) of the list sweep table in editing mode.

- **Step 8.** Press **NUMBER OF POINTS** key. This will display the current setting for the number of points for the segment in the parameter settings area located in the upper left of the screen.
- **Step 9.** Use keys or the rotary knob of ENTRY block in one of the following way to specify a value for the number of points.
	- Enter the desired value with the numeric keys (**[0]** to **[9]**, and **[.]**) and then press the **[**-**1]** key.
	- Turn the rotary knob  $(O)$  until the desired value is set.
	- Press the step keys ([ $\uparrow$ ][ $\downarrow$ ]) to set the desired value.

The above setting will add a new value for the number of points to the cell located in the segment row and the number of points column (NOP) of the list sweep table in editing mode.

## **NOTE** The number of points that can be set for a single segment is an integer ranging from 2 to 201. Up to 801 points can be set to any segment.

- **Step 10.** Press the **more 1/3** key to display the second page of the segment edit menu.
- **Step 11.** Press the **OSC MODE [ ]** key to select a signal source mode (pressing the key toggles the mode).

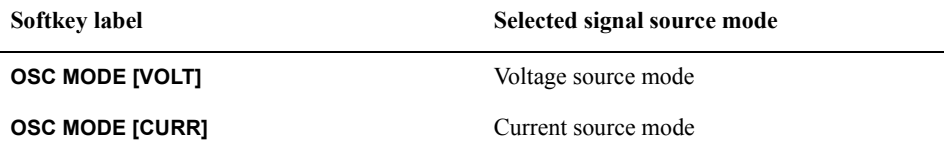

The setting above will modify the unit, according to the selected mode, in the cell located in the segment row and the oscillator level column (OSC) of the list sweep table in editing mode.

- **Step 12.** Press the **OSC LEVEL** key. This will display the current setting for the oscillator level for the segment in the parameter settings located in the upper left area of the screen.
- **Step 13.** Use the keys or rotary knob of the ENTRY block in one of the following ways to specify a value for the oscillator level.
	- Enter the desired value with the numeric keys (**[0]** to **[9]**, **[.]**, and **[-]**) and then press the unit key (**[G/n]**, **[M/]**, **[k/m]**, or **[**-**1]**).
	- Turn the rotary knob  $(O)$  until the desired value is set.
	- Press the step keys ( $[\uparrow \uparrow] [\downarrow]$ ) to set the desired value.

The setting above will add a new value for the oscillator level to the cell located in the segment row and the oscillator level column (OSC) of the list sweep table in editing mode.

**Step 14.** Press the **BIAS MODE [ ]** key to display the dc bias mode menu.

**Step 15.** Select the dc bias mode.

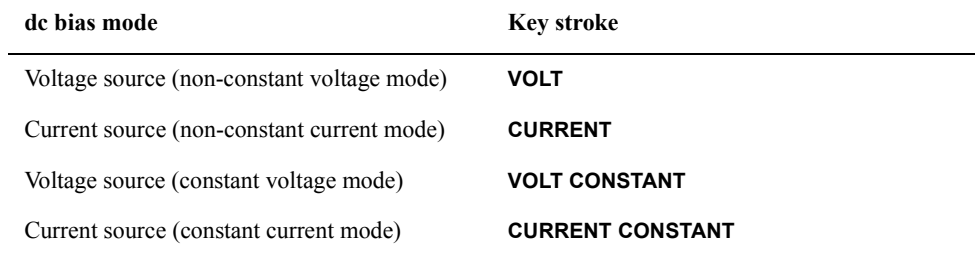

**Step 16.** Press the **return** key to return to the segment edit menu (2/3). Note that the dc bias mode currently selected is displayed in the key label **[ ]** of the **BIAS MODE [ ]** key.

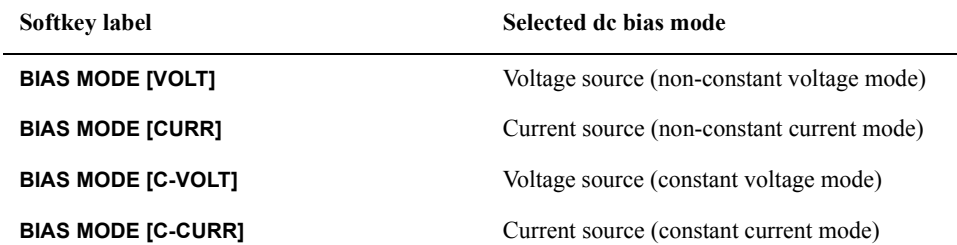

- **NOTE** The unit for the value in the cell located in the segment row and the dc bias level column (BIAS) is modified according to the selected mode. Remember that you should verify whether the mode is constant/non-constant voltage/current by using the key label of the BIAS MODE [ ] key.
	- **Step 17.** When a voltage source (non-constant or constant voltage mode) is selected for the dc bias mode, press the **DC BIAS VOLTAGE** key. This will display the current setting for the dc voltage bias level value for the segment in the parameter settings located in the upper left area of the screen.
	- **Step 18.** Use the keys or rotary knob of the ENTRY block in one of the following ways to specify a value for the dc voltage bias level.
		- Enter the desired value with the numeric keys (**[0]** to **[9]**, **[.]**, and **[-]**) and then press the unit key (**[G/n]**, **[M/]**, **[k/m]**, or **[**-**1]**).
		- Turn the rotary knob  $(O)$  until the desired value is set.
		- Press the step keys ( $[\uparrow \uparrow] [\downarrow]$ ) to set the desired value.

The setting above will add a new value for the dc voltage bias level to the cell located in the segment row and the dc bias column (BIAS) of the list sweep table in editing mode.

- **Step 19.** When a current source (non-constant or constant current mode) is selected for the dc bias mode, press the **DC BIAS CURRENT** key. This will display the current setting for the dc current bias level value for the segment in the parameter settings located in the upper left area of the screen.
- **Step 20.** Use the keys or rotary knob of the ENTRY block in one of the following ways to specify a value for the dc current bias level.
	- Enter the desired value with the numeric keys (**[0]** to **[9]**, **[.]**, and **[-]**) and then press the

#### Setting Measurement Conditions

#### **Sweeping Multiple Sweep Ranges with Different Conditions in a Single Action (List Sweep)**

unit key (**[G/n]**, **[M/]**, **[k/m]**, or **[**-**1]**).

- Turn the rotary knob  $(O)$  until the desired value is set.
- Press the step keys ([ $\uparrow$ ][ $\downarrow$ ]) to set the desired value.

The setting above will add a new value for the dc current bias level to the cell located in the segment row and the dc bias column (BIAS) of the list sweep table in editing mode.

- **Step 21.** Press the **more 2/3** key to display the segment edit menu (3/3).
- **Step 22.** Press the **BANDWIDTH [ ]** key to display the measurement bandwidth setting menu.
- **Step 23.** Select the measurement bandwidth for the segment.

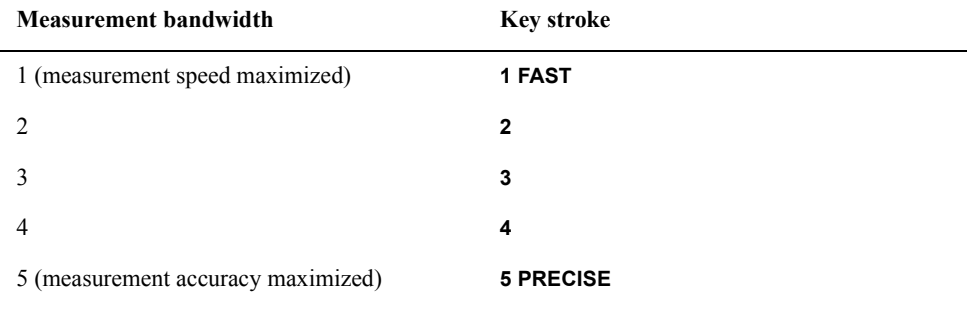

The setting above will add a new value for the measurement bandwidth to the cell located in the segment row and the measurement bandwidth column (BW) of the list sweep table in editing mode.

- **Step 24.** Press the **return** key to return to the segment edit menu (3/3).
- **Step 25.** Press the **POINT AVG FACTOR** key. This will display the current setting for the segment's point averaging in the parameter settings located in the upper left area of the screen.
- **Step 26.** Use the keys or rotary knob of the ENTRY block in one of the following ways to specify a value for the point averaging.
	- Enter the desired value with the numeric keys (**[0]** to **[9]**, and **[.]**) and then press the **[**-**1]** key.
	- Turn the rotary knob  $(O)$  until the desired value is set.
	- Press the step keys ( $[\uparrow \uparrow] [\downarrow]$ ) to set the desired value.

The setting above will add a new value for the point averaging in the cell located in the segment row and the point averaging column (AVG) of the list sweep table in editing mode.

- **Step 27.** When editing of the segment is finished, press the **done** key to save the edited segment. Pressing this key also returns you to the list sweep menu.
- **NOTE** If you want to abort editing of the segment and restore the original state before entering the edit mode, press the **cancel** key.
	- **Step 28.** With the segment number for the edited segment selected (">" is displayed to the left of the segment number of the SEG line in the list sweep table), press the PEN key. The number of the pen selected to draw the trace of the segment is displayed in the Setting Parameter

## Setting Measurement Conditions **Sweeping Multiple Sweep Ranges with Different Conditions in a Single Action (List Sweep)**

Value area in the upper left part of the screen.

- **Step 29.** Use one of the following methods with the keys in the ENTRY block to set the pen number for the segment (an integer between 1 and 6).
	- Enter the desired value with the numeric keys (**[1]** to **[6]**) and then press **[x1]**.
	- Turn the rotary knob  $(Q)$  until the desired value is set.
	- Press the step keys ( $[\uparrow][\downarrow]$ ) to enter the desired value.

There are six pens, from number 1 to number 6, which are set to different colors (the color mapping can be changed). Accordingly, by assigning a different colored pen to each segment, you can color-code the traces on the screen to more easily identify each segment.

The factory setting of the graphic drawing pens are: pen 1: white, pen 2: red, pen 3: yellow, pen 4: green, pen 5: cyan, and pen 6: blue. For how to reset the color of the pens, refer to ["Customizing the Color of Each Screen Item" on page 208](#page-215-0).

The pen number that is set for each segment is not displayed on the list sweep table. To check the pen number, use the **SEGMENT** key to specify a segment and press the **PEN** key.

**Step 30.** Repeat steps 3 through 27 until you obtain all segments you need. Use the editing functions below as necessary.

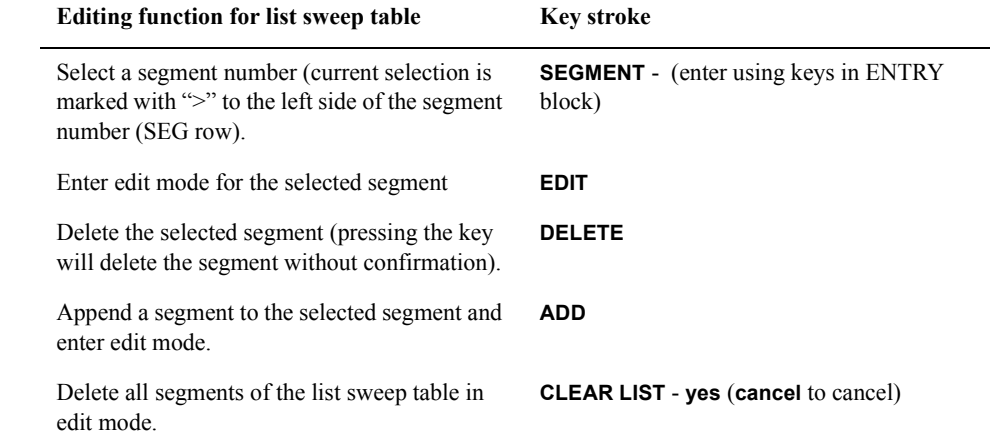

**NOTE** The number of segments that can be set in a list sweep table ranges from 1 to 18.

The number of points that can be set for a single segment is an integer ranging from 2 to 201. Up to 801 points can be set for each segment.

The sweep frequency range for each segment can be set with a combination of either sweep start value and sweep stop value or one of sweep center value and sweep span value. Also, after setting a sweep range with sweep start value and sweep stop value, pressing the keys for setting sweep center/span value will override the previous format of the sweep range for the list sweep table. This also works in changing the other direction, from center/span to start/stop setting values.

The sweep frequency range set for any segment can overlap with any range set for the other segments.

When appending a segment to the one that is selected, the same values as those in the

#### Setting Measurement Conditions

#### **Sweeping Multiple Sweep Ranges with Different Conditions in a Single Action (List Sweep)**

previous segment are specified as initial values for the sweep start/stop frequencies (the same logic is applied to initial values for a sweep range specified with sweep center/span frequencies). Thus, a continuous sweep frequency range over the entire list sweep table would be obtained if you specify the range by modifying only the sweep stop frequency for each of the appended segments.

- **Step 31.** When editing of the list sweep table is done, press the **done** key in the list sweep menu. Press the **cancel** key to quit editing.
- **NOTE** When you quit editing of a list sweep table by pressing the **cancel** key, the table will revert to its original state before the edit mode was entered.

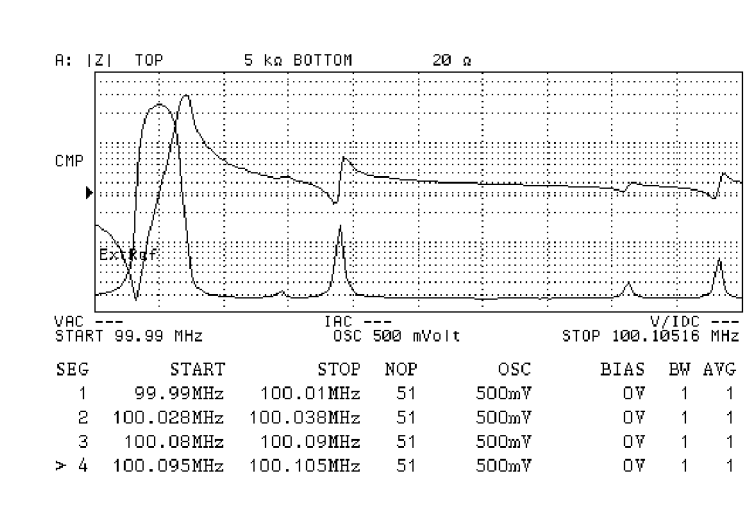

4294aoj105

**Figure 5-19** 

#### **Selecting the list sweep as the sweep type**

You can execute the list sweep according to the completed list sweep table by selecting list sweep as the sweep type. For how to select the sweep type, refer to ["Selecting Linear, Log,](#page-94-0)  [or List Sweep" on page 87](#page-94-0).

- **Step 1.** Press the **[Sweep]** key to display the Sweep menu.
- **Step 2.** Press the **TYPE [ ]** key to display the Sweep Type menu.
- **Step 3.** Press the **LIST** key to select the list sweep.

#### **Setting the Horizontal Axis of the Graph for the List Sweep**

There are two types of list span modes that can be selected for the horizontal axis of the graph for the list sweep.

- **Step 1.** Press the **[Sweep]** key to display the Sweep menu.
- **Step 2.** Press the **LIST SPAN []** key to select the setting for the horizontal axis for the list sweep

**124 Chapter 5**

# Setting Measurement Conditions **Sweeping Multiple Sweep Ranges with Different Conditions in a Single Action (List Sweep)**

(pressing the key toggles your selection).

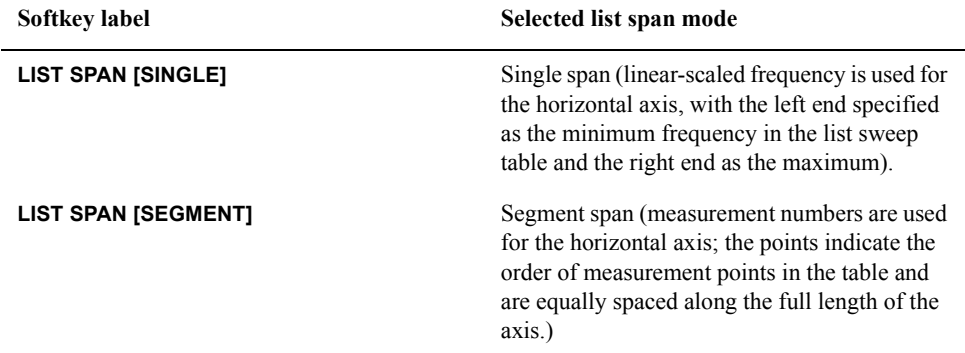

**NOTE** The setting in this procedure does not take effect when COMPLEX Z-Y is selected for the measurement parameter because no axis for the sweep parameter exists in the graticule of display.

#### **Figure 5-20**

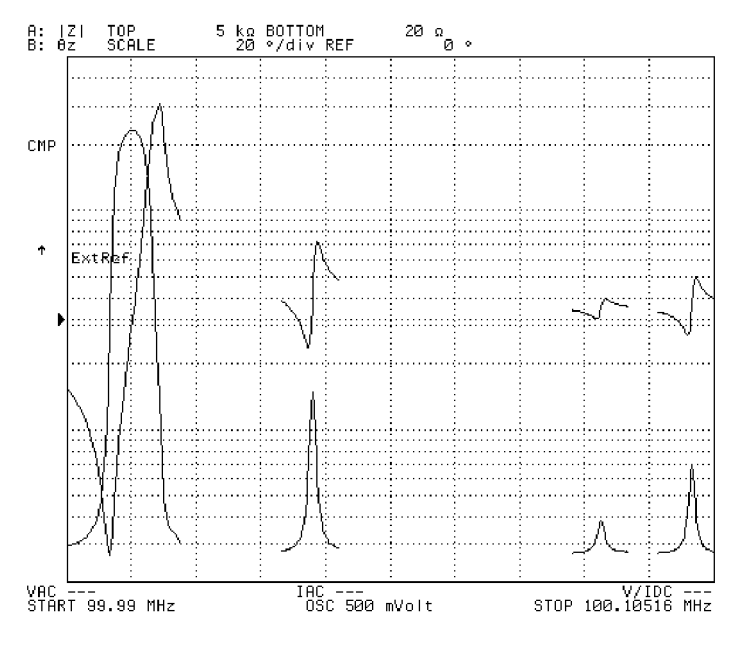

4294aoj106

# **Setting Measurement Accuracy, Stability, and Time**

#### **Setting measurement bandwidth**

- **Step 1.** Press the **[Bw/Avg]** key to display the measurement bandwidth/averaging menu.
- **Step 2.** Press the **BANDWIDTH** [ ] key to display the measurement bandwidth setting menu.
- **Step 3.** Select the measurement bandwidth.

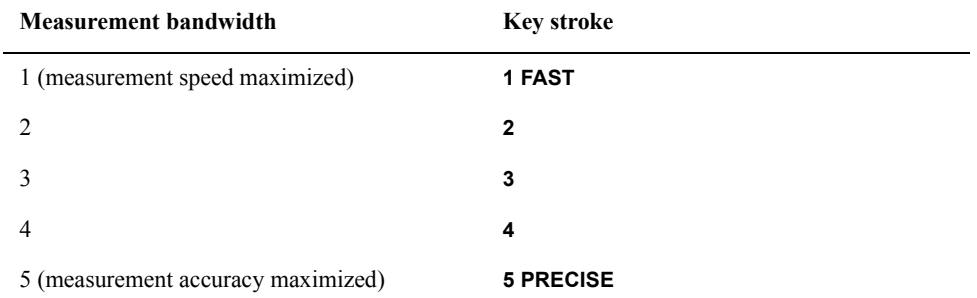

**Step 4.** Press the **return** key to return to the measurement bandwidth/averaging menu. Note that the measurement bandwidth currently selected is displayed in the key label **[ ]** of the **BANDWIDTH [ ]** key.

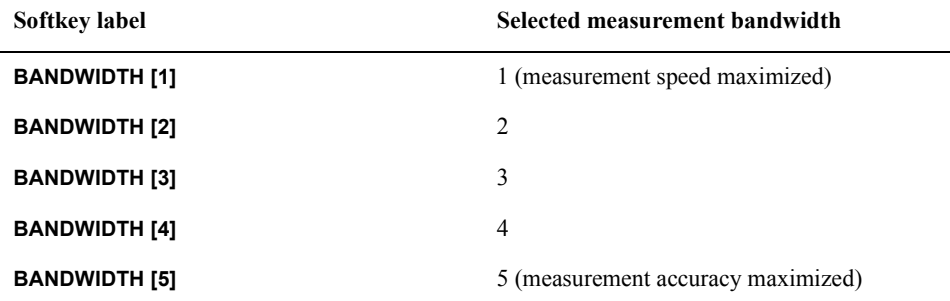

**NOTE** Setting a greater measurement bandwidth will improve measurement accuracy, but keep in mind that this requires a longer measurement time.

#### **Averaging between sweeps (sweep-to-sweep averaging)**

Sweep-to-sweep averaging computes each data point (vector value) based on an exponential average of consecutive sweeps weighted by a user-specified averaging factor. The sweep-to-sweep uses the algorithm shown in [Equation 5-1](#page-133-0).

<span id="page-133-0"></span>Equation 5-1  
Sweep-To-Sweep Average Algorithm 
$$
A_n = \frac{S_n}{F} + \left(1 - \frac{1}{F}\right) \times A_{n-1}
$$

where:

# **Setting Measurement Accuracy, Stability, and Time**

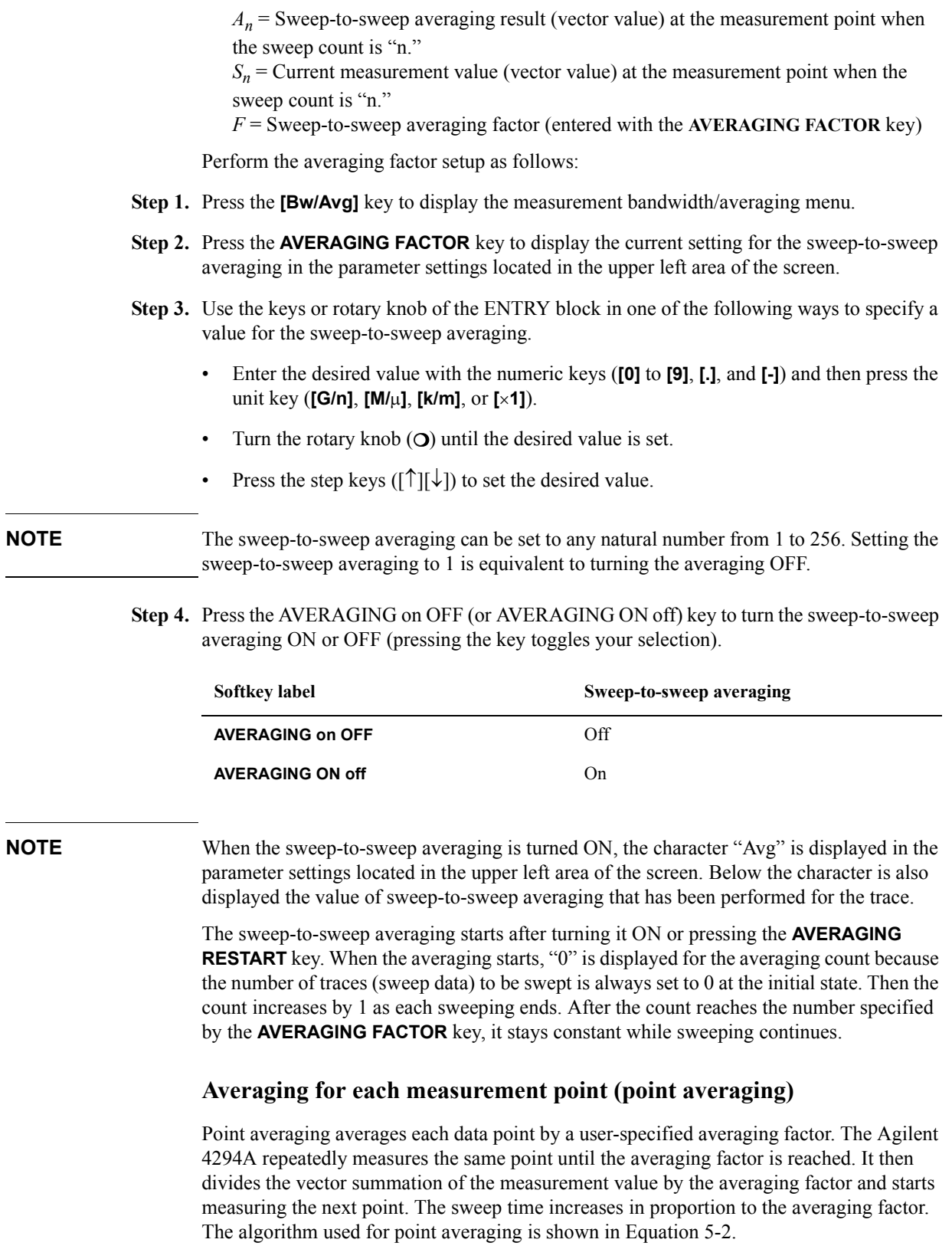

## Setting Measurement Conditions **Setting Measurement Accuracy, Stability, and Time**

<span id="page-135-0"></span>**Equation 5-2 Point Averaging Algorithm**

$$
M = \frac{1}{F} \sum_{n=1}^{F} S_n
$$

where:

 $M$  = Point averaging result (vector value) at the measurement point  $S_n$  = Current measurement value (vector value)

 $F =$  Point averaging factor (entered with **POINT AVG FACTOR** key)

Perform the averaging factor setup as follows:

- **Step 1.** Press the **[Bw/Avg]** key to display the measurement bandwidth/averaging menu.
- **Step 2.** Press the **POINT AVG FACTOR** key to display the current setting for the point averaging in the parameter settings located in the upper left area of the screen.
- **Step 3.** Use the keys or rotary knob of the ENTRY block in one of the following ways to specify a value for the point averaging.
	- Enter the desired value with the numeric keys (**[0]** to **[9]**, **[.]**, and **[-]**) and then press the unit key (**[G/n]**, **[M/]**, **[k/m]**, or **[**-**1]**).
	- Turn the rotary knob  $(O)$  until the desired value is set.
	- Press the step keys ([ $\uparrow$ ][ $\downarrow$ ]) to set the desired value.

**NOTE** The value of point averaging can be set to any natural number from 1 to 256. Setting the point averaging to 1 is equivalent to turning the averaging OFF.

> **Step 4.** Press the POINT AVG on OFF (or POINT AVG ON off) key to turn the point averaging ON or OFF (pressing the key toggles your selection).

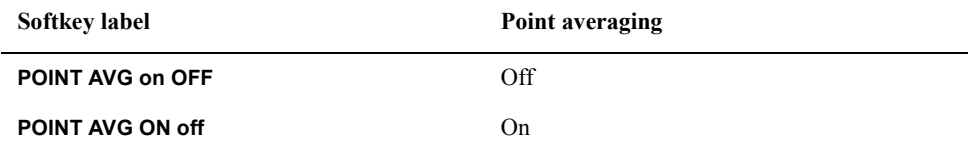

# **6 Calibration**

This chapter describes calibration methods for the Agilent 4294A Precision Impedance Analyzer.

# **Selecting Appropriate Calibration Method**

The Agilent 4294A has three calibration types: user calibration, port extension compensation, and fixture compensation. [Table 6-1](#page-137-1) shows each device connection and its corresponding adapter selection and calibration. Calibration should be done according to the particular requirements of each device connection. See ["Adapter Setting" on page 67](#page-74-0)  for adapter selection.

<span id="page-137-1"></span>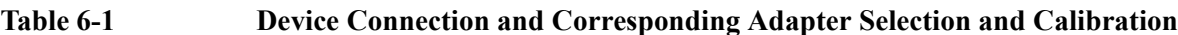

<span id="page-137-0"></span>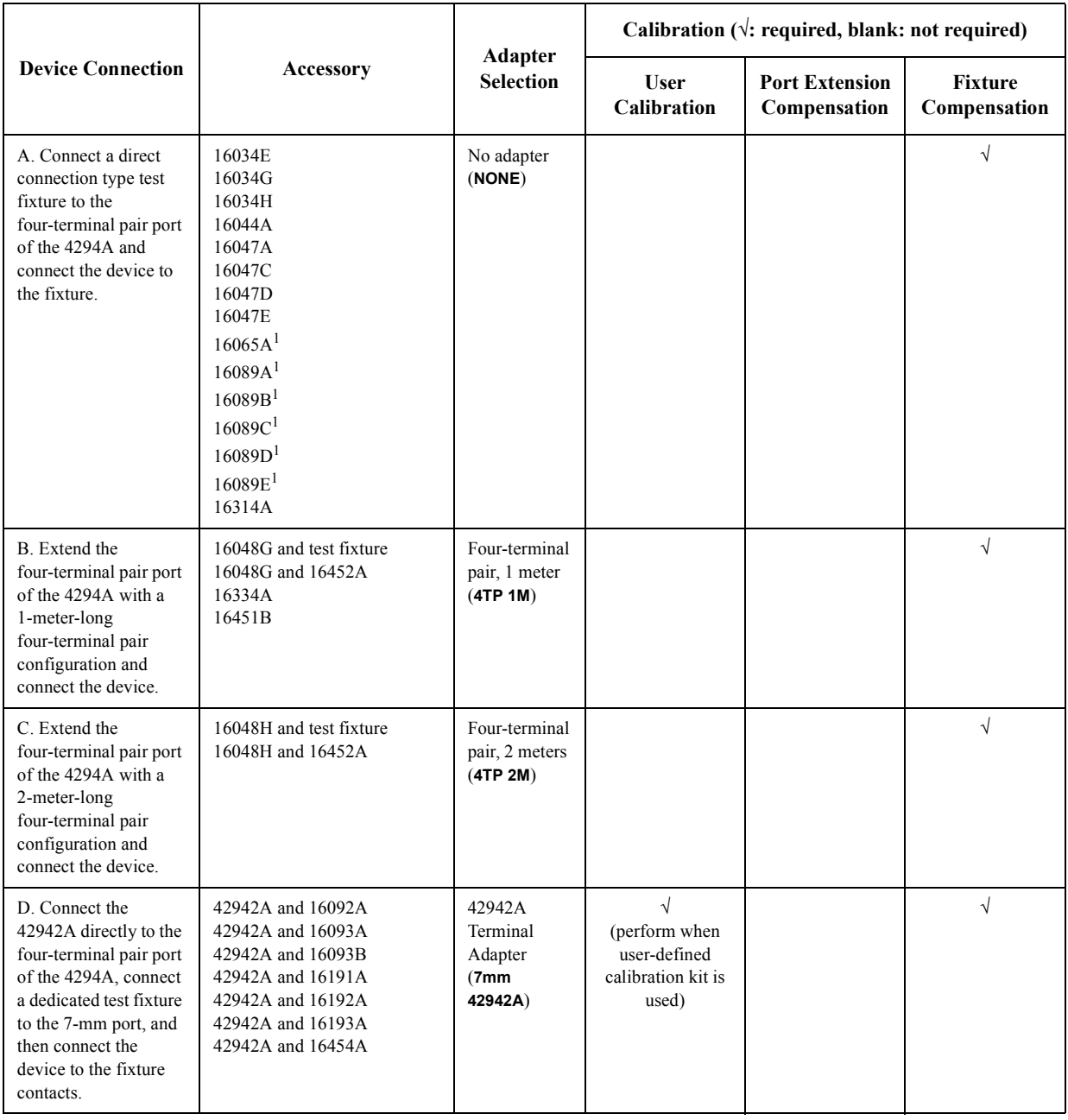

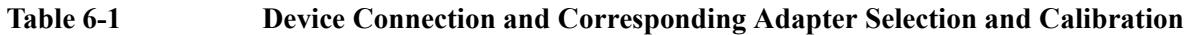

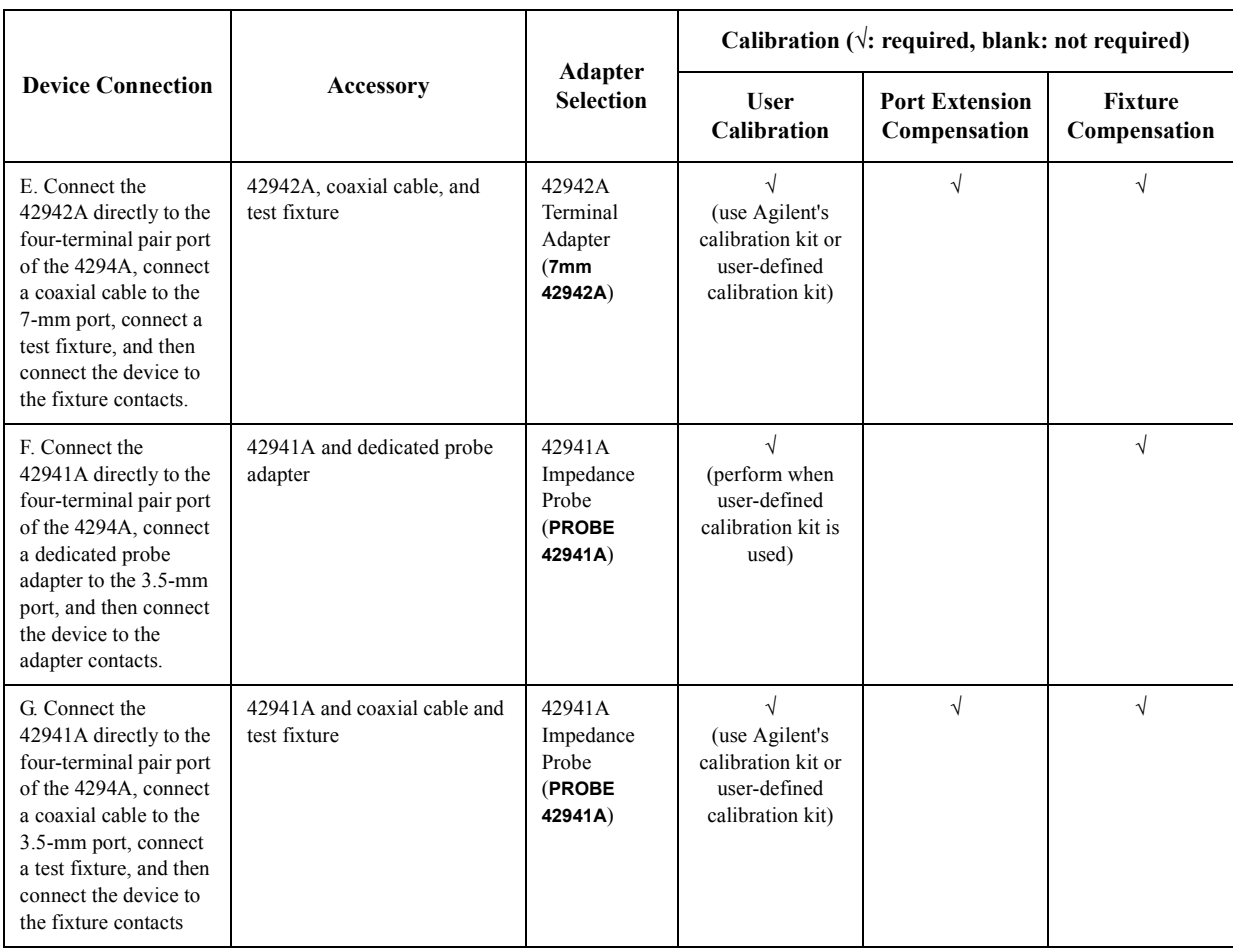

1. Although it has a cable, it falls into the category of direct connection type test fixture for adapter setup.

Refer to the following sections for the calibration procedure of each device connection:

- • ["A. Calibration When Using Direct Connection Type Test Fixture" on page 133](#page-140-0)
- • ["B. Calibration for Four-Terminal Pair, 1-m Extension" on page 135](#page-142-0)
- • ["C. Calibration for Four-Terminal Pair, 2-m Extension" on page 137](#page-144-0)
- • ["D. Calibration When an Exclusive Fixture is Connected to the 42942A" on page 139](#page-146-0)
- • ["E. Calibration When the 7-mm Port of the 42942A is Extended" on page 141](#page-148-0)
- • ["F. Calibration When a Probe Adapter is Connected to the 42941A" on page 143](#page-150-0)
- • ["G. Calibration When the 3.5-mm Port of the 42941A is Extended" on page 145](#page-152-0)

For the three calibration methods, refer to the following sections:

- • ["User Calibration" on page 147](#page-154-0)
- • ["Port Extension Compensation" on page 150](#page-157-0)
- • ["Fixture Compensation" on page 151](#page-158-0)
- • ["Selecting Calibration/Compensation Data Points" on page 155](#page-162-0)

**Calibration Selecting Appropriate Calibration Method**

**NOTE** The user calibration data and fixture compensation data can be saved in the mass storage of the Agilent 4294A. For details, see ["Save and Recall the Agilent 4294A Internal Data" on](#page-277-0)  [page 270](#page-277-0).

# **A. Calibration When Using Direct Connection Type Test Fixture**

This section describes the calibration procedures to follow when a direct connection type test fixture is connected to the four-terminal pair port of the Agilent 4294A and a device is connected to the test fixture contacts.

#### <span id="page-140-0"></span>**Figure 6-1 Calibration When Direct Connection Type Test Fixture is Used**

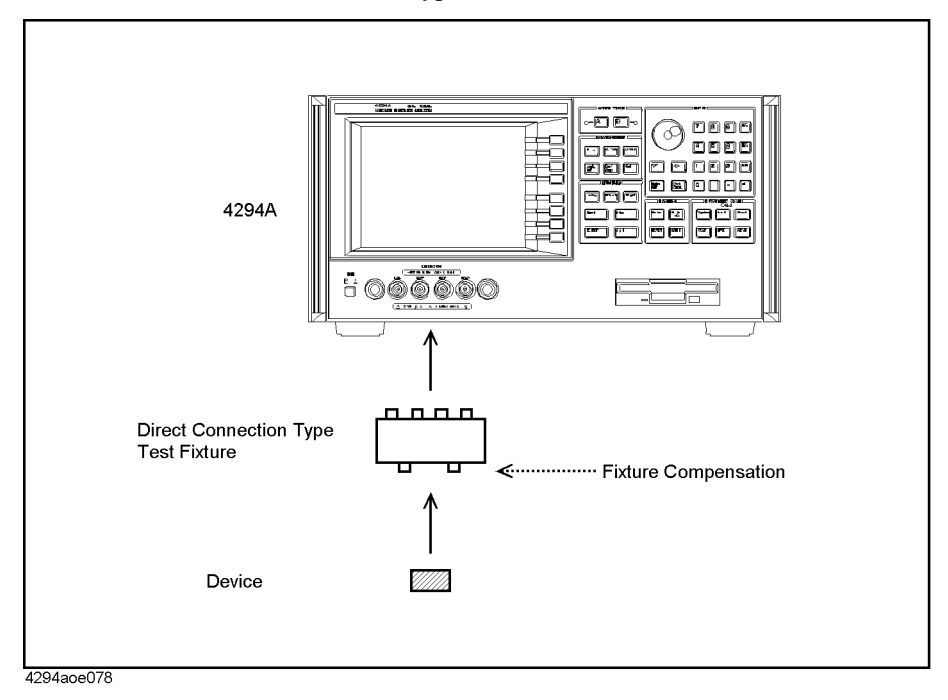

Direct connection type test fixtures include:

- 16034E Chip component test fixture
- 16034G Chip component test fixture
- 16034H Chip component test fixture
- 16044A Chip component test fixture
- 16047A Lead component test fixture
- 16047C Lead component test fixture
- 16047D Lead component test fixture
- 16047E Lead component test fixture
- 16314A Balanced/Unbalanced 4-Terminal Converter

Although the following test fixtures have cables, their calibration must be performed in the same way as a direct connection type test fixture:

- 16065A External DC Bias Fixture
- 16089A Kelvin Clip Lead

#### **Calibration**

## **A. Calibration When Using Direct Connection Type Test Fixture**

- 16089B Kelvin Clip Lead
- 16089C Kelvin Clip Lead
- 16089D Alligator Clip Lead
- 16089E Kelvin Clip Lead
- **Step 1.** Make sure that the adapter selection is set to "No Adapter (**NONE**)."

See ["Adapter Setting" on page 67](#page-74-0) for adapter selection.

**Step 2.** Perform the fixture compensation in accordance with ["Fixture Compensation" on page](#page-158-0)  [151.](#page-158-0)

**NOTE** When you use a direct connection type test fixture, neither user calibration nor port extension compensation is required for measurement (they cannot be performed).

# **B. Calibration for Four-Terminal Pair, 1-m Extension**

This section describes the calibration procedures to follow when the four-terminal pair port of the Agilent 4294A is extended with a 1-meter-long four-terminal pair configuration and the device is connected to the cable's end with a minimal connection.

<span id="page-142-0"></span>**Figure 6-2 Calibration for Four-Terminal Pair, 1-m Extension**

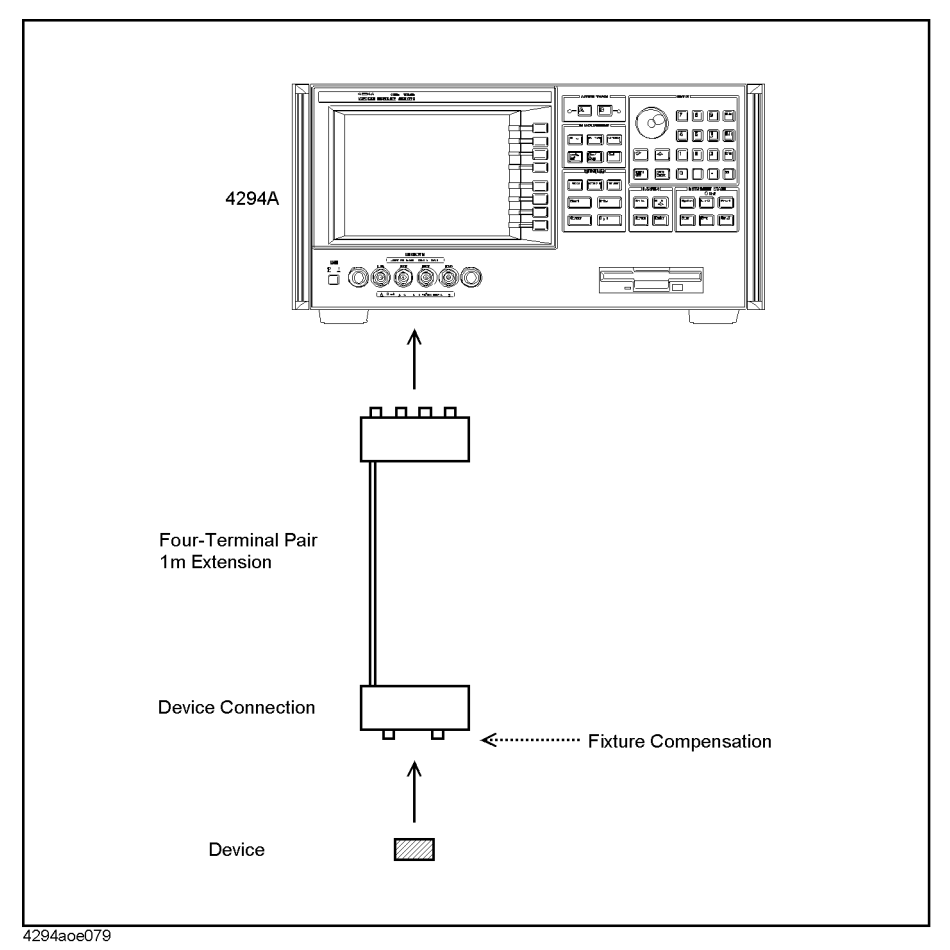

This calibration procedure is applied to the following connections:

- The 16048G (1-m Cable) is connected to the Agilent 4294A and the device is connected to the cable's end with a test fixture.
- The 16048G (1-m Cable) is connected to the Agilent 4294A and the 16452A (Liquid Test Fixture) is connected to the end of the cable.
- The 16334A (Tweezer Type Test Fixture) is connected to the Agilent 4294A.
- The 16451B (Dielectric Test Fixture) is connected to the Agilent 4294A.
- **Step 1.** Make sure that the adapter selection is set to "Four-terminal pair, 1-meter (**4TP 1M**)."

See ["Adapter Setting" on page 67](#page-74-0) for adapter selection.

**Step 2.** Perform the fixture compensation in accordance with ["Fixture Compensation" on page](#page-158-0) 

## **Calibration B. Calibration for Four-Terminal Pair, 1-m Extension**

[151.](#page-158-0)

**NOTE** When the measurement port is extended by 1 meter with the four-terminal pair configuration, neither user calibration nor port extension compensation is required for measurement (they cannot be performed).

## **Fixture Compensation When the 16451B is Used**

When you perform only the fixture OPEN compensation and fixture SHORT compensation, follow the normal fixture compensation procedures described in ["Fixture](#page-158-0)  [Compensation" on page 151.](#page-158-0)

If you perform the LOAD compensation in addition to the OPEN and SHORT compensations, set the standard values as described below in accordance with the procedures in ["Defining the standard values for fixture compensation" on page 152.](#page-159-0) **Furthermore, when you perform the fixture OPEN compensation measurement, use the LOAD key for the OPEN data measurement, and when you perform the fixture LOAD compensation measurement, use the OPEN key for the LOAD data measurement.**

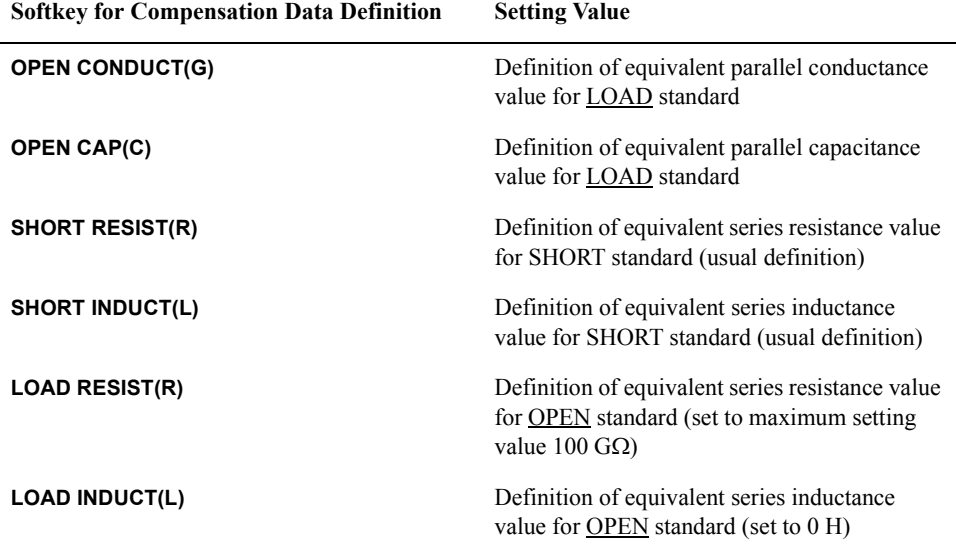

These irregular settings are required because the standard value of the Agilent 4294A is defined as a series circuit model of resistance  $(R)$  and inductance  $(L)$  as shown in Figure [6-9 on page 153,](#page-160-0) while the 16451B usually requires a parallel circuit of capacitance (C) and conductance (G) for LOAD compensation.
## **C. Calibration for Four-Terminal Pair, 2-m Extension**

This section describes the calibration procedures to follow when the four-terminal pair port of the Agilent 4294A is extended with a 2-meter-long four-terminal pair configuration and the device is connected to the cable's end with a minimal connection.

**Figure 6-3 Calibration for Four-terminal Pair, 2-m Extension**

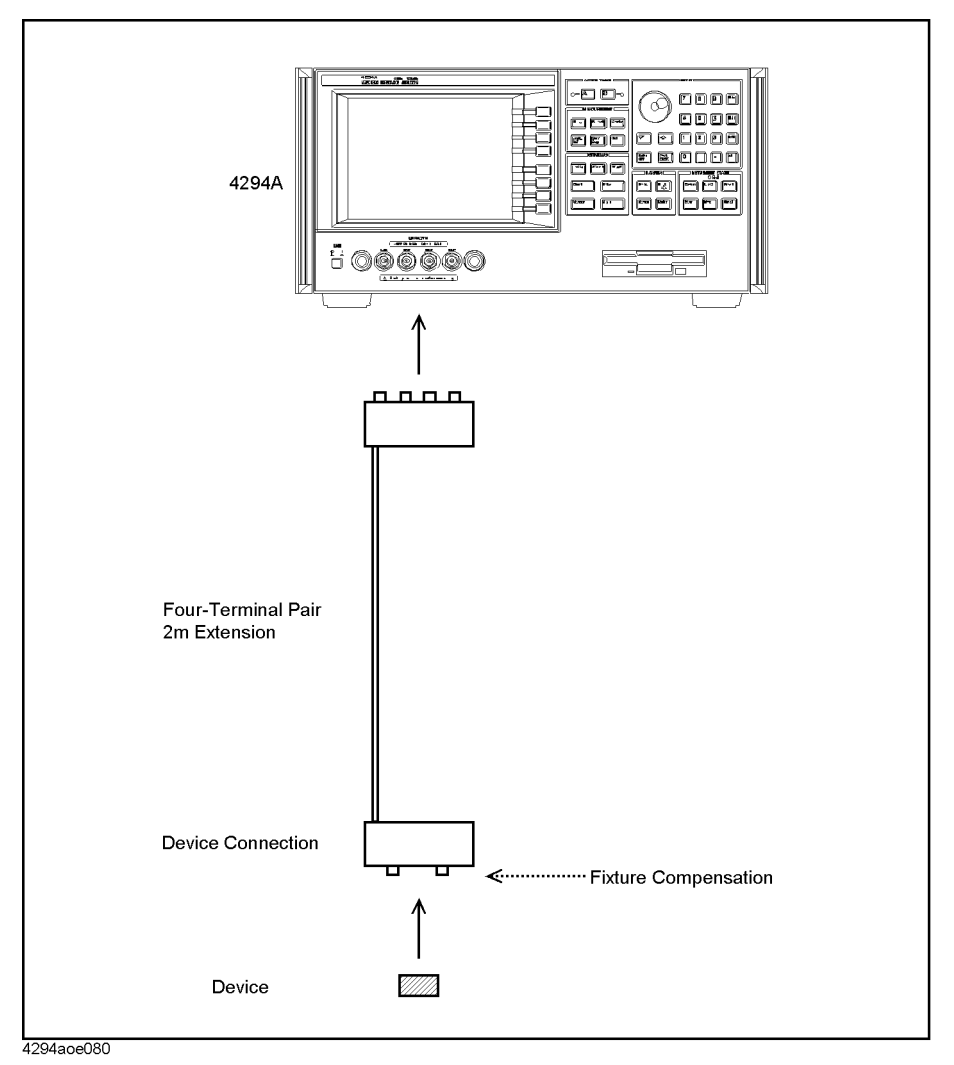

This calibration procedure is applied to the following connections:

- The 16048H (2-m Cable) is connected to the Agilent 4294A and the device is connected to the cable's end with a test fixture.
- The 16048H (2-m Cable) is connected to the Agilent 4294A and the 16452A (Liquid Test Fixture) is connected to the end of the cable.

**Step 1.** Make sure that the adapter selection is set to "Four-terminal pair, 2-meters (**4TP 2M**)."

See ["Adapter Setting" on page 67](#page-74-0) for adapter selection.

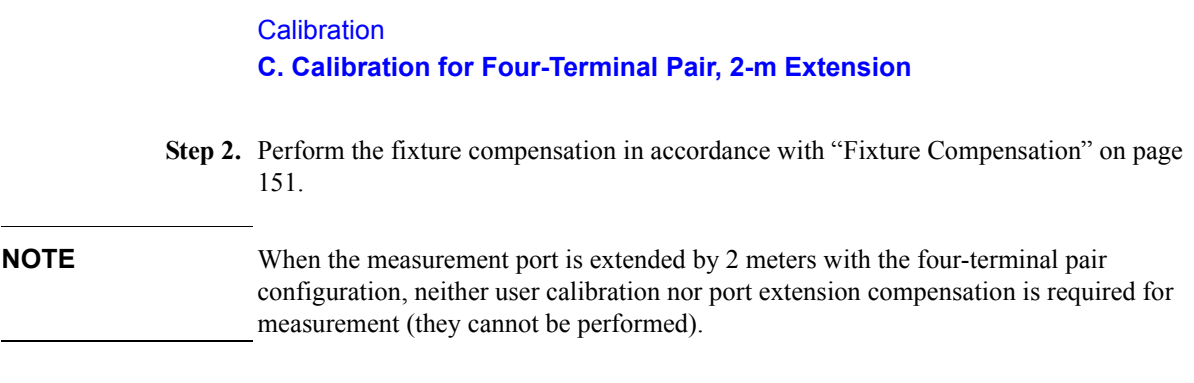

## **D. Calibration When an Exclusive Fixture is Connected to the 42942A**

When an exclusive test fixture supplied by Agilent Technologies is connected to the 7-mm port of the 42942A Terminal Adapter, which is connected to the four-terminal pair port of the Agilent 4294A, and a device is connected to the test fixture, perform the calibration procedure described below.

**Figure 6-4 Calibration When an Exclusive Fixture is Connected to the 42942A**

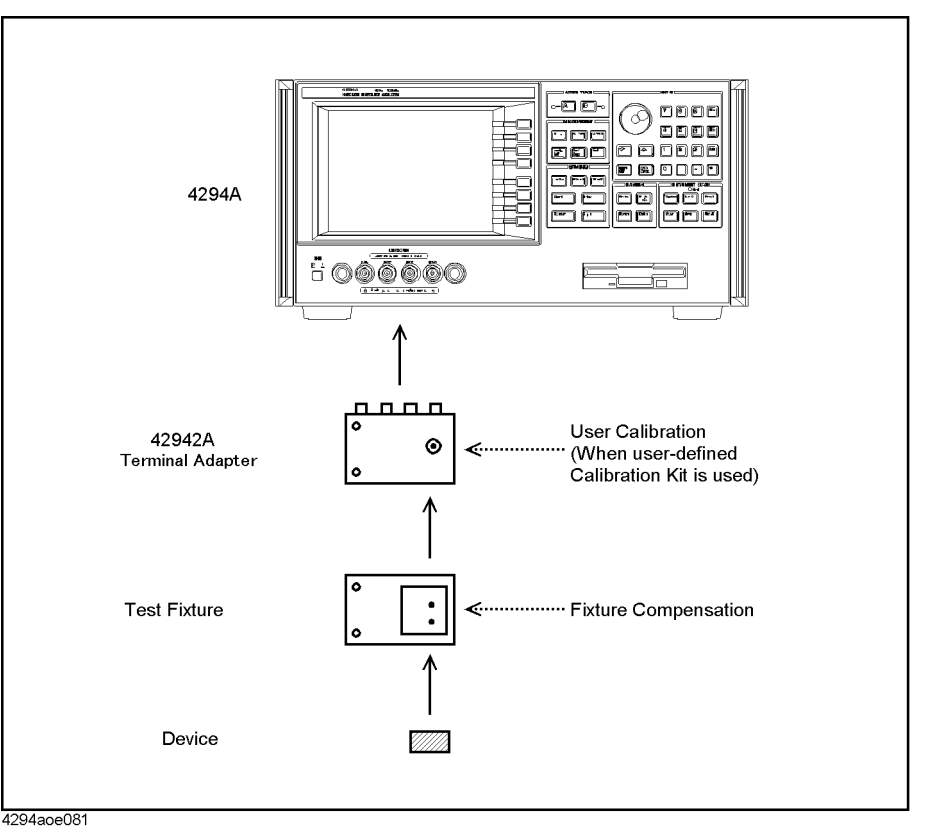

This calibration procedure is applied when the following Agilent test fixtures are connected to the 42942A's 7-mm port:

- 16092A Lead/Chip component test fixture
- 16093A Lead component test fixture
- 16093B Lead component test fixture
- 16191A Chip component test fixture
- 16192A Chip component test fixture
- 16193A Chip component test fixture
- 16454A Magnetic material test fixture

**Step 1.** Make sure that the adapter selection is set to "42942A Terminal Adapter (**7mm 42942A**)."

#### **Calibration D. Calibration When an Exclusive Fixture is Connected to the 42942A**

See ["Adapter Setting" on page 67](#page-74-0) for adapter selection.

**Step 2.** When performing calibration for the 7-mm port of the 42942A with a user-defined calibration kit, be sure to use the proper calibration kit. Refer to ["User Calibration" on](#page-154-0)  [page 147](#page-154-0) for the user calibration procedure.

User calibration is not required if you do not use a user-defined calibration kit.

- **Step 3.** Connect a test fixture to the 7-mm port of the 42942A Terminal Adapter. See the operation manual of each test fixture for the appropriate connection setup.
- **Step 4.** Perform the fixture compensation at the device contacts (electrodes) of the fixture. See ["Fixture Compensation" on page 151](#page-158-0) for the fixture compensation procedure.
- **NOTE** When an exclusive test fixture is connected to the 7-mm port of a 42942A that is also connected to the four-terminal pair port of the Agilent 4294A, port extension compensation is not required.

## **E. Calibration When the 7-mm Port of the 42942A is Extended**

Perform the following calibration when the 7-mm port of a 42942A connected to the Agilent 4294A is extended with a one-port configuration and the device is connected to the cable's end with a minimal connection.

#### **Figure 6-5 Calibration When the 7-mm Port of the 42942A is Extended**

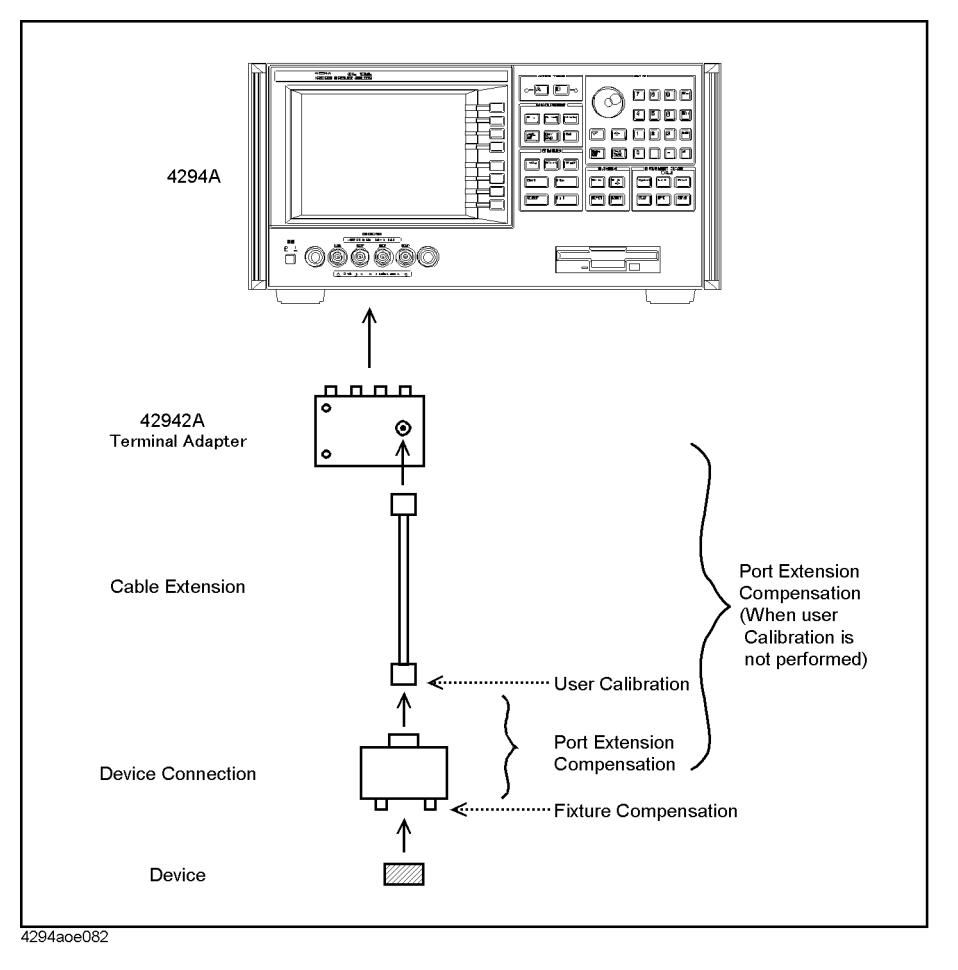

**Step 1.** Make sure that the adapter selection is set to "42942A Terminal Adapter (**7mm 42942A**)."

See ["Adapter Setting" on page 67](#page-74-0) for adapter selection.

- **Step 2.** Perform the user calibration at the other end of the extended 7-mm port of the 42942A Terminal Adapter. You can use either the calibration kit supplied by Agilent Technologies or a user-defined calibration kit. See ["User Calibration" on page 147](#page-154-0) for the user calibration procedure.
- **Step 3.** Set the port extension value in electrical length or delay time, which is equivalent to the electrical length between the user calibration plane and the device contacts of the test fixture, in accordance with ["Port Extension Compensation" on page 150](#page-157-0).

### **Calibration E. Calibration When the 7-mm Port of the 42942A is Extended**

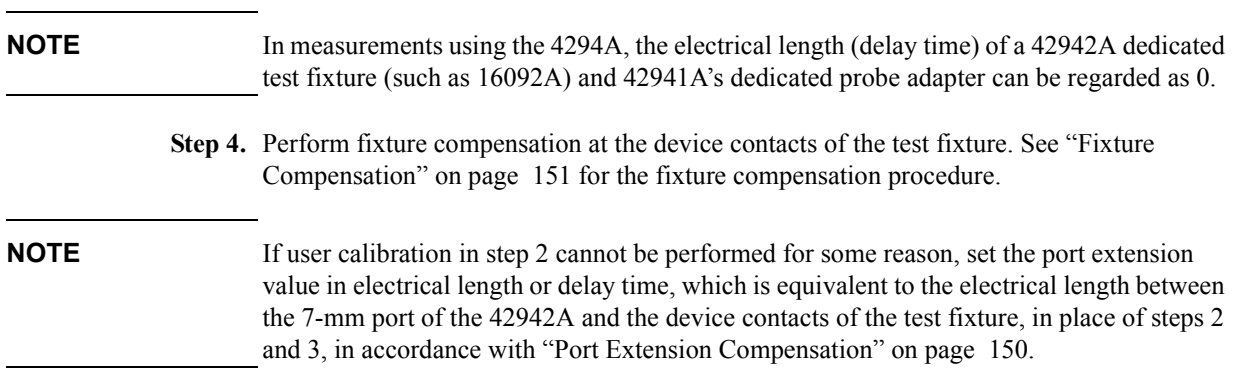

## **F. Calibration When a Probe Adapter is Connected to the 42941A**

Perform the following calibration when a probe adapter supplied with the 42941A Impedance Probe is directly connected to the 3.5-mm port of the 42941A, which is connected to the four-terminal pair port of the Agilent 4294A, and a device is connected to the probe adapter.

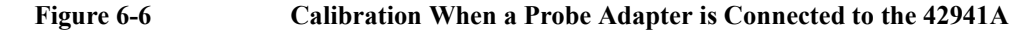

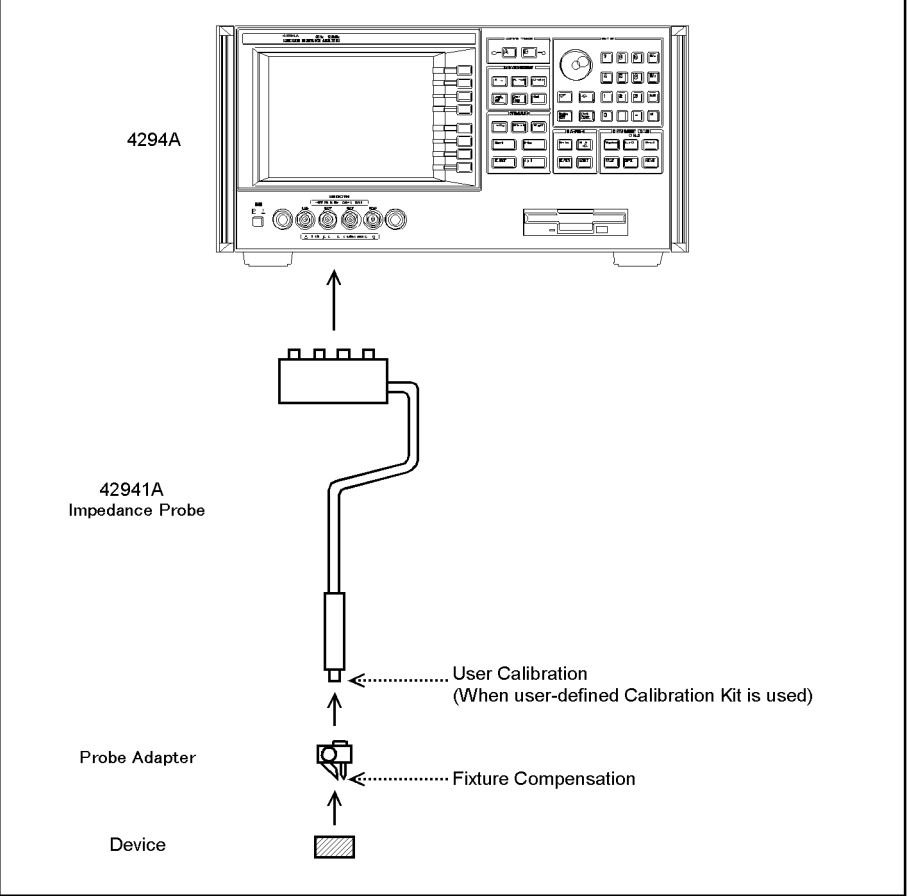

 $4294$ ane $083$ 

This calibration procedure is applied when the following probe adapters are connected to the 3.5-mm port of the 42941A (see the operation manual of the 42941A for details of probe adapters):

- Pin Probe (with ground electrode or ground lead)
- BNC(m) Adapter
- BNC(m) Adapter with alligator clip leads
- **Step 1.** Make sure that the adapter selection is set to "42941A Impedance Probe (**PROBE 42941A**)."

#### **Calibration F. Calibration When a Probe Adapter is Connected to the 42941A**

See ["Adapter Setting" on page 67](#page-74-0) for adapter selection.

**Step 2.** When performing calibration at the 3.5-mm port of the 42941A with a user-defined calibration kit, perform user calibration with the proper calibration kit. Refer to ["User](#page-154-0)  [Calibration" on page 147](#page-154-0) for the user calibration procedure.

User calibration is not required when you do not use a user-defined calibration kit.

- **Step 3.** Connect a probe adapter to the 3.5-mm port of the 42941A Impedance Probe. See the operation manual of the 42941A for the appropriate connection setup.
- **Step 4.** Perform the fixture compensation at the device contacts (electrodes) of the probe adapter. See ["Fixture Compensation" on page 151](#page-158-0) for the fixture compensation procedure.
- **NOTE** When a probe adapter is connected to the 3.5-mm port of a 42941A that is also connected to the four-terminal pair port of the Agilent 4294A, port extension compensation is not required.

## **G. Calibration When the 3.5-mm Port of the 42941A is Extended**

Perform the following calibration when the 3.5-mm port of a 42941A connected to the Agilent 4294A is extended with a one-port configuration and the device is connected to the cable's end with a minimal connection.

**Figure 6-7 Calibration When the 3.5-mm Port of the 42941A is Extended**

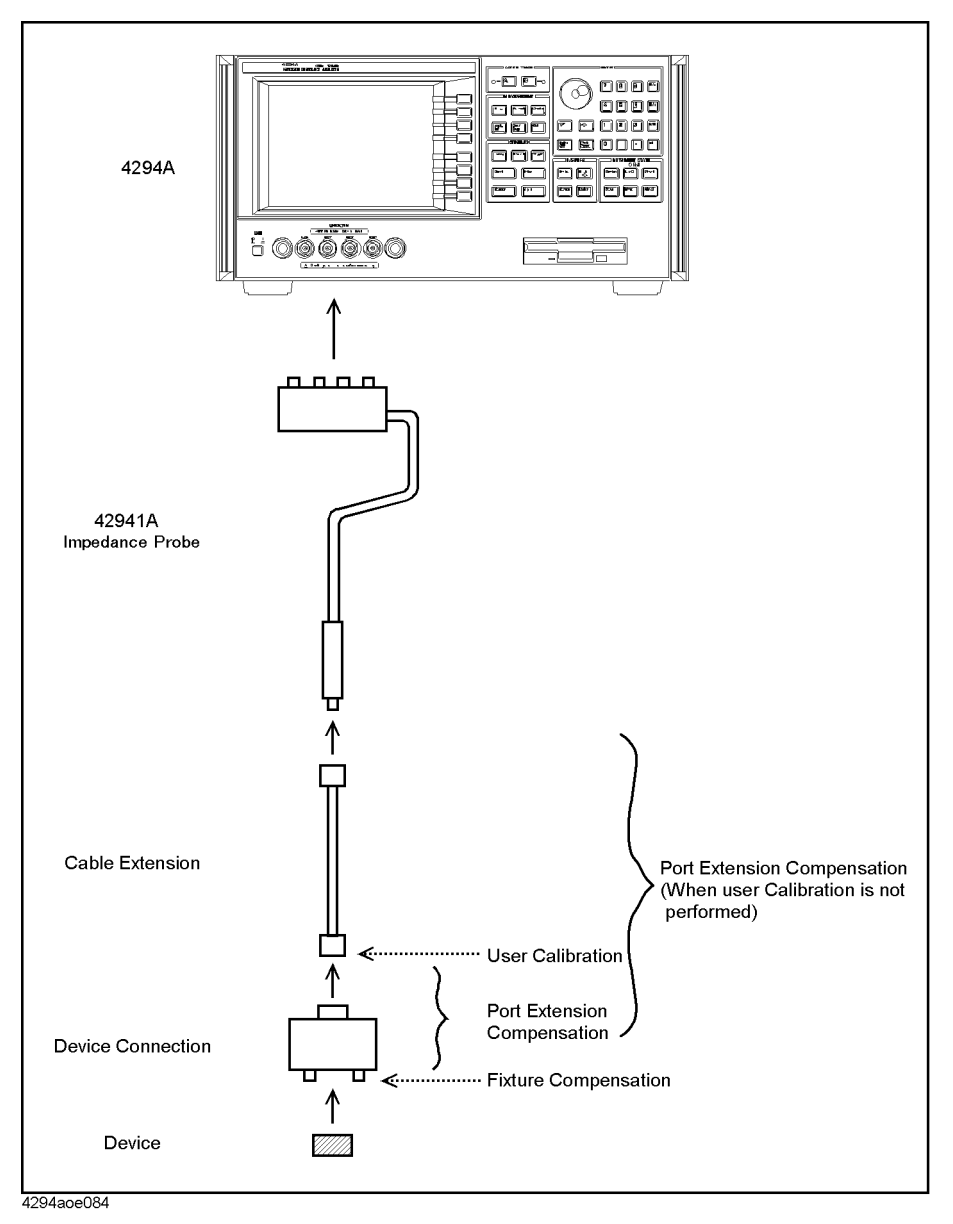

**Step 1.** Make sure that the adapter selection is set to "42941A Impedance Probe (PROBE 42941A)."

See ["Adapter Setting" on page 67](#page-74-0) for adapter selection.

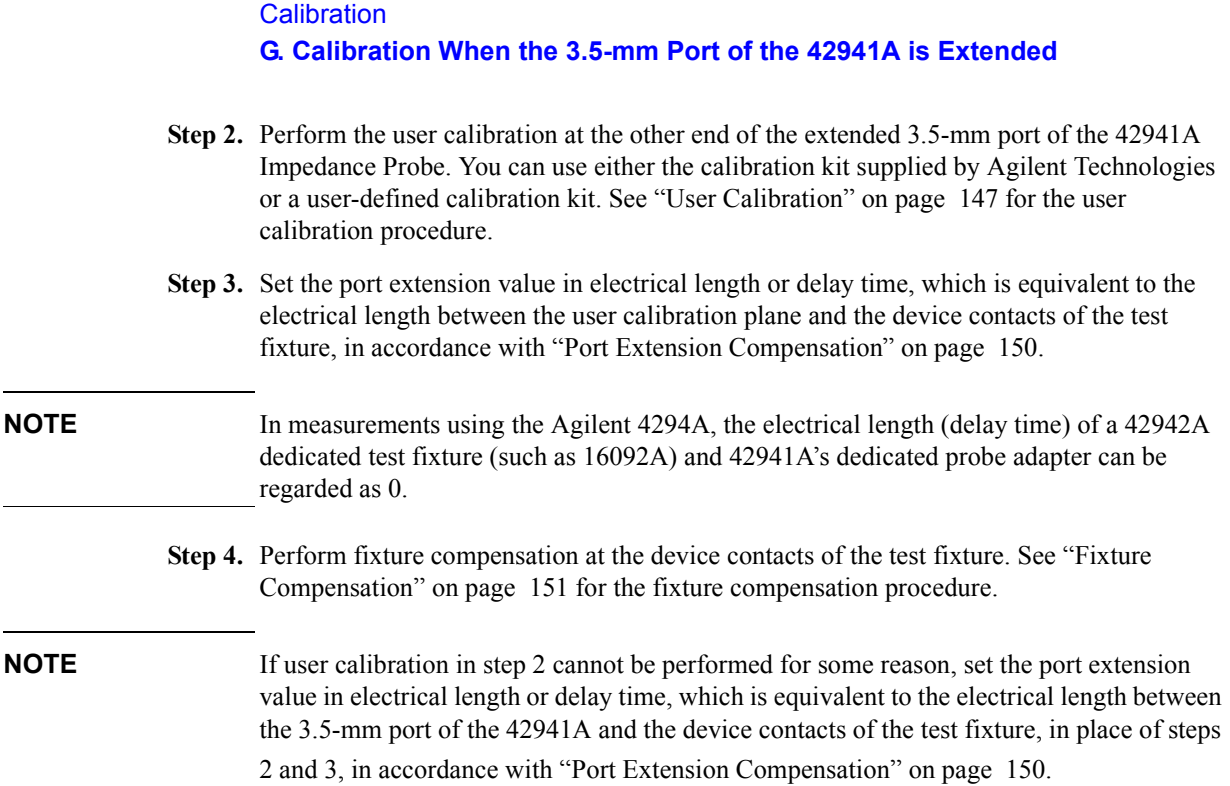

### <span id="page-154-0"></span>**User Calibration**

User calibration can be performed only when "42942A Terminal Adapter (7mm 42942A)" or "42941A Impedance Probe (PROBE 42941A)" is selected in the adapter setting.

#### **User Calibration Procedure**

Perform user calibration as follows:

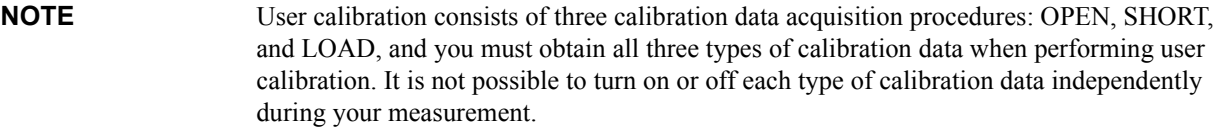

- **Step 1.** Press the **[Cal]** key to display the Calibration Menu.
- **Step 2.** Select calibration (compensation) data acquisition points in accordance with "Selecting [Calibration/Compensation Data Points" on page 155](#page-162-0).
- **Step 3.** Press the **USER CAL** key to display the User Calibration Menu.
- **Step 4.** If required, set user-defined standard values in accordance with ["Defining Standard Values](#page-155-0)  [for User Calibration" on page 148](#page-155-0).

After you complete the setup of the user-defined standard values, press the **return** key to return to the User Calibration Menu.

- **Step 5.** Press the **EXECUTE CAL** key to display the Calibration Execution Menu.
- **Step 6.** Connect the OPEN standard to the port (plane) where you want to perform user calibration.
- **Step 7.** Press the **OPEN [-]** key to start OPEN calibration data measurement.

During the calibration data measurement, the message "WAIT--MEASURING STANDARD" is displayed in the instrument state area of the LCD's upper-left side.

When OPEN calibration data measurement is completed, the softkey label changes to **OPEN [DONE]**.

- **Step 8.** Remove the OPEN standard from the port. Then, connect the SHORT standard to the port.
- **Step 9.** Press the **SHORT [-]** key to start SHORT calibration data measurement.

During the calibration data measurement, the message "WAIT--MEASURING STANDARD" is displayed in the instrument state area of the LCD's upper-left side.

When the SHORT calibration data measurement is completed, the softkey label changes to **SHORT [DONE]**.

- **Step 10.** Remove the SHORT standard from the port. Then, connect the LOAD standard to the port.
- **Step 11.** Press the **LOAD [-]** key to start LOAD calibration data measurement.

During the calibration data measurement, the message "WAIT--MEASURING STANDARD" is displayed in the instrument state area of the LCD's upper-left side.

#### **Calibration User Calibration**

When LOAD calibration data measurement is completed, the softkey label changes to **LOAD [DONE]**.

**Step 12.** Press the **done** key to start calculating the calibration coefficient from the measured OPEN, SHORT, and LOAD standard data. The coefficient is automatically saved to the internal memory.

> When the calculation and storage of the coefficient are completed, the Agilent 4294A returns to the User Calibration Menu. If the user calibration function is off, it is automatically turned on (the key label **CORRECTION on OFF** changes to **CORRECTION ON off**).

**NOTE** Press the **cancel** key to cancel the user calibration process. If the user calibration process is canceled, the previously obtained data can be used as the available user calibration coefficient.

### **Turning User Calibration On/Off**

The user calibration function is automatically turned on after completing user calibration data measurement. However, you can turn this function on or off as required.

- **Step 1.** Press the **[Cal]** key to display the Calibration Menu.
- **Step 2.** Press the **USER CAL** key to display the User Calibration Menu.
- **Step 3.** Press the **CORRECTION on OFF** (**CORRECTION ON off**) key to make the user calibration available (on) or not available (off) for measurement (pressing the key toggles your selection).

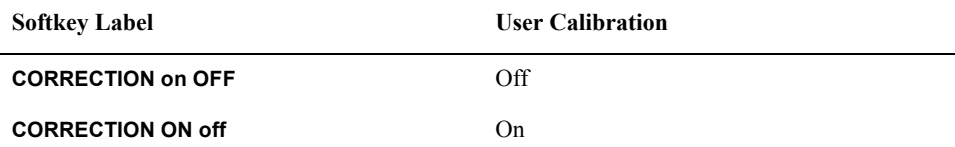

#### <span id="page-155-0"></span>**Defining Standard Values for User Calibration**

You can define standard values of OPEN, SHORT, and LOAD for user calibration. [Figure](#page-155-1)  [6-8](#page-155-1) shows the circuit models of the user calibration kit for the Agilent 4294A.

<span id="page-155-1"></span>**Figure 6-8 Circuit Models of User Calibration Kit**

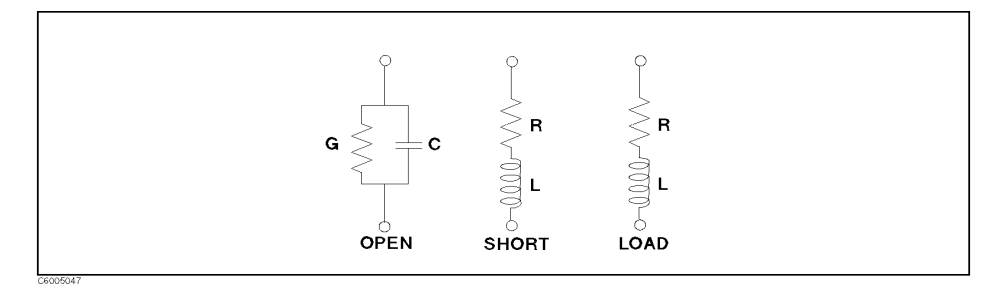

Each calibration's standard value can be confirmed and changed as follows:

**Step 1.** Press the **[Cal]** key to display the Calibration Menu.

- **Step 2.** Press the **USER CAL** key to display the User Calibration Menu.
- **Step 3.** Press the **DEFINE VALUE** key to display the Calibration Data Definition Menu.
- **Step 4.** Select one of the calibration data definition keys, **OPEN CONDUCT(G)**, **OPEN CAP(C)**, **SHORT RESIST(R)**, **SHORT INDUCT(L)**, **LOAD RESIST(R)**, or **LOAD INDUCT(L)**, to confirm or set the calibration data definition.

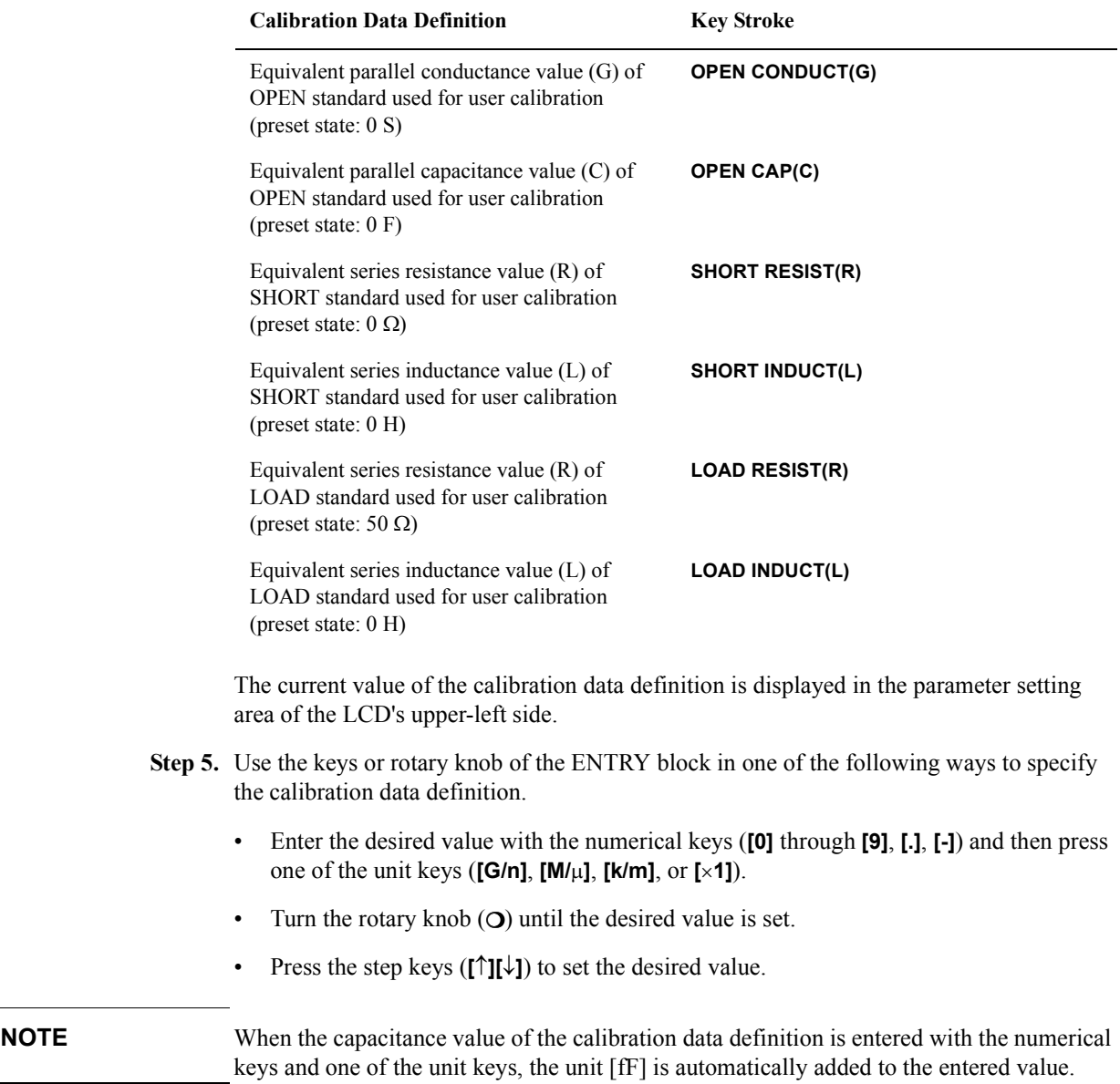

**Step 6.** Repeat procedures 4 and 5 to set all of the required calibration data definitions.

## <span id="page-157-0"></span>**Port Extension Compensation**

Port extension compensation is used to compensate an error caused by the electrical delay when the 7-mm port of the 42942A Terminal Adapter or 3.5-mm port of the 42941A Impedance Probe is extended with a one-port configuration.

Port extension compensation can be performed when "42942A Terminal Adapter (**7mm 42942A**)" or "42941A Impedance Probe (**PROBE 42941A**)" is chosen in adapter selection.

Perform the port extension compensation as follows:

- **Step 1.** Press the **[Cal]** key to display the Calibration Menu.
- **Step 2.** Press the **PORT EXTENSION** key to display the Port Extension Menu.
- **Step 3.** Press one of the keys below to set the port extension value.

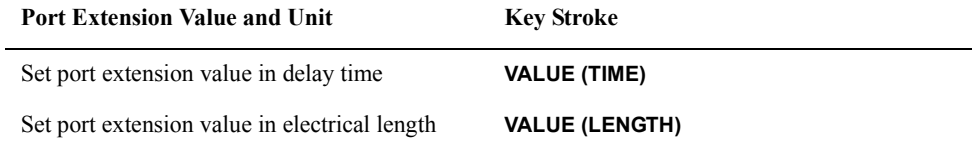

The current port extension value is displayed in the setting parameter area of the LCD's upper-left side.

- **Step 4.** Use the keys or rotary knob of the ENTRY block in one of the following ways to specify the port extension value.
	- Enter the desired value with the numerical keys (**[0]** through **[9]**, **[.]**, **[-]**) and then press one of the unit keys (**[G/n]**, **[M/]**, **[k/m]**, or **[**-**1]**).
	- Turn the rotary knob  $(O)$  until the desired value is set.
	- Press the step keys (**[][]**) to set the desired value.
- **NOTE** You can set the port extension value in either electrical length or delay time. When the port extension value is set by one of these keys, the value is converted to the other unit and displayed on the bottom line of the setting parameter area in small letters. You can also see the converted value in the setting parameter area by pressing the other key.
	- **Step 5.** Press the **EXTENSION on OFF** key to turn on the port extension compensation (pressing the key toggles your selection).

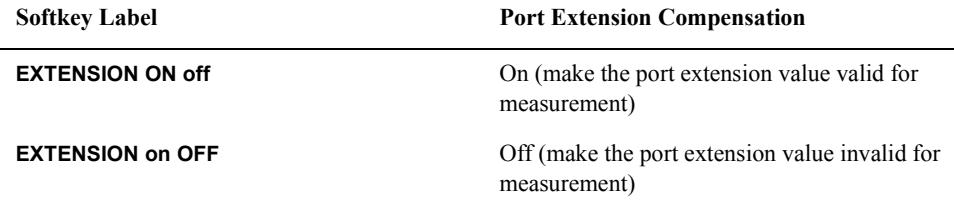

## **Fixture Compensation**

## **Fixture compensation procedure**

Perform the fixture compensation as follows:

<span id="page-158-0"></span>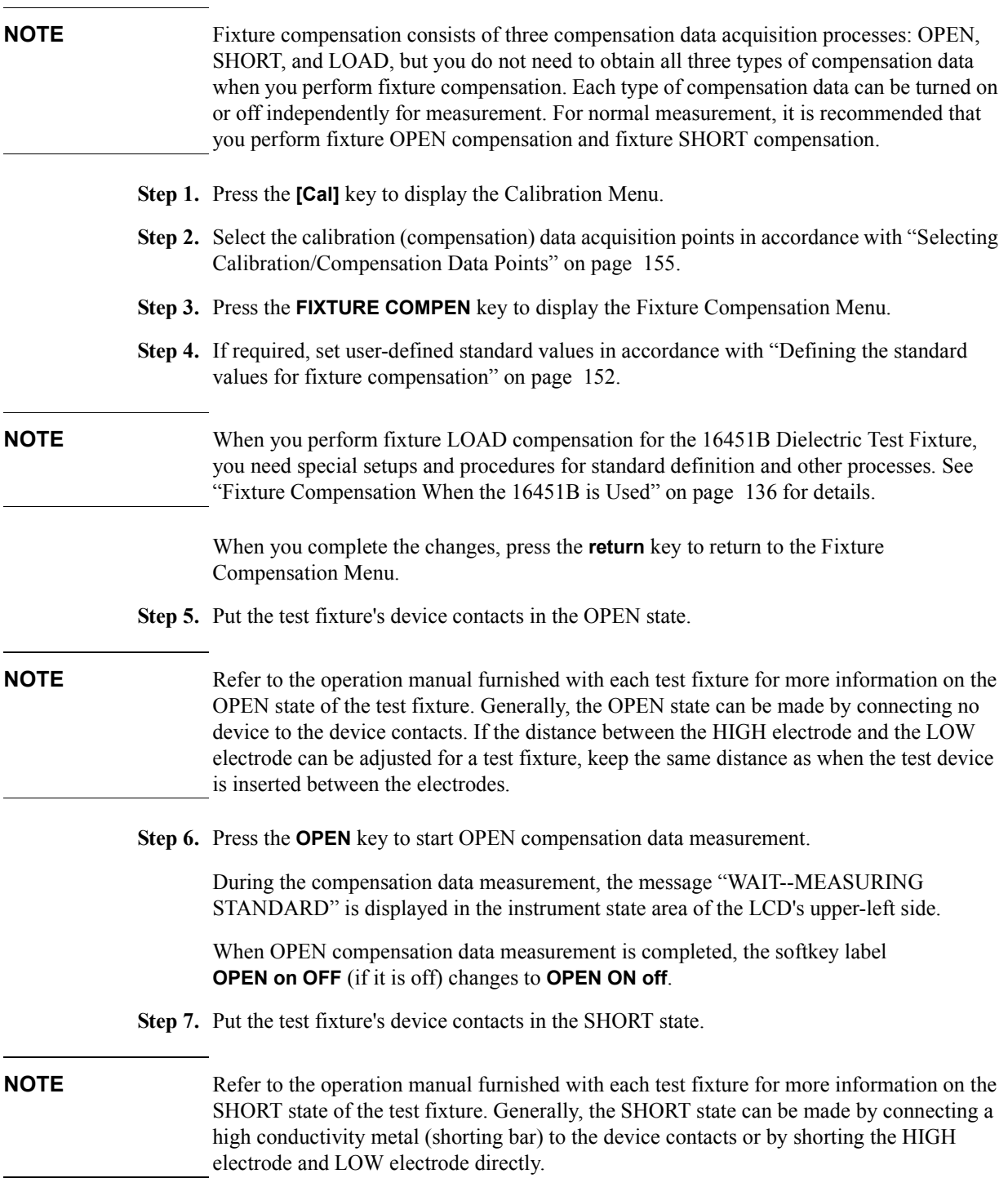

#### **Calibration Fixture Compensation**

**Step 8.** Press the **SHORT** key to start SHORT compensation data measurement.

During the compensation data measurement, the message "WAIT--MEASURING STANDARD" is displayed in the instrument state area of the LCD's upper-left side.

When SHORT compensation data measurement is completed, the softkey label **SHORT on OFF** (if it is off) changes to **SHORT ON off**.

**Step 9.** Connect a LOAD device to the test fixture's device contacts.

**NOTE** Refer to the operation manual furnished with each test fixture for more information on the necessity or connection of LOAD compensation.

**Step 10.** Press the **LOAD** key to start LOAD compensation data measurement.

During the compensation data measurement, the message "WAIT--MEASURING STANDARD" is displayed in the instrument state area of the LCD's upper-left side.

When LOAD compensation data measurement is completed, the softkey label **LOAD on OFF** (if it is off) changes to **LOAD ON off**.

#### **Turning the fixture compensation on or off**

The fixture compensation function is automatically turned on after completing each compensation data measurement. However, you can turn the function on or off as required.

- **Step 1.** Press the **[Cal]** key to display the Calibration Menu.
- **Step 2.** Press the **FIXTURE COMPEN** key to bring up the Fixture Compensation Menu.
- **Step 3.** Press the **OPEN on OFF** (**OPEN ON off**) key, **SHORT on OFF** (**SHORT ON off**) key, and **LOAD on OFF** (**LOAD ON off**) key to make each fixture compensation valid (on) or invalid (off) for measurement (pressing these keys toggles your selections).

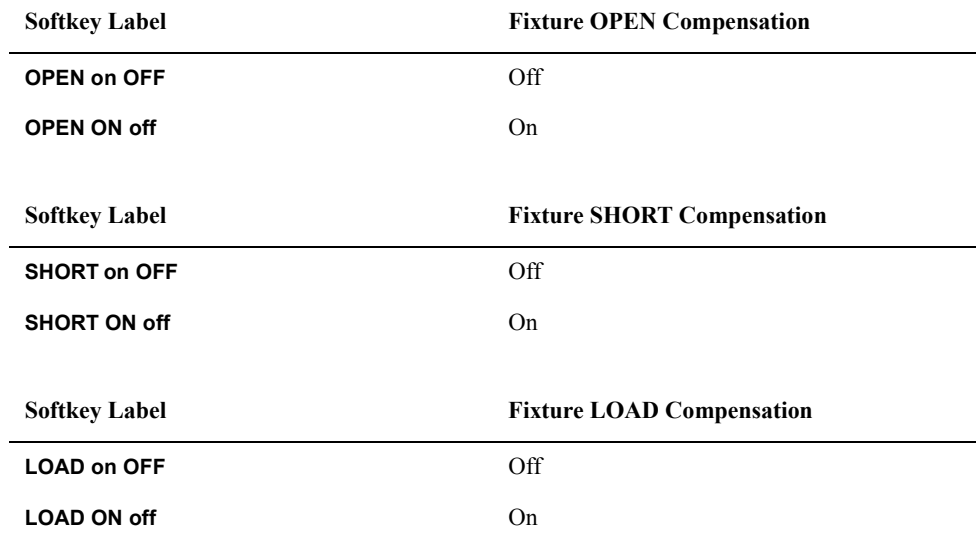

#### <span id="page-159-0"></span>**Defining the standard values for fixture compensation**

You can define standard values of OPEN, SHORT, and LOAD for fixture compensation.

[Figure 6-9](#page-160-0) shows the circuit models of the fixture compensation kit used for the Agilent 4294A.

#### <span id="page-160-0"></span>**Figure 6-9 Circuit Models of Fixture Compensation Kit**

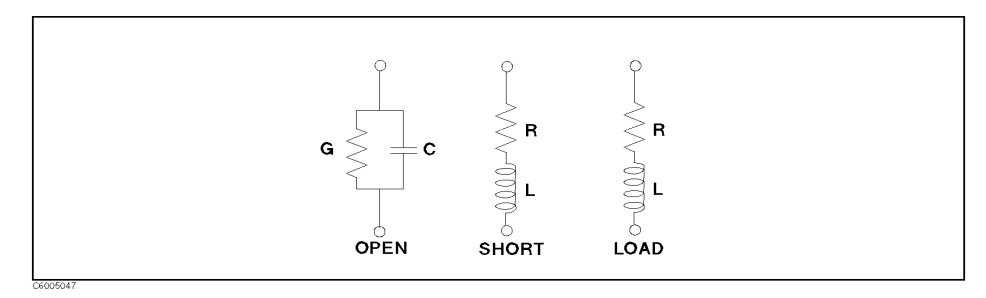

Each compensation standard value can be confirmed and changed as follows:

- **Step 1.** Press the **[Cal]** key to display the Calibration Menu.
- **Step 2.** Press the **FIXTURE COMPEN** key to display the Fixture Compensation Menu.
- **Step 3.** Press the **DEFINE VALUE** key to display the Compensation Data Definition Menu.
- **Step 4.** Select one of the compensation data definition keys, **OPEN CONDUCT(G)**, **OPEN CAP(C)**, **SHORT RESIST(R)**, **SHORT INDUCT(L)**, **LOAD RESIST(R)**, or **LOAD INDUCT(L)**, to confirm or set the compensation data definition.

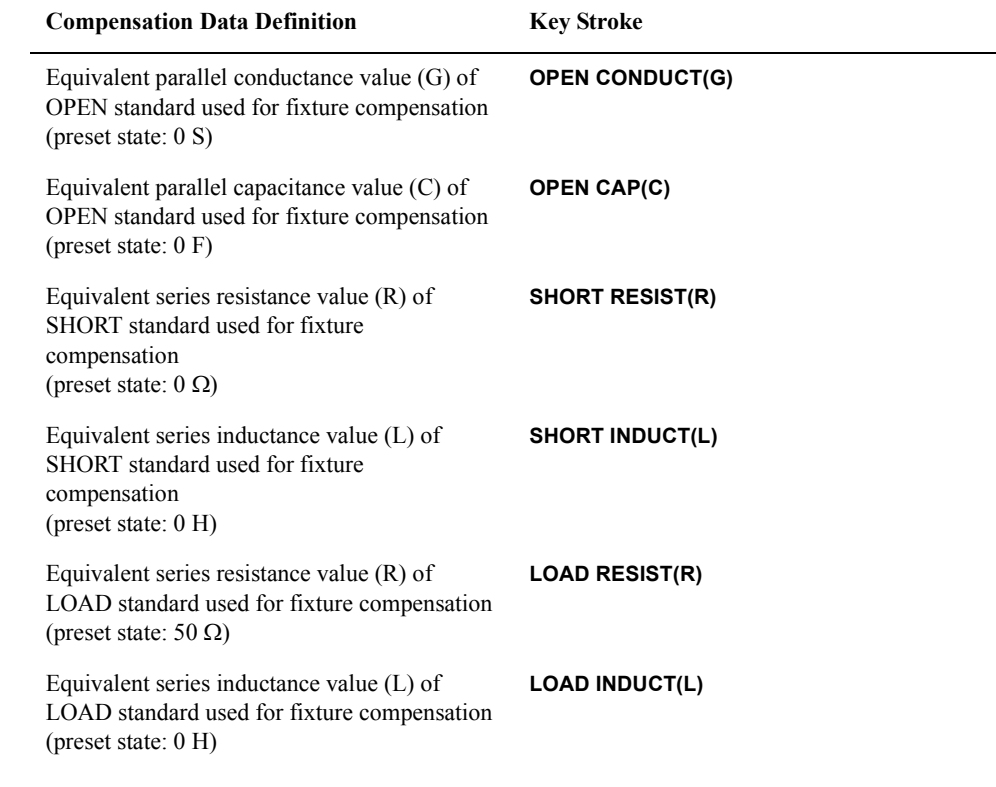

The current value of the compensation data definition is displayed in the setting parameter area of the LCD's upper-left side.

**Step 5.** Use the keys or rotary knob of the ENTRY block in one of the following ways to specify

### **Calibration Fixture Compensation**

the compensation data definition .

- Enter the desired value with the numerical keys (**[0]** through **[9]**, **[.]**, **[-]**) and then press one of the unit keys (**[G/n]**, **[M/]**, **[k/]**, or **[**-**1]**).
- Turn the rotary knob  $(O)$  until the desired value is set.
- Press the step keys ([ $\uparrow$ ][ $\downarrow$ ]) to set the desired value.

**NOTE** When entering the capacitance value in the compensation data definition, the **[fF]** unit is automatically added at the end of the value you enter with the unit keys. For example, if you enter a value with the numeric keys and then press the **[x1]** key, the **[fF]** unit is added to the entered value.

**Step 6.** Repeat steps 4 and 5 to set all of the required compensation data definitions.

## **Selecting Calibration/Compensation Data Points**

You can choose the type of frequency points to use in obtaining user calibration data and fixture compensation data as follows:

- <span id="page-162-0"></span>**Step 1.** Press the **[Cal]** key to display the Calibration Menu.
- **Step 2.** Press the **COMP POINT** [ ] key to select the measurement points used for user calibration or those for fixture compensation (pressing the key toggles your selection).

#### **Table 6-2**

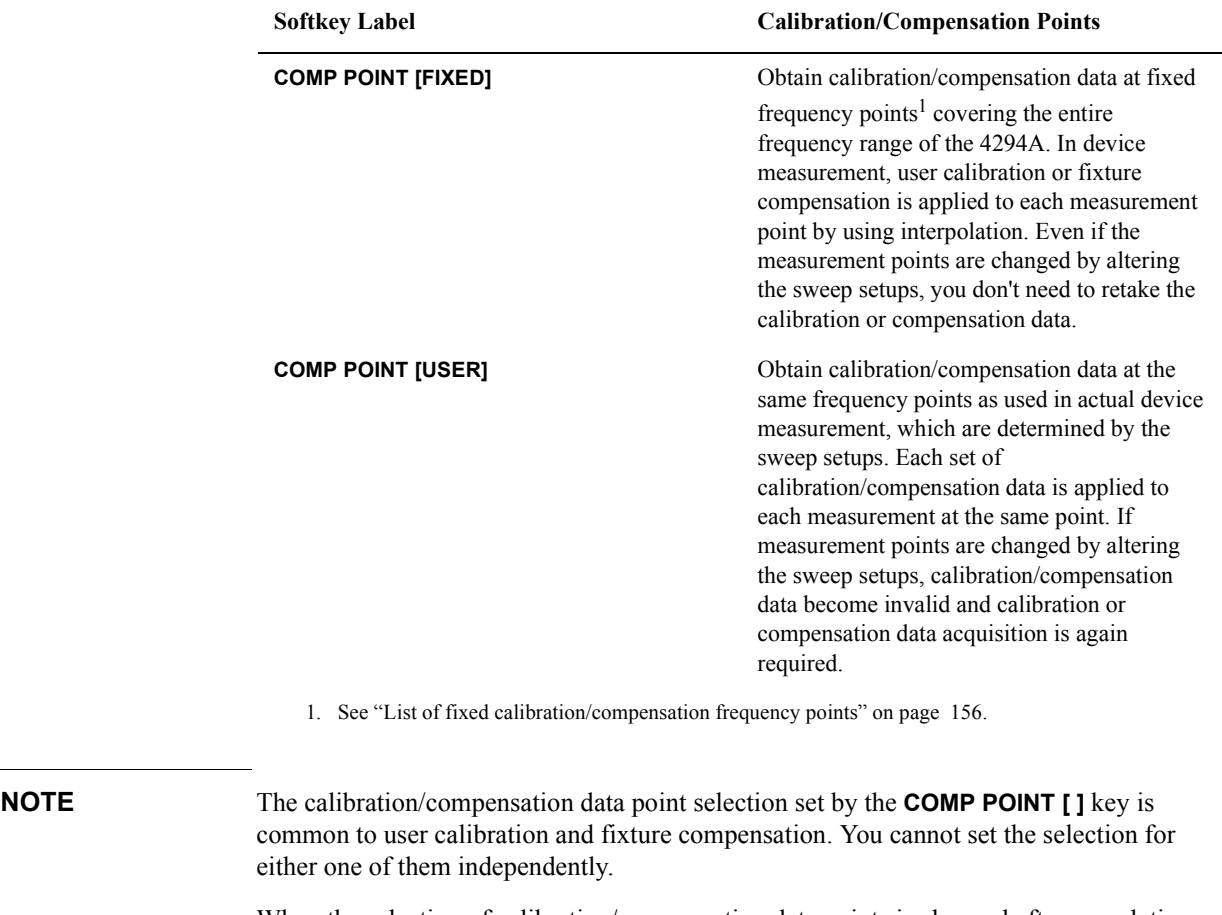

When the selection of calibration/compensation data points is changed after completing user calibration or fixture compensation, the obtained user calibration or fixture compensation data become invalid.Therefore, do not change the selection of the calibration (compensation) data points after completing user calibration or fixture compensation.

**Calibration Selecting Calibration/Compensation Data Points**

#### <span id="page-163-0"></span>**List of fixed calibration/compensation frequency points**

When the fixed frequency points for user calibration and fixture compensation are selected (softkey label: **COMP POINT [FIXED]**), calibration/compensation is performed at the frequency points listed in [Table 6-3](#page-163-1).

## <span id="page-163-1"></span>**Table 6-3 Fixed Calibration/Compensation Points (100 points, in Hz)**

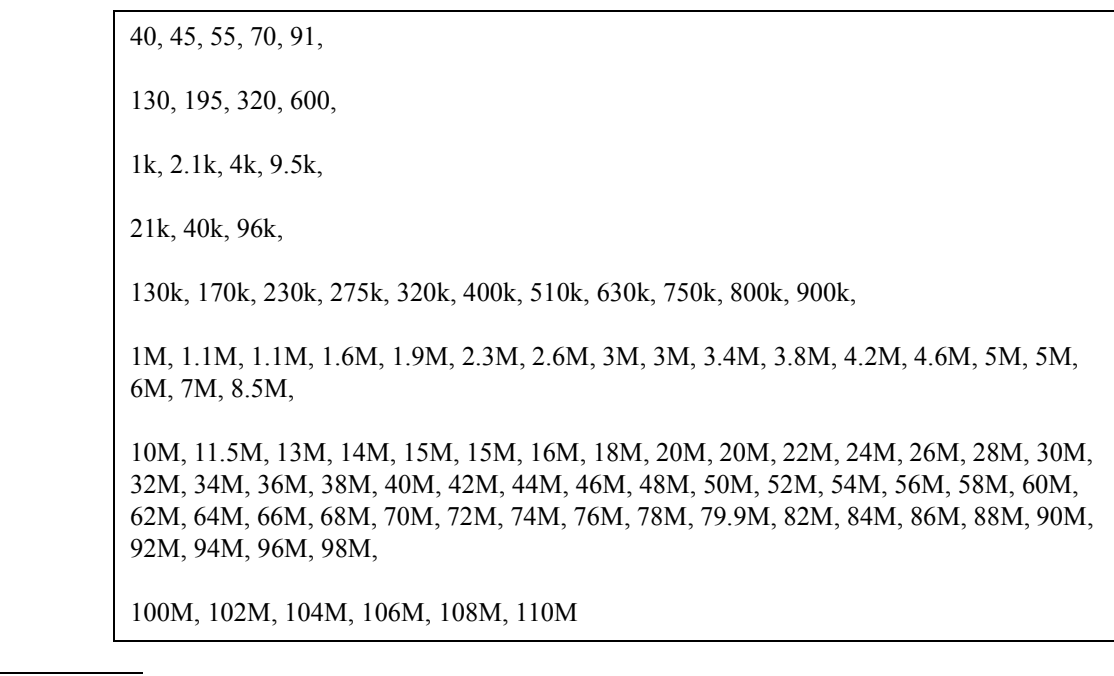

**NOTE** The same frequency points are shown in different positions in [Table 6-3](#page-163-1) because calibration/compensation is performed at some frequency points depending on the different internal setups used with the Agilent 4294A.

# **7 Setting Up the Display of Measurement Results**

This chapter describes how to configure the Agilent 4294A Precision Impedance Analyzer to display the measurement results in the way that best suits your needs.

## **Selecting the Measurement Parameters**

**Step 1.** Press the [Meas] key to display the Measurement Parameter menu.

<span id="page-165-0"></span>**Step 2.** Select the measurement parameter for each trace with a keystroke shown in [Table 7-1.](#page-165-1)

<span id="page-165-1"></span>**Table 7-1 Selecting the Measurement Parameters**

| To select:                      |                                 | Press:                               |
|---------------------------------|---------------------------------|--------------------------------------|
| <b>Trace A</b>                  | <b>Trace B</b>                  |                                      |
| Absolute impedance value        | Impedance phase                 | $ Z $ - $\theta$                     |
| Equivalent series resistance    | Equivalent series reactance     | $R-X$                                |
| Equivalent series inductance    | Equivalent series resistance    | Ls-Rs                                |
| Equivalent series inductance    | $Q$ value <sup>1</sup>          | $Ls-Q$                               |
| Equivalent series capacitance   | Equivalent series resistance    | Cs-Rs                                |
| Equivalent series capacitance   | $Q$ value <sup>1</sup>          | $Cs - Q$                             |
| Equivalent series capacitance   | Dissipation factor              | $Cs-D$                               |
| Absolute admittance             | Admittance phase                | more 1/3 - $ Y $ - $\theta$          |
| Equivalent parallel conductance | Equivalent parallel susceptance | more 1/3 - G-B                       |
| Equivalent parallel inductance  | Equivalent parallel conductance | more 1/3 - Lp-G                      |
| Equivalent parallel inductance  | $Q$ value <sup>1</sup>          | more 1/3 - Lp-Q                      |
| Equivalent parallel capacitance | Equivalent parallel conductance | more 1/3 - Cp-G                      |
| Equivalent parallel capacitance | $Q$ value <sup>1</sup>          | more 1/3 - Cp-Q                      |
| Equivalent parallel capacitance | Dissipation factor              | more 1/3 - Cp-D                      |
| Impedance (complex value)       | Admittance (complex value)      | more 1/3 - more 2/3 - COMPLEX Z-Y    |
| Absolute impedance value        | Equivalent series inductance    | more 1/3 - more 2/3 -  Z -Ls         |
| Absolute impedance value        | Equivalent series capacitance   | more 1/3 - more 2/3 -  Z -Cs         |
| Absolute impedance value        | Equivalent parallel inductance  | more 1/3 - more 2/3 -  Z -Lp         |
| Absolute impedance value        | Equivalent parallel capacitance | more 1/3 - more 2/3 -  Z -Cp         |
| Absolute impedance value        | Equivalent series resistance    | more 1/3 - more 2/3 - other -  Z -Rs |
| Absolute impedance value        | $Q$ value <sup>1</sup>          | more 1/3 - more 2/3 - other -  Z -Q  |
| Absolute impedance value        | Dissipation factor              | more 1/3 - more 2/3 - other -  Z -D  |
| Equivalent parallel inductance  | Equivalent parallel resistance  | more 1/3 - more 2/3 - other - Lp-Rp  |
| Equivalent parallel capacitance | Equivalent parallel resistance  | more 1/3 - more 2/3 - other - Cp-Rp  |

1. Quality factor.

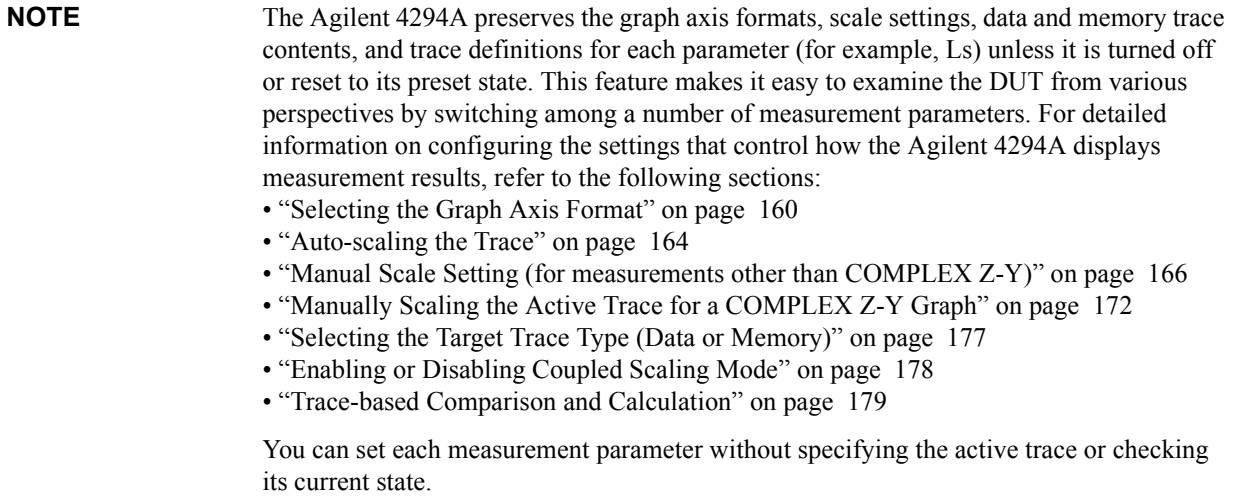

## <span id="page-167-0"></span>**Selecting the Graph Axis Format**

#### **When Using Cartesian Coordinates**

Unless the Agilent 4294A is configured to perform a COMPLEX Z-Y measurement (complex impedance for Trace A, complex admittance for Trace B), it displays measurement results in a Cartesian-coordinate graph whose horizontal and vertical axes indicate the sweep and measurement parameter values, respectively. Use the following procedure to select the vertical axis format for a Cartesian-coordinate graph:

**Step 1.** Activate the trace for which you want to set the axis format.

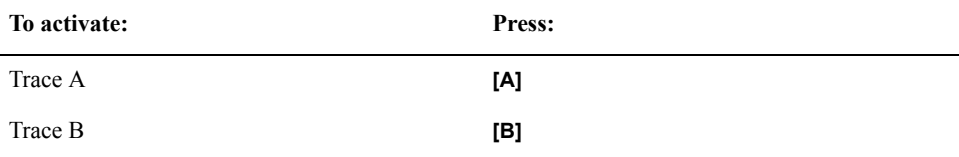

**Step 2.** Press the **[Format]** key to display the Format menu.

**Step 3.** Select the desired vertical axis format by pressing the appropriate key:

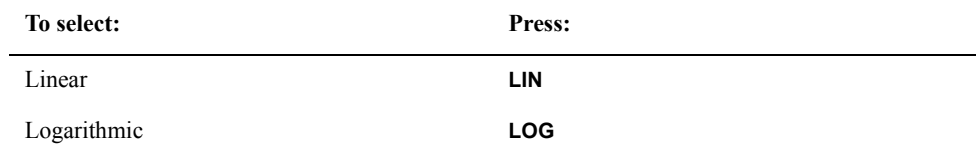

**NOTE** The horizontal axis format is automatically determined based on the selected sweep type.

#### Setting Up the Display of Measurement Results **Selecting the Graph Axis Format**

A: [Z] SCALE<br>B: 0z SCALE 500 g/div REF<br>36 %/div REF  $^{-1}$ gkø CMP Hid ExtRef VAC<sup>P</sup>---<br>CENTER 100 MHz  $1AC = -2$ <br>0SC 500 mVolt  $V/10C$  ---<br>SPAN 20 kHz

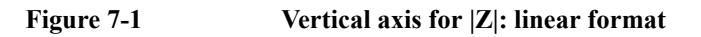

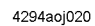

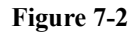

## **Figure 7-2 Vertical axis for |Z|: logarithmic format**

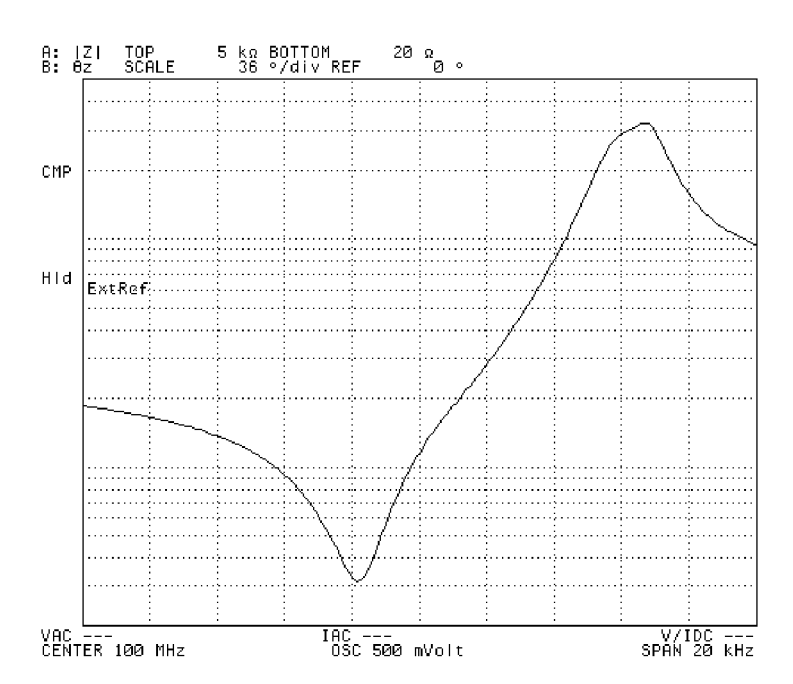

#### **When Using Complex Parameters (COMPLEX Z-Y)**

When the Agilent 4294A is configured to perform a COMPLEX Z-Y measurement (complex impedance for Trace A, complex admittance for Trace B), use the following procedure to select the graph axis formats:

**Step 1.** Activate the trace for which you want to set the axis format.

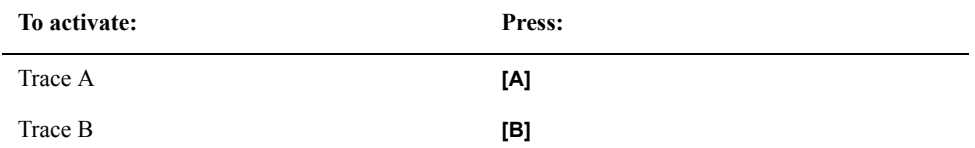

**Step 2.** Press the **[Format]** key to display the Format menu.

**Step 3.** Select the desired graph axis format by pressing the appropriate key:

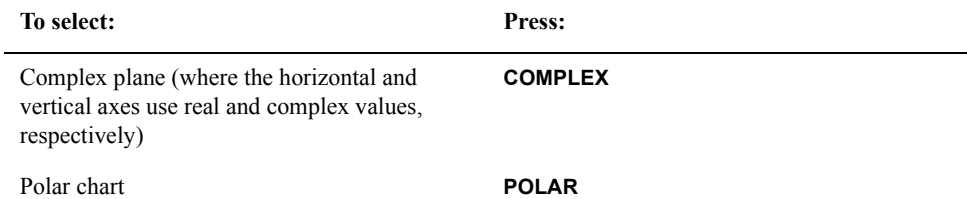

**Figure 7-3 Complex plane whose Y axis indicates complex admittance (with only Trace B displayed)**

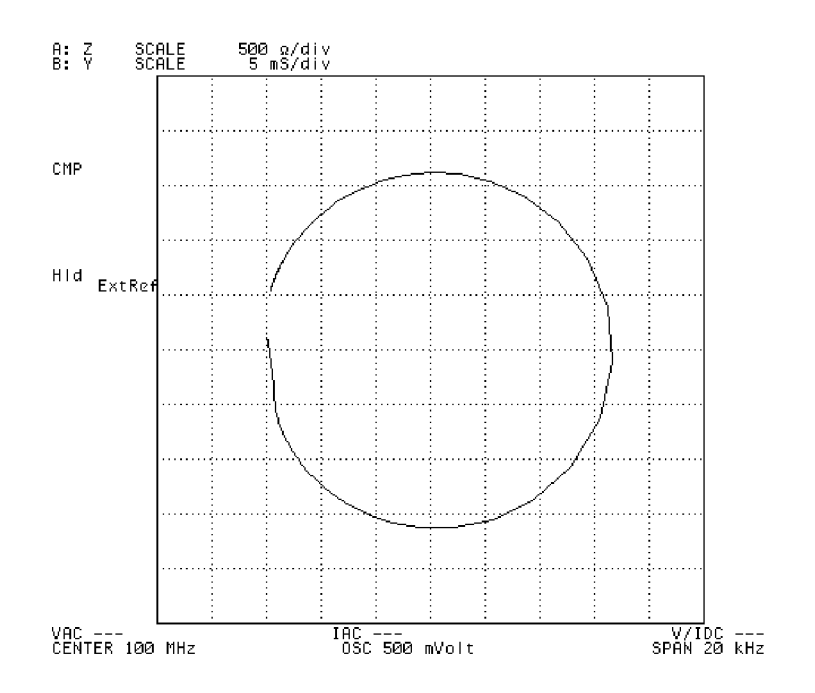

#### Setting Up the Display of Measurement Results **Selecting the Graph Axis Format**

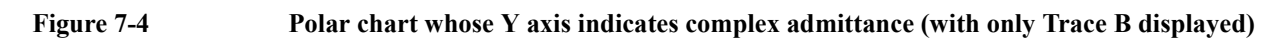

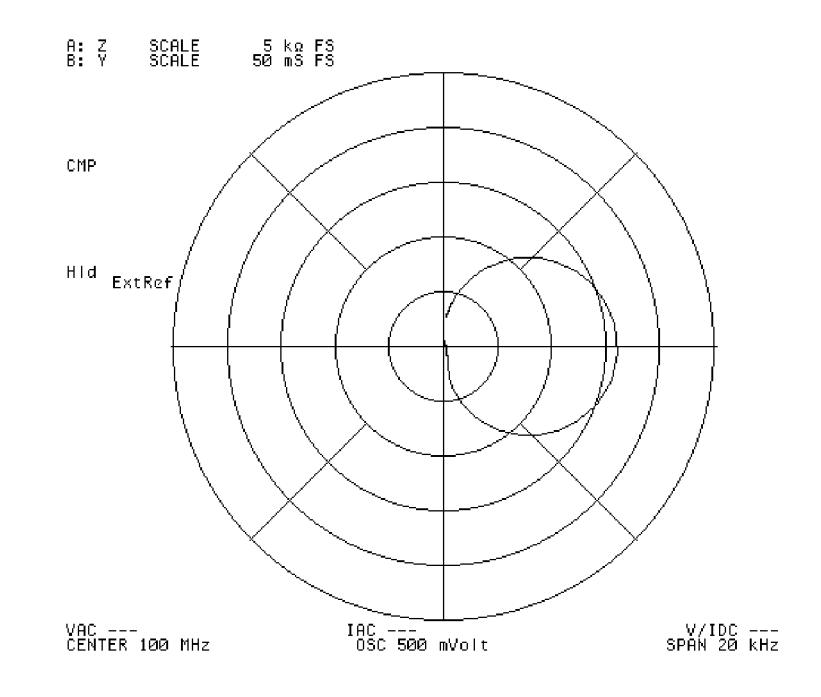

## **Auto-scaling the Trace**

<span id="page-171-0"></span>**Step 1.** Activate the trace you want auto-scaled.

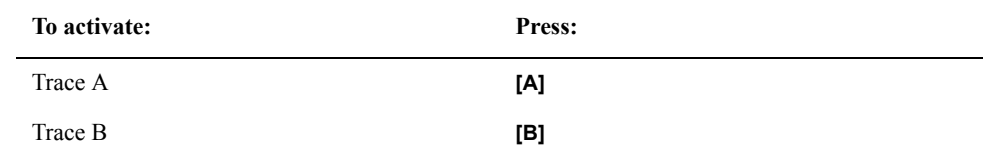

- **Step 2.** Press the **[Scale Ref]** key to display the first page of the Scale Reference menu.
- **Step 3.** Press the **AUTO SCALE** key to auto-scale the trace based on the current trace data. This adjusts the scale of the trace so that you can easily examine the overall characteristics while making all of the data visible within the graph.

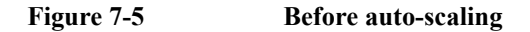

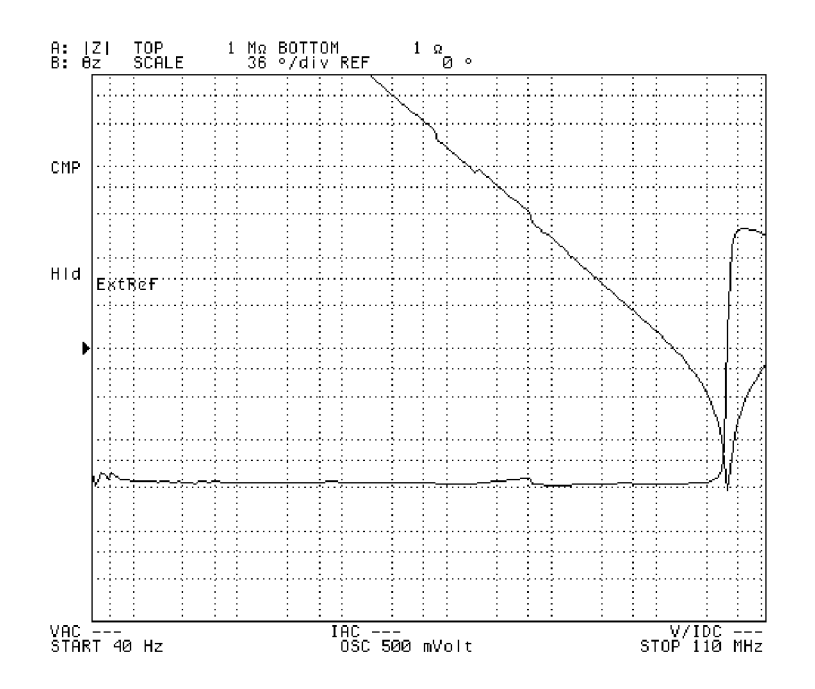

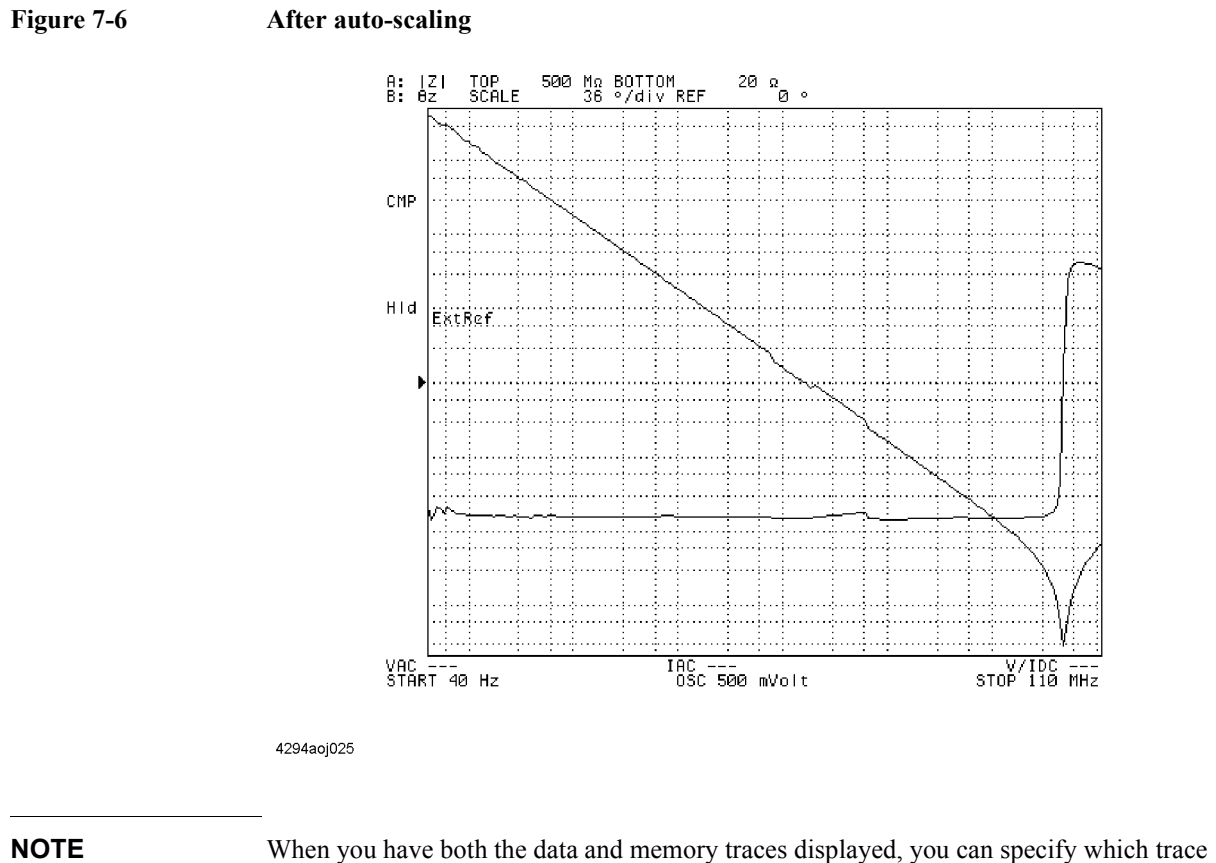

type you want auto-scaled. For more information, refer to ["Selecting the Target Trace Type](#page-184-0)  [\(Data or Memory\)" on page 177](#page-184-0).

## <span id="page-173-0"></span>**Manual Scale Setting (for measurements other than COMPLEX Z-Y)**

This section describes how to manually scale the active trace for a Cartesian-coordinate graph. Note that these procedures do not apply when the Agilent 4294A is configured to perform a COMPLEX Z-Y measurement (complex impedance for Trace A, complex admittance for Trace B).

### **Scaling the Trace Based on the Reference Line and Resolution per Division**

When the vertical axis is linear, you can scale the trace by first specifying where to position the reference line and what value to assign to it and then setting the scale for each division.

**Step 1.** Activate the trace you want to manually scale.

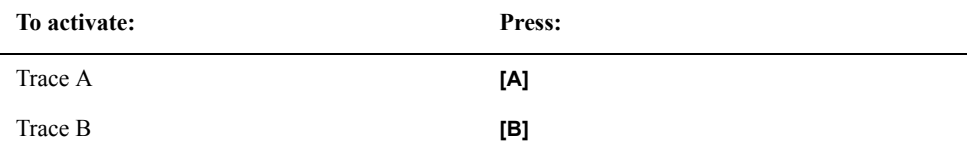

- **Step 2.** Press the **[Scale Ref]** key to display the Scale Reference menu.
- **Step 3.** Press the **REFERENCE POSITION** key. The Parameter Setting field in the upper left area of the screen displays a value that represents where the reference line is currently positioned in relation to the bottom of the graph. This value ranges from 0 (bottom) and 10 (top). In the preset state, the reference line position defaults to 5, which means that it is displayed at the center of the graph.
- **Step 4.** Use the keys or rotary knob of the ENTRY block in one of the following ways to specify the position of the reference line.
	- Enter the desired value with the numeric keys (**[0]** to **[9]** and **[.]**) and then press one of the unit keys (**[G/n]**, **[M/]**, **[k/m]**, or **[**-**1]**).
	- Turn the rotary knob  $(O)$  until the desired value is set.
	- Press the step keys ( $[\uparrow][\downarrow]$ ) to set the desired value.

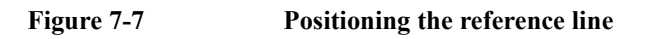

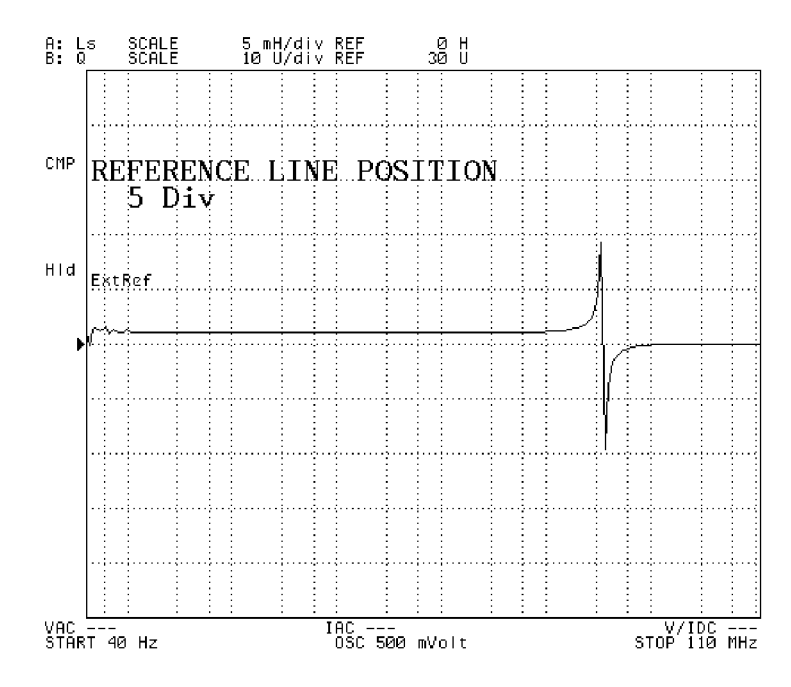

4294aoj026

**NOTE** The reference line is a horizontal dotted line displayed in the same color as the corresponding trace. At the left end of the reference line, a "registed is displayed in the same color.

- **Step 5.** Press the **REFERENCE VALUE** key. The Parameter Setting field in the upper left area of the screen indicates the reference value currently in effect, that is, the value of the measurement parameter that corresponds to the current reference line position.
- **Step 6.** Use the keys or rotary knob of the ENTRY block in one of the following ways to specify the reference value.
	- Enter the desired value with the numeric keys (**[0]** to **[9]** and **[.]**) and then press one of the unit keys (**[G/n]**, **[M/]**, **[k/m]**, or **[**-**1]**).
	- Turn the rotary knob  $(O)$  until the desired value is set.
	- Press the step keys ( $[\uparrow][\downarrow]$ ) to set the desired value.

### Setting Up the Display of Measurement Results **Manual Scale Setting (for measurements other than COMPLEX Z-Y)**

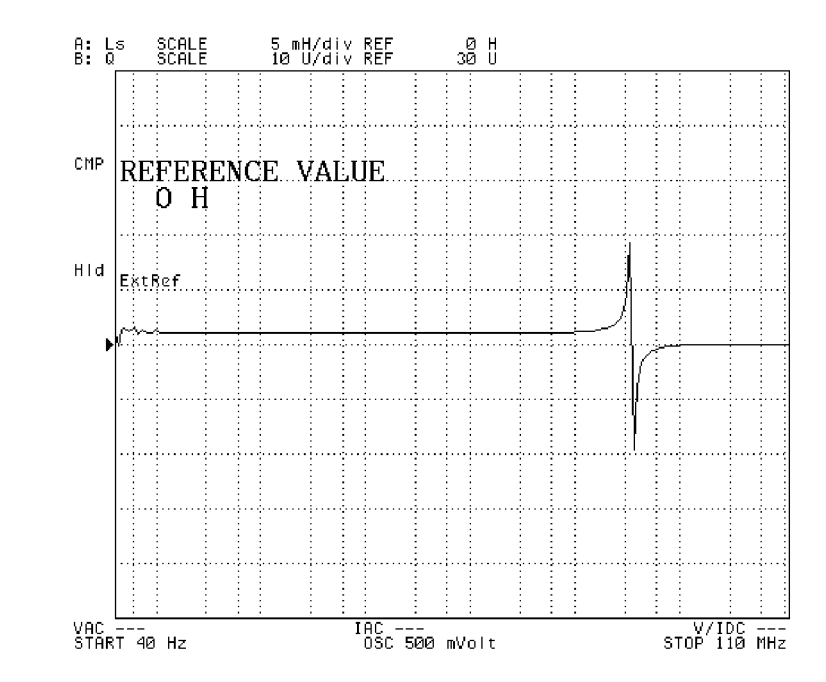

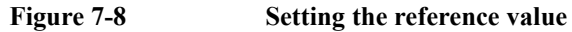

4294aoj027

**NOTE** Alternatively, when you have the main marker displayed on the trace, you can press the **MKR**  $\rightarrow$  **REFERENCE** key to use the value at the marker position as the reference value. Thus, you can change the trace scale by placing the reference line at the position indicated by the main marker. The **MKR** $\rightarrow$  **REFERENCE** key is also accessible from the Marker  $\rightarrow$ menu, which is displayed when you press the **[Marker**  $\rightarrow$ **]** key.

- **Step 7.** Press the **SCALE/DIV** key. The Parameter Setting field in the upper left area of the screen indicates the scale per deviation currently in effect.
- **Step 8.** Use the keys or rotary knob of the ENTRY block in one of the following ways to specify the scale per division.
	- Enter the desired value with the numeric keys (**[0]** to **[9]** and **[.]**) and then press one of the unit keys (**[G/n]**, **[M/]**, **[k/m]**, or **[**-**1]**).
	- Turn the rotary knob  $(Q)$  until the desired value is set.
	- Press the step keys ( $[\uparrow][\downarrow]$ ) to set the desired value.

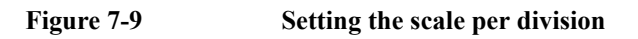

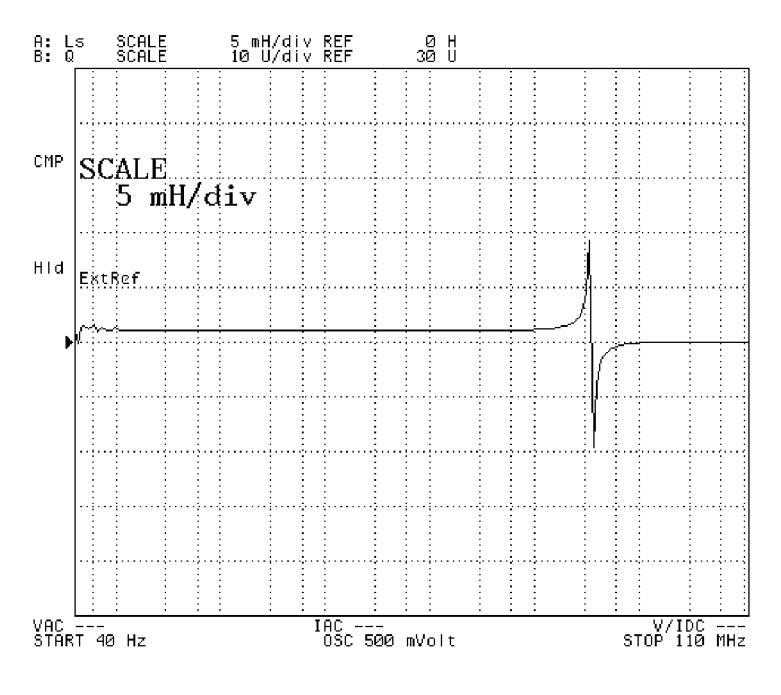

4294aoj028

#### **Scaling the Trace Based on the Top and Bottom Values**

Whether the vertical axis is linear or logarithmic, you can scale the trace by specifying the highest (top) and lowest (bottom) values displayed within the graph.

**Step 1.** Activate the trace you want to manually scale.

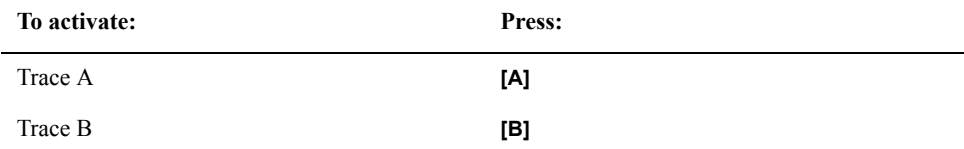

- **Step 2.** Press the **[Scale Ref]** key to display the Scale Reference menu.
- **Step 3.** Press the **TOP VALUE** key. The Parameter Setting field in the upper left area of the screen indicates the top value currently in effect, that is, the value that corresponds to the line displayed at the top of the graph.
- **Step 4.** Use the keys or rotary knob of the ENTRY block in one of the following ways to specify the top value.
	- Enter the desired value with the numeric keys (**[0]** to **[9]** and **[.]**) and then press one of the unit keys (**[G/n]**, **[M/]**, **[k/m]**, or **[**-**1]**).
	- Turn the rotary knob  $(O)$  until the desired value is set.
	- Press the step keys ( $[\uparrow][\downarrow]$ ) to set the desired value.

### Setting Up the Display of Measurement Results **Manual Scale Setting (for measurements other than COMPLEX Z-Y)**

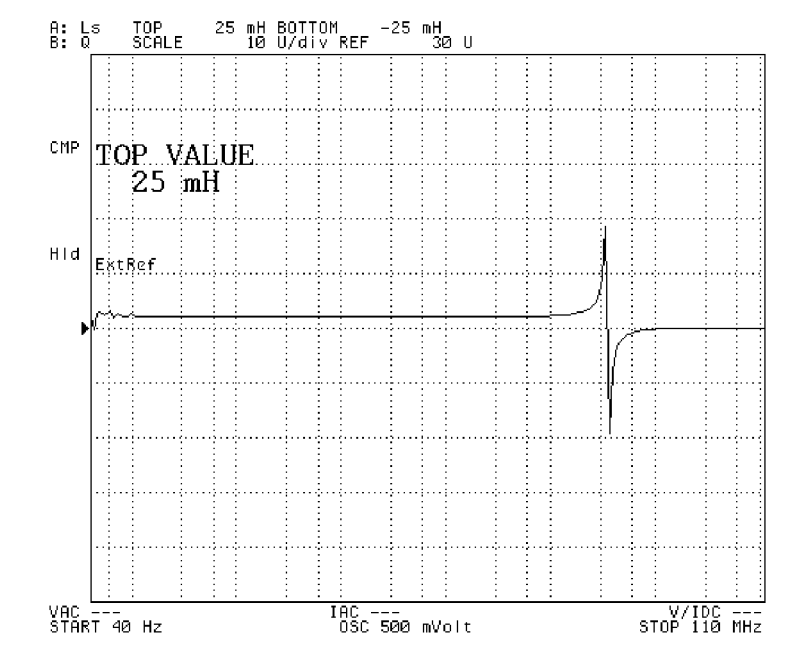

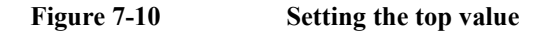

- **Step 5.** Press the **BOTTOM VALUE** value. The Parameter Setting field in the upper left area of the screen indicates the bottom value currently in effect, that is, the value that corresponds to the line displayed at the bottom of the graph.
- **Step 6.** Use the keys or rotary knob of the ENTRY block in one of the following ways to specify the bottom value.
	- Enter the desired value with the numeric keys (**[0]** to **[9]** and **[.]**) and then press one of the unit keys (**[G/n]**, **[M/]**, **[k/m]**, or **[**-**1]**).
	- Turn the rotary knob  $(O)$  until the desired value is set.
	- Press the step keys ( $[\uparrow][\downarrow]$ ) to set the desired value.

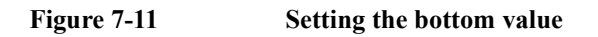

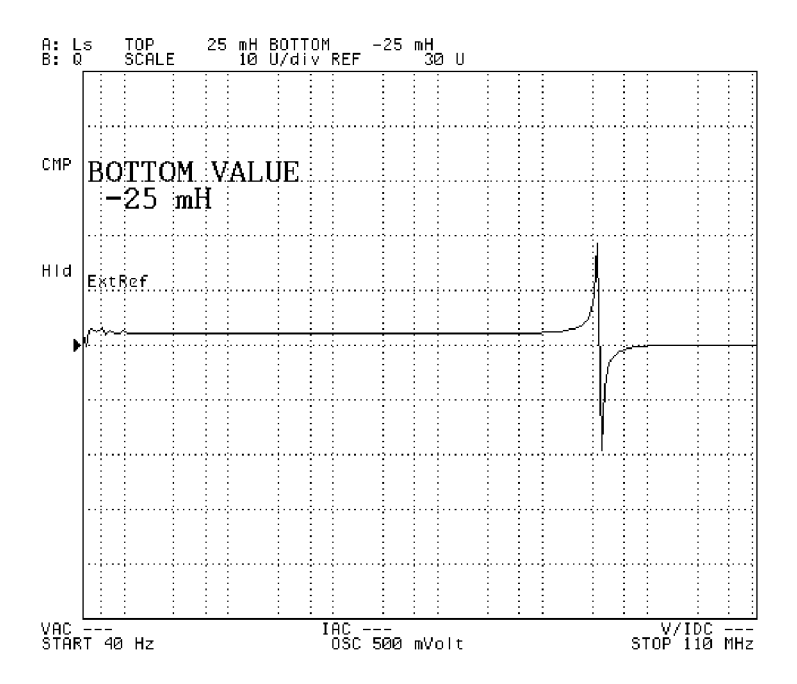

4294aoj030

## <span id="page-179-0"></span>**Manually Scaling the Active Trace for a COMPLEX Z-Y Graph**

This section describes how to manually scale the active trace when the Agilent 4294A is configured to perform a COMPLEX Z-Y measurement (complex impedance for Trace A, complex admittance for Trace B).

#### **Scaling the Active Trace for a Complex Plane**

When your graph is a complex plane, you can manually scale the active trace by specifying the reference values for the vertical and horizontal axes as well as the scale per division.

**Step 1.** Activate the trace you want to manually scale.

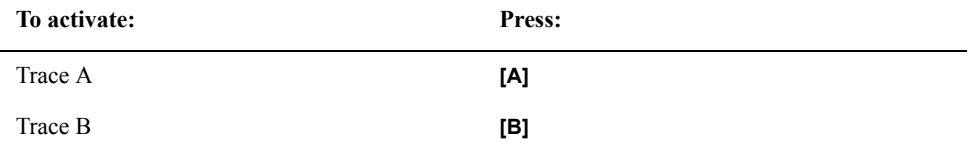

- **Step 2.** Press the **[Scale Ref]** key to display the Scale Reference menu.
- **Step 3.** Press the **REFERENCE X VALUE** key. The Parameter Setting field in the upper left area of the screen indicates the reference value currently in effect for the horizontal  $(X)$  axis; this value is a real value. The reference line for the horizontal axis in a complex plane is stationary in the center of the axis.
- **Step 4.** Use the keys or rotary knob of the ENTRY block in one of the following ways to specify the reference value for the horizontal (X) axis.
	- Enter the desired value with the numeric keys (**[0]** to **[9]** and **[.]**) and then press one of the unit keys (**[G/n]**, **[M/]**, **[k/m]**, or **[**-**1]**).
	- Turn the rotary knob  $(O)$  until the desired value is set.
	- Press the step keys ( $[\uparrow][\downarrow]$ ) to set the desired value.
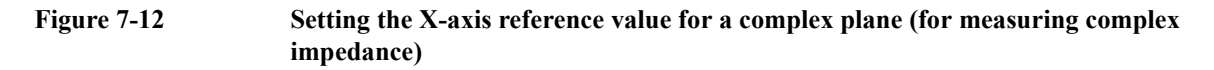

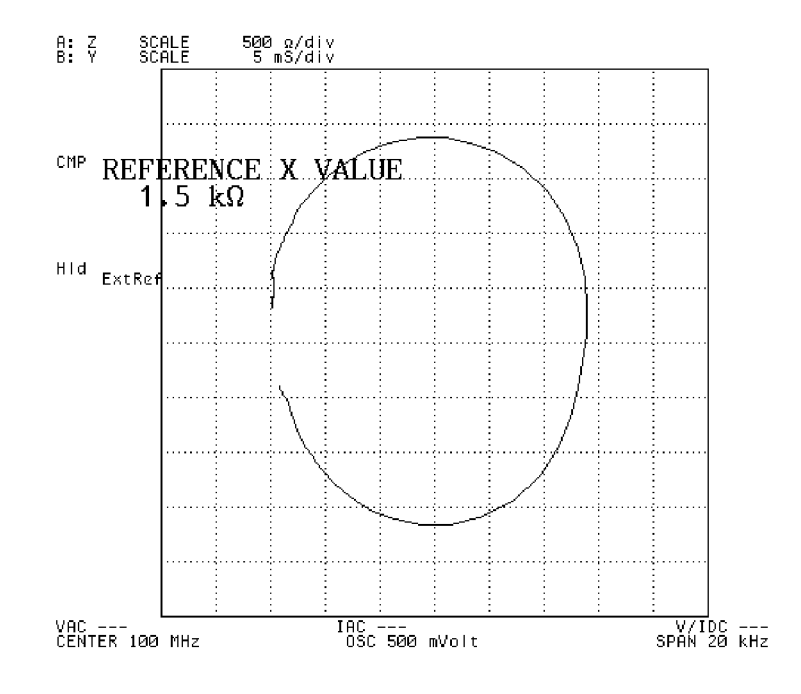

4294aoi031

- **Step 5.** Press the **REFERENCE Y VALUE** key. The Parameter Setting field in the upper left area of the screen indicates the reference value currently in effect for the vertical (Y) axis; this value is a complex value. The reference line for the vertical axis in a complex plane is stationary in the center of the axis.
- **Step 6.** Use the keys or rotary knob of the ENTRY block in one of the following ways to specify the reference value for the vertical (Y) axis.
	- Enter the desired value with the numeric keys (**[0]** to **[9]** and **[.]**) and then press one of the unit keys (**[G/n]**, **[M/]**, **[k/m]**, or **[**-**1]**).
	- Turn the rotary knob  $(O)$  until the desired value is set.
	- Press the step keys ([ $\uparrow$ ][ $\downarrow$ ]) to set the desired value.
- **Figure 7-13 Setting the Y-axis reference value for a complex plane (for measuring complex**

## Setting Up the Display of Measurement Results **Manually Scaling the Active Trace for a COMPLEX Z-Y Graph**

#### **impedance)**

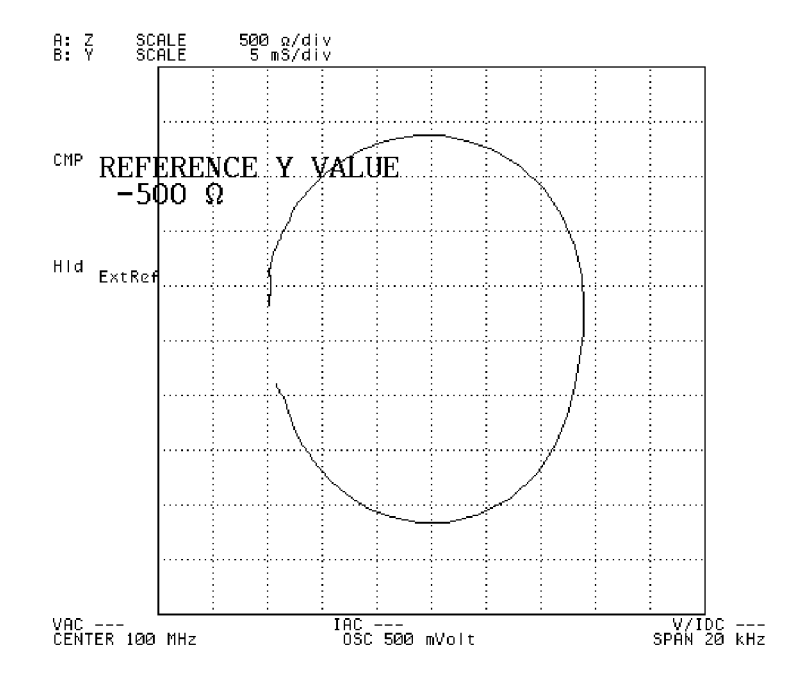

- **Step 7.** Press the **SCALE/DIV** key. The Parameter Setting field in the upper left area of the screen indicates the scale per division currently in effect. For a complex plane, both the vertical and horizontal axes use the same scale per division.
- **Step 8.** Use the keys or rotary knob of the ENTRY block in one of the following ways to specify the scale per division.
	- Enter the desired value with the numeric keys (**[0]** to **[9]** and **[.]**) and then press one of the unit keys (**[G/n]**, **[M/]**, **[k/m]**, or **[**-**1]**).
	- Turn the rotary knob  $(O)$  until the desired value is set.
	- Press the step keys ([ $\uparrow$ ][ $\downarrow$ ]) to set the desired value.

**Figure 7-14 Setting the scale per division for a complex plane (for measuring complex impedance)**

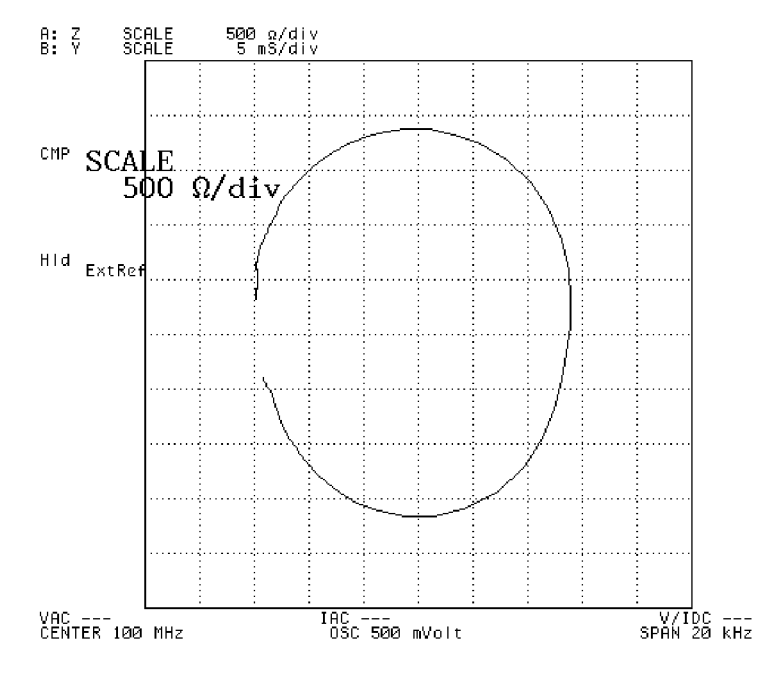

4294aoj033

#### **Scaling the Active Trace for a Polar Chart**

When your graph is a polar chart, you can scale the active trace by specifying the full scale value, that is, the distance from the origin to the outermost circle.

**Step 1.** Activate the trace you want to manually scale.

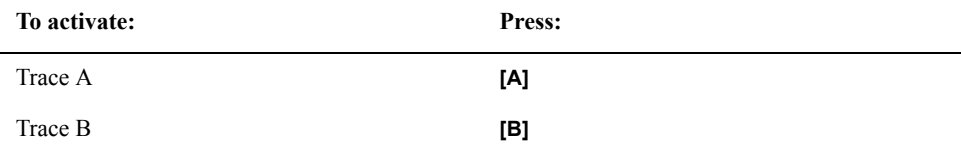

- **Step 2.** Press the **[Scale Ref]** key to display the Scale Reference menu.
- **Step 3.** Press the **FULL SCALE VALUE** key. The Parameter Setting field in the upper left area of the screen indicates the full scale value currently in effect.
- **Step 4.** Use the keys or rotary knob of the ENTRY block in one of the following ways to specify the full scale value.
	- Enter the desired value with the numeric keys (**[0]** to **[9]** and **[.]**) and then press one of the unit keys (**[G/n]**, **[M/]**, **[k/m]**, or **[**-**1]**).
	- Turn the rotary knob  $(O)$  until the desired value is set.
	- Press the step keys ([ $\uparrow$ ][ $\downarrow$ ]) to set the desired value.

## Setting Up the Display of Measurement Results **Manually Scaling the Active Trace for a COMPLEX Z-Y Graph**

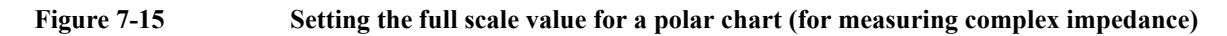

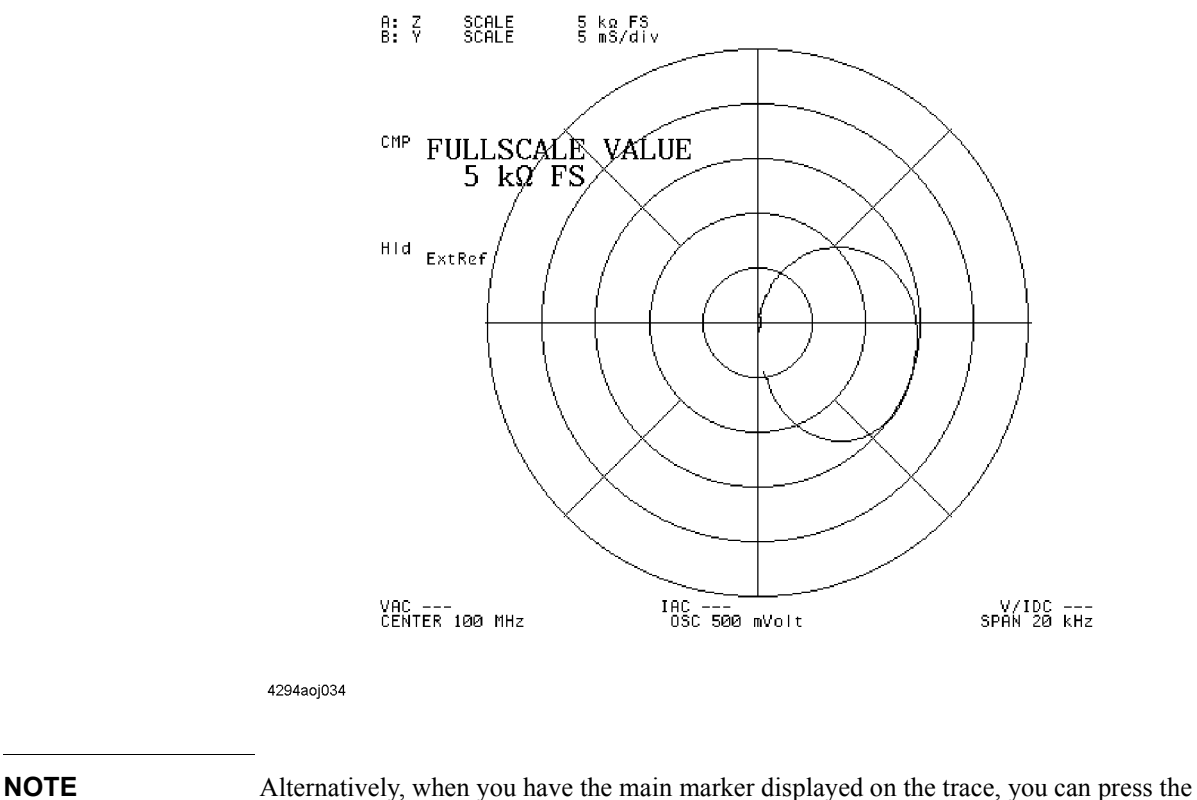

**MKR**  $\rightarrow$  **REFERENCE** key to use the value at the marker position (i.e., the distance from the origin) as the full scale value. Thus, you can change the trace scale by placing the full scale circle at the position indicated by the main marker.

# **Selecting the Target Trace Type (Data or Memory)**

When changing the scale and display settings through the Scale Reference menu with both the data and memory traces displayed, you can specify whether to apply the new settings to the data or memory trace.

<span id="page-184-0"></span>**Step 1.** Activate the trace you want to manually scale.

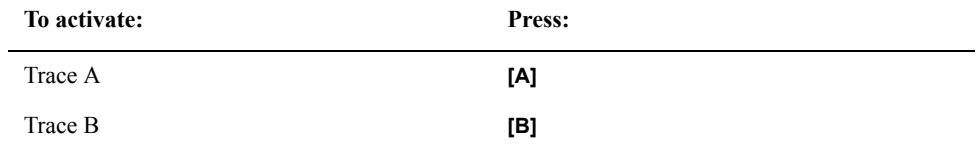

- **Step 2.** Press the **[Scale Ref]** key to display the Scale Reference menu.
- **Step 3.** Press the **more 1/2** key to move to the second page of the Scale Reference menu if the vertical axis of the graph is not logarithmic or the measurement parameter is not COMPLEX Z-Y.
- **Step 4.** Press the **SCALE FOR [ ]** key to select the target trace type (either data or memory).

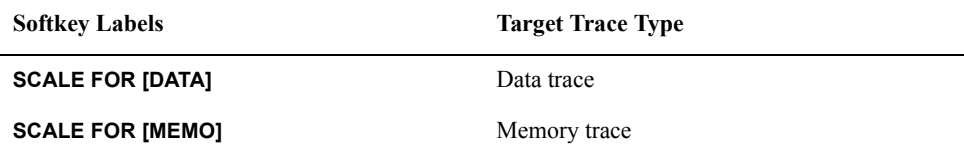

**NOTE** The Agilent 4294A provides a feature called "coupled scaling mode" that synchronizes the scale settings of the data and memory traces. When coupled scaling mode is on, changes made to the scale of the target trace type are also applied to the non-target trace type. For more information on coupled scaling mode, refer to ["Enabling or Disabling Coupled](#page-185-0)  [Scaling Mode" on page 178.](#page-185-0)

> When either the data or memory trace is displayed, that trace type is automatically selected as the target trace type and you cannot change the target to the other trace type.

# <span id="page-185-0"></span>**Enabling or Disabling Coupled Scaling Mode**

When both the data and memory traces are displayed, the Agilent 4294A synchronizes the scale settings between them so that changes made to the scale of either trace are automatically applied to the other. This feature, which is called "coupled scaling mode," is enabled by default when the Agilent 4294A is in its preset state. However, there will be times when you want to apply different scale settings to each of the data and memory traces. To do so, you need to disable coupled scaling mode. Use the following procedure to turn on or off this feature.

**Step 1.** Activate the trace for which you want to turn on or off coupled scaling mode.

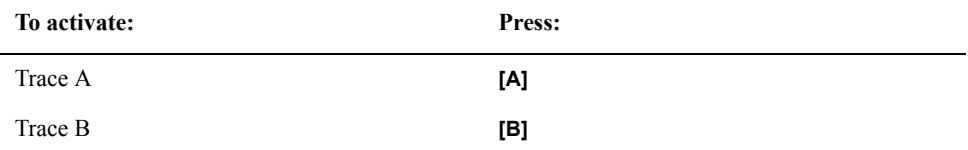

**Step 2.** Press the **[Scale Ref]** key to display the Scale Reference menu.

**Step 3.** Press the **more 1/2** key to move to the second page of the Scale Reference menu.

- **NOTE** This step is not applicable when the vertical axis of the graph is logarithmic or the measurement parameter is COMPLEX Z-Y.
	- **Step 4.** Press the **D&M COPULE on OFF** (or D&M COPULE ON off) key to turn on or off coupled scaling mode (pressing the key toggles your selection).

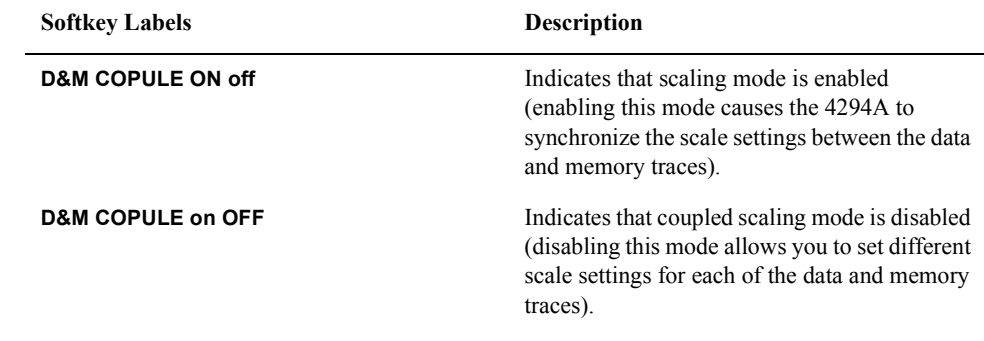

**NOTE** For how to target the data or memory trace for scale and display settings, refer to ["Selecting the Target Trace Type \(Data or Memory\)" on page 177.](#page-184-0)

# **Trace-based Comparison and Calculation**

Traces A and B each provide two different trace types: data and memory. The data trace keeps track of the DUT's characteristics as it is being tested, while the memory trace captures the measurement data at a specific point in time and displays that data. With the data trace, you can perform a simple calculation on the measurement data and display the results. For example, you can display the differential between the measured data and the memory trace data or the result of subtracting your specified offset value from the measured data. [Table 7-1](#page-165-0) lists the trace types and their functions:

<span id="page-186-0"></span>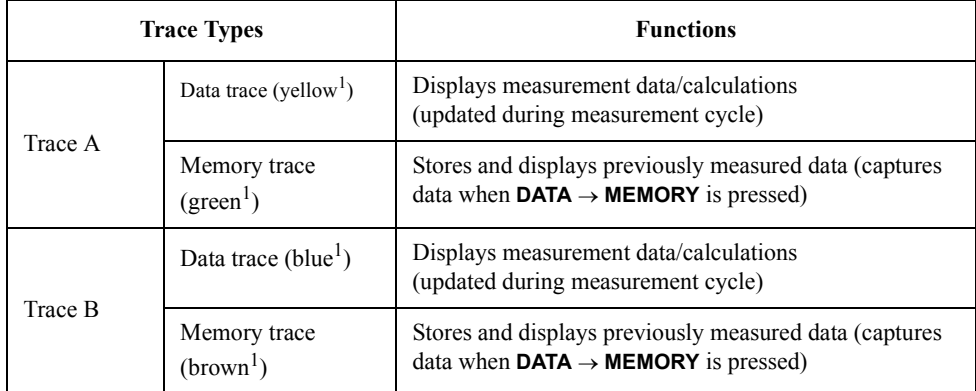

1. Factory default settings.For how to change this setting, refer to ["Customizing the Color](#page-215-0)  [of Each Screen Item" on page 208.](#page-215-0)

These features add flexibility to your testing task; for example, on the same screen you can compare the data and memory traces with each other or simultaneously display the results of a calculation as shown by the data and memory traces.

# <span id="page-186-1"></span>**Identifying Differences between Data and Memory Traces through Comparison or Calculation**

**Step 1.** Activate the trace for which you want to perform calculation or comparison between the two trace types.

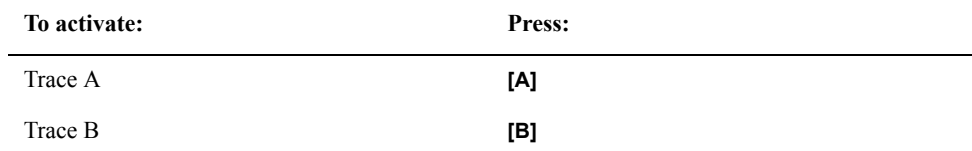

- **Step 2.** Press the **[Display]** key to display the Display menu.
- **Step 3.** Press the **DEF TRACE [ ]** key to display the Trace Definition menu.
- **Step 4.** Press the **DATA** key to have the data trace directly store and display the measurement data. Note that **DATA** is selected by default in the preset state.
- **Step 5.** Start testing the DUT so that the data trace displays the results (for the steps necessary to perform such a measurement, refer to the appropriate chapters in this guide). You will store this measurement data into the memory trace later in this procedure.

Setting Up the Display of Measurement Results **Trace-based Comparison and Calculation NOTE** At this time, you may want to hold (stop) the sweep cycle for the data trace by pressing the **HOLD** key in the Trigger menu, which is accessible from the **[Trigger]** key. Doing so ensures that you can create an exact snapshot of the measurement data when you later store the data into the memory trace. **Step 6.** Press the **[Display]** key to display the Display menu. **Step 7.** Press the **DEF TRACE [ ]** key to display the Trace Definition menu. **Step 8.** Press the **DATA**  $\rightarrow$  **MEMORY** key to store the measurement data into the memory trace. **Figure 7-16 Storing measurement data into memory trace (with constant frequency of 1 MHz)**

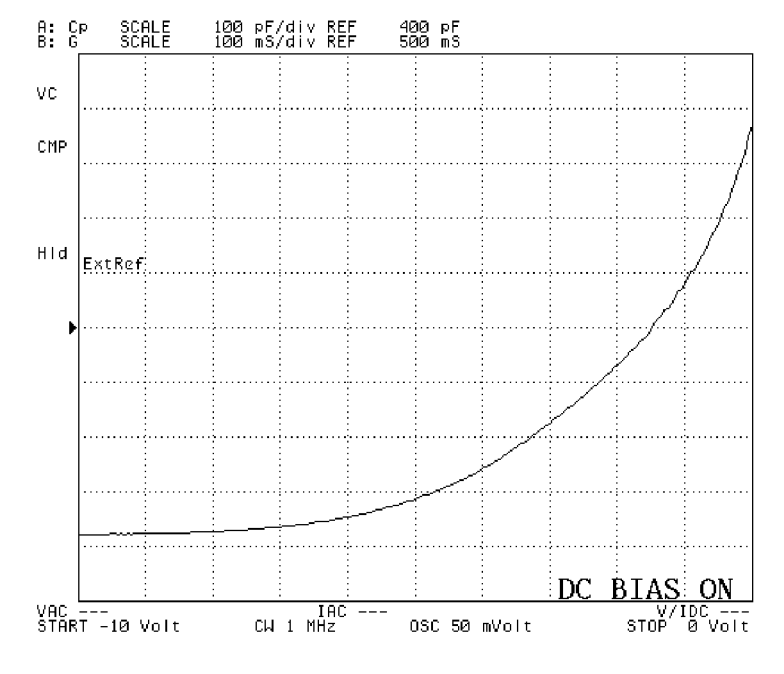

4294aoj035

**NOTE** When you press the **DATA**  $\rightarrow$  **MEMORY** key, the memory trace captures the measurement data exactly as it is displayed on screen. The memory trace always stores measurement data, even when the data trace is displaying the results of a calculation. Note that while the subtraction of the offset value is being executed, described in ["Subtracting an Offset](#page-191-0)  [Value" on page 184,](#page-191-0) the resulting subtraction is stored in the memory trace.

> The **DATA**  $\rightarrow$  **MEMORY** key affects both Traces A and B. This means that the measurement data for the non-active trace is also stored into the memory trace.

**Step 9.** The Agilent 4294A provides a number of options that allow you to control how each trace is displayed. Select one of the following display options by pressing the appropriate key:

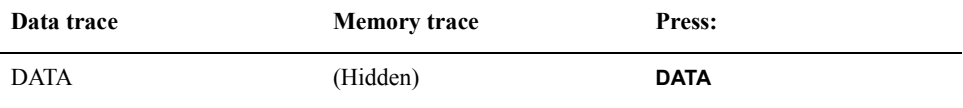

## Setting Up the Display of Measurement Results **Trace-based Comparison and Calculation**

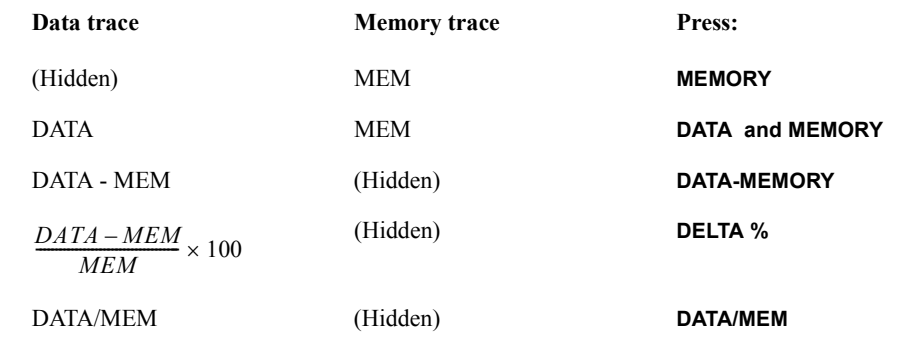

In the table above, DATA represents the current measurement data while MEM represents the data captured by pressing the **DATA**  $\rightarrow$  **MEMORY** key.

**Step 10.** Start testing the DUT to obtain the measurement data for comparison or calculation with the reference measurement data you stored into the memory trace in step 5 (if the sweep cycle is in the hold state, you can restart the measurement by pressing the **[Trigger]** key).

#### **NOTE** If the number of measuring points you specify in step 10 is different than the measurement data stored in the memory trace, then the memory trace is cleared and the data trace will display only the measurement data (this is equivalent to pressing the **DATA** key).

The **DELTA %** key is not available when your measurement parameter is COMPLEX Z-Y. Conversely, the **DATA/MEM** key is available only when your measurement parameter is COMPLEX Z-Y.

If you specify an offset value, the data trace displays the result of subtracting the offset value from the specific type of data that corresponds to the display option you selected in step 9. (For more information on setting an offset value, refer to ["Subtracting an Offset](#page-191-0)  [Value" on page 184.](#page-191-0))

## Setting Up the Display of Measurement Results **Trace-based Comparison and Calculation**

**Figure 7-17 Measuring reference data for comparison (with constant frequency of 50 MHz)**

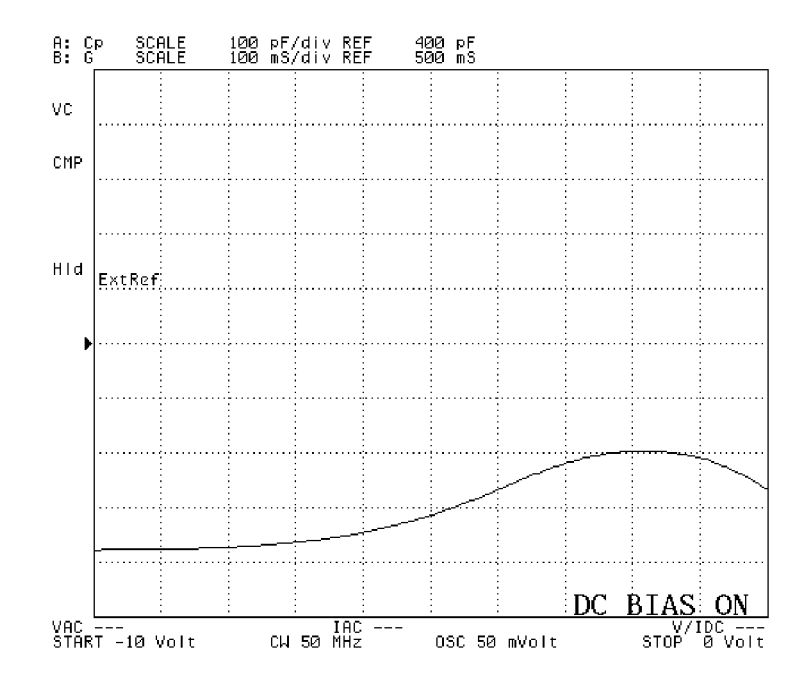

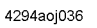

**Figure 7-18 Comparing trace data (by selecting DATA and MEMORY key)** 

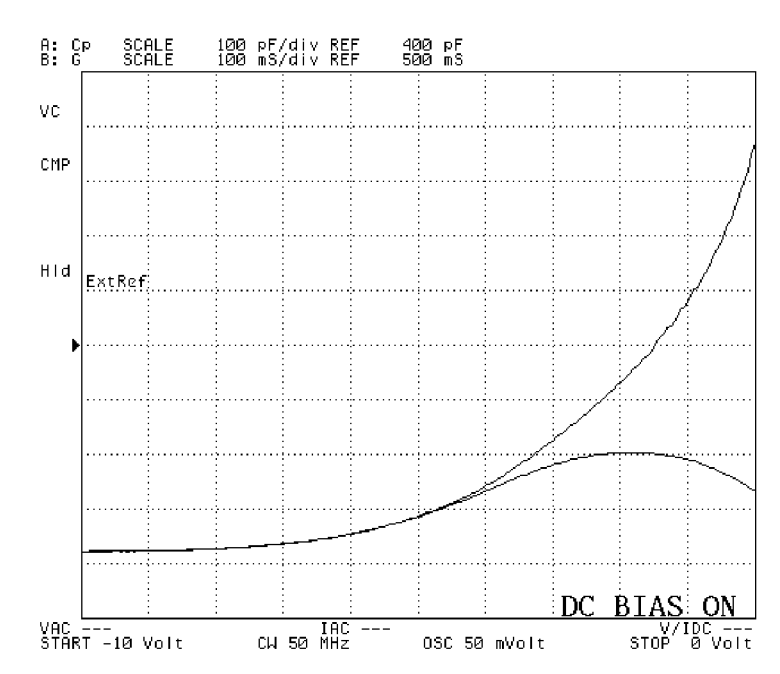

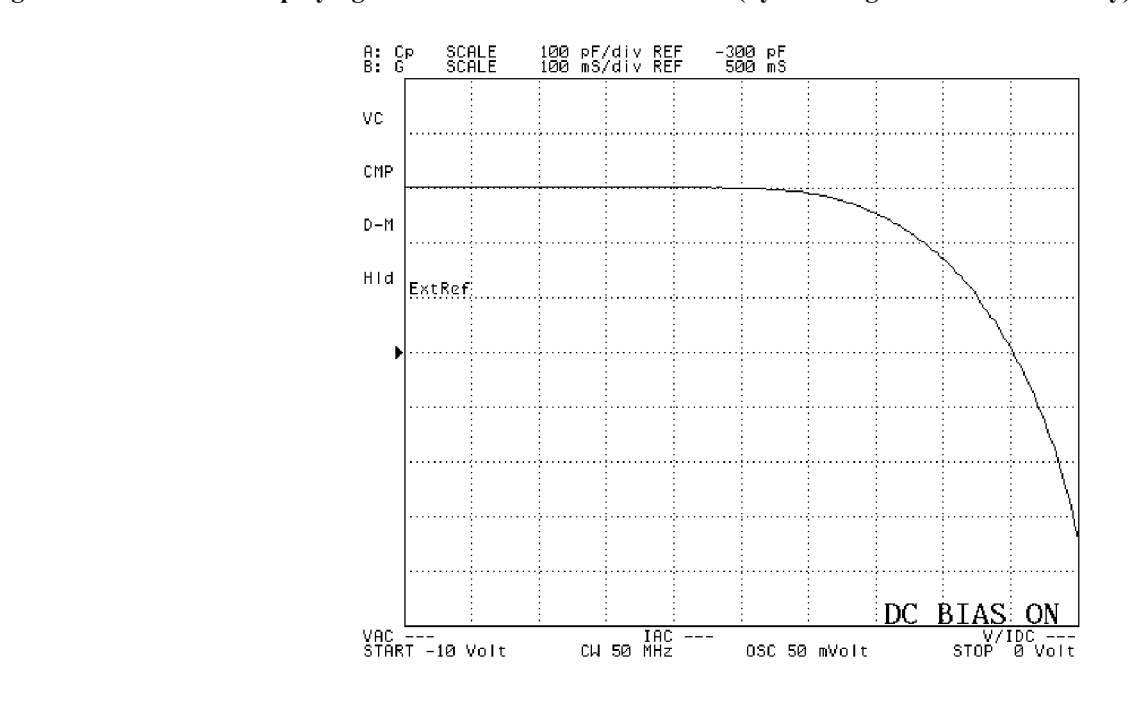

**Figure 7-19 Displaying differential from reference data (by selecting DATA - MEMORY key)**

4294aoj038

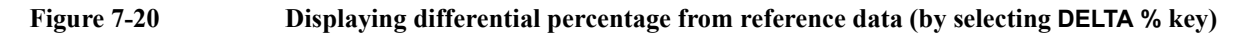

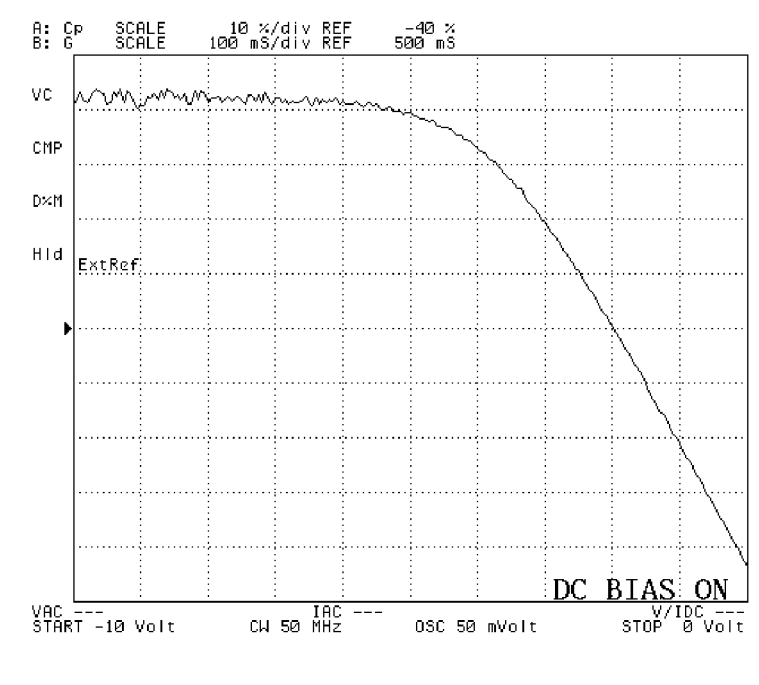

4294aoj039

**NOTE** When the result of a calculation is displayed on the data trace, the Instrument Status area

#### Setting Up the Display of Measurement Results **Trace-based Comparison and Calculation**

on the measurement screen indicates a simplified expression of the calculation. For more information, refer to ["17. Instrument Status Area" on page 57](#page-64-0).

You can use the scaling and marker features with the memory trace in the same ways as you can with the data trace. To specify whether to apply the scaling feature to the data or memory trace, press the **[Scale]** - (**more 1/2**) key to display the Scale Reference menu, and then press the **SCALE FOR [ ]** key to select the target trace type. Similarly, to specify whether to apply the marker feature to the data or memory trace, press the **[Marker]** key, and then press the **MKR ON [ ]** key to select the target trace type.

When you want to compare three or more traces, you can use the trace superimpose feature. For more information, refer to ["Superimposing Multiple Traces" on page 185.](#page-192-0)

#### <span id="page-191-0"></span>**Subtracting an Offset Value**

You can specify an offset value to be subtracted from the measurement data, and the result of this operation is displayed by the data trace.

- **Step 1.** Press the **[Display]** key to display the Display menu.
- **Step 2.** Press the **OFFSET** key. The Parameter Setting field in the upper left area of the screen indicates the offset value currently in effect (the offset value defaults to zero in the preset state).
- **Step 3.** Use the keys or rotary knob of the ENTRY block in one of the following ways to specify the offset value.
	- Enter the desired value with the numeric keys (**[0]** to **[9]** and **[.]**) and then press one of the unit keys (**[G/n]**, **[M/]**, **[k/m]**, or **[**-**1]**).
	- Turn the rotary knob  $(O)$  until the desired value is set.
	- Press the step keys ( $[\uparrow \uparrow] [\downarrow]$ ) to set the desired value.
- **NOTE** Alternatively, when you have the main marker displayed on the trace, you can set the offset to the value at the marker position through the keystroke sequence: **[Marker**  $\rightarrow$  **]** - MKR  $\rightarrow$ **OFFSET**.

To disable this feature, enter zero as the offset value.

When the result of subtracting an offset value is displayed by the data trace, the Instrument Status field on the measurement screen indicates "–O."

If you specify an offset value, the data trace displays the result of subtracting the offset value from the specific type of data that corresponds to the display option you selected in step 9 of ["Identifying Differences between Data and Memory Traces through Comparison](#page-186-1)  [or Calculation" on page 179.](#page-186-1)

You cannot set an offset value if your measurement parameter is COMPLEX Z-Y.

# **Superimposing Multiple Traces**

In its preset state, the Agilent 4294A plots a new trace while erasing the measuring points used for the last sweep cycle. If you prefer, you can configure the Agilent 4294A to plot a new trace without erasing any existing traces. This feature is called "trace superimpose."

- <span id="page-192-0"></span>**Step 1.** Press the **[Display]** key to display the Display menu.
- **Step 2.** Press the **ACCUMULATE on OFF** (or **ACCUMULATE ON off**) key to turn on or off the trace superimpose feature (pressing the key toggles your selection).

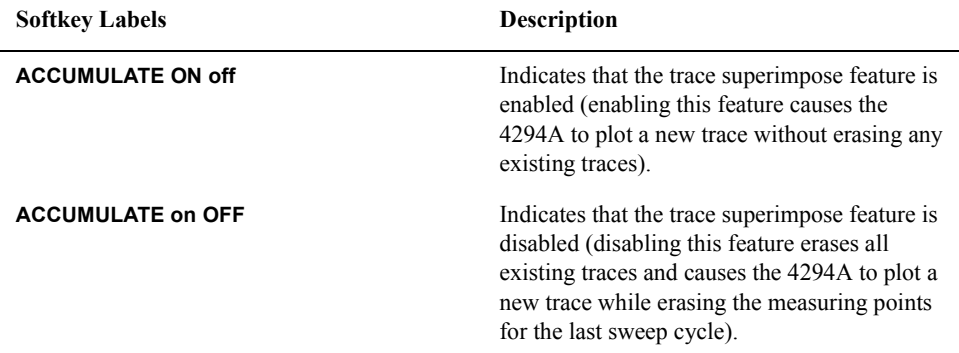

**Figure 7-21 IZ**- $\theta$  frequency characteristics of a crystal resonator (with a signal level of 0.1 to 1 V **and ten measuring points)**

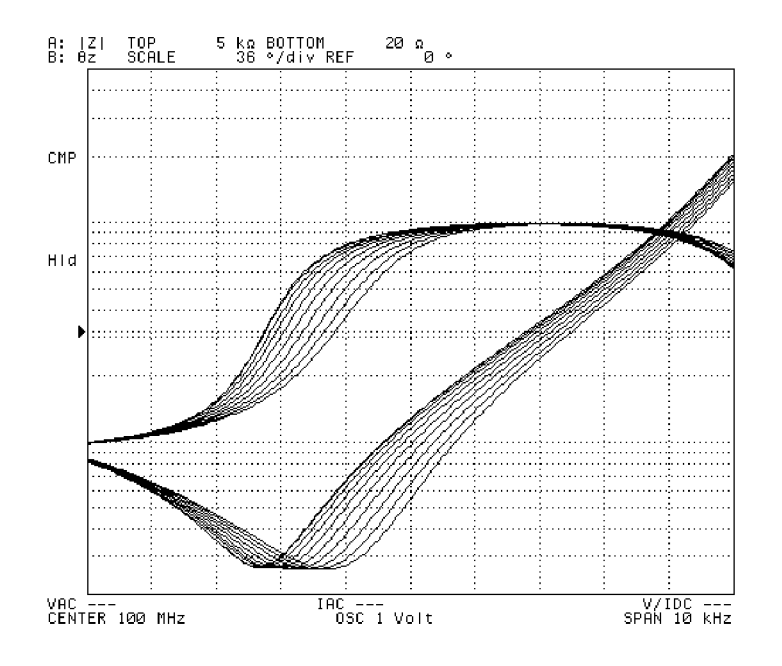

4294aoj040

**NOTE** Existing traces superimposed by a new trace do not accept marker or scaling operations. Changing the scale settings does not affect the existing traces: they remain in their previous

## Setting Up the Display of Measurement Results **Superimposing Multiple Traces**

positions on the screen.

Once you have turned on or off the trace superimpose feature, that setting is applied to both Traces A and B.

## **Comparing traces using the list sweep function**

The list sweep in the Agilent 4294A sweeps multiple frequency sweep ranges (segments) under different conditions at one time. In the list sweep, by specifying the same sweep range for each segment to be set and setting the horizontal axis of the graph to a single span (common frequency axis), you can compare the measurement results under different measurement conditions specified for each segment (oscillator level, dc bias level, and so on) on the screen. For the list sweep, you can specify the pen number used to draw the trace for each segment in order to color-code traces for easy comparison.

- **Step 1.** Follow the procedures described in ["Preparing list sweep table" on page 118](#page-125-0) to create the list sweep table, specifying each trace you want to compare as one segment. For this operation, you should:
	- Specify the same sweep range for all segments.
	- Specify the same values for all parameters except for the parameter you want to vary for comparison.
	- Assign a different pen number to each segment to vary the colors of the traces.

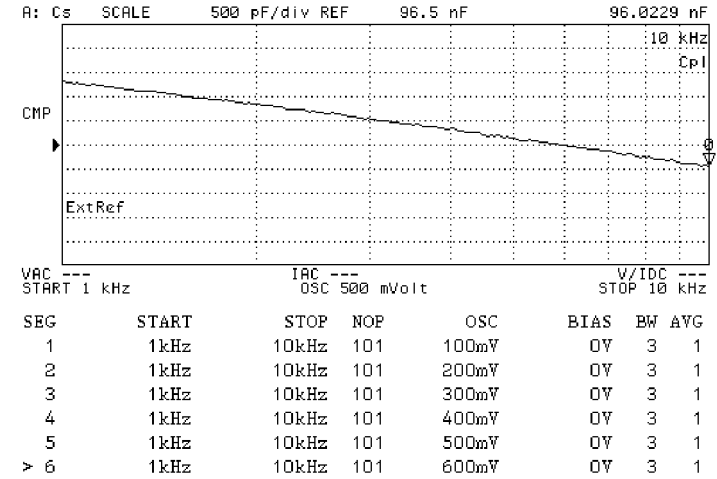

#### **Figure 7-22 Example of creating a list sweep table to compare traces**

- **Step 2.** Follow the procedures described in "Selecting the list sweep as the sweep type" on page [124](#page-131-0) to set the sweep type to the list sweep.
- **Step 3.** Follow the procedures described in ["Setting the Horizontal Axis of the Graph for the List](#page-131-1)  [Sweep" on page 124](#page-131-1) to set the horizontal axis of the graph. To compare traces using the list sweep, set the horizontal axis of the graph to the single span (common frequency axis).

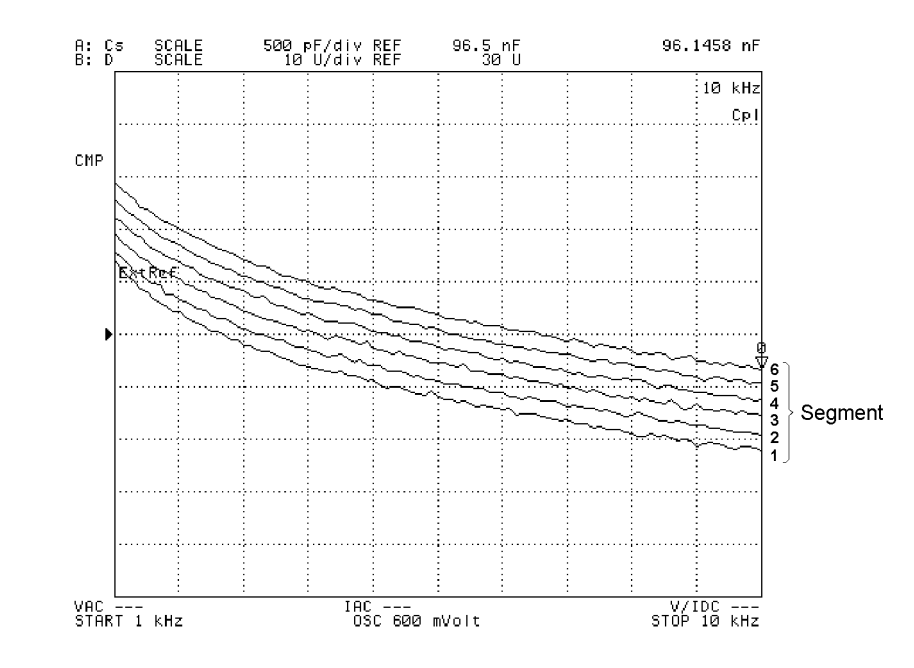

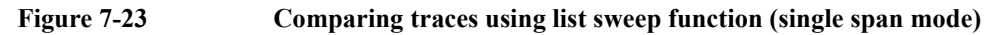

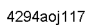

**Figure 7-24 Displaying Figure 7-23 in segment span mode (reference)**

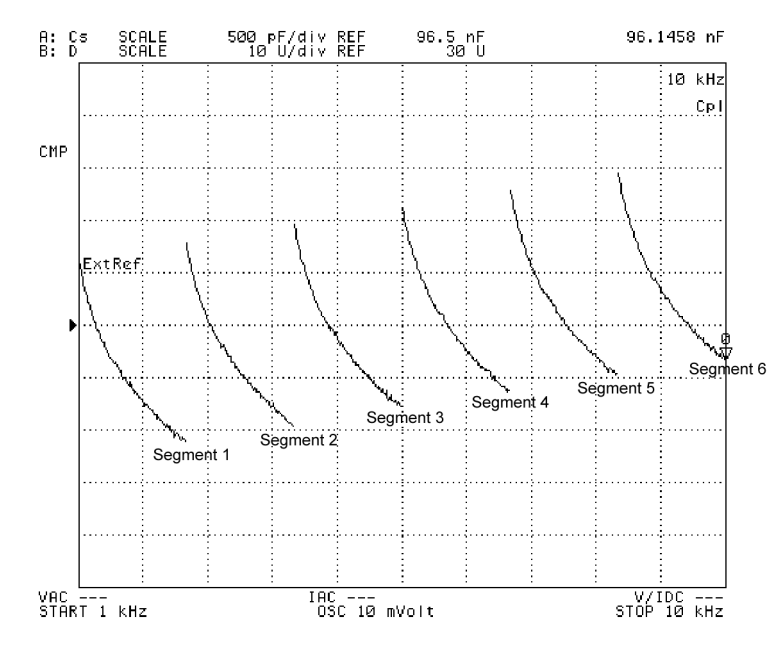

4294aoj118

**NOTE** For all traces drawn by the list sweep function, you can read their values by using the marker. Also, by specifying a certain segment as the partial search range, you can execute

## Setting Up the Display of Measurement Results **Superimposing Multiple Traces**

search within the segment (trace) only. For how to specify a partial search range in the list sweep, refer to ["When the sweep type is list sweep:" on page 269.](#page-276-0)

# <span id="page-196-1"></span>**Monitoring the Test Signal Level (AC)**

You can set a constant signal level through the keystroke sequence [Source] - LEVEL and also set the signal level for each measuring point within the range of the signal source level sweep by pressing the [Start], [Stop], [Center], and [Span] keys. All these settings are related to the output signal level of the Agilent 4294A's internal oscillator. In most cases, however, the signal level actually applied to a DUT differs from the setting applied to the signal source because some electrical loss occurs between each test terminal and the DUT.

The Agilent 4294A provides a feature that allows you to monitor both the voltage and amperage values of the test signal level actually applied to the DUT, whether you measure the signal source level by voltage or current. This feature is called "test signal level monitor."

## <span id="page-196-0"></span>**Monitoring the Test Signal Level on a Real-time Basis**

For real-time monitoring, the Agilent 4294A provides two fields in the lower area of the LCD: the Test Signal Voltage Level Monitor field (labeled "VAC") and the Test Signal Current Level Monitor field (labeled "IAC"). These fields are updated each time a measuring point is reached during the sweep cycle.

- **Step 1.** Press the **[Display]** key to display the Display menu.
- **Step 2.** Press the **OSC MON on OFF** key to turn on the test signal level monitor feature (pressing this key toggles your selection).

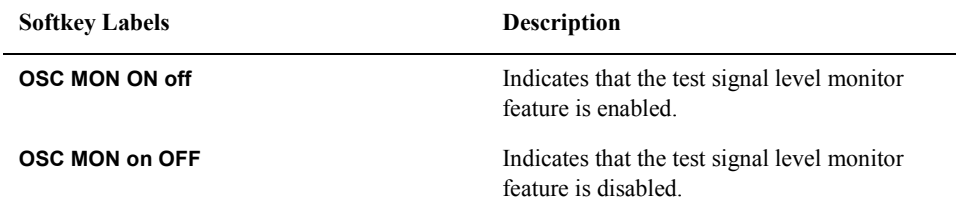

**Step 3.** If the sweep cycle is currently in the hold state, specify the number of sweep cycles (see ["Specifying Sweep Times and Stopping Sweep" on page 114](#page-121-0)) and then start testing the DUT by specifying the trigger source (see ["Selecting a Method to Start Measurement](#page-118-0)  [\(Trigger Source\)" on page 111\)](#page-118-0). Alternatively, you can use the continuous sweep mode by implementing a free run trigger.

**NOTE** The Agilent 4294A does not monitor the test signal level until you start testing the DUT.

Using the test signal level monitor feature in conjunction with a manual sweep allows you to both determine the characteristic value and monitor the test signal level at your desired measuring point. For more information on manual sweep, refer to ["Manual Sweep](#page-107-0)  [\(Measurement at a Specified Point\)" on page 100](#page-107-0).

Once you have turned on or off the test signal level monitor feature, that setting is applied to both Traces A and B.

Setting Up the Display of Measurement Results **Monitoring the Test Signal Level (AC)**

**Fi[gure 7-25 Monitoring signal source level \(](#page-118-0)voltage/current) with manual sweep enabled**

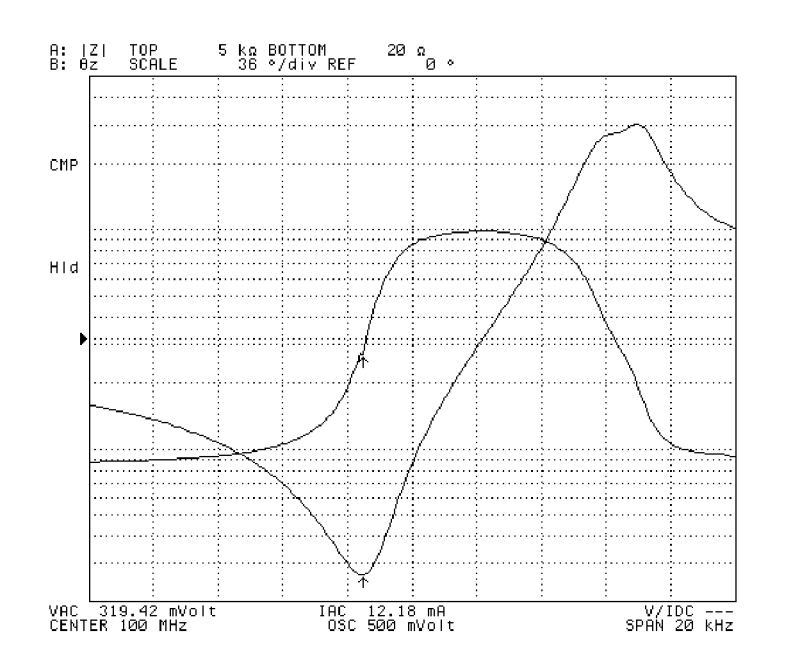

4294aoj041

#### **Using the Marker Feature to Determine the Test Signal Level**

You can use the main marker to determine the test signal level at your desired point on the trace. Once you have turned on the test signal level monitor feature, the Agilent 4294A preserves the test signal level value monitored for each measuring point on the trace during the sweep cycle. This allows you to identify the signal level monitored for each measuring point even with the sweep cycle in the hold state.

#### **NOTE** You can place the marker at any measuring point on the trace to determine the signal level monitored at that point, regardless of whether your sweep parameter is frequency, signal source level, or dc bias level.

- **Step 1.** Press the **[Display]** key to display the Display menu.
- **Step 2.** Press the **OSC MON on OFF** key to turn on the test signal level monitor feature (pressing the key toggles your selection).

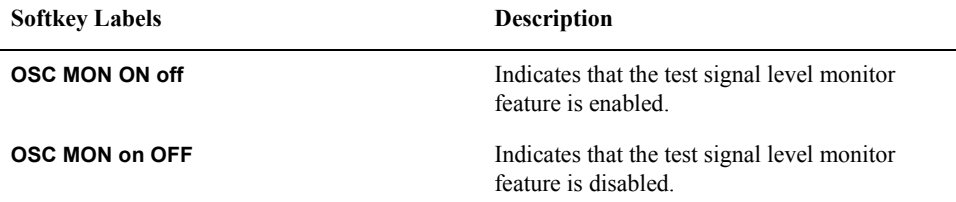

**Step 3.** If the sweep cycle is currently in the hold state, specify the number of sweep cycles (see ["Specifying Sweep Times and Stopping Sweep" on page 114](#page-121-0)) and then start testing the DUT by specifying the trigger source (see ["Selecting a Method to Start Measurement](#page-118-0) 

## Setting Up the Display of Measurement Results **Monitoring the Test Signal Level (AC)**

[\(Trigger Source\)" on page 111\)](#page-118-0). Alternatively, you can use the continuous sweep mode by implementing a free run trigger.

- **NOTE** Marker-based level monitoring takes effect when you start a new sweep cycle after turning on the test signal level monitor feature.
	- **Step 4.** Press the **[Utility]** key to display the Utility menu. The main marker appears on the trace if it is not already displayed.
	- **Step 5.** Press the **LEVEL MON [ ]** key to display the Level Monitor menu.
	- **Step 6.** Activate the trace for which you want to monitor the signal level at the marker position. Traces A and B are each associated with a field called "Marker Statistics/Trace Bandwidth Analysis" that is used to display the signal level monitored at the marker position when the corresponding trace is active.

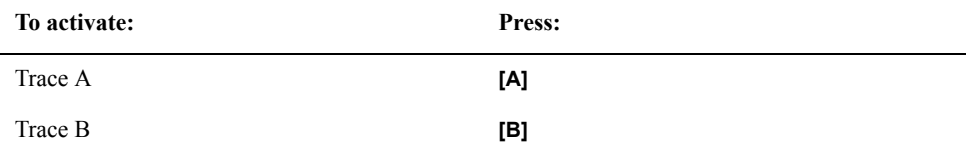

**Step 7.** To set up marker-based level monitoring, press one of the following keys:

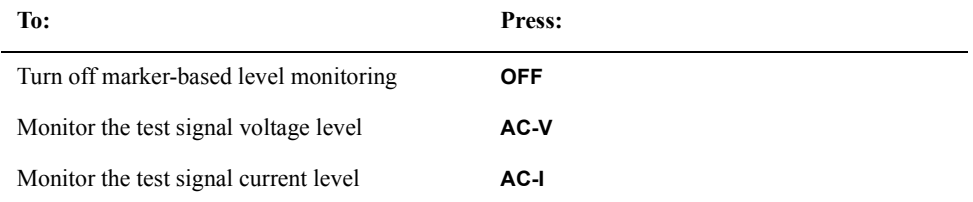

**Step 8.** Move the main marker to your desired measuring point on the trace. The Marker Statistics/Trace Bandwidth Analysis field for the activate trace indicates the test signal level monitored at the marker position.

**NOTE** Marker-based monitoring works using the same mechanism as, but provides level values in higher resolution (more digits) than, real-time monitoring (described in ["Monitoring the](#page-196-0)  [Test Signal Level on a Real-time Basis" on page 189](#page-196-0)).

> Although marker-based level monitoring uses separate display fields for Traces A and B, it does not depend on the active trace, and provides the same level value regardless of which trace is currently active. You can use Trace A's display field to monitor the test signal voltage level while using Trace B's display field to monitor the test signal current level. Also, you can use the display field for Trace A or B to monitor either the dc voltage bias level or the marker-based dc current bias level, but not both. For more information on marker-based dc bias level monitoring, refer to ["Monitoring the dc Bias Level" on page](#page-200-0)  [193.](#page-200-0)

> The Marker Statistics/Trace Bandwidth Analysis field for each trace is used to display one of three types of information: (1) the level value monitored at the marker position, (2) the marker statistics, and (3) the results of trace bandwidth analysis; the parenthesized numbers denote the precedence among the[se information types when more than one of](#page-118-0)  them are enabled at the same time.

Setting Up the Display of Measurement Results **Monitoring the Test Signal Level (AC)**

**Figure 7-26 Using the marker-based monitoring feature to simultaneously display voltage and current levels**

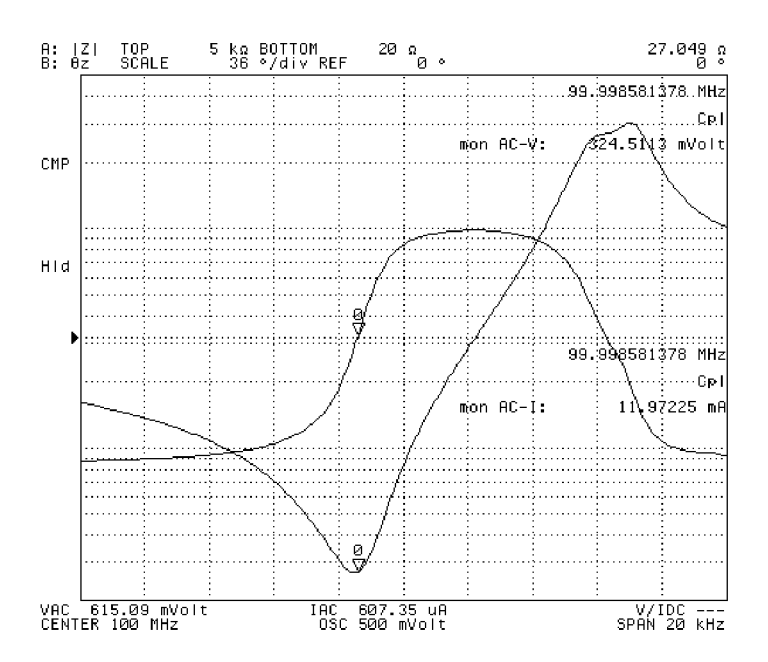

# <span id="page-200-1"></span>**Monitoring the dc Bias Level**

<span id="page-200-0"></span>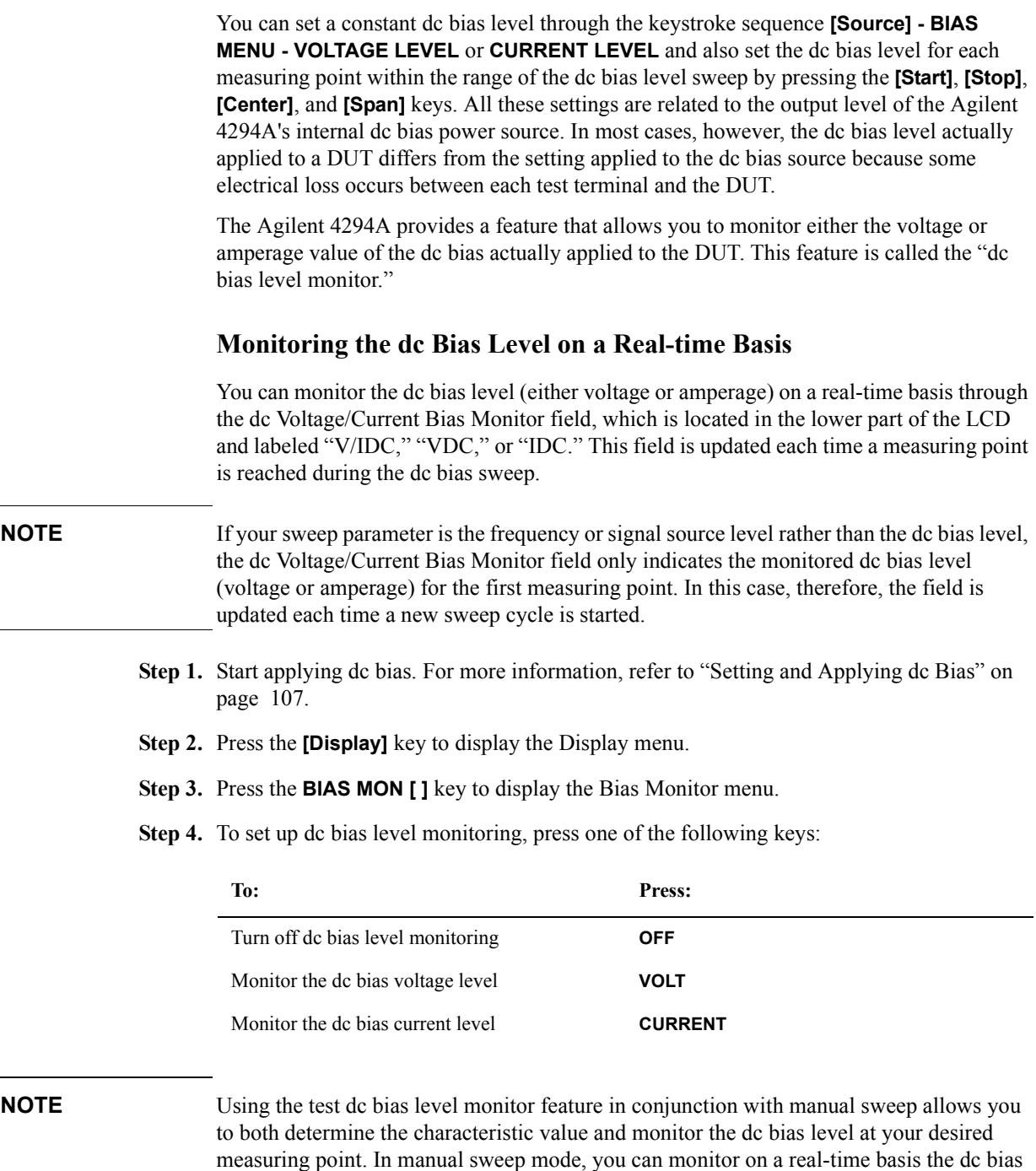

level at any measuring point on the trace, whether or not your sweep parameter is the dc bias level, because the Agilent 4294A finishes a sweep cycle when the specified measuring point is reached. For more information on manual sweep, refer to ["Manual Sweep](#page-107-0)  [\(Measurement at a Specified Point\)" on page 100](#page-107-0).

Once you have turned on or off the dc bias level feature, that setting is applied to both

Setting Up the Display of Measurement Results **Monitoring the dc Bias Level**

Traces A and B.

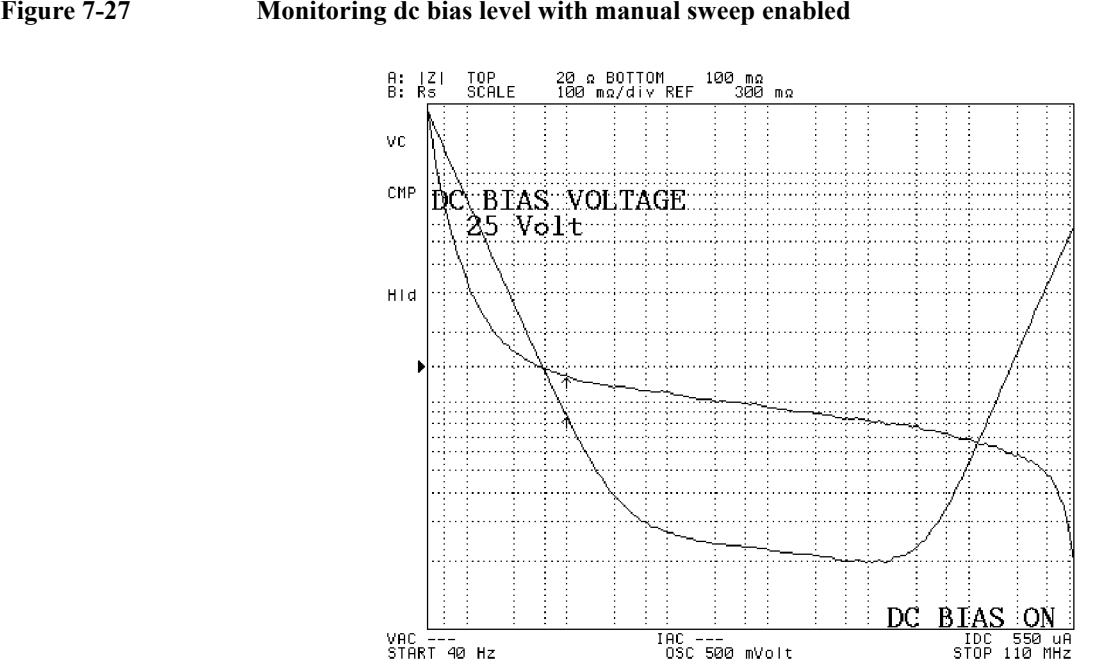

**Figure 7-27 Monitoring dc bias level with manual sweep enabled**

4294aoj043

## **Using the Marker Feature to Determine the dc Bias Level**

During the dc bias sweep, you can use the main marker to determine the dc bias level (voltage or amperage) at your desired point on the trace. Once you have turned on the dc bias level monitor feature, the Agilent 4294A preserves the dc bias level monitored for each measuring point on the trace during the sweep cycle. This allows you to identify the dc bias level monitored for each measuring point even with the sweep cycle in the hold state.

- **NOTE** If your sweep parameter is frequency or signal source level rather than dc bias level, the dc bias level monitored at the first measuring point continues to be displayed in the dc Voltage/Current Bias Monitor field for all subsequent measuring points because this level remains constant throughout a non-bias sweep cycle.
	- **Step 1.** Start applying dc bias. For more information, refer to ["Setting and Applying dc Bias" on](#page-114-0)  [page 107](#page-114-0).
	- **Step 2.** Press the **[Display]** key to display the Display menu.
	- **Step 3.** Press the **BIAS MON [ ]** key to display the Bias Monitor menu.
	- **Step 4.** To set up dc bias level monitoring, press one of the following keys:

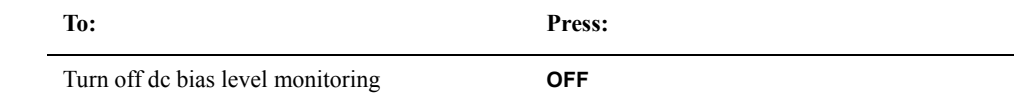

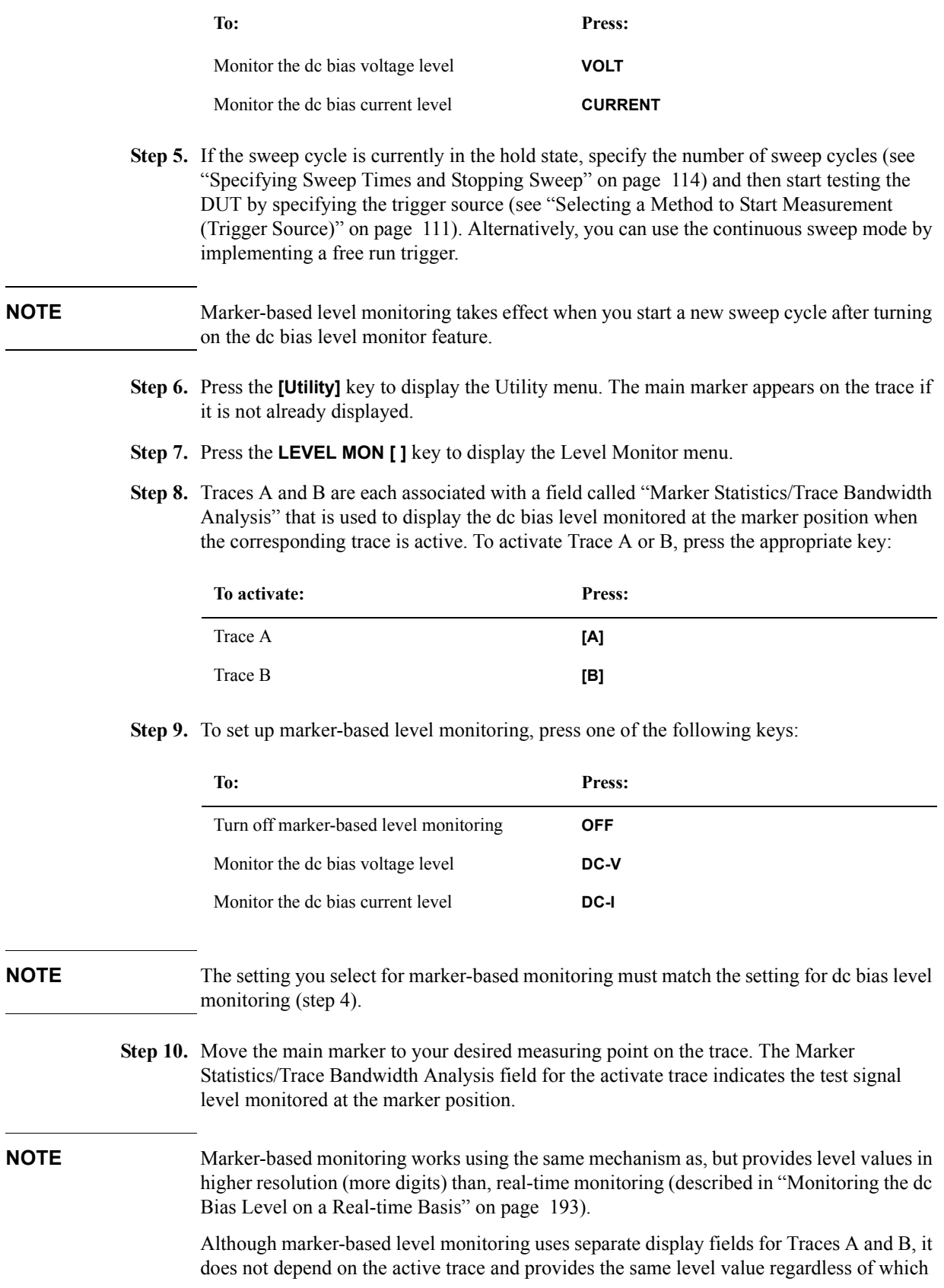

## Setting Up the Display of Measurement Results **Monitoring the dc Bias Level**

trace is currently active.

Traces A and B are each associated with a field called "Marker Statistics/Trace Bandwidth Analysis." Each of these fields can be used to display one of three types of marker-based monitoring information: the test signal voltage level, the test signal current level, and the dc bias level (voltage or current). For more information on marker-based monitoring of the test signal level, refer to ["Monitoring the Test Signal Level \(AC\)" on page 189.](#page-196-1)

The Marker Statistics/Trace Bandwidth Analysis field for each trace is used to display one of three types of information: (1) the level value monitored at the marker position, (2) the marker statistics, and (3) the results of trace bandwidth analysis; the parenthesized numbers denote the precedence among these information types when more than one of them are enabled at the same time.

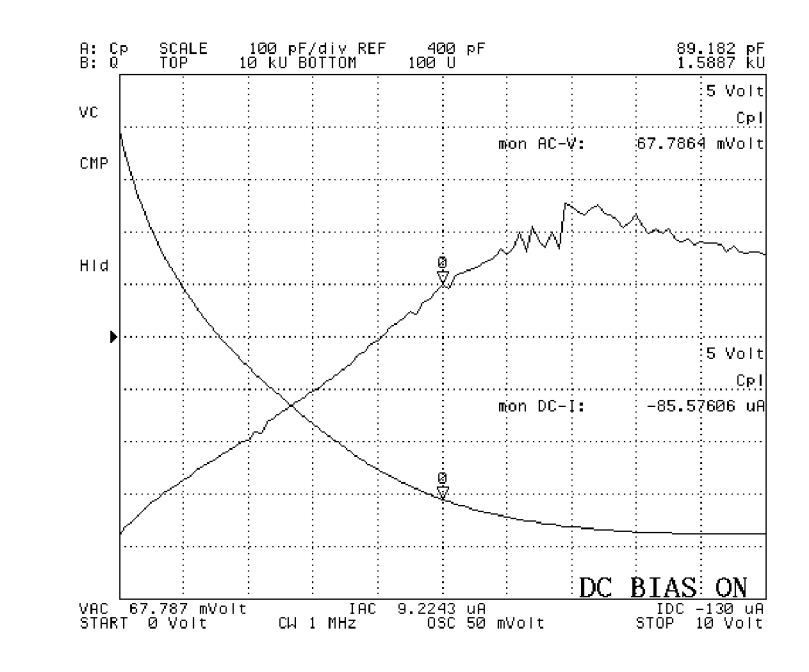

#### **Figure 7-28 Using marker feature to determine dc bias current and test signal voltage levels**

4294aoi044

# **Selecting the Phase Unit**

When you are performing phase-based measurement, you can specify whether to use degrees or radian as the phase unit applied to the scaling and marker features.

**Step 1.** Activate the trace for which you want to set the phase unit.

| To activate: | Press: |
|--------------|--------|
| Trace A      | [A]    |
| Trace B      | [B]    |

#### **NOTE** To set the phase unit, your parameter must be either  $|Z| \cdot \theta / |Y| \cdot \theta$  or COMPLEX Z-Y. You should activate Trace B in the former case, and the trace whose axis format is polar in the latter case.

- **Step 2.** Press the **[Format]** key to display the Format menu.
- **Step 3.** Press the **PHASE UNIT [ ]** key to select your desired phase unit (pressing the key toggles your selection).

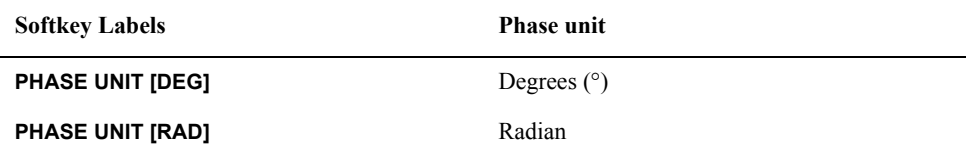

# **Displaying Phase Values without Wrapping at ±180**

The Agilent 4294A provides a feature that allows you to display phase values without wrapping them at  $+180^{\circ}$  or  $-180^{\circ}$ . This feature, called "expanded phase," is useful when measured phase values are in a continuous increase or decrease and some of them exceed  $+180^{\circ}$  or  $-180^{\circ}$ . To set up the expanded phase feature, follow these steps:

**Step 1.** Activate the trace for which you want to use the expanded phase feature.

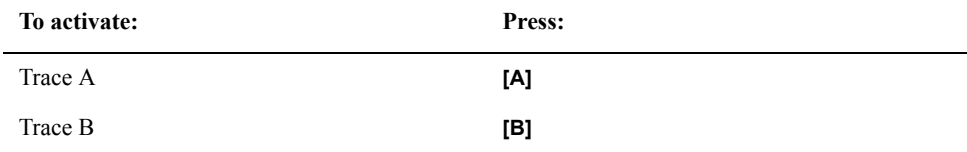

#### **NOTE** To expand the phase, your parameter must be either  $|Z|$ - $\theta$  /  $|Y|$ - $\theta$  or COMPLEX Z-Y. You should activate Trace B in the former case, and the trace whose axis format is polar in the latter case.

- **Step 2.** Press the **[Format]** key to display the Format menu.
- **Step 3.** Press the **EXP PHASE on OFF** (or **EXP PHASE ON off**) key to turn on or off the expanded phase feature (pressing the key toggles your selection).

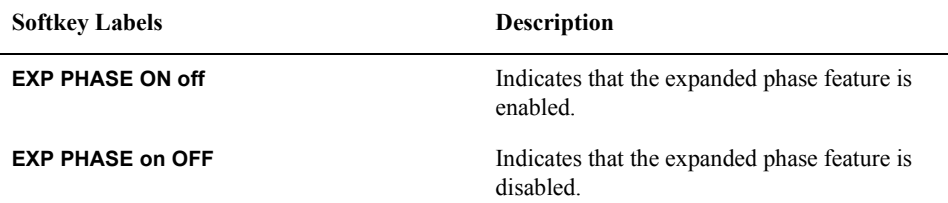

# **Hiding the Non-active Trace**

When the screen is not split into upper and lower halves (see "Splitting the Graph" on [page 200](#page-207-0)), Traces A and B appear on the same graph and may overlap each other, making it difficult to examine the DUT's characteristics. In this case, you can optionally hide the non-active trace.

- **Step 1.** Press the **[Display]** key to display the Display menu.
- **Step 2.** Press the **HIDE INACT on OFF** (or **HIDE INACT ON off**) key to hide or show the non-active trace (pressing the key toggles your selection).

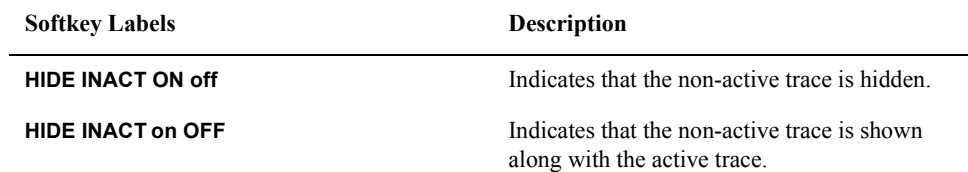

**NOTE** Once you have specified whether to hide or show the non-active trace, that setting is applied to both Traces A and B. You can specify this setting without activating one of the traces or checking the current state.

> When the screen is split into upper and lower halves (see ["Splitting the Graph" on page](#page-207-0)  [200\)](#page-207-0), you cannot hide the non-active trace.

# **Splitting the Graph**

You can split the display into upper and lower halves so that Traces A and B are each displayed on a separate graph. To split the display, follow these steps:

- <span id="page-207-0"></span>**Step 1.** Press the **[Display]** key to display the first page of the Display menu.
- **Step 2.** Press the **SPLIT on OFF** (or **SPLIT ON off**) key to turn on or off the split display feature (pressing the key toggles your selection).

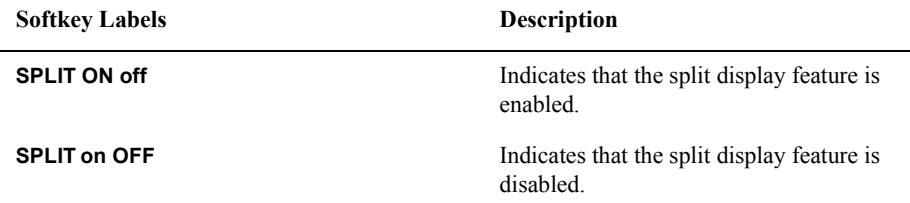

#### **Figure 7-29 Traces A and B with split display disabled**

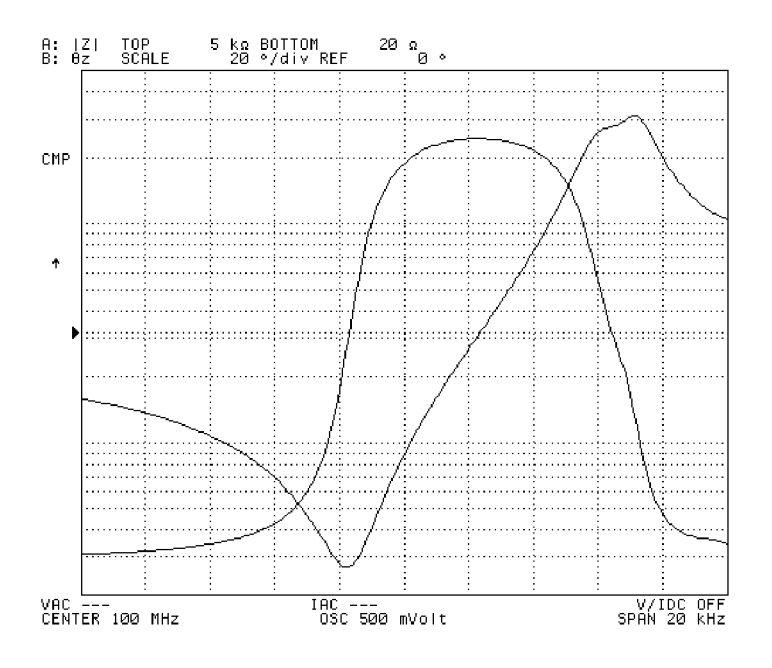

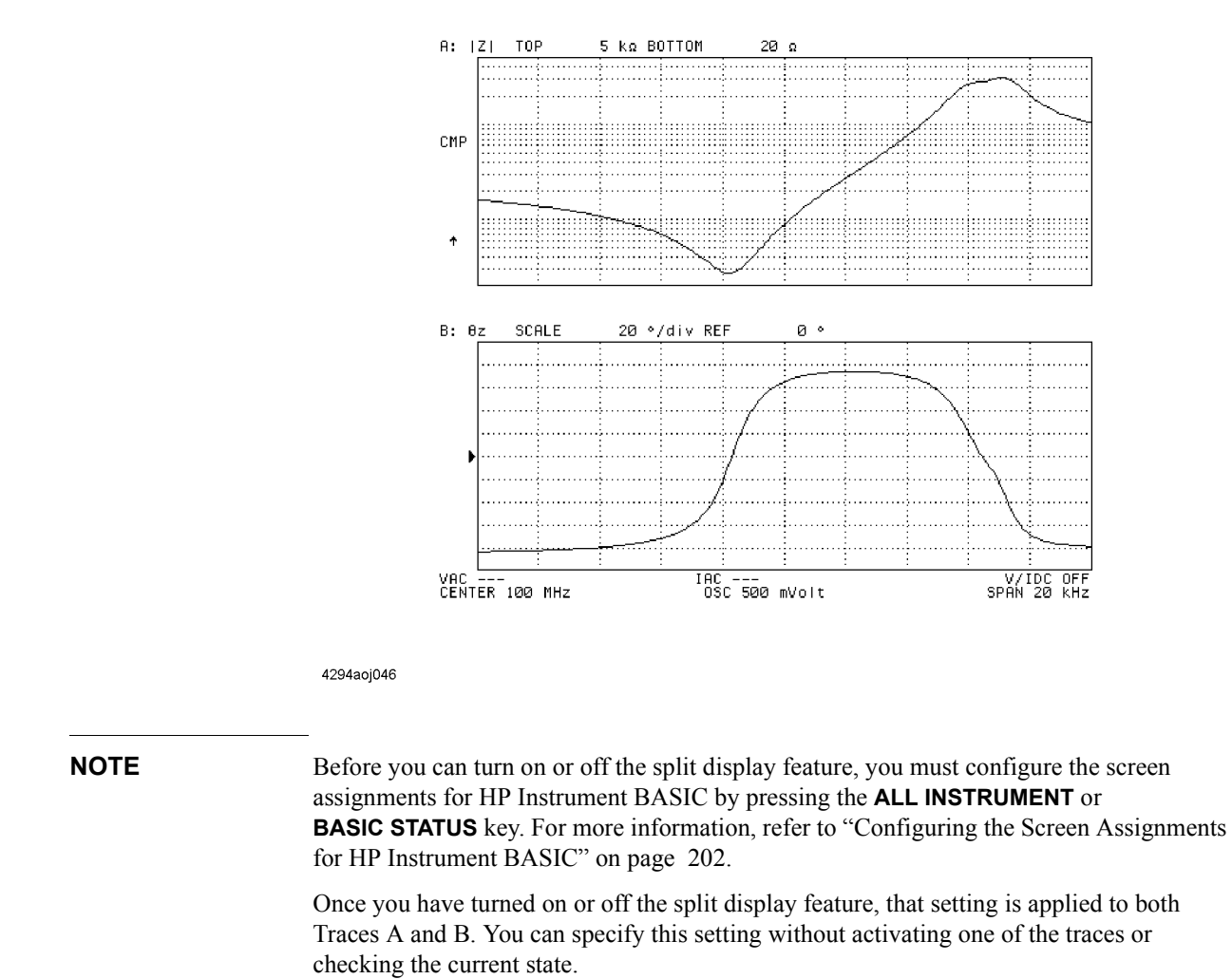

## **Figure 7-30 Traces A and B with split display enabled**

**Chapter 7 201**

# <span id="page-209-0"></span>**Configuring the Screen Assignments for HP Instrument BASIC**

The Agilent 4294A can function as both an analyzer and an HP Instrument BASIC controller. You can specify which area of the screen should display the information related to HP Instrument BASIC (such as program and file lists or status data). To do this, follow these steps:

- **Step 1.** Press the **[Display]** key to display the first page of the Display menu.
- **Step 2.** Press the **more 1/2** key to move to the second page of the Display menu.
- **Step 3.** Press the **ALLOCATION** key to display the Screen Assignment menu.
- **Step 4.** Specify the screen assignments for HP Instrument BASIC related information by pressing the appropriate key:

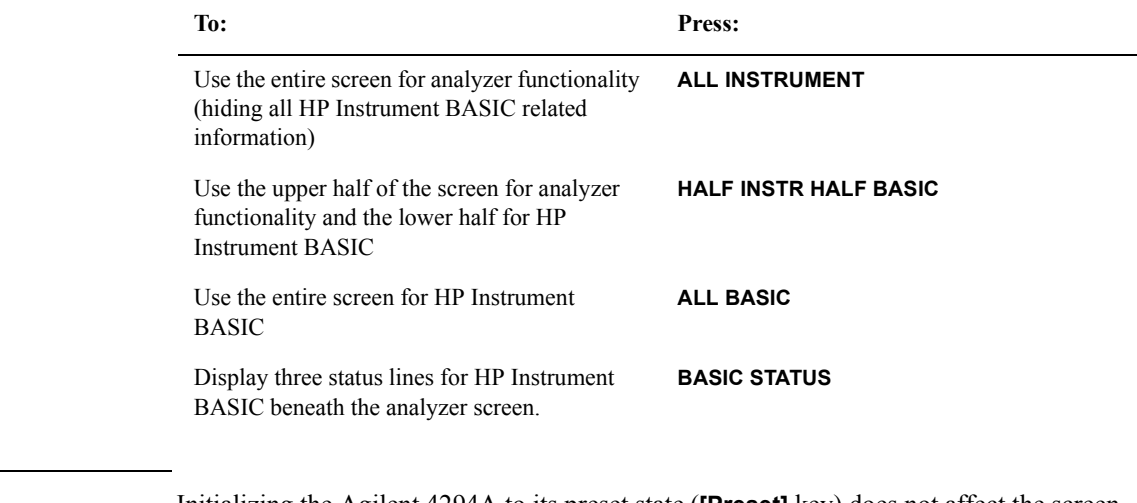

**NOTE** Initializing the Agilent 4294A to its preset state (**[Preset]** key) does not affect the screen assignments for HP Instrument BASIC.

**Figure 7-31 Entire screen assigned to analyzer functions**

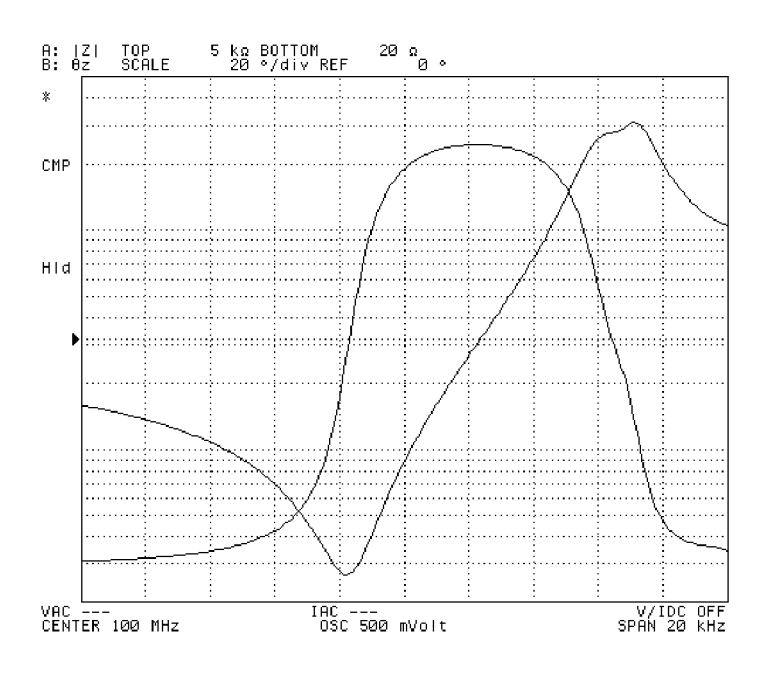

4294aoj047

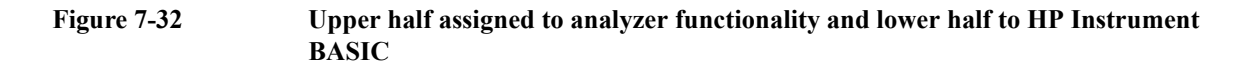

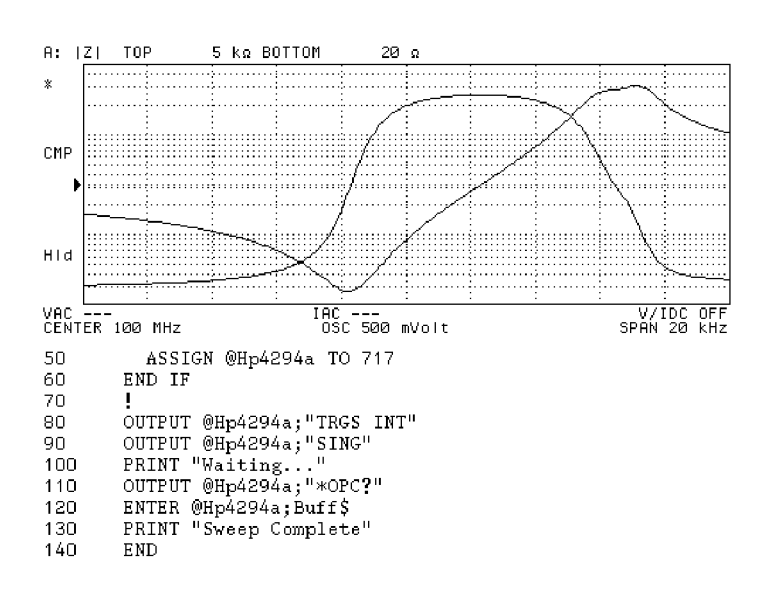

## Setting Up the Display of Measurement Results **Configuring the Screen Assignments for HP Instrument BASIC**

## **Figure 7-33 Entire screen assigned to HP Instrument BASIC**

```
DIM Buff$[9]<br>IF SYSTEM$("SYSTEM ID")="HP4294A" THEN
1020\,30
                    ASSIGN @Hp4294a TO 800
40{\tt ELSE}50
                    ASSIGN @Hp4294a TO 717
60END IF
70:<br>OUTPUT @Hp4294a;"TRGS INT"<br>OUTPUT @Hp4294a;"SING"<br>PRINT "Waiting..."<br>OUTPUT @Hp4294a;"*OPC?"<br>ENTER @Hp4294a;Buff$<br>PRINT "Sweep Complete"<br>PRINT "Sweep Complete"
80
90<sub>o</sub>100
110
120\frac{130}{140}{\tt END}
```
4294aoj049

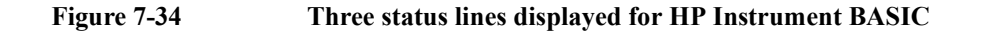

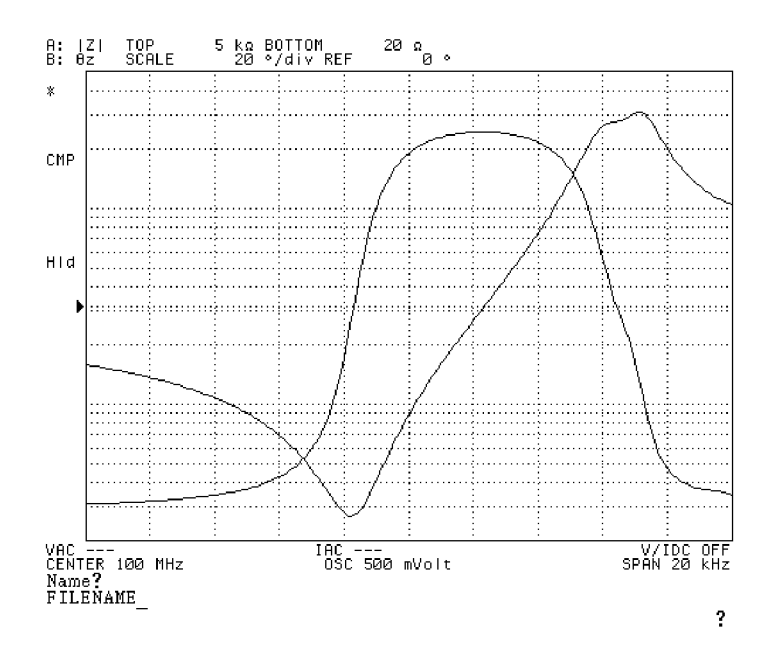

# **Adding a Title to the Measurement Screen**

The measurement screen provides two title fields, each corresponding to Trace A or B. You can add descriptive text to these fields, and your entered titles are displayed in the same color as the corresponding trace. To add titles to the screen, follow these steps:

**Step 1.** Activate the trace for which you want to add a title.

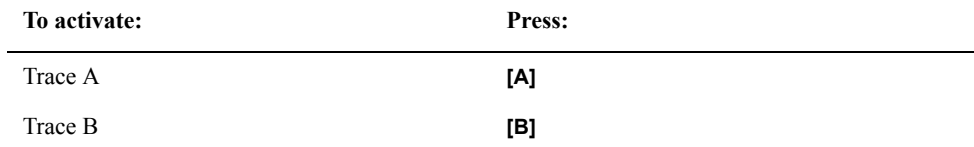

**Step 2.** Press the **[Display]** key to display the first page of the Display menu.

**Step 3.** Press the **more 1/2** key to move to the second page of the Display menu.

- **Step 4.** Press the **TITLE** key to display the Title menu.
- **Step 5.** Enter your title into the text entry line using the following keys in any combination. If the trace has an existing title, you can edit that title in the text entry line.

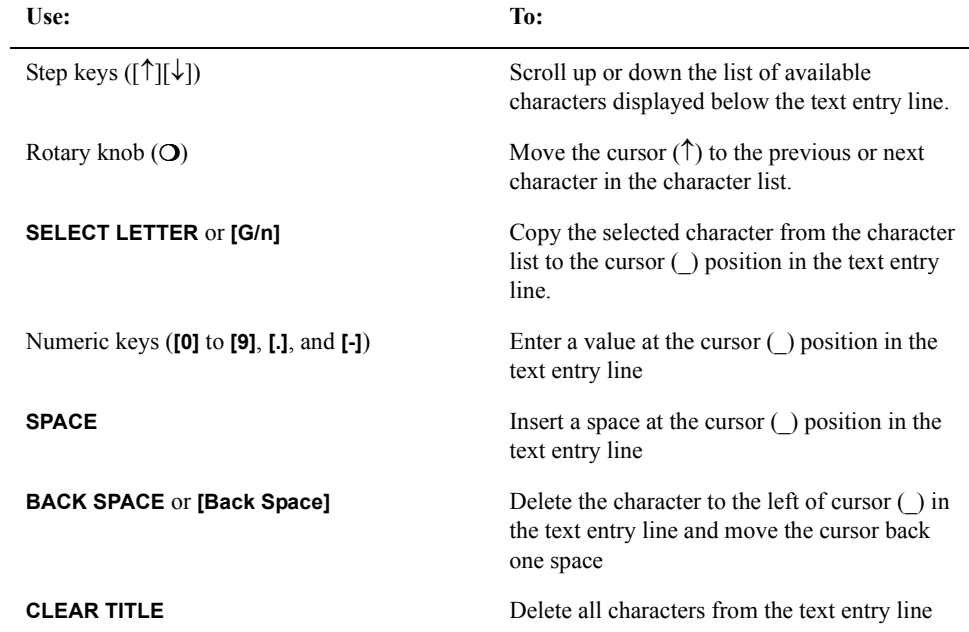

**Step 6.** When you have finished entering a new title into the text entry line, press **done** or **[**-**1]** to save the new title. The new title appears in the title field in the upper left area of the screen. Before you save a new title, you can cancel your entry by pressing the **cancel** key.

## Setting Up the Display of Measurement Results **Adding a Title to the Measurement Screen**

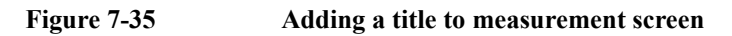

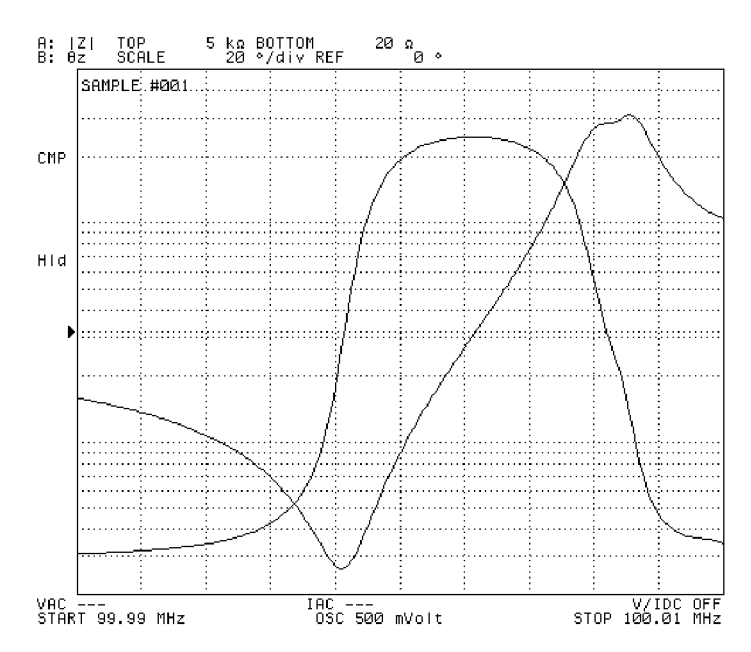

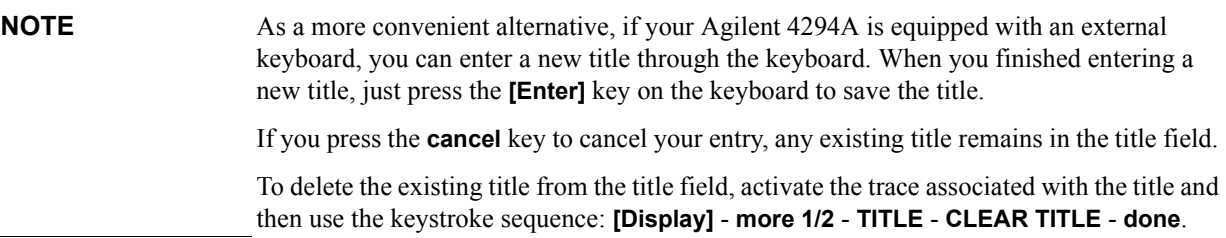

# **Customizing Intensity and Color Settings for Screen Display**

The Agilent 4294A allows you to customize the intensity and color settings applied to the items displayed on the screen.

**NOTE** The settings covered in this section are not affected when you initialize the Agilent 4294A by pressing the **[Preset]** key or turning the power off and back on.

#### **Setting the Foreground Intensity**

To adjust the intensity of the text and graphics displayed on the screen, follow these steps:

- **Step 1.** Press the **[Display]** key to display the first page of the Display menu.
- **Step 2.** Press the **more 1/2** key (the softkey displayed at the bottom) to move to the second page of the Display menu.
- **Step 3.** Press the **MODIFY COLOR** key (the 4th softkey from the top) to display the Modify Color menu.
- **Step 4.** Press the **INTENSITY** key (the softkey displayed at the top). The Parameter Setting field in the upper left area of the screen indicates the currently applied foreground intensity factor  $(\%)$  relative to the maximum intensity (100% means the highest intensity).
- **Step 5.** Use the keys or rotary knob of the ENTRY block in one of the following ways to specify the foreground intensity factor (%) relative to the maximum intensity.
	- Enter the desired value with the numeric keys ( $[0]$  to  $[9]$ ) and then press the  $[\times 1]$  key.
	- Turn the rotary knob  $(Q)$  until the desired value is set.
	- Press the step keys ( $[\uparrow][\downarrow]$ ) to set the desired value.

**NOTE** The foreground intensity affects the readability of softkey labels, thus the operability of the Agilent 4294A. Take care not to set the foreground intensity to an excessively low value.

The factory default setting of the foreground intensity is 100%.

#### **Adjusting the Background Intensity**

To adjust the intensity of the screen's background, follow these steps:

- **Step 1.** Press the **[Display]** key to display the first page of the Display menu.
- **Step 2.** Press the **more 1/2** key (the softkey displayed at the bottom) to move to the second page of the Display menu.
- **Step 3.** Press the **MODIFY COLOR key** (the 4th softkey from the top) to display the Modify Color menu.
- **Step 4.** Press the **BACKGROUND INTENSITY** key (the second softkey displayed from the top). The Parameter Setting field in the upper left area of the screen indicates the currently applied background intensity factor (%) relative to the white level (100% means the highest intensity).

## Setting Up the Display of Measurement Results **Customizing Intensity and Color Settings for Screen Display**

- **Step 5.** Use the keys or rotary knob of the ENTRY block in one of the following ways to specify the background intensity factor (%) relative to the maximum intensity.
	- Enter the desired value with the numeric keys (**[0]** to **[9]**) and then press the **[**-**1]** key.
	- Turn the rotary knob  $(O)$  until the desired value is set.
	- Press the step keys ([ $\uparrow$ ][ $\downarrow$ ]) to set the desired value.

**NOTE** The background intensity affects the readability of softkey labels, thus the operability of the Agilent 4294A. Take care not to set the background intensity to an excessively high value.

The factory default setting of the background intensity is 0%.

#### <span id="page-215-0"></span>**Customizing the Color of Each Screen Item**

You can customize the display color of each screen item (textual or graphical element).

- **Step 1.** Press the **[Display]** key to display the first page of the Display menu.
- **Step 2.** Press the **more 1/2** key to move to the second page of the Display menu.
- **Step 3.** Press the **MODIFY COLOR** key to display the Modify Color menu.
- **Step 4.** Press the **MODIFY ITEM COLOR** key to display the first page of the Modify Item Color menu.
- **Step 5.** Select the item(s) you want to customize by pressing the appropriate key:

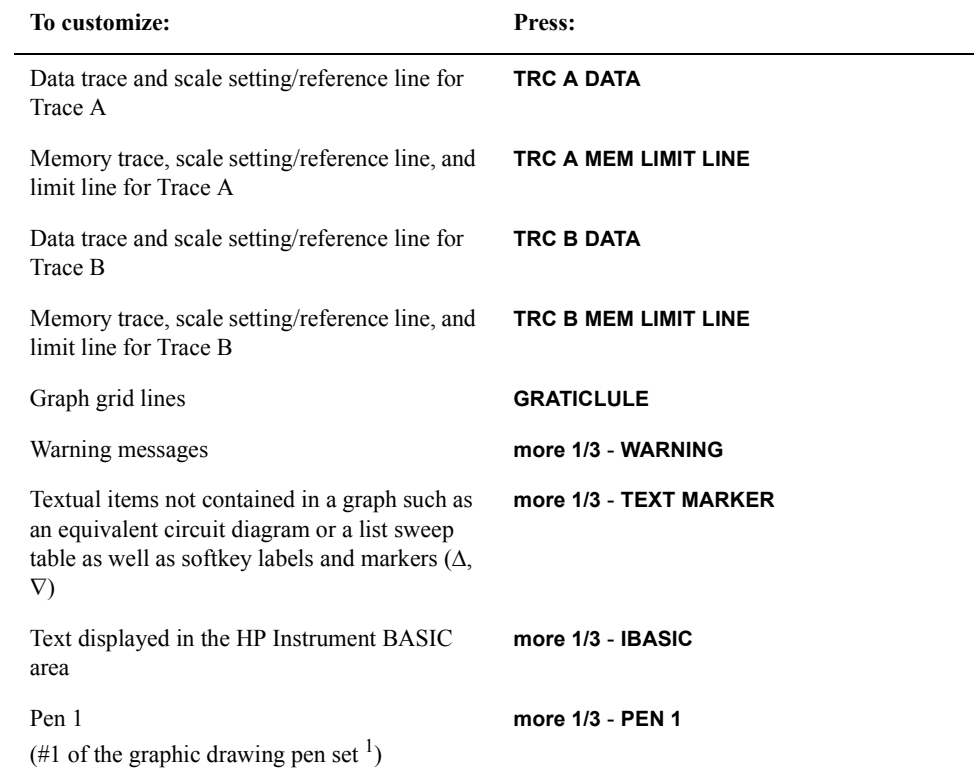
# Setting Up the Display of Measurement Results **Customizing Intensity and Color Settings for Screen Display**

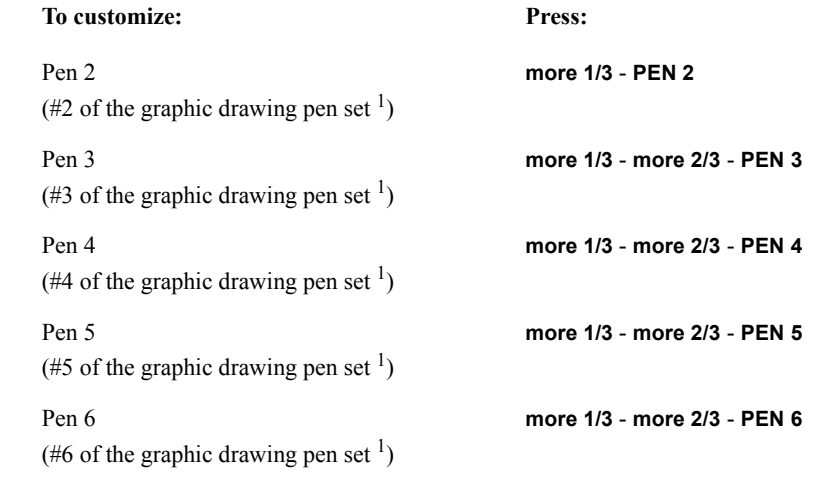

- 1. Graphic drawing pens specified in an HP Instrument BASIC program or trace plotting pens specified for each segment of a list sweep cycle
- **Step 6.** Press the **MODIFY COLOR** to display the Item Color menu.
- **Step 7.** Press the **TINT** key. The Parameter Setting field in the upper left area of the screen indicates the currently applied hue as an integer between 0 and 100. This number is an index to a particular point on a hue ring that defines color transitions from red to blue to black and finally back to red. If the current hue is pure red, it is represented as zero.
- **Step 8.** Use the keys or rotary knob of the ENTRY block in one of the following ways to specify the hue as an integer between 0 and 100.
	- Enter the desired value with the numeric keys (**[0]** to **[9]**) and then press the **[**-**1]** key.
	- Turn the rotary knob  $(O)$  until the desired value is set.
	- Press the step keys ( $[\uparrow \uparrow] [\downarrow]$ ) to set the desired value.
- **Step 9.** Press the **BRIGHTNESS** key. The Parameter Setting field in the upper left area of the screen indicates the currently applied brightness factor  $\frac{1}{2}$  relative to the maximum brightness. (100% means the highest brightness.)
- **Step 10.** Use the keys or rotary knob of the ENTRY block in one of the following ways to specify the brightness factor (%) relative to the maximum brightness.
	- Enter the desired value with the numeric keys ( $[0]$  to  $[9]$ ) and then press the  $[\times 1]$  key.
	- Turn the rotary knob  $(O)$  until the desired value is set.
	- Press the step keys ( $[\uparrow \uparrow] [\downarrow]$ ) to set the desired value.
- **Step 11.** Press the **COLOR** key. The Parameter Setting field in the upper left part of the screen indicates the currently applied saturation (whiteness) factor (%) relative to the pure color. (0% means white, and 100% means pure color.)
- **NOTE** If you set the saturation to 0%, the color becomes white and is not affected by any changes to the hue.
	- **Step 12.** Use the keys or rotary knob of the ENTRY block in one of the following ways to specify

# Setting Up the Display of Measurement Results **Customizing Intensity and Color Settings for Screen Display**

the saturation factor  $(\%)$  relative to the pure color.

- Enter the desired value with the numeric keys (**[0]** to **[9]**) and then press the **[**-**1]** key.
- Turn the rotary knob  $(Q)$  until the desired value is set.
- Press the step keys ([ $\uparrow$ ][ $\downarrow$ ]) to set the desired value.
- **NOTE** To reset the color of an item to the factory default setting, display the Item Color menu for that item and then press the **RESET COLOR** key. The factory setting (the setting when the RESET COLOR key is pressed) of the graphic drawing pens is: pen 1: white, pen 2: red, pen 3: yellow, pen 4: green, pen 5: cyan, and pen 6: blue. The brightness of the softkey labels affects their readability, thus the Agilent 4294A's operability. Take care not to set the softkey labels to an excessively low brightness.

# **Resetting All Items to Factory Default Colors**

You cannot reset the colors of text and graphics by simply pressing the **[Preset]** key or turning the power off and back on. To reset all screen items to the factory default colors, follow these steps:

- **Step 1.** Press the **[Display]** key to display the first page of the Display menu.
- **Step 2.** Press the **more 1/2** key (the softkey displayed at the bottom) to move to the second page of the Display menu.
- **Step 3.** Press the **MODIFY COLOR** key (the 4th softkey from the top) to display the Modify Color menu.
- **Step 4.** Press the **DEFAULT COLORS** key (the 3rd softkey from the bottom) to reset all screen items to their factory default colors.
- **NOTE** Pressing the **DEFAULT COLORS** key does not reset the foreground and background intensity factors to the factory default settings. To reset the foreground and background intensity factors to the factory default settings, you must manually enter the default values (100% and 0%, respectively) by following the procedures described in ["Setting the](#page-214-0)  [Foreground Intensity" on page 207](#page-214-0) and ["Adjusting the Background Intensity" on page](#page-214-1)  [207.](#page-214-1)

# **8 Analysis and Processing of Result**

This chapter describes how to analyze the result of measurements by the Agilent 4294A Precision Impedance Analyzer and how to process the output result to the printer.

# <span id="page-219-0"></span>**Specify the sweep parameter value and read the value on the trace**

The value at each point of the trace can be read using the marker 0, which is called the "main marker." Setting the sweep parameter value allows the main marker position to be moved as desired.

**Step 1.** Activate the trace that you want to read.

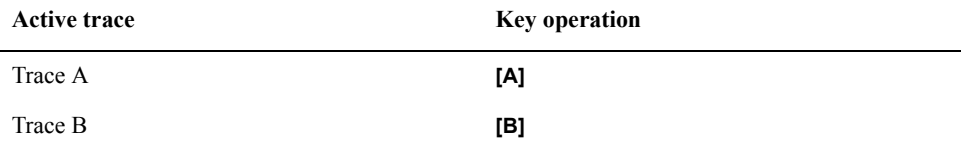

- **Step 2.** Press the **[Marker]** key. If the main marker is not located on the active trace, it appears at the position of the sweep center value on the trace, and the sweep parameter value indicating the current marker position is displayed in the set parameter value field in the upper left area of the screen.
- **Step 3.** Use the keys or rotary knob of the ENTRY block in one of the following ways to specify a new marker position for the sweep parameter value.
	- Enter the desired value with the numeric keys (**[0]** to **[9] [.]** and **[-]**) and then press one of the unit keys (**[G/n]**, **[M/]**, **[k/m]**, or **[**-**1]**).
	- Turn the rotary knob  $(O)$  until the desired value is set.
	- Press the step keys ( $[\uparrow \uparrow] [\downarrow]$ ) to set the desired value.

# **Figure 8-1 Values read on the trace by the main marker**

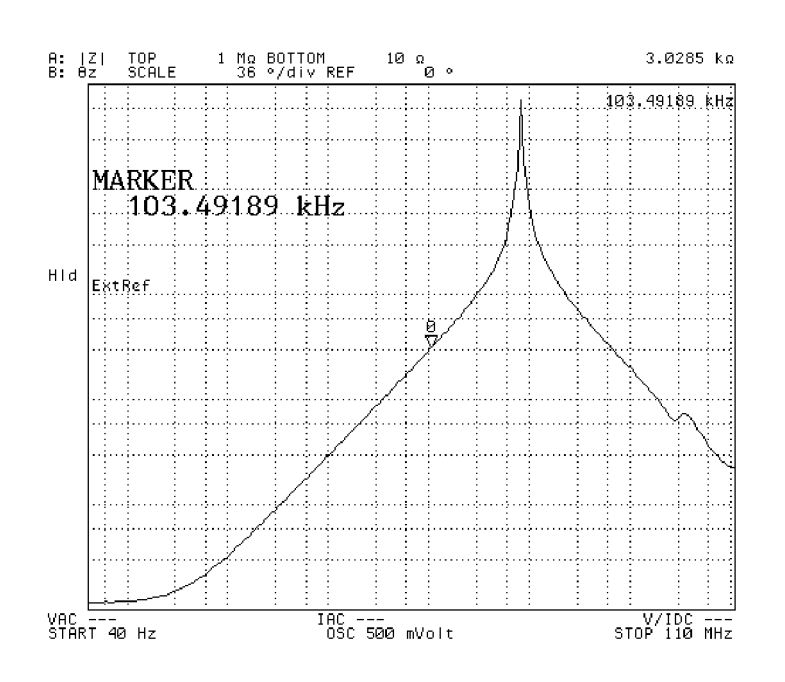

4294aoj053

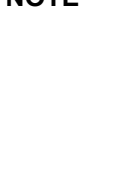

**NOTE** When the marker movement is in non-complementary mode (when the softkey label displayed by pressing the **[Marker]** key indicates **MKR [DISCRETE]**), the marker can move only the actual measuring point on the trace. If you enter the sweep parameter value with the numeric keys to move the marker but the input value does not correspond to the actual measuring point, then the marker will go to the measuring point closest to that input value.

> When the marker movement is in complementary mode (when the softkey label displayed by pressing the **[Marker]** key indicates **MKR [CONT]**), automatic compensation is provided between the measuring points. This allows the marker to be moved between the measuring points. When the numeric keys are used to enter the sweep parameter value, the marker can be moved to any desired position on the trace.

For how to set the maker interpolation/non-interpolation mode, refer to ["Reading actual](#page-229-0)  [measurement points only/reading interpolated values between measurement points" on](#page-229-0)  [page 222](#page-229-0).

# <span id="page-221-1"></span>**Listing data at several points on the trace**

When the main marker (marker numbered 0) is used, data on the trace (sweep parameter value and measured value) are always displayed in the Marker Sweep Parameter Value and Marker Measurement Parameter Value fields in the right area of the screen. To display data at several points on the trace at one time, use the sub-markers (markers numbered 1 to 7) and the marker list function.

# <span id="page-221-0"></span>**Displaying several marker positions using softkey labels**

When you turn on the sub-marker, the softkey label of the sub-marker in the Sub-Marker Setting menu changes to the sweep parameter value and measurement parameter value at that point.

**Step 1.** Activate the trace that you want to read (to which the setting is applied).

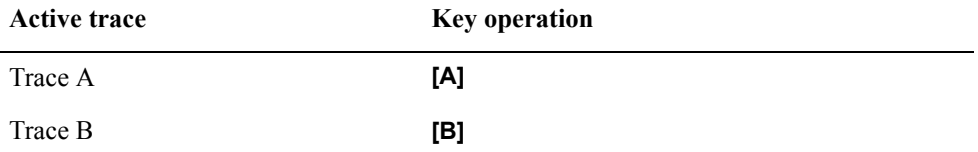

- **Step 2.** Use the softkeys displayed by pressing the **[Marker]** key or the **[Search]** key, the keys in the **ENTRY** block, and so on, to move the main marker to one of the points on the trace whose data you want to read.
- **Step 3.** Press the **[Marker]** key to display the Marker menu.
- **Step 4.** Press the **SUB MKR** key to display the Sub-Marker Setting menu.
- **Step 5.** Select one of the following sub-markers to place it at the current main marker position.

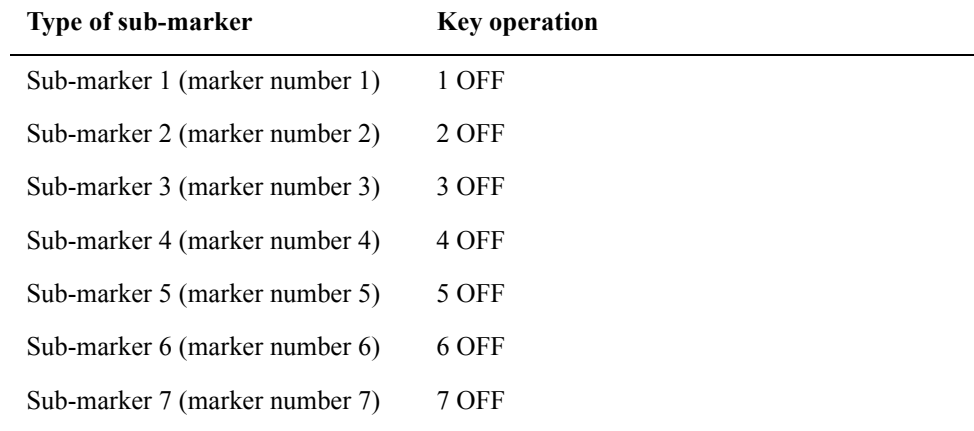

When you press the softkey, the sub-marker appears at the current main marker position, and the display of the softkey labels change from OFF to the sweep parameter value and measurement parameter value, which indicate the position of the sub-marker.

**Step 6.** Repeat Step 2 through Step 5 to place sub-markers at several points on the trace.

#### **Figure 8-2 Displaying the marker positions using the softkey labels of the sub-markers**

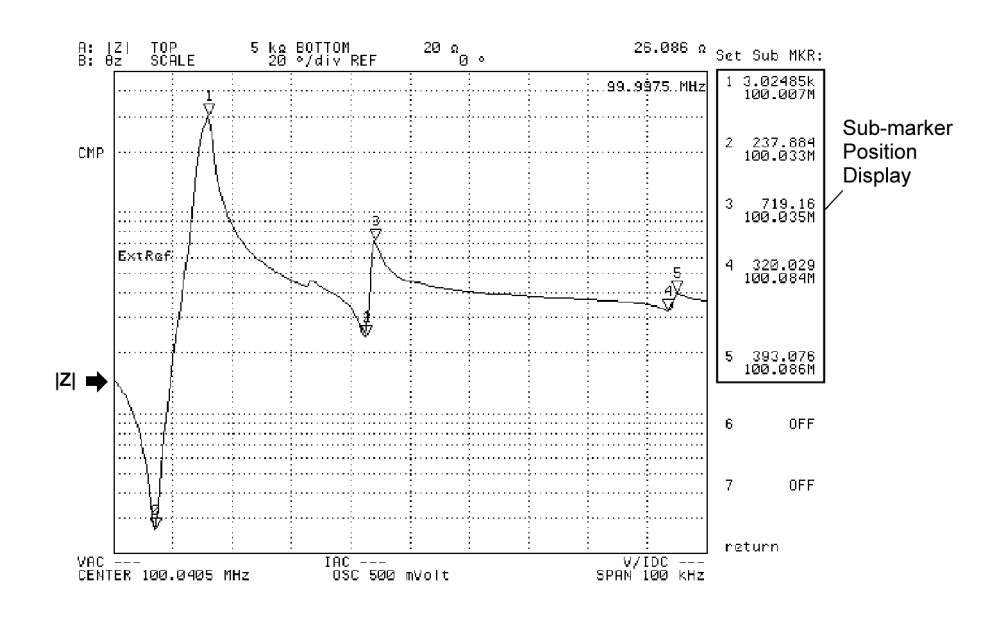

<sup>4294</sup>aoj108

### **Listing the marker positions with the marker list function**

The marker position display provided by the softkey labels in the Sub-Marker Setting menu may not be usable if you want to show the display at all times because the softkey display changes depending on the keys you operate. In this case, you can use the marker list function.

After performing the steps in["Displaying several marker positions using softkey labels" on](#page-221-0)  [page 214](#page-221-0), follow these steps:

- **Step 1.** Press the **[Utility]** key to display the Utility menu.
- **Step 2.** Press the **MKR LIST** on **OFF** key to turn on the marker list function. When the marker list function is turned on, the measured graph is displayed in the upper half of the screen and the positions of all the markers on the trace are listed in the lower half of the screen.

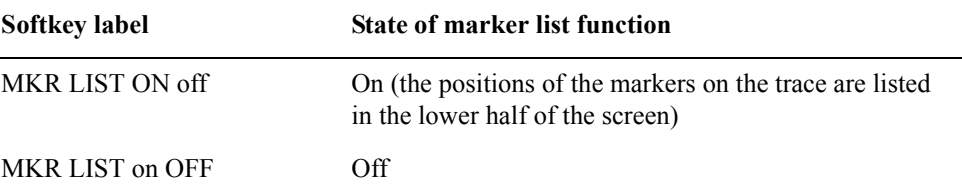

# Analysis and Processing of Result **Listing data at several points on the trace**

#### $A: |Z|$ T<sub>0</sub>P 5 kg BOTTOM 26.086 ຄ 20 ຄ Set Sub MKR: 99:9975 MHz 3.02485k<br>100.007M  $\mathbf{1}$ Ħ CMP ₩ m  $\overline{c}$ 237.884<br>100.033M 3 719.16<br>100.035M mm FXR. 320.029<br>100.084M  $\frac{V/IDC - -}{SPAN 100 kHz}$ VAC ---<br>CENTER 100.0405 MHz Marker STIMULUS **VAL** 5 393.076<br>100.086M  $\boldsymbol{0}$ 99.9975 MHz  $26.086$   $\Omega$  $\overline{1}$ 100.0065 MHz 3.02485 kΩ  $\bar{2}$ 100.033 MHz  $237.884 \Omega$ 6 **OFF**

100.0345 MHz

100.0855 MHz

100.084 MHz

**Figure 8-3 Listing marker positions with the marker list function**

3

 $\frac{1}{4}$ 

 $\overline{5}$ 

4294aoj109

**NOTE** If "Use the upper and lower halves of the screen for analyzer functionality and HP Instrument BASIC, respectively" has been selected as the setting of the assignment of the HP Instrument BASIC screen, turning on the marker list function does not display the measured graph but instead the marker list in the upper half of the screen and the HP Instrument BASIC screen in the lower half of the screen. For how to set the assignment of the HP Instrument BASIC screen, refer to ["Configuring the Screen Assignments for HP](#page-209-0)  [Instrument BASIC" on page 202](#page-209-0).

**List of Marker Positions** 

 $719.16$   $\Omega$ 

320.029 Ω

393.076 Ω

When the marker list function is on, you cannot turn on/off the split display of the measured graph. For more information on splitting the display of the measured graph, refer to ["Splitting the Graph" on page 200](#page-207-0).

When the marker list function is on, if you turn off all markers by following the procedure of ["Turning off all \(main/sub/delta\) markers at one time" on page 248,](#page-255-0) the marker list function is also turned off automatically.

**OFF** 

7

return

# <span id="page-224-1"></span>**Reading the difference from the reference point on the screen (delta marker)**

By placing the marker used as the reference at any point on the screen, you can set and display the positions (sweep parameter value and measurement parameter value) of the markers (main marker and sub-marker) based on relative values (differences) from the reference point. This marker used as the reference is called the delta marker. You can determine whether it will be placed on the trace (delta-marker-on-the-trace mode) or at any point on the screen (fixed delta marker mode).

There are two ways to place (move) the delta marker at a reference point on the screen: using the main marker or using the delta marker alone.

#### <span id="page-224-0"></span>**Placing the delta marker on the reference point with the main marker**

Follow these steps to first move the main marker to a reference point and then place the delta marker at that point.

**Step 1.** Activate the trace that you want to analyze.

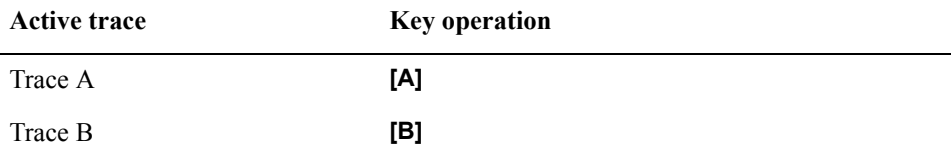

- **Step 2.** Using an appropriate function, such as the search function, move the main marker to the point on the trace that you want to specify as the reference. For how to move the main marker, refer to related topics including:
	- • ["Specify the sweep parameter value and read the value on the trace" on page 212](#page-219-0)
	- • ["Search the maximum/minimum measurements" on page 223](#page-230-0)
	- • ["Search the point of target measurement" on page 225](#page-232-0)
	- • ["Search the maximum/minimum peak" on page 228](#page-235-0)

**Step 3.** Press the **[Marker]** key to display the Marker menu.

Step 4. Press the **AMODE MENU** key to display the Delta Marker menu.

**Step 5.** Select the delta-marker-on-the-trace mode or the fixed delta marker mode.

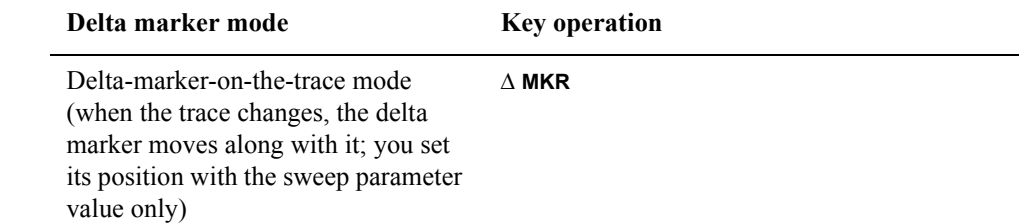

# Analysis and Processing of Result

# **Reading the difference from the reference point on the screen (delta marker)**

<span id="page-225-0"></span>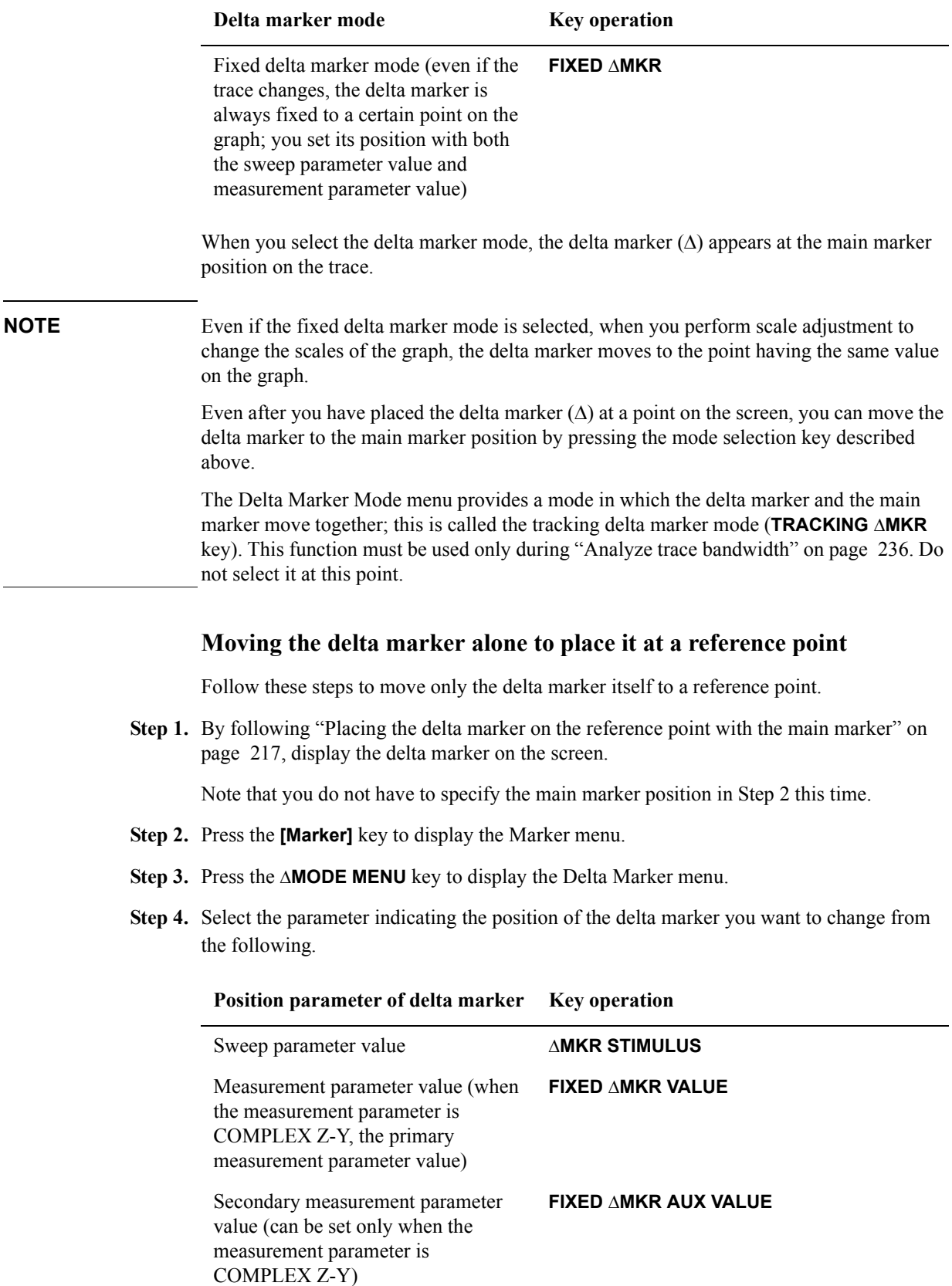

#### **Reading the difference from the reference point on the screen (delta marker)**

When you press the key, the current set value of the selected parameter indicating the delta marker position is displayed in the Setting Parameter Value field in the upper left area of the screen.

When the measurement parameter is COMPLEX Z-Y, there are two types of scalar measurement parameters (primary measurement parameter and secondary measurement parameter) for both trace A and trace B; therefore you set the measurement parameter values of the delta marker with two keys: **FIXED MKR VALUE** key and **FIXED MKR AUX VALUE** key. The definition of the primary measurement parameter and secondary measurement parameter is shown in Table 8-1.

### **Table 8-1 Definitions of primary and secondary parameters when measurement parameter is COMPLEX Z-Y**

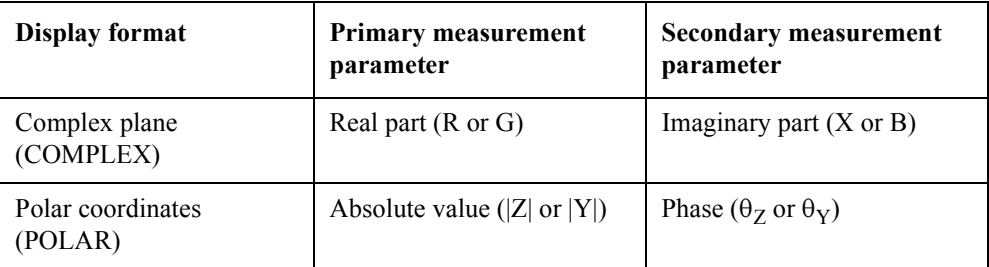

**NOTE** If you have selected the delta-marker-on-the-trace mode ( $\triangle$ MKR key) in "Placing the delta [marker on the reference point with the main marker" on page 217](#page-224-0), you cannot set the measurement parameter value (**FIXED MKR** key) or secondary measurement parameter value (FIXED AMKR AUX VALUE key).

- **Step 5.** Use the keys or rotary knob of the ENTRY block in one of the following ways to specify the position parameter of the delta marker you have selected.
	- Enter the desired value with the numeric keys (**[0]** to **[9] [.]** and **[-]**) and then press one of the unit keys (**[G/n]**, **[M/]**, **[k/m]**, or **[**-**1]**).
	- Turn the rotary knob  $(O)$  until the desired value is set.
	- Press the step keys ( $[\uparrow][\downarrow]$ ) to set the desired value.
- **Step 6.** Repeat Step 4 and Step 5 to move the delta marker to the reference point.

**NOTE** You cannot use the automatic move (search) function of the delta marker alone to move to a point on the trace such as the maximum value, minimum value, target value, peak, and so on. To move the delta marker to one of these points, follow the step shown in ["Placing the](#page-224-0)  [delta marker on the reference point with the main marker" on page 217](#page-224-0).

# **Displaying the main/sub-marker and reading the difference from the reference point**

After placing the delta marker at the reference point by following ["Placing the delta marker](#page-224-0)  [on the reference point with the main marker" on page 217](#page-224-0) or ["Moving the delta marker](#page-225-0)  [alone to place it at a reference point" on page 218](#page-225-0), display the main marker or sub-marker on the trace and move it to the desired location.

For how to move the main marker, refer to related topics including:

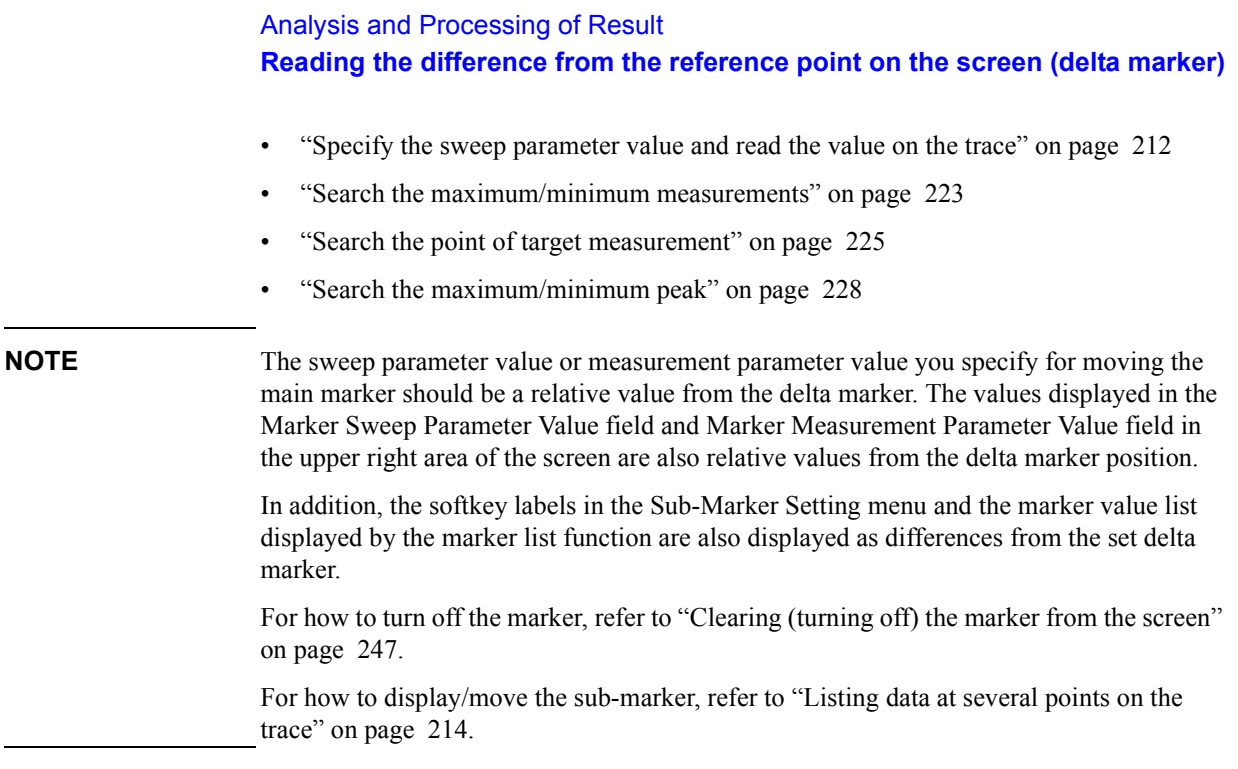

# **Figure 8-4 Displayed difference from the reference point in the delta-marker-on-the-trace mode**

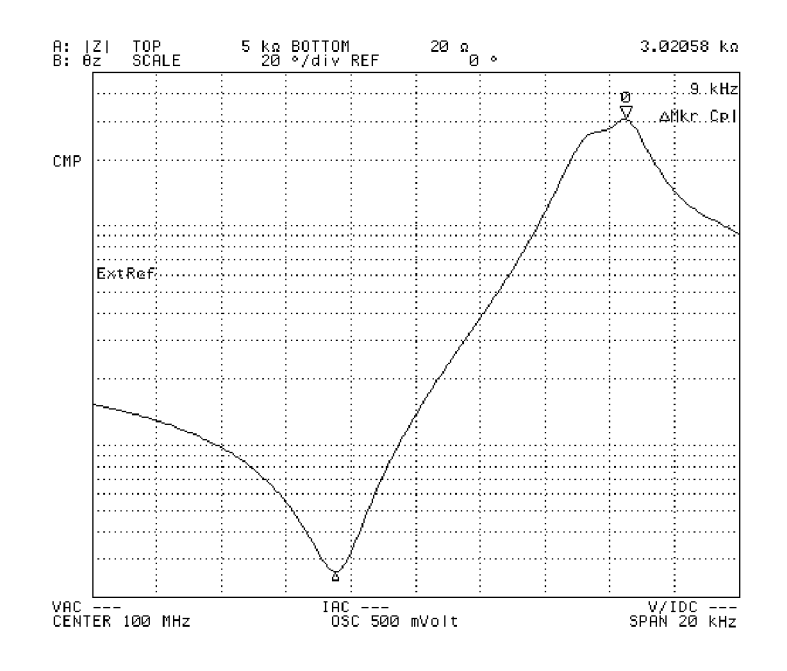

4294aoj112

#### **Reading the difference from the reference point on the screen (delta marker)**

**Figure 8-5 Displayed difference from the reference point in the fixed delta marker mode**

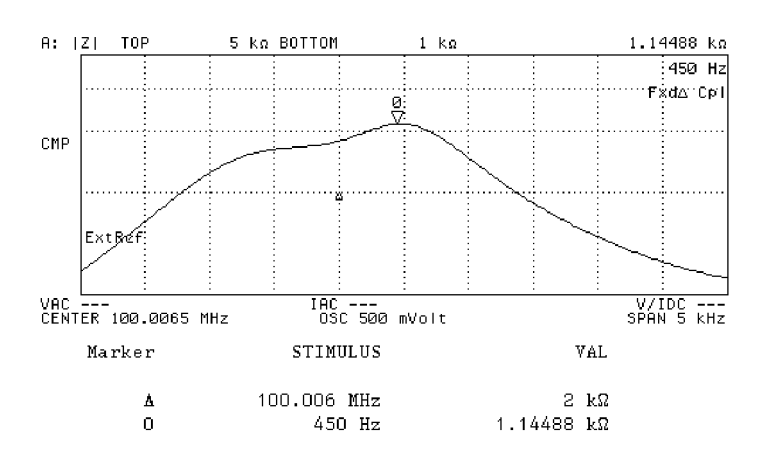

4294aoj113

# <span id="page-229-0"></span>**Reading actual measurement points only/reading interpolated values between measurement points**

The preset setting allows you to read, in addition to actual measurement points on the trace, any point between measurement points by an interpolation calculation using the marker (for example, you can directly enter the sweep parameter value of the desired destination with the numeric keys to move the marker to that point). This can be done because the marker interpolation mode is selected as the preset setting. Follow the steps below to set one of two ways to read trace data using the marker: reading interpolated values between measurement points (interpolation mode) or reading measurement points only (non-interpolation mode).

**Step 1.** Activate the trace whose value you want to read (to which the setting is applied).

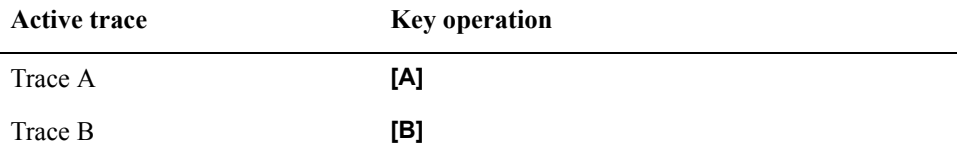

- **Step 2.** Press the **[Marker]** key to display the Marker menu.
- **Step 3.** Press the MKR [ ] key to select the marker interpolation mode or non-interpolation mode (pressing the key toggles your selection).

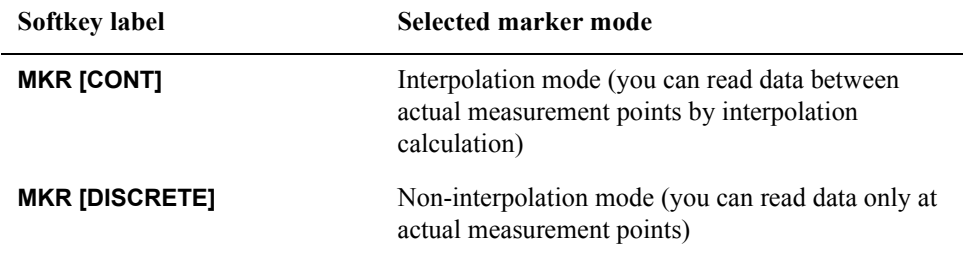

**NOTE** In the marker non-interpolation mode, if you try to move the marker by entering a sweep parameter value with the numeric keys and the entered value is not equal to the value of an actual measurement point, the marker moves to the nearest measurement point having a value larger than the entered value.

# **Search the maximum/minimum measurements**

<span id="page-230-0"></span>**Step 1.** Activate the trace that you want to be searched.

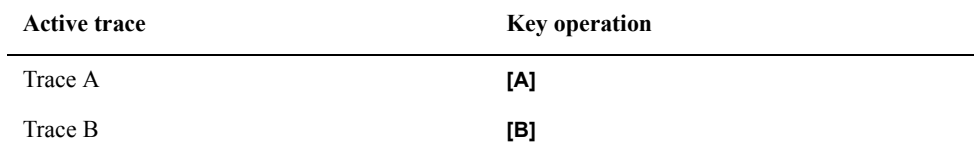

- **Step 2.** Press the **[Search]** key to display the Search menu. If the main marker is not on the active trace, it appears at the position of the sweep center value on the trace.
- **Step 3.** Use the following keys to search the trace:

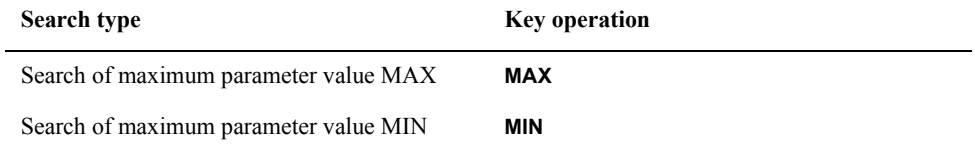

**Step 4.** Read the value displayed in the marker sweep parameter value field and marker measurement parameter value field on the screen.

**Figure 8-6 Maximum search value by trace**

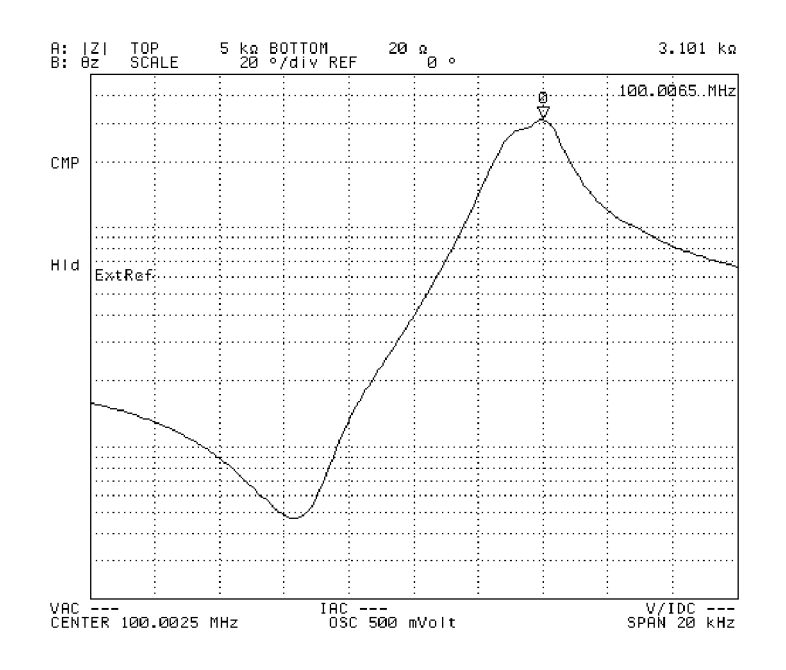

4294aoj055

# Analysis and Processing of Result **Search the maximum/minimum measurements**

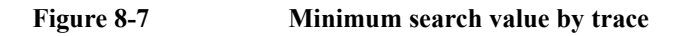

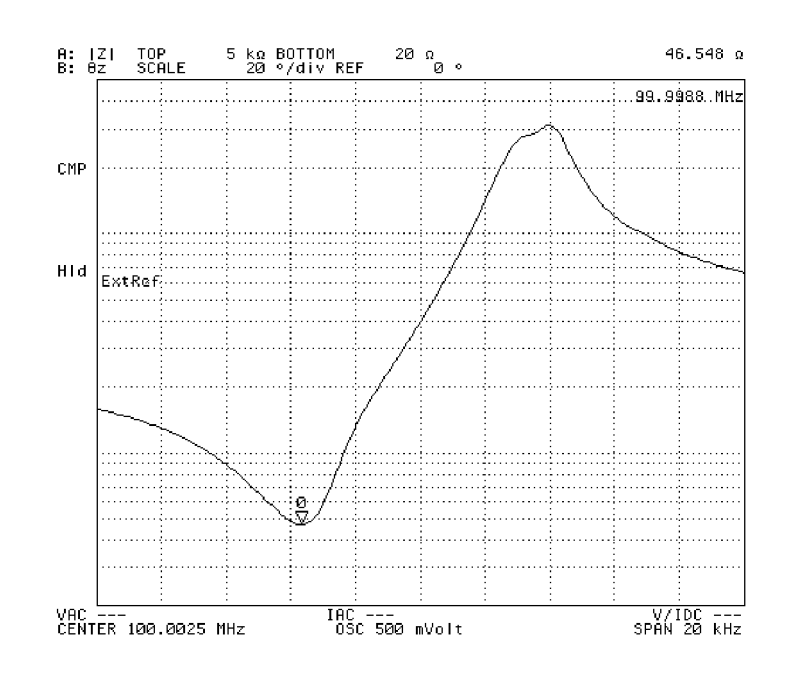

4294aoj056

**NOTE** When the **MAX**, **MIN**, **TARGET** or **PEAK** key is used for searching, one search is carried out for the trace when the key is pressed. If the search tracking function is on, search is executed every time a sweep is completed. For details on the search tracking function, refer to ["Automatically performing search for each sweep \(search tracking\)" on page 235.](#page-242-0)

# **Search the point of target measurement**

You can use the target value search function to move the main marker in automatic mode to the point of the specified (target) measurement on the trace and to read the sweep parameter value at that point.

<span id="page-232-0"></span>**Step 1.** Activate the trace to be searched.

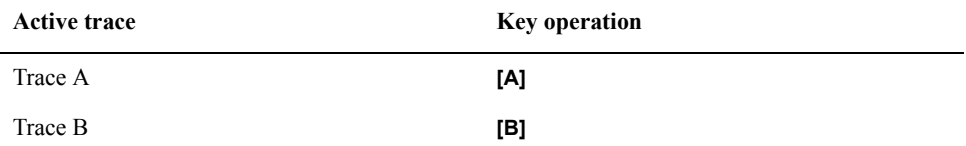

- **Step 2.** Press the **[Search]** key to display the Search menu. If the main marker is not on the active trace, the main marker appears at the position of the sweep center value on the trace.
- **Step 3.** Press the **TARGET** key, which displays the current target value in the set parameter value field in the upper left area of the screen. At the same time, the target menu also appears.
- **NOTE** When the **TARGET** key is pressed, the target value search is carried out based on the preset target value (zero when preset), and the main marker is moved to the point of the target measurement. Accordingly, once the target value is set, the set target value can be searched only by pressing the **TARGET** key except when the Preset key is pressed.
	- **Step 4.** Use the keys or rotary knob of the ENTRY block in one of the following ways to specify a new target value.
		- Enter the desired value with the numeric keys (**[0]** to **[9] [.]** and **[-]**) and then press one of the unit keys (**[G/n]**, **[M/]**, **[k/m]**, or **[**-**1]**).
		- Turn the rotary knob  $(Q)$  until the desired value is set.
		- Press the step keys ( $[\uparrow \uparrow] [\downarrow]$ ) to set the desired value.

When the value is set, the target value is searched and the main marker moves to the target value.

# Analysis and Processing of Result **Search the point of target measurement**

#### <span id="page-233-0"></span>Figure 8-8 Result of target value search (Trace B)

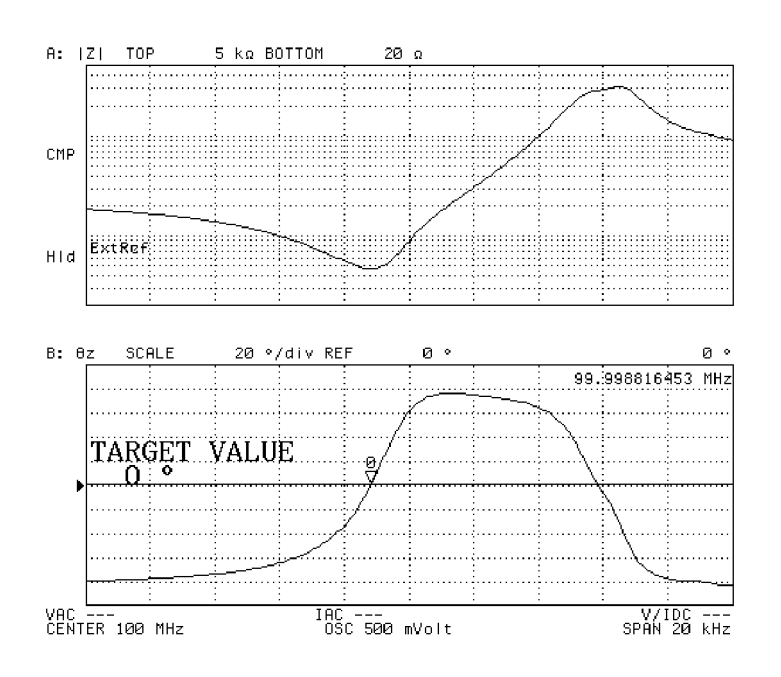

4294aoj057

**NOTE** If multiple target values are present on the trace, the main marker moves to the target value of the measuring points that were closest to the main marker immediately before the target value search was executed.

> If the target value is not found, the message "TARGET VALUE NOT FOUND" is displayed in the upper left area of the screen.

**Step 5.** If multiple target measurements are present on the trace, operate the following key to move from the first searched point to other points.

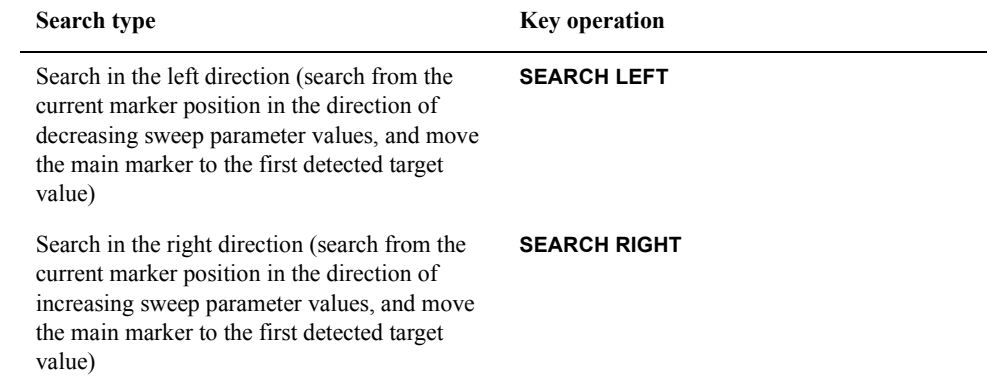

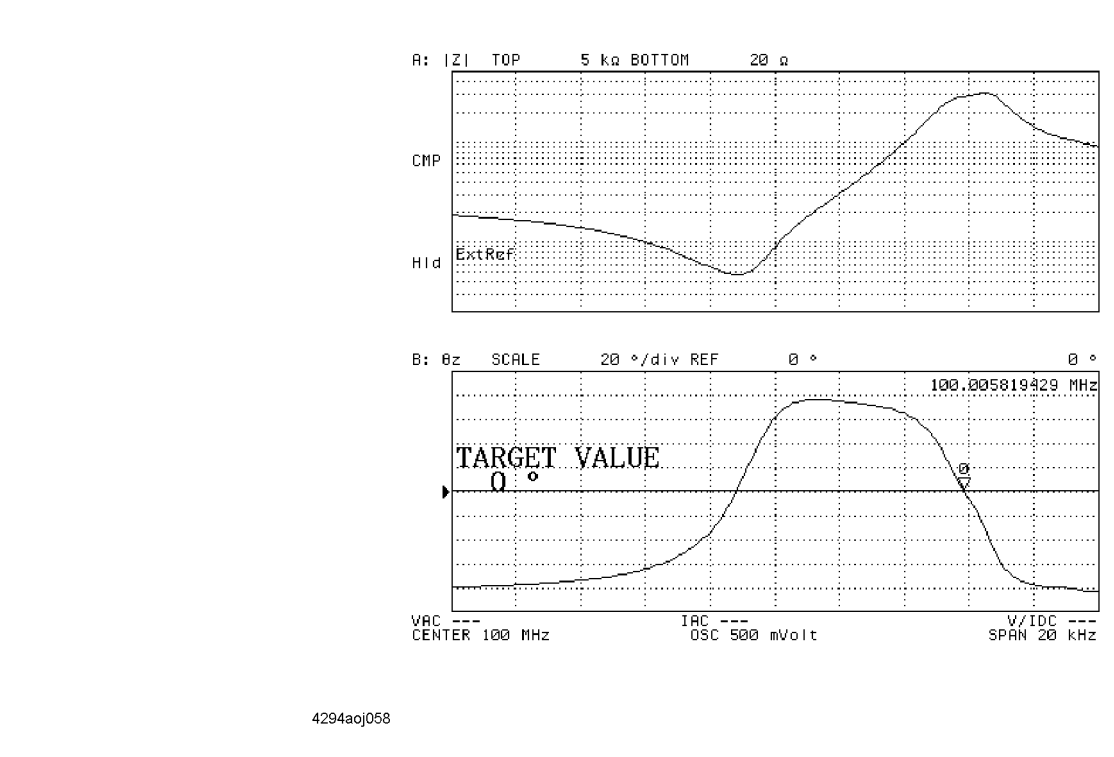

#### **Figure 8-9 Right search after [Figure 8-8](#page-233-0)**

**NOTE** To place the sub-marker on the searched point, press the **SUB MKR** key located on the same target menu to display the sub-marker setting menu. Then select the desired sub-marker out of the seven sub-markers.

**Step 6.** Read the value displayed in the marker sweep parameter value field on the screen.

**NOTE** When the **MAX**, **MIN**, **TARGET**, or **PEAK** key is used for searching, one search is carried out for the trace when the key is pressed. If the search tracking function is on, search is executed every time a sweep is completed.

# **Search the maximum/minimum peak**

The peak search function enables the main marker to be moved to the maximum or minimum point in automatic mode.

<span id="page-235-0"></span>**Step 1.** Activate the trace to be searched.

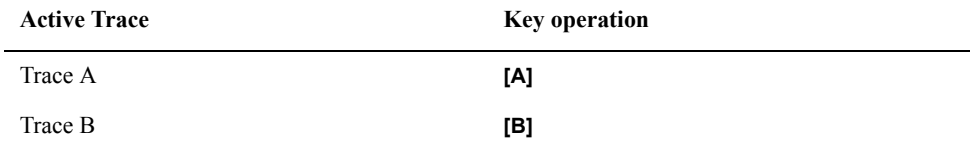

**Step 2.** Press the **[Search]** key to display the Search menu. If the main marker is not on the active trace, the main marker appears at the position of the sweep center value on the trace.

**Step 3.** Press the **PEAK** to display the target menu.

**NOTE** If the peak is defined in advance by the **PEAK DEF MENU** key inside the target menu, only this specified peak will be searched when the **PEAK** key is pressed. (If the peak is not defined in advance, search will be done according to the definition of the peak at initialization.)

> When multiple peaks are present, the main marker will go to the peak where the measurement parameter value is maximum if the peak polarity is defined as positive. The main marker will go to the peak where the measurement parameter value is minimum if the peak polarity is defined as negative.

For details on the peak definition, see the description ["Define the Peak" on page 232](#page-239-0).

Step 4. In the presence of multiple peaks, use the softkey of the target menu to move the main marker to a peak as shown below.

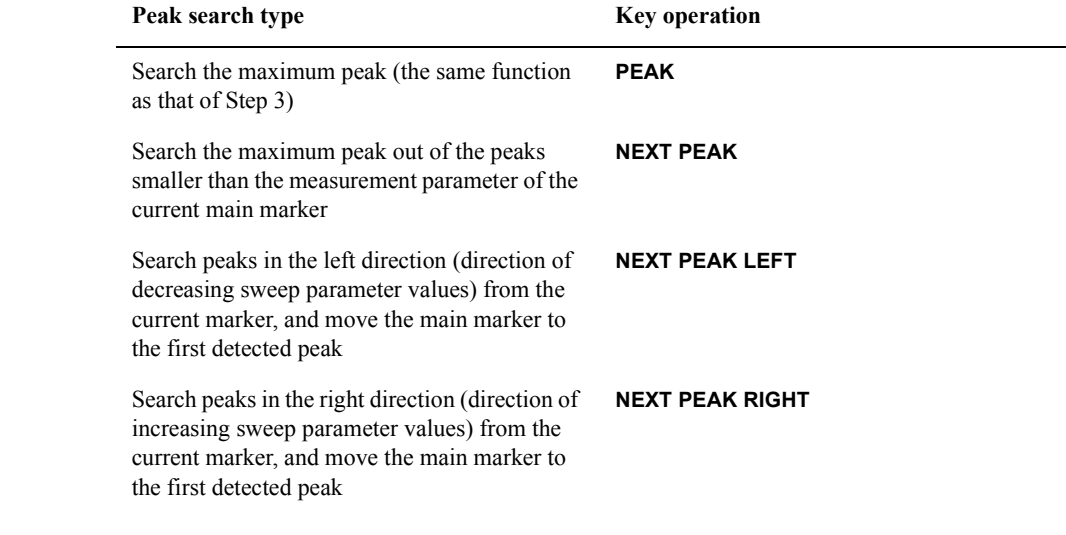

**NOTE** After moving the main marker to each peak, you can use the **SUB MKR** key in the same

# Analysis and Processing of Result **Search the maximum/minimum peak**

Peak menu to also place the sub-marker at that peak. This **SUB MKR** key is equivalent to the **SUB MKR** key on the Marker menu displayed by pressing the **[Marker]** key. For how to use the sub-marker, refer to ["Listing data at several points on the trace" on page 214.](#page-221-1)

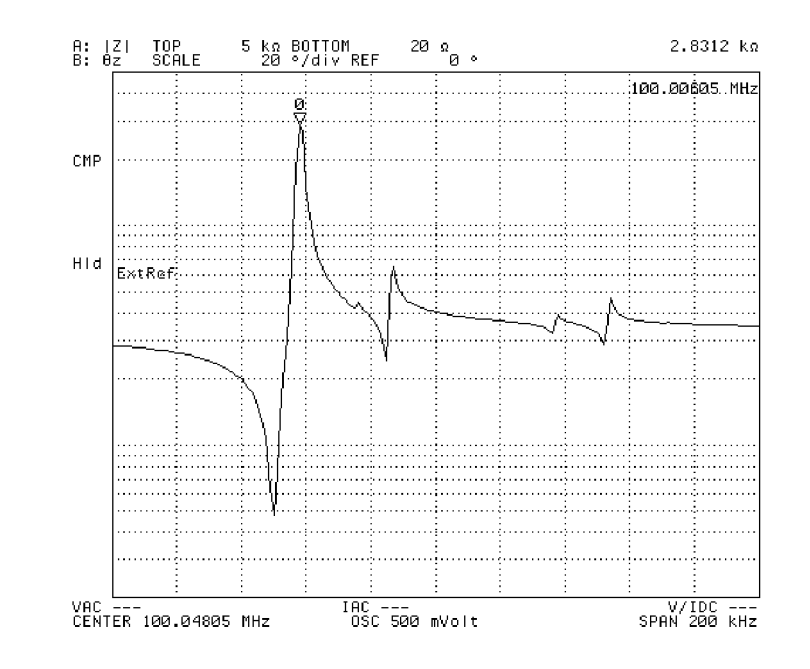

### <span id="page-236-0"></span>**Figure 8-10 Search the maximum peak of |Z| using the PEAK key**

4294aoj059

# Analysis and Processing of Result **Search the maximum/minimum peak**

<span id="page-237-0"></span>**Figure 8-11 Search the next peak after [Figure 8-10](#page-236-0) using the NEXT PEAK key**

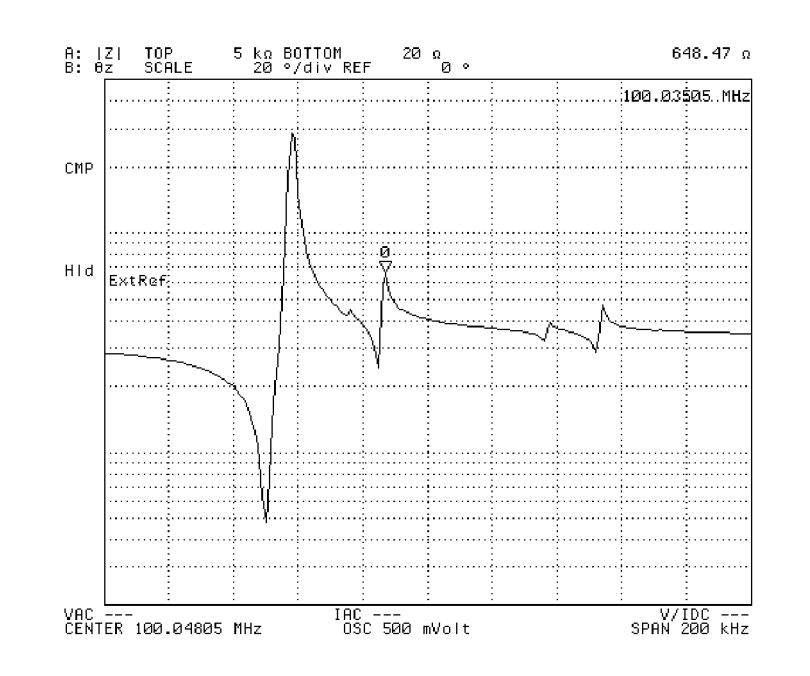

4294aoj060

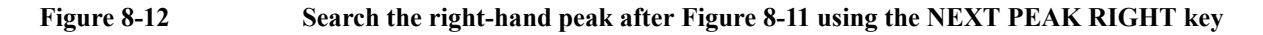

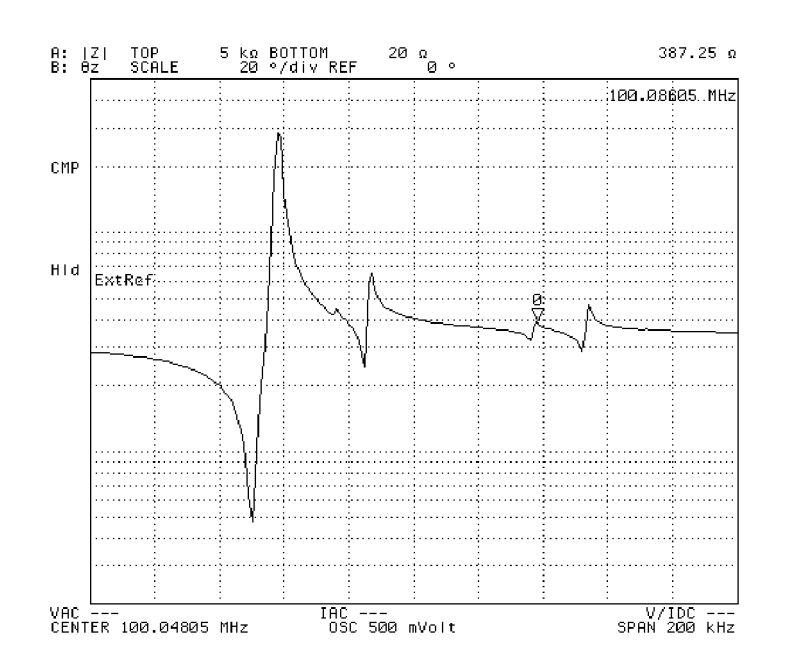

4294aoj061

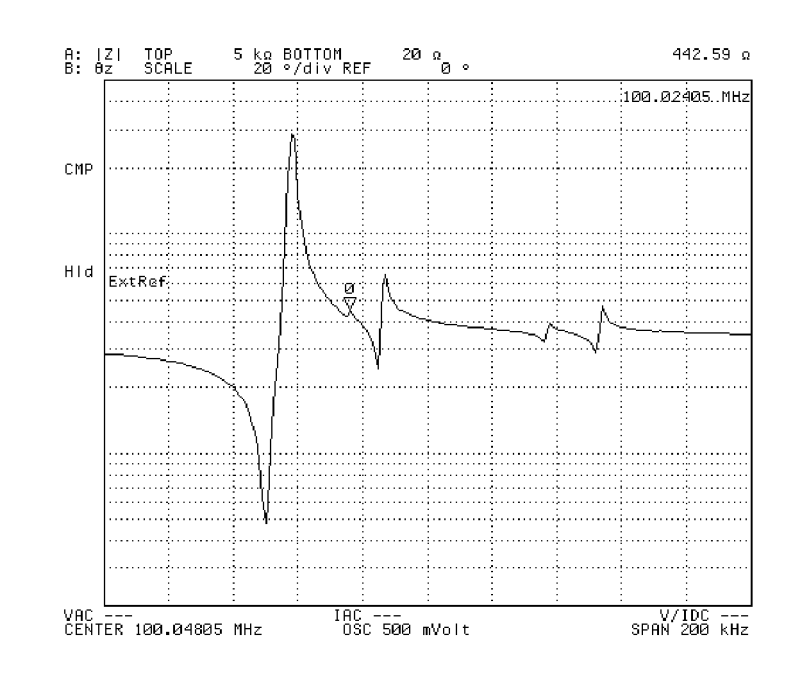

#### **Figure 8-13 Search the left-hand peak after [Figure 8-11](#page-237-0) using the NEXT PEAK LEFT key**

4294aoj062

**Step 5.** Read the value displayed in the marker sweep parameter value area on the screen.

**NOTE** When the **MAX**, **MIN**, **TARGET** or **PEAK** key is used for searching, one search is carried out for the trace when the key is pressed. If the search tracking function is on, search is executed every time a sweep is completed.For details about the search tracking function, refer to ["Automatically performing search for each sweep \(search tracking\)" on page 235](#page-242-0).

# **Define the Peak**

When peaks are defined, unwanted peaks can be excluded so that only the peaks matching the definition are detected.

In [Figure 8-14](#page-239-1), the Agilent 4294A peaks are defined.

<span id="page-239-1"></span><span id="page-239-0"></span>**Figure 8-14 Defining the Peak**

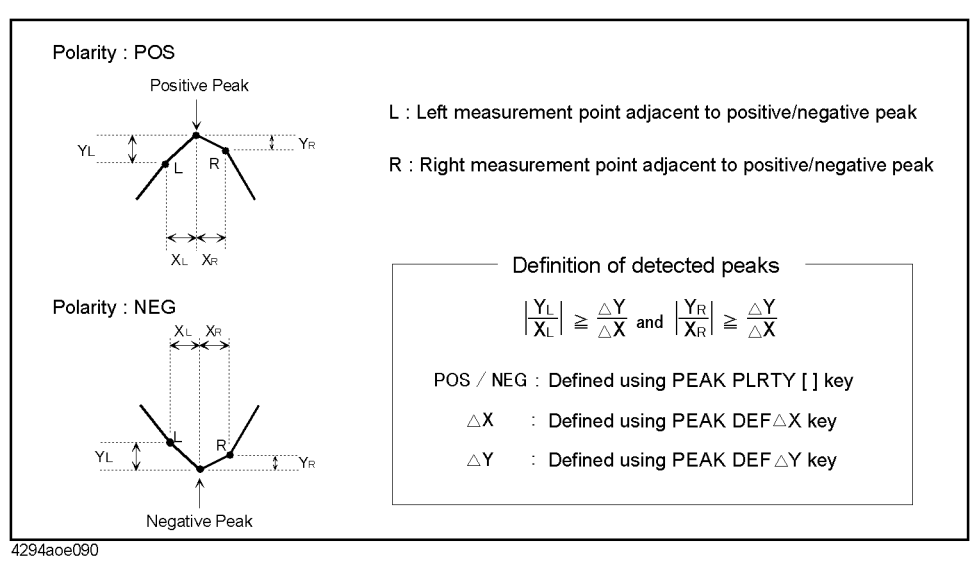

# **Definition of peak polarity**

Define the peak polarity according to the following steps:

**Step 1.** Activate the trace for which the peak polarity is defined.

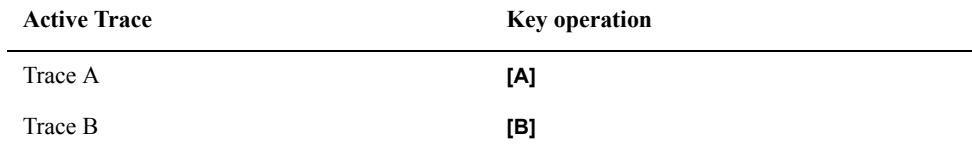

- **Step 2.** Press the **[Search]** key to display the Search menu.
- **Step 3.** Press the **PEAK** key to display the Peak menu.
- **Step 4.** Press the **PEAK DEF MENU** key to display the Peak Definition menu.
- **Step 5.** Press the **PEAK PLRTY [ ]** key to select the peak polarity (pressing the key toggles the peak polarity).

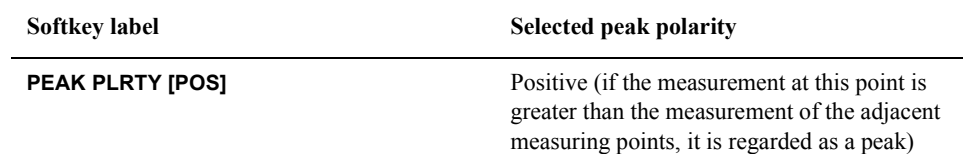

#### **Softkey label Selected peak polarity**

**PEAK PLRTY [NEG]** Negative (if the measurement at that point is smaller than the measurement of the adjacent measuring points, it is regarded as a peak)

### **Define peak sharpness**

The following steps are used to define the peak sharpness:

- **Step 1.** Press the **[Search]** key to display the Search menu.
- **Step 2.** Press the **PEAK** key to display the Peak menu.
- **Step 3.** Press the **PEAK DEF MENU** key to display the Peak Definition menu.
- **Step 4.** Press the **PEAK DEF**  $\Delta$ **X** key. The set value of the current peak  $\Delta$ **X** is displayed in the set parameter value field in the upper left area of the screen.
- **Step 5.** Use the keys or rotary knob of the ENTRY block in one of the following ways to specify a new peak DX value.
	- Enter the desired value with the numeric keys (**[0]** to **[9]** and **[.]**) and then press one of the unit keys (**[G/n]**, **[M/]**, **[k/m]**, or **[**-**1]**).
	- Turn the rotary knob  $(O)$  until the desired value is set.
	- Press the step keys ( $[\uparrow][\downarrow]$ ) to set the desired value.
- **Step 6.** Press the **PEAK DEF**  $\Delta Y$  key to display the set value of the current peak  $\Delta Y$  in the set parameter value field in the upper left area of the screen.
- **Step 7.** Use the keys or rotary knob of the ENTRY block in one of the following ways to specify a new peak DY value.
	- Enter the desired value with the numeric keys (**[0]** to **[9]** and **[.]**) and then press one of the unit keys (**[G/n]**, **[M/]**, **[k/m]**, or **[**-**1]**).
	- Turn the rotary knob  $(O)$  until the desired value is set.
	- Press the step keys ( $[\uparrow][\downarrow]$ ) to set the desired value.

#### **Define peak sharpness using a peak on the trace**

A peak on the trace can be used to define peak sharpness.

**Step 1.** Activate the trace for which the peak sharpness is defined.

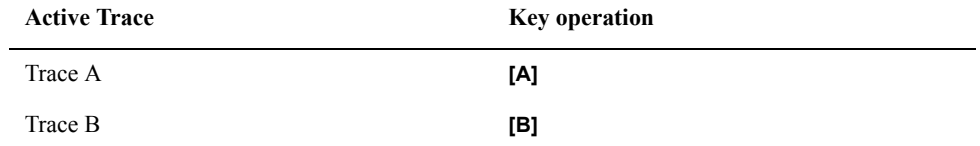

**Step 2.** Move the main marker to the peak used to define the peak sharpness.

**NOTE** Here, the main marker can be moved to the target peak by a peak search according to

# Analysis and Processing of Result **Define the Peak**

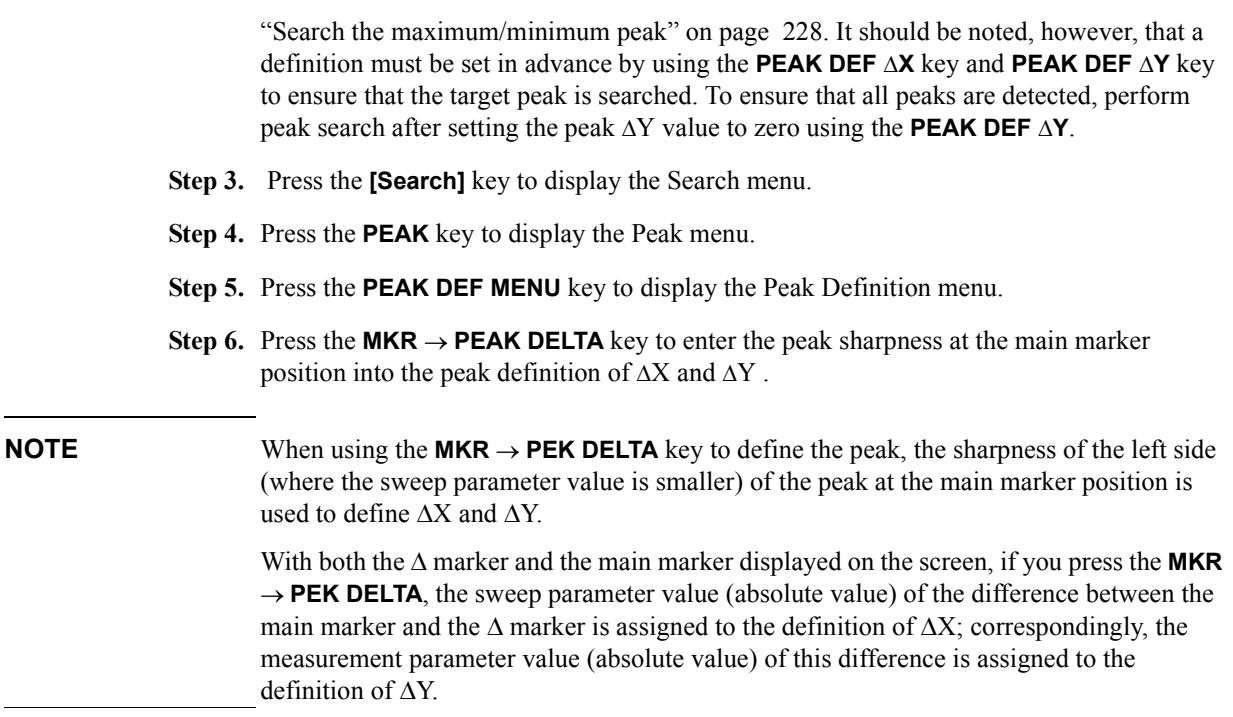

# <span id="page-242-0"></span>**Automatically performing search for each sweep (search tracking)**

In the preset setting, the maximum value/minimum value search, target value search, or peak search function is executed only once when the corresponding key (MAX key, MIN key, and so on) is pressed. On the other hand, you can set the search on the trace to perform automatically at the completion of each sweep (search tracking function).

**Step 1.** Activate the trace for which you want to execute search tracking (to which the setting is applied).

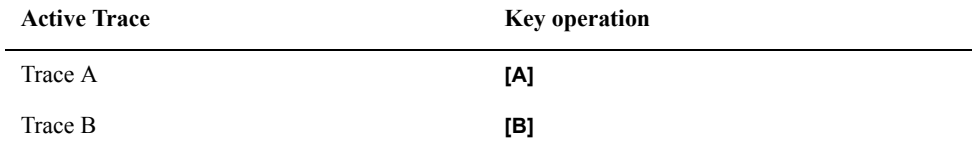

- **Step 2.** Press the **[Search]** key to display the Search menu.
- **Step 3.** Press the **SEARCH TRK** on **OFF** key to turn on the search tracking function (pressing the key toggles your selection).

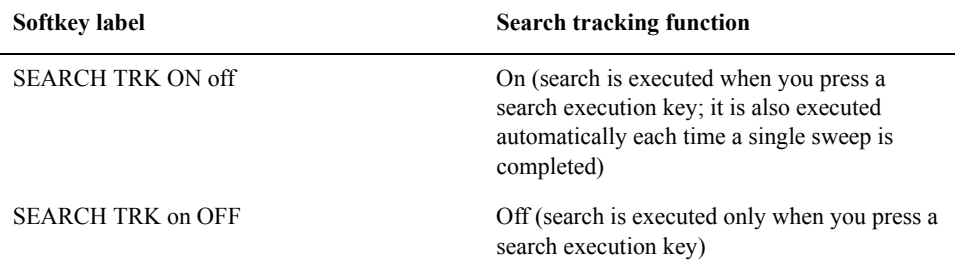

**Step 4.** Select the search function you want to perform in the search tracking.

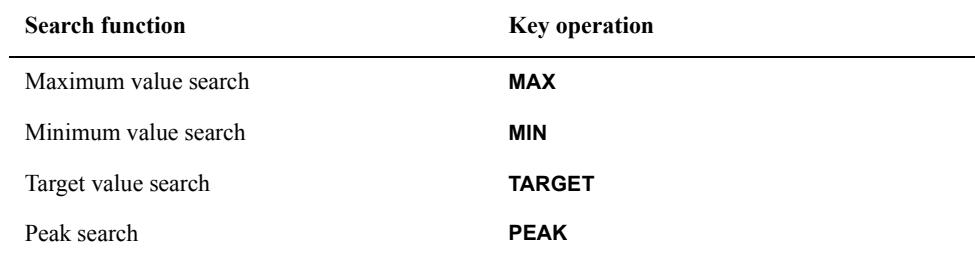

For details about each search function, refer to:

- • ["Search the maximum/minimum measurements" on page 223](#page-230-0)
- • ["Search the point of target measurement" on page 225](#page-232-0)
- • ["Search the maximum/minimum peak" on page 228](#page-235-0) and ["Define the Peak" on page](#page-239-0)  [232](#page-239-0)

# <span id="page-243-0"></span>**Analyze trace bandwidth**

The Agilent 4294A can automatically derive the parameters called bandwidth, center value, O value, peak,  $\Delta L$ , and  $\Delta R$  from the measurement trace.

At the instant when the trace bandwidth analysis function is turned on and at the completion of each subsequent sweep, cutoff points are searched for on the sweep parameter value axis, starting from the main marker position at that time and advancing in both directions. When two cutoff points are detected, six parameters (bandwidth (width), center value (center), Q, peak (peak),  $\Delta L$ , and  $\Delta R$ ) are derived from the data at those points and displayed in the Marker Statistics/Trace Bandwidth Analysis Result field on the right of the screen.

# **NOTE** The peak (peak), one of the six parameters displayed on the screen as trace bandwidth analysis results, is the first position of the main marker itself. Therefore, before executing the trace bandwidth analysis, use the peak search function and so on to move the main marker to the peak on the trace as necessary.

The cutoff points are searched for according to the definition specified by the user. For how to define the cutoff points, refer to [Appendix , "Define the cutoff point in trace bandwidth](#page-245-0)  [analysis," on page 238.](#page-245-0)

The definitions of the six parameters displayed on the screen as the final results also vary depending on the delta marker mode selected at the time. For how to set the delta marker mode, refer to ["Setting the delta marker in the trace bandwidth analysis" on page 239](#page-246-0).

# **Definitions of parameters in the trace bandwidth analysis**

Table 8-2 shows the definition of each parameter in the trace bandwidth analysis.

**Table 8-2 Definitions of parameters in trace bandwidth analysis**

| <b>Parameter</b> | <b>Definition</b>                                                                                                    |
|------------------|----------------------------------------------------------------------------------------------------|
| Cutoff point     | Two points having the predefined measurement parameter<br>value that are searched for and detected from the main<br>marker position to both ends on the trace. You define the<br>measurement parameter value of the cutoff points by<br>selecting, assuming that the measurement parameter value<br>of the main marker position is MKRVAL, $\frac{MKRVAL}{5}$ , |
|                  | $MKRVAL \times \sqrt{2}$ , $\frac{MKRVAL}{2}$ or a user entered value (fixed<br>value). For more information on the procedure of the<br>definition, refer to "Define the cutoff point in trace"<br>bandwidth analysis" on page 238. At the detected cutoff<br>points, the sub-markers numbered 2 and 3 will be placed.                                          |

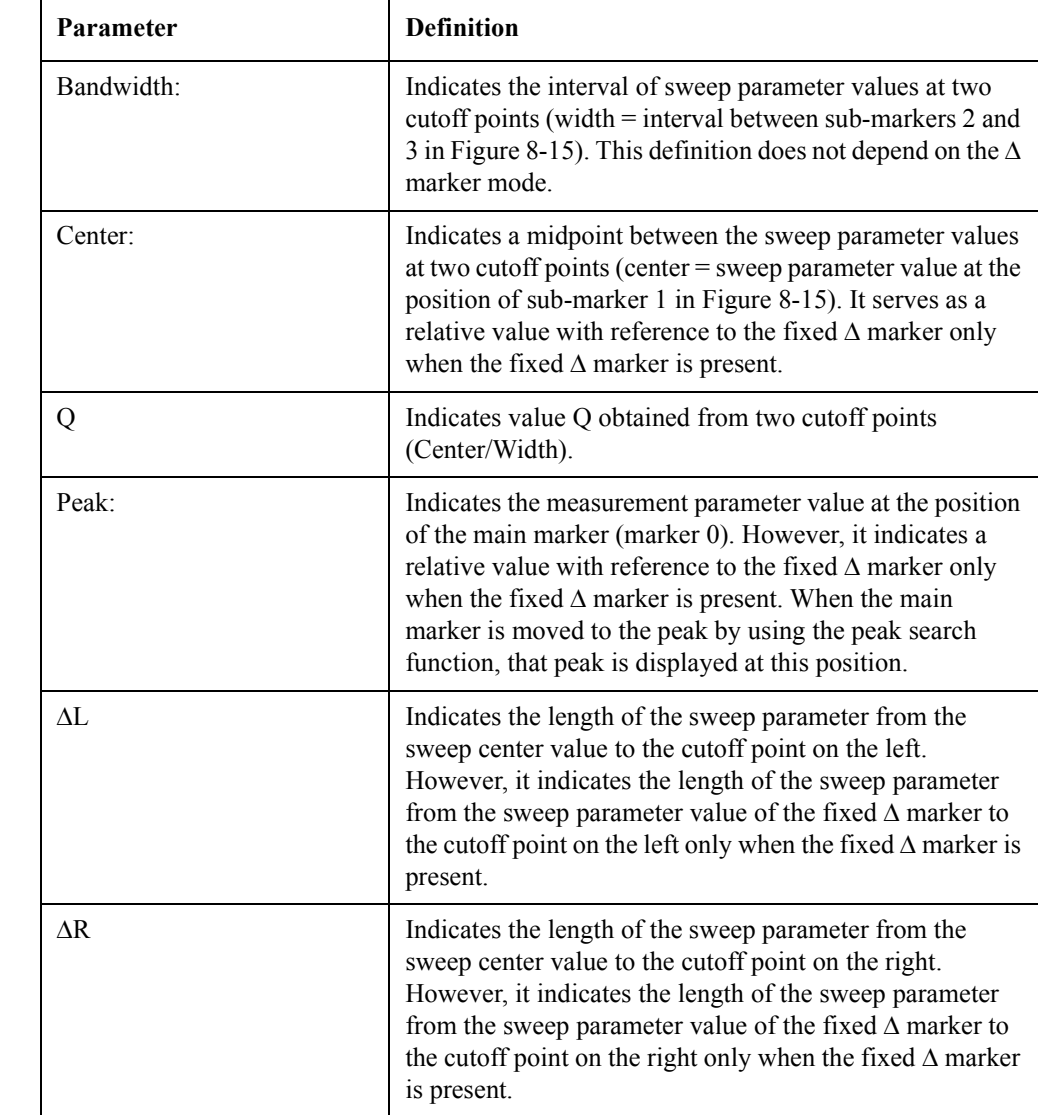

# **Table 8-2 Definitions of parameters in trace bandwidth analysis**

## Analysis and Processing of Result **Analyze trace bandwidth**

### <span id="page-245-1"></span>**Figure 8-15 Trace bandwidth analysis function (different definition for each D marker mode)**

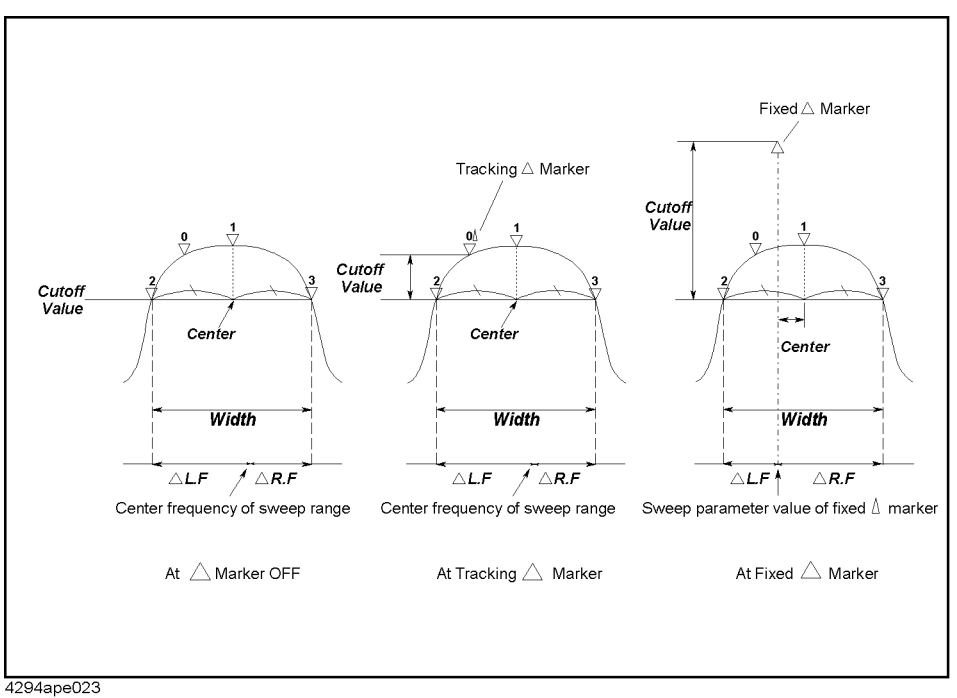

**NOTE** The cutoff value in [Figure 8-15](#page-245-1) indicates the set value when the fixed value (**FIXED VALUE** key) in the definition of the cutoff point is selected. For the definition of the cutoff point, see ["Define the cutoff point in trace bandwidth analysis" on page 238](#page-245-0).

# <span id="page-245-0"></span>**Define the cutoff point in trace bandwidth analysis**

When trace bandwidth analysis is performed, the Agilent 4294A searches for the cutoff points on both sides with respect to the sweep parameter shaft starting from the main marker position. The cutoff point used for this search is defined by the following steps:

**Step 1.** Activate the trace for which you want to analyze trace bandwidth.

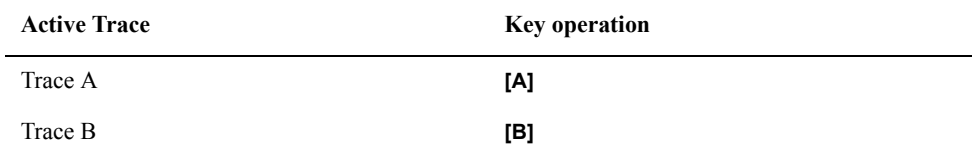

- **Step 2.** Press the **[Search]** key to display the Search menu.
- **Step 3.** Press the **WIDTHS DEF MENU** key to display the trace bandwidth analysis definition menu.

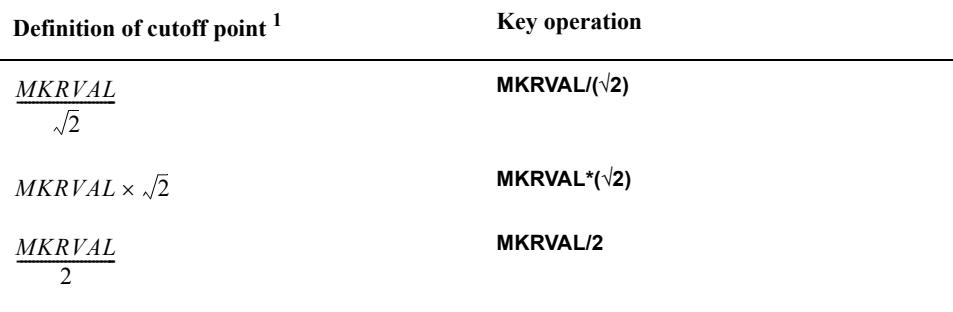

**Step 4.** Select the definition of the cutoff point in trace bandwidth analysis from the following:

Fixed value (specified by numerical value) **FIXED VALUE**

1. MKRVAL: Indicates the measurement parameter value (measurement) at the position of the main marker (marker 0).

Fixed value: Indicates the absolute value of the measurement parameter if there is no  $\Delta$ marker; it is a relative value with reference to the tracking  $\Delta$  marker if tracking ( $\Delta$ ) marker that moves with the main marker) is present and a relative value with reference to the fixed  $\Delta$  marker if the fixed  $\Delta$  marker is present.

- **Step 5.** When the fixed value is selected (using the **FIXED VALUE** key) in step 4, the fixed value (measurement parameter value) to define the current cutoff point is displayed in the set parameter value field in the upper left area of the screen.
- **Step 6.** Use the keys or rotary knob of the ENTRY block in one of the following ways to specify the fixed value of the cutoff point.
	- Enter the desired value with the numeric keys (**[0]** to **[9]**, **[-]**and **[.]**) and then press one of the unit keys (**[G/n]**, **[M/]**, **[k/m]**, or **[**-**1]**).
	- Turn the rotary knob  $(O)$  until the desired value is set.
	- Press the step keys ( $[\uparrow \uparrow] [\downarrow]$ ) to set the desired value.

To return to the search menu after defining the cutoff point, press the **return** key.

#### <span id="page-246-0"></span>**Setting the delta marker in the trace bandwidth analysis**

The definition of each parameter obtained in the trace bandwidth analysis varies depending on the delta marker mode selected at the time. Before executing the trace bandwidth analysis, select the delta marker mode. If you use the fixed delta marker mode, set the delta marker position also.

**Step 1.** Activate the trace for which you want to perform the trace bandwidth analysis.

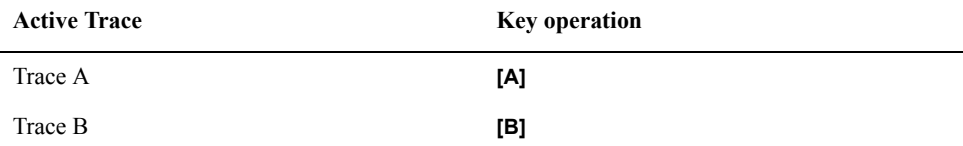

**Step 2.** Press the **[Marker]** key to display the Marker menu.

**Step 3.** Press the ∆MODE MENU key to display the Delta Marker menu.

**Step 4.** Select the delta marker mode that specifies the definition of each parameter in the trace

# Analysis and Processing of Result **Analyze trace bandwidth**

bandwidth analysis.

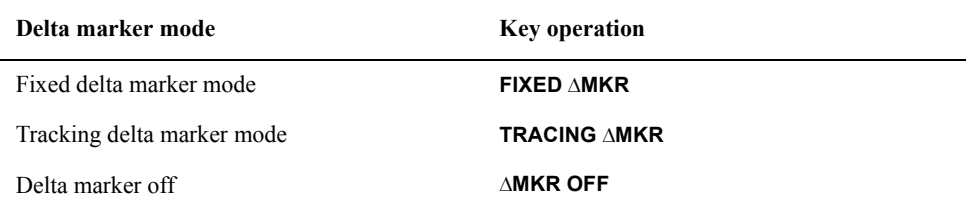

When you have selected the delta marker mode, the delta marker  $(\Delta)$  appears at the main marker position on the trace.

**NOTE** Even after you have placed the delta marker  $(\Delta)$  at a point on the screen by pressing the mode selection key described above, you can move the delta marker to the main marker position.

> The Delta Marker Mode menu provides a mode called the delta-marker-on-the-trace mode (**MKR** key). This function is used only as described in [Appendix , "Reading the difference](#page-224-1)  [from the reference point on the screen \(delta marker\)," on page 217.](#page-224-1) Do not select it at this point. If you select this mode and then turn on the trace bandwidth analysis function, the mode is automatically changed to the tracking delta marker mode.

**Step 5.** If you use the fixed delta marker mode, move the delta marker to the desired position on the screen. For how to move the delta marker, refer t[oAppendix , "Moving the delta marker](#page-225-0)  [alone to place it at a reference point," on page 218](#page-225-0).

#### **Implement trace bandwidth analysis**

The following describes the steps to implement trace bandwidth analysis:

**Step 1.** Activate the trace used to implement trace bandwidth analysis.

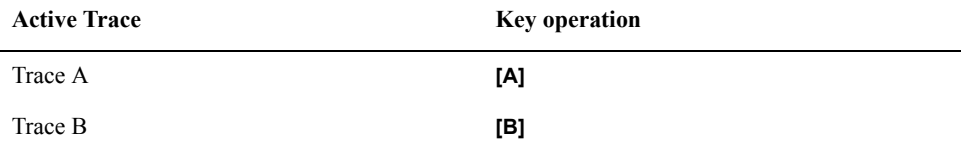

- **Step 2.** Display the main marker and move it to the desired position on the trace to analyze trace bandwidth. To move the main marker to the peak of the trace, see ["Search the](#page-235-0)  [maximum/minimum peak" on page 228](#page-235-0).
- **Step 3.** Press the **[Search]** key to display the Search menu.
- **Step 4.** Press the **WIDTH on OFF** key to turn on the trace bandwidth analysis function.

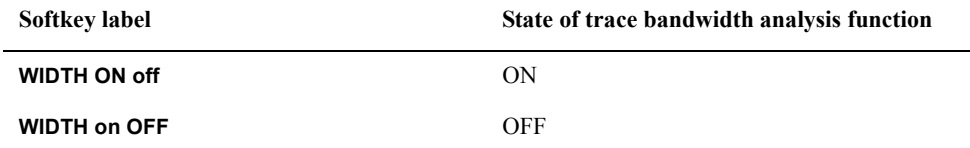

If the trace bandwidth analysis function is turned on, the bandwidth (width), center value (center), Q, peak (peak),  $\Delta L$ , and  $\Delta R$  are displayed in the Marker Statistics/Trace

#### Bandwidth Analysis Result area on the right of the screen.

#### **Figure 8-16 Trace bandwidth analysis result**

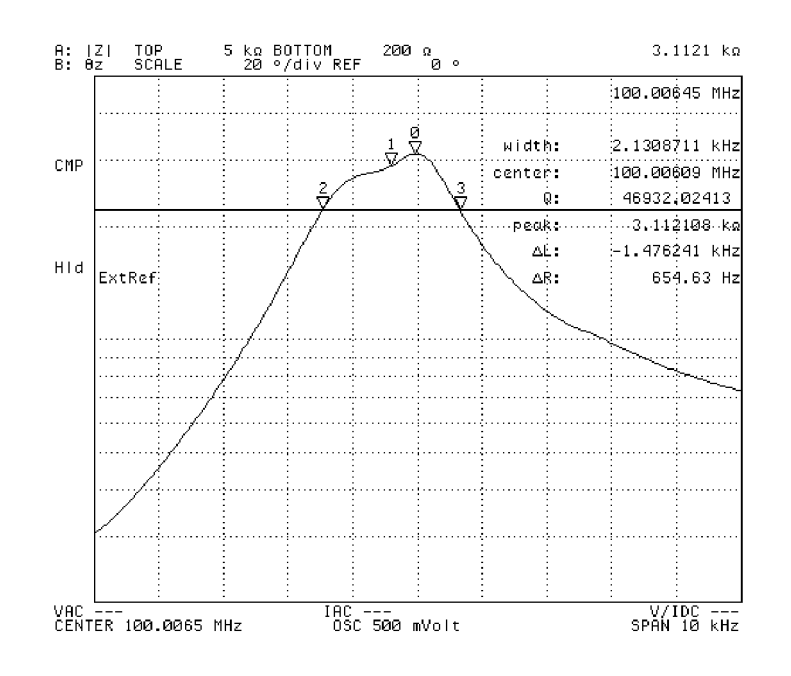

4294aoj063

**NOTE** If the trace bandwidth analysis function is turned on, the straight line showing the cutoff line is displayed parallel to the sweep parameter axis.

> **Step 5.** When the cutoff point searched is not the target, press the **WIDTH DEF MENU** key to display the trace bandwidth analysis definition menu, and use the following functions:

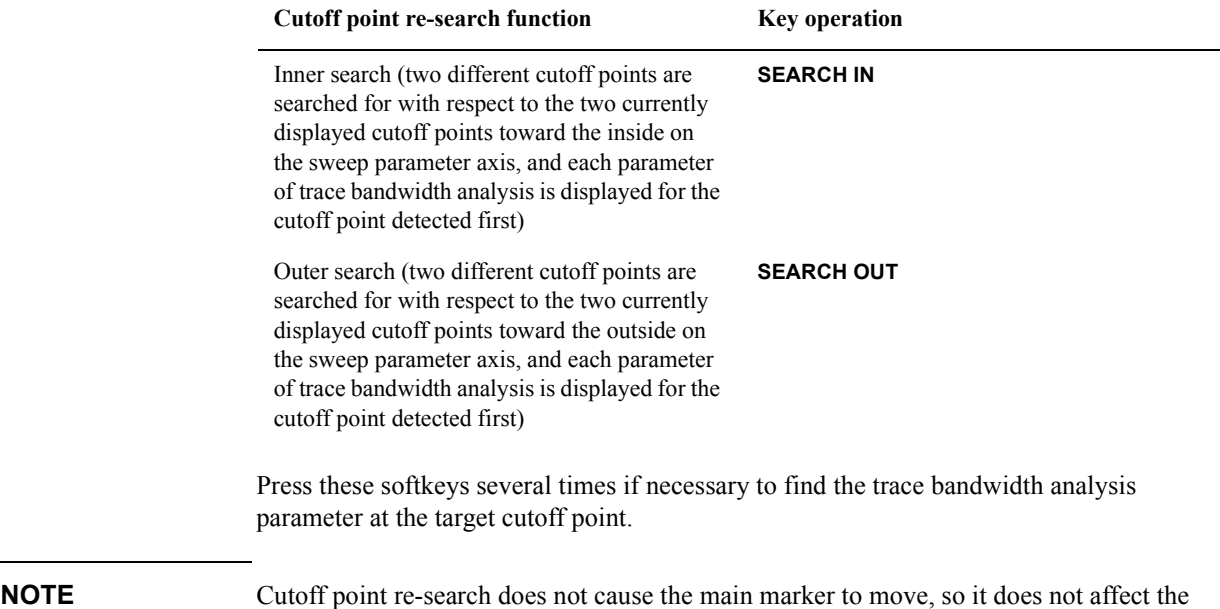

# Analysis and Processing of Result **Analyze trace bandwidth**

peak value.

If the two cutoff points cannot be found by trace bandwidth analysis, the message TARGET VALUE NOT FOUND will appear in the upper left area of the screen.

If a partial search range is specified by following ["Specify partial search range" on page](#page-274-0)  [267,](#page-274-0) trace bandwidth analysis will be executed within that range.

Even if the trace bandwidth analysis function is turned off, the marker used for analysis will not disappear from the screen. To hide all markers, turn them off by pressing **[Marker]** - **MKR ON off** and the appropriate key operation.

# **Set the marker separately for either trace A or B**

In setting the preset time, marker setting procedures are applied to both traces A and B (for example, movements of the main marker are common to traces A and B). This is because the marker coupling function is turned on in the preset time setting. To set the marker separately for either trace A or B, the following steps must be taken:

- **Step 1.** Press the **[Marker]** key to display the marker menu.
- **Step 2.** Press the **MKR COUPLE ON off** key to turn off the marker coupling function. The softkey label will change to **MKR COUPLE on OFF**. Setting of the marker thereafter applies separately to either trace A or B.

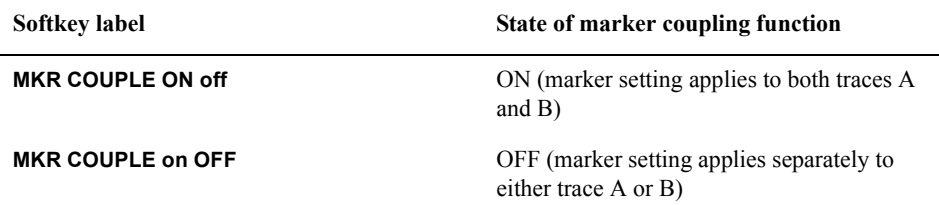

#### **Figure 8-17 Marker coupling function off**

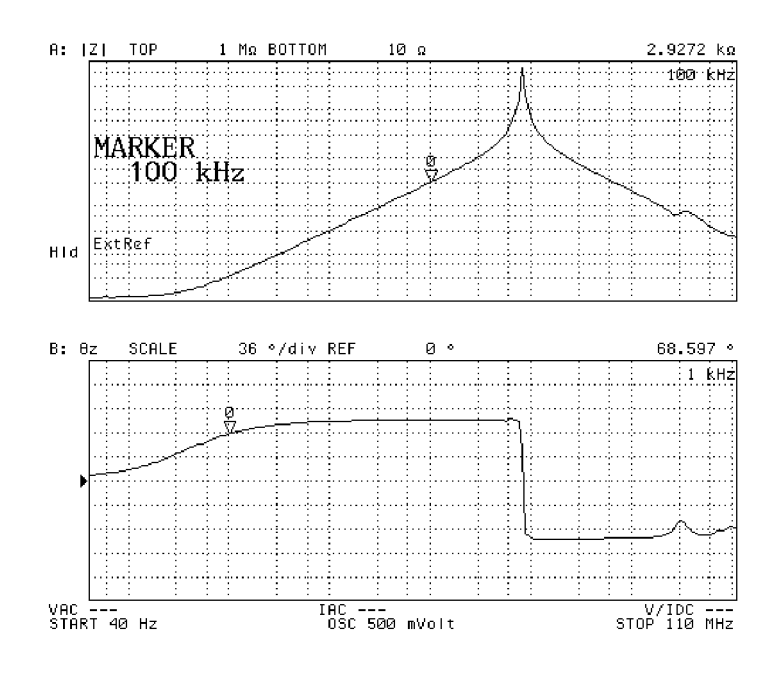

4294aoi054

**NOTE** The marker couple function on/off setting applies to both traces A and B. You need not select the active trace or confirm your selection before setting.

# **Selecting target trace (data or memory) for marker analysis**

The Agilent 4294A provides the data trace and memory trace for both trace A and trace B, which you can use to display measured data. Note that, in the preset setting, the target for the analysis using the maker is the data trace (all operations such as moving the marker and displaying data are applied to the data trace). This is because the target trace for marker analysis is the data trace in the preset setting.

Only when the memory trace is displayed on the screen can you select the target trace for marker analysis by following these steps.

**Step 1.** Activate the trace you want to analyze.

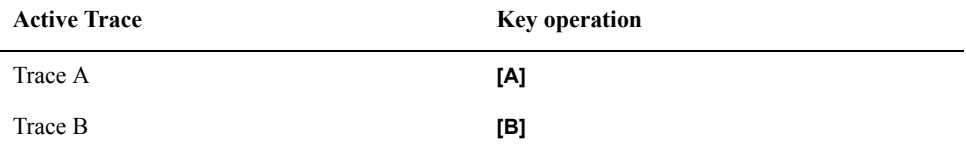

- **Step 2.** Press the **[Marker]** key to display the Marker menu.
- **Step 3.** Press the **MKR ON** [ ] key to select the marker analysis target trace (pressing the key toggles your selection).

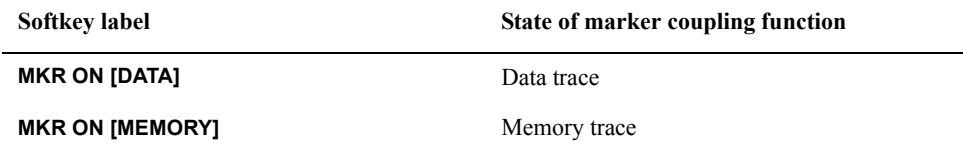

**NOTE** If the memory trace for the active trace in marker analysis (trace A or trace B) is not displayed, the target trace is automatically set to the data trace. You cannot change this setting. For how to use the memory trace, refer to ["Trace-based Comparison and](#page-186-0)  [Calculation" on page 179.](#page-186-0)
# **Selecting the sweep parameter value of the marker display as time from start or relaxation time**

You can use the following procedure to select how the sweep parameter value is displayed in the Marker Sweep Parameter Value field: time relative to the sweep start or relaxation time. This function allows you to read the sweep parameter value in a unit of time at each point on the trace in the zero span sweep.

**Step 1.** Press the **[Utility]** key to display the Utility menu.

**Step 2.** Press the **MKR X-ASIX [ ]** key to display the Marker X-Axis menu.

**Step 3.** Select the display method of the marker sweep parameter value.

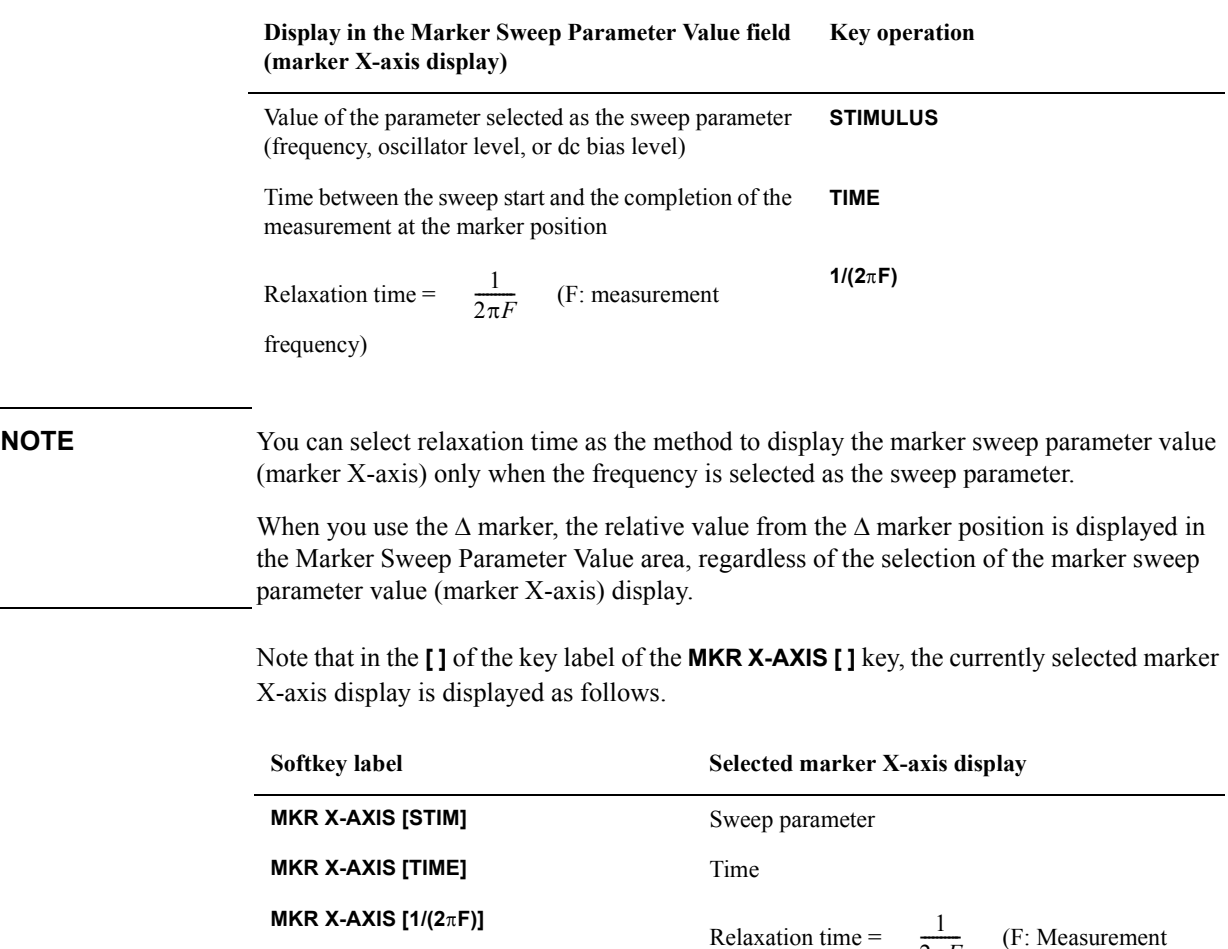

frequency)

 $2\pi F$ 

## Analysis and Processing of Result

## **Selecting the sweep parameter value of the marker display as time from start or relaxation time**

**Figure 8-18 Marker X-axis display: Time from start**

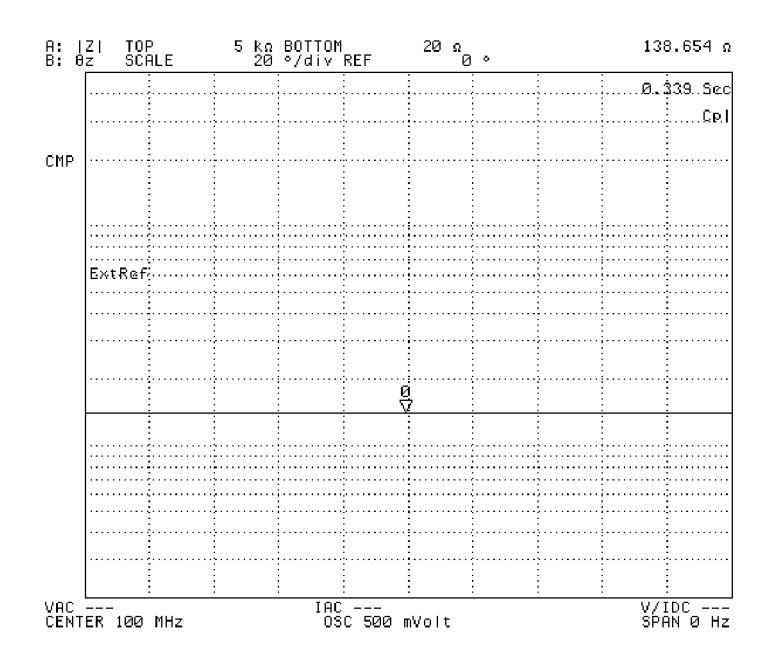

4294aoj111

# **Clearing (turning off) the marker from the screen**

This section describes how to turn off each marker or all markers on the screen.

## **Turning off the sub-markers**

Follow these steps to turn off each sub-marker (markers numbered 1 to 7).

**Step 1.** Activate the trace displaying the sub-marker you want to turn off.

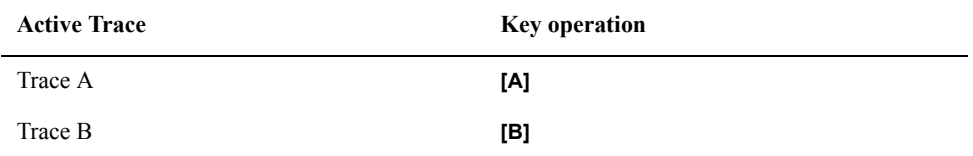

**Step 2.** Press the **[Marker]** key to display the Marker menu.

**Step 3.** Press the **CLEAR SUB MKR** key to display the Sub-Marker Clear menu.

**Step 4.** Select the number of the sub-marker you want to clear from the following.

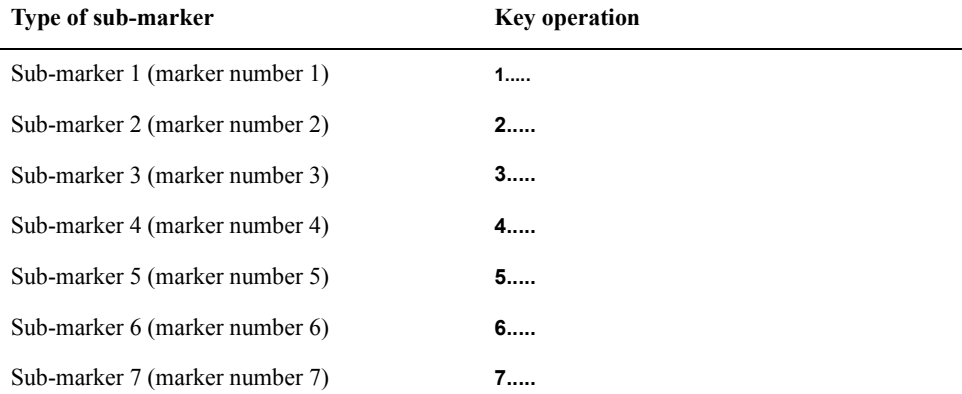

For a sub-marker that is on, the sweep parameter value and measurement parameter value (indicating the position of the sub-marker) are displayed to the right of the sub-marker number of the softkey label ("....." in the above key operation column). When you turn off the sub-marker, "....." in the above key operation column changes to OFF.

## **Turning off the delta marker**

You can use the following procedure to turn off the delta marker on the screen regardless of whether the delta marker mode is delta marker mode, fixed delta marker mode, or tracking delta marker mode.

**Step 1.** Activate the trace containing the delta marker you want to turn off.

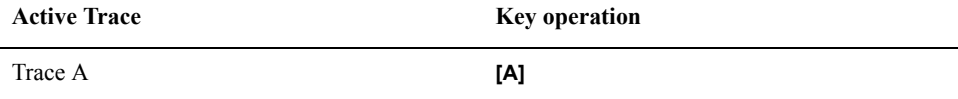

# Analysis and Processing of Result **Clearing (turning off) the marker from the screen**

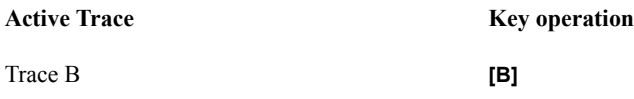

- **Step 2.** Press the **[Marker]** key to display the Marker menu.
- **Step 3.** Press the ∆MODE MENU key to display the Delta Marker menu.
- **Step 4.** Press the **MKR OFF** key to turn off the delta marker.

## **Turning off all (main/sub/delta) markers at one time**

You can use the following procedure to turn off any marker on the screen, including the main marker (marker numbered 0), the sub-markers (markers numbered 1 to 7), and the delta marker, regardless of the delta marker mode, at one time.

**Step 1.** Activate the trace on which you want to turn off all the markers.

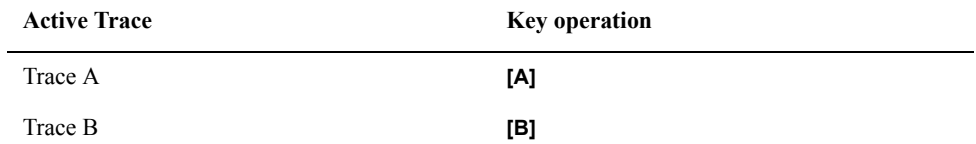

**Step 2.** Press the **[Marker]** key to display the Marker menu.

**Step 3.** Press the **MKR ON** off key to turn off all the markers.

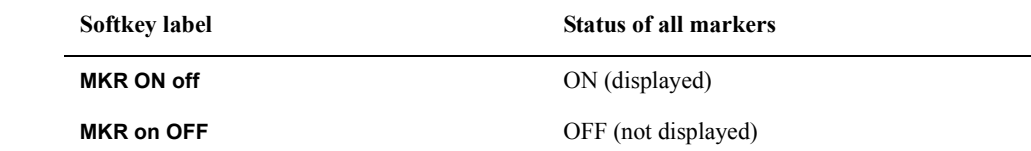

**NOTE** While markers are turned off, their positions and other marker-related settings reside in the Agilent 4294A, unless you preset using the **[Preset]** key or turn off the power. Thus, turning on the markers using the MKR on OFF key will restore previous marker settings.

# **Calculate the equivalent circuit parameter and simulate the frequency characteristics**

The Agilent 4294A is provided with four types of 3-element equivalent circuits and one type of 4-element equivalent circuits. It is possible to calculate the equivalent circuit parameter based on the sample measurement results as well as to display the frequency characteristics on the screen based on the input equivalent circuit parameter.

**NOTE** Equivalent circuit parameter analysis is always provided for both traces A and B.

# <span id="page-256-0"></span>**Calculate the equivalent circuit parameter based on the measurement result**

Calculate the equivalent circuit parameter based on the measurement result trace according to the following steps:

**Step 1.** Measure the sample using the frequency as the sweep parameter.

## **NOTE** If frequency is not selected as the sweep parameter, equivalent circuit analysis (calculation of equivalent circuit parameter and simulation of frequency characteristics) is disabled. On the other hand, equivalent circuit analysis is enabled regardless of which measurement parameter is selected.

- **Step 2.** Press the **[Display]** key to display the Display menu.
- **Step 3.** Press the **more 1/2** key to display the second page of the Display menu.
- **Step 4.** Press the **EQUIV CKT** key to display the Equivalent Circuit Analysis menu.
- **Step 5.** Press the **CKT on OFF** key to turn on the equivalent circuit diagram display function. The equivalent circuit diagram, instead of the measurement trace, is shown on the screen. This will enable you to check the equivalent circuit to be selected in the next step. Note that equivalent circuit analysis is enabled without having to turn on this display.

# Analysis and Processing of Result **Calculate the equivalent circuit parameter and simulate the frequency characteristics**

## **Figure 8-19 Equivalent circuit diagram display**

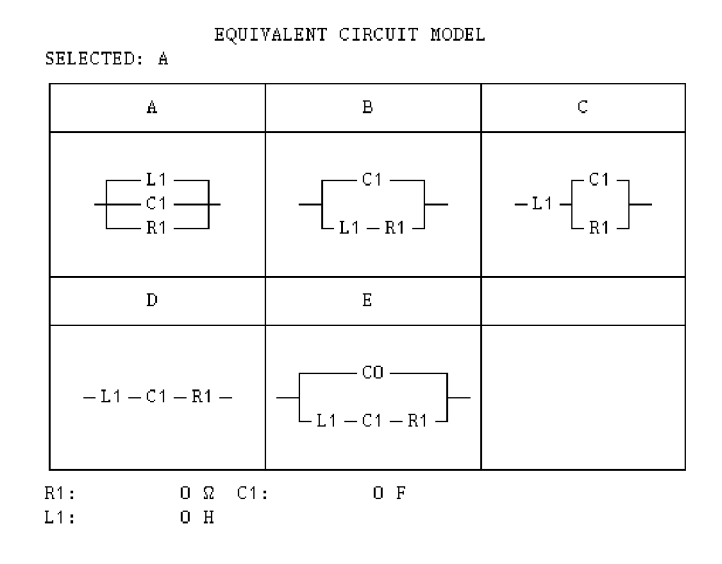

<span id="page-257-0"></span>4294aoj064

**Step 6.** Press the **SELECT CIRCUIT** key to display the Equivalent Circuit Select menu.

**Step 7.** Select the equivalent circuit with key **A**, **B**, **C**, **D** or **E**.

<span id="page-257-1"></span>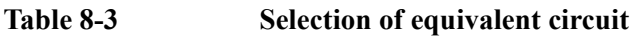

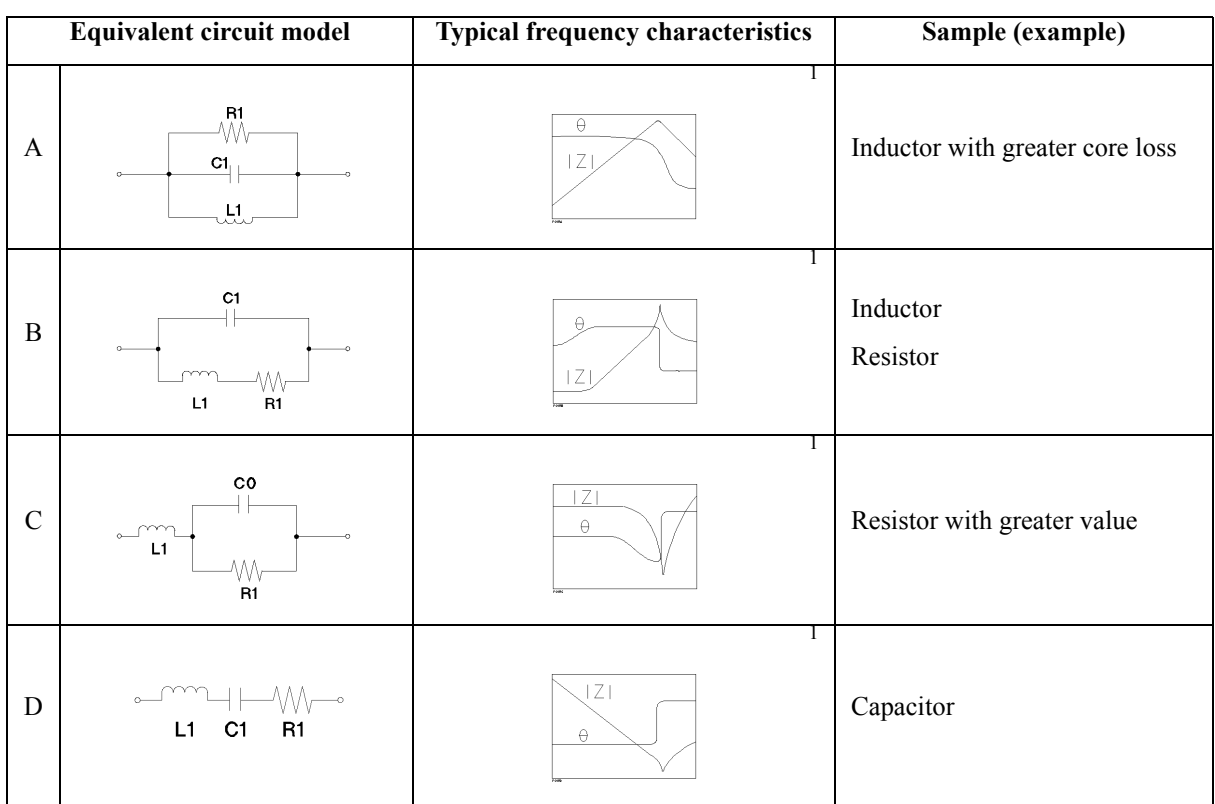

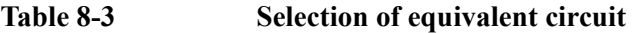

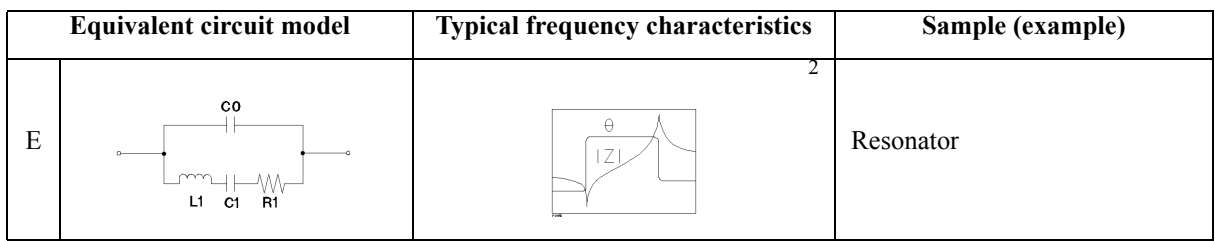

1. Measurement parameter:  $|Z|$  -  $\theta$ , Sweep type: log, Vertical axis:  $|Z|$  is log and  $\theta$  is linear

2. Measurement parameter:  $|Z| - \theta$ , Sweep type: linear (or log), Vertical axis:  $|Z|$  is log and  $\theta$  is linear

## **Step 8.** Press the **CALCULATE PARAMETERS** (or **CALC PARMS**) key to calculate the equivalent circuit parameter.

When the equivalent circuit parameter is on, the calculated equivalent circuit parameter will be shown under the equivalent circuit diagram. In the case of measurement trace display (equivalent circuit diagram is off), the calculated equivalent circuit parameter will be shown in the equivalent circuit parameter area on the left of the screen.

<span id="page-258-0"></span>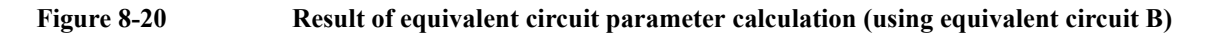

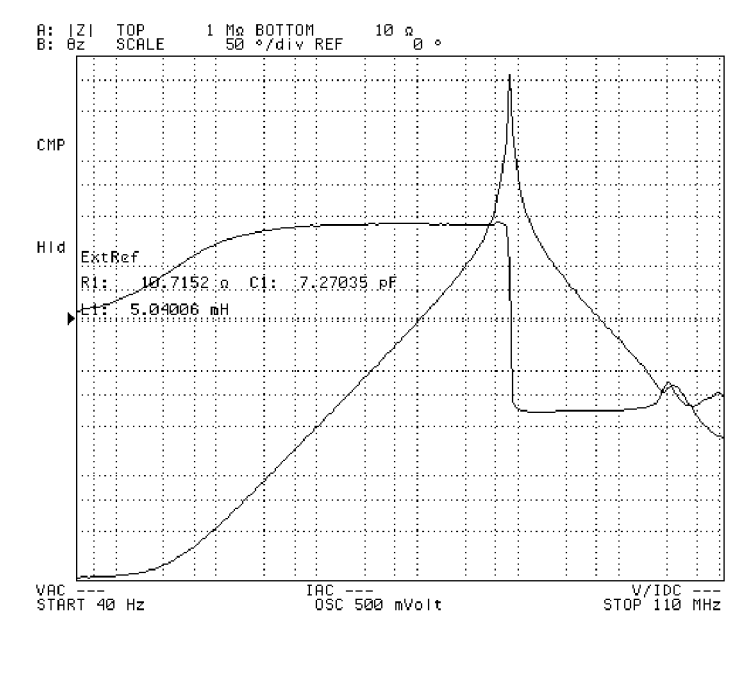

4294aoj065

**NOTE** When the partial search range is set, the equivalent circuit parameter is calculated based on the trace within that range. For the partial search range setting procedure, see ["Specify](#page-274-0)  [partial search range" on page 267](#page-274-0).

> The display of the equivalent circuit parameter on the measurement trace screen can be turned on and off with the **PARAMETERS ON off** key (**PARAMETERS on OFF**). When the equivalent circuit parameter has been calculated by pressing the

**CALCULATE PARAMETER** key, the parameter indication is turned on automatically.

## Analysis and Processing of Result

## **Calculate the equivalent circuit parameter and simulate the frequency characteristics**

When the equivalent circuit parameter has been calculated based on the result of sample measurement, we recommend that frequency characteristics be simulated based on the equivalent circuit parameter by following the procedures to ["Simulate the frequency](#page-259-0)  [characteristics based on the equivalent circuit parameter"](#page-259-0) (below). The adequacy of the selected equivalent circuit and validity of the parameter calculation result can be verified by comparison between the frequency characteristics of the actual sample and the simulation result.

To calculate the equivalent circuit parameter for a resonator, another possible method, in addition to the method of equivalent circuit analysis used in the equivalent circuit E discussed above, is to use the specifically designed GP-IB command. For details, see *Programming Manual*.

# <span id="page-259-0"></span>**Simulate the frequency characteristics based on the equivalent circuit parameter**

Simulate the frequency characteristics according to the following steps:

- **NOTE** Start from Step 12 when you want to simulate the frequency characteristics on the basis of the equivalent circuit parameter calculated according to the procedure of ["Calculate the](#page-256-0)  [equivalent circuit parameter based on the measurement result" on page 249.](#page-256-0)
	- **Step 1.** Press the **[Display]** key to display the Display menu.
	- **Step 2.** Press the **more 1/2** key to display the second page of the Display menu.
	- **Step 3.** Press the **EQUIV CKT** key to display the Equivalent Circuit Analysis menu.
	- **Step 4.** Press the **CKT** on **OFF** key to turn on the equivalent circuit diagram indication function. The equivalent circuit diagram, instead of the measurement trace, is shown on the screen. This will enable you to check the equivalent circuit to be selected in the next step. It should be noted that equivalent circuit analysis is enabled without having to turn on this display.
	- **Step 5.** Press the **SELECT CIRCUIT** key to display the Equivalent Circuit Select menu.
	- **Step 6.** Select the equivalent circuit according to [Table 8-3 on page 250](#page-257-1) (using keys **A**, **B**, **C**, **D** and **E**).
	- **Step 7.** Press the **return** key to go back to the Equivalent Circuit Analysis menu.
	- **Step 8.** Press the **DEFINE PARAMETERS** key to display the Equivalent Circuit Parameter Definition menu.
	- **Step 9.** Use the **R1**, **C1**, **L1** and **C0** keys to select the equivalent circuit parameter where the numerical value is to be entered.

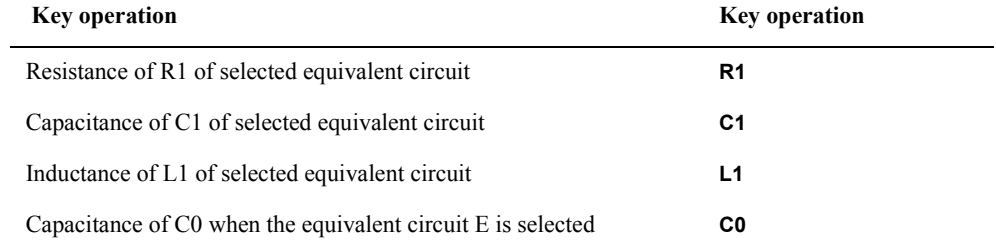

The current set value of the equivalent circuit parameter is displayed in the set parameter

value field in the upper left area of the screen.

- **Step 10.** Use the keys or rotary knob of the ENTRY block in one of the following ways to specify the parameter value.
	- Enter the desired value with the numeric keys (**[0]** to **[9]**, **[-]**and **[.]**) and then press one of the unit keys (**[G/n]**, **[M/]**, **[k/m]**, or **[**-**1]**).
	- Turn the rotary knob  $(Q)$  until the desired value is set.
	- Press the step keys ( $[\uparrow][\downarrow]$ ) to set the desired value.
- **Step 11.** Repeat Steps 9 and 10 to set all required equivalent circuit parameters.
- **Step 12.** Press the **SIMULATE F-CHRST** key to simulate frequency characteristics.
- **Step 13.** Regardless of the on/off state of the equivalent circuit diagram display function, the measurement trace is displayed on the screen. The frequency characteristics of the equivalent circuit having the set equivalent circuit parameter are simulated and displayed on the screen.

### **Figure 8-21 Simulation of equivalent circuit frequency characteristics (performed after the calculation in [Figure 8-20](#page-258-0))**

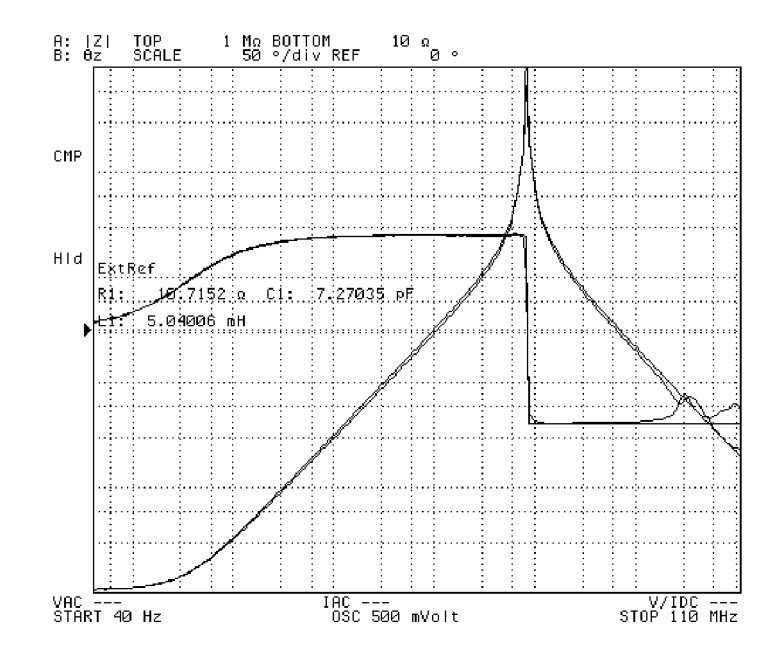

4294aoj066

**NOTE** The result of simulating frequency characteristics is automatically stored in the memory trace. At the same time, the **DATA and MEMORY** keys in the Trace Definition menu (display of both measurement data and memory storage) are selected. For the Trace Definition menu, see the description of ["Trace-based Comparison and Calculation" on](#page-186-0)  [page 179](#page-186-0).

Display of the equivalent circuit parameter on the measurement trace screen can be turned on or off by the **PARAMETERS ON off** key (**PARAMETERS on OFF** key).

# **Calculating the mean value, standard deviation, and peak-to-peak of the trace**

A function is provided to automatically calculate the statistics (mean value, standard deviation, and peak-to-peak value) of the trace data and display them. If the partial search function is on, statistics are calculated for the specified search range. For more information about the partial search function, refer to ["Specify partial search range" on page 267](#page-274-0).

**Step 1.** Activate the trace whose statistics you want to obtain.

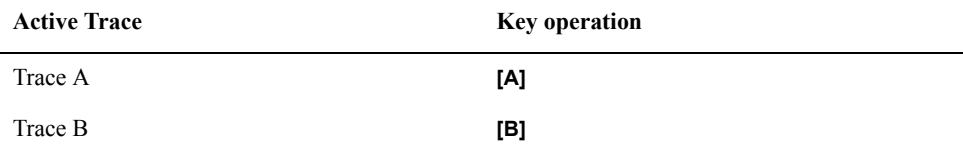

**Step 2.** Press the **[Utility]** key to display the Utility menu.

**Step 3.** Press the **STATISTICS on OFF** key to turn on the statistics display.

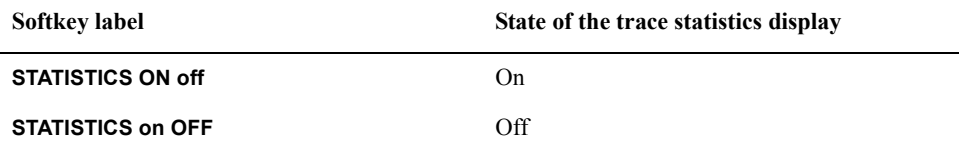

On the screen, "mean" indicates the mean value, "s.dev" the standard deviation, and "p-p" the peak-to-peak (difference between the maximum and the minimum of the measurement parameter value) of the trace.

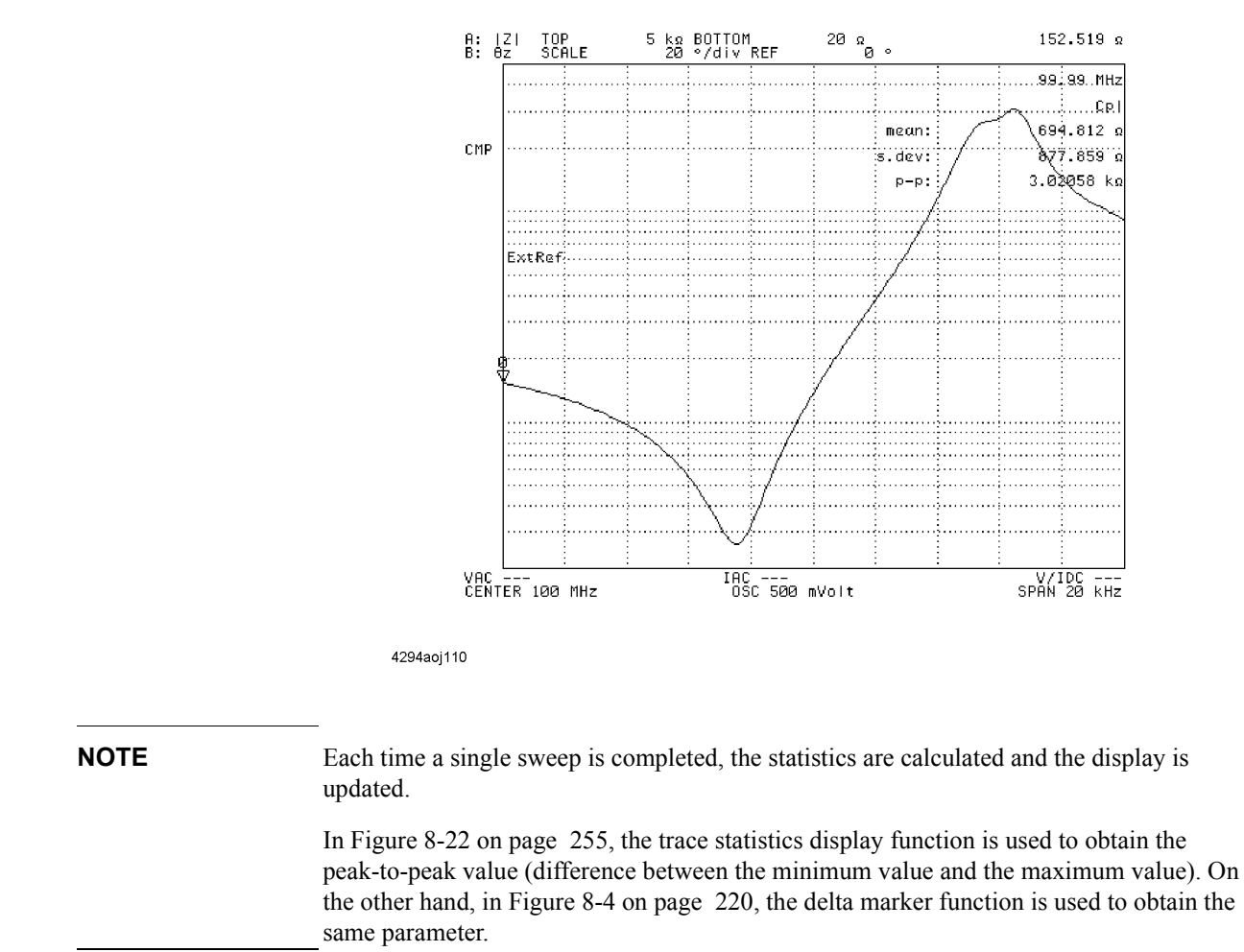

<span id="page-262-0"></span>**Figure 8-22 Statistics display of trace**

# **Set a limit to the trace and make pass/fail evaluation**

Set a limit line (a line to indicate the upper and lower limits of the trace) to the data trace. If the measurement is within the specified range, it is evaluated as having passed the test. If not, it is evaluated as having failed the test. "PASS" appears in the limit line test result field on the screen when accepted, whereas "FAIL" appears if rejected.

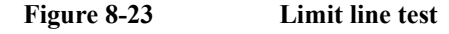

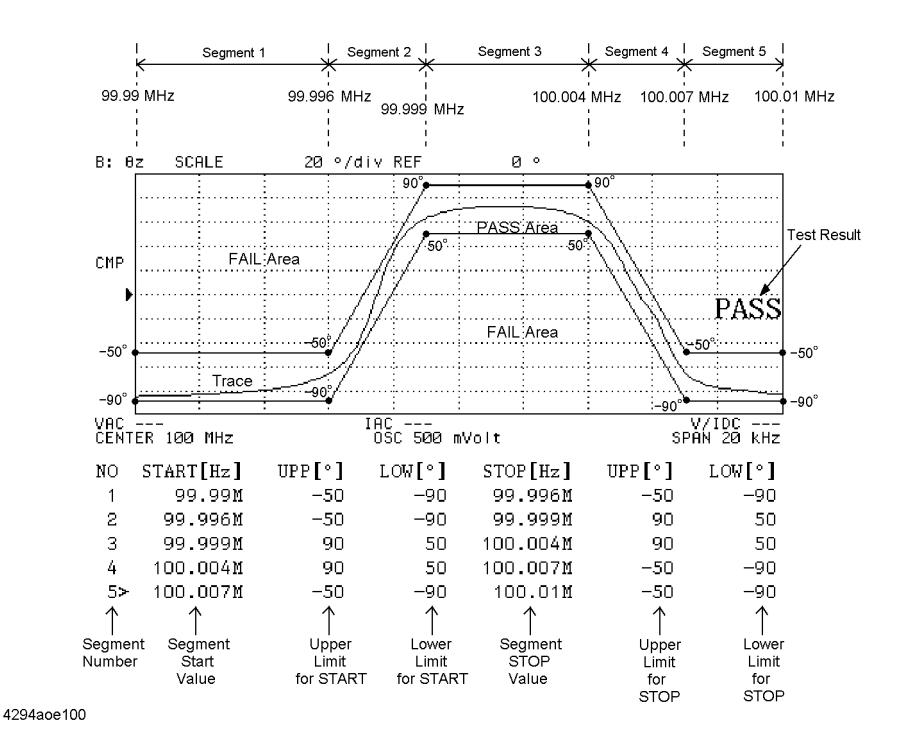

## **Set the limit line**

Use the limit line table to set the limit line.

- **Step 1.** Out of the samples subjected to the limit line test, select one standard sample that has been evaluated as passing the test. Take a measurement under the measurement conditions for setting the limit line and display the trace.
- **NOTE** When creating a limit line table, make sure that the setting meets the measurement conditions of conducting a limit line test.

The limit line table can be set without preparing actual samples and measuring them. However, setting it by observing the measurement waveform will make it easier to have an image of the limit line. This will facilitate your setting work.

**Step 2.** Activate the trace for testing the limit line.

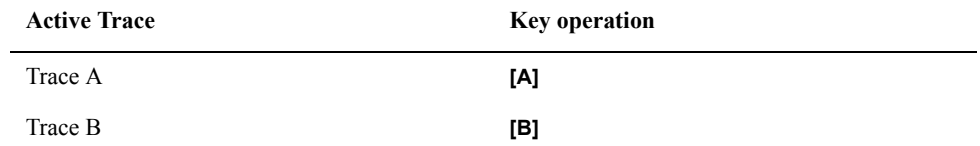

**Step 3.** Press the **[Marker]** key to display the main marker on the trace.

**NOTE** The limit line table can be set without displaying the marker. However, the presence of a marker will be convenient for your work because it allows the numerical value on the trace to be read and the marker position to be used to enter the limit line set value.

- **Step 4.** Press the **[System]** key to display the System menu.
- **Step 5.** Press the **LIMIT TEST** key to display the Limit Test menu.
- **Step 6.** Press the **EDIT LIMIT LINE** key to invoke the limit line edit mode. This also displays the Limit Line Edit menu.

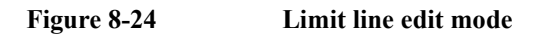

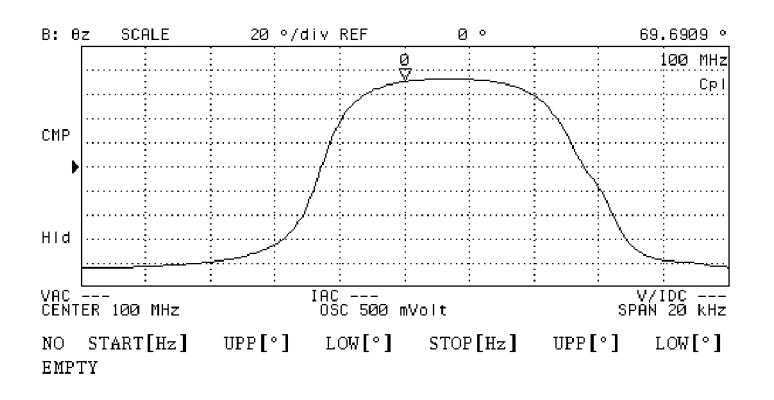

4294aoi094

- **Step 7.** Press the **ADD** key and add a new segment to the limit line table. This also displays the Segment Edit menu. The initial value is input in advance to the segment added to the limit line table.
- **Step 8.** Press the **START** key. The current start value of the segment is displayed in the upper left area of the screen.
- **Step 9.** Use the keys or rotary knob of the ENTRY block in one of the following ways to specify the segment start value.
	- Enter the desired value with the numeric keys (**[0]** to **[9]**, **[-]**and **[.]**) and then press one of the unit keys (**[G/n]**, **[M/]**, **[k/m]**, or **[**-**1]**).
	- Turn the rotary knob  $(O)$  until the desired value is set.

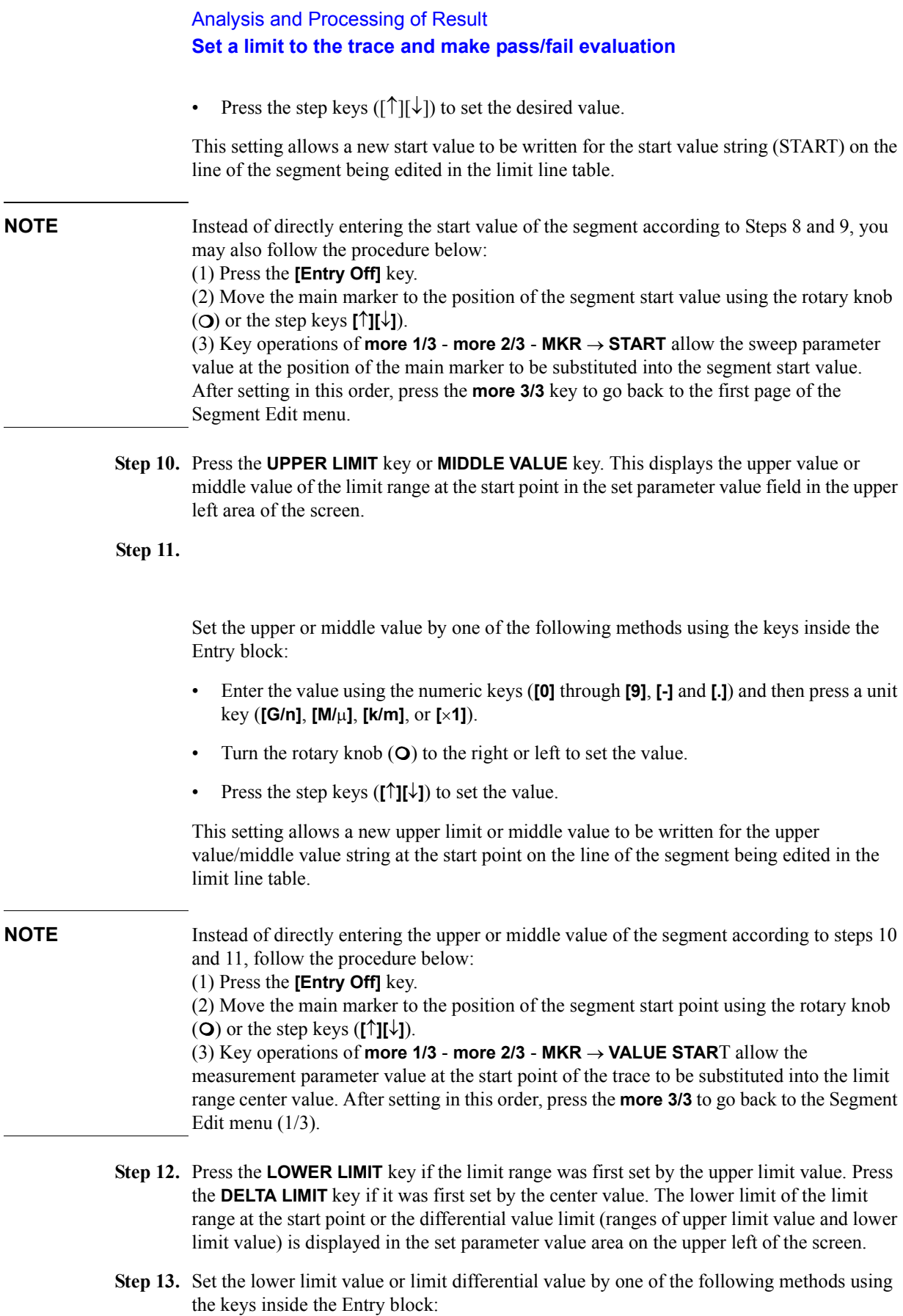

- Enter the value using the numeric keys (**[0]** through **[9]**, **[.]** and **[-]**) and then press a unit key (**[G/n]**, **[M/]**, **[k/m]**, or **[**-**1]**).
- Turn the rotary knob  $(Q)$  to the right or left to set the value.
- Press the step keys  $(\uparrow \uparrow \uparrow \downarrow \uparrow)$  to set the value.

This setting allows a new lower limit or limit differential value to be written for the lower limit/differential value string (LOWER or DELTA) of the start point on the line of the segment being edited in the limit line table.

- **Step 14.** Operate the **more 1/3 STOP** keys. The current stop value of the segment is displayed in the set parameter value area on the upper left of the screen.
- **Step 15.** Use the keys or rotary knob of the ENTRY block in one of the following ways to specify the stop value.
	- Enter the desired value with the numeric keys (**[0]** to **[9]**, **[-]**and **[.]**) and then press one of the unit keys (**[G/n]**, **[M/]**, **[k/m]**, or **[**-**1]**).
	- Turn the rotary knob  $(O)$  until the desired value is set.
	- Press the step keys ( $[\uparrow \uparrow] [\downarrow]$ ) to set the desired value.

This setting allows a new stop value to be written for the stop value string (STOP) on the line of the segment being edited in the limit line table.

**NOTE** Instead of directly entering the stop value of the segment according to steps 14 and 15, follow the procedure below: (1) Press the **[Entry Off]** key. (2) Move the main marker to the position of the segment stop value using the rotary knob  $(O)$  or the step keys  $([\uparrow \uparrow \uparrow \downarrow])$ . (3) Key operations of **more 2/3** - **MKR Æ STOP** allow the measurement parameter value at

the position of the main marker to be substituted into the segment stop over. After setting in this order, press the **more 3/3** - **more 3/1** keys to go back to the Segment Edit menu (2/3).

- **Step 16.** Press the **UPPER LIMIT** key or **MIDDLE VALUE** key. The upper limit value or middle value of the limit range at the stop point is displayed in the set parameter value field in the upper left area of the screen.
- **Step 17.** Use the keys or rotary knob of the ENTRY block in one of the following ways to specify the upper or middle value.
	- Enter the desired value with the numeric keys (**[0]** to **[9]**, **[-]**and **[.]**) and then press one of the unit keys (**[G/n]**, **[M/]**, **[k/m]**, or **[**-**1]**).
	- Turn the rotary knob  $(O)$  until the desired value is set.
	- Press the step keys ( $[\uparrow \uparrow] [\downarrow]$ ) to set the desired value.

This setting allows a new upper limit or middle value to be written for the upper value/middle value string at the stop point on the line of the segment being edited in the limit line table.

**NOTE** Instead of directly entering the stop value of the segment according to steps 16 and 17, follow the procedure below: (1) Press the **[Entry Off]** key.

(2) Move the main marker to the position of the segment stop value using the rotary knob  $(O)$  or the step keys  $(f \uparrow \uparrow \uparrow \downarrow)$ .

(3) Key operations of **more 1/3** - **more 2/3** - **MKR Æ VALUE STOP** allow the measurement parameter value at the stop point of the trace to be substituted into the limit range middle value. After setting in this order, press the **more 3/3** - **more 3/1** keys to go back to the Segment Edit menu (2/3).

- **Step 18.** After the limit range is initially set by the upper value, press the **LOWER LIMIT** key. If it is set by the middle value, press the **DELTA LIMIT** key. The lower limit of the limit range at the stop point or limit width is displayed in the set parameter value field in the upper left area of the screen.
- **Step 19.** Use the keys or rotary knob of the ENTRY block in one of the following ways to specify the lower value or limit differential (ranges of upper limit value and lower limit value).
	- Enter the desired value with the numeric keys (**[0]** to **[9]**, **[-]**and **[.]**) and then press one of the unit keys (**[G/n]**, **[M/]**, **[k/m]**, or **[**-**1]**).
	- Turn the rotary knob  $(O)$  until the desired value is set.
	- Press the step keys ([ $\uparrow$ ][ $\downarrow$ ]) to set the desired value.

This setting allows a new lower limit value or limit differential value to be written for the lower limit value/differential value string (LOWER or DELTA) at the stop point on the line of the segment being edited in the limit line table. If you need to turn off (make invalid) the limit line test of the segment temporarily, press **more 2/3** - **TEST ON off** to change the softkey label to **TEST on OFF**.

When the limit line test of the segment is turned off, the test will be regarded as having passed even if it exceeds the limit range set by the measurement trace, and the limit line of the segment will not be displayed. When the limit line test is off, \* is displayed to the right of the segment number in the completed limit line table. Note that \* is not displayed when the pointer  $(>)$  is displayed to the right of the segment number.

When a new segment is added, the limit line test is ON (**TEST ON off**) as default setting.

**Step 20.** Press the **done** key to complete segment editing.

- **NOTE** To suspend editing of the segment and to return to the state before editing started, press the **cancel** key.
	- **Step 21.** Repeat steps 7 to 21 to create the required number of segments. Use the following edit function if required.

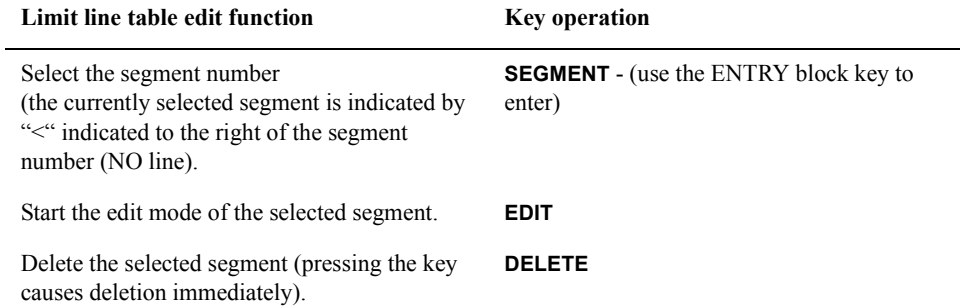

#### **Limit line table edit function Key operation**

Add a new segment to the end of the selected segment and start the edit mode of the segment.

Delete all of the segments in the list sweep **CLEAR LIST** - **yes** (**cancel**)

**ADD**

### **Figure 8-25 Completed limit line table**

table being edited.

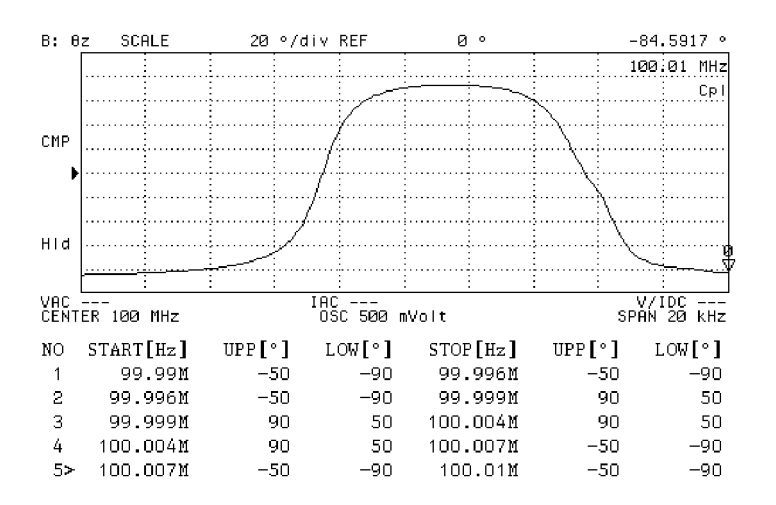

4294aoj095

**NOTE** From 1 to 18 segments can be set in the limit line table.

To set the limit range of the segment when an upper value is not required, set an extremely large value that has no influence as an upper value. When a lower value is not required, set an extremely small value that has no influence as a lower value.

The limit range of each segment can be set either as a combination of upper and lower limit values or as a combination of middle and differential values. If the middle and differential value setting keys are pressed for the limit range previously set in terms of upper and lower limit values, or conversely if the upper and lower value setting keys are pressed for the limit range set in terms of middle and differential values, then the format of the limit range of the entire limit test table will be modified according to the most recently pressed keys.

When a new segment is added after the selected segment, it has the same value as that of the immediately preceding segment.

**Step 22.** After completion of the limit line table editing, press the **done** key of the Limit Line Edit menu. To suspend editing, press the **cancel** key. In both cases, you will return to the Limit Test menu.

## **NOTE** If you press the **cancel** key to suspend editing of the limit line table, you will return to the contents of the limit line table that existed before entering the edit mode.

## **Conduct the limit line test**

After completing the limit line table, conduct the limit line test according to the following procedure.

- **Step 1.** Press the **[System]** key to display the system menu.
- **Step 2.** Press the **LIMIT TEST** key to display the Limit Test menu.
- **Step 3.** Press the **LIMIT TEST on OFF** key to turn execute the limit line test. The set limit line will appear on the screen, and the result of the limit line test will be displayed for each sweep. (PASS denotes acceptance, while FAIL indicates rejection.)

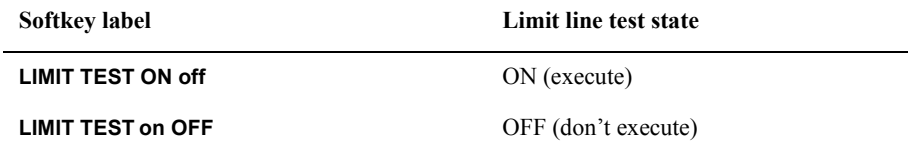

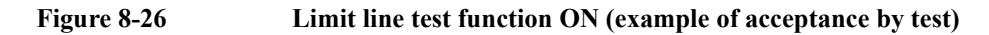

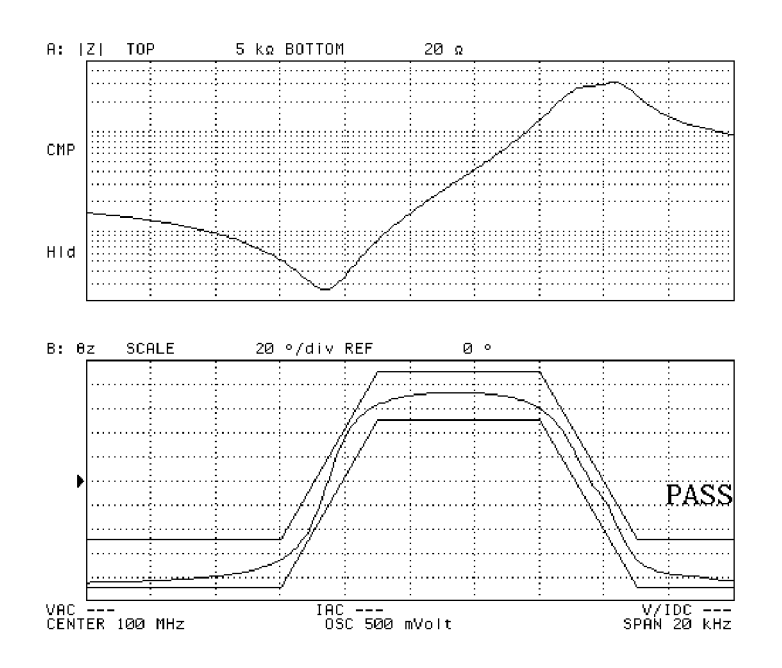

4294aoj096

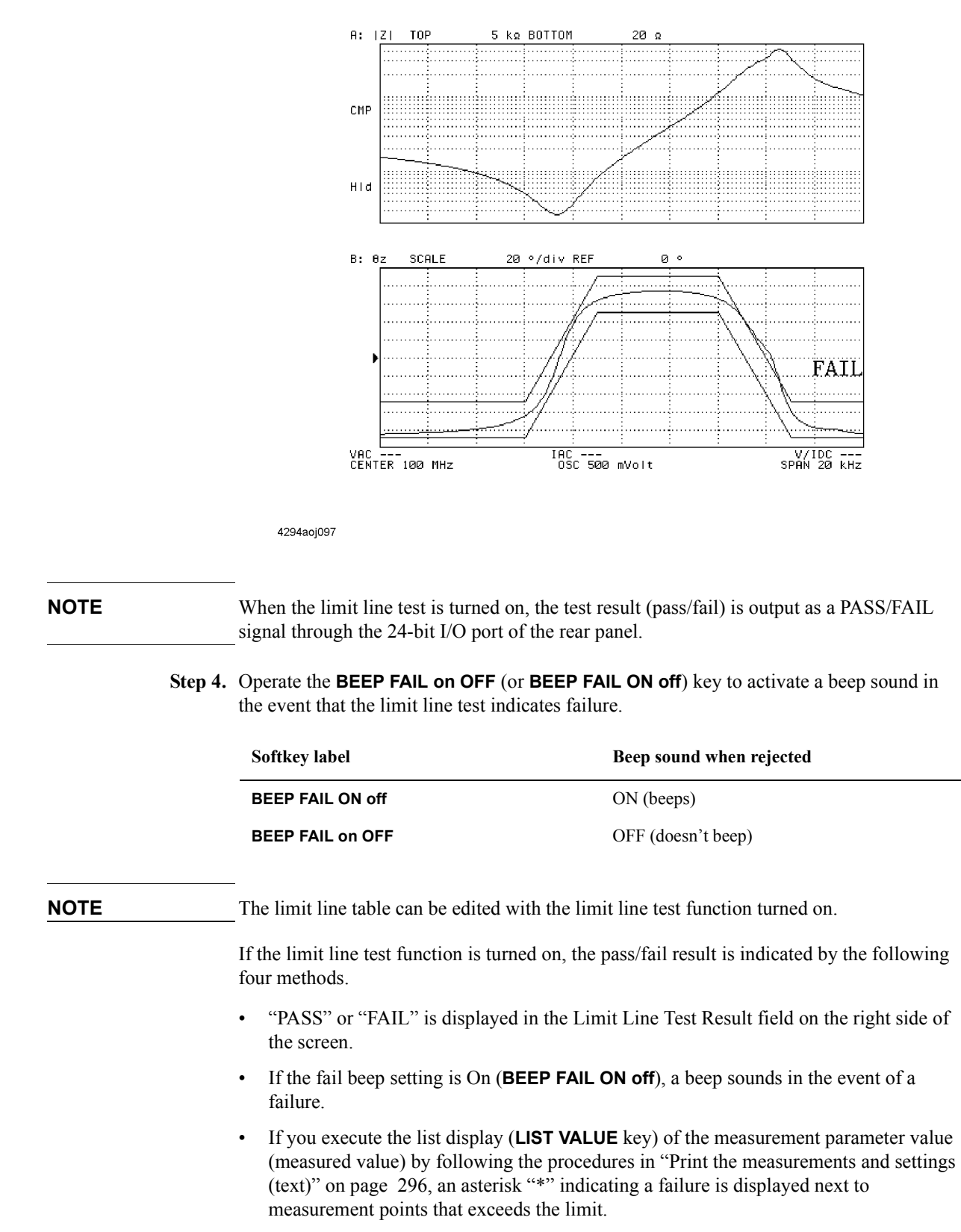

**Figure 8-27 Limit line test function ON (example of rejection by test)**

In the even of a failure, the limit line test fail bit of the GP-IB status byte is set to "1." For more information on the GP-IB status byte, refer to *Programming Manual*.

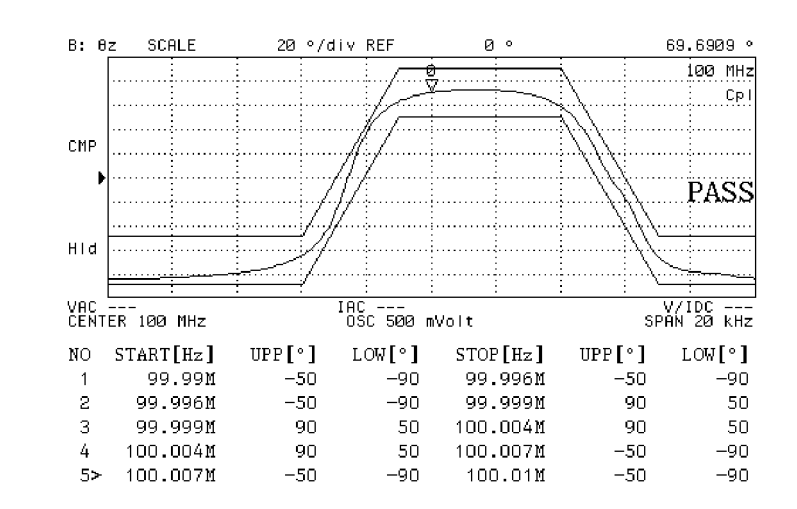

### **Figure 8-28 Limit line table editing with limit line test function**

4294aoi098

## **Move the limit line in vertical and horizontal directions on the screen**

You can set the offset of the sweep parameter value and that of the measurement parameter value for the entire limit line set in the limit line table.

When the horizontal axis represents a sweep parameter axis and the vertical axis represents a measurement parameter axis, these offsets allow the entire limit line to move in the vertical and horizontal directions. For example, this function allows the limit line to be set according to the characteristics of a particular sample to be used for other samples with different characteristics or with different measurement parameter values.

- **Step 1.** Press the **[System]** key to display the System menu.
- **Step 2.** Press the **LIMIT TEST** key to display the Limit Test menu.
- **Step 3.** Press the **LIMIT LINE OFFSET** key to display the Limit Line Offset menu.
- **Step 4.** Press the **SWP PARAM OFFSET** key to display the current sweep parameter offset value for the limit line in the set parameter value field in the upper left area of the screen.
- **Step 5.** Use the keys or rotary knob of the ENTRY block in one of the following ways to specify the sweep parameter offset value.
	- Enter the desired value with the numeric keys (**[0]** to **[9]**, **[-]**and **[.]**) and then press one of the unit keys (**[G/n]**, **[M/]**, **[k/m]**, or **[**-**1]**).
	- Turn the rotary knob  $(O)$  until the desired value is set.
	- Press the step keys ([ $\uparrow$ ][ $\downarrow$ ]) to set the desired value.

## Figure 8-29 Limit line movement by offset  $(+ 1 \text{ kHz})$

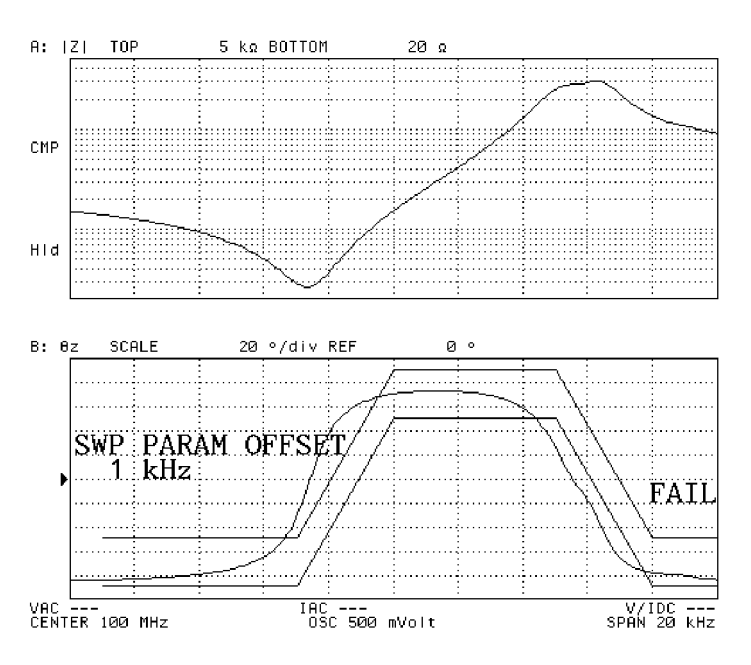

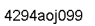

- **Step 6.** Press the **AMPLITUDE OFFSET** key to display the current measurement parameter offset for the limit line in the set parameter value field in the upper left area of the screen.
- **Step 7.** Use the keys or rotary knob of the ENTRY block in one of the following ways to specify the measurement parameter offset value.
	- Enter the desired value with the numeric keys (**[0]** to **[9]**, **[-]**and **[.]**) and then press one of the unit keys (**[G/n]**, **[M/]**, **[k/m]**, or **[**-**1]**).
	- Turn the rotary knob  $(O)$  until the desired value is set.
	- Press the step keys ( $[\uparrow][\downarrow]$ ) to set the desired value.

**Figure 8-30 Limit line movement by offset (- 10 degrees)**

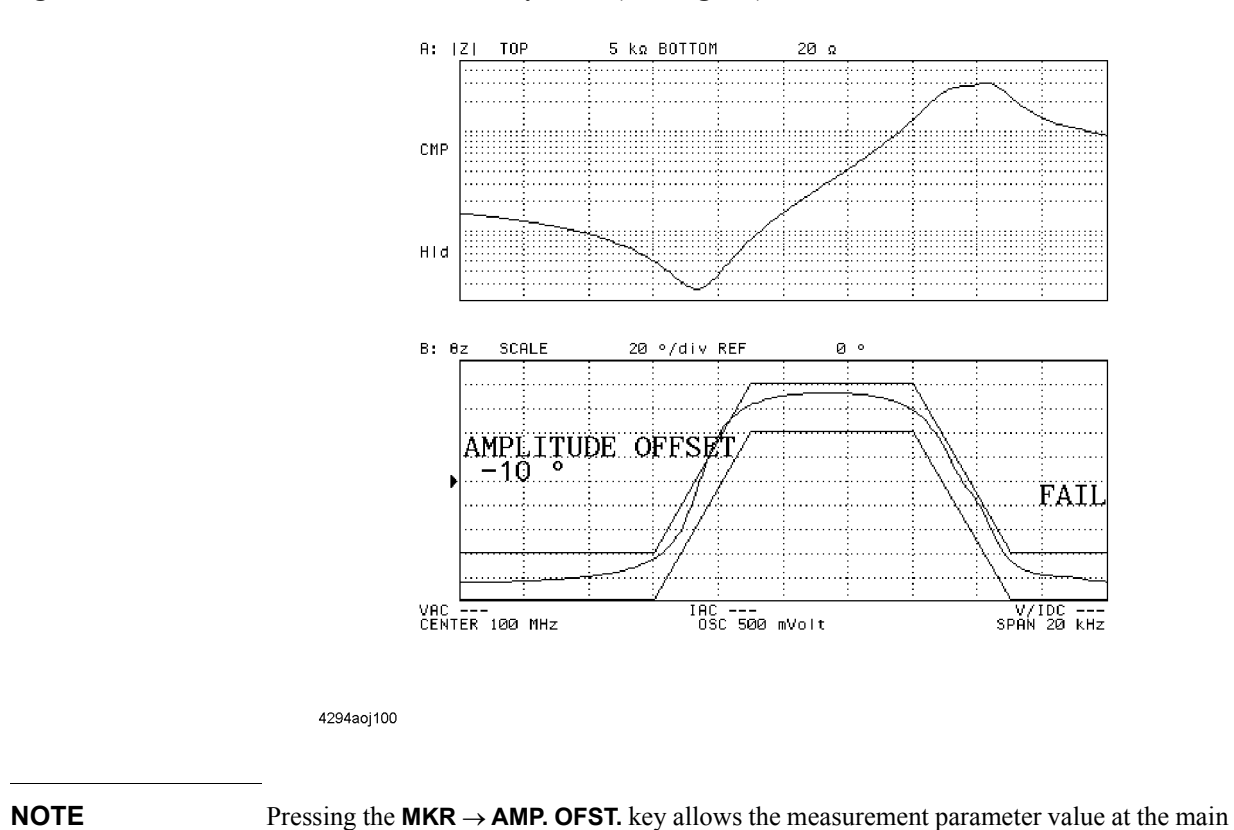

marker position to be substituted into the measurement parameter offset value of the limit line.

# <span id="page-274-0"></span>**Specify partial search range**

Under the presetting conditions, the maximum value search (**[Search]** - **MAX**), the minimum value search (**[Search]** - **MIN**), target value search (**[Search]** - **TARGET**), peak search (**[Search]** - **PEAK**) and equivalent circuit analysis (**[Display]** - **more 1/2** - **EQUIV CKT** - **CALCULATE PARAMETERS**) are executed over the entire sweep range. The range to be searched can be specified by following these steps:

## **When sweep type is other than list sweep:**

**Step 1.** Activate the trace in which you want to specify a partial search range.

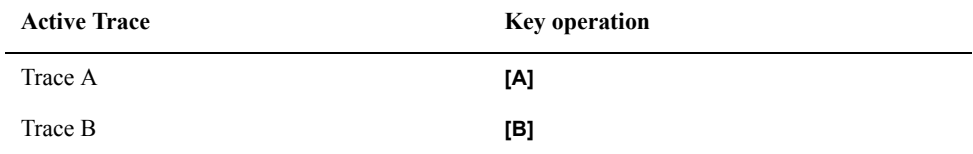

- **Step 2.** Press the **[Search]** key to display the Search menu.
- **Step 3.** Press the **SEARCH RANGE MENU** key to display the Search Range menu.
- **Step 4.** Press the **MINIMUM** key to display the lower limit of the current partial search range in the set parameter value field in the upper left area of the screen.
- **Step 5.** Use the keys or rotary knob of the ENTRY block in one of the following ways to specify the lower limit of the partial search range.
	- Enter the desired value with the numeric keys (**[0]** to **[9]**, **[-]**and **[.]**) and then press one of the unit keys (**[G/n]**, **[M/]**, **[k/m]**, or **[**-**1]**).
	- Turn the rotary knob  $(O)$  until the desired value is set.
	- Press the step keys ( $[\uparrow \uparrow] [\downarrow]$ ) to set the desired value.
- **Step 6.** Press the **MAXIMUM** key to display the upper limit of the current partial search range in the set parameter value field in the upper left area of the screen.
- **Step 7.** Use the keys or rotary knob of the ENTRY block in one of the following ways to specify the upper limit of the partial search range.
	- Enter the desired value with the numeric keys (**[0]** to **[9]**, **[-]**and **[.]**) and then press one of the unit keys (**[G/n]**, **[M/]**, **[k/m]**, or **[**-**1]**).
	- Turn the rotary knob  $(O)$  until the desired value is set.
	- Press the step keys ( $[\uparrow][\downarrow]$ ) to set the desired value.
- **Step 8.** Press the **PART SRCH on OFF** key to turn on the partial search range. Then the softkey label changes to **PART SRCH ON off**. If the partial search range is turned on, two vertical lines are displayed as boundary lines on each side of the specified search range in the graph. (When the measurement parameter is COMPLEX Z-Y, the boundary lines are not shown.)

# Analysis and Processing of Result **Specify partial search range**

**Figure 8-31 Minimum value search by turning on partial search range**

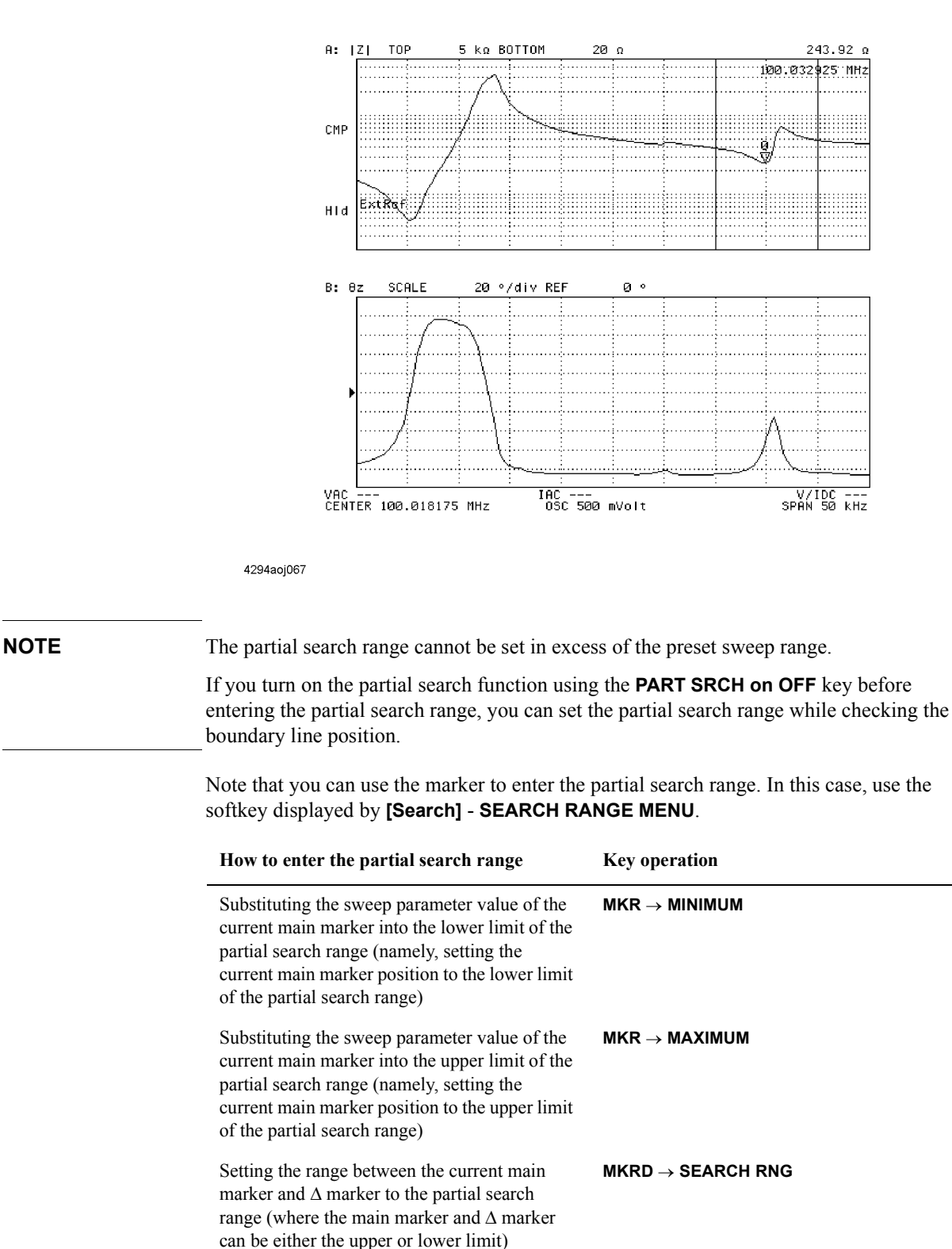

## **When the sweep type is list sweep:**

**Step 1.** Activate the trace in which you want to specify a partial search range.

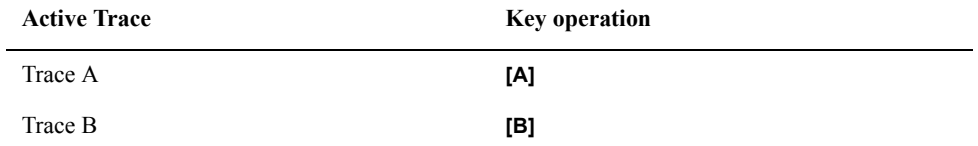

**Step 2.** Press the **[Search]** key to display the Search menu.

**Step 3.** Press the **SEARCH RANGE MENU** key to display the Search Range menu.

**Step 4.** Specify the partial search range by the following key operations:

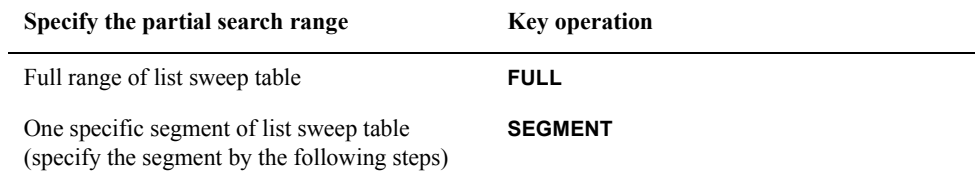

- **Step 5.** Press the **SEGMENT NUMBER** key if the partial search range was specified as one specific segment in the previous step. The set number of the current partial search segment number is displayed in the set parameter value field in the upper left area of the screen.
- **Step 6.** Use the keys or rotary knob of the ENTRY block in one of the following ways to specify the partial search segment number.
	- Enter the desired value with the numeric keys (**[0]** to **[9]**) and then press the unit key  $\left[\times 1\right]$ .
	- Turn the rotary knob  $(O)$  until the desired value is set.
	- Press the step keys ( $[\uparrow][\downarrow]$ ) to set the desired value.

**NOTE** There is no key to turn on or off the partial search range in list sweep. Use the partial search function for the segment number specified by selecting the **SEGMENT** key. Press the **RNG LINE on OFF** key located in the Search Range menu to change the soft label to **RNG LINE ON off**. This will display the partial search range boundary line in the list sweep. When the measurement parameter is COMPLEX Z-Y, however, the boundary line

is not displayed.

# **Save and Recall the Agilent 4294A Internal Data**

The Agilent 4294A supports three types of data storage devices: floppy disks, volatile memory disks, and nonvolatile memory disks (flash memory). This section describes how to save data obtained through a series of measurement processes within the Agilent 4294A into a storage device and how to recall data from the storage device.

For how to manage files (copy, delete, and so on), refer to ["Managing Files" on page 306.](#page-313-0)

# **Agilent 4294A internal data flow**

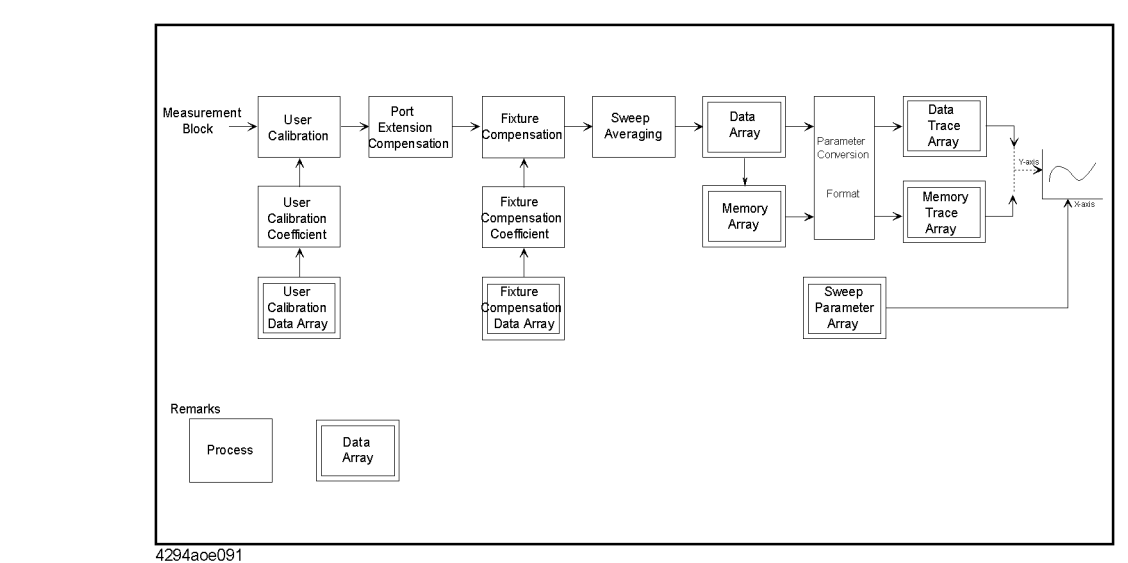

**Figure 8-32 4294A internal data flow**

[Table 8-4](#page-277-0) shows the types of internal data provided by the Agilent 4294A and the methods used to save these data.

## <span id="page-277-0"></span>**Table 8-4 Agilent 4294A internal data and saving methods**

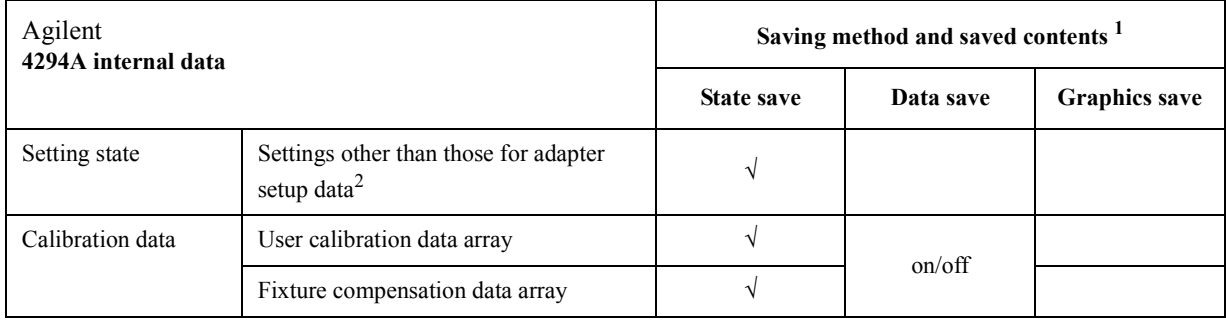

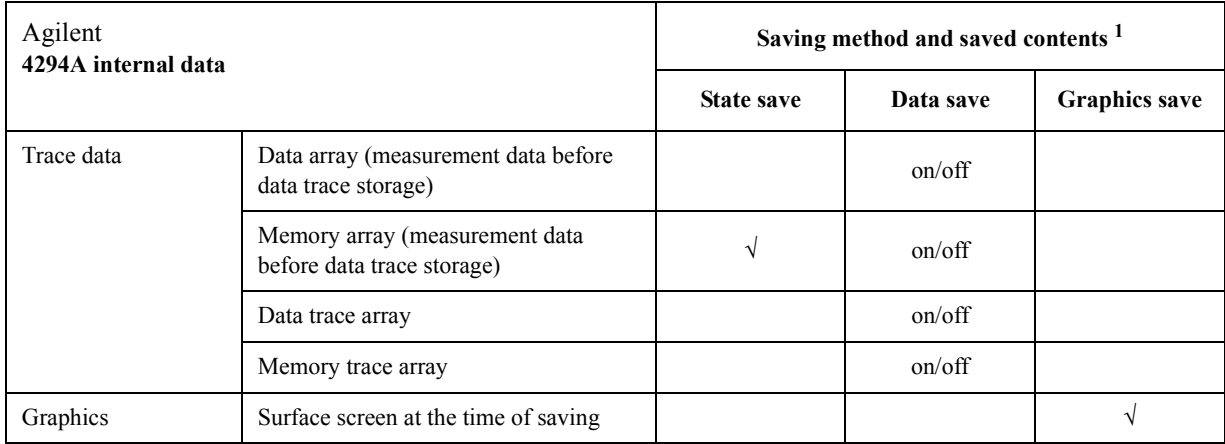

## **Table 8-4 Agilent 4294A internal data and saving methods**

1.  $\sqrt{\cdot}$  always saving, on/off: saving on/off selection possible

2. The adapter setup data will not be lost even if you turn off the power or execute presetting with the **[Preset]** key. The adapter setup data is maintained for each adapter selection. For how to set up adapters (adapter selection and adapter setup), refer to ["Adapter Setting" on page 67.](#page-74-0)

**NOTE** Before saving the calibration data (user calibration data array, fixture compensation data array) with the STATE save, you must turn on (enable) each calibration function. For how to turn on the user calibration functions, refer to ["Turning User Calibration On/Off" on](#page-155-0)  [page 148](#page-155-0). For how to turn on the fixture compensation function, refer to ["Turning the](#page-159-0)  [fixture compensation on or off" on page 152.](#page-159-0)

> Before saving the memory array or memory trace array with the STATE save or the DATA save, you must save the data into the memory array and memory trace array with the **DATA**   $\rightarrow$  **MEMORY** key. For more information on using the **DATA**  $\rightarrow$  **MEMORY** key to save data into the memory array and memory trace array, refer to ["Trace-based Comparison and](#page-186-0)  [Calculation" on page 179.](#page-186-0)

> For the each saving step, see ["Save the setting state, calibration data and memory array](#page-278-0)  [\(State Save\)" on page 271](#page-278-0), ["Save the calibration data and trace data \(Data Save\)" on page](#page-280-0)  [273,](#page-280-0) and ["Saving display screen \(GRAPHICS save\)" on page 288](#page-295-0).

## <span id="page-278-0"></span>**Save the setting state, calibration data and memory array (State Save)**

The following steps are used to save the setting state, calibration data (user calibration data and graphic compensation data), and memory array (memory data before being sent to the memory trace through measurement parameter conversion) except for the Agilent 4294A adapter setup data:

- **Step 1.** Press the **[Save]** key to display the save menu.
- **Step 2.** Press the **STORE DEV [ ]** key to display the storage device menu.
- **Step 3.** Select the Agilent 4294A storage device.

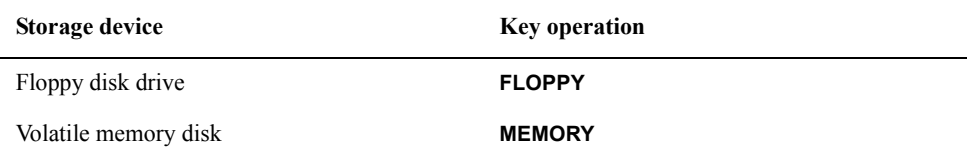

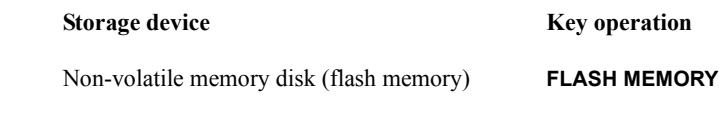

**NOTE** When using the floppy disk drive, make sure a disk is first inserted in the drive. If the floppy disk is set to "Write Protect," the data cannot be saved. Set the disk to "Write Enable" before using it.

> The storage device selection using **[System] - IBASIC - more 1/3 - MASS STORE [ ]** is applicable when using the storage devices of the Agilent 4294A through the HP Instrument BASIC function. It is different from the storage device selection using the **STORE DEV [ ]** key. However, the storage devices themselves are the same.

**Step 4.** Press the **return** key to return to the Save menu. The selected storage device is displayed in the box **[ ]** of the key label of the **STORE DEV [ ]** key.

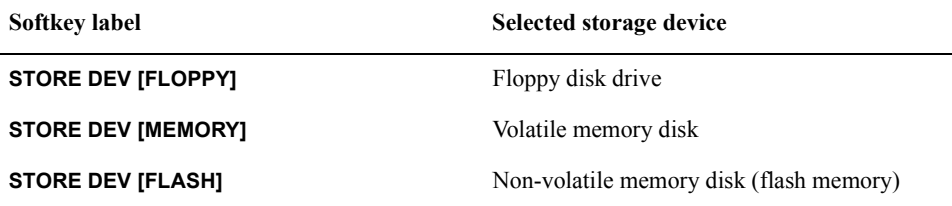

- **Step 5.** Press the **STATE** key. The file name input line to save the setting state, calibration data and memory array appears in the upper left area of the screen, and the File Name Input menu is displayed.
- **Step 6.** Enter the file name in the character string input line by using a combination of the following keys:

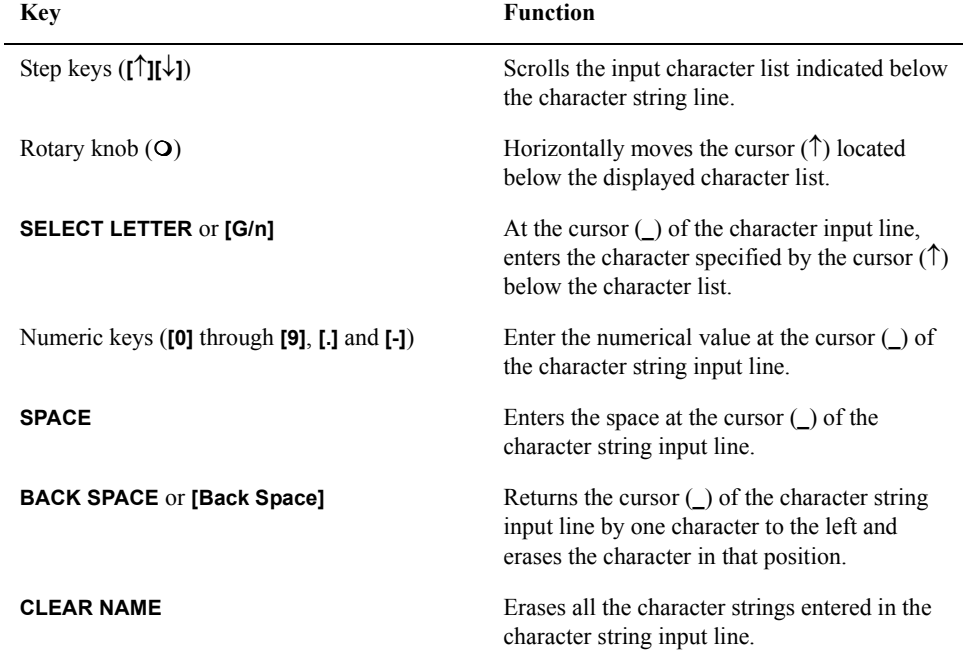

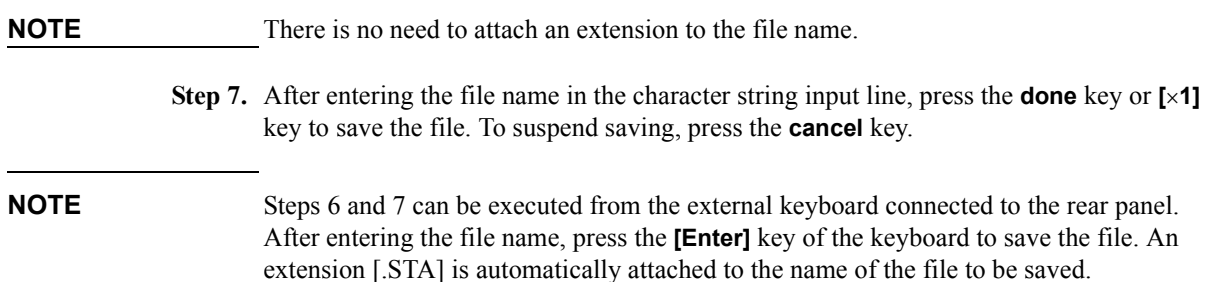

## <span id="page-280-0"></span>**Save the calibration data and trace data (Data Save)**

Select the required data from the four data items (data array, memory array, data trace array and memory trace array) and calibration data (user calibration data and fixture compensation data) and save them into the storage device as one file.

- **Step 1.** Press the **[Save]** key to display the Save menu.
- **Step 2.** Press the **STORE DEV [ ]** key to display the Storage Device menu.
- **Step 3.** Select the Agilent 4294A storage device.

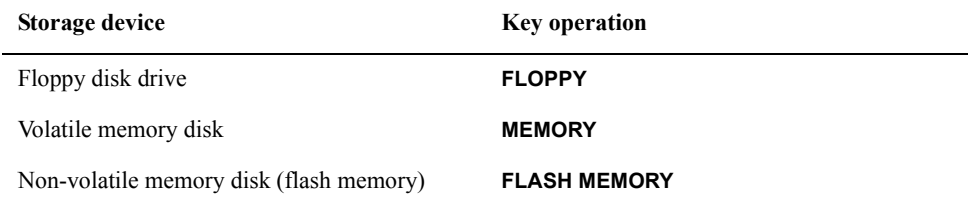

**NOTE** When using the floppy disk drive, make sure a disk is first inserted in the drive. If the floppy disk is set to "Write Protect," the data cannot be saved. Set the disk to "Write Enable" before using it.

> The storage device selection using **[System] - IBASIC - more 1/3 - MASS STORE [ ]** is applicable when using the storage devices of the Agilent 4294A through the HP Instrument BASIC function. It is different from the storage device selection using the **STORE DEV [ ]** key. However, the storage devices themselves are the same.

**Step 4.** Press the **return** key to return to the Save menu. The selected storage device is displayed in the **[ ]** box of the key label of the **STORE DEV [ ]** key.

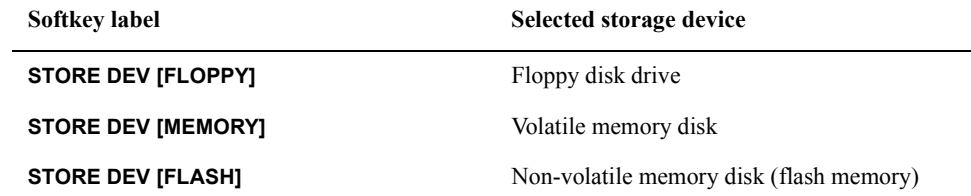

**Step 5.** Press the **DATA** key to display the Data Save menu.

**Step 6.** Press the **SELECT CONTENTS** key to display the Data Contents Select menu.

**Step 7.** Select the save on/off for the following data (toggle keys):

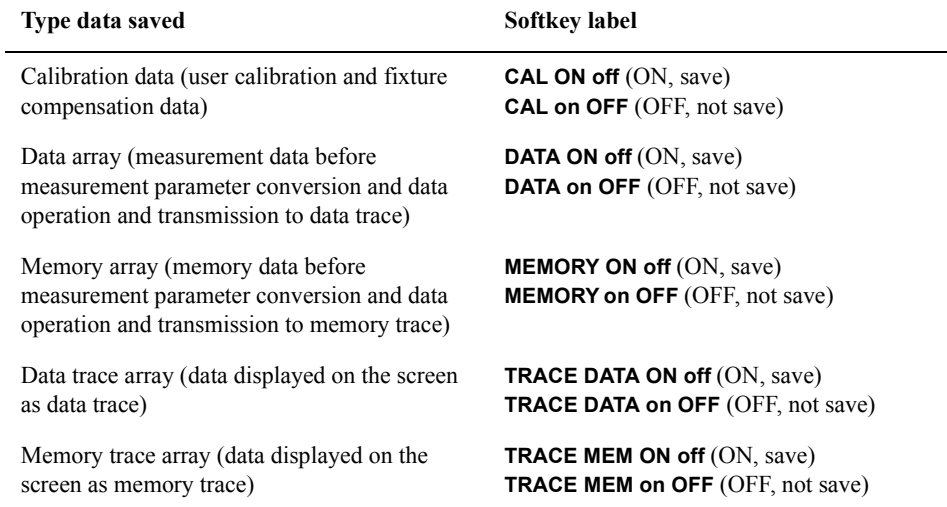

**Step 8.** Press the **return** key to return to the Data Save menu.

**Step 9.** Select the key according to how you use the saved data.

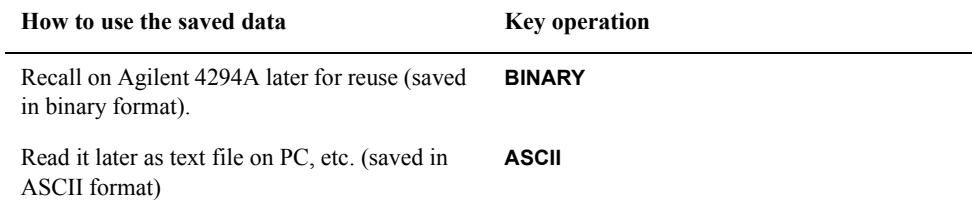

When you have selected the key, the file name input line will appear on the screen. At the same time, the File Name Input menu will also appear.

**Step 10.** Enter the file name in the character string input line by using a combination of the following keys:

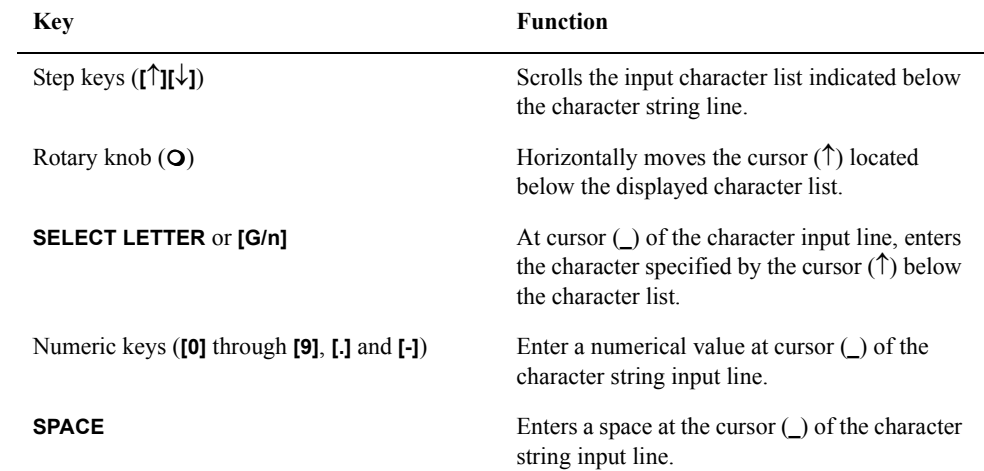

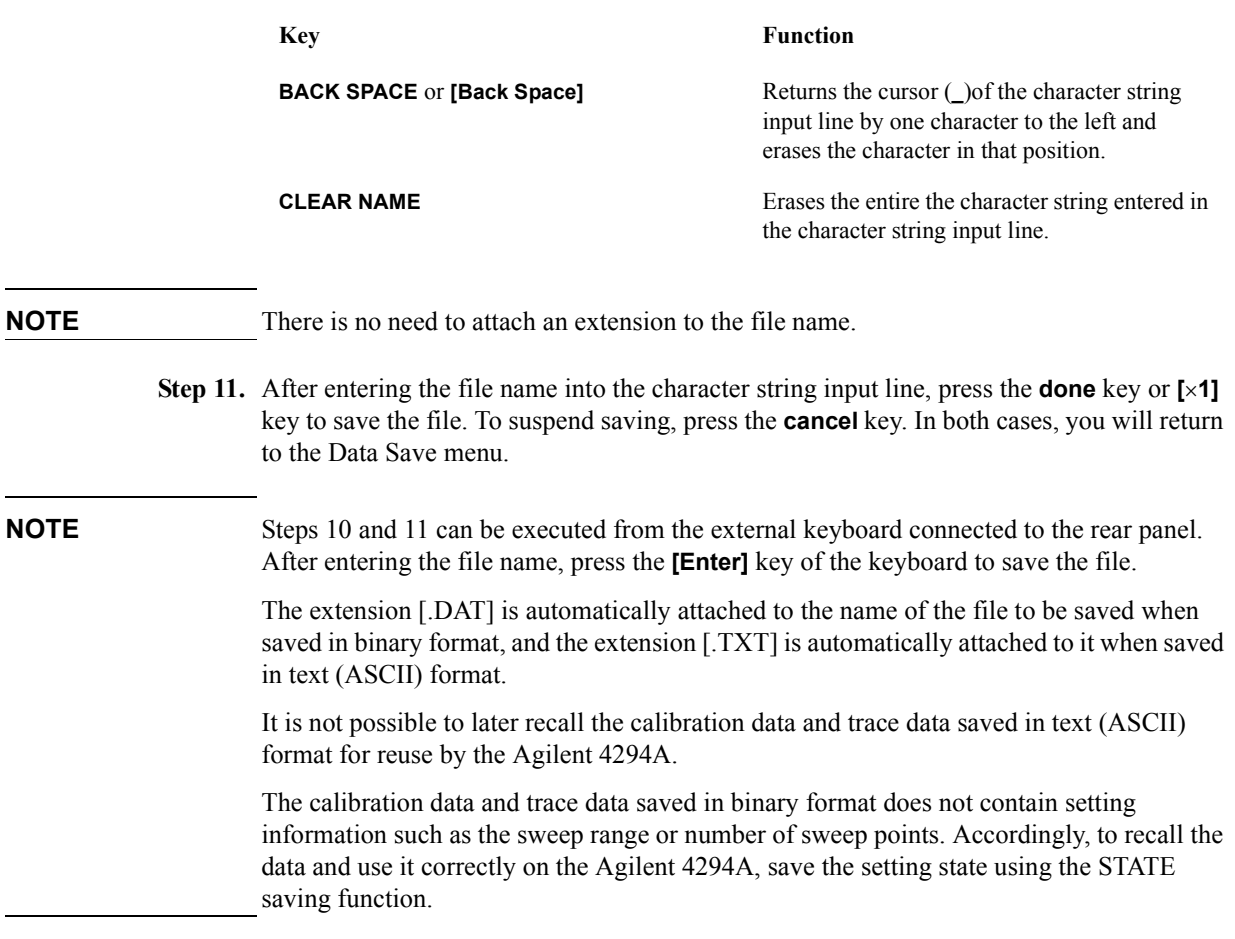

# **Using files saved in the text (ASCII) format with the data save function**

You can read data in files saved in the text (ASCII) format as described in ["Save the](#page-280-0)  [calibration data and trace data \(Data Save\)" on page 273](#page-280-0) using software such as a text editor on your PC (personal computer). You can also import it into the spreadsheet software for further applications. [Table 8-5](#page-283-0) shows an example of data saved in the text (ASCII) format.

# <span id="page-283-0"></span>**Table 8-5 Example of data saved in the text (ASCII) format**

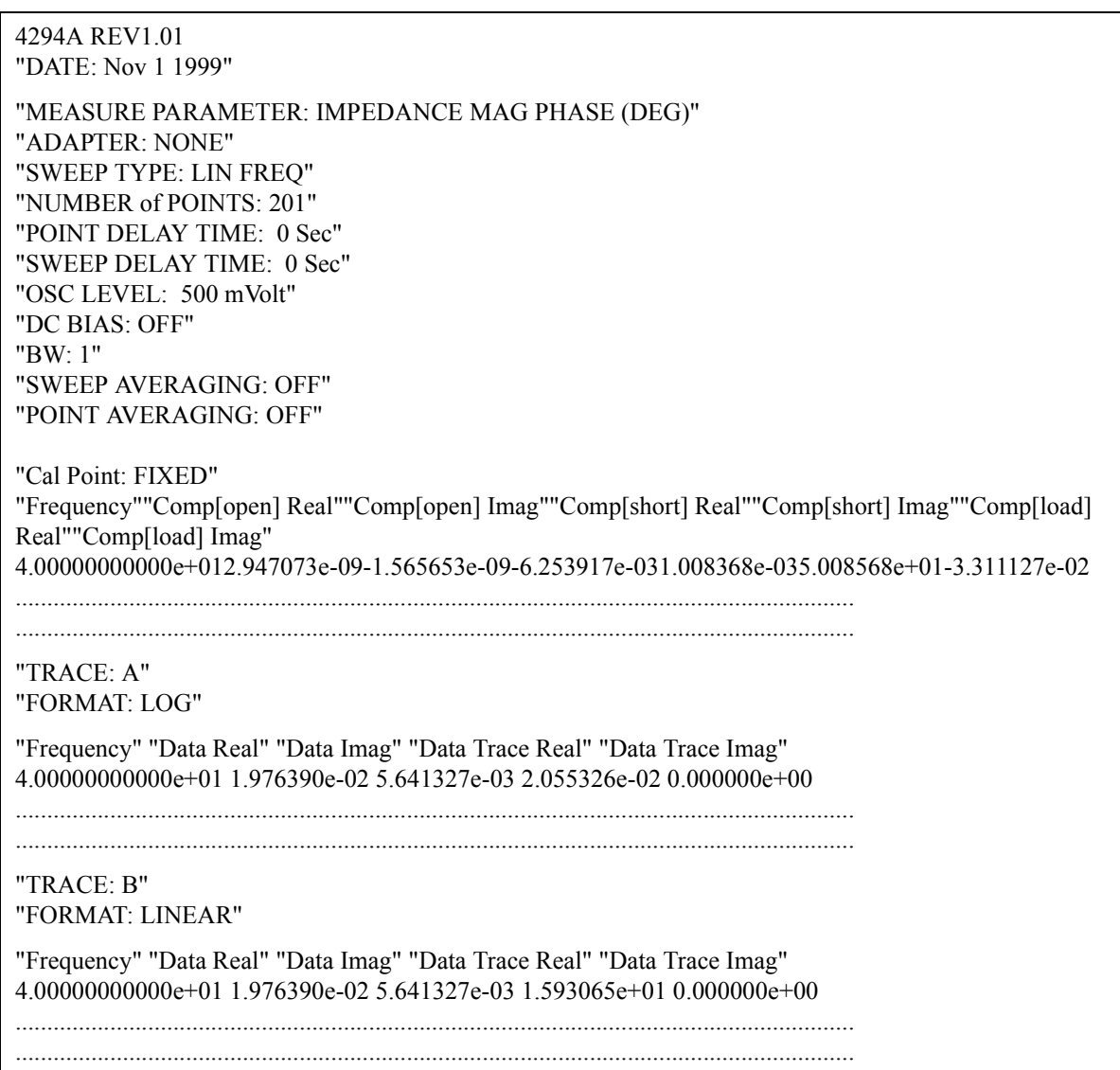

## **Structure of data saved in the text format**

[Table 8-6](#page-284-0) shows the structure of data saved in the text format. The data is divided into 2 sections: status block and data block. The data block is further divided into 2 parts: instrument setup part and data part.

<span id="page-284-0"></span>**Table 8-6 Data structure**

| <b>Contents</b>                                                                                                    | <b>Block name</b>        |            |
|----------------------------------------------------------------------------------------------------|--------------------------|------------|
| 4294A REV1.01 $\Leftarrow$<br>"DATE: Nov 1 1999" $\Leftarrow$                                                                                                    | Status block             |            |
| "MEASURE PARAMETER: IMPEDANCE MAG PHASE (DEG)" $\Leftarrow$<br>"ADAPTER: NONE" $\Leftarrow$<br>"SWEEP TYPE: LIN FREQ" $\Leftarrow$<br>"NUMBER of POINTS: $201" \Leftarrow$<br>"POINT DELAY TIME: $0$ Sec" $\Leftarrow$<br>"SWEEP DELAY TIME: $0$ Sec" $\Leftarrow$<br>"OSC LEVEL: 500 mVolt" $\Leftarrow$<br>"DC BIAS: OFF" $\Leftarrow$<br>"BW: $1" \Leftarrow$<br>"SWEEP AVERAGING: OFF" $\Leftarrow$<br>"POINT AVERAGING: OFF" $\Leftarrow$                                                                                                    | Instrument<br>setup part | Data block |
| "Cal Point: FIXED"<br>$\Leftarrow$<br>"Frequency"_"Comp[open] Real"_"Comp[open] Imag"_"Comp[short] Real"_<br>"Comp[short] Imag"_"Comp[load] Real"_"Comp[load] Imag" $\Leftarrow$<br>4.00000000000e+01 2.947073e-09 -1.565653e-09 -6.253917e-03<br>$1.008368e-03$ 5.008568e+01 -3.311127e-02 $\Leftarrow$<br>"TRACE: $A" \leftarrow$<br>"FORMAT: $LOG" \Leftarrow$<br>⟨<br>"Frequency"_"Data Real"_"Data Imag"_"Data Trace Real"_"Data Trace<br>Imag" $\Leftarrow$<br>4.00000000000e+01 1.976390e-02 5.641327e-03 2.055326e-02<br>$0.000000e+00 \Leftarrow$<br>"TRACE: $B'' \leftarrow$<br>"FORMAT: LINEAR" <=<br>$\Leftarrow$<br>"Frequency"_"Data Real"_"Data Imag"_"Data Trace Real"_"Data Trace<br>Imag" $\Leftarrow$<br>4.00000000000e+01_1.976390e-02_5.641327e-03_1.593065e+01_<br>$0.000000e+00 \rightleftarrows$ | Data part                |            |
| Symbols in the table $\Leftarrow$ : Linefeed, _: Tab                                                                                                    |                          |            |

Values and strings in a file are separated by the tab code. In [Table 8-6](#page-284-0), the tab code is

expressed as an underscore (\_). Strings including instrument setups and data array names are enclosed with double quotation marks ("). At the end of each line, the linefeed code is inserted. [Table 8-6](#page-284-0) uses the  $\Leftarrow$  mark for the notation of a linefeed code.

### **Data contents of the status block**

The status block stores information related to the instrument and the date when the data was saved.

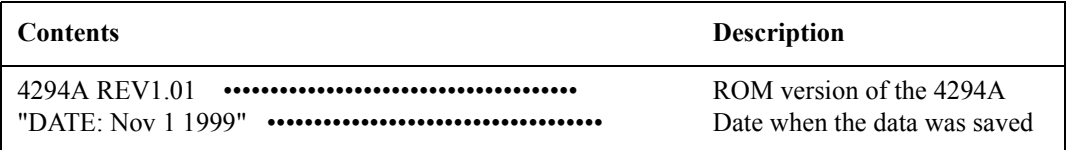

## **Data contents of the instrument setup part**

The instrument setup part stores the instrument setups when the data was stored.

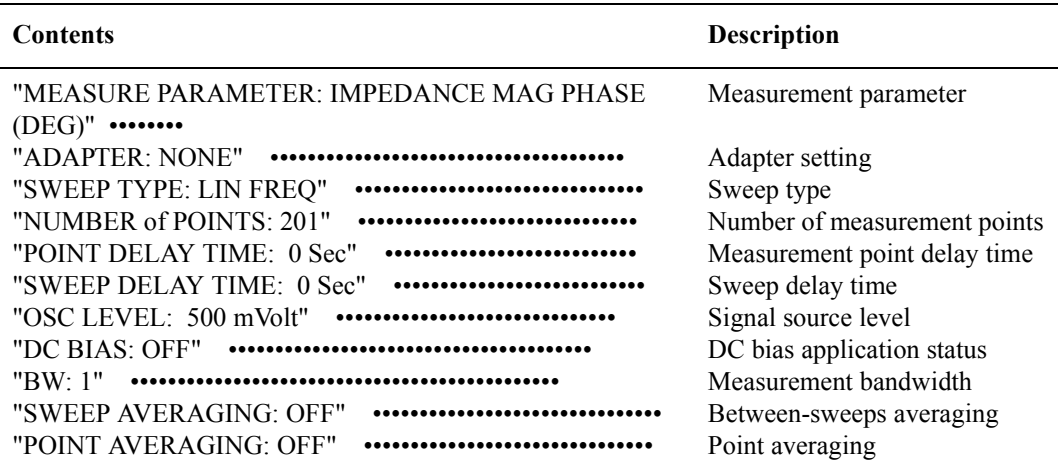

### **Data contents of the data part**

The data part stores calibration data (user calibration data and fixture compensation data) or trace data(data array, memory array, data trace array, and memory trace array) that you select on the data save contents selection menu.

**Contents of the data part when saving the calibration data** If you specify saving the calibration data on the data save contents selection menu, the calibration and compensation data obtained during the user calibration and fixture compensation are saved. The calibration and compensation data is stored as a single piece of data (calibration and compensation data) as shown in [Table 8-7,](#page-286-0) instead of separately saving as the user

calibration data and the fixture compensation data.

## <span id="page-286-0"></span>**Table 8-7 Example of calibration data saved in the data part**

"Cal Point: FIXED"  $\leftarrow$ "Frequency"\_"Comp[open] Real"\_"Comp[open] Imag"\_"Comp[short] Real"\_"Comp[short] Imag" "Comp[load] Real" "Comp[load] Imag"  $\Leftarrow$  $\overline{4.00000000000} + 01^2.947073e-09 -1.565653e-09 -6.253917e-03$  1.008368e-03 5.008568e+01  $-3.311127e-02 \Leftarrow$ 4.50000000000e+01\_-7.903406e-11\_9.789698e-10\_-4.783846e-03\_-7.028686e-04\_5.007061e+01\_  $-4.446183e-02 \rightleftarrows$ 5.50000038147e+01\_-1.688141e\_-10-3.870845e-10\_-4.990600e-03\_-4.369987e-04\_5.008877e+01\_  $-4.029654e-02 \rightleftarrows$ ..................................................................................

Symbols in the table  $\Leftarrow$  : Linefeed, : Tab

[Table 8-8](#page-286-1) shows the contents of the saved calibration data.

<span id="page-286-1"></span>**Table 8-8 Contents of the calibration data**

| Setup and data array | <b>Description</b>                                                 |  |
|----------------------|--------------------------------------------------------------------|--|
| "Cal Point: FIXED"   | Setting of calibration and compensation<br>data acquisition points |  |
| "Frequency"          | Frequency points of calibration and<br>compensation data           |  |
| "Comp[open] Real"    | OPEN calibration/compensation data real<br>part                    |  |
| "Comp[open] Imag"    | <b>OPEN</b> calibration/compensation data<br>imaginary part        |  |
| "Comp[short] Real"   | SHORT calibration/compensation data real<br>part                   |  |
| "Comp[short] Imag"   | SHORT calibration/compensation data<br>imaginary part              |  |
| "Comp[load] Real"    | LOAD calibration/compensation data real<br>part                    |  |
| "Comp[load] Imag"    | LOAD calibration/compensation data<br>imaginary part               |  |

## **Data contents of the trace data (data array, memory array, data trace array, and memory trace array)**

If you specify saving one of the four data items of the trance data (data array, memory array, data trace array, and memory trace array) on the data save contents selection menu, the selected data is stored in the data part for each trace (trace A and trace B). The following example describes the contents of the data part when saving one of the four data items of the trace data one by one.

### **Contents of the data part when saving the data array**

[Table 8-9](#page-287-0) is an example of the data part when specifying saving the data array.

```
Table 8-9 Example of the data array data saved in the data part 
                  (part of trace A)
```

```
"TRACE: A" \leftarrow"FORMAT: LOG" \Leftarrow\leftarrow"Frequency"_"Data Real"_"Data Imag" 
4.000000000000e+01 1.976390e-02 5.641327e-03\Leftarrow2.24493714300e+068.738007e+002.715469e+02 \rightleftharpoons4.48983428600e+06 2.407099e+01 5.634623e+02 \rightleftarrows.............................................
Symbols in the table \Leftarrow : Linefeed, : Tab
```
[Table 8-10](#page-287-1) shows the contents of the saved data array.

## <span id="page-287-1"></span>**Table 8-10 Contents of the trace data**

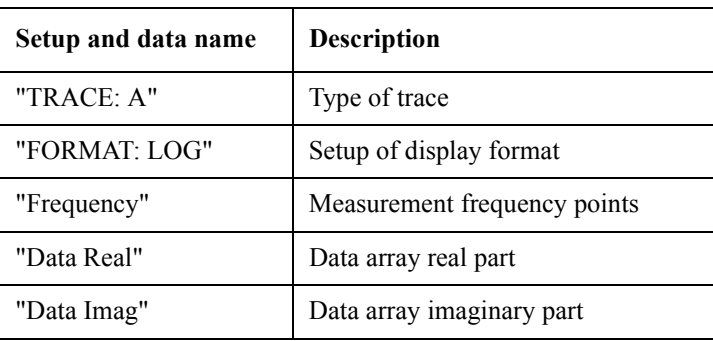

## **Contents of the data part when saving the memory array**

[Table 8-11](#page-287-2) is an example of the data part when specifying saving the memory array.

## <span id="page-287-2"></span>**Table 8-11 Example of the memory array data saved in the data part (part of trace A)**

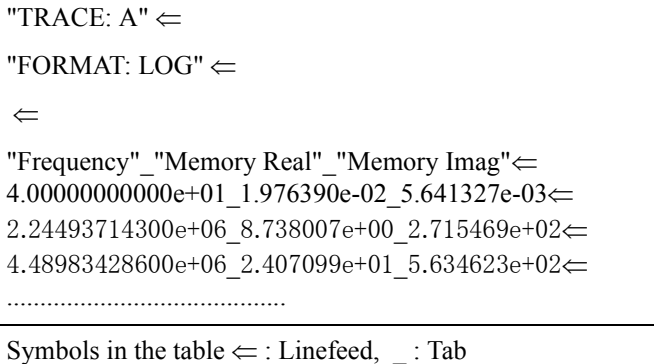
[Table 8-12](#page-288-0) shows the contents of the saved memory array.

<span id="page-288-0"></span>**Table 8-12 Contents of the memory array**

| Setup and data array<br>name | <b>Description</b>           |  |
|------------------------------|------------------------------|--|
| "TRACE: $A$ "                | Type of trace                |  |
| "FORMAT: LOG"                | Setup of display format      |  |
| "Frequency"                  | Measurement frequency points |  |
| "Memory Real"                | Memory array real part       |  |
| "Memory Imag"                | Memory array imaginary part  |  |

#### **Contents of the data part when saving the data trace array**

[Table 8-13](#page-288-1) is an example of the data part when specifying saving the data trace array.

<span id="page-288-1"></span>**Table 8-13 Example of the data trace array data saved in the data part (part of trace A)**

```
"TRACE: A" \leftarrow"FORMAT: LOG" \Leftarrow\leftarrow"Frequency""Data Trace Real"_"Data Trace Imag"
4.000000000000e+01 2.055326e-02 0.000000e+00\Leftarrow2.24493714300e+06 2.716875e+02 0.000000e+00 \rightleftharpoons4.48983428600e+06\ \ 5.639762e+02\ \ 0.000000e+00 \rightleftharpoons..........
Symbols in the table \Leftarrow : Linefeed, : Tab
```
[Table 8-14](#page-288-2) shows the contents of the saved data trace array.

<span id="page-288-2"></span>**Table 8-14 Contents of the data trace array**

| Setup and data array<br>name | <b>Description</b>              |  |
|------------------------------|---------------------------------|--|
| "TRACE: $A$ "                | Type of trace                   |  |
| "FORMAT: LOG"                | Setup of display format         |  |
| "Frequency"                  | Measurement frequency points    |  |
| "Data Trace Real"            | Data trace array real part      |  |
| "Data Trace Imag"            | Data trace array imaginary part |  |

**Contents of the data part when saving the memory trace array** 

#### Analysis and Processing of Result **Save and Recall the Agilent 4294A Internal Data**

[Table 8-15](#page-289-0) is an example of the data part when specifying saving the memory trace array.

<span id="page-289-0"></span>**Table 8-15 Example of the memory trace array data saved in the data part (part of trace A)**

| "TRACE: $A" \leftarrow$                                                                                                    |
|----------------------------------------------------------------------------------------------------|
| "FORMAT: LOG" $\Leftarrow$                                                                                                    |
| $\Leftarrow$                                                                                                    |
| "Frequency" "Memory Trace Real" "Memory Trace Imag" $\Leftarrow$<br>$4.000000000000e+01$ 2.055326e-02 0.000000e+00 $\Leftarrow$<br>$2.24493714300e+062.716875e+020.000000e+00 \rightleftarrows$<br>$4.48983428600e+065.639762e+020.000000e+00 \rightleftarrows$ |
| Symbols in the table $\Leftarrow$ : Linefeed, : Tab                                                                                                    |

[Table 8-16](#page-289-1) shows the contents of the saved memory trace array.

<span id="page-289-1"></span>**Table 8-16 Contents of the memory trace array**

| Setup and data array<br>name | <b>Description</b>                |
|------------------------------|-----------------------------------|
| "TRACE: $A$ "                | Type of trace                     |
| "FORMAT: LOG"                | Setup of display format           |
| "Frequency"                  | Measurement frequency points      |
| "Memory Trace Real"          | Memory trace array real part      |
| "Memory Trace Imag"          | Memory trace array imaginary part |

#### **Contents of the data part when saving all data items of the trace data**

[Table 8-17](#page-289-2) is an example of data when specifying saving all the four data items of the data trace (data array, memory array, data trace array, and memory trace array) on the data save contents selection menu. The four data arrays are saved as shown in [Table 8-17](#page-289-2).

#### <span id="page-289-2"></span>**Table 8-17 Example of the trace data saved in the data part (part of trace A)**

```
"TRACE: A" \Leftarrow
```

```
"FORMAT: LOG" \leftarrow
```
 $\leftarrow$ 

"Frequency"\_"Data Real"\_"Data Imag"\_"Memory Real"\_"Memory Imag"\_"Data Trace Real"\_"Data Trace Imag" "Memory Trace Real" "Memory Trace Imag"  $\Leftarrow$ 4.00000000000e+01\_1.976390e-02\_5.641327e-03\_1.976390e-02\_5.641327e-03\_2.055326e-02  $\_0.000000e+00\_2.055326e-02\_0.000000e+00 \Leftarrow$ ....................................................................................................

Symbols in the table  $\Leftarrow$  : Linefeed, : Tab

#### **Data contents saved in the trace data**

Depending on the specified measurement parameter, the contents saved in the trace data vary. The data array (Data Real and Data Imag) are always used to save the R and X values (data before the measurement parameter conversion or data operation). The data trace array (Data Trace Real and Data Trace Imag) is used to save the data displayed on the screen after the measurement parameter conversion and data operation, in other words, the value of the specified measurement parameter. Part with no data (indicated with - in the table) contains 0 (actually, 0.000000e+00).

## Analysis and Processing of Result **Save and Recall the Agilent 4294A Internal Data**

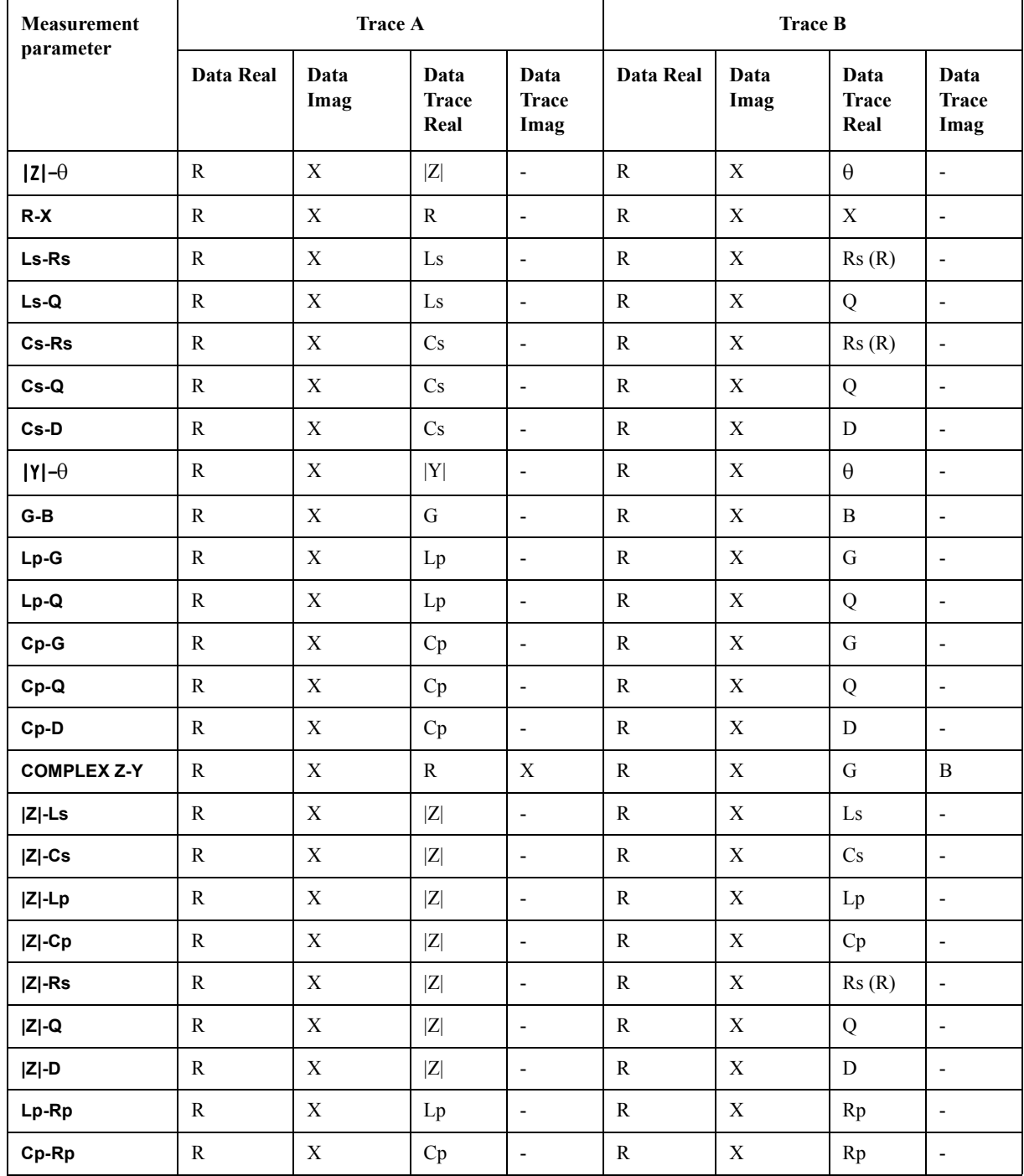

## **Table 8-18 Specified measurement parameter and saved data**

#### <span id="page-292-0"></span>**Saving a data array in touchstone format**

You can save 4294A's data array as a file in the touchstone format, based on the 1 port model, in a storage device.

- **Step 1.** Press the **[Save]** key to display the save menu.
- **Step 2.** Press the **STORE DEV [ ]** key to display the storage device menu.

**Step 3.** Select one of the 4294A's storage devices.

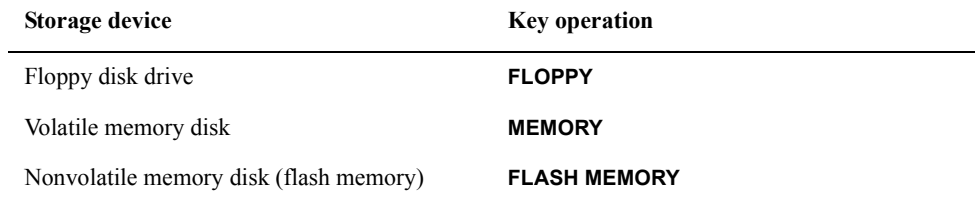

**NOTE** When you use the floppy disk drive, insert a floppy disk into it.

You cannot save data on a floppy disk that is write-protected. Make the disk write-enabled before inserting it.

The setting of the storage device you select using **[System] - IBASIC - more 1/3 - MASS STORE [ ]** is applied when using the 4294A's storage devices from the HP Instrument BASIC function, and it is different from the selection of the storage device using the **STORE DEV [ ]** key here. However, the storage devices themselves are common.

#### **Step 4.** Press the **return** key to return to the save menu. The selected storage device is displayed in **[ ]** of the key label of the **STORE DEV [ ]** key.

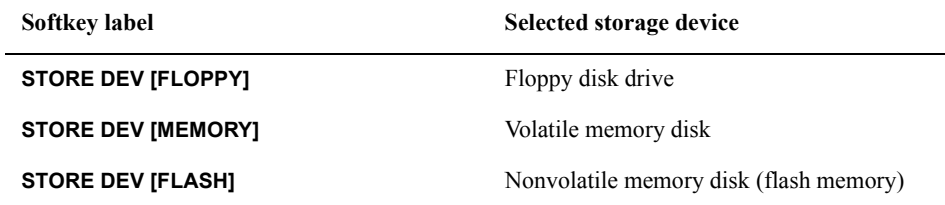

**Step 5.** Press the **TOUCHSTONE** key to display the data save menu.

**Step 6.** Use the following keys to enter a file name in the string entry line.

### Analysis and Processing of Result **Save and Recall the Agilent 4294A Internal Data**

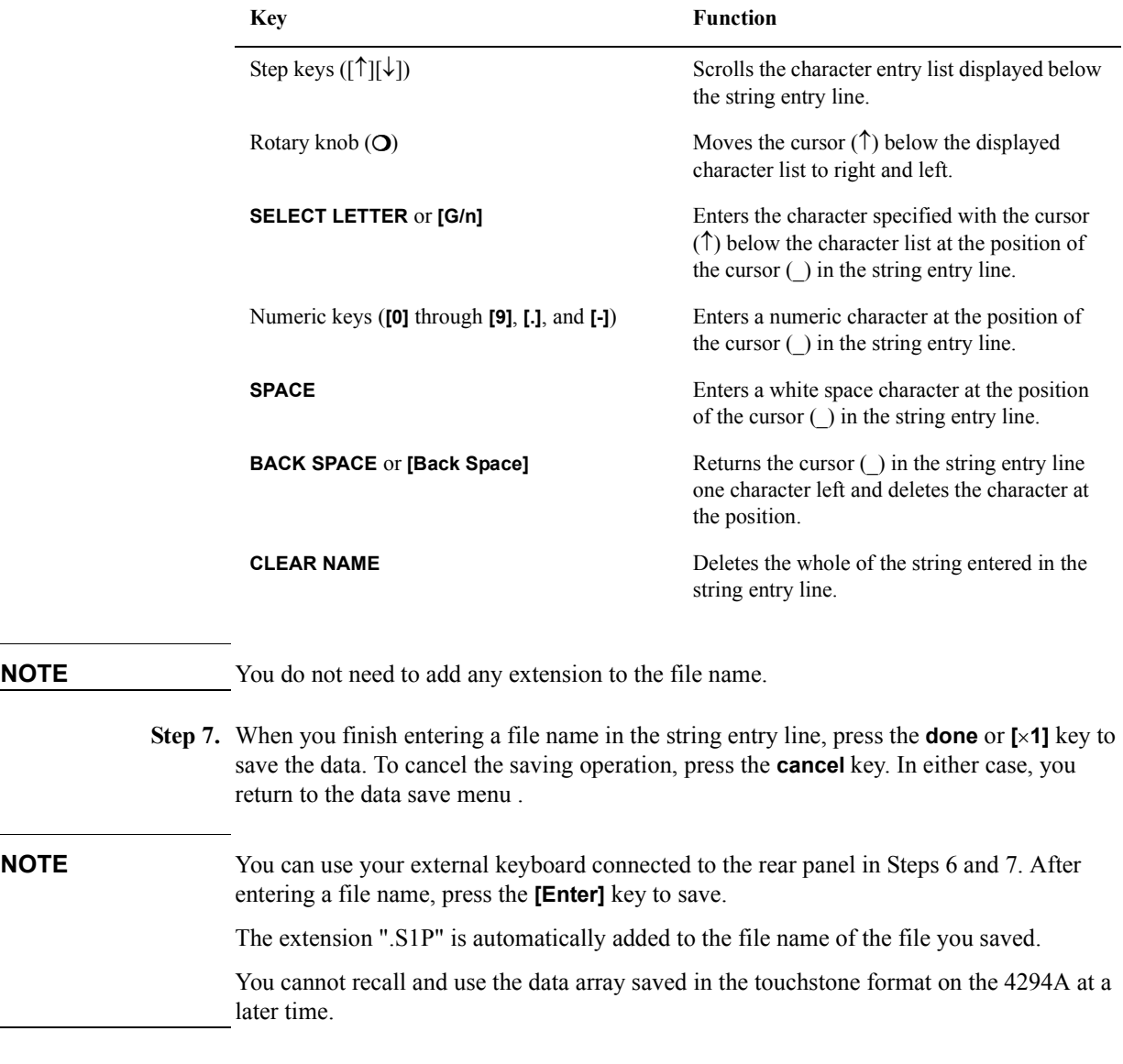

### **Using a file saved in touchstone format**

You can use data in a touchstone-format file saved as described in ["Saving a data array in](#page-292-0)  [touchstone format" on page 285](#page-292-0) on your PC or workstation for equivalent circuit analysis and so on using a circuit simulator such as Agilent Advanced Design System (ADS). For more information on ADS, refer to the ADS's users manual.

#### **File Structure**

In the case of the HP 4294A, the data array is saved as S parameters of the 1-port model in a touchstone-format file. [Table 8-19](#page-294-0) shows an example of data saved in the touchstone format. You can read out the contents of a file with your text editor because they are text data.

#### <span id="page-294-0"></span>**Table 8-19 Example of data saved in touchstone format**

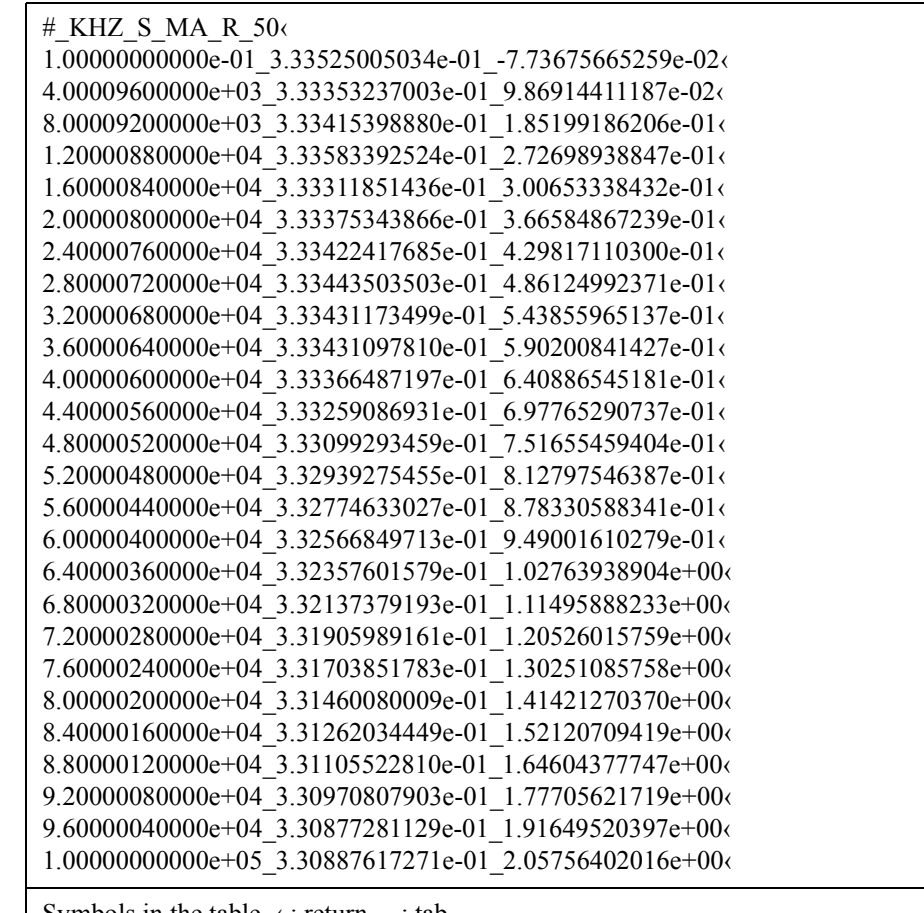

Symbols in the table  $\leftrightarrow$ : return,  $\equiv$ : tab

Now look at the structure of data saved in the touchstone format. The data can be divided into the option line and data lines.

The option line starting with "#" is placed at the beginning of the file. The structure of the option line is as follows. [Table 8-20](#page-294-1) shows the meaning of each symbol.

# <Frequency unit> <Parameter> <Format> <Characteristic impedance>

<span id="page-294-1"></span>**Table 8-20 Structure of option line**

| Symbol                                               | <b>Description</b>                                                                                                    |
|------------------------------------------------------|----------------------------------------------------------------------------------------------------|
| #                                                    | Indicates that this line is the option line.                                                                           |
| $\leq$ Frequency unit $\geq$                         | Indicates the frequency unit. For the 4294A, it is fixed to kHz.                                                       |
| $\leq$ Parameter $\geq$                              | Specifies the type of parameters in data lines. For the 4294A, "S"<br>is specified that indicates the S parameter.     |
| $<$ Format $>$                                       | Specifies the format. For the 4294A, "MA" is specified that<br>indicates the format using an absolute value and phase. |
| <characteristic<br>impedance&gt;</characteristic<br> | Specifies the characteristic impedance. For the 4294A specified<br>is "R 50", meaning 50 $\Omega$ .                    |

#### Analysis and Processing of Result **Save and Recall the Agilent 4294A Internal Data**

The second and later lines are data lines. The contents of the data lines depend on the setting in the option line.

**Table 8-21 Contents of data line**

|               | <b>Description</b>                                         |
|---------------|------------------------------------------------------------|
| First column  | A frequency. Its unit is kHz specified in the option line. |
| Second column | An absolute value of the S parameter.                      |
| Third column  | A phase of the S parameter.                                |

#### **Saving display screen (GRAPHICS save)**

You can save the screen displayed on the 4294A in the TIFF (Tagged Image File Format) format. It is useful when you want to import measurement result graphs onto software on your PC and using them.

- **Step 1.** Press the **[Copy]** key to display the copy menu.
- **Step 2.** Press the **SETUP** key to display the copy setup menu.
- **Step 3.** Select colors.

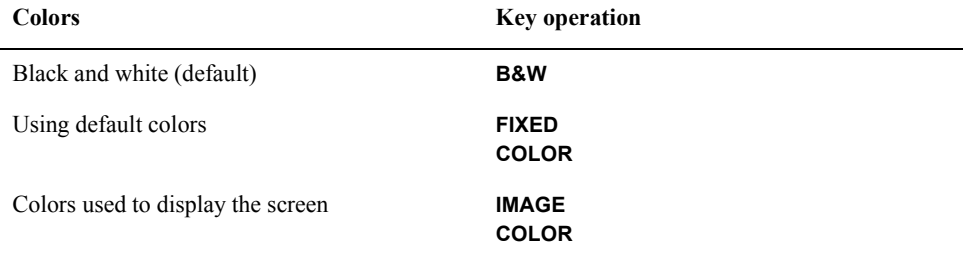

- **NOTE** Although menu items other than shown in the above table appear, they do not affect image files you save.
	- **Step 4.** Press the **[Save]** key to display the save menu.
	- **Step 5.** Press the **STORE DEV [ ]** key to display the storage device menu.
	- **Step 6.** Select one of the storage devices used with the 4294A.

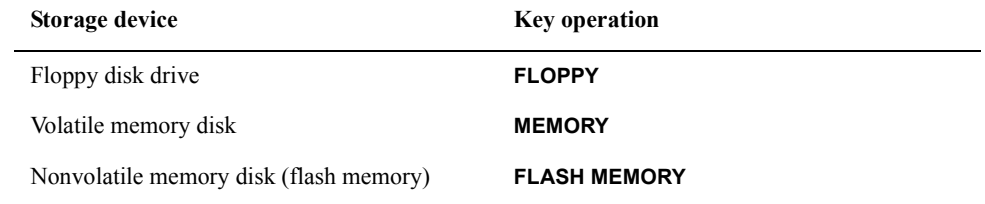

**NOTE** When you use the floppy disk drive, insert a floppy disk into it.

You cannot save data on a floppy disk that is write-protected. Make the disk write-enabled before inserting it.

The setting of the storage device you select using **[System] - IBASIC - more 1/3 - MASS STORE [ ]** is applied when using the 4294A's storage devices from the HP Instrument BASIC function, and it is different from the selection of the storage device using the **STORE DEV [ ]** key here. However, the storage devices themselves are common.

**Step 7.** Press the **return** key to return to the save menu. The selected storage device is displayed in **[ ]** of the key label of the **STORE DEV [ ]** key.

#### **Table 8-22**

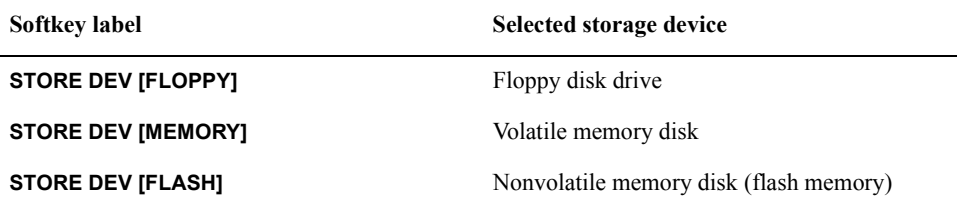

- **Step 8.** Press the **GRAPHICS** key. The file name entry line to save the displayed screen appears and the file name entry menu also appears.
- **Step 9.** Use the following keys to enter a file name in the string entry line.

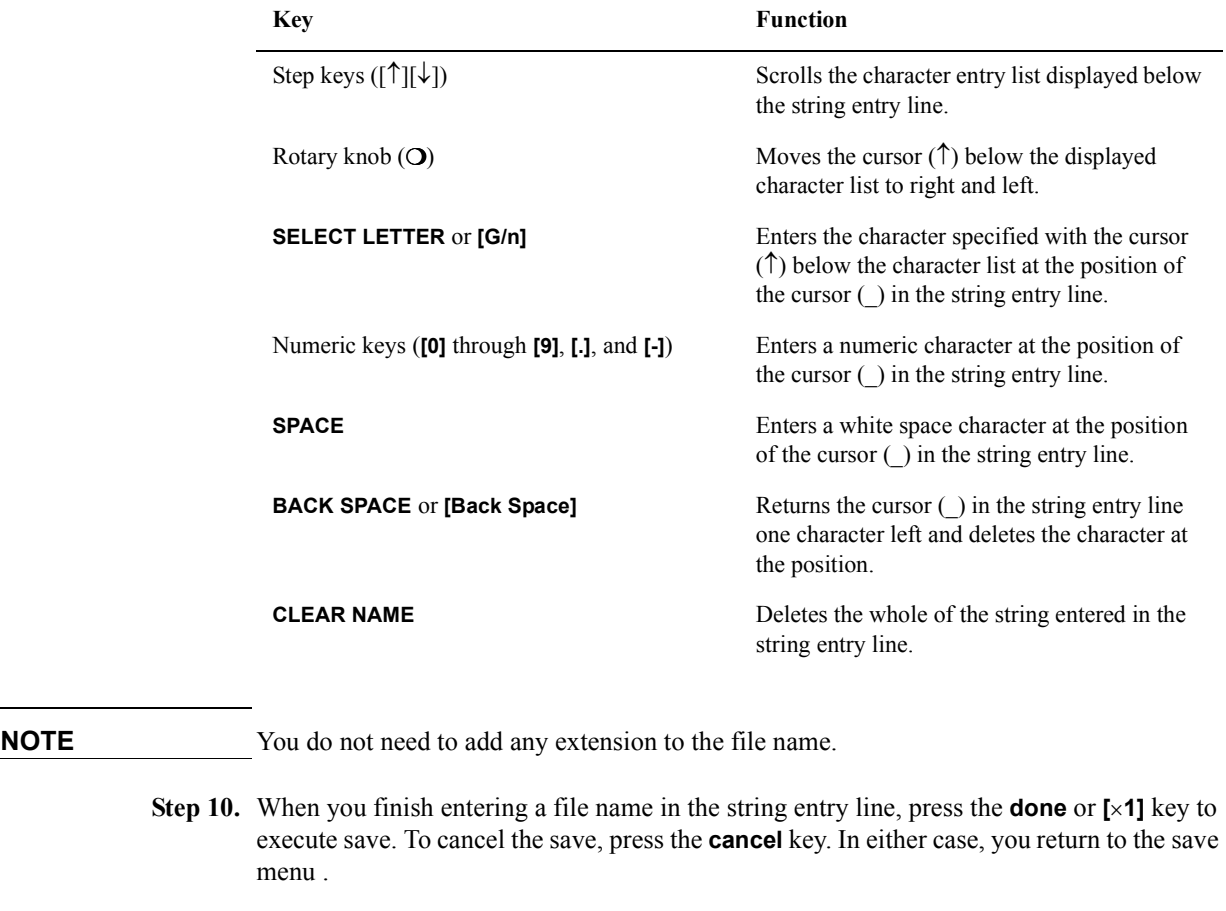

**NOTE** You can use your external keyboard connected to the rear panel for Steps 6 and 7. After entering a file name, press the **[Enter]** key to execute save.

#### Analysis and Processing of Result **Save and Recall the Agilent 4294A Internal Data**

The extension ".TIF" is automatically added to the file name of the file you saved.

If you try to perform the GRAPHICS save operation for a screen such as a list sweep table and limit line table during edit with the **[Save]** key, pressing the **[Save]** key finishes the edit mode and changes the screen and you cannot save a desired display screen. In this case, do not use the **[Save]** key and send the GPIB command for save (SAVDTIF) via GPIB or LAN to the 4294A or use the get command of the FTP (File Transfer Protocol) function to acquire the screen display file "screen.tif" on the 4294A's dynamic data disk via LAN into an external computer. For how to use GPIB, LAN, and the FTP function, see "Programming Guide."

### **Overwrite on the file to be saved**

Using the STATE, DATA and GRAPHICS save functions, you can write new data over the saved data. The contents to be saved by overwriting (STATE, DATA and GRAPHICS save) are identified by the extension attached to the name of the overwritten the file. The state of selection of the contents to be saved by the DATA saving function conform to that of the file to be overwritten.

- **Step 1.** Press the **[Save]** key to display the Save menu.
- **Step 2.** Press the **STORE DEV [ ]** key to display the Storage Device menu.
- **Step 3.** Select the Agilent 4294A storage device.

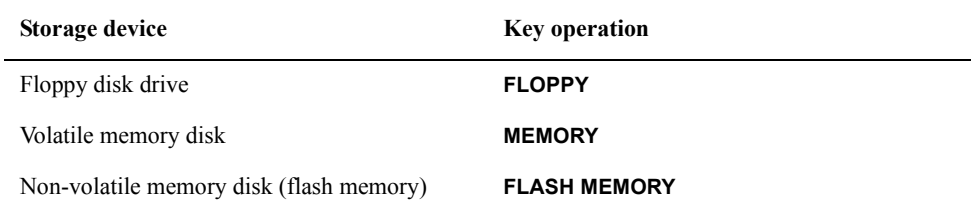

**NOTE** When using the floppy disk drive, make sure a disk is first inserted in the drive. If the floppy disk is set to "Write Protect," the data cannot be saved. Set the disk to "Write Enable" before using it.

> The storage device selection using **[System] - IBASIC - more 1/3 - MASS STORE [ ]** is applicable when using the storage devices of the Agilent 4294A through the HP Instrument BASIC function. It is different from the storage device selection using the **STORE DEV [ ]** key here. However, the storage devices themselves are the same.

**Step 4.** Press the **return** key to return to the Save menu. The selected storage device is displayed in the **[ ]** box of the key label of the **STORE DEV [ ]** key.

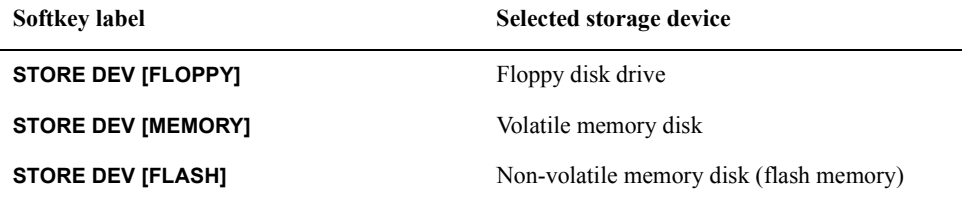

**Step 5.** Press the **RE-SAVE** key. Then the contents of the selected storage device are read and the File Select menu is displayed. The first through fourth softkey labels from the top in the

File Select menu serve as the file names and the directory name lists (first four items in alphabetical order when there are four or more files or directories) read from the selected storage device.

- **Step 6.** When the file to be overwritten is not displayed as a softkey label, use the following method to display the file as a softkey label:
	- Use the softkey of the file select menu to scroll the file/directory list of thee softkey label.

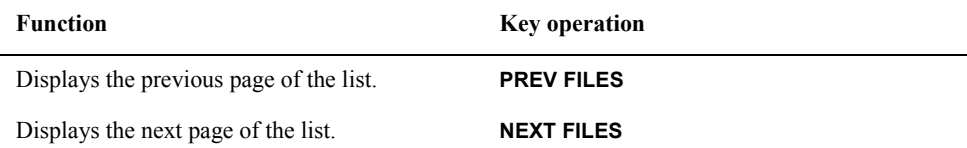

• To move the directory, press the softkey of the corresponding directory name.

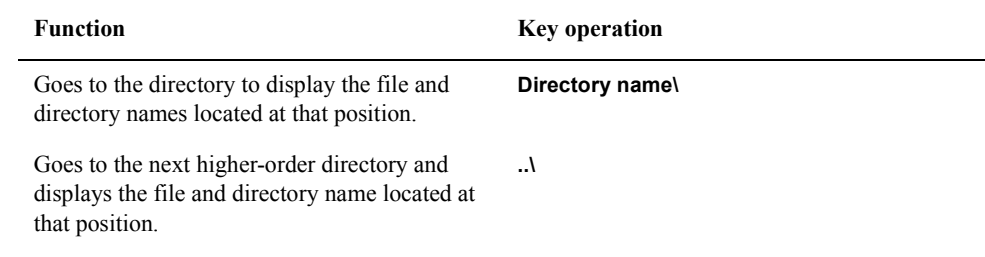

**NOTE** The directory name displayed as the softkey label is followed by "\".

**Step 7.** Use the softkey to select the file to be overwritten and start overwriting.

#### **Create a file for automatic setting when power is on**

When power to the Agilent 4294A is turned on, the system is set to a state normally called "power on default setting," which is one of the default settings.

If you save the setting (using the STATE save function) with the file name "AUTOREC.STA" in the storage device (flash memory or floppy disk), then the file is automatically read when power is turned on, and the previous setting is reproduced. The power on default setting file (AUTOREC.STA) can be created by the following steps:

- **Step 1.** Set the Agilent 4294A to the state that you want to have automatically set (power on default setting) when the power is turned on.
- **Step 2.** Press the **[Save]** key to display the Save menu.
- **Step 3.** Press the **POWER ON CONFIG** key to display the Power On Default Setting File Save menu.
- **Step 4.** Press the **yes** key to save it into the non-volatile memory disk (flash memory) of the AUTOREC.STA file. To suspend saving, press the **cancel** key. In both cases, the Save menu returns.

#### **NOTE** If the **POWER ON CONFIG** key is used, the AUTOREC.STA file is always stored in the nonvolatile memory disk (flash memory), regardless of the selection state of the storage

#### Analysis and Processing of Result **Save and Recall the Agilent 4294A Internal Data**

device by the **STORE DEV [ ]** key.

To store the power as a default setting file on a floppy disk, store the file in the nonvolatile memory (flash memory) once. Then copy it onto the floppy disk by using the file utility menu displayed by **[Save]** - **FILE UTILITIES** and key operations.

If the AUTOREC.STA file is present on both the floppy disk and the nonvolatile memory disk when the power is turned on, only the AUTOREC.STA file of the floppy disk is read.

If you only store the AUTOREC.STA file on the nonvolatile memory disk, the file will not be read when the power is turned on.

#### **Recall the saved file**

You can use the following steps to recall the data stored in the Agilent 4294A storage device according to ["Save the setting state, calibration data and memory array \(State](#page-278-0)  [Save\)" on page 271](#page-278-0) and ["Save the calibration data and trace data \(Data Save\)" on page](#page-280-0)  [273.](#page-280-0)

- **Step 1.** Press the **[Recall]** key. This reads the pre-selected contents of the storage device and displays the Recall menu.
- **Step 2.** Press the **STORE DEV [ ]** key to display the Storage Device menu.
- **Step 3.** Select the storage device that contains the file to be recalled.

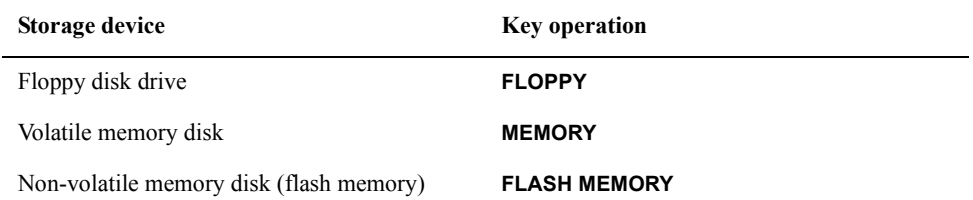

**NOTE** When using the floppy disk drive, make sure the disk is first inserted in the drive.

The storage device selection using **[System] - IBASIC - more 1/3 - MASS STORE [ ]** is applicable when using the storage devices of the Agilent 4294A through the HP Instrument BASIC function. It is different from the storage device selection using the **STORE DEV [ ]** key. However, the storage devices themselves are the same.

**Step 4.** Press the **return** key to return to the Recall menu. The selected storage device is displayed in the **[ ]** box of the key label of the **STORE DEV [ ]** key.

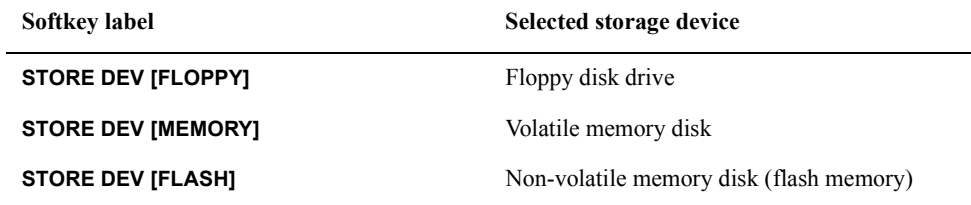

The first through fourth softkey labels in the Recall menu serve as the file names and the directory name lists (first four items in alphabetical order when there are four or more files or directories) read from the selected storage device.

- **Step 5.** When the file to be recalled is not displayed as a softkey label, use the following method to indicate the file as a softkey label:
	- Use the softkey of the File Select menu to scroll the file/directory list of the softkey label.

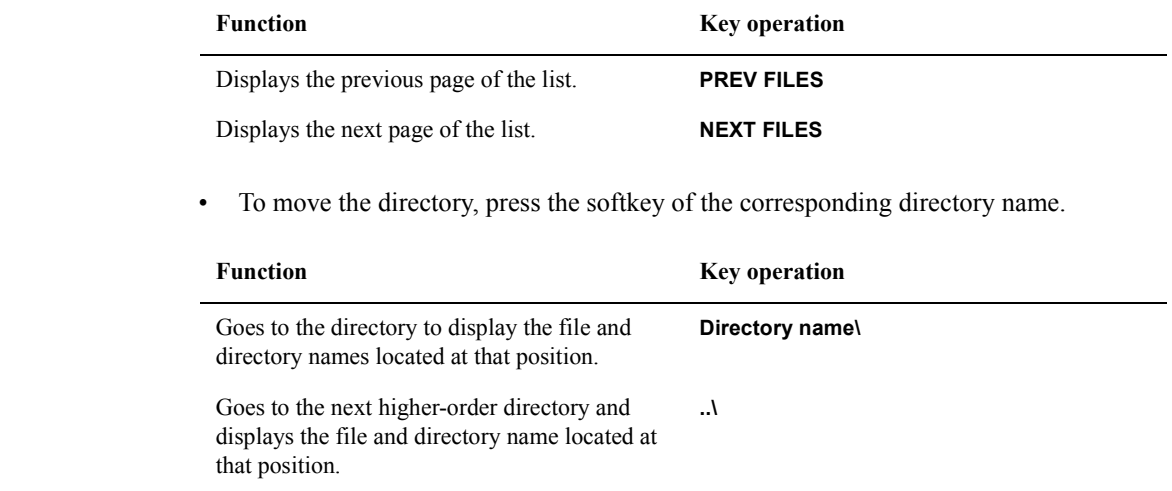

**NOTE** You cannot recall files saved in text (ASCII) format (with extension.TXT) for use on the

**NOTE** The directory name displayed as the softkey label is followed by "\".

**Step 6.** Use the softkey to recall the file and start recalling.

Agilent 4294A.

## **Print the measurement results and internal data with a printer**

Connect a printer to the printer board located on the rear panel of the Agilent 4294A. This allows you to print a graphic representation of the measurement result, a list of the measurements, and a list of setting statuses. For the printer to be used, see [Table 8-23](#page-301-0).

| Printer           | <b>Black &amp; White</b> | <b>Fixed Color</b> | <b>Image Color</b> |
|-------------------|--------------------------|--------------------|--------------------|
| HP DeskJet 340J   |                          |                    |                    |
| HP DeskJet 505    |                          |                    |                    |
| HP DeskJet 506C   |                          |                    |                    |
| HP DeskJet 694C   |                          |                    |                    |
| HP DeskJet 850C   |                          |                    |                    |
| HP DeskJet 880C   |                          |                    |                    |
| HP DeskJet 895Cxi |                          |                    |                    |
| HP DeskJet 1200   |                          |                    |                    |
| HP DeskJet 1600CM |                          |                    |                    |

<span id="page-301-0"></span>**Table 8-23 Available Printers for the Agilent 4294A**

### <span id="page-301-1"></span>**Set the print form (color, resolution and how to handle the paper)**

Before starting to printing, set the color, resolution, margins, and landscape/portrait orientation for the paper, automatic form feed as well as the softkey/time printing by following these steps:

- **Step 1.** Press the **[Copy]** key to display the Copy menu.
- **Step 2.** Press the **SETUP** key to display the Copy Setup menu.
- **Step 3.** Specify the print color.

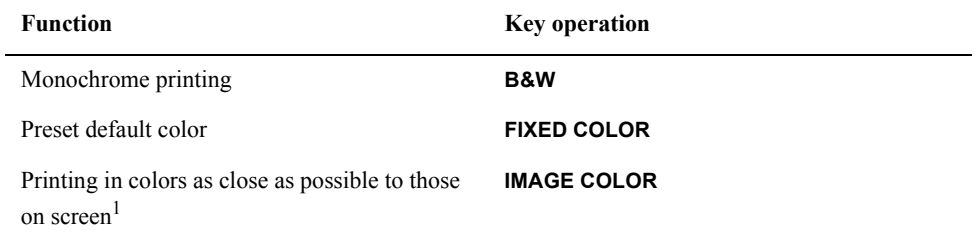

1. The printing color may differ from that on the screen owing to the limitations of the ink of your printer. For the setup procedures for color on the screen, see ["Customizing](#page-214-0)  [Intensity and Color Settings for Screen Display" on page 207.](#page-214-0)

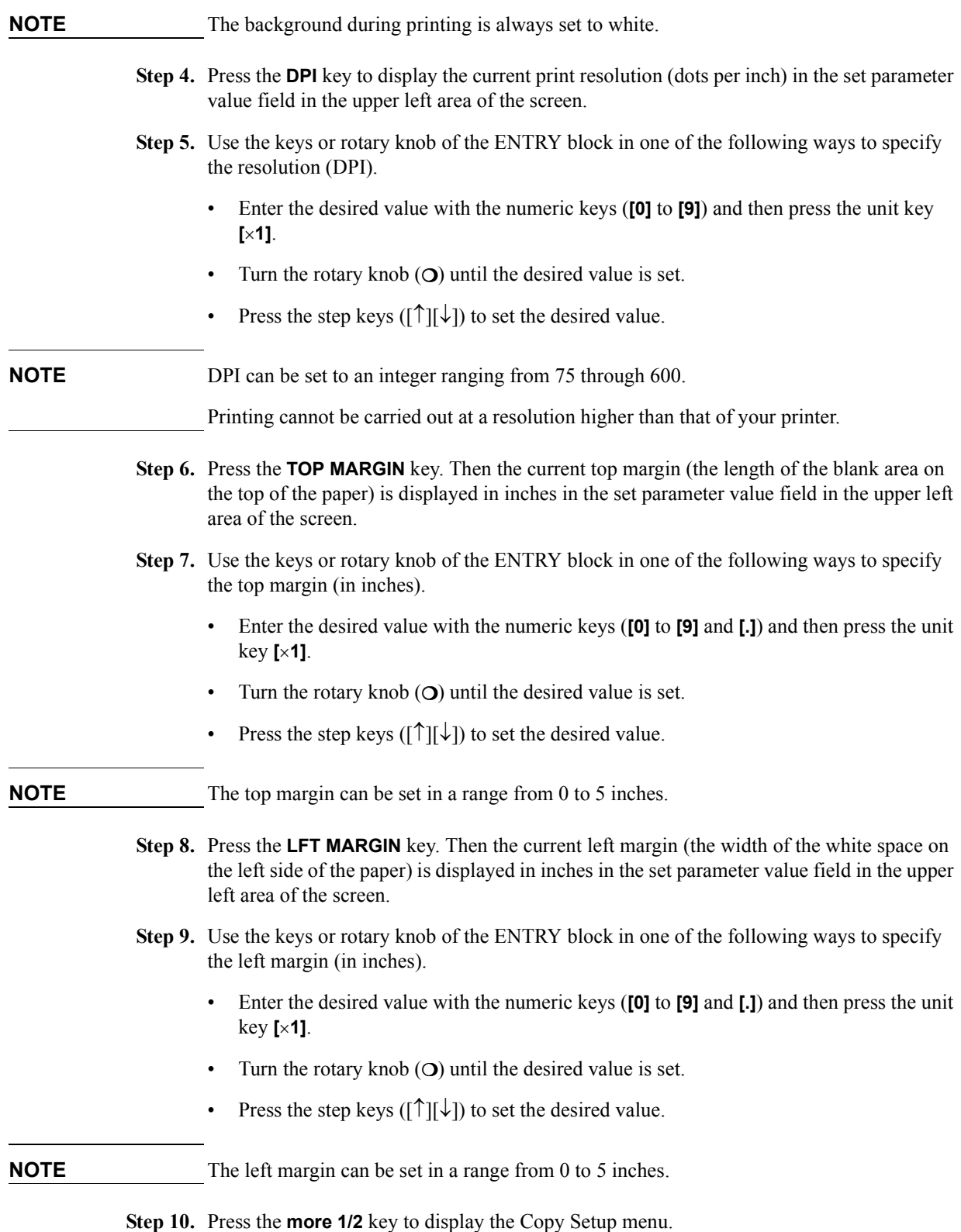

## Analysis and Processing of Result **Print the measurement results and internal data with a printer**

**Step 11.** Select the following Setup On/Off keys (toggle keys):

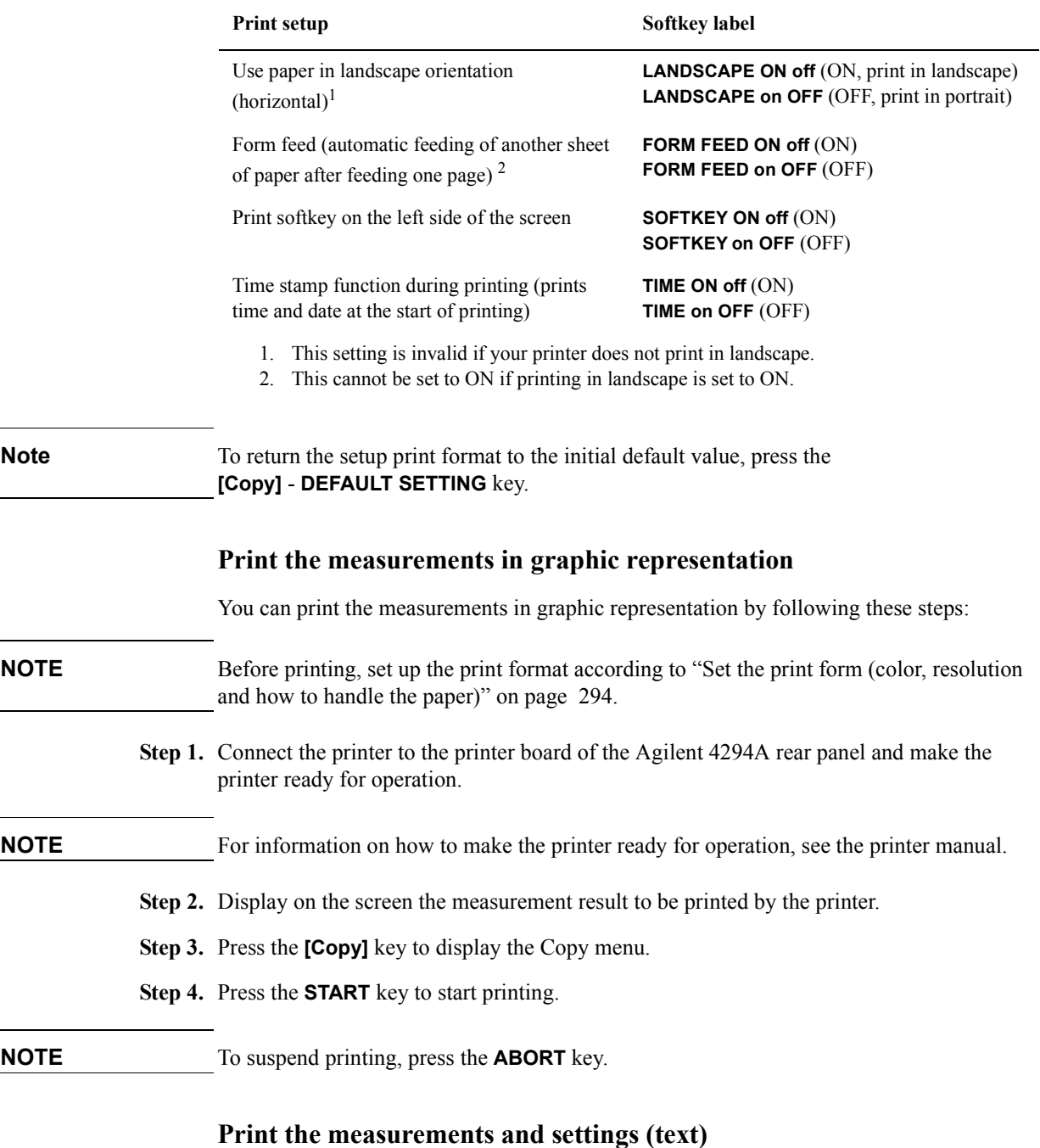

You can print out measurement data and settings in a list by following these steps:

- **Step 1.** Press the **[Copy]** key to display the Copy menu.
- **Step 2.** Press the **SELECT CONTENTS** key to display the Copy Contents Select menu.
- **Step 3.** Select the print contents. Then the selected print contents are displayed on the screen, and

## **Print the measurement results and internal data with a printer**

the Copy Data menu is also indicated.

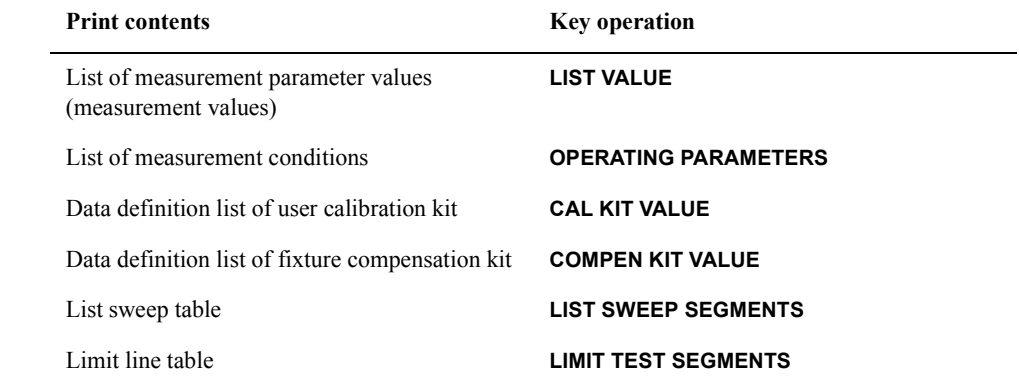

## **Figure 8-33 List of measurement parameter values (measurement values)**

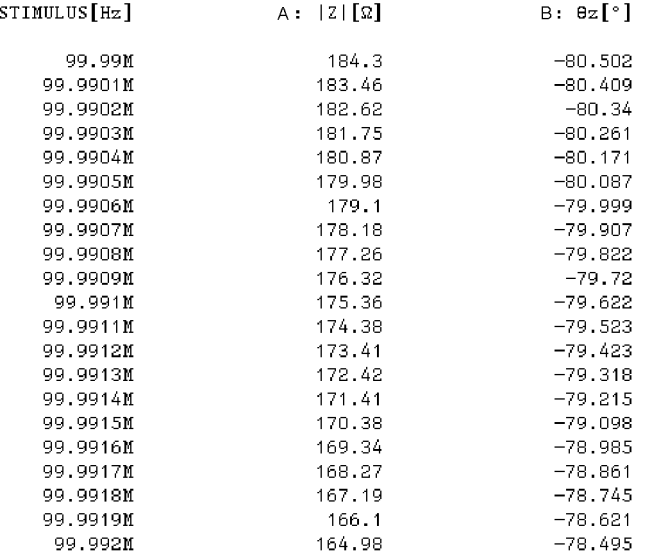

4294aoj091

## Analysis and Processing of Result **Print the measurement results and internal data with a printer**

### **Figure 8-34 List of measurement conditions**

OPERATING PARAMETERS:

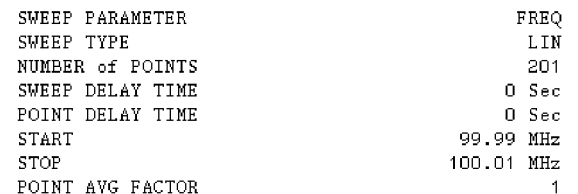

4294aoj074

**Step 4.** While checking the print contents displayed on the screen, select the time stamp and display/print form.

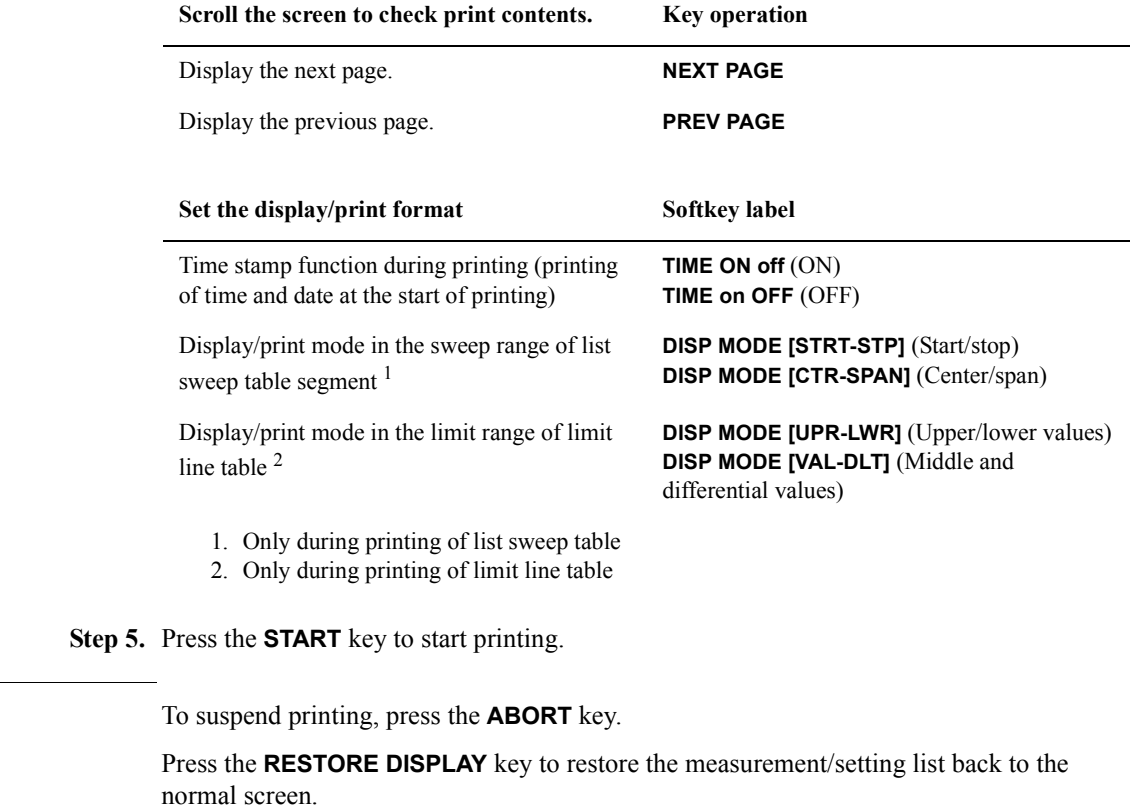

**NOTE** 

# **9 Setting/Using Control and Management Functions**

This section describes how to set/use the control and management functions of the Agilent 4294A Precision Impedance Analyzer that are not directly related to measurements or analysis.

## **Re-displaying an Instrument Message**

A message displayed in the instrument message area will be overwritten by the next message displayed. Also, the message currently displayed disappears when the **[Entry Off]** key is pressed. Follow these steps to re-display and check instrument messages previously displayed.

- **Step 1.** Press the **[System]** key to display the System menu.
- **Step 2.** Press the **RECALL MESSAGE** key to re-display the last instrument message displayed.

The instrument messages are successively displayed in reverse chronological order when this key is pressed.

**NOTE** The instrument message re-displayed by pressing the **RECALL MESSAGE** key is preceded by a number enclosed in [ ], which indicates the messages's position in reverse chronological order. For example, the last message displayed is preceded with [0], and the next older message with [-1].

> After re-displaying a needed instrument message, the most recent instrument message can be displayed again by pressing the **[Entry Off]** key once to clear the instrument message. You can then use the above procedure to re-display any other stored message you need.

When the oldest message stored is displayed by repeatedly pressing the **RECALL MESSAGE** key, another pressing of the key returns to the first message displayed.

Up to 32 messages can be stored. However, if you turn on the power again after shutting down the device or execute presetting with the **[Preset]** key, they are deleted.

If no instrument message is stored, pressing the **RECALL MESSAGE** key displays "[0] MESSAGE EMPTY."

You cannot save accumulated instrument messages by using the procedures described in ["Save the setting state, calibration data and memory array \(State Save\)" on page 271](#page-278-1).

## **Setting/Checking the Internal Clock**

The Agilent 4294A has a built-in clock that maintains the current date and time. This internal clock is used for time stamps when outputting to a printer (printing the date and time), for recording the date and time when saving internal data or HP Instrument BASIC programs to a file, and for other functions requiring date/time recording. Follow these steps to set/check the internal clock's date, date display format, and time.

## **Setting/Checking the Date**

- **Step 1.** Press the **[System]** key to display the System menu.
- **Step 2.** Press the **CLOCK** key to display the Internal Clock menu.
- **Step 3.** Press the **DATE MODE [ ]** key to select the date mode, which determines the date's display format (pressing the key toggles your selection).

#### **Table 9-1**

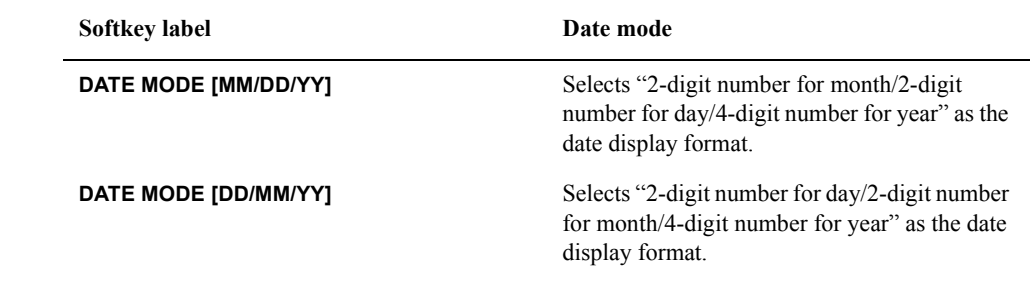

#### **NOTE** The date display format specified here is not applied to the dates in the file list displayed on the HP Instrument BASIC screen when the CAT command is executed.

- **Step 4.** Press the **DATE** key to display the Date Configuration menu.
- **Step 5.** Press the **MONTH** key. In the set parameter value field in the upper left area of the screen, a number indicating the currently set month is displayed. Below it, the currently set date (year, month, and day) is displayed in a smaller size with the date mode set in Step 3.

**NOTE** When you press the **DATE** key in Step 4, the same display appears in the set parameter value field as when the **MONTH** key is pressed. Therefore, you do not actually need to press the **MONTH** key here. You use the **MONTH** key when you want to change the "month" setting after executing Steps 7 through 10.

- **Step 6.** Use the keys or rotary knob of the ENTRY block in one of the following ways to specify the "month."
	- Enter the desired value with the numeric keys (**[0]** to **[9]**) and then press the **[**-**1]** unit key.
	- Turn the rotary knob  $(O)$  until the desired value is set.
	- Press the step keys ( $[\uparrow][\downarrow]$ ) to set the desired value.

#### Setting/Using Control and Management Functions **Setting/Checking the Internal Clock**

"Month" can be set by an integer ranging from 1 through 12.

- **Step 7.** Press the **DAY** key. In the set parameter value field in the upper left area of the screen, a number indicating the currently set day is displayed. Below it, the currently set date (year, month, and day) is displayed in a smaller size as in Step 5.
- **Step 8.** Use the keys or rotary knob of the ENTRY block in one of the following ways to specify the "day."
	- Enter the desired value with the numeric keys (**[0]** to **[9]**) and then press the **[**-**1]** unit key.
	- Turn the rotary knob  $(O)$  until the desired value is set.
	- Press the step keys ([ $\uparrow$ ][ $\downarrow$ ]) to set the desired value.

"Day" can be set to an integer ranging from 1 through 31.

- **Step 9.** Press the **YEAR** key. In the set parameter value field in the upper left area of the screen, a 4-digit number indicating the currently set year is displayed. Below it, the currently set date (year, month, and day) is displayed in a smaller size as in Step 5.
- **Step 10.** Use the keys or rotary knob of the ENTRY block in one of the following ways to specify the "year" as a 4-digit number.
	- Enter the desired value with the numeric keys (**[0]** to **[9]**) and then press the **[**-**1]** unit key.
	- Turn the rotary knob  $(O)$  until the desired value is set.
	- Press the step keys ( $[\uparrow \uparrow] [\downarrow]$ ) to set the desired value.

"Year" can be set to an integer ranging from 1900 through 2099.

- **Step 11.** Press the **done** key to save the month/day/year data set in Steps 5 through 10 in the Agilent 4294A and to return to the Internal Clock menu.
- **NOTE** When the **done** key is pressed, the entered value is checked for whether it is valid as an actual date. If invalid, the "CAUTION: INVALID DATE" message appears. In this case, set the correct date.

When you want to cancel the setting of the date, press the **cancel** key instead of the **done** key. The previous date setting remains without changes.

#### **Setting/Checking the Time**

- **Step 1.** Press the **[System]** key to display the System menu.
- **Step 2.** Press the **CLOCK** key to display the Internal Clock menu.
- **Step 3.** Press the **TIME** key to display the Time Configuration menu.
- **Step 4.** Press the **HOUR** key. In the set parameter value field in the upper left area of the screen, a number indicating the currently set hour is displayed. Below it, the currently set time (hour:minute:second) is displayed in a smaller size.

**NOTE** When you press the **TIME** key in Step 3, the same display as when you press the **HOUR** key

appears in the set parameter value field. Therefore, you do not need to press the **HOUR** key here. You use the **HOUR** key when you want to change the "hour" setting after executing Steps 6 through 9.

- **Step 5.** Use the keys or rotary knob of the ENTRY block in one of the following ways to specify the "hour."
	- Enter the desired value with the numeric keys (**[0]** to **[9]**) and then press the **[**-**1]** unit key.
	- Turn the rotary knob  $(O)$  until the desired value is set.
	- Press the step keys ( $[\uparrow][\downarrow]$ ) to set the desired value.

"Hour" can be set to an integer ranging from 0 through 23.

- **Step 6.** Press the **MINUTE** key. In the set parameter value field in the upper left area of the screen, a number indicating the currently set minute is displayed. Below it, the currently set time (hour:minute:second) is displayed in a smaller size as in Step 4.
- **Step 7.** Use the keys or rotary knob of the ENTRY block in one of the following ways to specify the "minute"
	- Enter the desired value with the numeric keys (**[0]** to **[9]**) and then press the **[**-**1]** unit key.
	- Turn the rotary knob  $(O)$  until the desired value is set.
	- Press the step keys ( $[\uparrow \uparrow] [\downarrow]$ ) to set the desired value.

"Minute" can be set to an integer ranging from 0 through 59.

- **Step 8.** Press the **SECOND** key. In the set parameter value field in the upper left area of the screen, a number indicating the currently set second is displayed. Below it, the currently set time (hour:minute:second) is displayed in a smaller size as in Step 4.
- **Step 9.** Use the keys or rotary knob of the ENTRY block in one of the following ways to specify the "second."
	- Enter the desired value with the numeric keys (**[0]** to **[9]**) and then press the **[**-**1]** unit key.
	- Turn the rotary knob  $(O)$  until the desired value is set.
	- Press the step keys ( $[\uparrow \uparrow] [\downarrow]$ ) to set the desired value.

"Second" can be set to an integer ranging from 0 through 59.

- **Step 10.** Press the **done** key to save the "hour," "minute," and "second" data set in Steps 4 through 9 in the Agilent 4294A and to return to the Internal Clock menu.
- **NOTE** When you want to cancel the setting of the time, press the **cancel** key instead of the **done** key. The previous time setting remains without changes.

## **Setting the Built-in Speaker (Beep Sound)**

The Agilent 4294A has a built-in speaker to output beep sounds. The beep sound functions are classified into the following three groups. You can set each of them on or off.

#### **Table 9-2 Beep functions of the Agilent 4294A**

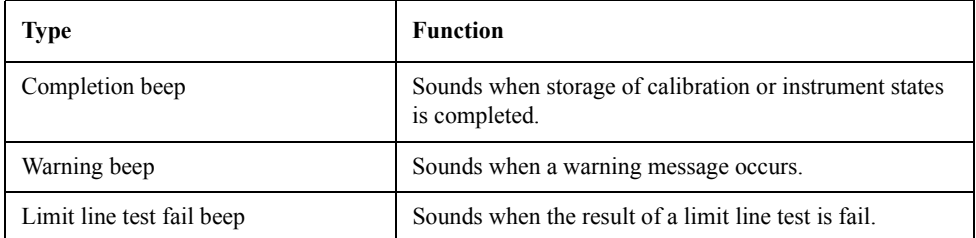

Follow the steps below to turn on/off the completion beep and warning beep. For how to turn on/off the limit line test fail beep, refer to Step 4 in ["Conduct the limit line test" on](#page-269-0)  [page 262](#page-269-0).

## **Turning On/Off the Completion Beep**

Follow these steps to turn on and off the completion beep.

- **Step 1.** Press the **[System]** key to display the System menu.
- **Step 2.** Press the **BEEPER** key to display the Built-In Speaker menu.
- **Step 3.** Press the **BEEP DONE on OFF** key (**BEEP DONE ON off** key) to turn on/off the completion beep (pressing the key toggles your selection).

#### **Table 9-3**

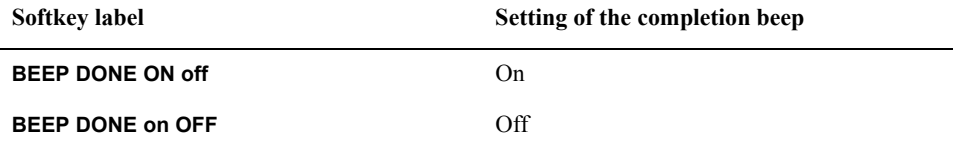

#### **Turning On/Off the Warning Beep**

Follow these steps to turn on and off the warning beep.

- **Step 1.** Press the **[System]** key to display the System menu.
- **Step 2.** Press the **BEEPER** key to display the Built-In Speaker menu.
- **Step 3.** Press the **BEEP WARN on OFF** key (**BEEP WARN ON off** key) to turn on/off the warning beep (pressing the key toggles your selection).

#### **Table 9-4**

**Softkey label Setting of the warning beep** 

**BEEP WARN ON off** On

## **Table 9-4**

**Softkey label Setting of the warning beep** 

**BEEP WARN on OFF** Off

## **Managing Files**

The Agilent 4294A provides three types of data storage device: floppy disk drive, volatile memory disk, and nonvolatile memory disk (flash memory). This section describes how to manage data files with these devices.

For how to save and recall internal data, refer to ["Save and Recall the Agilent 4294A](#page-277-0)  [Internal Data" on page 270](#page-277-0).

#### **Creating a Directory**

The file management in the storage devices of the Agilent 4294A is based on the hierarchical tree structure used for the file systems of conventional personal computers. Follow these steps to create a "joint" in the tree structure called a directory.

- **Step 1.** To create a directory on a floppy disk, insert the disk into the floppy disk drive.
- **Step 2.** Press the **[Save]** key to display the Save menu.
- **Step 3.** Press the **FILE UTILITIES** key to display the File Utilities menu.
- **Step 4.** In  $\lceil \cdot \rceil$  of the **STORE DEV** [ ] key's softkey label, the currently selected storage device is displayed.

#### **Table 9-5**

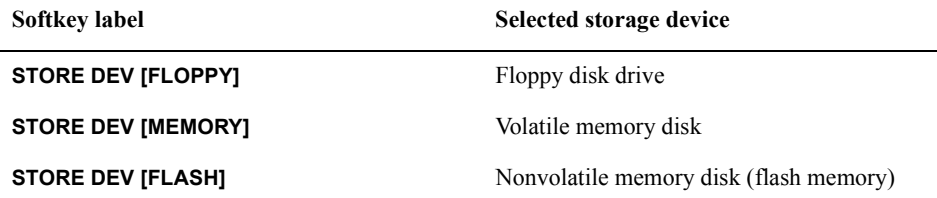

To create a directory on the currently selected storage device, proceed to Step 6.

To create a directory on a storage device other than the currently selected one, press the **STORE DEV [ ]** key to display the Mass Storage menu.

**Step 5.** Select the storage device on which you want to create a directory.

#### **Table 9-6**

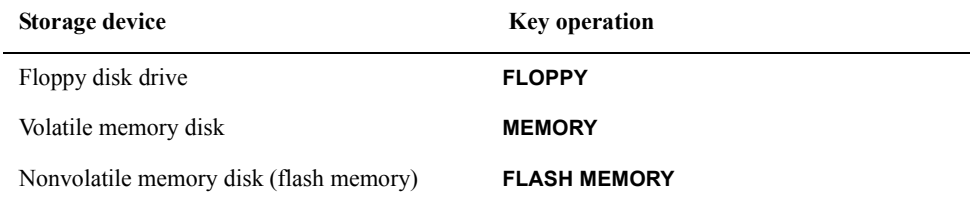

Pressing one of the above keys returns the display to the File Utilities menu.

**Step 6.** When a storage device is selected, the current directory (the current location in the hierarchical tree structure to store files) at that time and the amount of available space on the storage device are displayed in the upper left area of the screen. No name is assigned to the highest level directory, called the root directory, and only "\" is displayed.

To create a new directory under the current directory, proceed to Step 9.

To create a new directory in a location other than the current directory, press the **CHANGE DIRECTORY** key to display the Filename Select menu.

**Step 7.** Use the following softkeys to move from the current directory to the directory under which you want to create a new directory.

#### **Table 9-7**

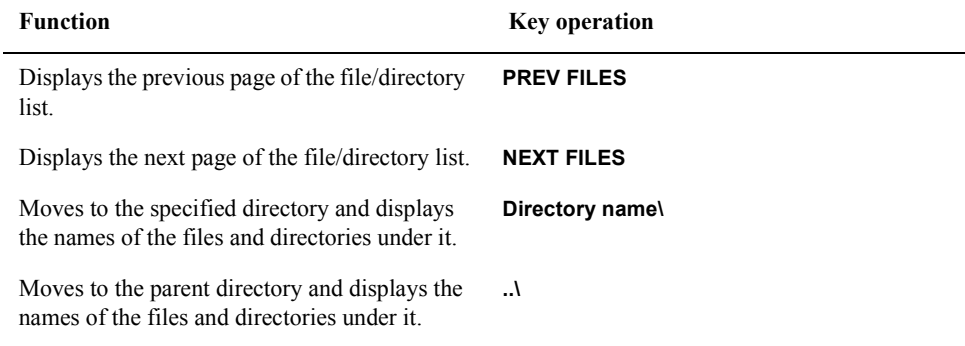

- **Step 8.** Press the **return** key to return to the File Utilities menu.
- **Step 9.** Press the **CREATE DIRECTORY** key to display the File Name menu.
- **Step 10.** Use the following keys to enter the new directory name you want to create in the string input line.

#### **Table 9-8**

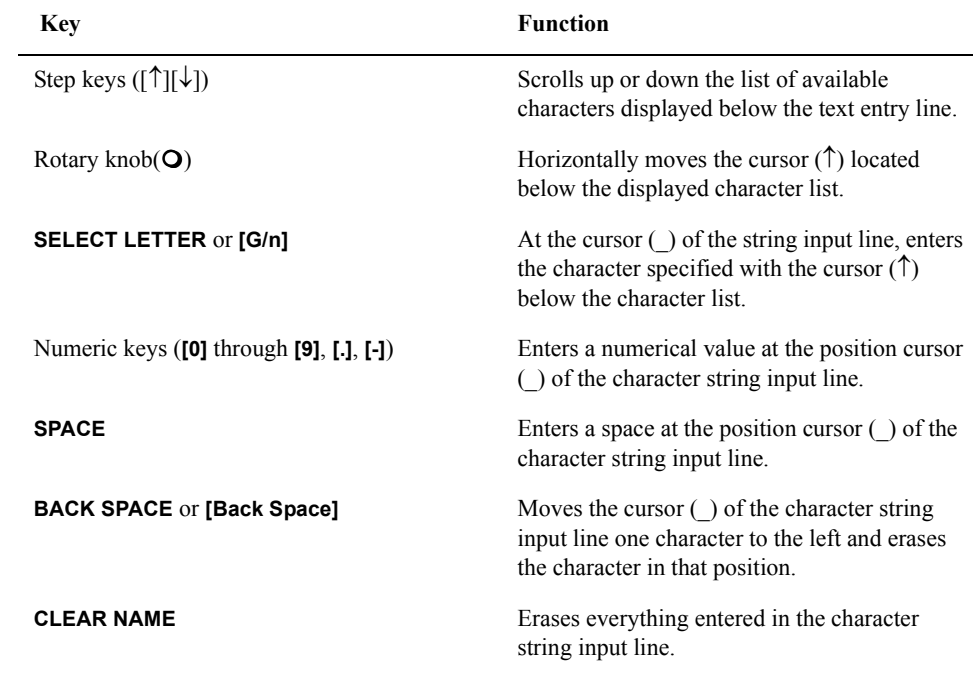

**NOTE** You do not have to add a backslash "\" to the end of a directory name.

### Setting/Using Control and Management Functions **Managing Files**

**Step 11.** When you are finished entering the directory name in the string input line, press the **done** or the **[**-**1]** key to execute creation of the directory. To cancel creating the directory, press the **cancel** key. In either case, the screen returns to the File Utilities menu.

**NOTE** You can perform Steps 10 and 11 with the external keyboard connected to the rear panel. After entering a directory name, press the **[Enter]** key on the keyboard to execute creation of the directory.

#### **Copying a File**

Follow these steps to copy (duplicate) a file stored in any storage device of the Agilent 4294A.

- **Step 1.** If a copy source file is on a floppy disk or if you create a copy destination file on a floppy disk, insert this floppy disk into the floppy disk drive.
- **Step 2.** Press the **[Save]** key to display the Save menu.
- **Step 3.** Press the **FILE UTILITIES** key to display the File Utilities menu.
- **Step 4.** Press the **COPY FILE** key to display the File Selection menu.
- **Step 5.** In  $\lceil \cdot \rceil$  of the **STORE DEV**  $\lceil \cdot \rceil$  key's softkey label, the currently selected storage device is displayed.

#### **Table 9-9**

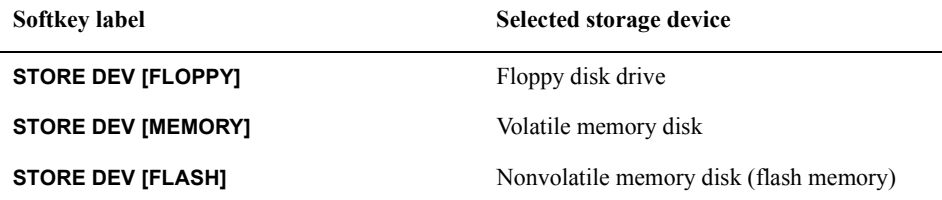

If the copy source file is on the currently selected storage device, proceed to Step 7.

If the copy source file is not on the currently selected storage device, press the **STORE DEV [ ]** key to display the Mass Storage menu.

**Step 6.** Select the storage device where the copy source file is stored.

#### **Table 9-10**

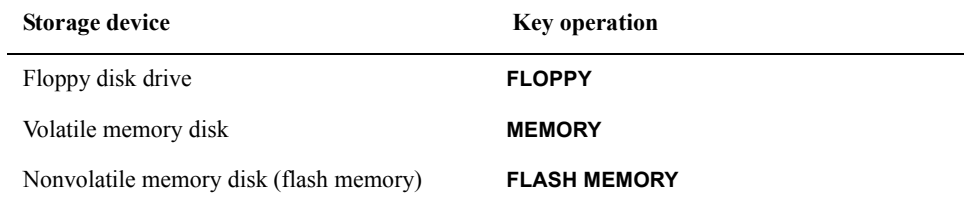

Pressing the key returns the display to the File Selection menu.

**Step 7.** When a storage device is selected, the current directory (the current location in the hierarchical tree structure used to store files) at that time and the amount of available space on the storage device are displayed in the upper left area of the screen. No name is assigned to the highest level directory, called the root directory, and only "\" is displayed. The four

softkey labels at the top of the File Selection menu show the list of files and directories other than program files under the current directory on the storage device selected with the **STORE DEV [ ]** key. This list is made in alphabetical order. If there are more than four files or directories, the first four are displayed.

If the copy source file is not displayed as a softkey label, follow these steps to display the target file as a softkey label.

• You can scroll the softkey label file/directory list by using the softkeys on the File Selection menu.

#### **Table 9-11**

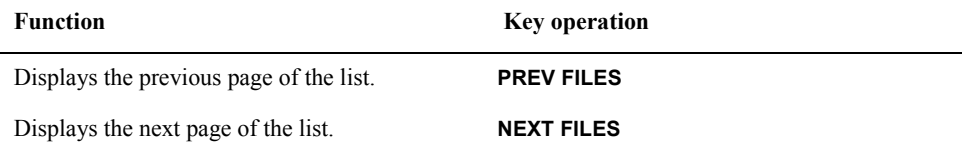

• To move to another directory, press the softkey of the desired directory name.

#### **Table 9-12**

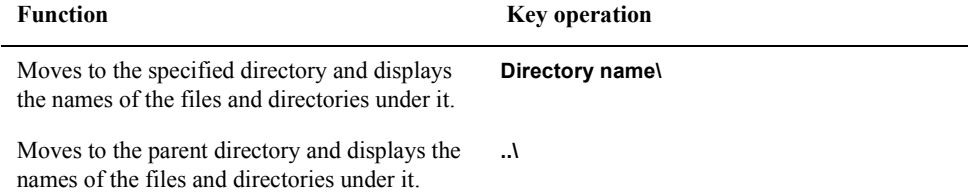

**NOTE** "\" is attached to the end of the directory name displayed as a softkey label.

**Step 8.** Press the softkey corresponding to the copy source file.

The Copy Destination Filename menu is displayed. At this time, the filename input line contains the same filename as the copy source file as the temporary copy destination filename.

**Step 9.** In  $\lceil \cdot \rceil$  of the **DEST DEV**  $\lceil \cdot \rceil$  key's softkey label, the currently selected copy destination storage device is displayed.

#### **Table 9-13**

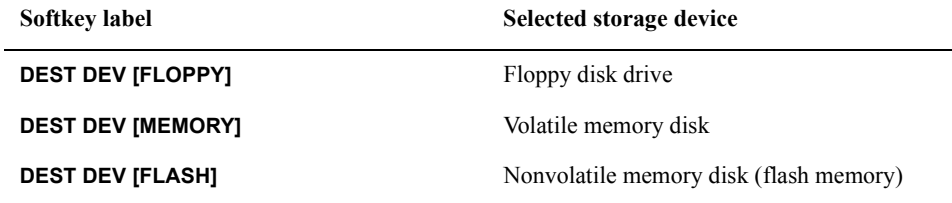

To save the copy destination file on the currently selected storage device, proceed to Step 11.

To change the currently selected copy destination storage device, press the **DEST DEV [ ]** key to display the Copy Destination Device menu.

### Setting/Using Control and Management Functions **Managing Files**

**Step 10.** Select the storage device in which you want to save the copy destination file.

#### **Table 9-14**

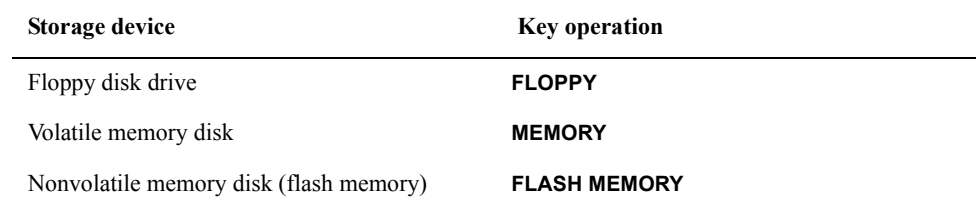

**NOTE** Each of the following menus allows you to independently select a storage device. However, for each type of device, there is only a single device used commonly for all of the menu settings.

- The Mass Storage menu displayed by the **STORE DEV [ ]** key.
- The Copy Destination Device menu displayed by the **DEST DEV [ ]** key.
- The IBASIC Mass Storage menu displayed by the key operation: **[System] IBASIC more 1/3 - MASS STORE Åm ]**.

The IBASIC Mass Storage menu manages the setting to be used for the storage devices of the Agilent 4294A through the HP Instrument Basic functions.

Pressing the key returns the display to the File Selection menu.

**Step 11.** When a storage device is selected, the current directory (the current location in the hierarchical tree structure used to store files) at that time and the amount of available space on the storage device are displayed on the upper left area of the screen. No name is assigned to the highest level directory, called the root directory, and only "\" is displayed. The current directory shown here is that of the storage device previously specified.

If you do not change the copy destination filename to store, proceed to Step 12.

If you want to change the filename, use the following keys to change it in the string input line.

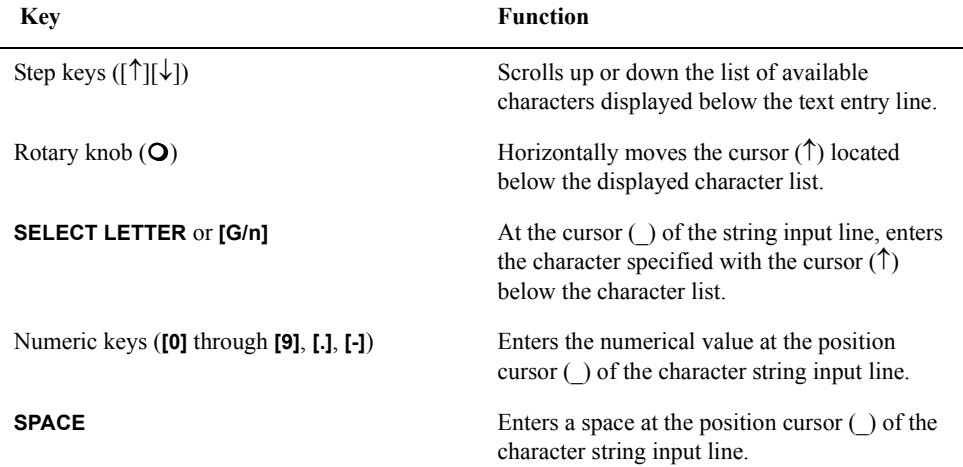

#### **Table 9-15**

#### **Table 9-15**

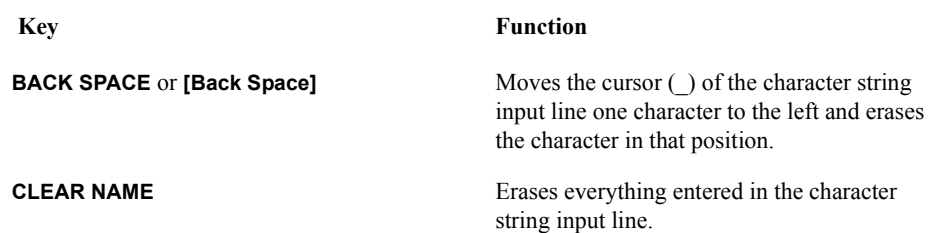

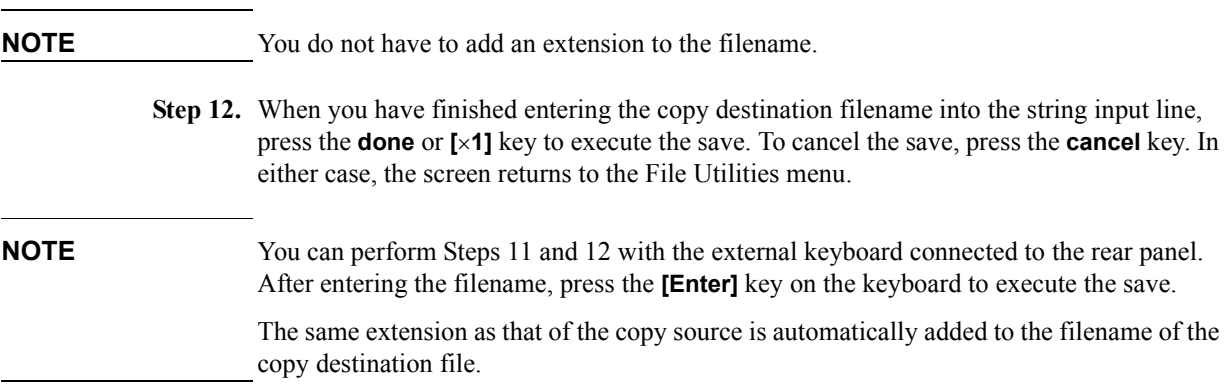

#### **Deleting a File or Directory**

Follow these steps to delete a file or directory on a storage device of the Agilent 4294A.

- **Step 1.** To delete a file or directory on a floppy disk, insert it into the floppy disk drive.
- **Step 2.** Press the **[Save]** key to display the Save menu.
- **Step 3.** Press the **FILE UTILITIES** key to display the File Utilities menu.
- **Step 4.** In  $\lceil \cdot \rceil$  of the **STORE DEV** [ ] key's softkey label, the currently selected storage device is displayed.

#### **Table 9-16**

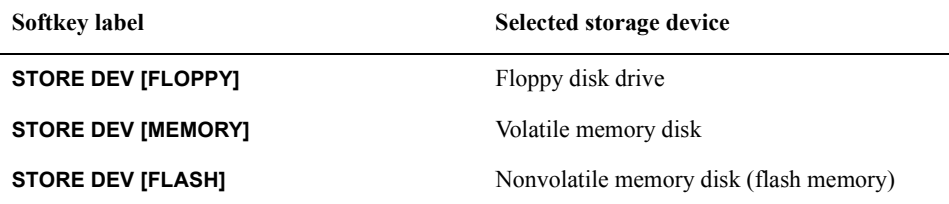

To delete a file or directory on the currently selected storage device, proceed to Step 6.

To delete a file or directory on a storage device other than the currently selected one, press the **STORE DEV [ ]** key to display the Mass Storage menu.

### Setting/Using Control and Management Functions **Managing Files**

**Step 5.** Select the storage device from which you want to delete a file or directory.

#### **Table 9-17**

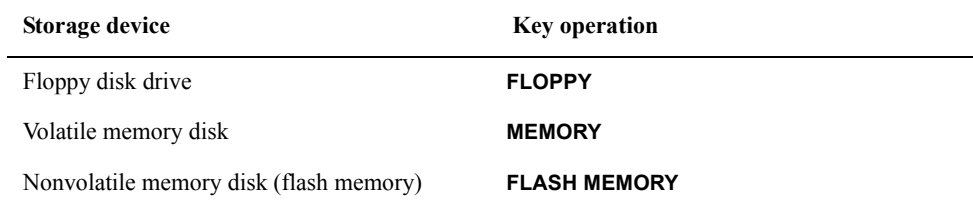

Pressing one of the above keys returns the display to the File Utilities menu.

- **Step 6.** Press the **PURGE FILE** key to display the File Selection menu.
- **Step 7.** Use the following softkeys to display the file or directory you want to delete as a softkey label.

#### **Table 9-18**

 $\overline{a}$ 

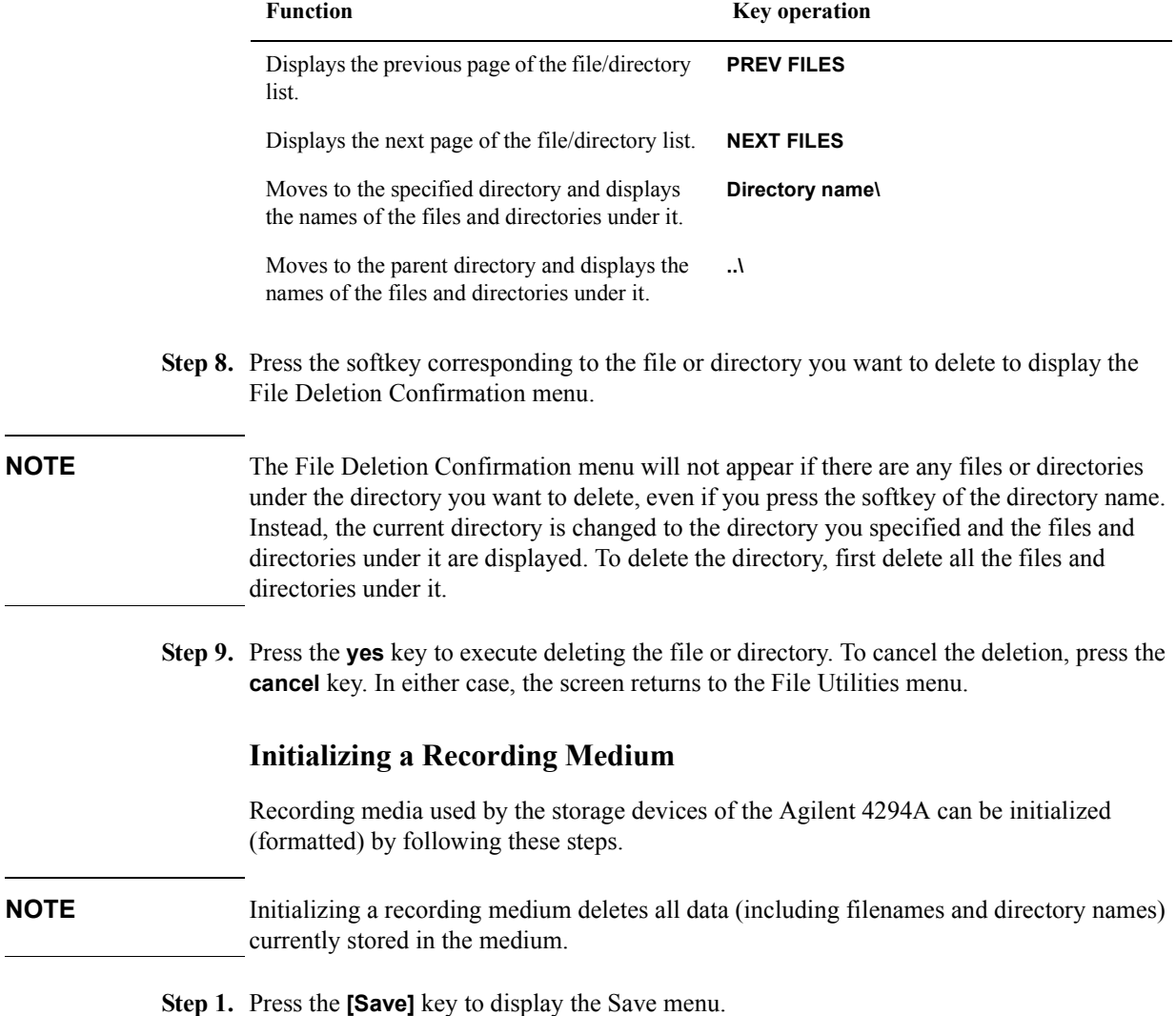

- **Step 2.** Press the **FILE UTILITIES** key to display the File Utilities menu.
- **Step 3.** Press the **STORE DEV [ ]** key to display the Mass Storage menu.
- **Step 4.** Before initializing a floppy disk, disable its write protection feature, if applied, by moving the small tab in the corner slot of the disk to the write enabled position and then insert it into the floppy disk drive.
- **Step 5.** Select the storage device corresponding to the recording medium you want to initialize.

#### **Table 9-19**

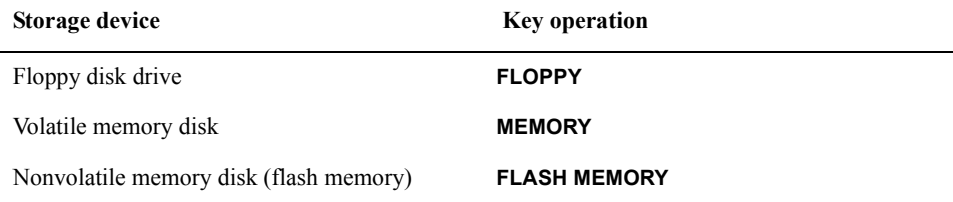

**Step 6.** If you have not pressed a key to select a storage device in Step 5, pressing the **return** key returns the display to the Save menu (if you have pressed a key to select a storage device, the display automatically returns to the Save menu).

In **[ ]** of the **STORE DEV [ ]** key's key label, the selected storage device is displayed.

#### **Table 9-20**

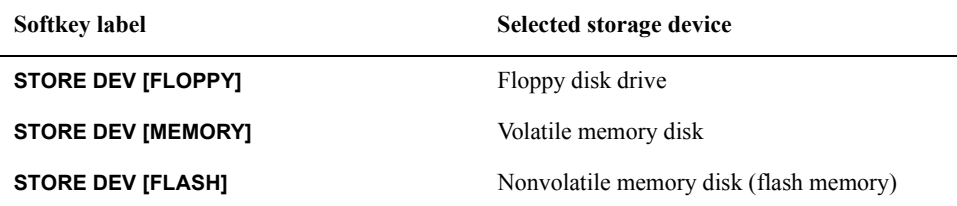

**Step 7.** Press the **FORMAT** key to display the Format Confirmation menu.

**Step 8.** Press the **yes** key to start the initialization of the medium of the specified storage device.

If you do not want to start the initialization of the medium, press the **cancel** key.

**NOTE** The initialization function of the Agilent 4294A supports 3.5-inch 1.44 MB floppy disks only. The initialization is performed according to the DOS format.

## **Setting/Checking the GPIB**

This section describes how to set or check the interface necessary to use the Agilent 4294A's GPIB (General Purpose Interface Bus). For more information on automatic measurements using the GPIB, refer to *Programming Manual*.

## **Switching between the System Controller Mode and Addressable-only Mode**

When you use the Agilent 4294A in an GPIB system, you have to specify whether to use it as the system controller (system controller mode) or in the state where addressing is always made from other devices (addressable-only mode). Follow these steps to switch between the system controller mode and the addressable-only mode.

- **Step 1.** Press the **[Local]** key to display the Local menu.
- **Step 2.** Select the system controller mode or addressable-only mode with one of the following keys.

#### **Table 9-21**

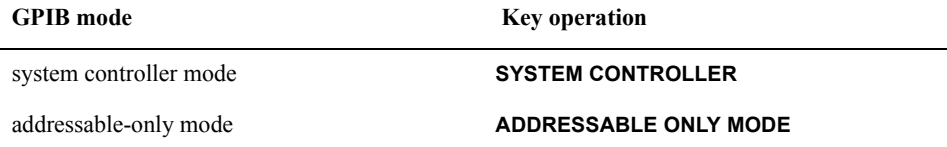

**NOTE** There should only be one system controller on a GPIB system. If there is another system controller, set this instrument to the addressable-only mode. If you try to set the Agilent 4294A as the system controller using the above key while there is another system controller, the "CAUTION: CAN'T CHANGE - ANOTHOR CONROLLER ON BUS" error message is displayed.

> To pass the GPIB control from the controller to this instrument, set this instrument to the addressable-only mode in advance.

#### **Setting/Checking the GPIB address**

Follow these steps to set or check the GPIB address of this instrument.

- **Step 1.** Press the **[Local]** key to display the Local menu.
- **Step 2.** Press the **ADDRESS: HP-IB** key. In the set parameter value field in the upper left area of the screen, the currently set GPIB address is displayed.
- **Step 3.** Use the keys or rotary knob of the ENTRY block in one of the following ways to specify the GPIB address.
	- Enter the desired value with the numeric keys (**[0]** to **[9]**) and then press the **[**-**1]** unit key.
	- Turn the rotary knob  $(O)$  until the desired value is set.

• Press the step keys ( $[\uparrow][\downarrow]$ ) to set the desired value.

The GPIB address can be set to an integer ranging from 0 through 30.

## **Setting/Checking the LAN**

This section describes how to set or check the addresses necessary to use the Agilent 4294A's LAN (Local Area Network) functions. For more information on the use of the LAN, refer to the *Programming Manual*.

## **Setting/Checking the IP Address**

Follow these steps to set or check the IP (Internet Protocol) address. The IP address is delimited into four parts by periods; each part is independently set.

- **Step 1.** Press the **[Local]** key to display the Local menu.
- **Step 2.** Press the **IP ADDRESS** key to display the IP Address Setting menu.
- **Step 3.** Press the **1st** key. In the set parameter value field in the upper left area of the screen, the 1st part of the IP address (current set value) is displayed. Below it, the entire currently set IP address is displayed in a smaller size.
- **Step 4.** Use the keys or rotary knob of the ENTRY block in one of the following ways to specify the 1st part of the IP address.
	- Enter the desired value with the numeric keys (**[0]** to **[9]**) and then press the **[**-**1]** unit key.
	- Turn the rotary knob  $(O)$  until the desired value is set.
	- Press the step keys ( $[\uparrow \uparrow] [\downarrow]$ ) to set the desired value.

The 1st part of the IP address can be set to an integer ranging from 0 through 255.

- **Step 5.** Press the **2nd** key. In the set parameter value field in the upper left area of the screen, the 2nd part of the IP address (current set value) is displayed. Below it, the entire currently set IP address is displayed in a smaller size.
- **Step 6.** Use the keys or rotary knob of the ENTRY block in one of the following ways to specify the 2nd part of the IP address.
	- Enter the desired value with the numeric keys (**[0]** to **[9]**) and then press the **[**-**1]** unit key.
	- Turn the rotary knob  $(O)$  until the desired value is set.
	- Press the step keys ( $[\uparrow \uparrow] [\downarrow]$ ) to set the desired value.

The 2nd part of the IP address can be set to an integer ranging from 0 through 255.

- **Step 7.** Press the **3rd** key. In the set parameter value field in the upper left area of the screen, the 3rd part of the IP address (current set value) is displayed. Below it, the entire currently set IP address is displayed in a smaller size.
- **Step 8.** Use the keys or rotary knob of the ENTRY block in one of the following ways to specify the 3rd part of the IP address.
	- Enter the desired value with the numeric keys (**[0]** to **[9]**) and then press the **[**-**1]** unit key.
- Turn the rotary knob  $(O)$  until the desired value is set.
- Press the step keys ([ $\uparrow$ ][ $\downarrow$ ]) to set the desired value.

The 3rd part of the IP address can be set to an integer ranging from 0 through 255.

- **Step 9.** Press the **4th** key. In the set parameter value field in the upper left area of the screen, the 4th part of the IP address (current set value) is displayed. Below it, the entire currently set IP address is displayed in a smaller size.
- **Step 10.** Use the keys or rotary knob of the ENTRY block in one of the following ways to specify the 4th part of the IP address.
	- Enter the desired value with the numeric keys (**[0]** to **[9]**) and then press the **[**-**1]** unit key.
	- Turn the rotary knob  $(O)$  until the desired value is set.
	- Press the step keys ([ $\uparrow$ ][ $\downarrow$ ]) to set the desired value.

The 4th part of the IP address can be set to an integer ranging from 0 through 255.

**Step 11.** Press the **done** key to store the IP address data set in Steps 3 through 10 in the Agilent 4294A and to return to the Local menu.

### **NOTE** When you want to cancel the setting of the IP address, press the **cancel** key instead of the **done** key. The previous IP address setting remains without changes.

**Step 12.** Reboot the Agilent 4294A. This will put the entered IP address into effect.

When you set the LAN addresses (IP address, gateway address, and subnet mask) at one time, you need to reboot only after the completion of all settings to put all of the LAN addresses into effect.

### **Setting/Checking the Gateway Address**

Follow these steps to set or check the gateway address. The gateway address is delimited into four parts by periods; each part is independently set.

- **Step 1.** Press the **[Local]** key to display the Local menu.
- **Step 2.** Press the **GATEWAY ADDRESS** key to display the Gateway Address Setting menu.
- **Step 3.** Press the **1st** key. In the set parameter value field in the upper left area of the screen, the 1st part of the gateway address (current set value) is displayed. Below it, the entire currently set gateway address is displayed in a smaller size.
- **Step 4.** Use the keys or rotary knob of the ENTRY block in one of the following ways to specify the 1st part of the gateway address.
	- Enter the desired value with the numeric keys (**[0]** to **[9]**) and then press the **[**-**1]** unit key.
	- Turn the rotary knob  $(O)$  until the desired value is set.
	- Press the step keys ( $[\uparrow \uparrow] [\downarrow]$ ) to set the desired value.

The 1st part of the gateway address can be set to an integer ranging from 0 through 255.

### Setting/Using Control and Management Functions **Setting/Checking the LAN**

- **Step 5.** Press the **2nd** key. In the set parameter value field in the upper left area of the screen, the 2nd part of the gateway address (current set value) is displayed. Below it, the entire currently set IP address is displayed in a smaller size.
- **Step 6.** Use the keys or rotary knob of the ENTRY block in one of the following ways to specify the 2nd part of the gateway address.
	- Enter the desired value with the numeric keys (**[0]** to **[9]**) and then press the **[**-**1]** unit key.
	- Turn the rotary knob  $(Q)$  until the desired value is set.
	- Press the step keys ([ $\uparrow$ ][ $\downarrow$ ]) to set the desired value.

The 2nd part of the gateway address can be set to an integer ranging from 0 through 255.

- **Step 7.** Press the **3rd** key. In the set parameter value field in the upper left area of the screen, the 3rd part of the gateway address (current set value) is displayed. Below it, the entire currently set gateway address is displayed in a smaller size.
- **Step 8.** Use the keys or rotary knob of the ENTRY block in one of the following ways to specify the 3rd part of the gateway address.
	- Enter the desired value with the numeric keys (**[0]** to **[9]**) and then press the **[**-**1]** unit key.
	- Turn the rotary knob  $\overline{O}$  until the desired value is set.
	- Press the step keys ([ $\uparrow$ ][ $\downarrow$ ]) to set the desired value.

The 3rd part of the gateway address can be set to an integer ranging from 0 through 255.

- **Step 9.** Press the **4th** key. In the set parameter value field in the upper left area of the screen, the 4th part of the gateway address (current set value) is displayed. Below it, the entire currently set gateway address is displayed in a smaller size.
- **Step 10.** Use the keys or rotary knob of the ENTRY block in one of the following ways to specify the 4th part of the gateway address.
	- Enter the desired value with the numeric keys (**[0]** to **[9]**) and then press the **[**-**1]** unit key.
	- Turn the rotary knob  $(O)$  until the desired value is set.
	- Press the step keys ([ $\uparrow$ ][ $\downarrow$ ]) to set the desired value.

The 4th part of the gateway address can be set to an integer ranging from 0 through 255.

- **Step 11.** Press the **done** key to store the gateway address data set in Steps 3 through 10 in the Agilent 4294A and to return to the Local menu.
- **NOTE** When you want to cancel the setting of the gateway address, press the **cancel** key instead of the **done** key. The previous gateway address setting remains without changes.
	- **Step 12.** Reboot the Agilent 4294A. This will put the entered gateway address into effect.

When you set the LAN addresses (IP address, gateway address, and subnet mask) at one time, you need to cycle power only after the completion of all settings to put all of the LAN addresses into effect.

### **Setting/Checking the Subnet Mask**

Follow these steps to set or check the subnet mask. The subnet mask is delimited into four parts by periods; each part is independently set.

- **Step 1.** Press the **[Local]** key to display the Local menu.
- **Step 2.** Press the **SUBNET MASK** key to display the Subnet Mask Setting menu.
- **Step 3.** Press the **1st** key. In the set parameter value field in the upper left area of the screen, the 1st part of the subnet mask (current set value) is displayed. Below it, the entire currently set subnet mask is displayed in a smaller size.
- **Step 4.** Use the keys or rotary knob of the ENTRY block in one of the following ways to specify the 1st part of the subnet mask.
	- Enter the desired value with the numeric keys (**[0]** to **[9]**) and then press the **[**-**1]** unit key.
	- Turn the rotary knob  $(Q)$  until the desired value is set.
	- Press the step keys ([ $\uparrow$ ][ $\downarrow$ ]) to set the desired value.

The 1st part of the subnet mask can be set to an integer ranging from 0 through 255.

- **Step 5.** Press the **2nd** key. In the set parameter value field in the upper left area of the screen, the 2nd part of the subnet mask (current set value) is displayed. Below it, the entire currently set subnet mask is displayed in a smaller size.
- **Step 6.** Use the keys or rotary knob of the ENTRY block in one of the following ways to specify the 2nd part of the subnet mask.
	- Enter the desired value with the numeric keys (**[0]** to **[9]**) and then press the **[**-**1]** unit key.
	- Turn the rotary knob  $(O)$  until the desired value is set.
	- Press the step keys ([ $\uparrow$ ][ $\downarrow$ ]) to set the desired value.

The 2nd part of the subnet mask can be set to an integer ranging from 0 through 255.

- **Step 7.** Press the **3rd** key. In the set parameter value field in the upper left area of the screen, the 3rd part of the subnet mask (current set value) is displayed. Below it, the entire currently set subnet mask is displayed in a smaller size.
- **Step 8.** Use the keys or rotary knob of the ENTRY block in one of the following ways to specify the 3rd part of the subnet mask.
	- Enter the desired value with the numeric keys (**[0]** to **[9]**) and then press the **[**-**1]** unit key.
	- Turn the rotary knob  $(O)$  until the desired value is set.
	- Press the step keys ([ $\uparrow$ ][ $\downarrow$ ]) to set the desired value.

The 3rd part of the subnet mask can be set to an integer ranging from 0 through 255.

**Step 9.** Press the **4th** key. In the set parameter value field in the upper left area of the screen, the 4th part of the subnet mask (current set value) is displayed. Below it, the entire currently set subnet mask is displayed in a smaller size.

### Setting/Using Control and Management Functions **Setting/Checking the LAN**

- **Step 10.** Use the keys or rotary knob of the ENTRY block in one of the following ways to specify the 4th part of the subnet mask.
	- Enter the desired value with the numeric keys (**[0]** to **[9]**) and then press the **[**-**1]** unit key.
	- Turn the rotary knob  $(Q)$  until the desired value is set.
	- Press the step keys ([ $\uparrow$ ][ $\downarrow$ ]) to set the desired value.

The 4th part of the subnet mask can be set to an integer ranging from 0 through 255.

- **Step 11.** Press the **done** key to store the IP address data set in Steps 3 through 10 in the Agilent 4294A and to return to the Local menu.
- **NOTE** When you want to cancel the setting of the subnet mask, press the **cancel** key instead of the **done** key. The previous subnet mask setting remains without changes.
	- **Step 12.** Reboot the Agilent 4294A. This will put the entered subnet mask into effect.

When you set the LAN addresses (IP address, gateway address, and subnet mask) at one time, you need to reboot only after the completion of all settings to put all of the LAN addresses into effect.

### **Checking the MAC Address**

Follow these steps to check the MAC address.

- **Step 1.** Press the **[System]** key to display the System menu.
- **Step 2.** Press the **DIAGNOSTIC TEST** key to display the Self-Diagnosis menu.
- **Step 3.** Press the **MAC ADDRESS** key. At the top of the set parameter value field in the upper left area of the screen, the MAC address, delimited by colons, is displayed.
- **NOTE** The MAC address is a unique address assigned to each instrument. You cannot change the MAC address.

You can check the MAC address with the sticker above the LAN port on the Agilent 4294A's rear panel. For the location of the LAN port on the rear panel, refer to ["4. LAN](#page-58-0)  [Port" on page 51](#page-58-0).

# **Checking the Firmware Version**

You can check the version of the installed firmware (a built-in program to control the Agilent 4294A) by either of the following two methods.

### **Checking by Key Operation**

- **Step 1.** Press the **[System]** key to display the System menu.
- **Step 2.** Press the **DIAGNOSTIC TEST** key to display the Self-Diagnosis menu.
- **Step 3.** Press the **FIRMWARE REVISION** key.

This operation displays the model number, firmware version, and firmware date & time at the top of the set parameter value entry field in the upper left area of the screen.

### **Checking by Powering On Again**

**Step 1.** Power on the Agilent 4294A again.

At power-on, the model number, firmware version, firmware date, and copyright information are displayed on the screen.

# **Performing Self-Diagnosis of the Agilent 4294A**

The Agilent 4294A has a built-in self-test function to confirm whether it is operating normally. This self-diagnosis consists of three test groups: "internal tests," "external tests," and "display tests." This section describes how to automatically execute the "internal tests" in a batch process that does not need special tools and is easy to perform. For more information on each internal test and the "external tests" and "display tests," refer to the *Service Manual* (English).

**NOTE** When executing the self-diagnosis, "Svc" appears in the instrument status area in the left-most area of the screen to indicate that the Agilent 4294A is in service mode status. If you measure a DUT in this service mode status, you cannot obtain a correct measurement result that meets the specifications. After completion of the self-diagnosis, be sure to press the **[Preset]** key or cycle power and then check that the "Svc" display is no longer displayed before performing any measurement.

### **Performing the Internal Tests in a Batch Process**

Follow these steps to automatically perform all of the internal tests in a batch process.

- **Step 1.** Press the **[System]** key to display the System menu.
- **Step 2.** Press the **DIAGNOSTIC TEST** key to display the Self-Diagnosis menu. At this time, in the set parameter value field in the upper left area of the screen, the currently selected test item is displayed together with "DIAGNOSTIC TEST."
- **Step 3.** Press the **INTERNAL TEST** key to select test number 0, "All internal tests." In the set parameter value field in the upper left area of the screen, "DIAGNOSTIC TEST 0 ALL INTERNAL" is displayed.
- **Step 4.** Press the **RUN TEST** key to automatically start executing all of the internal tests.
- **NOTE** While the self-diagnosis is being executed, at the top of the set parameter value field the current test item that is being executed (if an error occurs as the test result, its description) is displayed in a smaller size.
	- Execution of all of the internal tests takes approximately one and a half minutes.
	- **Step 5.** When all the internal tests are completed, the test result "PASS" or "FAIL" is displayed at the right of "DIAGNOSTIC TEST 0 ALL INTERNAL" in the set parameter value field in the upper left area of the screen.

If the test fails, the Agilent 4294A may be at fault. Contact your local Agilent Technologies sales office or the company you purchased the instrument from.

### **Checking the Result of Each Test**

You can check the result of each executed test after the batch execution of the internal tests.

- **Step 1.** Press the **[System]** key to display the System menu.
- **Step 2.** Press the **DIAGNOSTIC TEST** key to display the Self-Diagnosis menu. At this time, the

currently selected test item is displayed in the set parameter value field in the upper left area of the screen.

- **Step 3.** Use the keys or rotary knob of the ENTRY block in one of the following ways to specify the test number for the item whose result you want to check.
	- Enter the desired value with the numeric keys (**[0]** to **[9]**) and then press the **[**-**1]** unit key.
	- Turn the rotary knob  $(O)$  until the desired value is set.
	- Press the step keys ([ $\uparrow$ ][ $\downarrow$ ]) to set the desired value.

The desired test result is displayed at the right of the test number and test item in the set parameter value field in the upper left area of the screen.

**NOTE** The power-on self-test automatically executed at power-on is a partial execution of the "internal tests." You can also check the result of each test in the power-on self-test by entering its test number as described above.

Setting/Using Control and Management Functions **Performing Self-Diagnosis of the Agilent 4294A**

# **10 Specifications and Supplemental Performance Characteristics**

Specifications describe the instrument's warranted performance over the temperature range of 0°C to 40°C (except as noted). Supplemental performance characteristics are intended to provide information that is useful for applying non-warranted performance parameters to the instrument. Such parameters are denoted as SPC (supplemental performance characteristics), typical, or nominal. Warm-up time must at least 30 minutes after power-on for all specifications.

# **Basic Characteristics**

### **Measurement Parameter**

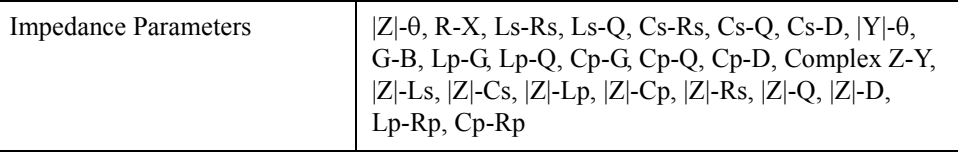

### **Measurement Terminal**

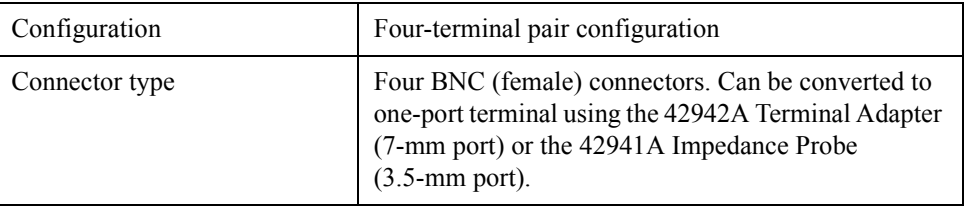

### **Source Characteristics**

### **Frequency**

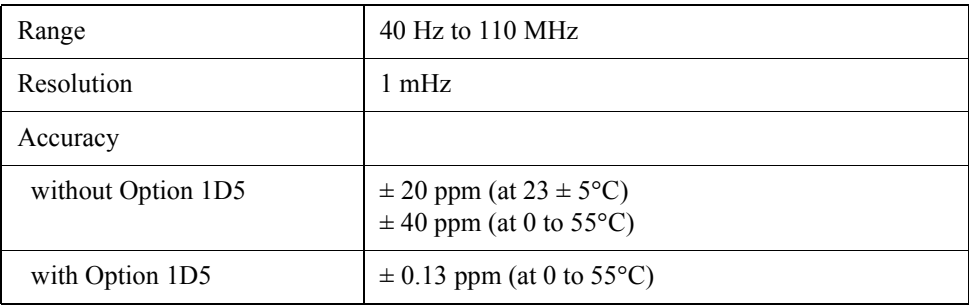

### **Voltage Signal Level**

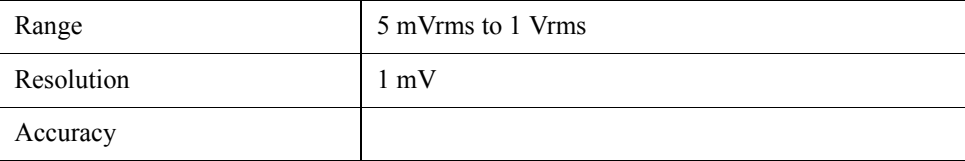

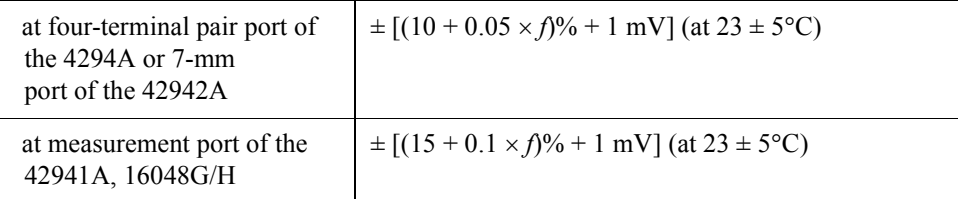

**NOTE** *f*: frequency [MHz].

These characteristics apply when an OPEN is connected to each port. Test signal level should be £ 0.5 Vrms when the measured impedance is £ 50 W. Beyond a temperature of  $23 \pm 5 \times C$ , the test signal level setting accuracy decreases to half the value described.

### **Current Signal Level**

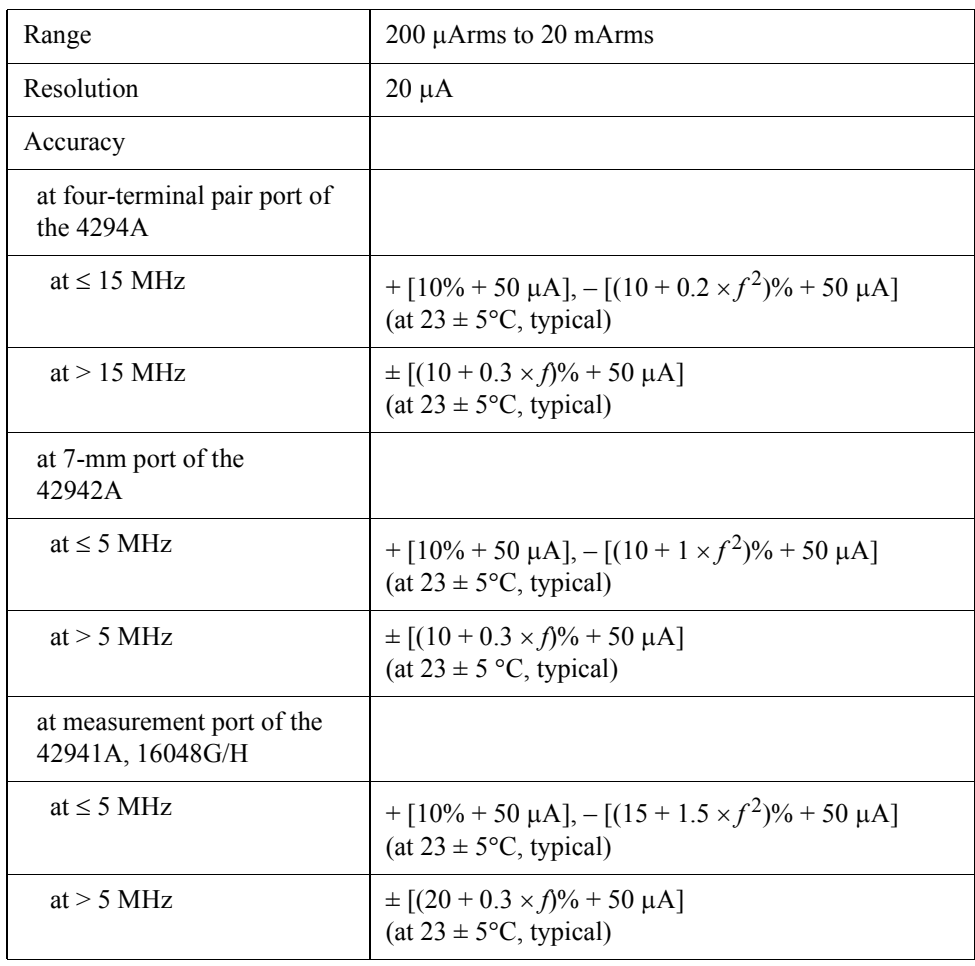

### **NOTE** *f*: frequency [MHz]. These characteristics apply when a SHORT is connected to each port. Test signal level should be £ 20 mArms when the measured impedance is £ 50 W.

### **Signal Level Monitor**

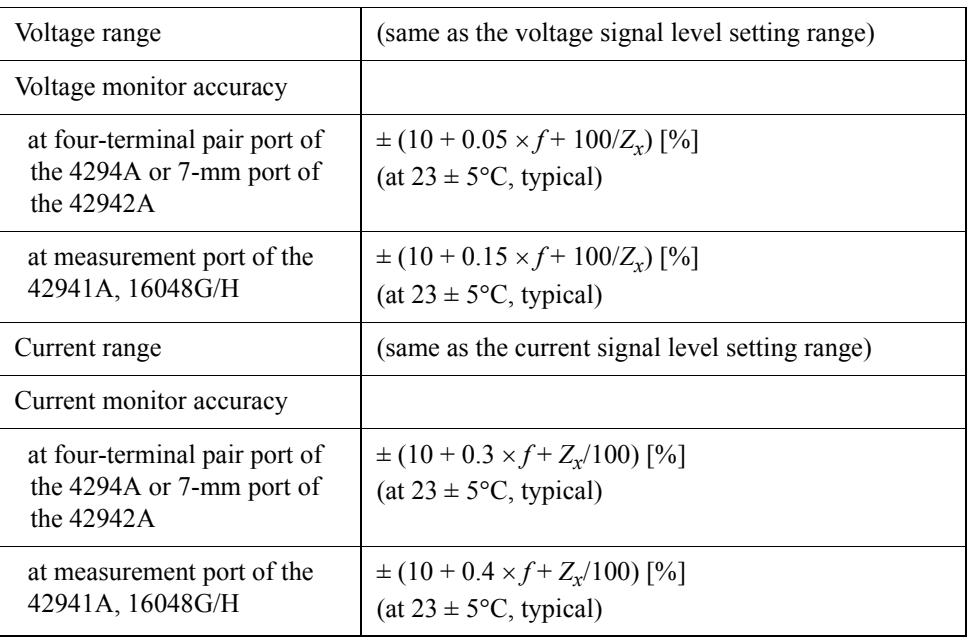

**NOTE** *f*: frequency [MHz], *Zx*: impedance measurement value [W].

Beyond  $23 \pm 5 \times C$ , the test signal level monitor accuracy decreases to half the value described.

### **Output Impedance**

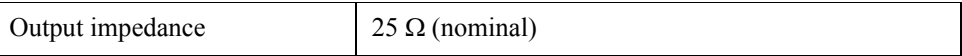

### **dc Bias Function**

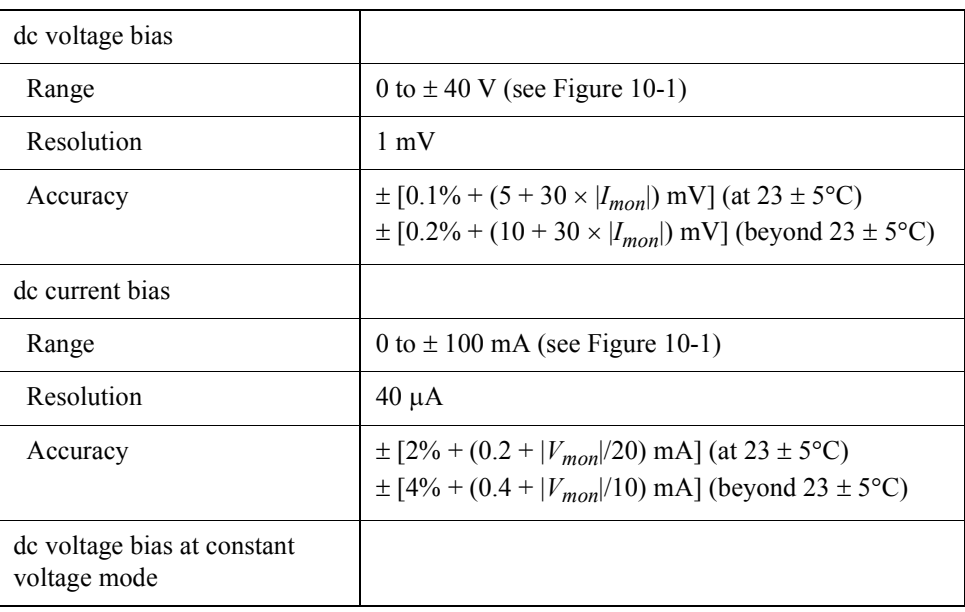

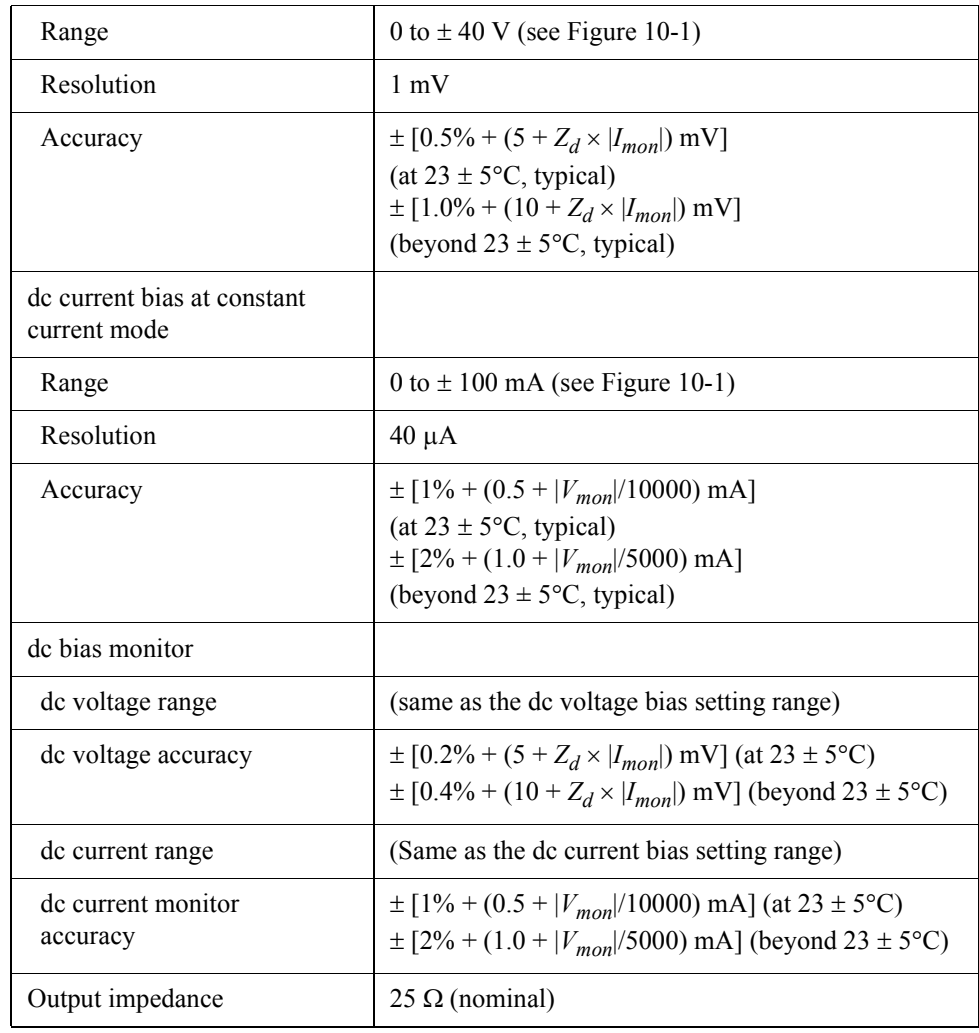

**NOTE** *Vmon*: dc voltage bias monitor reading value [mV] *Imon*: dc current bias monitor reading value [mA]  $Zd = 0.3$  (at four-terminal pair port of the 4294A, adapter setup: NONE) *Zd* = 2.0 (at 3.5 mm port of the 42941A, adapter setup: 42941A Impedance Probe)  $Zd = 0.5$  (at 7-mm port of the 42942A, adapter setup: 42942A Terminal Adapter)  $Zd = 1.0$  (at measurement port of the 16048G, adapter setup: four-terminal pair 1m)  $Zd = 1.5$  (at measurement port of the 16048H, adapter setup: four-terminal pair 2m)

<span id="page-337-0"></span>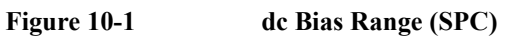

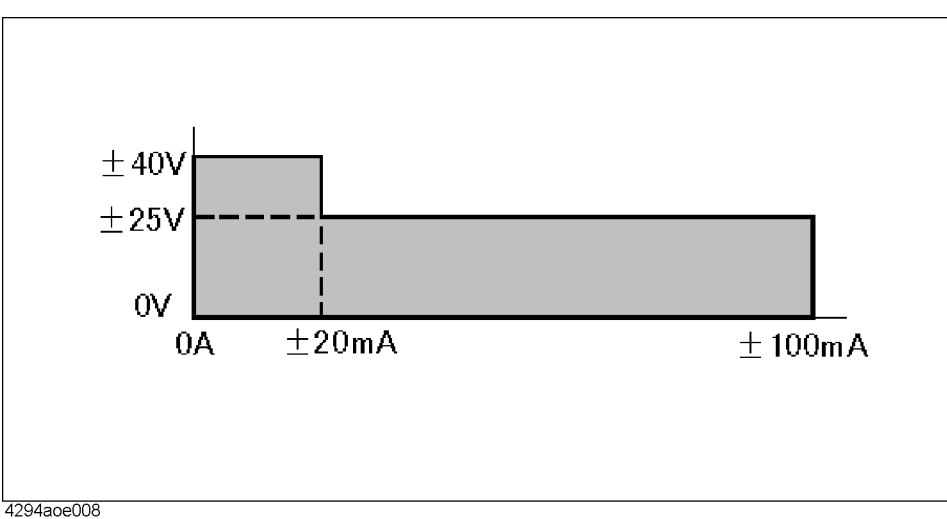

# **Sweep Characteristics**

<span id="page-337-1"></span>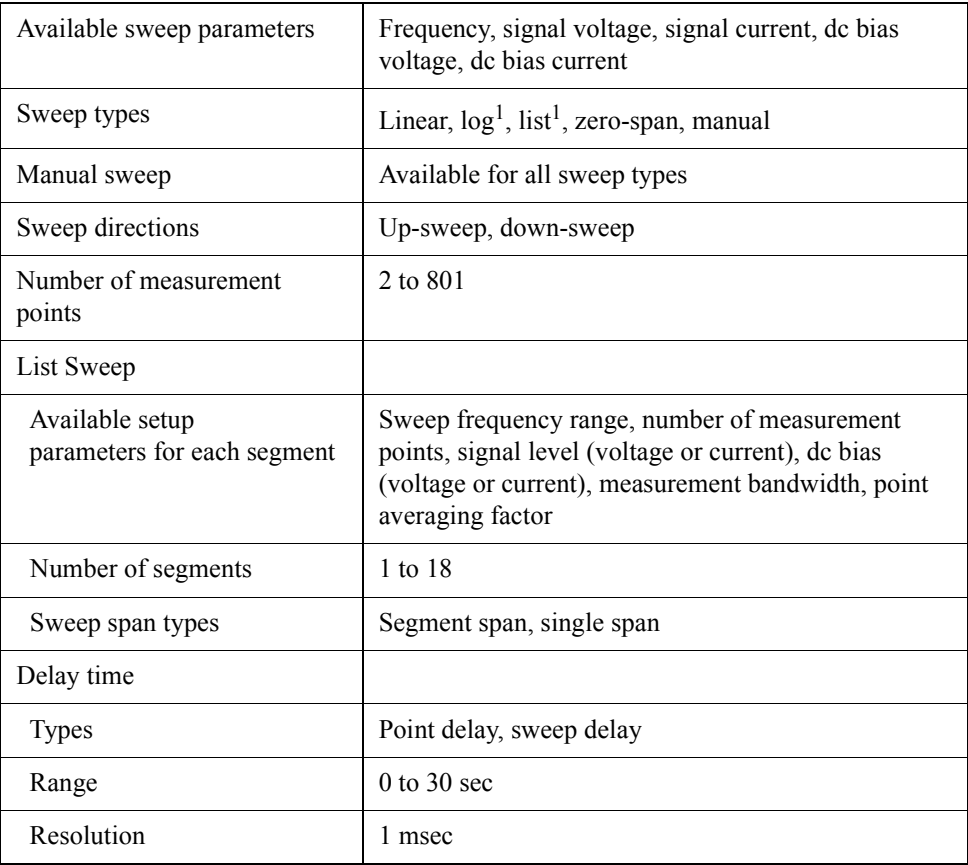

1. Frequency sweep only.

### **Measurement Time**

<span id="page-338-0"></span>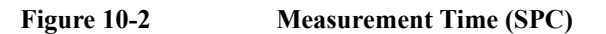

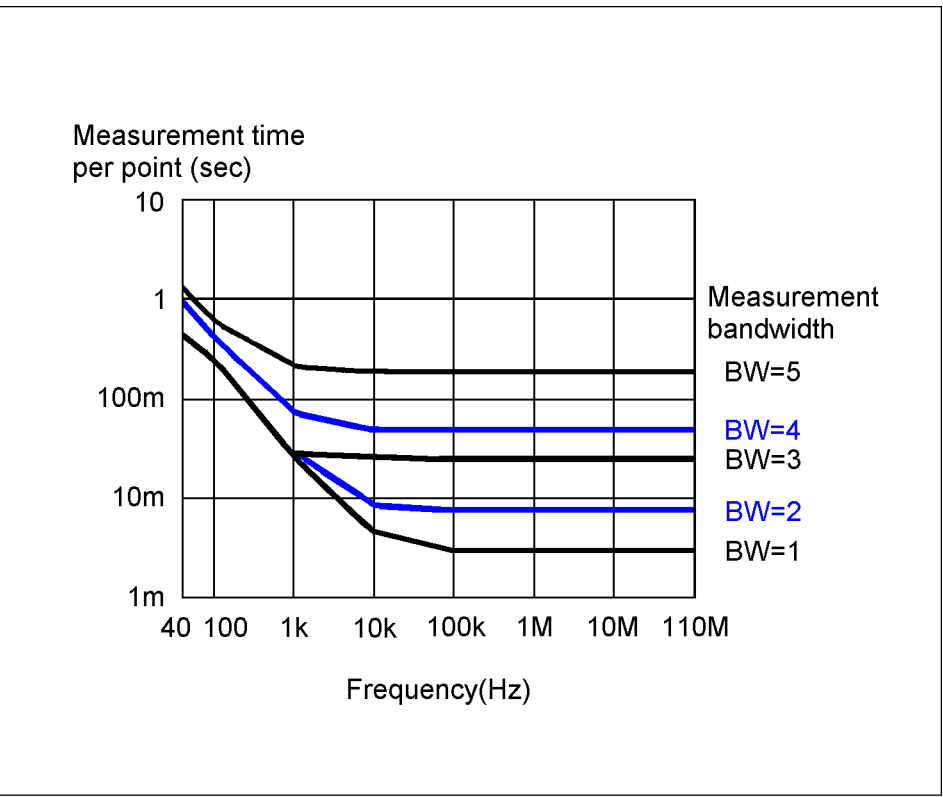

4294aoe005

**NOTE** When the 42941A Impedance Probe or the 42942A Terminal Adapter is used, measurement time is 1.5 times longer than the value shown in [Figure 10-2](#page-338-0).

# **Trigger Function**

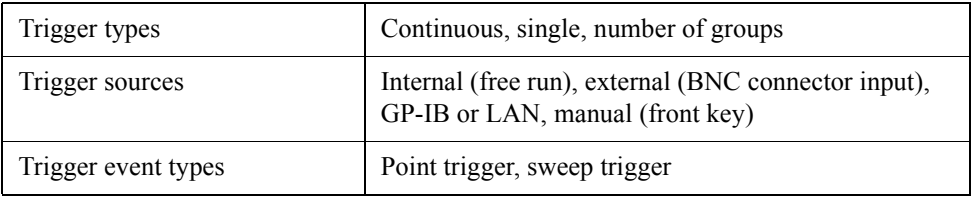

# **Measurement Bandwidth/Averaging**

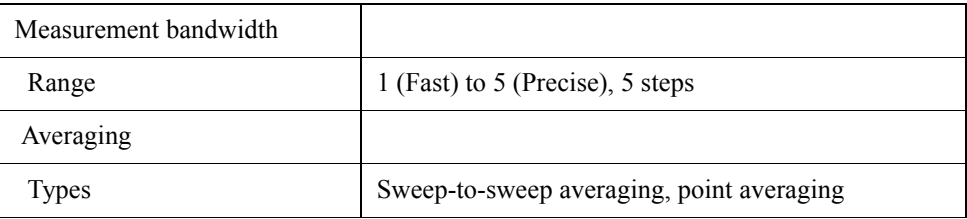

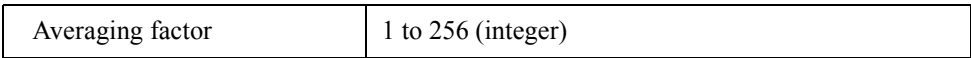

# **Adapter Setup**

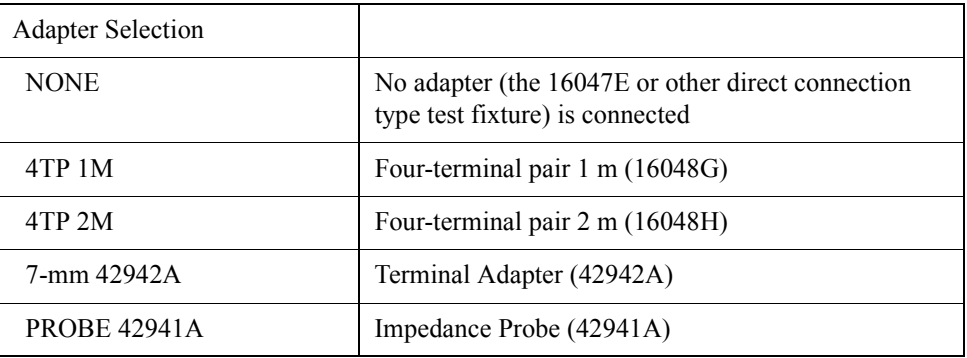

# **Calibration**

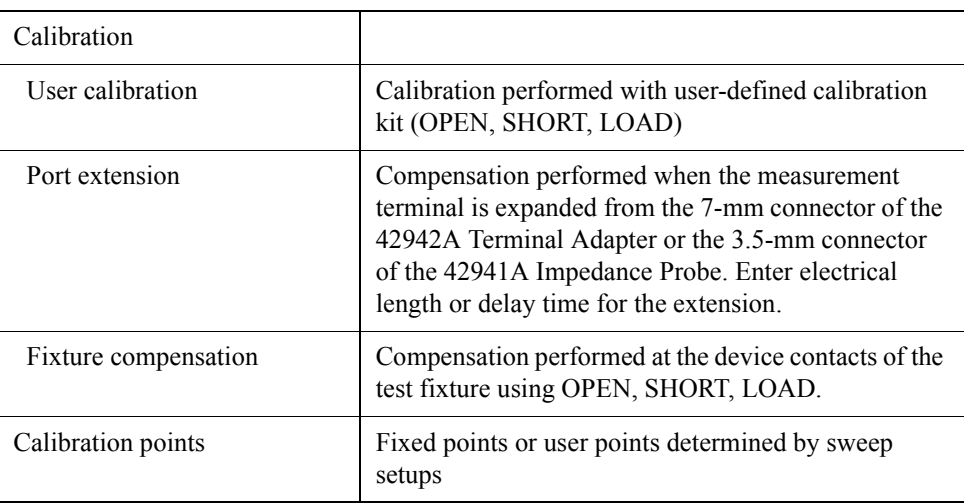

# **Measurement Accuracy**

### **Accuracy Specifications**

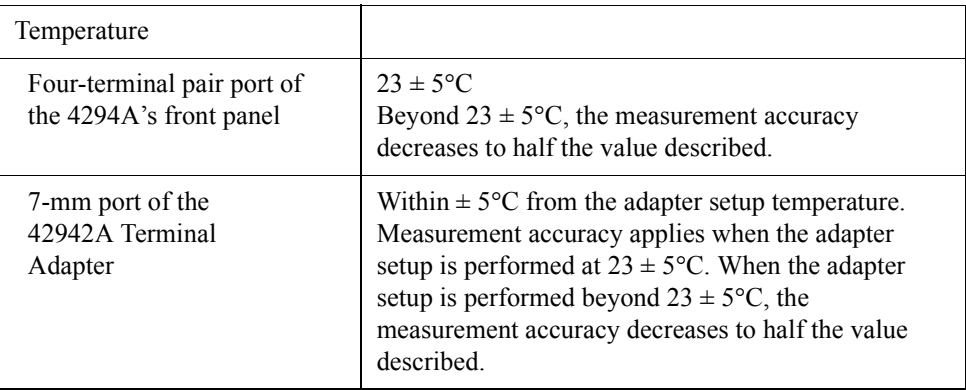

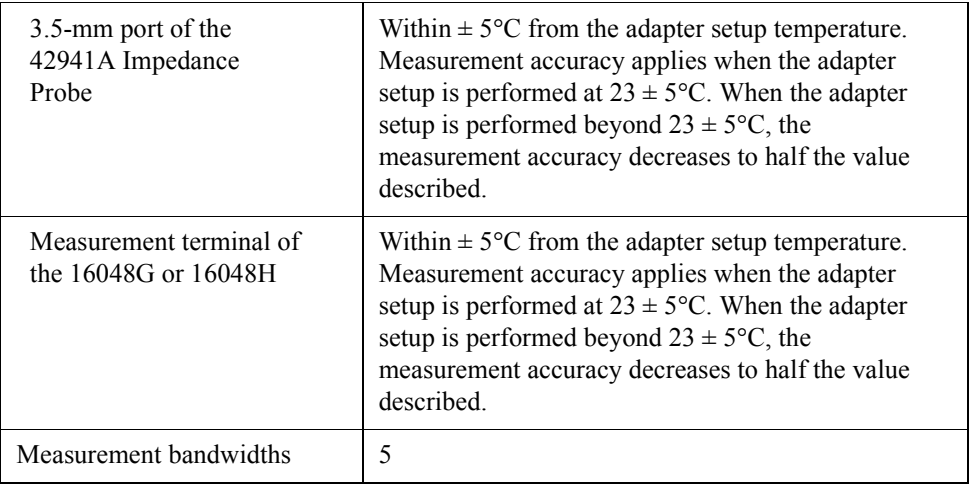

# **Measurement Accuracy**

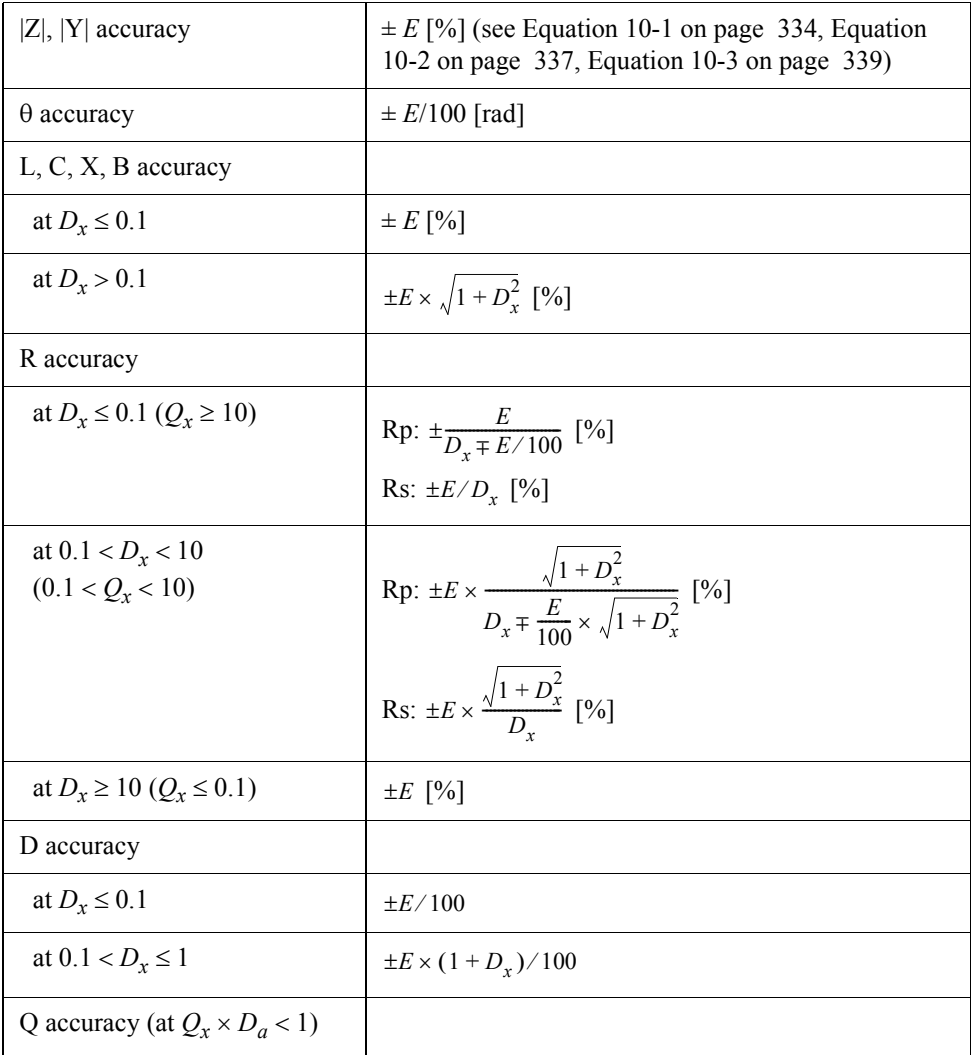

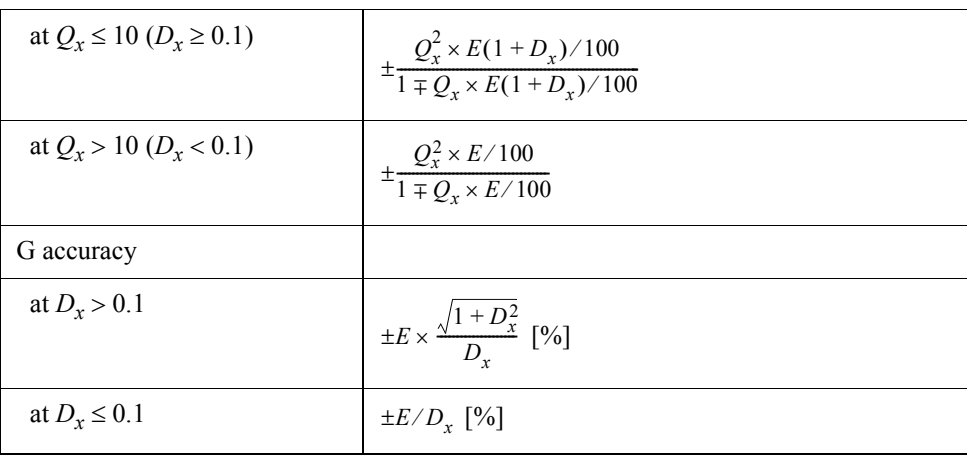

**NOTE** *Dx*: measurement value of D. *Qx*: measurement value of Q. *Da*: measurement accuracy of D*.*

### **Impedance Measurement Accuracy at Four-terminal Pair Port**

[Equation 10-1](#page-341-0) shows the impedance measurement accuracy [%] at the four-terminal pair port of the Agilent 4294A or at the measurement port of the 16048G, 16048H.

### <span id="page-341-0"></span>**Equation 10-1 Impedance Measurement Accuracy [%] at four-terminal pair port**

$$
E = E_P' + \left(\frac{Z_S'}{|Z_X|} + Y_O' \cdot |Z_X|\right) \times 100
$$

Where,

 $E_P' = E_{PL} + E_{PBW} + E_{POSC} + E_P$  [%]  $Y_O' = Y_{OL} + K_{BW} \times Ky_{OSC} \times (Y_{ODC} + Y_O)$  [S]  $Z_S' = Z_{SL} + K_{BW} \times Kz_{OSC} \times Z_S$  [W] *Yo, Ep, Zs*: see [Figure 10-3 on page 342](#page-349-0).

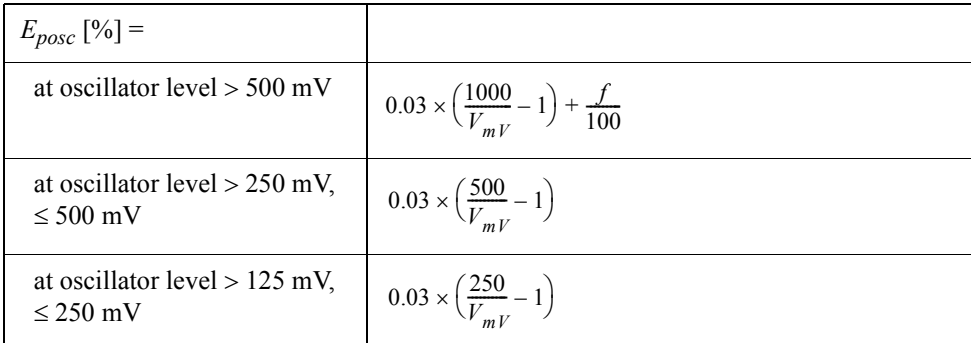

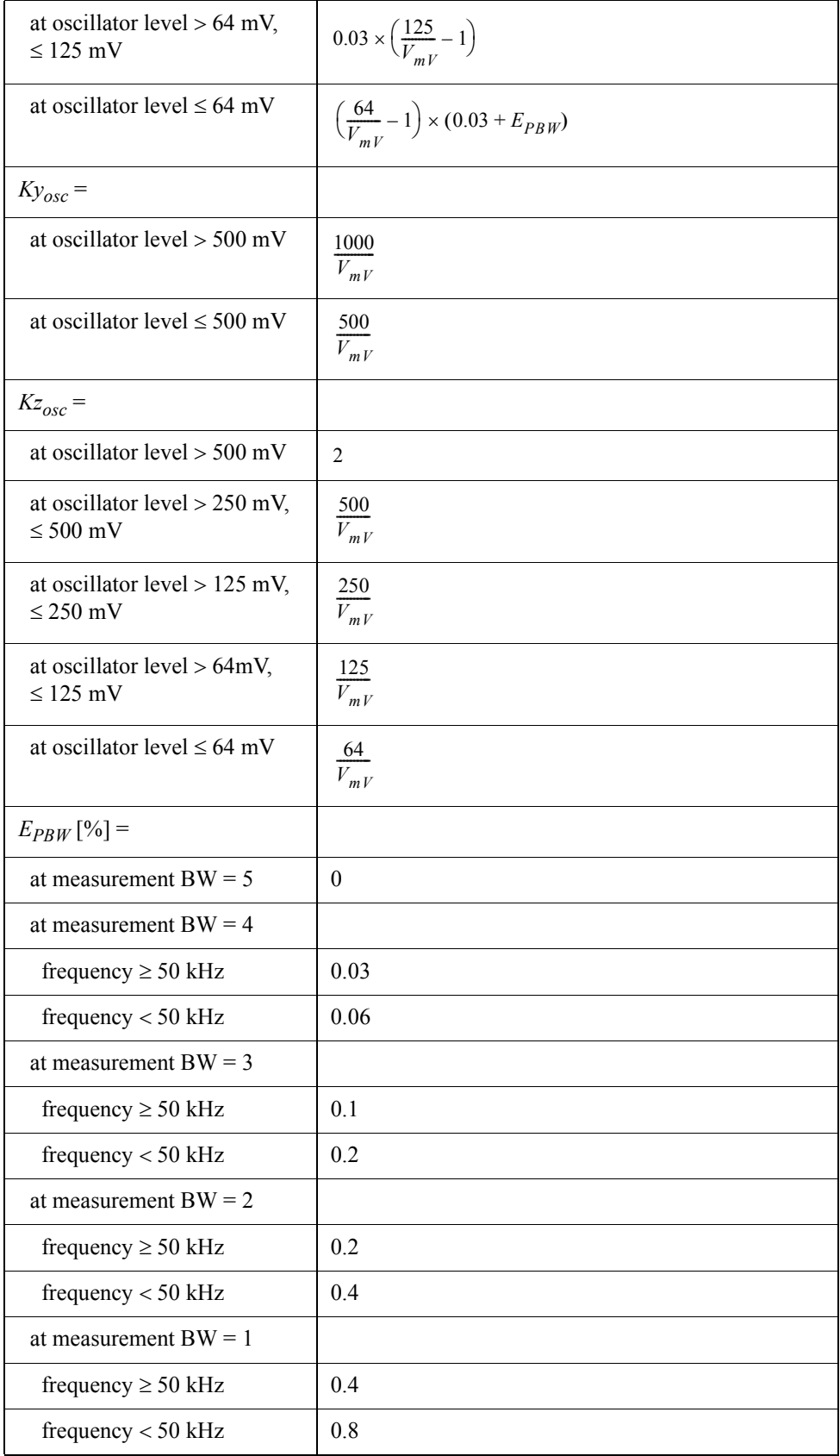

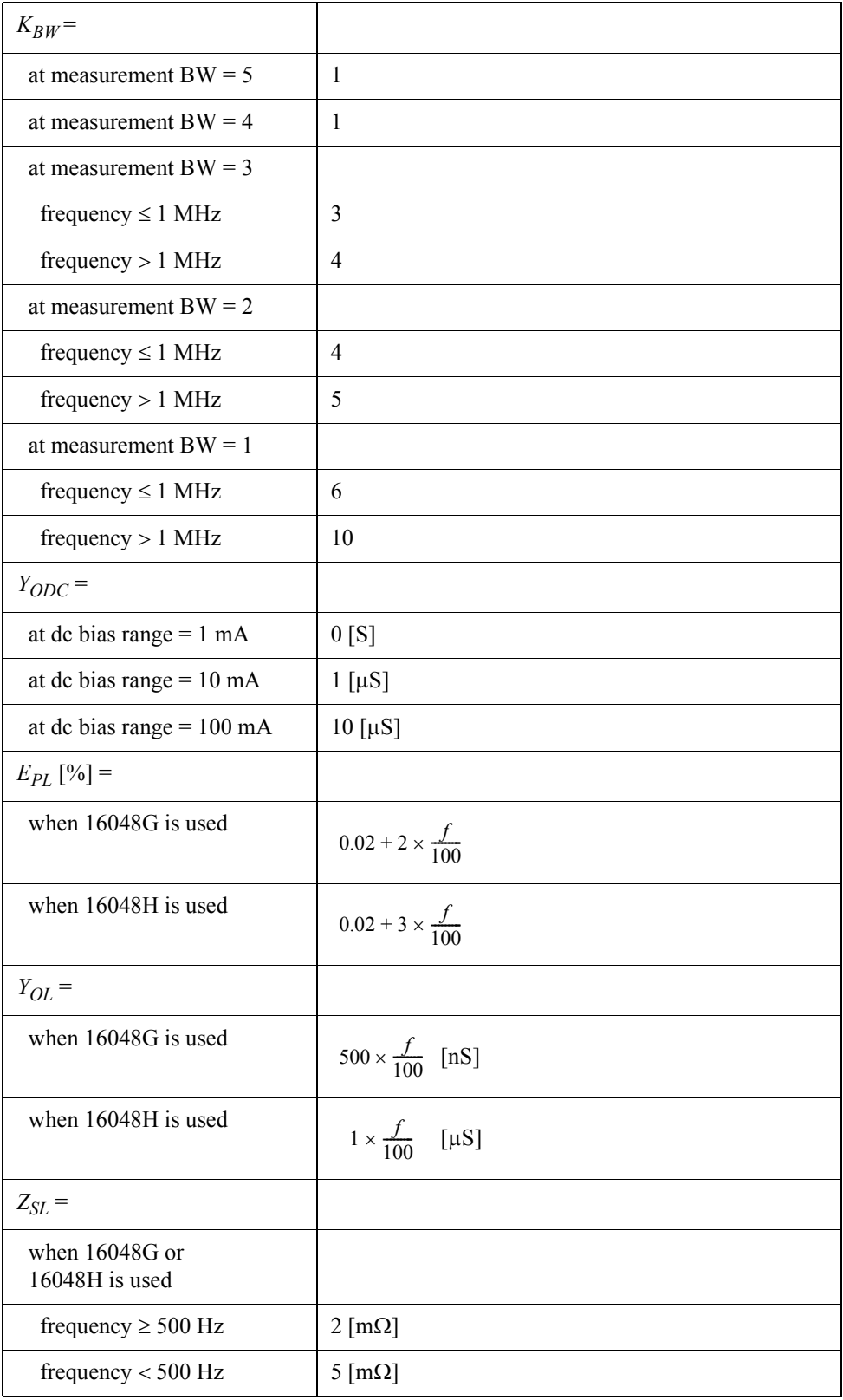

**NOTE** SPC at frequency > 10 MHz.

*f*: frequency in MHz. *VmV*: oscillator level in mV.

### **Impedance Measurement Accuracy at 7-mm Port of the 42942A**

[Equation 10-2](#page-344-0) shows the impedance measurement accuracy [%] at the 7-mm port of the 42942A Terminal Adapter.

<span id="page-344-0"></span>**Equation 10-2 Impedance Measurement Accuracy [%] at 7-mm Port of 42942A**

$$
E = E_P' + \left(\frac{Z_S'}{|Z_X|} + Y_O' \cdot |Z_X|\right) \times 100
$$

Where,

 $E_P' = E_{PBW} + E_{POSC} + E_P$  [%]  $Y_O' = K_{BW} \times K y_{OSC} \times (Y_{ODC} + Y_O)$  [S]  $Z_S' = K_{BW} \times Kz_{OSC} \times Z_S$  [W]

*Yo, Ep, Zs*: See [Figure 10-3 on page 342](#page-349-0)

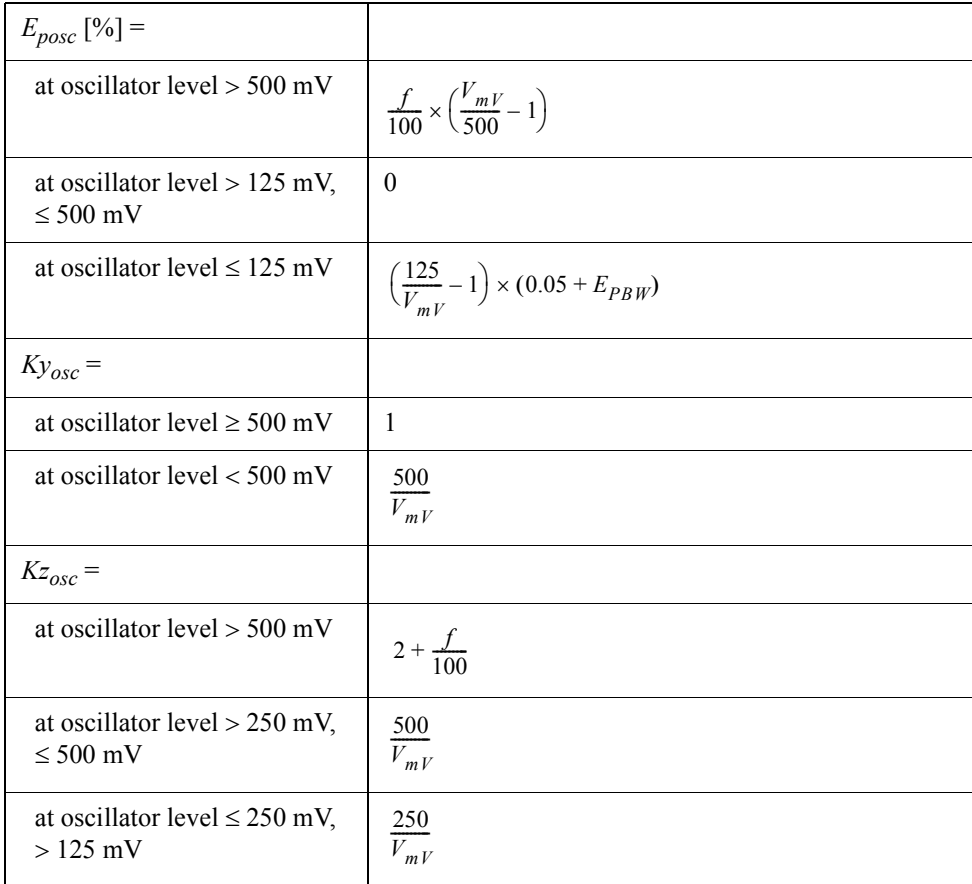

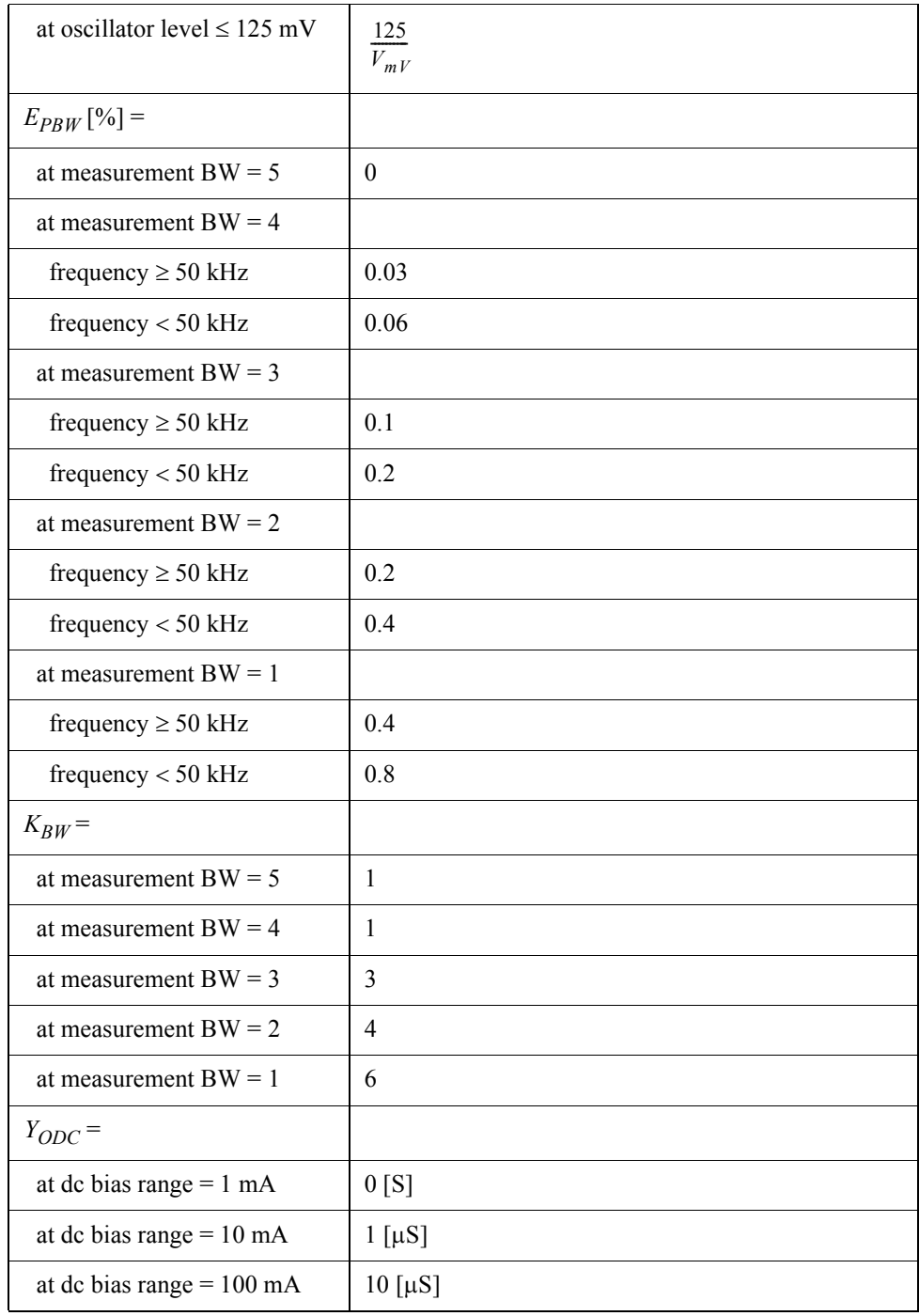

**NOTE** *f*: frequency in MHz. *VmV*: oscillator level in mV.

### **Impedance Measurement Accuracy at 3.5-mm Port of the 42941A**

[Equation 10-3](#page-346-0) shows the impedance measurement accuracy [%] at the 3.5-mm port of the 42941A Impedance Probe.

### <span id="page-346-0"></span>**Equation 10-3 Impedance Measurement Accuracy [%] at 3.5-mm Port of 42941A**

$$
E = E_P + \left(\frac{Z_S}{|Z_X|} + Y_O \cdot |Z_X|\right) \times 100
$$

Where,

 $E_P' = E_{PBW} + E_{POSC} + E_P$  [%]  $Y_O' = K_{BW} \times K y_{OSC} \times (Y_{ODC} + Y_O)$  [S]  $Z_S' = K_{BW} \times Kz_{OSC} \times Z_S$  [W] *Yo, Ep, Zs*: see [Figure 10-3 on page 342](#page-349-0)

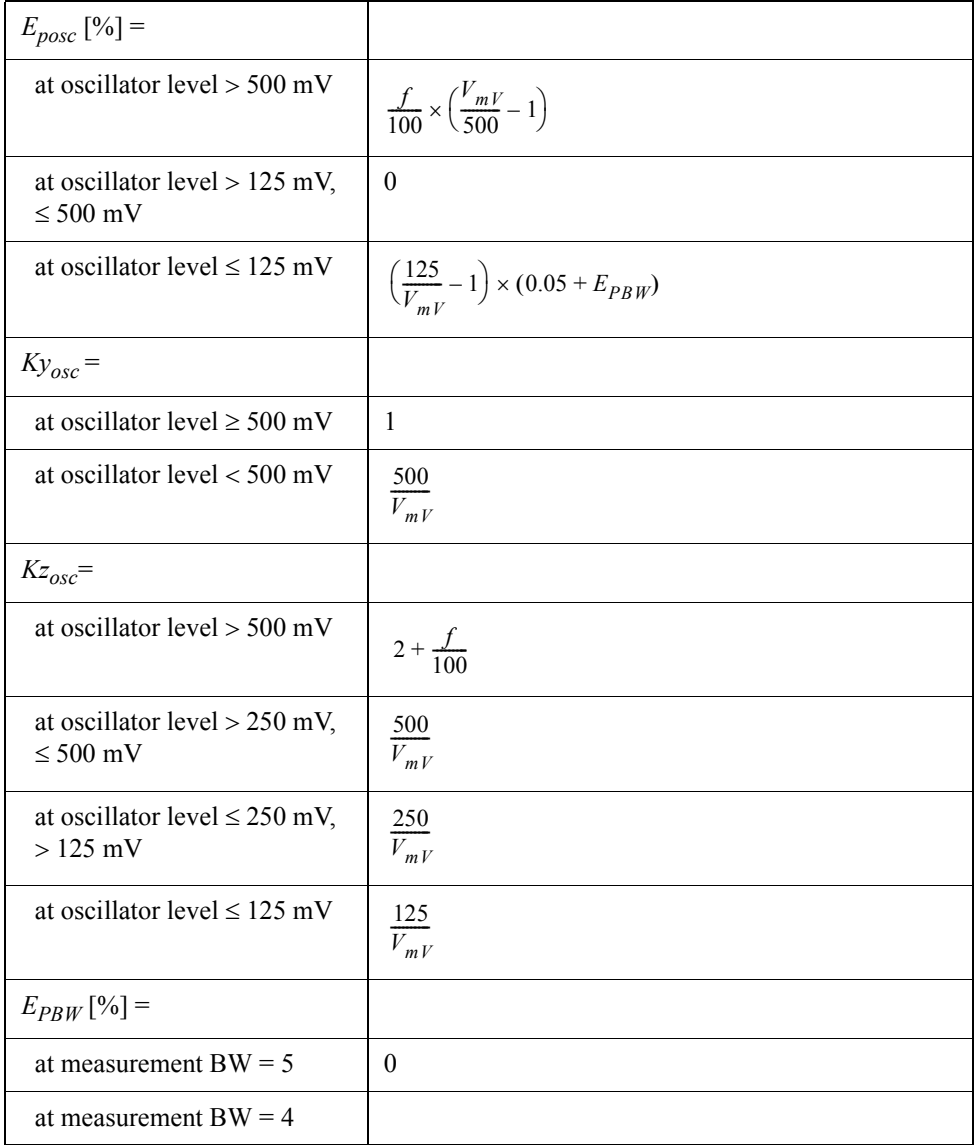

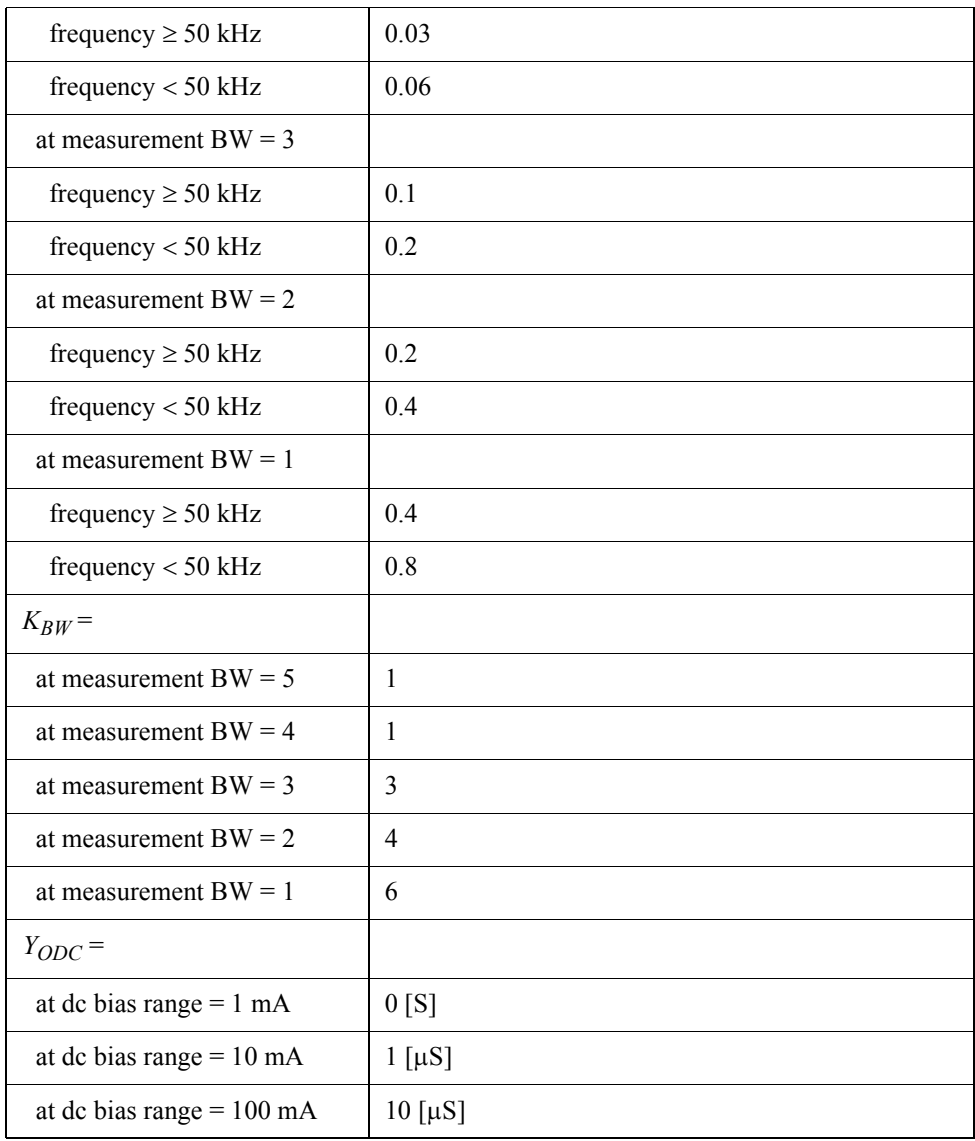

**NOTE** *f*: frequency in MHz. *VmV*: oscillator level in mV.

# **Temperature Coefficient of the 42941A Impedance Probe (SPC)**

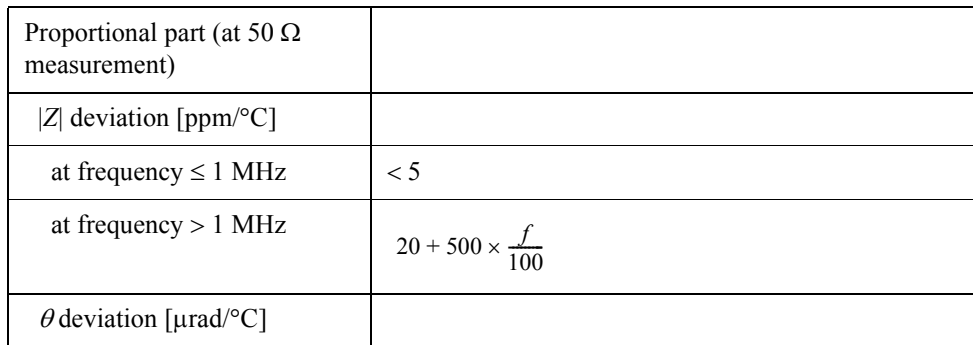

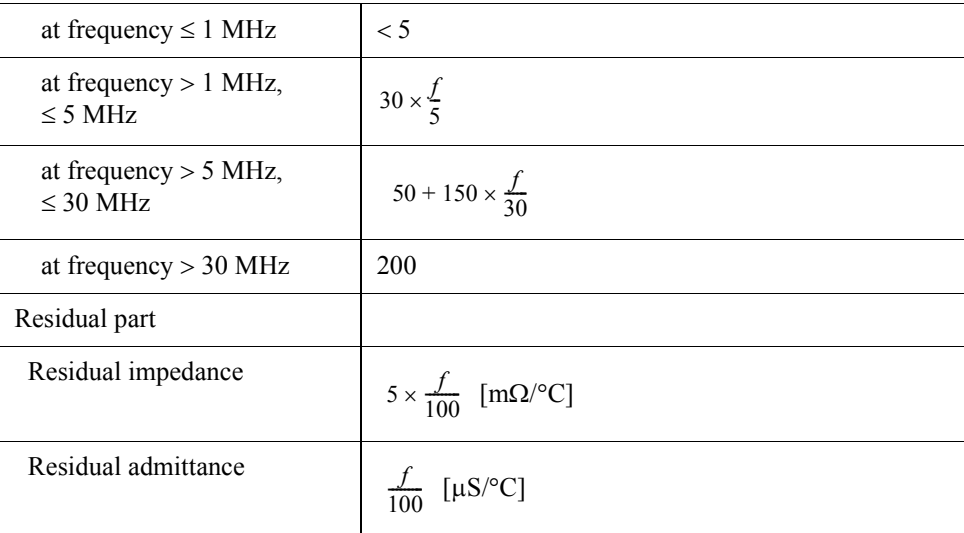

# **NOTE** *f*: frequency in MHz.

These characteristics apply when the temperature of the probe, for a length of 30 cm from the tip, is changed.

### **Parameters** *Yo , Ep ,* **and** *Zs*

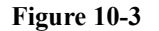

<span id="page-349-0"></span>**Figure 10-3 Parameters** *Yo , Ep ,* **and** *Zs*

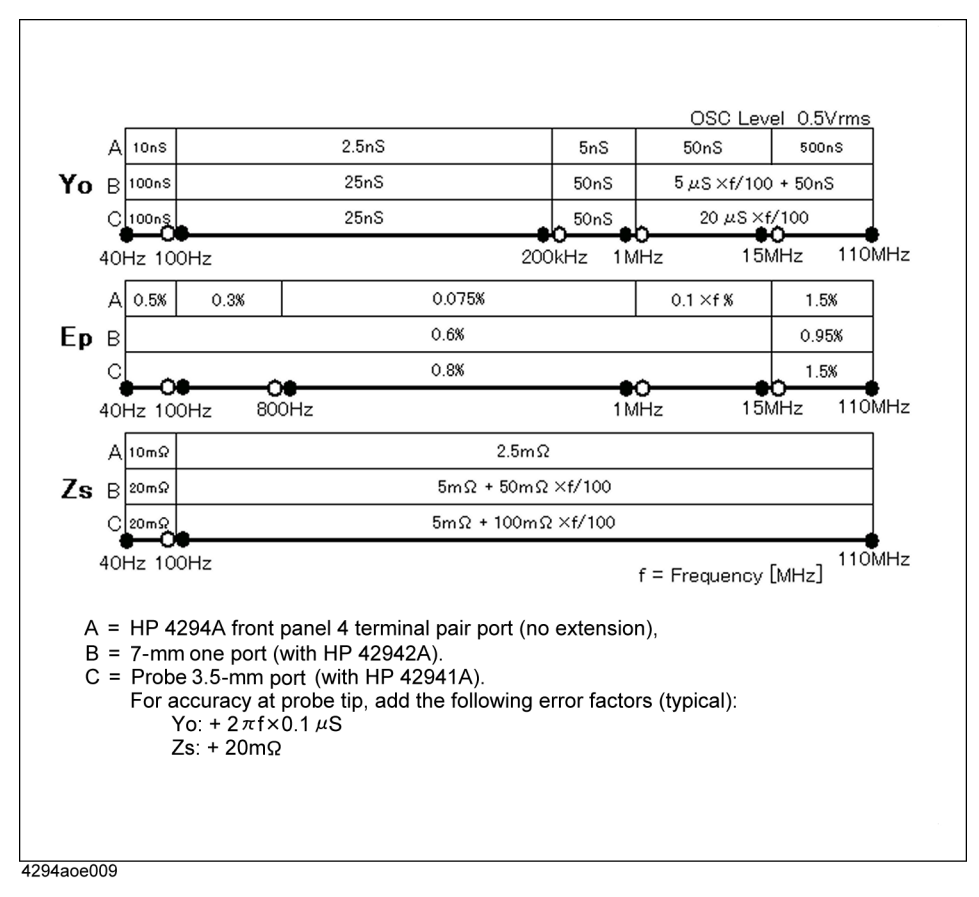

**342 Chapter 10**

### **Examples of Calculated Impedance Measurement Accuracy**

**Figure 10-4 Impedance Measurement Accuracy at Four-terminal Pair Port of Agilent 4294A's Front Panel (Oscillator Level = 0.5 Vrms)**

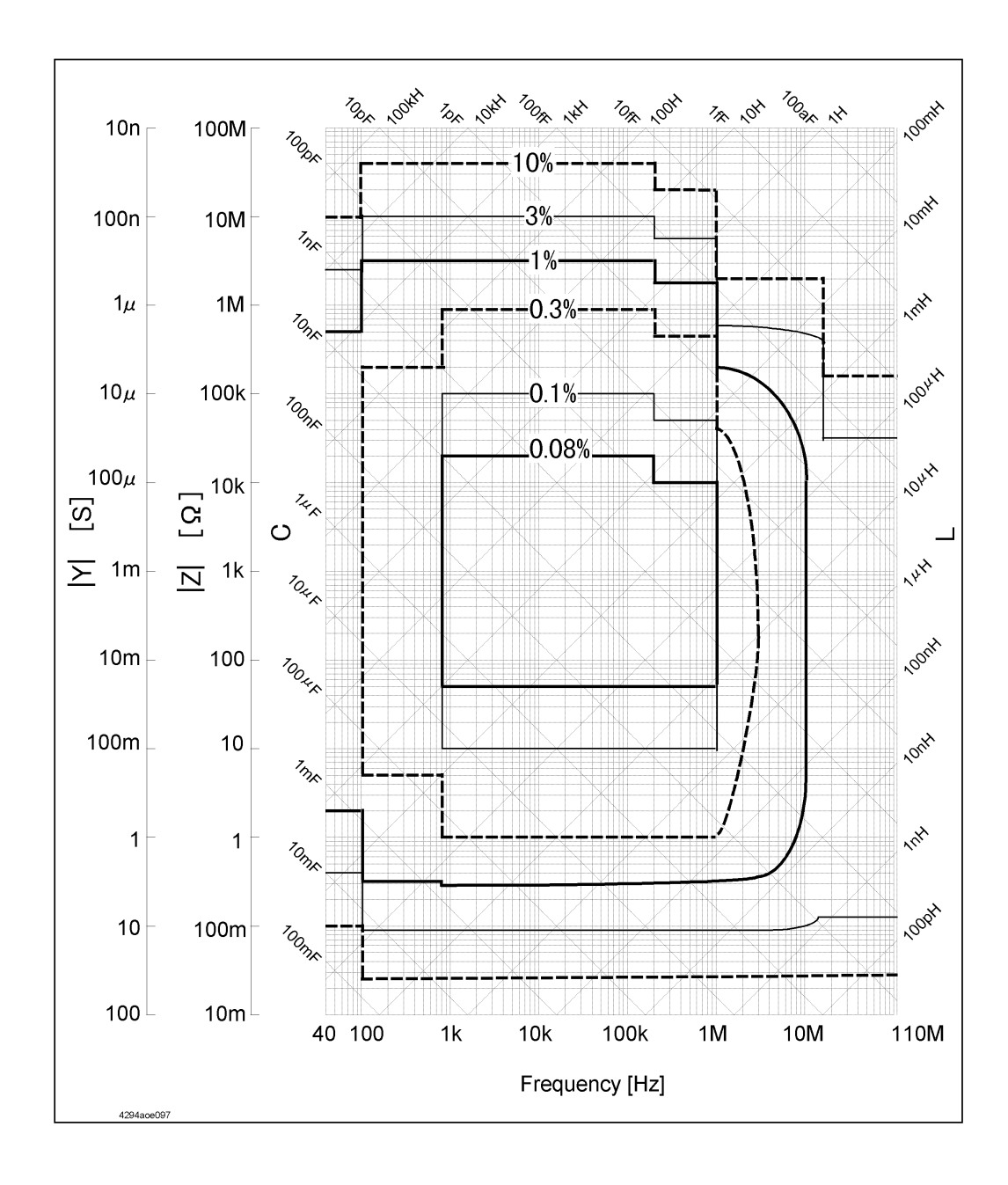

**Figure 10-5 Impedance Measurement Accuracy at 7-mm Port of 42942A Terminal Adapter Connected to the Agilent 4294A (Oscillator Level = 0.5 Vrms)**

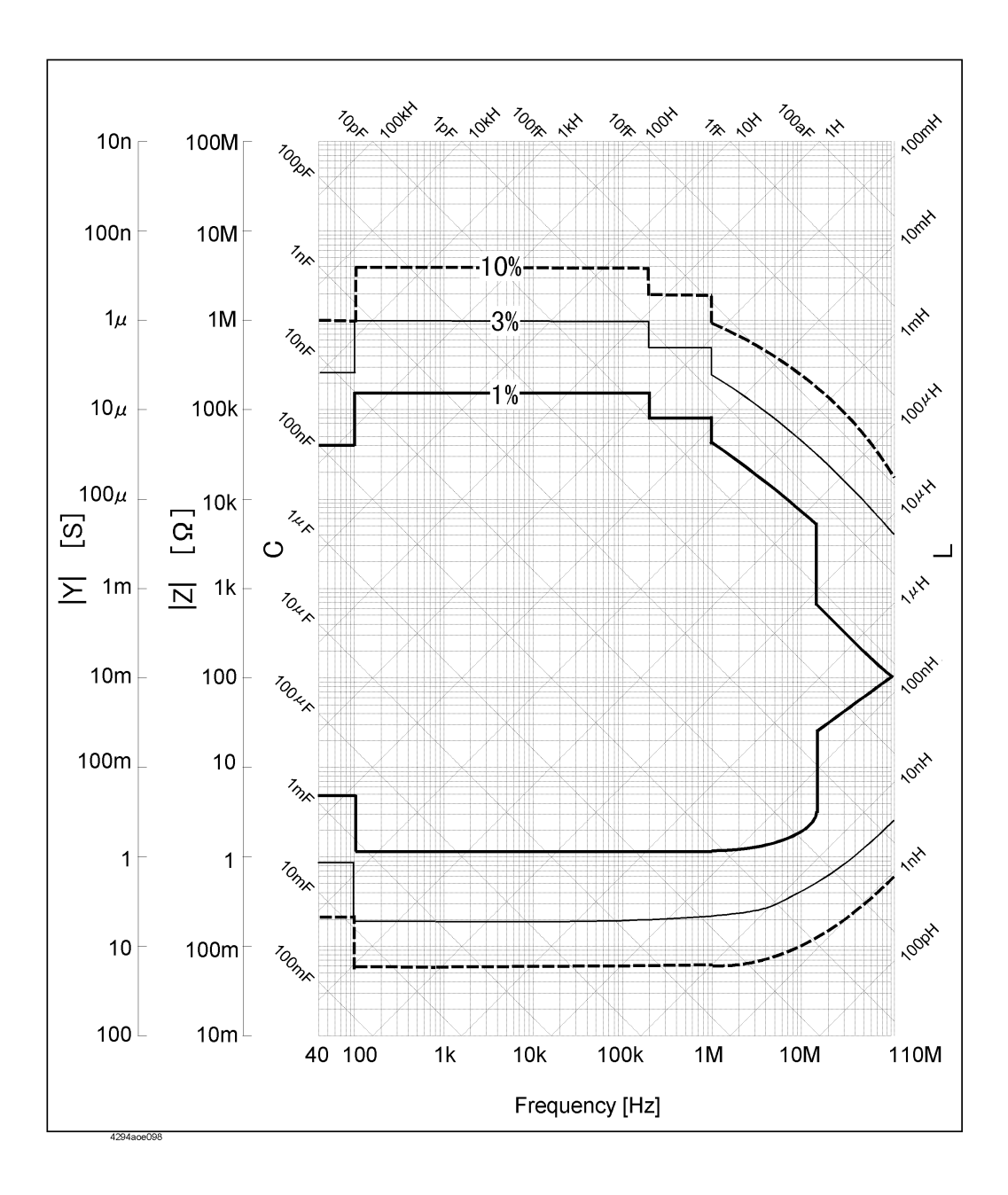

### **Figure 10-6 Impedance Measurement Accuracy at 3.5-mm port of 42941A Impedance Probe Connected to the Agilent 4294A (Oscillator Level = 0.5 Vrms)**

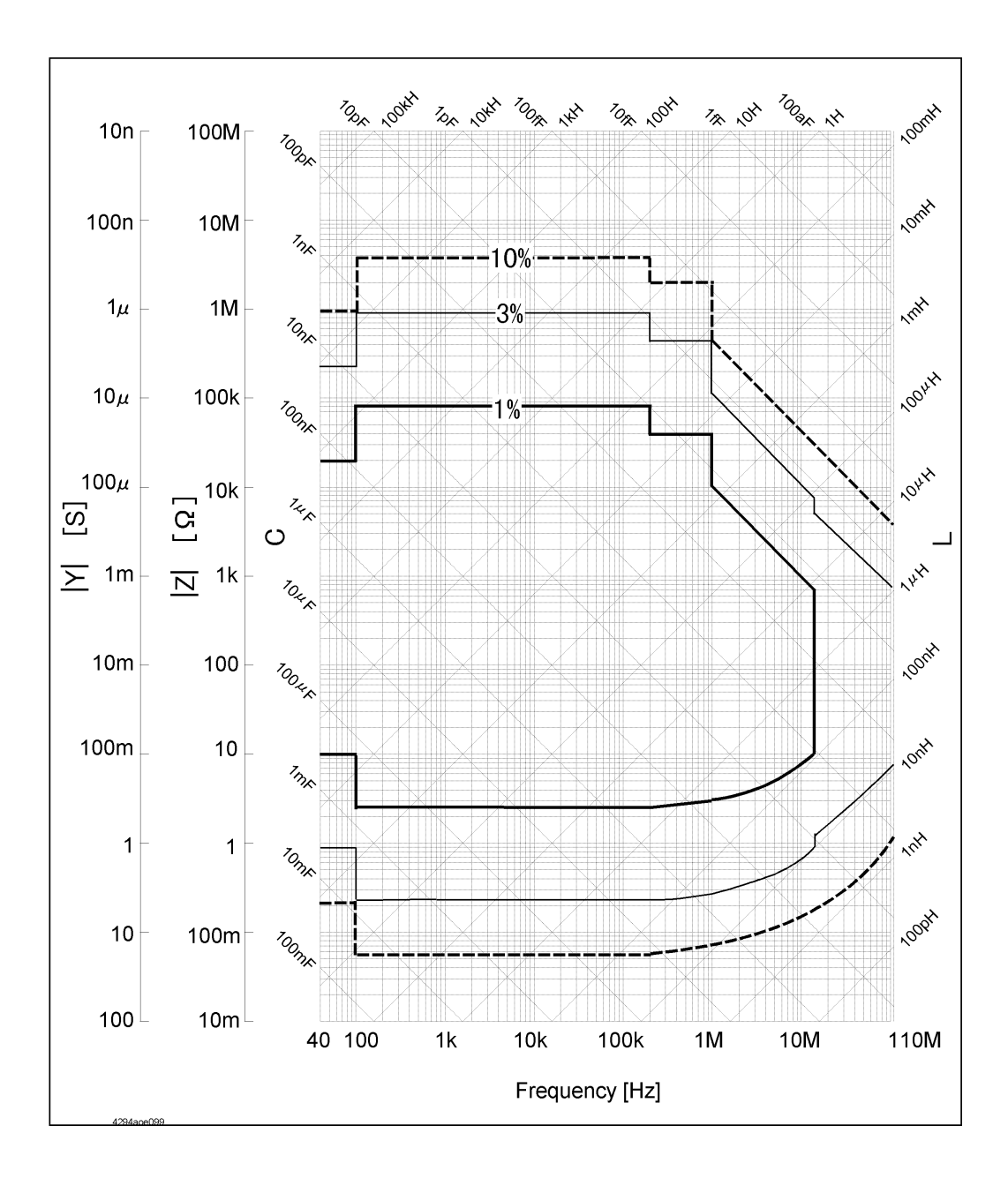

# **Display Functions**

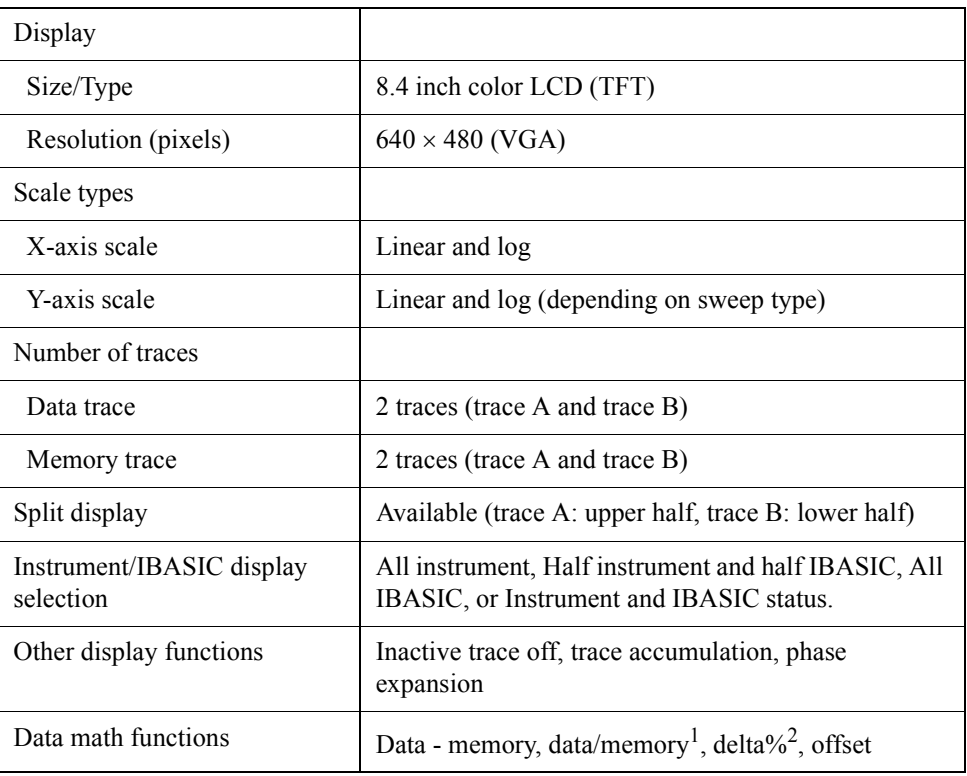

1. Complex Z-Y measurements only.

2. Except for Complex Z-Y measurements.

# **Marker Functions**

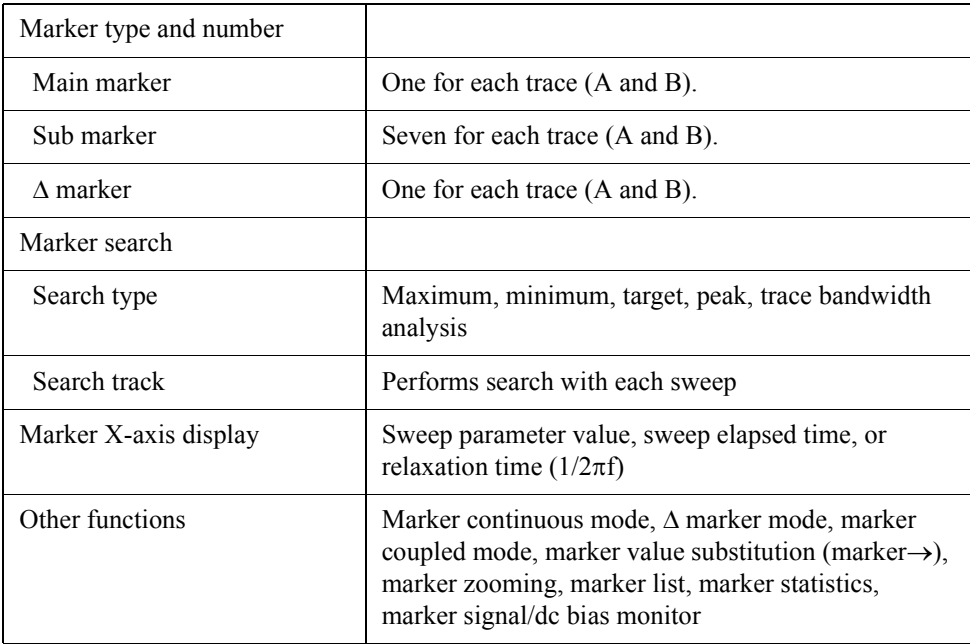

# **Equivalent Circuit Analysis**

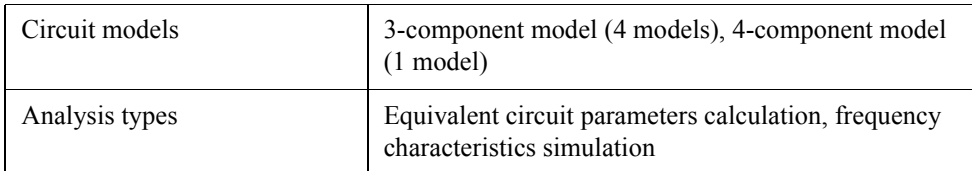

# **Limit Line Test**

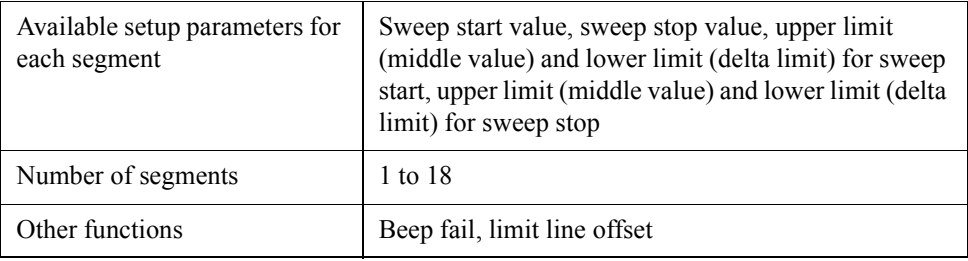

# **Mass Storage**

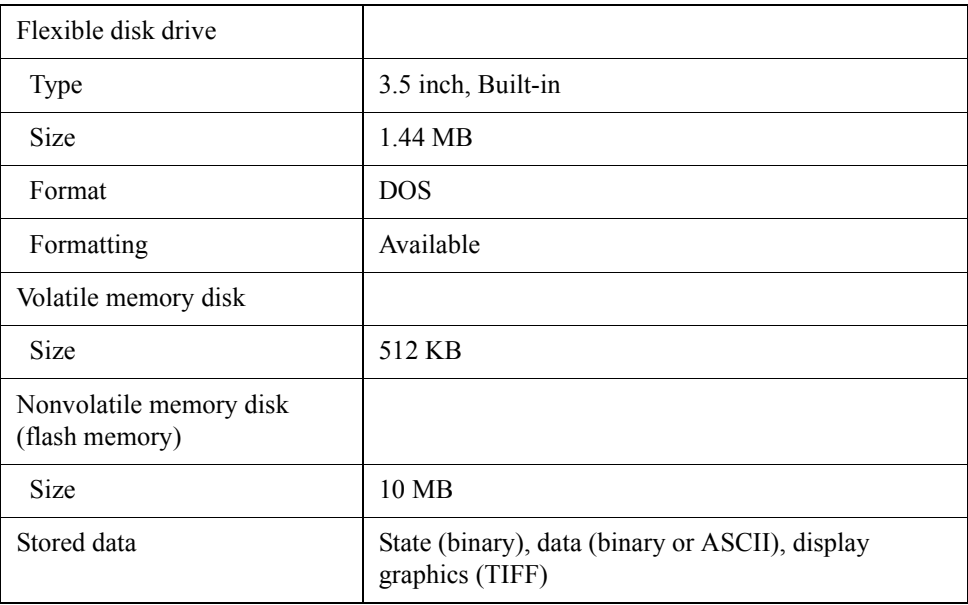

# **Parallel Printer Port**

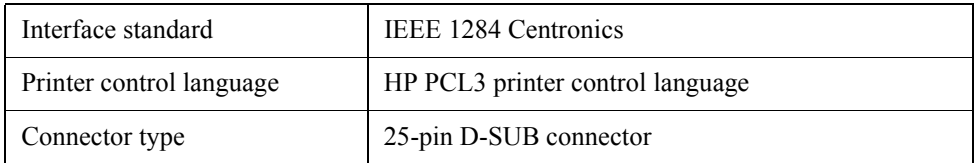

### **GPIB**

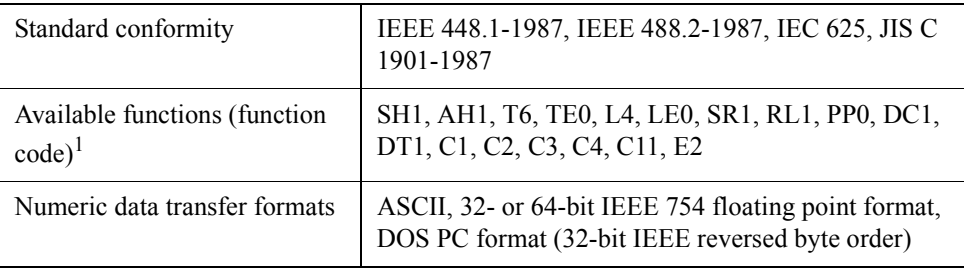

1. See the standard's documentation for a description of each code.

# **HP Instrument BASIC**

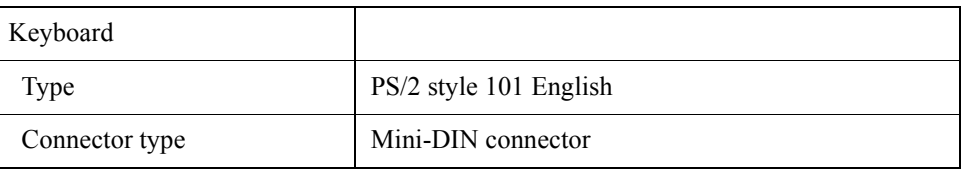

### **8-Bit I/O Port**

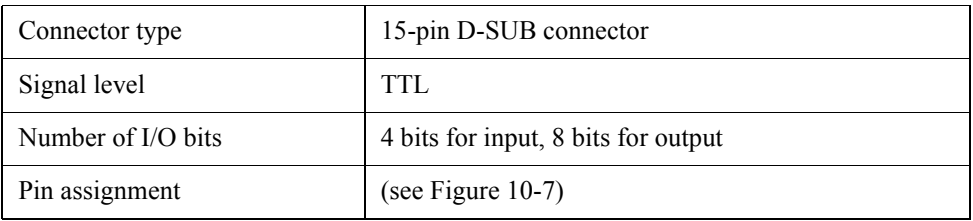

### <span id="page-355-0"></span>**Figure 10-7 8 Bit I/O Port Pin Assignment**

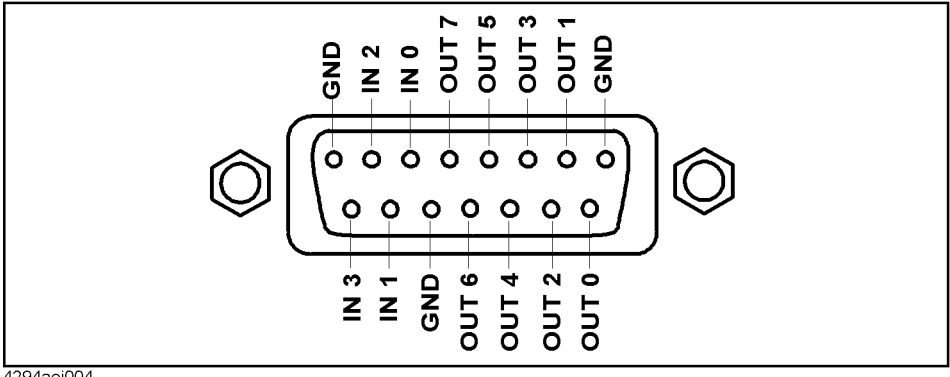

4294aoj004

# **24-bit I/O Port (Handler Interface)**

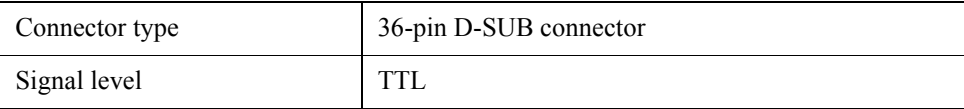

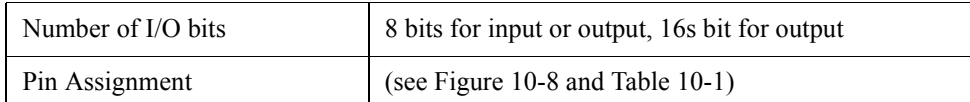

### <span id="page-356-0"></span>**Figure 10-8 24-Bit I/O Port Pin Assignment**

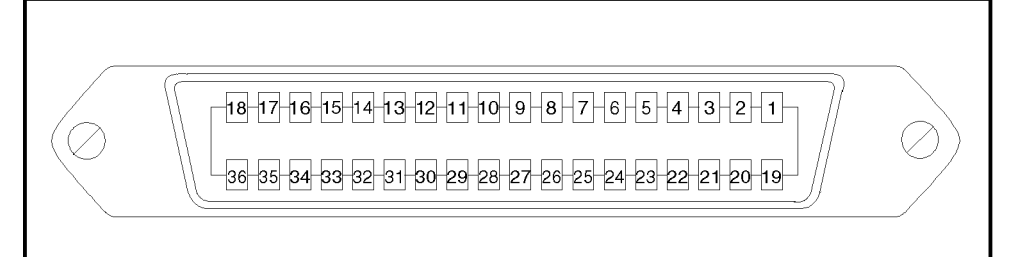

### <span id="page-356-1"></span>**Table 10-1 24-Bit I/O Port Pin Assignment**

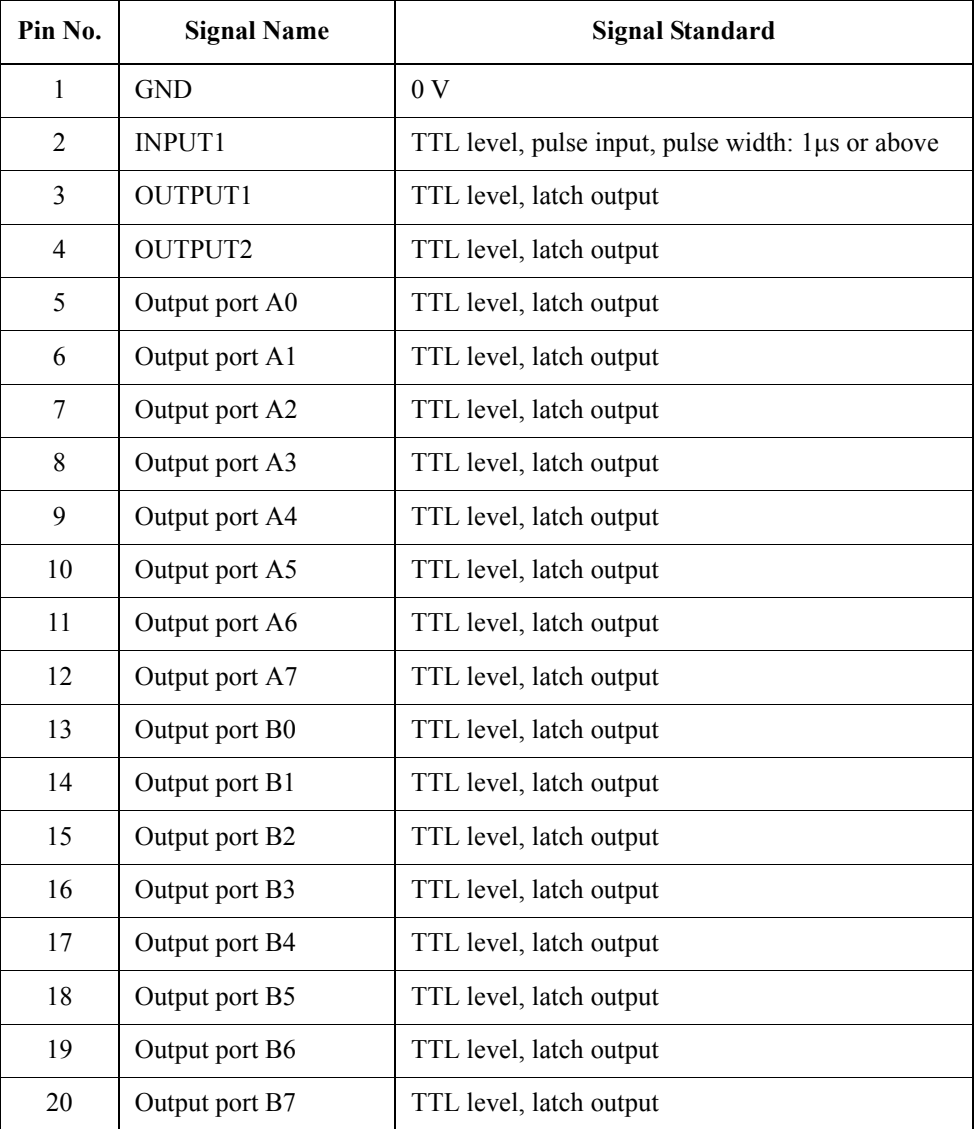

**Table 10-1 24-Bit I/O Port Pin Assignment**

| Pin No. | <b>Signal Name</b>               | <b>Signal Standard</b>                                        |
|---------|----------------------------------|---------------------------------------------------------------|
| 21      | Input/Output port C0             | TTL level, latch output                                       |
| 22      | Input/Output port C1             | TTL level, latch output                                       |
| 23      | Input/Output port C2             | TTL level, latch output                                       |
| 24      | Input/Output port C3             | TTL level, latch output                                       |
| 25      | Input/Output port D0             | TTL level, latch output                                       |
| 26      | Input/Output port D1             | TTL level, latch output                                       |
| 27      | Input/Output port D2             | TTL level, latch output                                       |
| 28      | Input/Output port D3             | TTL level, latch output                                       |
| 29      | Port C status                    | TTL level, input mode: LOW, output mode: HIGH                 |
| 30      | Port D status                    | TTL level, input mode: LOW, output mode: HIGH                 |
| 31      | Write strobe signal              | TTL level, active low, pulse output (width: 10µs,<br>typical) |
| 32      | $+5V$ pullup                     |                                                               |
| 33      | <b>SWEEP END signal</b>          | TTL level, active low, pulse output (width: 20µs,<br>typical) |
| 34      | $+5V$                            | $+5V$ , 100mA MAX                                             |
| 35      | PASS/FAIL signal                 | TTL level, PASS: HIGH, FAIL: LOW, latch output                |
| 36      | PASS/FAIL write<br>strobe signal | TTL level, active low, pulse output (width: 10µs,<br>typical) |

# **LAN Interface**

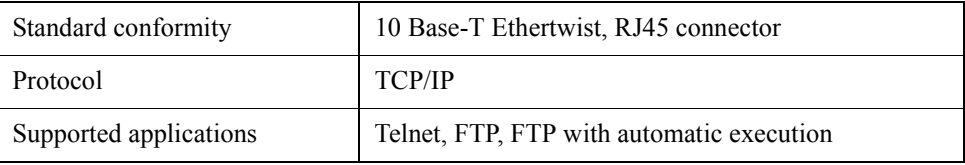

# **General Characteristics**

# **External Reference Input**

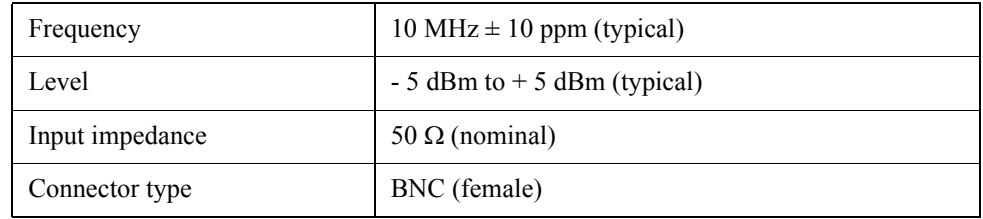

# **Internal Reference Output**

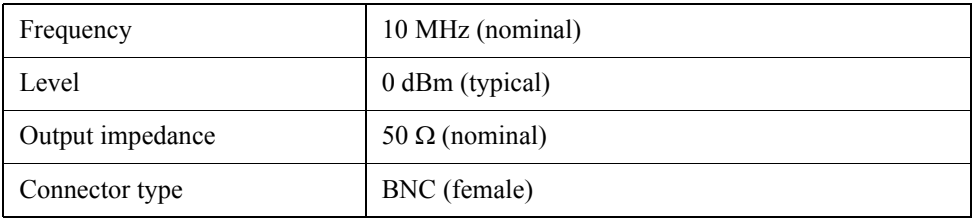

# **High Stability Frequency Reference Output (Option 1D5)**

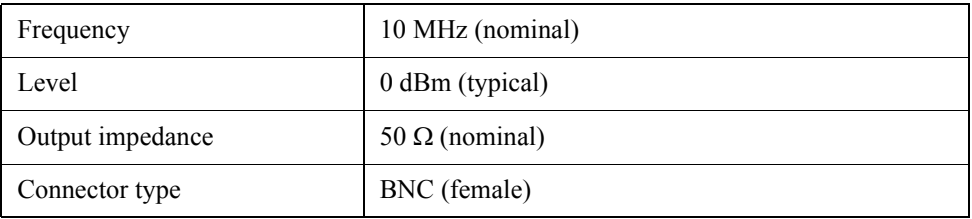

# **External Trigger Input**

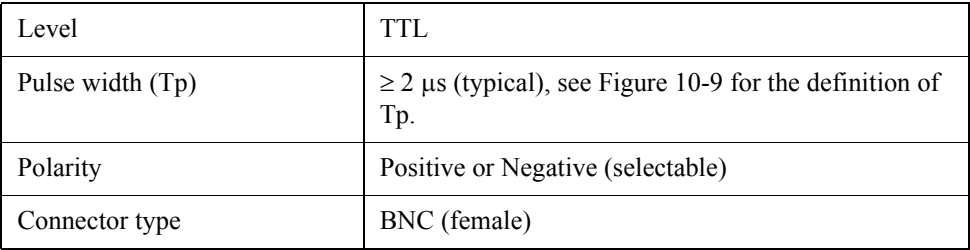

<span id="page-359-0"></span>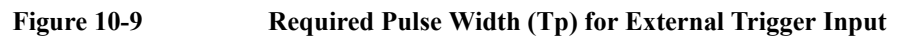

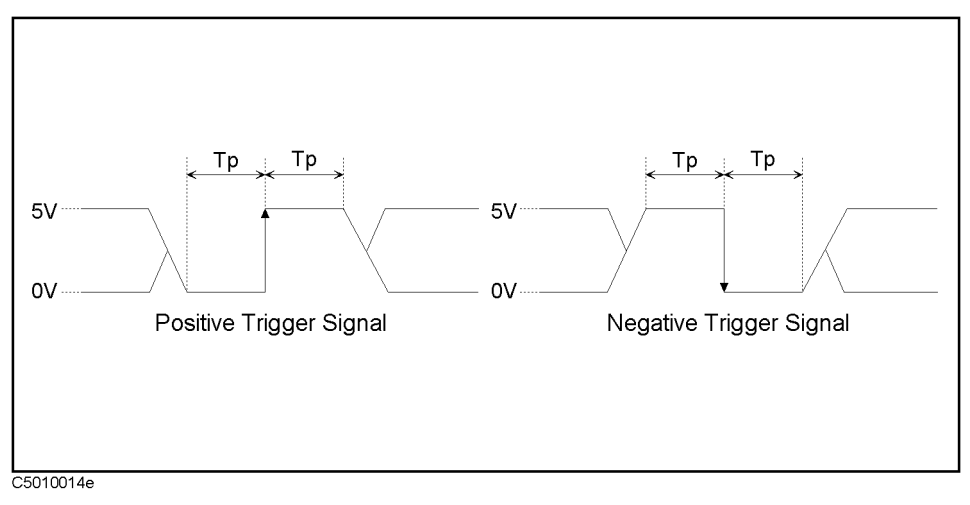

# **External Program RUN/CONT Input**

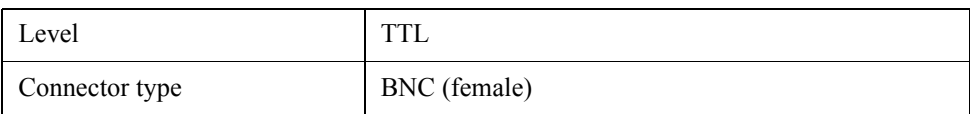

# **External Monitor Output**

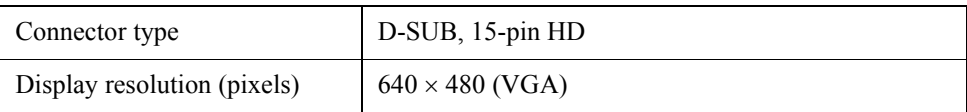

# **Operating Conditions**

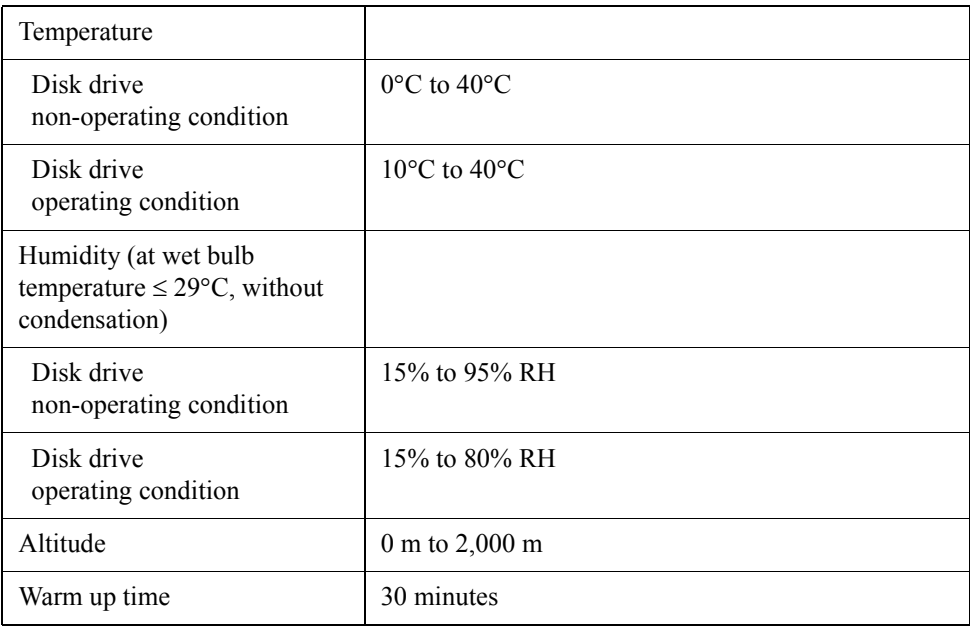
# **Non-operating Conditions**

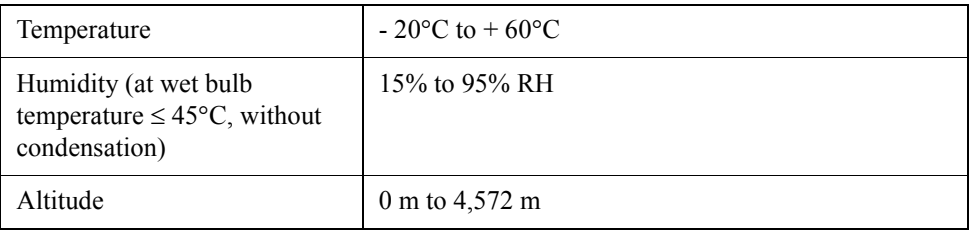

# **Other Specifications**

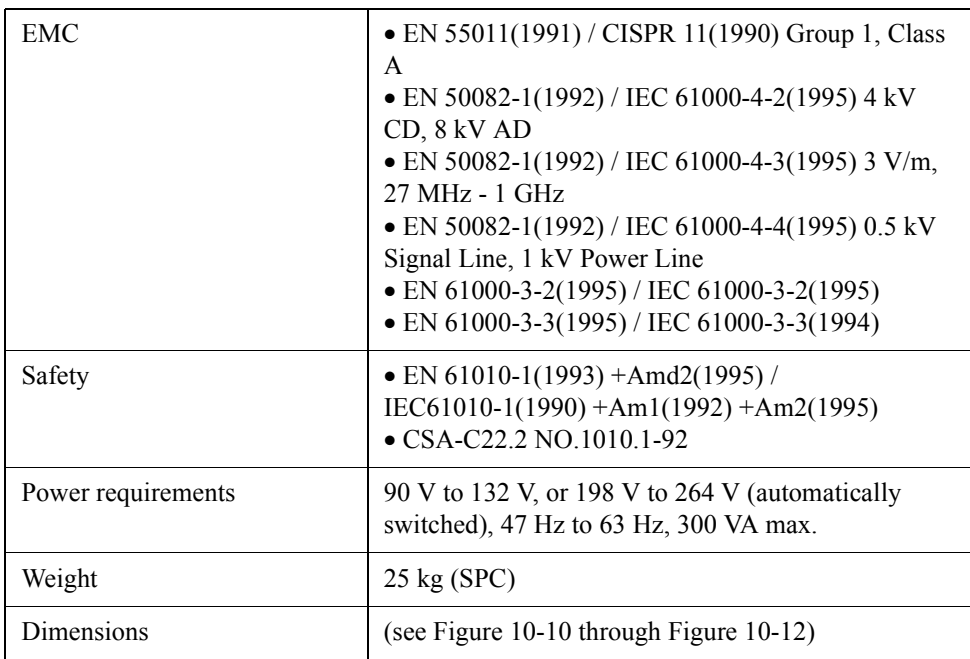

Specifications and Supplemental Performance Characteristics **General Characteristics**

<span id="page-361-0"></span>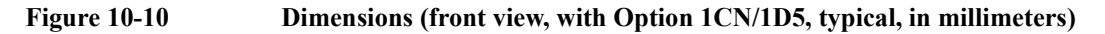

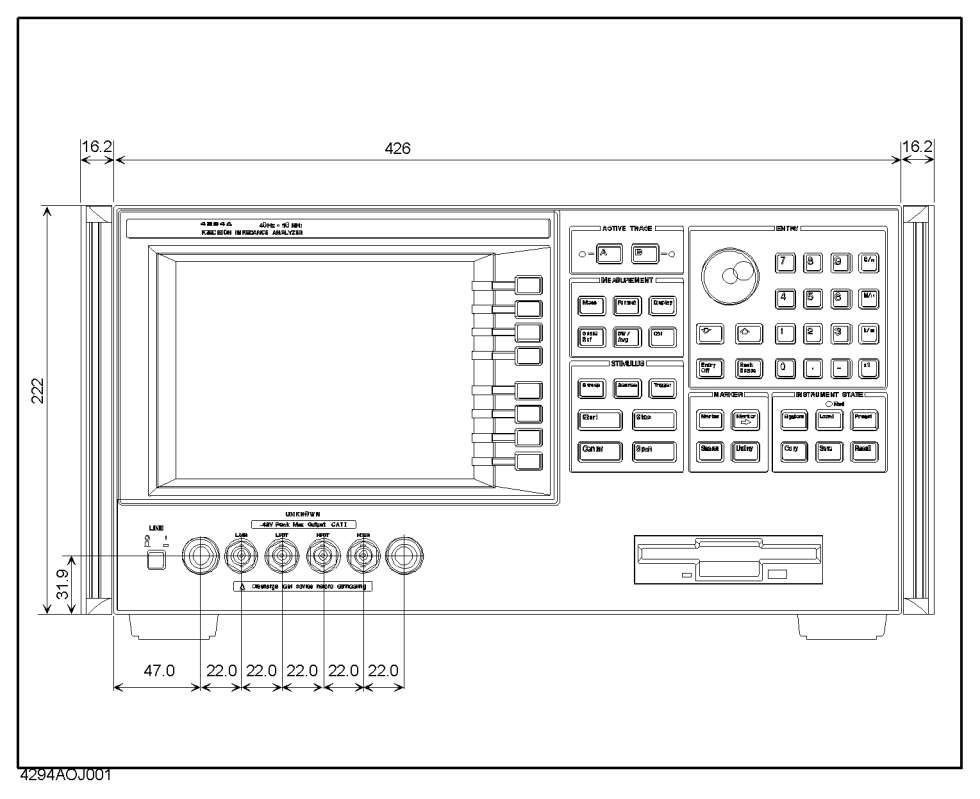

**Figure 10-11 Dimensions (rear view, with Option 1CN/1D5, typical, in millimeters)**

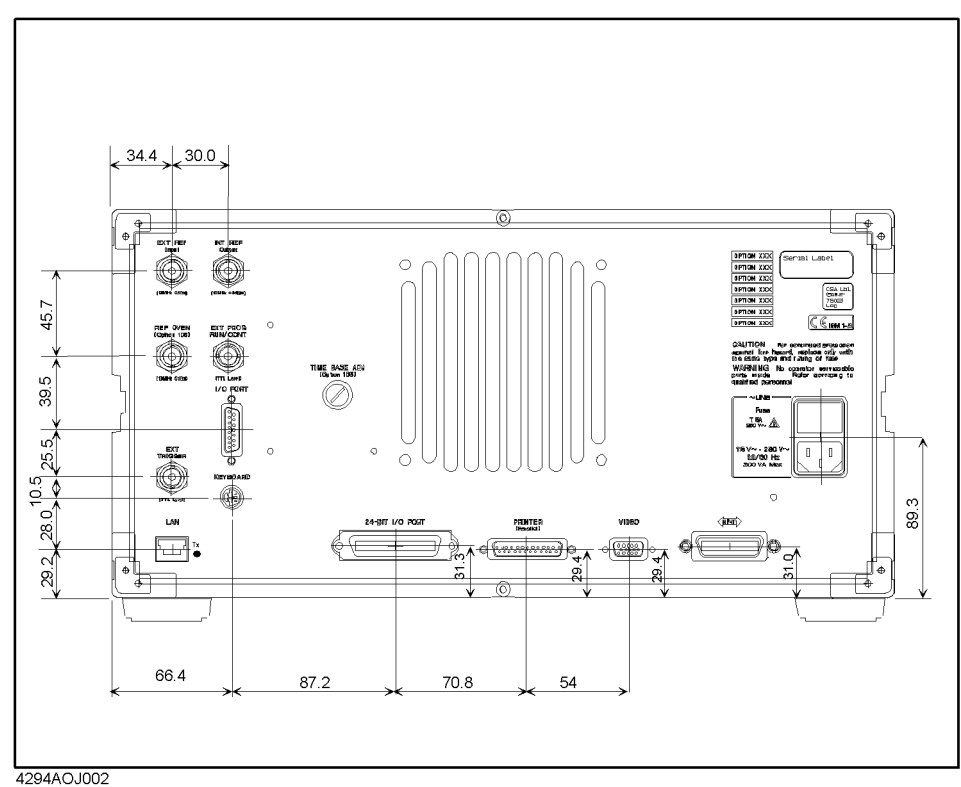

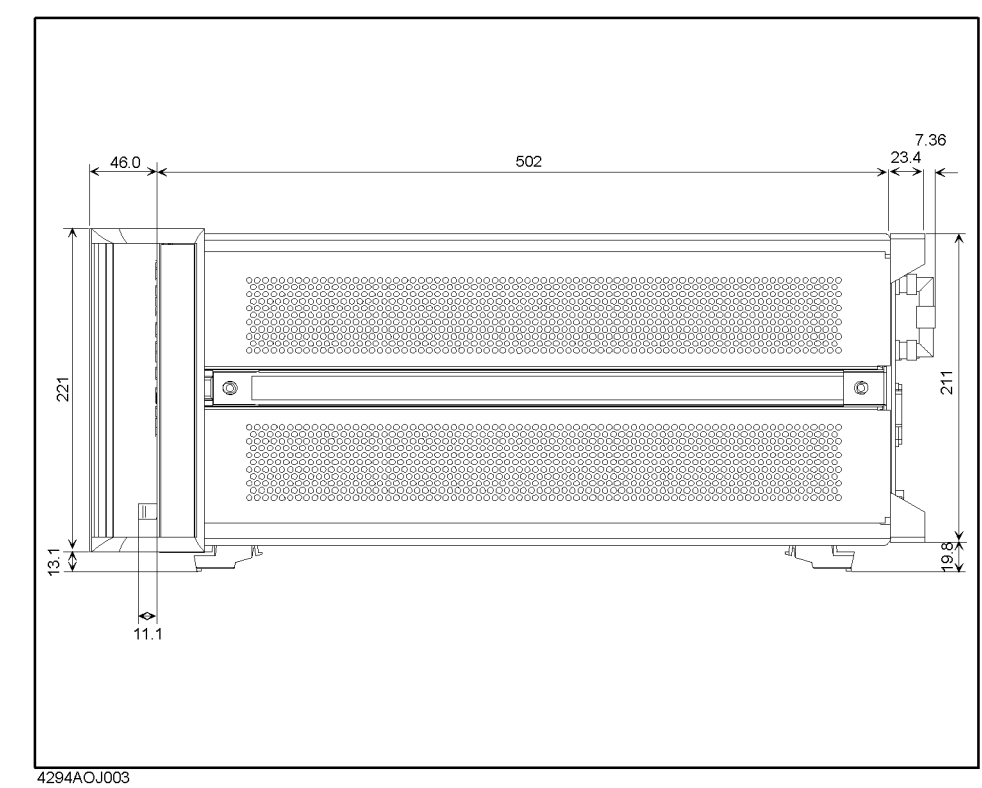

<span id="page-362-0"></span>**Figure 10-12 Dimensions (side view, with Option 1CN/1D5, typical, in millimeters)**

# **Furnished Accessories**

<span id="page-363-0"></span>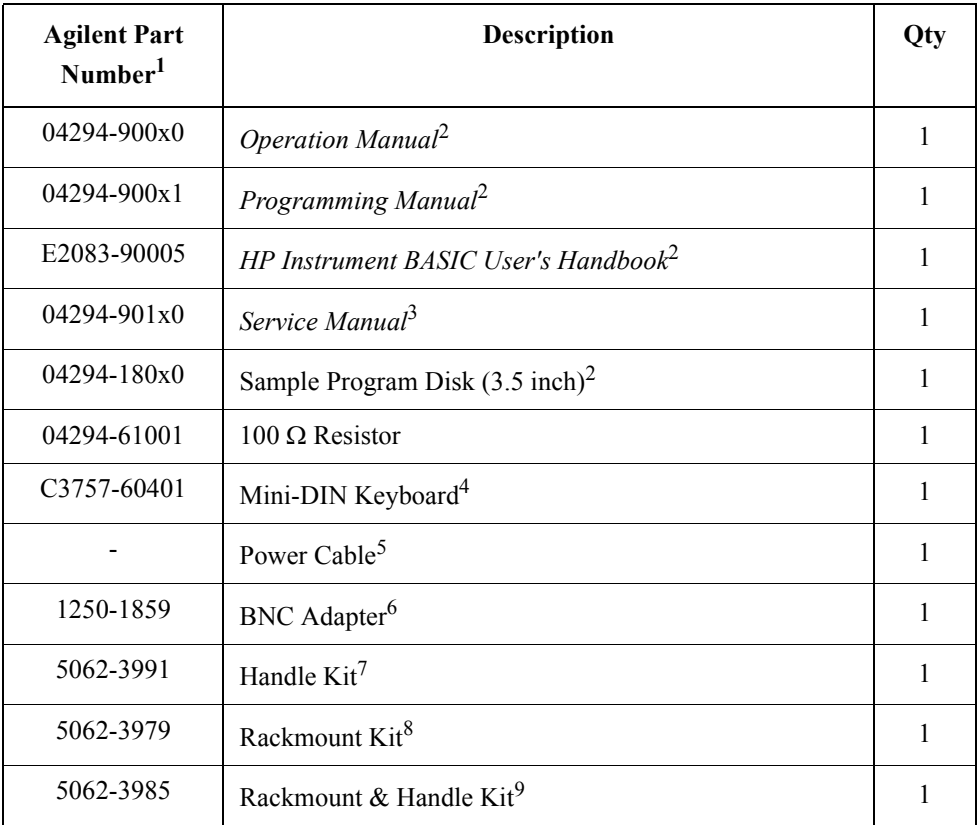

1. The number of "x" in the part number of each manual or sample program disk, 0 for the first edition, is incremented by 1 each time revision is made. The latest edition comes with the product.

2. Not furnished if Option 0B0 (Without Manual) is designated.

3. Option 0BW (With Service Manual) only.

4. Not furnished if Option 1A2 (Without Keyboard) is designated.

5. The power cable depends on which country the instrument is used in.

6. Option 1D5 (High Stability Frequency Reference) only.

7. Option 1CN (Handle Kit) only.

8. Option 1CM (Rackmount Kit) only.

9. Option 1CP (Rackmount & Handle Kit) only.

# **A Manual Changes**

This appendix contains the information required to adapt this manual to versions or configurations of the Agilent 4294A earlier than the current printing date of this manual. The information in this manual applies directly to an Agilent 4294A with a serial number prefix that is listed on the title page of this manual.

# **Manual Changes**

To adapt this manual to your 4294A, refer to [Table A-1](#page-365-1) and [Table A-2.](#page-365-2)

## <span id="page-365-1"></span>**Table A-1 Manual Changes by Serial Number**

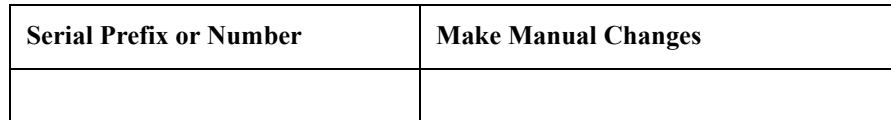

## <span id="page-365-2"></span>**Table A-2 Manual Changes by Firmware Version**

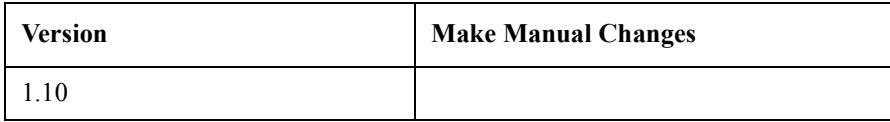

Agilent Technologies uses a two-part, ten-character serial number that is stamped on the serial number plate (see [Figure A-1](#page-365-0)). The first five characters are the serial prefix and the last five digits are the suffix.

Press **[System]** - **DIAGNOSTIC TEST** - **FIRMWARE REVISION** keys to display the firmware version of your Agilent 4294A.

#### <span id="page-365-0"></span>**Figure A-1 Serial Number Plate**

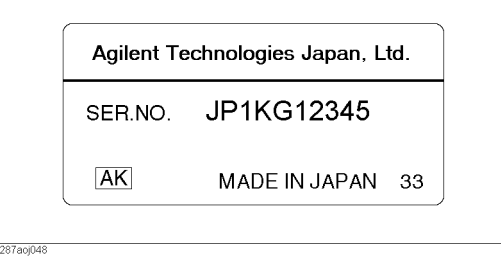

# **Change 1**

The firmware before the revision 1.0x does not support the following function.

• Saving the internal data in the touchstone format.

## **Change to the revision 1.0x**

#### **[Chapter 8 , "Analysis and Processing of Result," on page 211](#page-218-0)**

Delete the following section

- • ["Saving a data array in touchstone format" on page 285](#page-292-0)
- • ["Using a file saved in touchstone format" on page 286](#page-293-0)

#### **[Table B-105 on page 423](#page-430-0)**

Modify as follows.

Key operation: [Save]

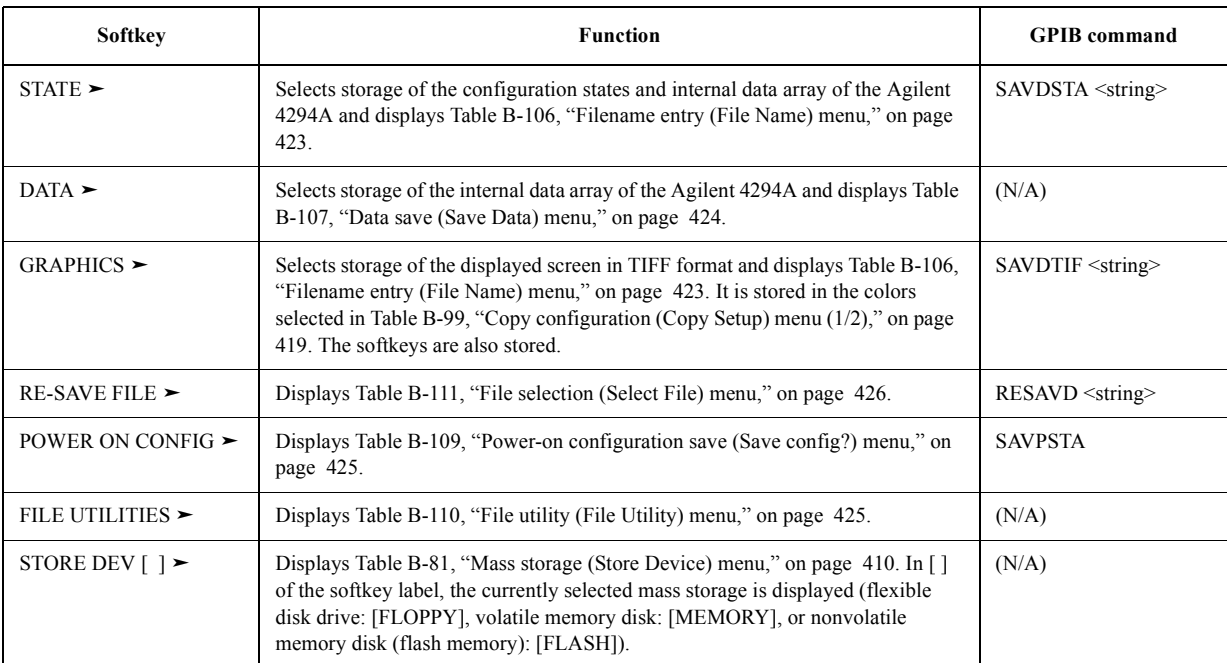

Manual Changes **Change to the revision 1.0x**

# **B Key Definitions**

This chapter describes the functions of the front keys (both hardkeys and softkeys) of the Agilent 4294A.

# **Functions of hardkeys**

This section describes the function and corresponding GPIB command for each hardkey.

# **Table B-1 ACTIVE TRACE key**

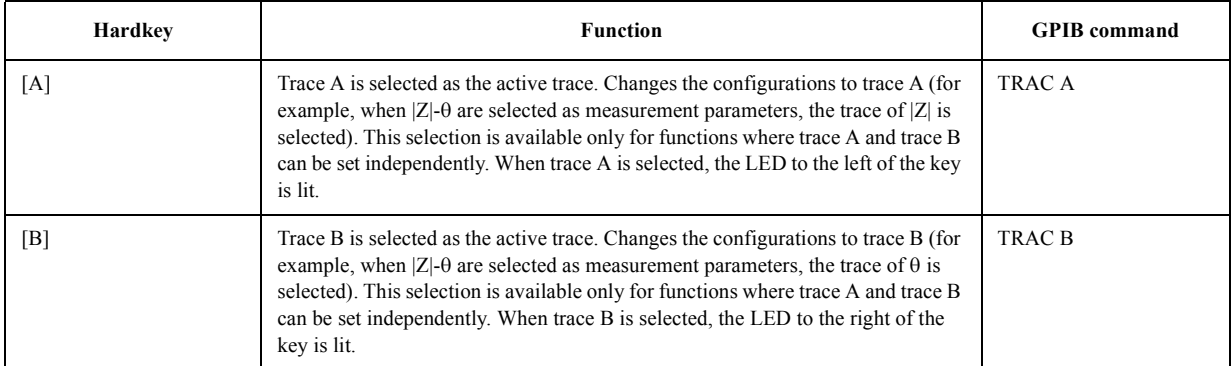

## **Table B-2 MEASUREMENT block**

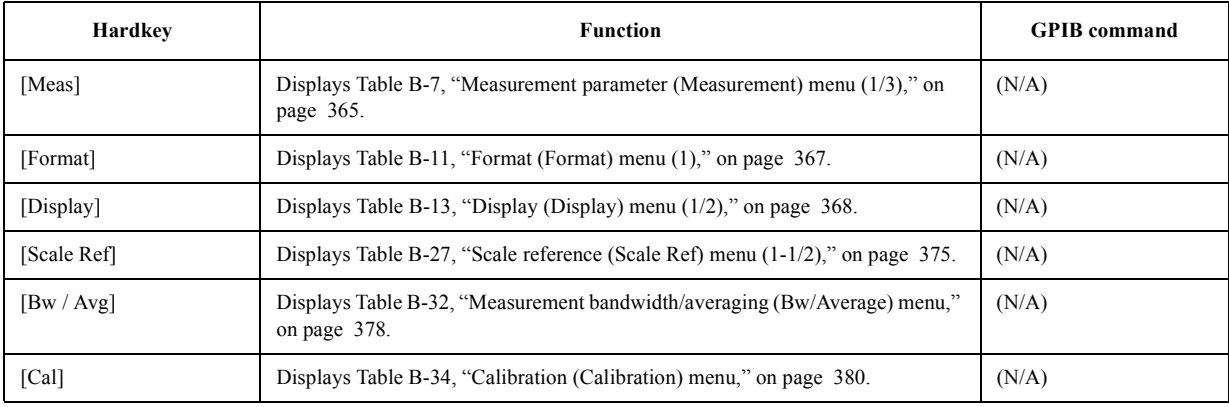

## **Table B-3 STIMULUS block**

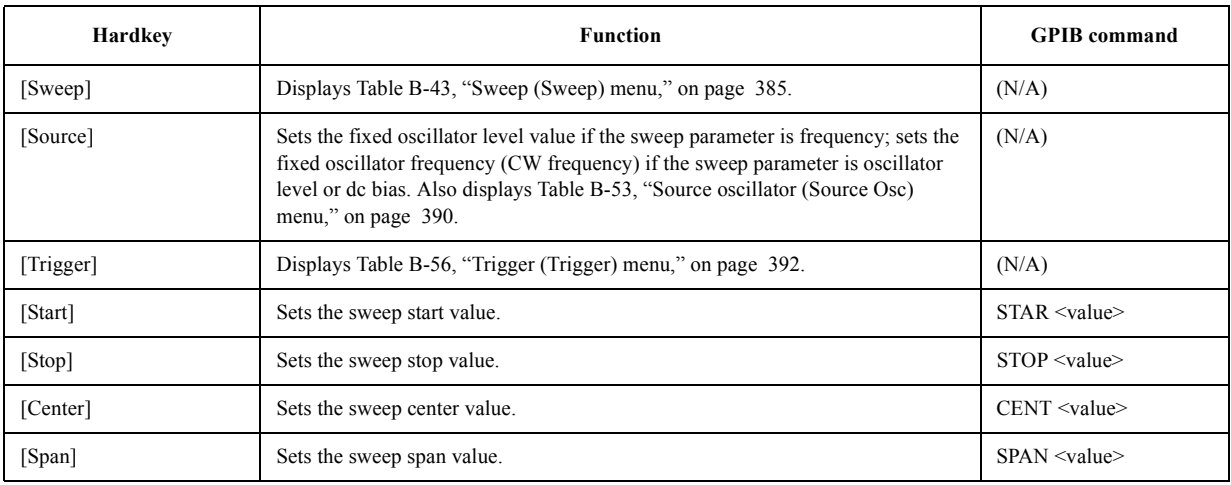

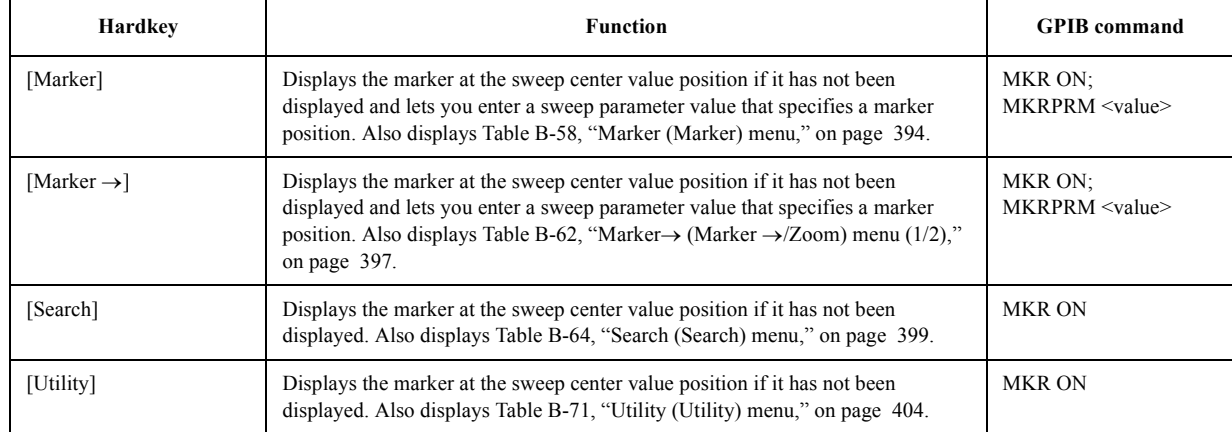

## **Table B-4 MARKER block**

## **Table B-5 INSTRUMENT STATE block**

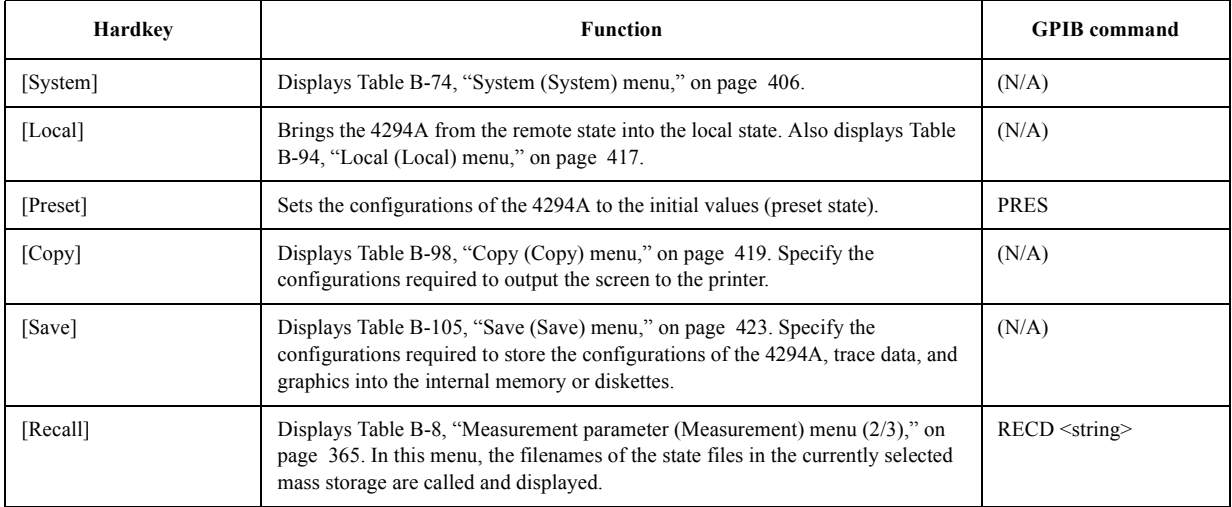

### **Table B-6 ENTRY block**

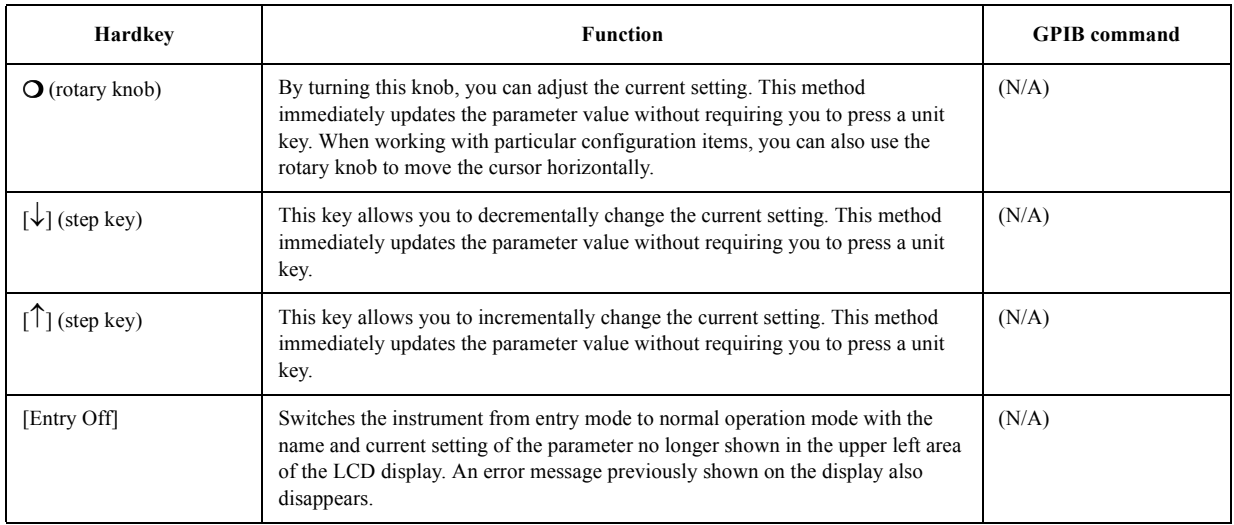

# Key Definitions **Functions of hardkeys**

# **Table B-6 ENTRY block**

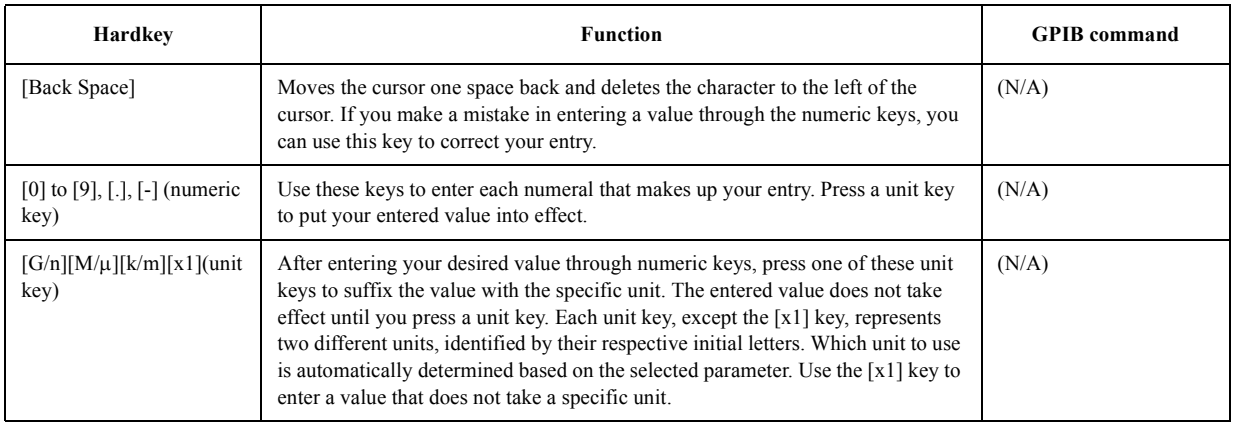

# **Softkeys displayed by pressing the [Meas] key**

# <span id="page-372-0"></span>**Table B-7 Measurement parameter (Measurement) menu (1/3)**

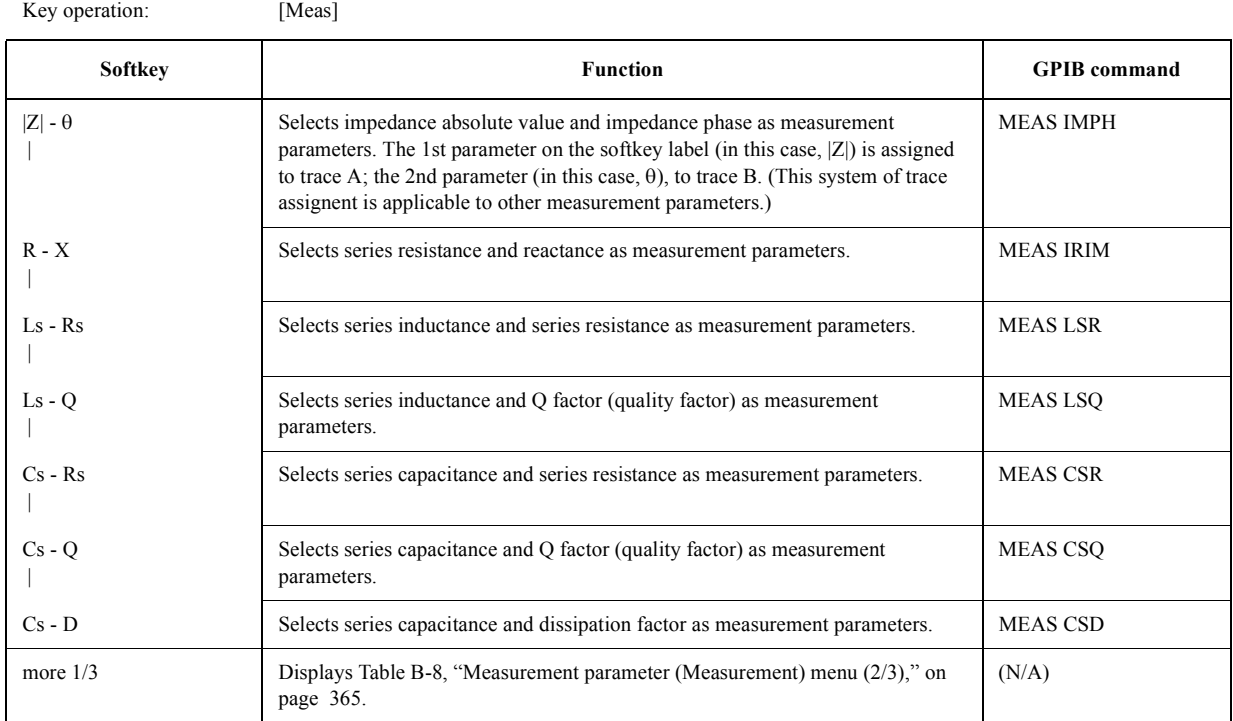

### <span id="page-372-1"></span>**Table B-8 Measurement parameter (Measurement) menu (2/3)**

Key operation: [Meas] - more 1/3

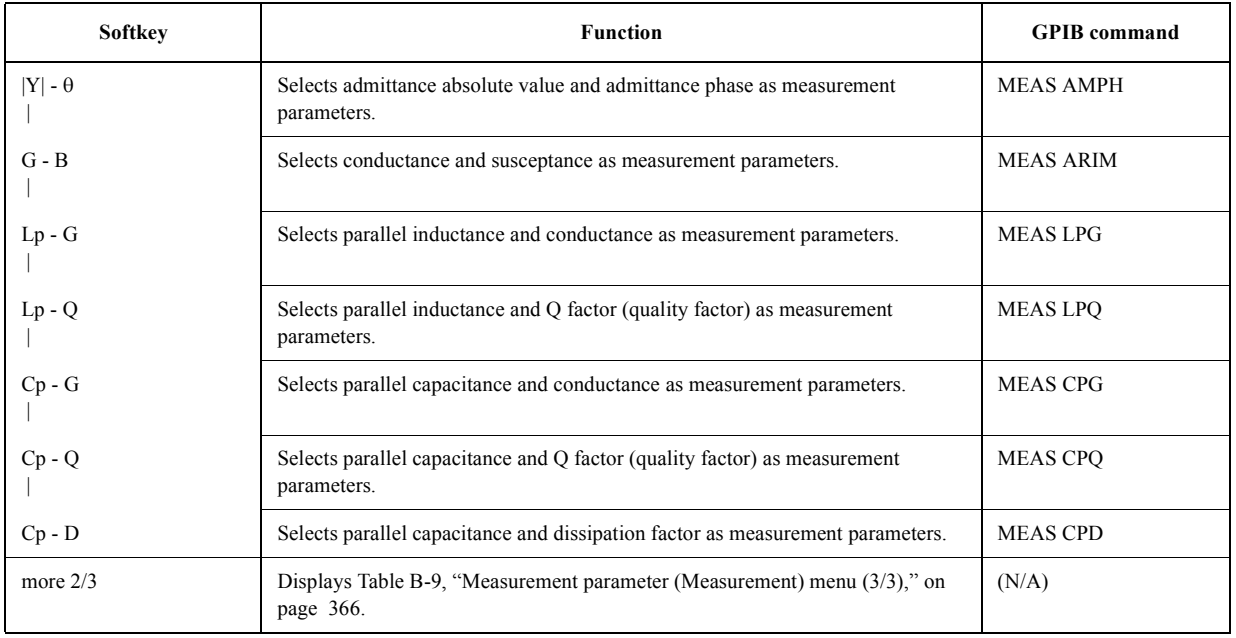

# Key Definitions **Softkeys displayed by pressing the [Meas] key**

# <span id="page-373-0"></span>**Table B-9 Measurement parameter (Measurement) menu (3/3)**

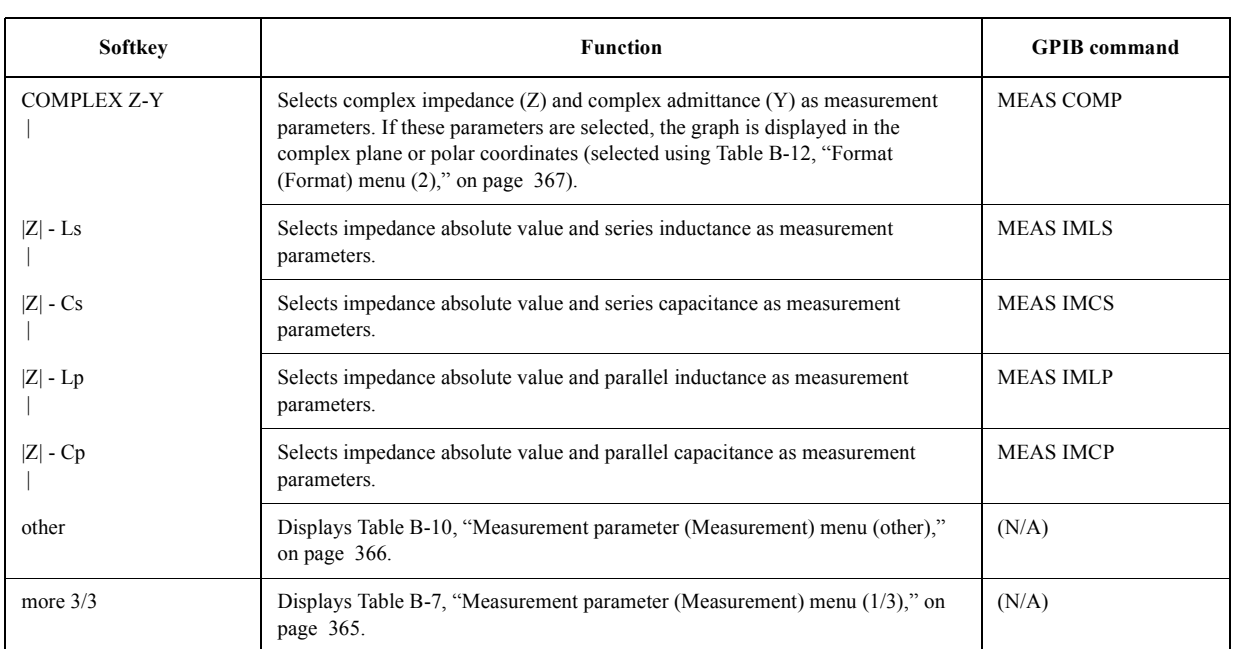

Key operation: [Meas] - more  $1/3$  - more  $2/3$ 

### <span id="page-373-1"></span>**Table B-10 Measurement parameter (Measurement) menu (other)**

Key operation: [Meas] - more  $1/3$  - more  $2/3$  - other

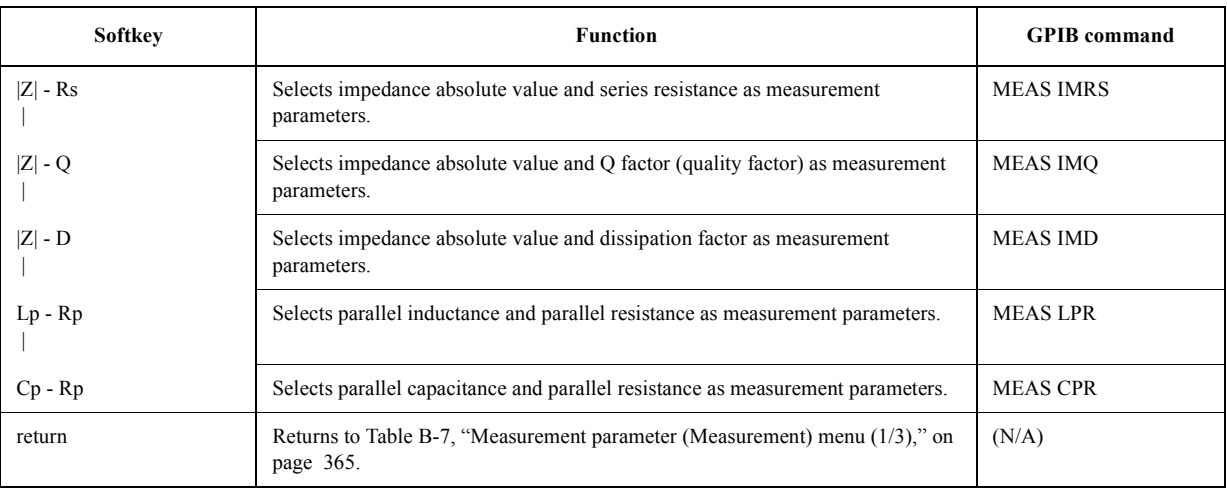

# **Softkeys displayed by pressing the [Format] key**

## <span id="page-374-0"></span>**Table B-11 Format (Format) menu (1)**

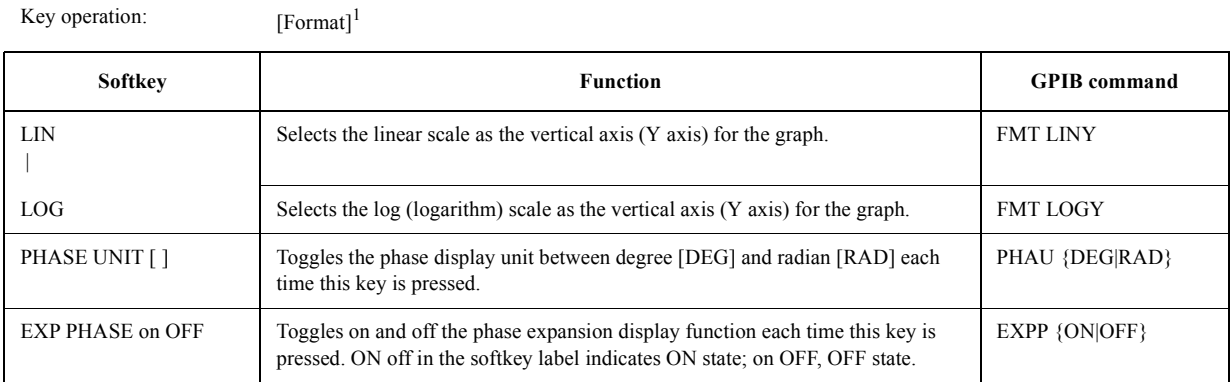

1. When the measurement parameter is not COMPLEX Z-Y.

## <span id="page-374-1"></span>**Table B-12 Format (Format) menu (2)**

Key operation: [Format]<sup>1</sup>

**Softkey Command** GPIB command GPIB command **COMPLEX**  | Selects the complex plane to display the graph. This plane has a grid scale whose horizontal axis is the actual axis and whose vertical axis is an imaginary axis. FMT COMP POLAR Selects the polar coordinates to display the graph. Complex parameters are displayed in an absolute value scale (distance from the origin) and a phase scale (counterclockwise phase angle). FMT POLA PHASE UNIT [ ] Toggles the phase display unit between degree [DEG] and radian [RAD] each time this key is pressed. PHAU {DEG|RAD} EXP PHASE on OFF Toggles on and off the phase expansion display function each time this key is pressed. ON off in the softkey label indicates ON state; on OFF, OFF state. EXPP {ON|OFF}

1. When the measurement parameter is COMPLEX Z-Y. (Key operation: [Meas] - more 1/3 - more 2/3 - COMPLEX Z-Y)

# **Softkeys displayed by pressing the [Display] key**

# <span id="page-375-0"></span>**Table B-13 Display (Display) menu (1/2)**

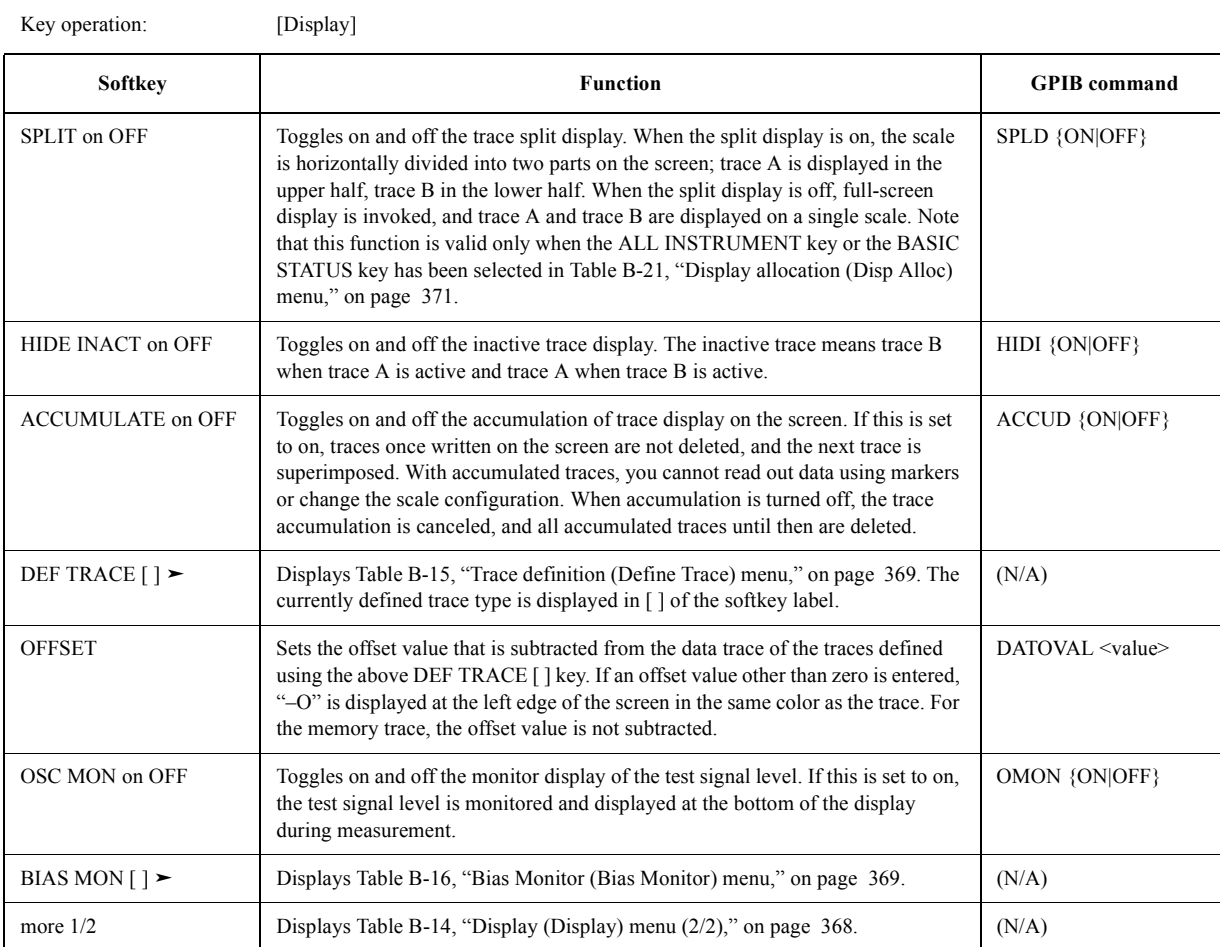

## <span id="page-375-1"></span>**Table B-14 Display (Display) menu (2/2)**

Key operation: [Display] - more 1/2

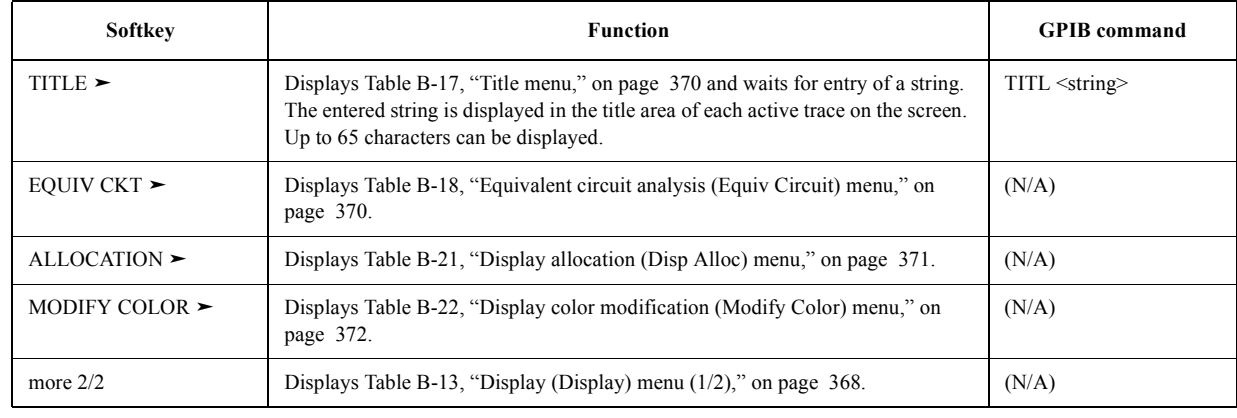

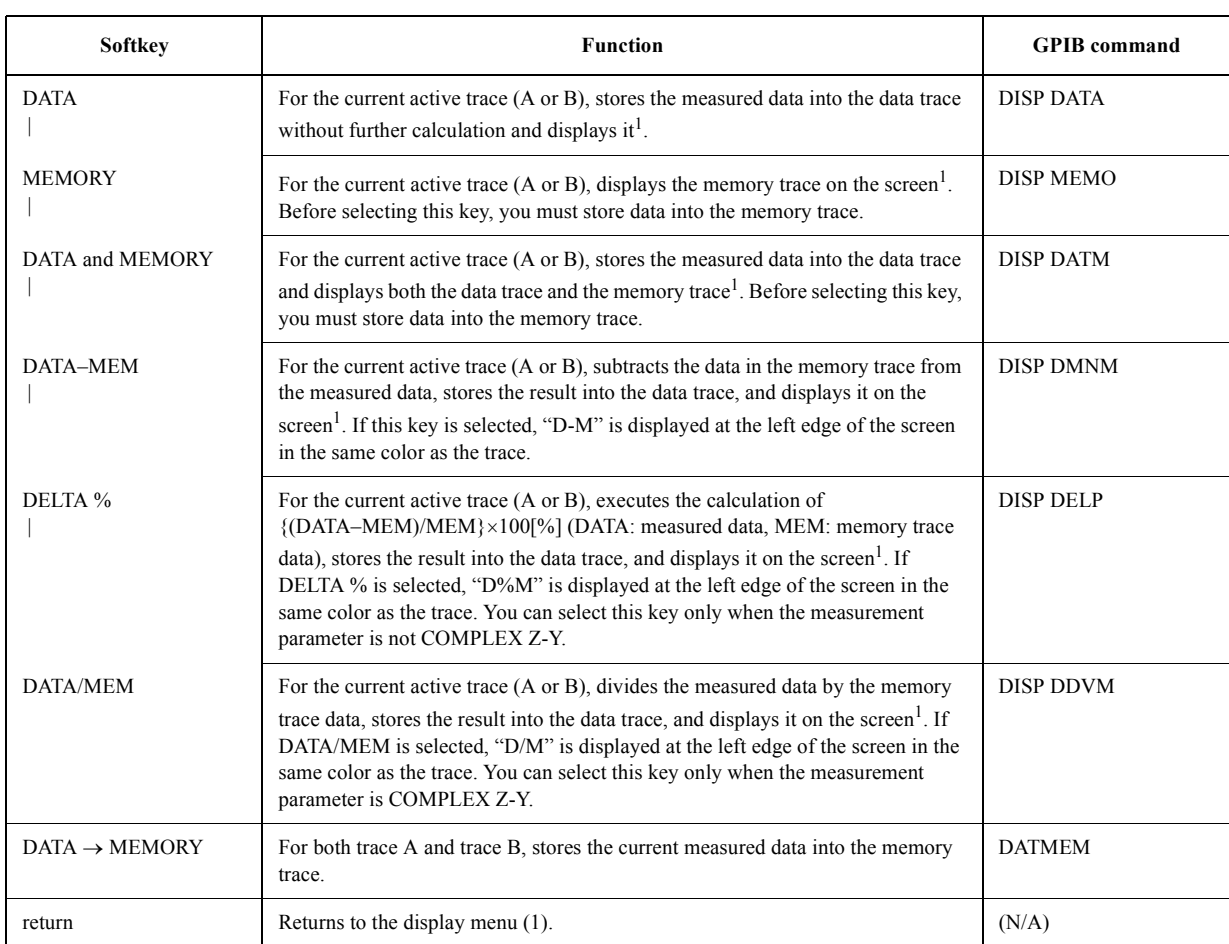

## <span id="page-376-0"></span>**Table B-15 Trace definition (Define Trace) menu**

<span id="page-376-2"></span>

Key operation: [Display] - DEF TRACE[]

1. The factory default colors used to display traces of the state are as follows: data trace A, yellow; data trace B, blue; memory trace A, green; memory trace B, brown. You can change the colors of the traces by using the keys in [Table B-23, "Item color modifica](#page-379-1)[tion \(Color Item\) menu \(1/3\)," on page 372](#page-379-1).

## <span id="page-376-1"></span>**Table B-16 Bias Monitor (Bias Monitor) menu**

Key operation: [Display] - BIAS MON [ ]

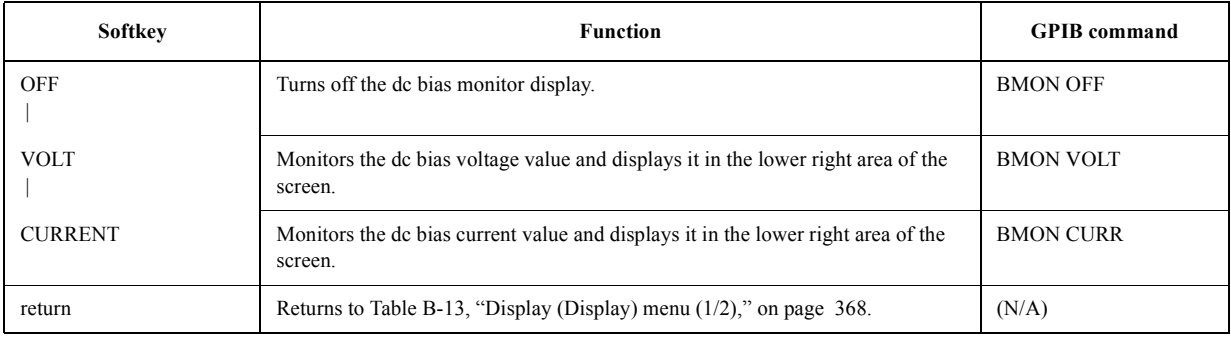

# Key Definitions **Softkeys displayed by pressing the [Display] key**

# <span id="page-377-0"></span>**Table B-17 Title menu**

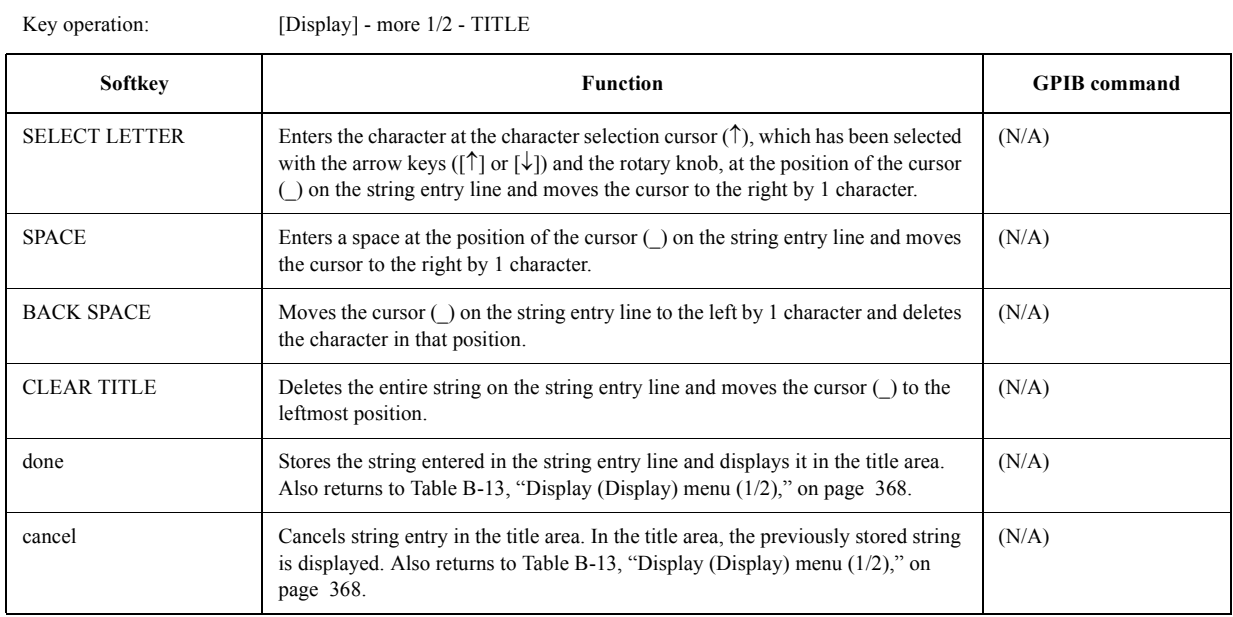

## <span id="page-377-1"></span>**Table B-18 Equivalent circuit analysis (Equiv Circuit) menu**

Key operation: [Display] - more1/2 - EQUIV CKT

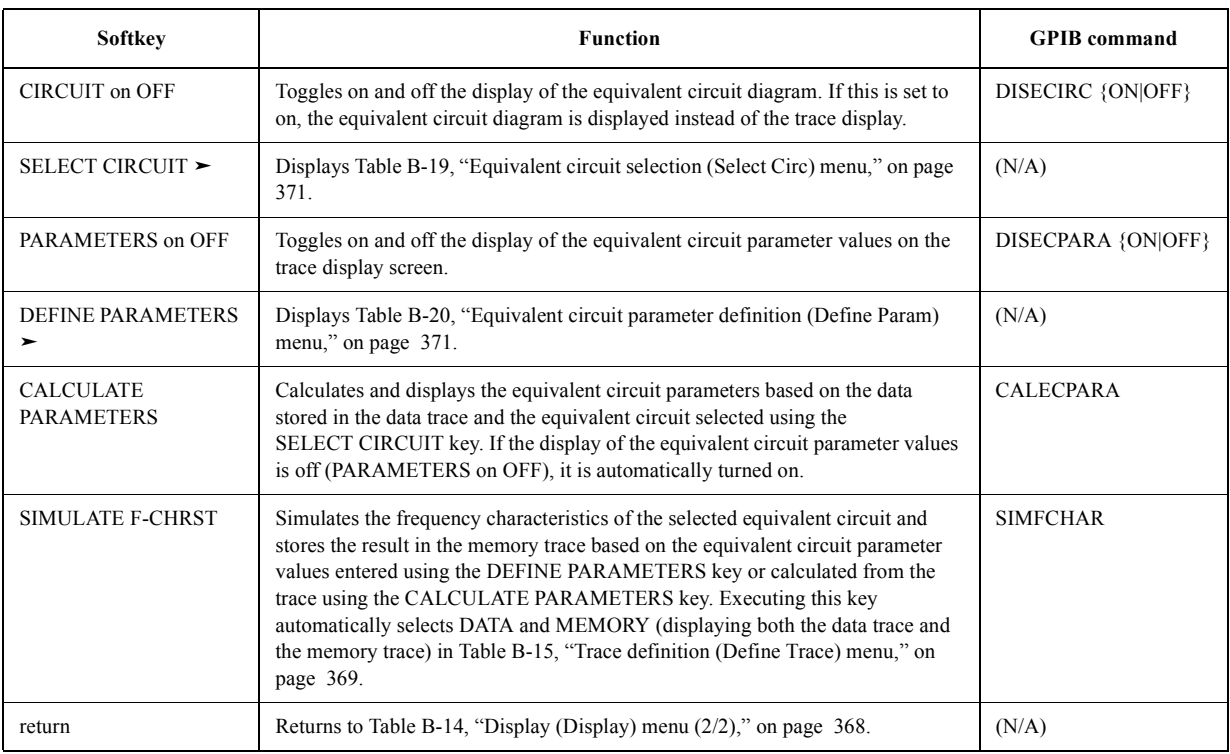

## <span id="page-378-1"></span>**Table B-19 Equivalent circuit selection (Select Circ) menu**

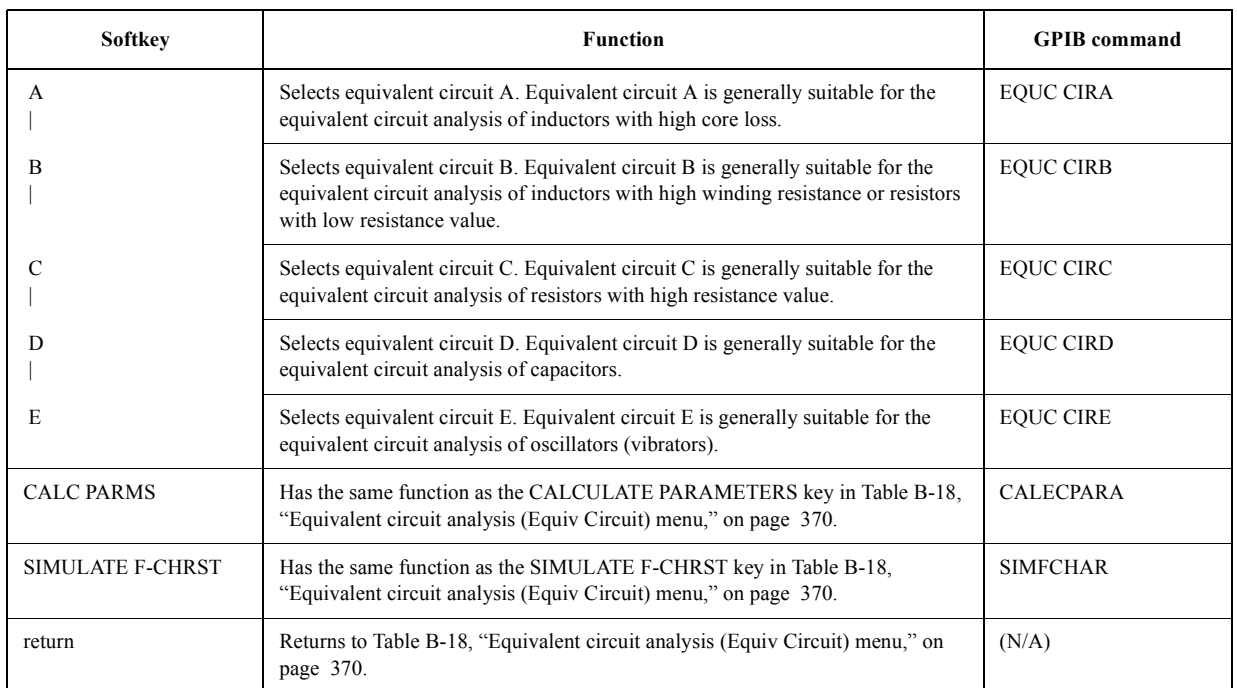

#### Key operation: [Display] - more 1/2 - EQUIV CKT - SELECT CIRCUIT

### <span id="page-378-2"></span>**Table B-20 Equivalent circuit parameter definition (Define Param) menu**

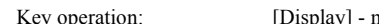

ey operation: [Display] - more 1/2 - EQUIV CKT - DEFINE PARAMETERS

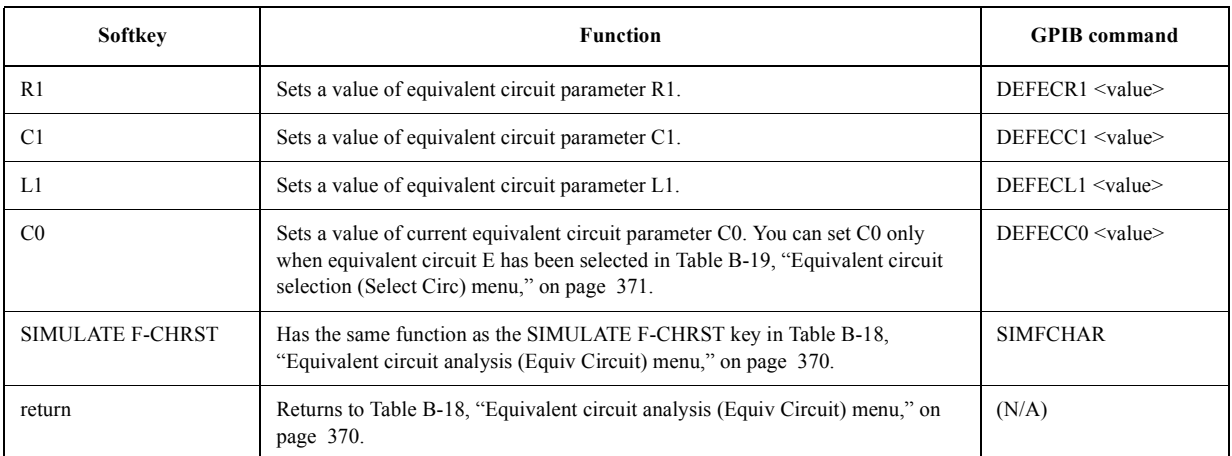

#### <span id="page-378-0"></span>**Table B-21 Display allocation (Disp Alloc) menu**

<span id="page-378-3"></span>

Key operation: [Display] - more 1/2 - ALLOCATION

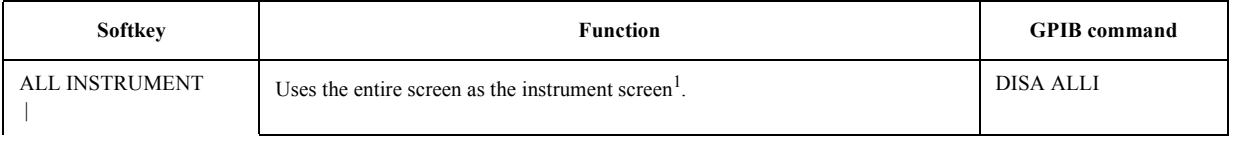

# Key Definitions **Softkeys displayed by pressing the [Display] key**

## **Table B-21 Display allocation (Disp Alloc) menu**

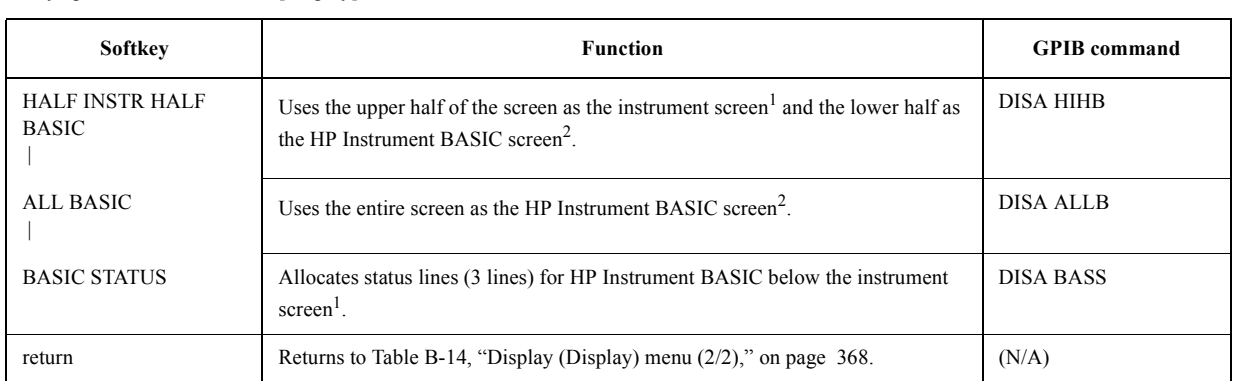

<span id="page-379-2"></span>Key operation: [Display] - more 1/2 - ALLOCATION

1. The internal function of the 4294A can be divided into "instrument" and "HP Instrument BASIC" to control it. The instrument screen means the screen used to display the information of "instrument." It is used to display scales and traces of measurement results, the list sweep table, the limit line table, and so on.

2. The internal function of the 4294A can be divided into "instrument" and "HP Instrument BASIC" to control it. The HP Instrument BASIC screen means the screen used to display the information of HP Instrument BASIC. It is used to display program lists, file lists, statuses, and so on.

## <span id="page-379-0"></span>**Table B-22 Display color modification (Modify Color) menu**

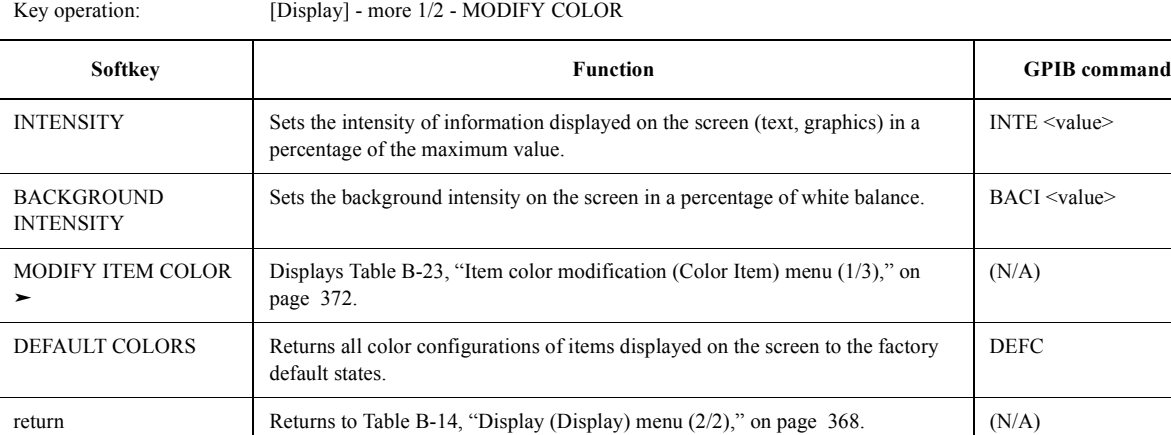

#### <span id="page-379-1"></span>**Table B-23 Item color modification (Color Item) menu (1/3)**

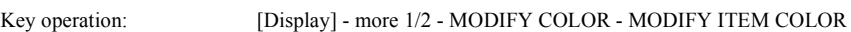

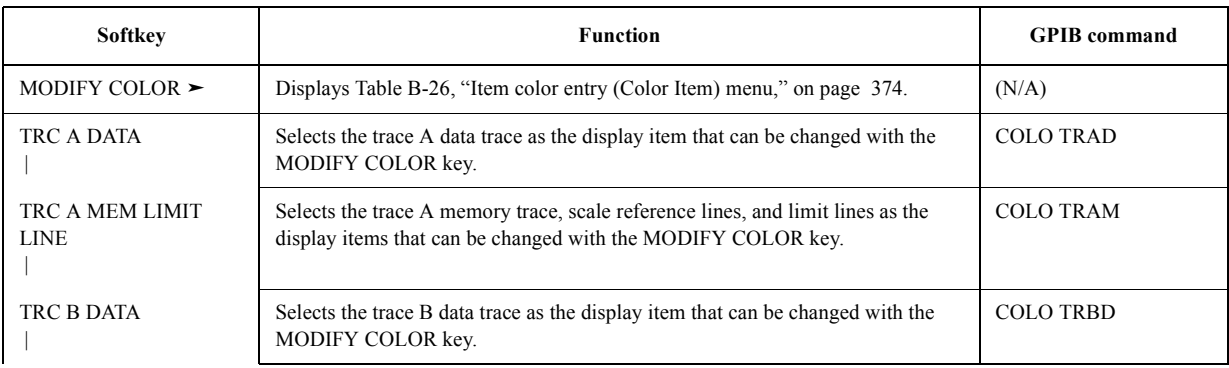

## **Table B-23 Item color modification (Color Item) menu (1/3)**

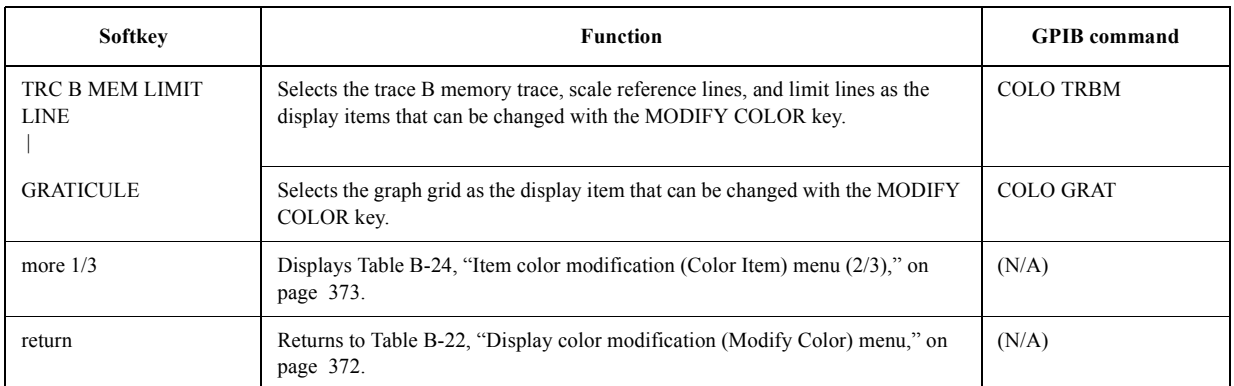

#### Key operation: [Display] - more 1/2 - MODIFY COLOR - MODIFY ITEM COLOR

### <span id="page-380-0"></span>**Table B-24 Item color modification (Color Item) menu (2/3)**

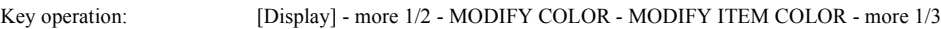

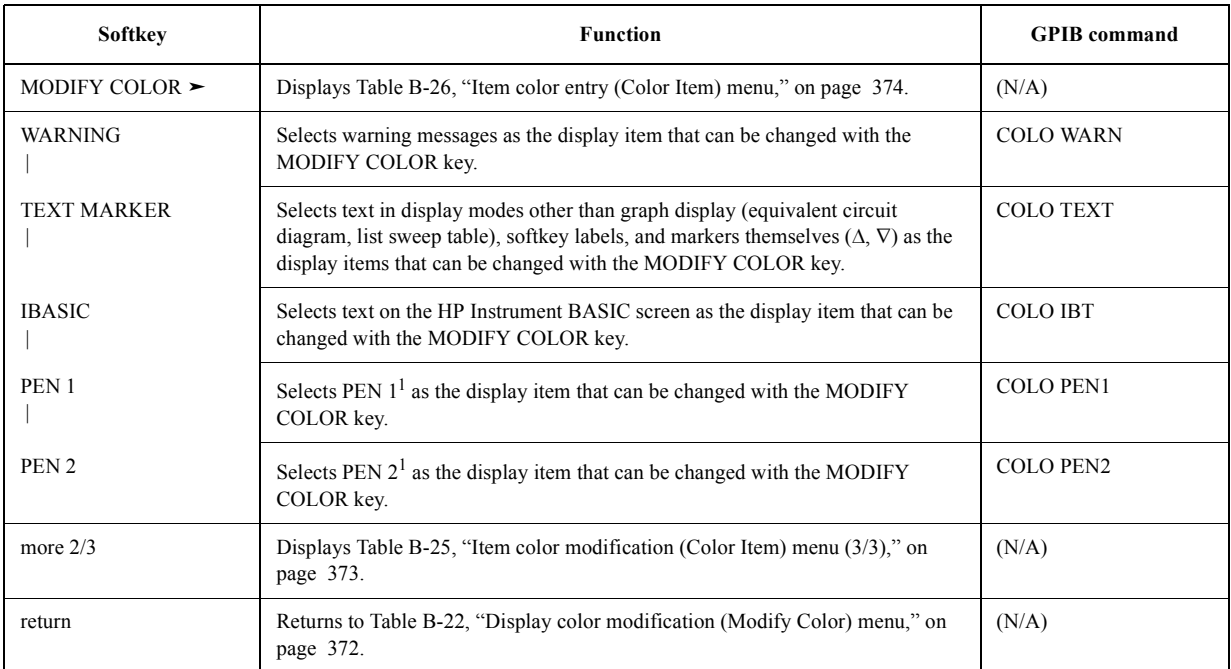

<span id="page-380-1"></span>1. These pens can be used to draw graphics by specifying them in HP Instrument BASIC programs.

#### <span id="page-380-2"></span>**Table B-25 Item color modification (Color Item) menu (3/3)**

Key operation: [Display] - more 1/2 - MODIFY COLOR - MODIFY ITEM COLOR - more 1/3 - more 2/3

<span id="page-380-3"></span>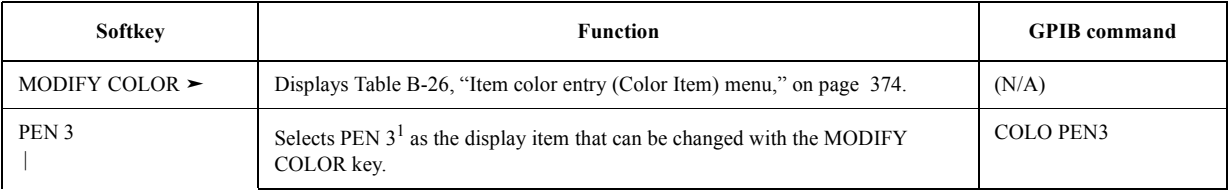

# Key Definitions **Softkeys displayed by pressing the [Display] key**

### **Table B-25 Item color modification (Color Item) menu (3/3)**

Key operation: [Display] - more 1/2 - MODIFY COLOR - MODIFY ITEM COLOR - more 1/3 - more 2/3

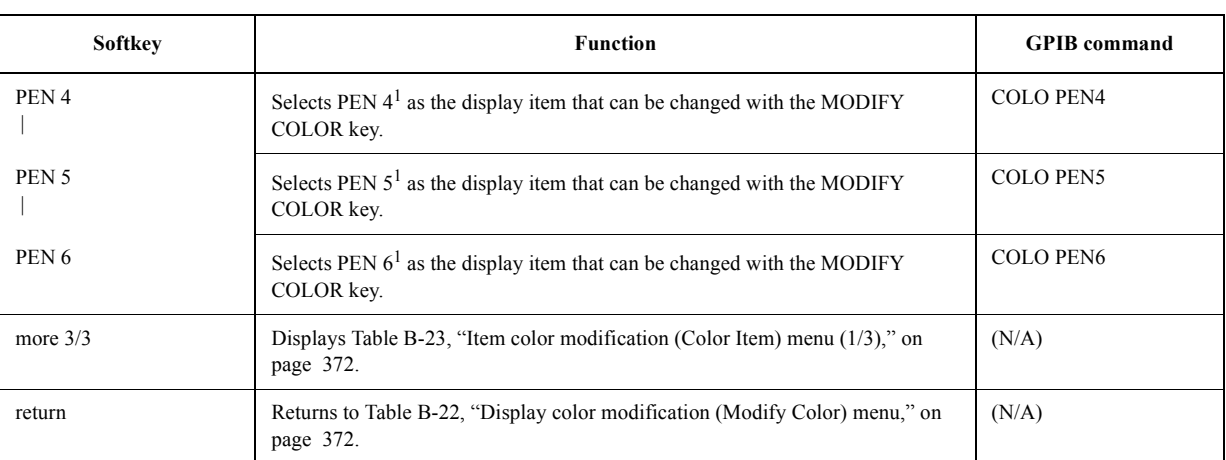

1. These pens can be used to draw graphics by specifying them in HP Instrument BASIC programs.

#### <span id="page-381-0"></span>**Table B-26 Item color entry (Color Item) menu**

Key operation: [Display] - more 1/2 - MODIFY COLOR - MODIFY ITEM COLOR - MODIFY COLOR [Display] - more 1/2 - MODIFY COLOR - MODIFY ITEM COLOR - more 1/3 - MODIFY COLOR [Display] - more 1/2 - MODIFY COLOR - MODIFY ITEM COLOR - more 1/3 - more 2/3 - MODIFY COLOR

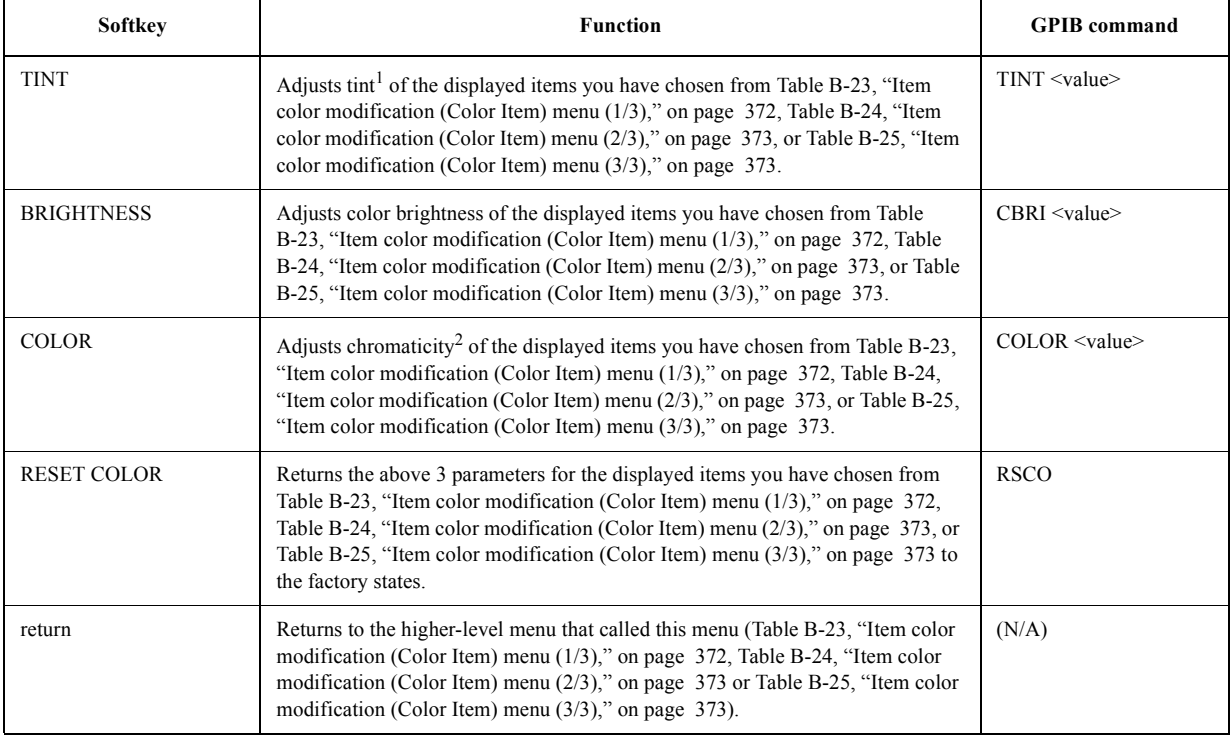

1. Color continuity of the tint circle in which color changes from red, to green, to blue, to black, and back to red.

2. The degree of whiteness of color (from white to pure color).

# **Softkeys displayed by pressing the [Scale Ref] key**

# <span id="page-382-0"></span>**Table B-27 Scale reference (Scale Ref) menu (1-1/2)**

Key operation:  $[Scale Ref]$ <sup>1</sup>

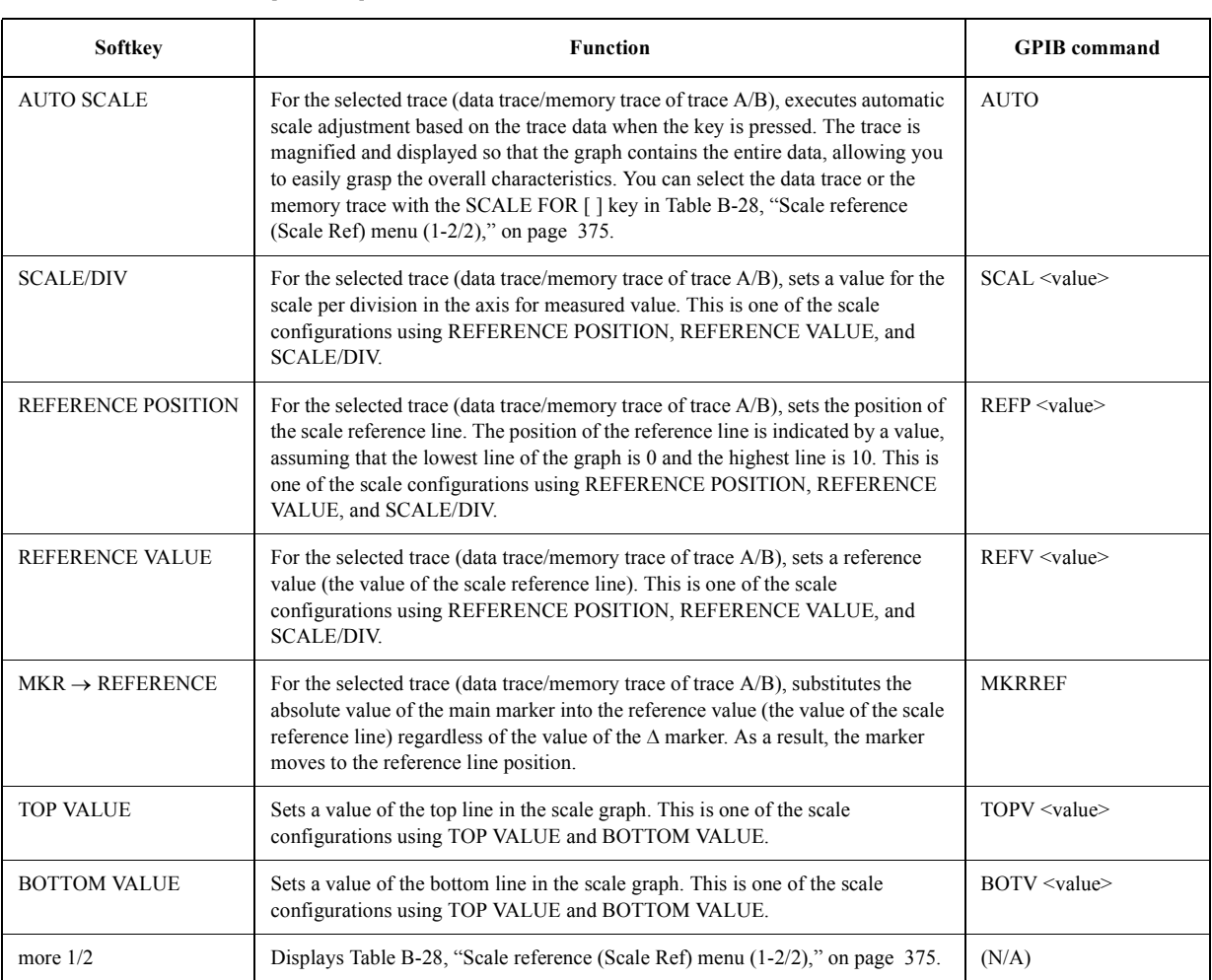

1. When the measurement parameter is not COMPLEX Z-Y and the vertical axis is in the linear or percentage format.

## <span id="page-382-1"></span>**Table B-28 Scale reference (Scale Ref) menu (1-2/2)**

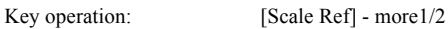

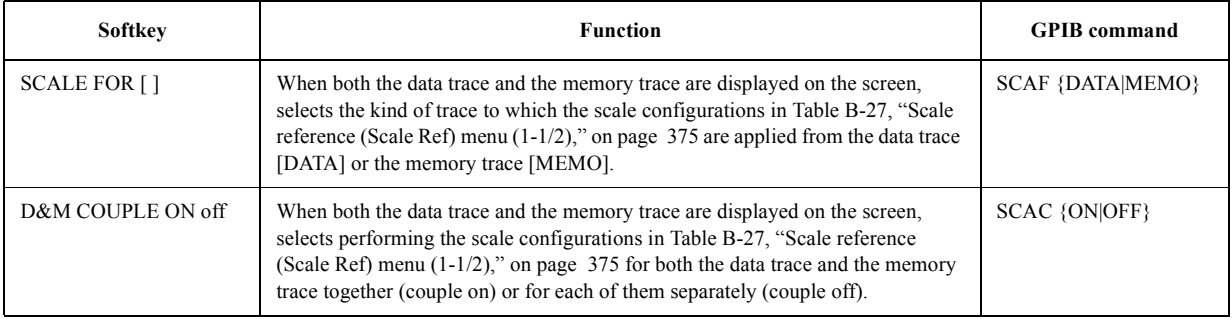

## Key Definitions **Softkeys displayed by pressing the [Scale Ref] key**

# **Table B-28 Scale reference (Scale Ref) menu (1-2/2)**

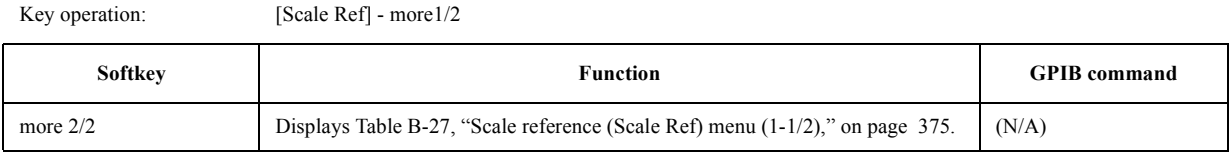

# **Table B-29 Scale reference (Scale Ref) menu (2)**

Key operation: [Scale Ref]<sup>1</sup>

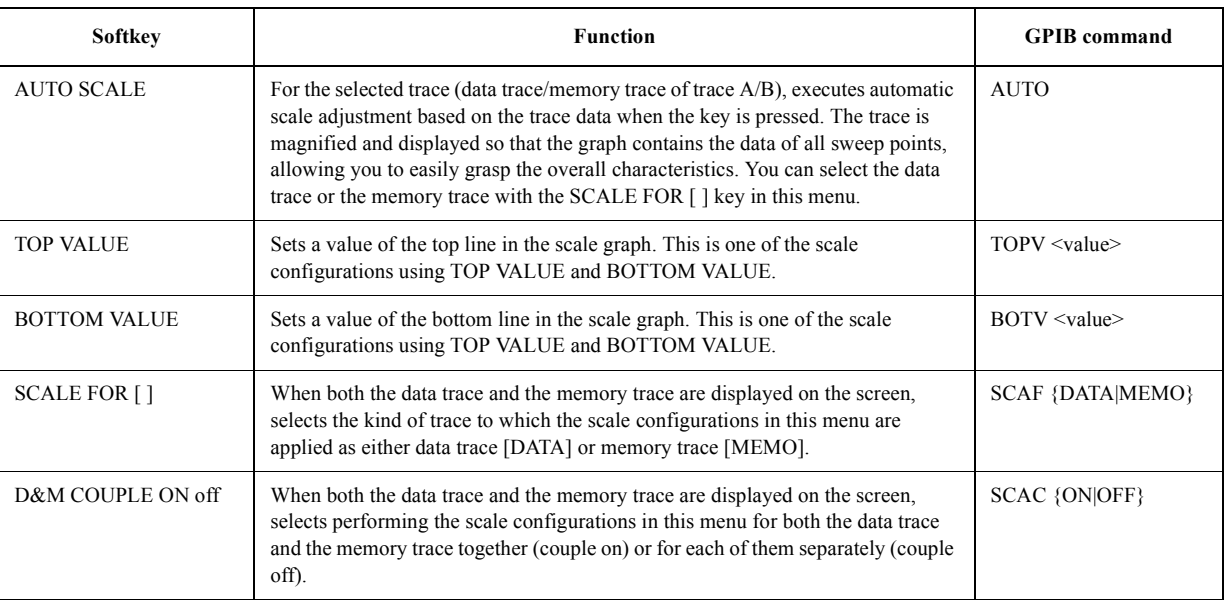

1. When the measurement parameter is not COMPLEX Z-Y and the vertical axis is log display. (Key operation: [Format] - LOG)

# **Table B-30 Scale reference (Scale Ref) menu (3)**

Key operation: [Scale Ref]<sup>1</sup>

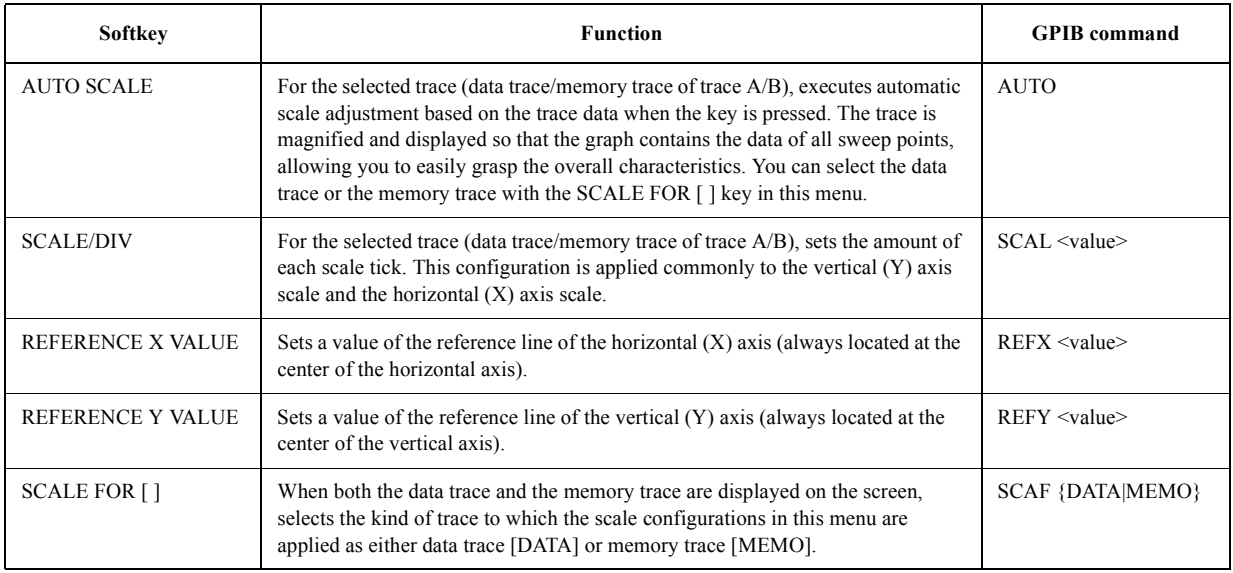

### **Table B-30 Scale reference (Scale Ref) menu (3)**

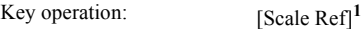

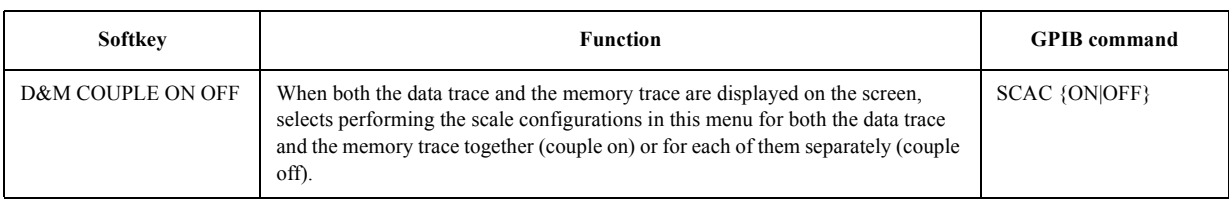

1. When the measurement parameter is COMPLEX Z-Y and the display format is COMPLEX. (Key operation: [Meas] - more 1/3 - more 2/3 - COMPLEX Z-Y, [Format] - COMPLEX)

#### **Table B-31 Scale reference (Scale Ref) menu (4)**

Key operation: [Scale Ref]<sup>1</sup>

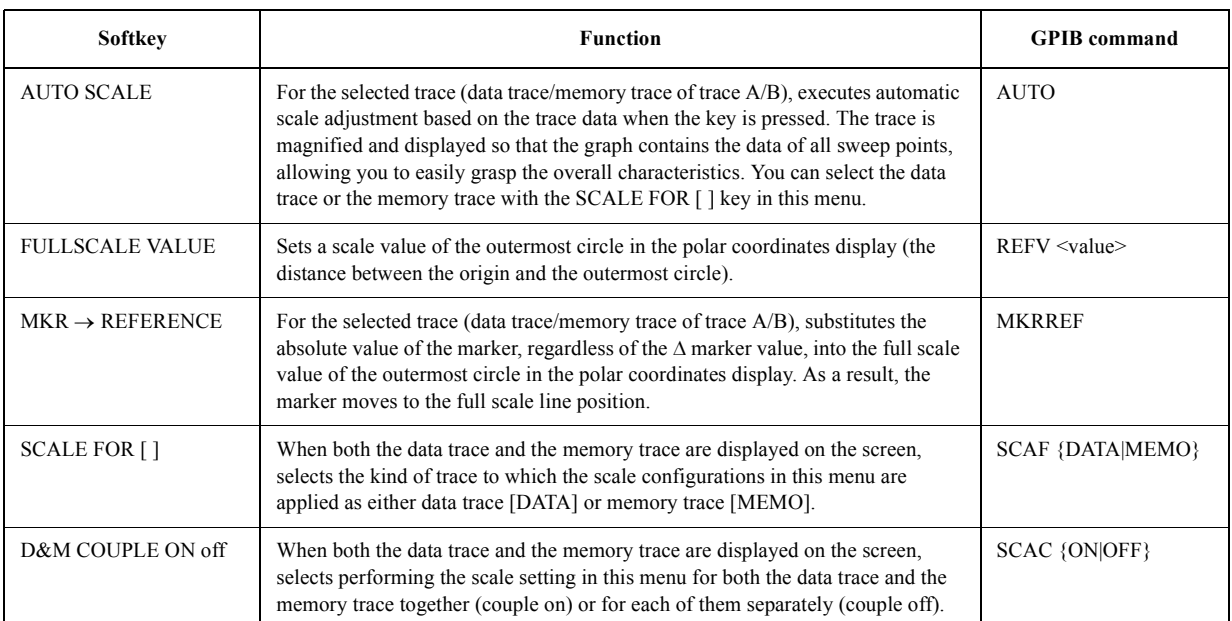

1. When the measurement parameter is COMPLEX Z-Y and the display format is POLAR. (Key operation: [Meas] - more 1/3 - more 2/3 - COMPLEX Z-Y, [Format] - POLAR)

# **Softkeys displayed by pressing the [Bw/Avg] key**

# <span id="page-385-0"></span>**Table B-32 Measurement bandwidth/averaging (Bw/Average) menu**

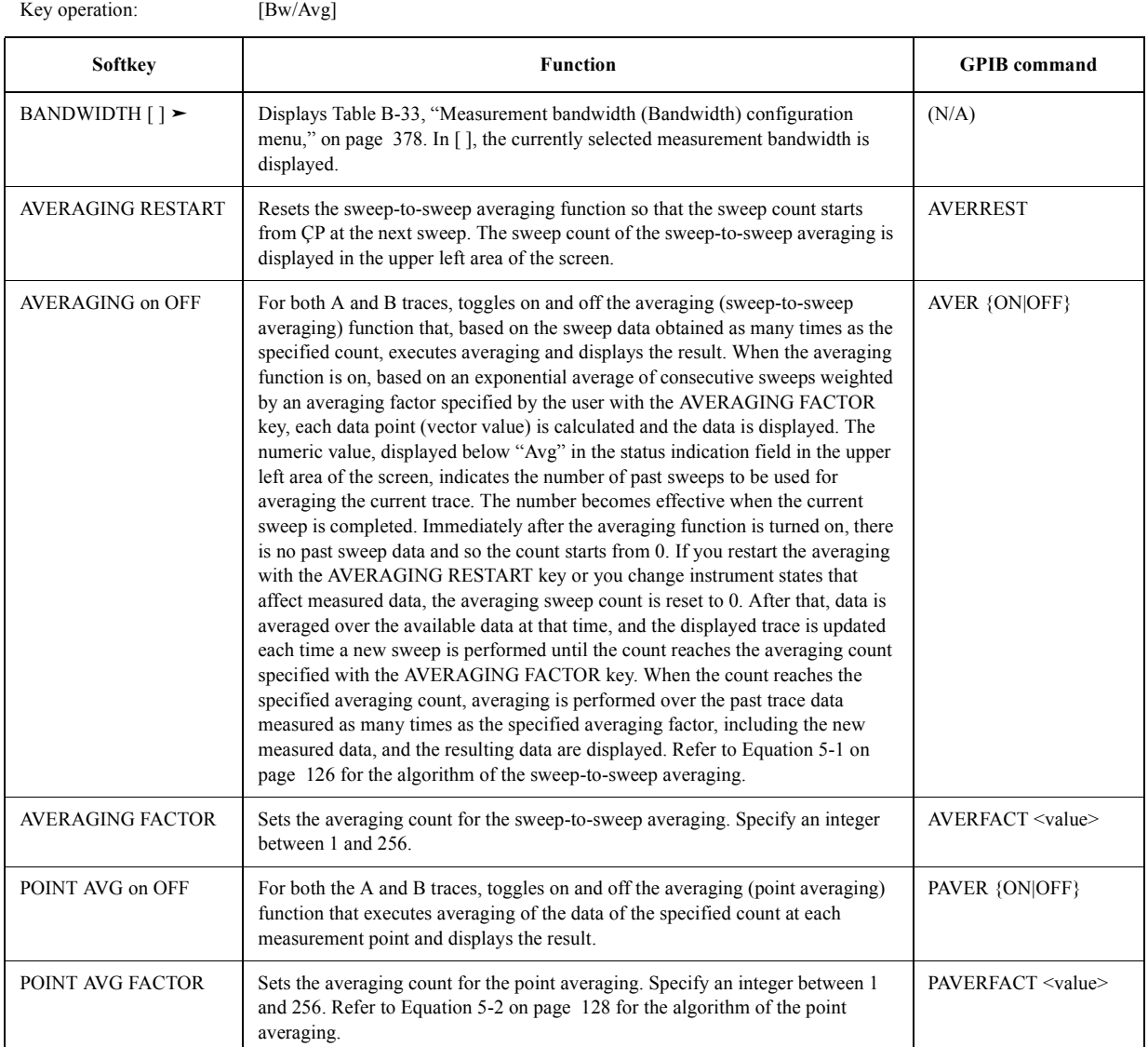

#### <span id="page-385-1"></span>**Table B-33 Measurement bandwidth (Bandwidth) configuration menu**

Key operation: [Bw/Avg] - BAND WIDTH [] [Sweep] - EDIT LIST - EDIT/ADD - more 1/3 - more 2/3 - BAND WIDTH [ ]

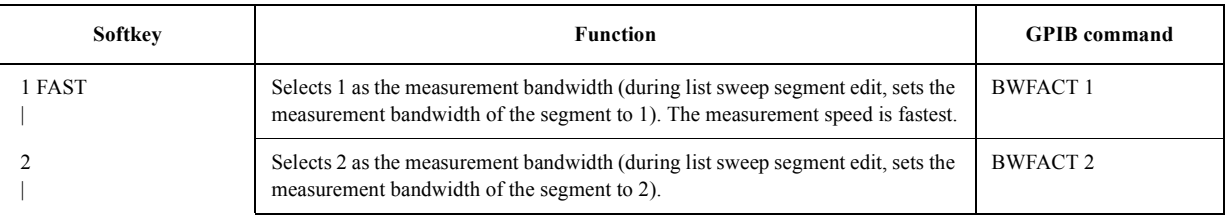

# **Table B-33 Measurement bandwidth (Bandwidth) configuration menu**

Key operation: [Bw/Avg] - BAND WIDTH []

[Sweep] - EDIT LIST - EDIT/ADD - more 1/3 - more 2/3 - BAND WIDTH [ ]

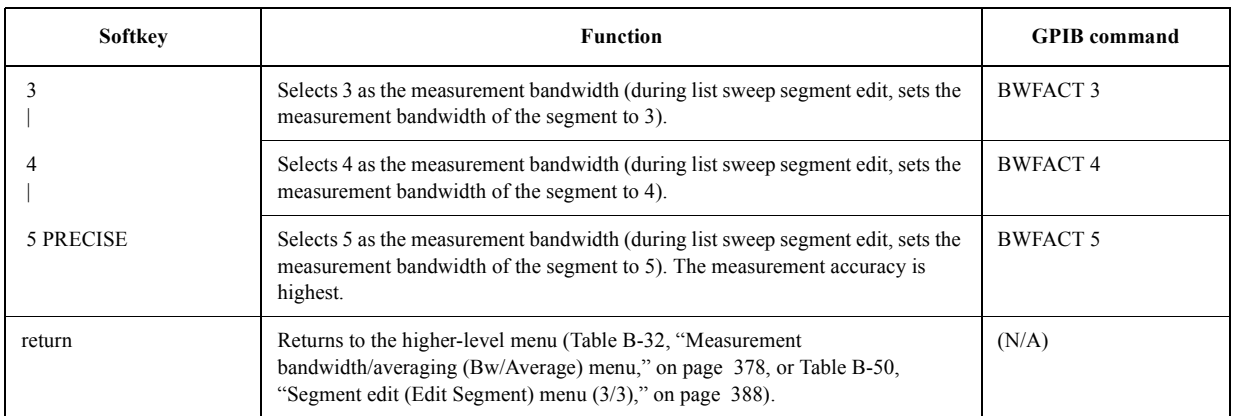

# **Softkeys displayed by pressing the [Cal] key**

# <span id="page-387-0"></span>**Table B-34 Calibration (Calibration) menu**

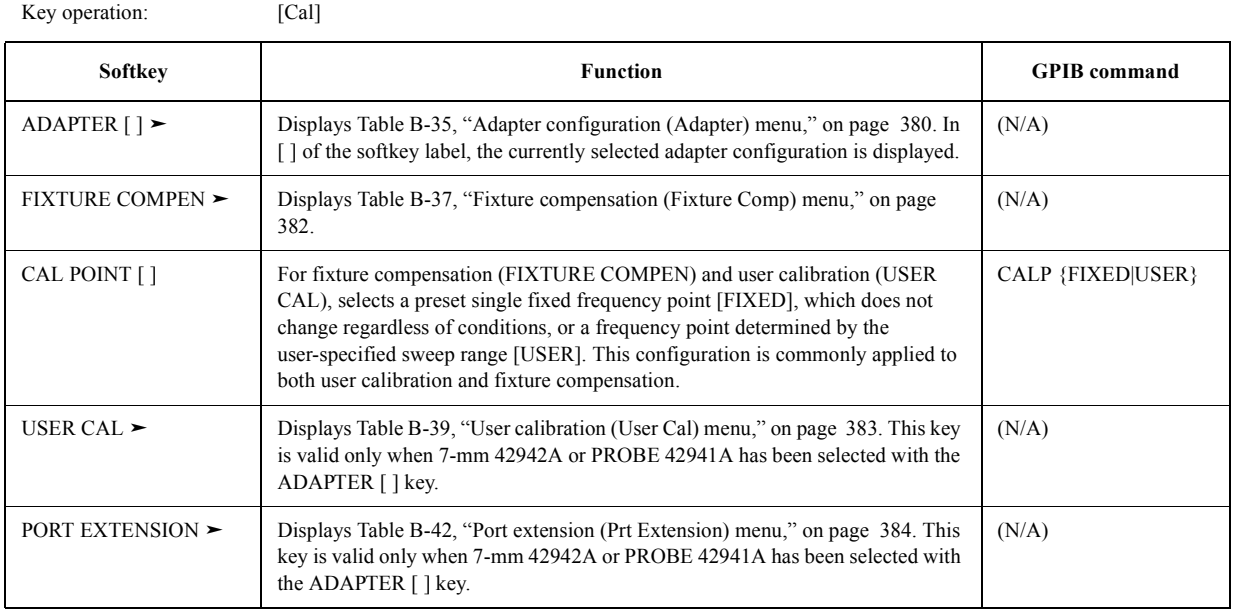

## <span id="page-387-1"></span>**Table B-35 Adapter configuration (Adapter) menu**

Key operation: [Cal] - ADAPTER [ ]

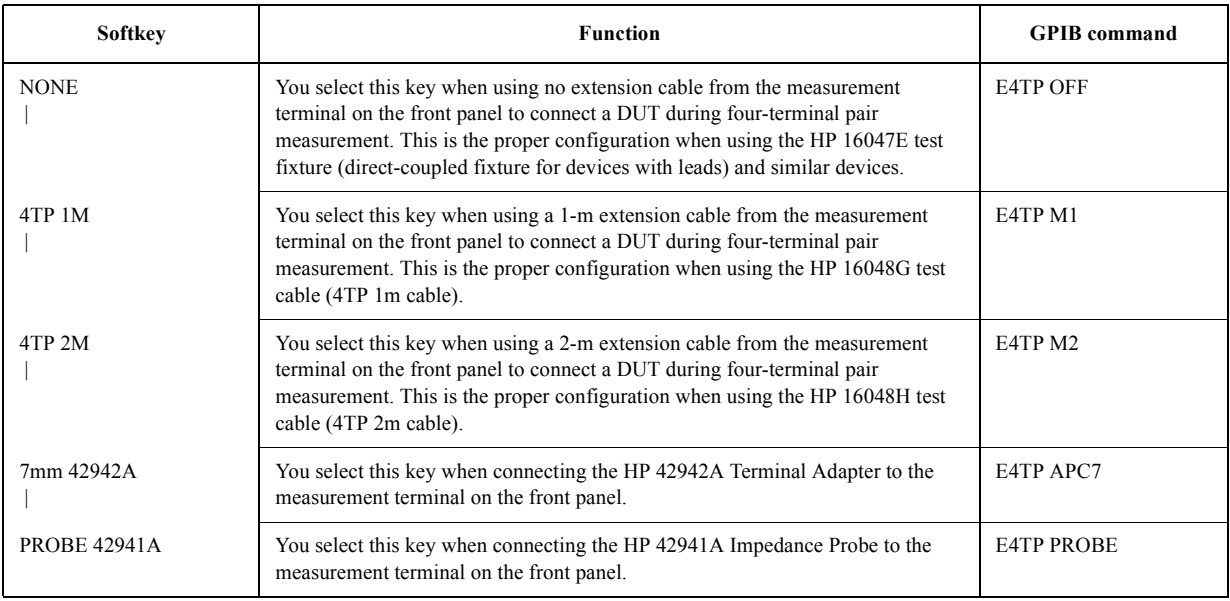

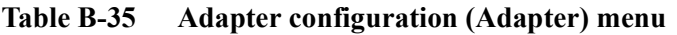

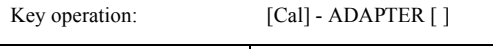

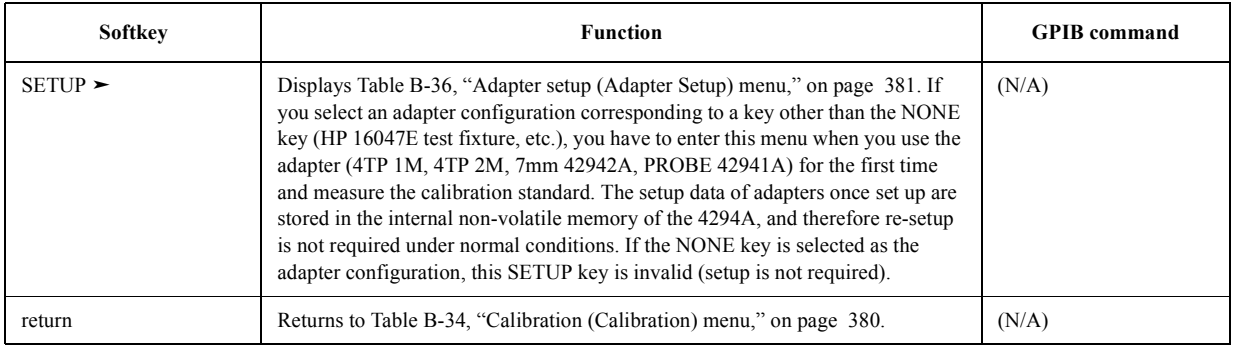

# <span id="page-388-0"></span>**Table B-36 Adapter setup (Adapter Setup) menu**

Key operation: [Cal] - ADAPTER [ ] - SETUP

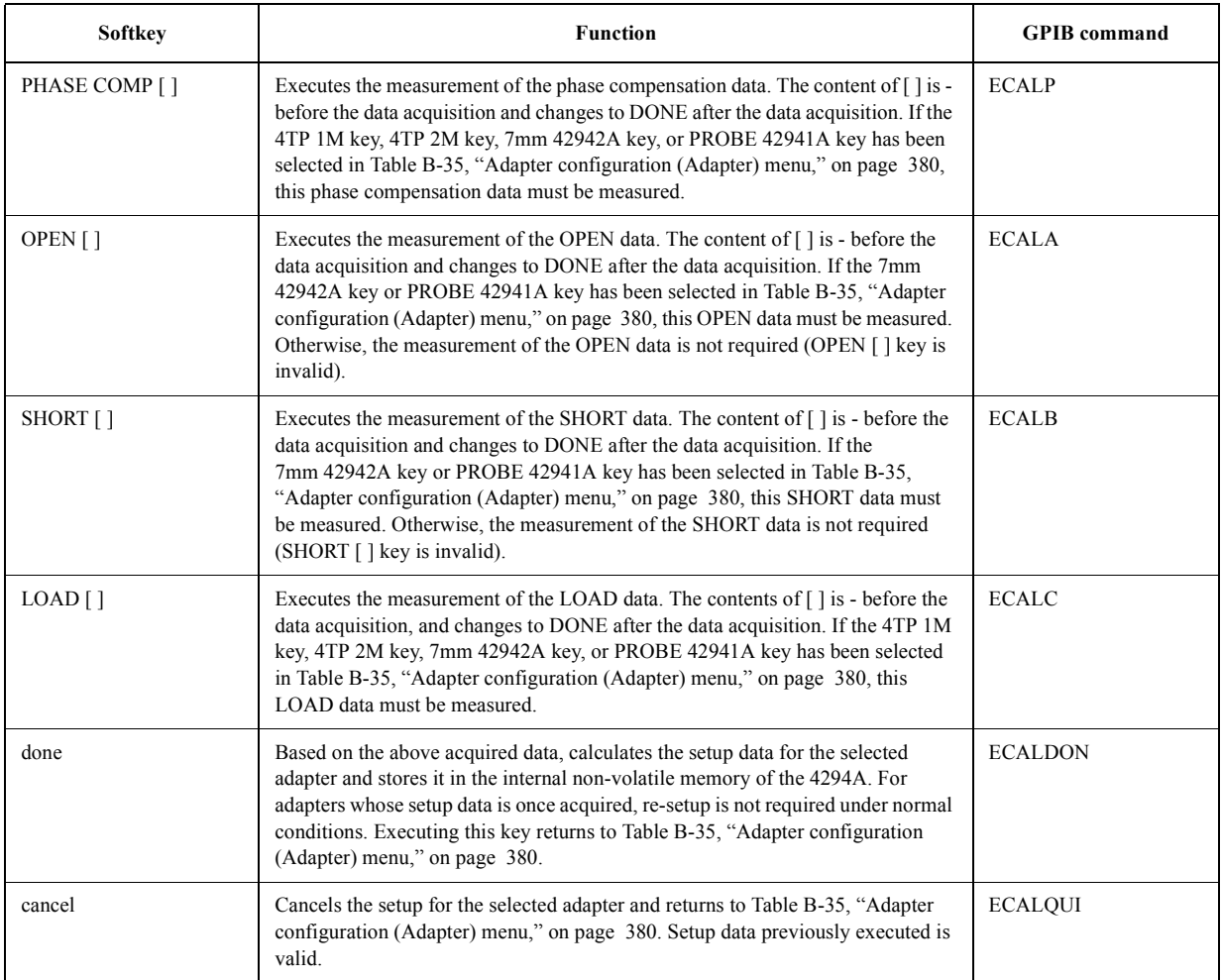

# Key Definitions **Softkeys displayed by pressing the [Cal] key**

# <span id="page-389-0"></span>**Table B-37 Fixture compensation (Fixture Comp) menu**

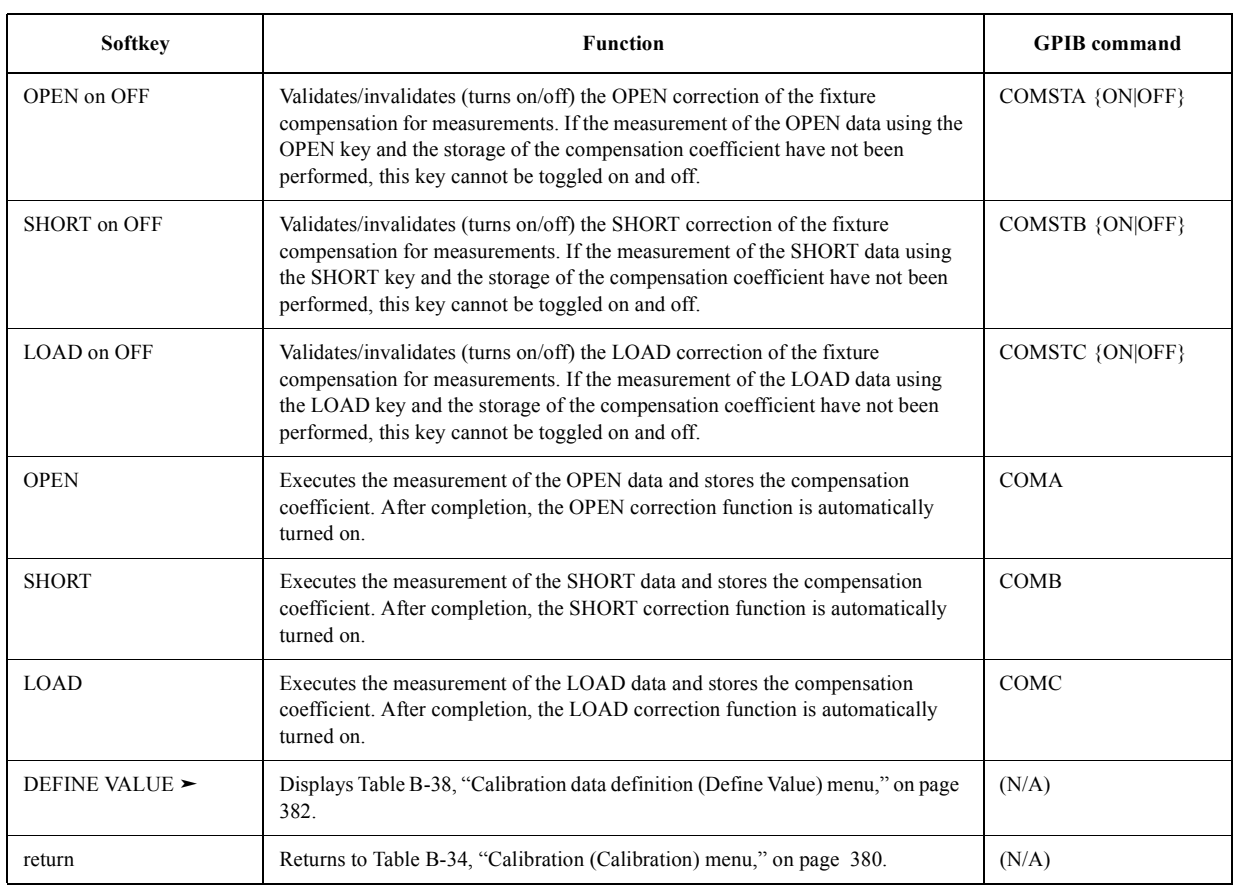

Key operation: [Cal] - FIXTURE COMPEN

## <span id="page-389-1"></span>**Table B-38 Calibration data definition (Define Value) menu**

Key operation: [Cal] - USER CAL - DEFINE VALUE [Cal] - FIXTURE COMPEN - DEFINE VALUE

<span id="page-389-2"></span>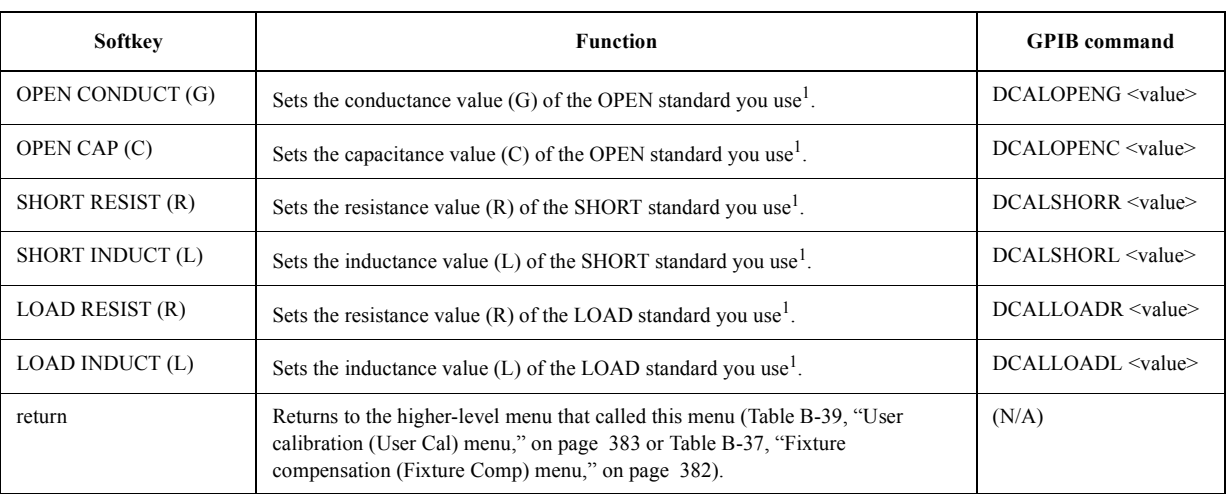

1. These set values are stored separately for user calibration or fixture compensation.

# <span id="page-390-0"></span>**Table B-39 User calibration (User Cal) menu**

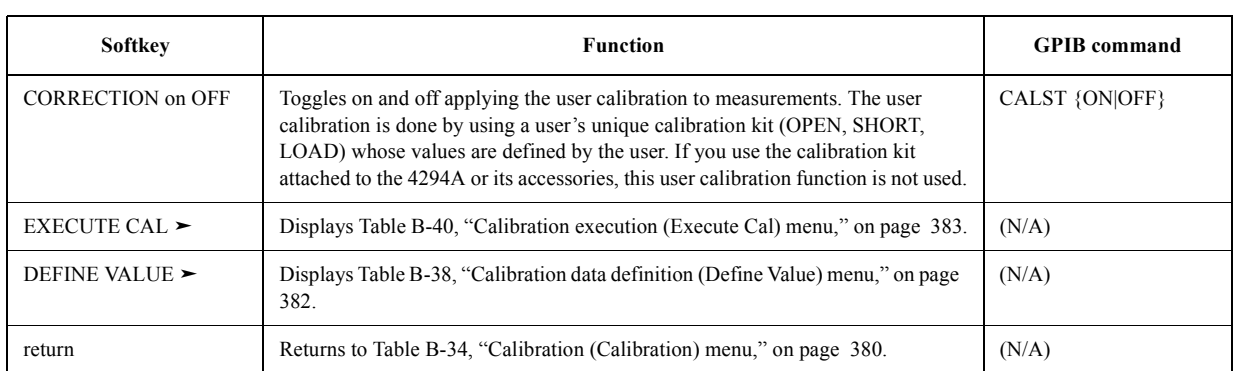

Key operation: [Cal] - USER CAL

### <span id="page-390-1"></span>**Table B-40 Calibration execution (Execute Cal) menu**

Key operation: [Cal] - USER CAL - EXECUTE CAL

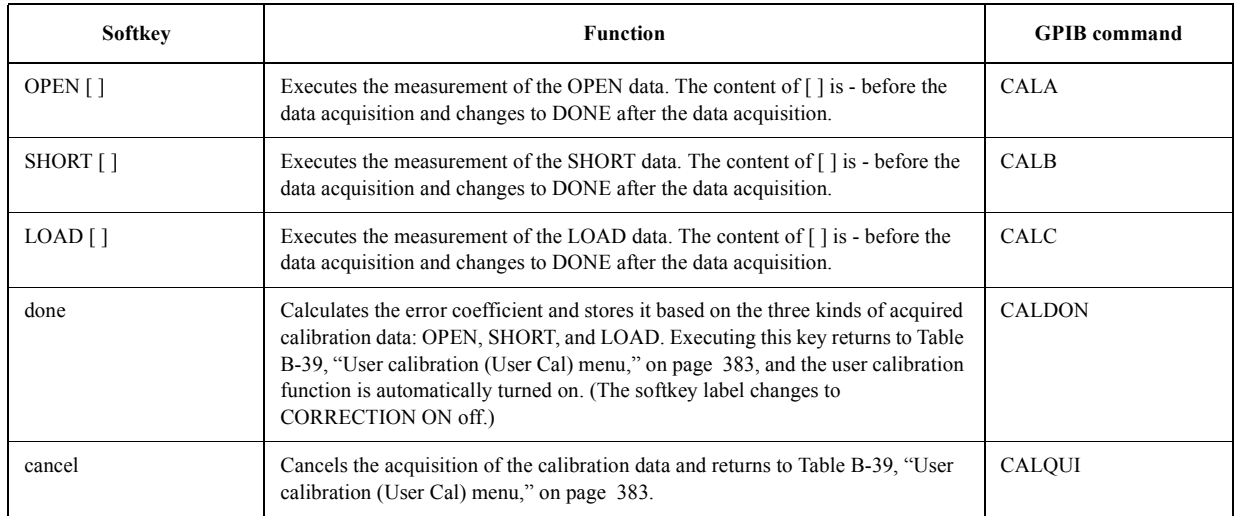

#### **Table B-41 Calibration data definition for user calibration (Define Value) menu**

Key operation: [Cal] - USER CAL - DEFINE VALUE

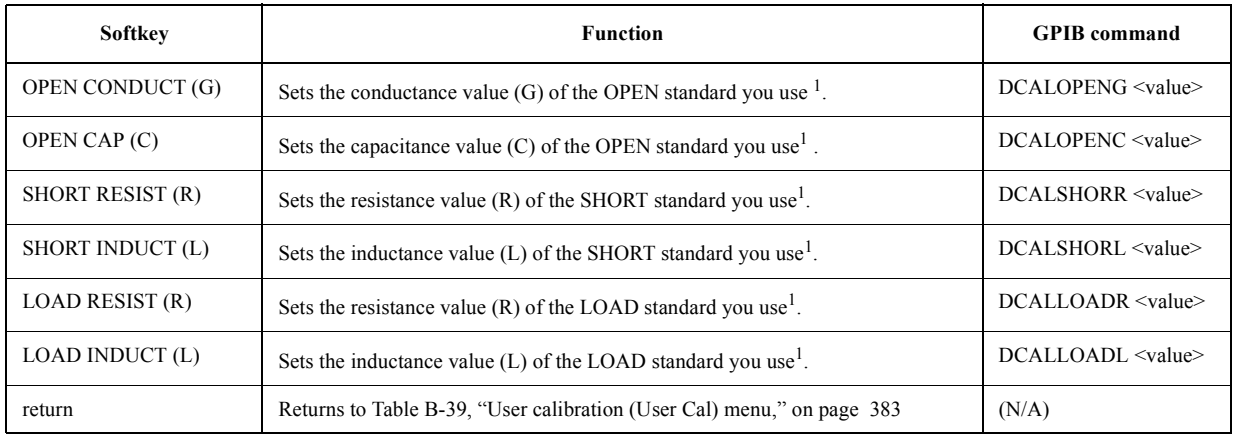

# Key Definitions **Softkeys displayed by pressing the [Cal] key**

1. Though the softkey labels are the same as those in [Table B-38, "Calibration data definition \(Define Value\) menu," on page 382,](#page-389-1) the set values are saved separately.

## <span id="page-391-0"></span>**Table B-42 Port extension (Prt Extension) menu**

Key operation: [Cal] - PORT EXTENSION

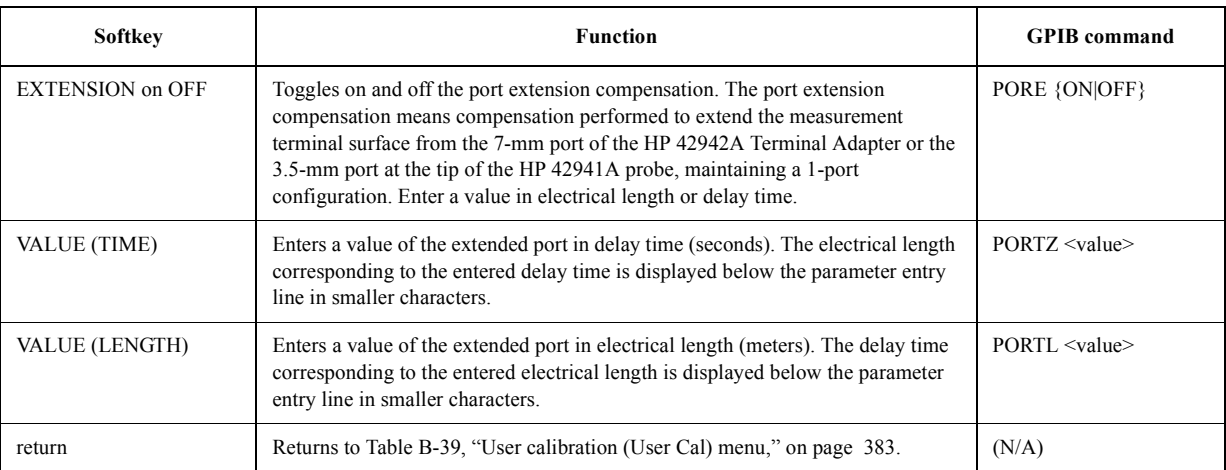

# **Softkeys displayed by pressing the [Sweep] key**

# <span id="page-392-0"></span>**Table B-43 Sweep (Sweep) menu**

Key operation: [Sweep]

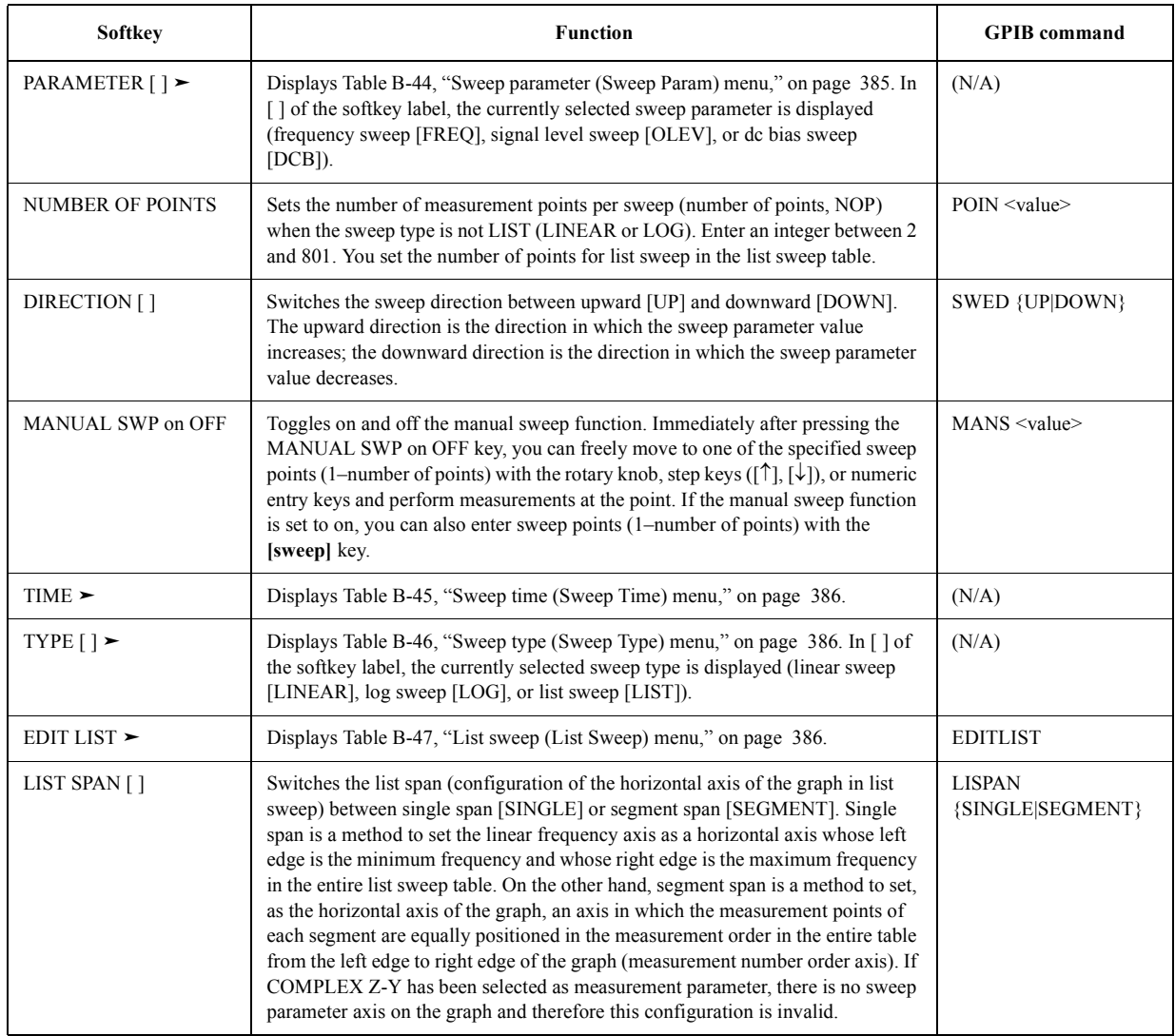

## <span id="page-392-1"></span>**Table B-44 Sweep parameter (Sweep Param) menu**

Key operation: [Sweep] - PARAMETER [ ]

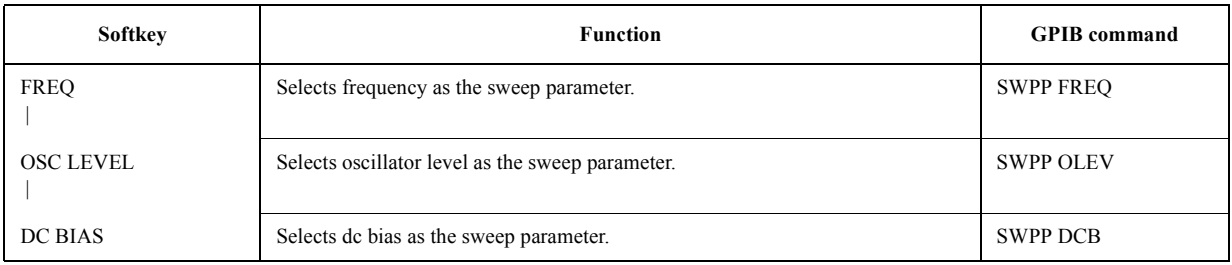

## Key Definitions **Softkeys displayed by pressing the [Sweep] key**

# **Table B-44 Sweep parameter (Sweep Param) menu**

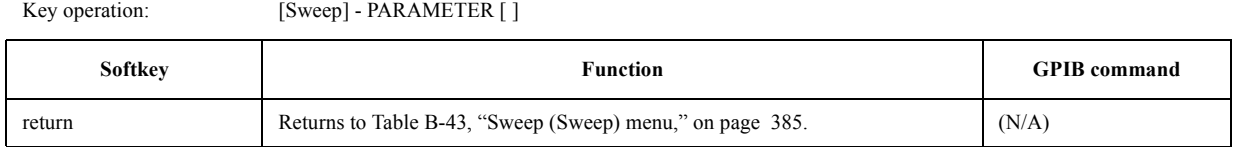

# <span id="page-393-0"></span>**Table B-45 Sweep time (Sweep Time) menu**

Key operation: [Sweep] - TIME

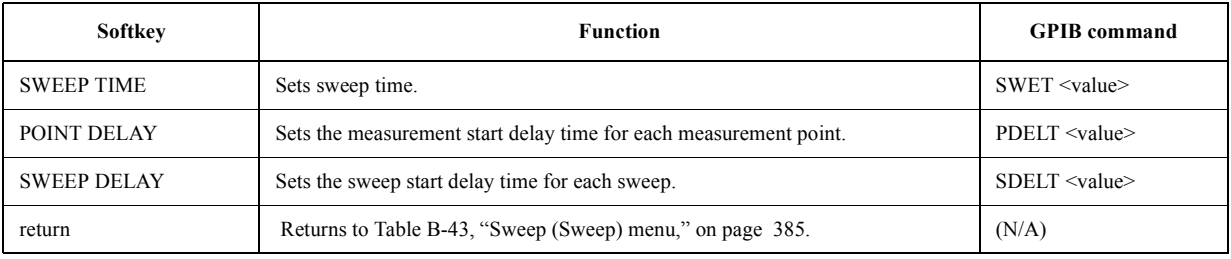

## <span id="page-393-1"></span>**Table B-46 Sweep type (Sweep Type) menu**

Key operation: [Sweep] - TYPE []

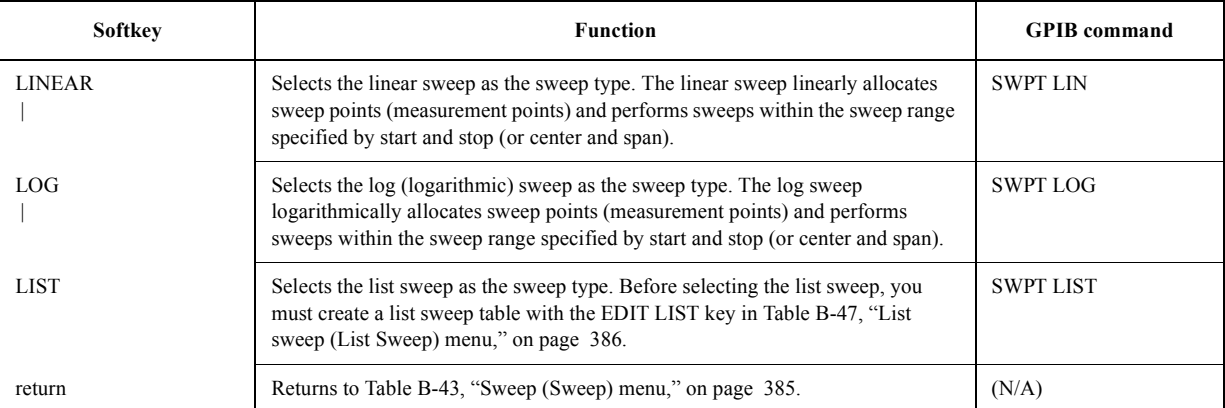

## <span id="page-393-2"></span>**Table B-47 List sweep (List Sweep) menu**

Key operation: [Sweep] - EDIT LIST

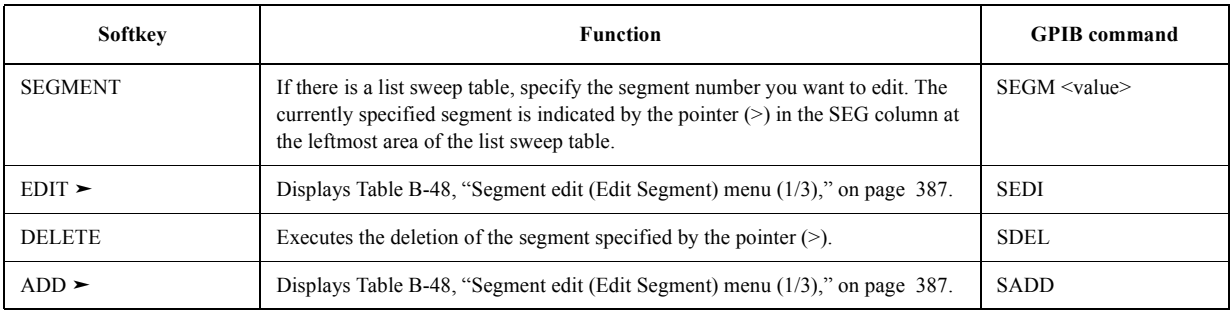

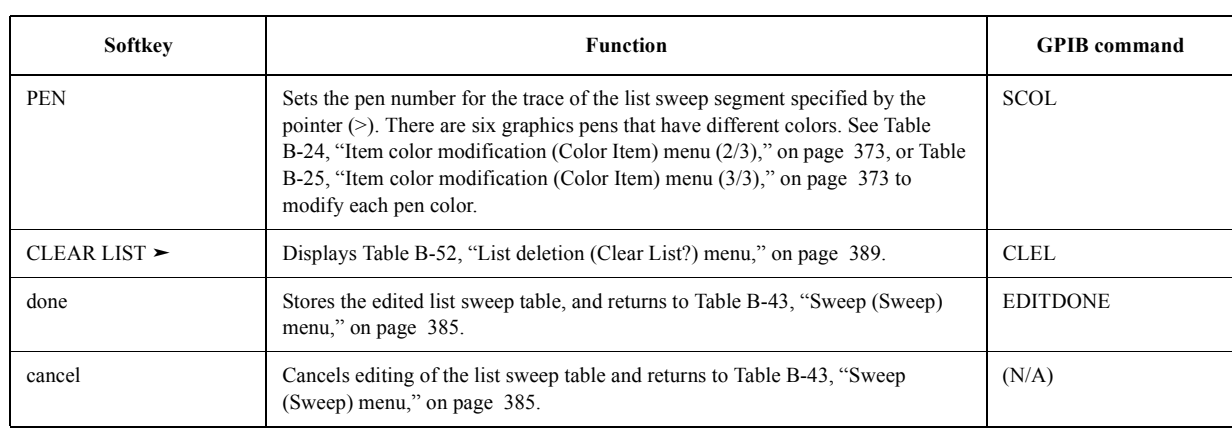

### **Table B-47 List sweep (List Sweep) menu**

Key operation: [Sweep] - EDIT LIST

<span id="page-394-0"></span>**Table B-48 Segment edit (Edit Segment) menu (1/3)**

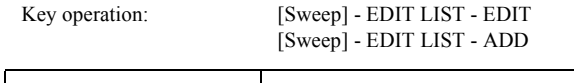

<span id="page-394-1"></span>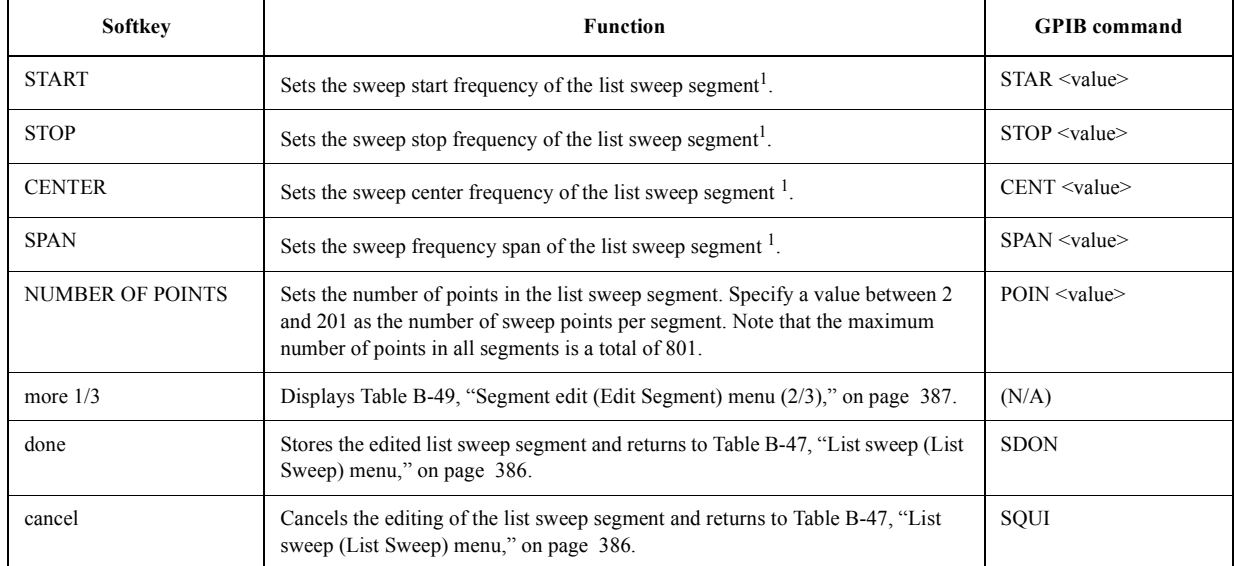

1. The frequency range specified for each segment may overlap the frequency ranges of other segments.

## <span id="page-394-2"></span>**Table B-49 Segment edit (Edit Segment) menu (2/3)**

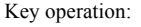

[Sweep] - EDIT LIST - EDIT - more 1/3 [Sweep] - EDIT LIST - ADD - more 1/3

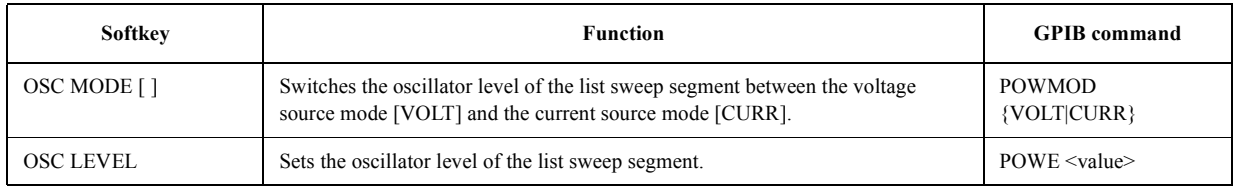

# Key Definitions **Softkeys displayed by pressing the [Sweep] key**

# **Table B-49 Segment edit (Edit Segment) menu (2/3)**

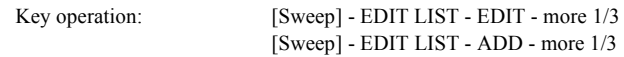

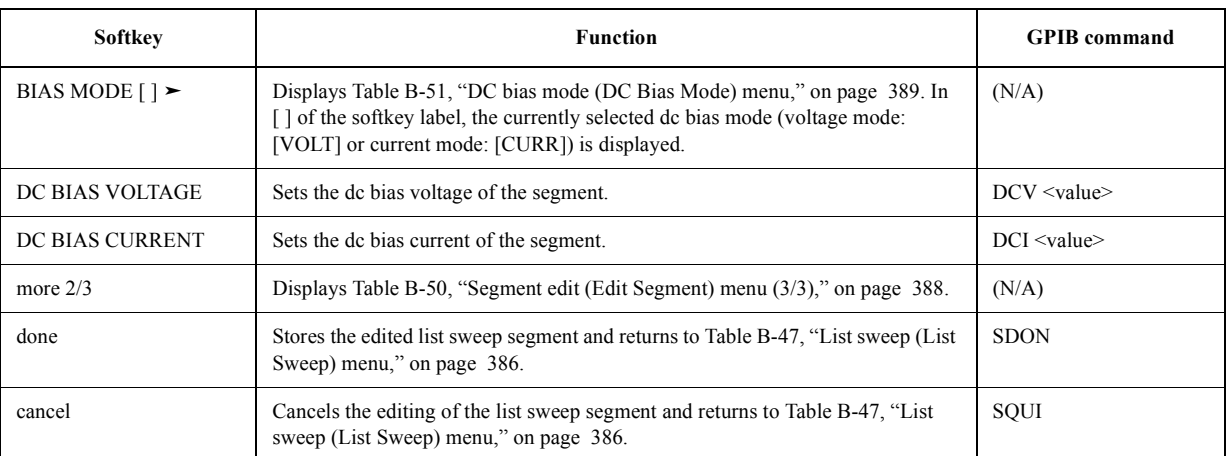

### <span id="page-395-0"></span>**Table B-50 Segment edit (Edit Segment) menu (3/3)**

Key operation: [Sweep] - EDIT LIST - EDIT - more  $1/3$  - more  $2/3$ [Sweep] - EDIT LIST - ADD - more 1/3 - more 2/3

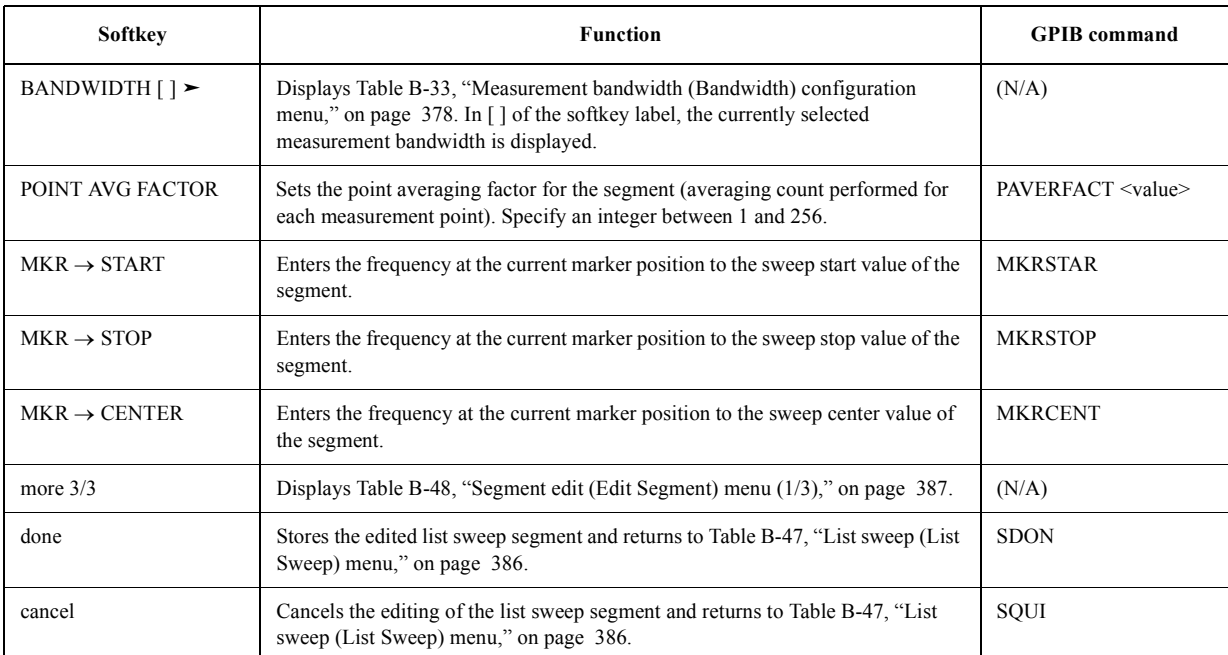
#### <span id="page-396-0"></span>**Table B-51 DC bias mode (DC Bias Mode) menu**

Key operation: [Sweep] - EDIT LIST - EDIT - more 1/3 - BIAS MODE [ ] [Sweep] - EDIT LIST - ADD - more 1/3 - BIAS MODE [ ]  $[Source]$  - more  $1/2$  - MODE  $[ ]$ 

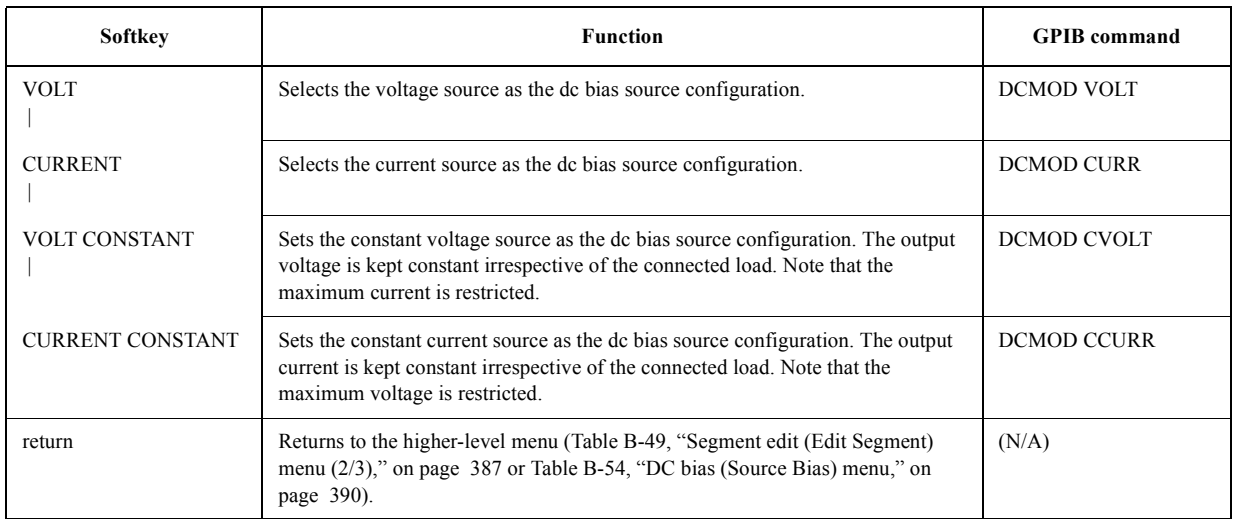

## **Table B-52 List deletion (Clear List?) menu**

Key operation: [Sweep] - EDIT LIST - CLEAR LIST

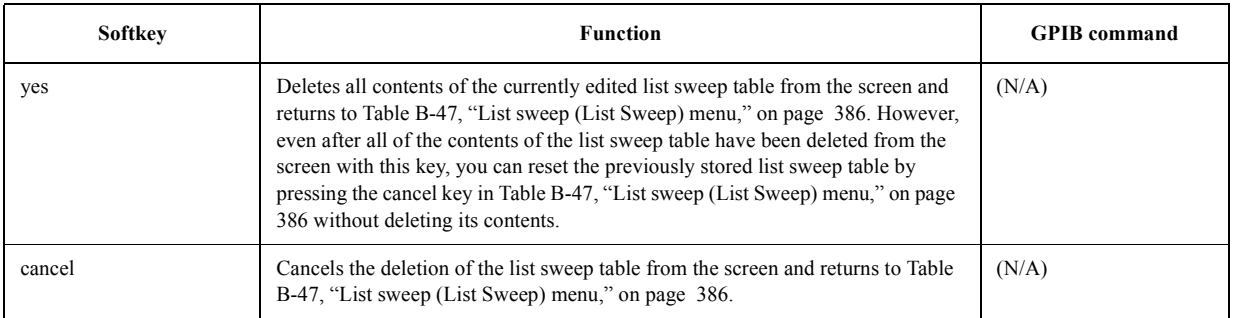

# **Softkeys displayed by pressing the [Source] key**

# <span id="page-397-2"></span>**Table B-53 Source oscillator (Source Osc) menu**

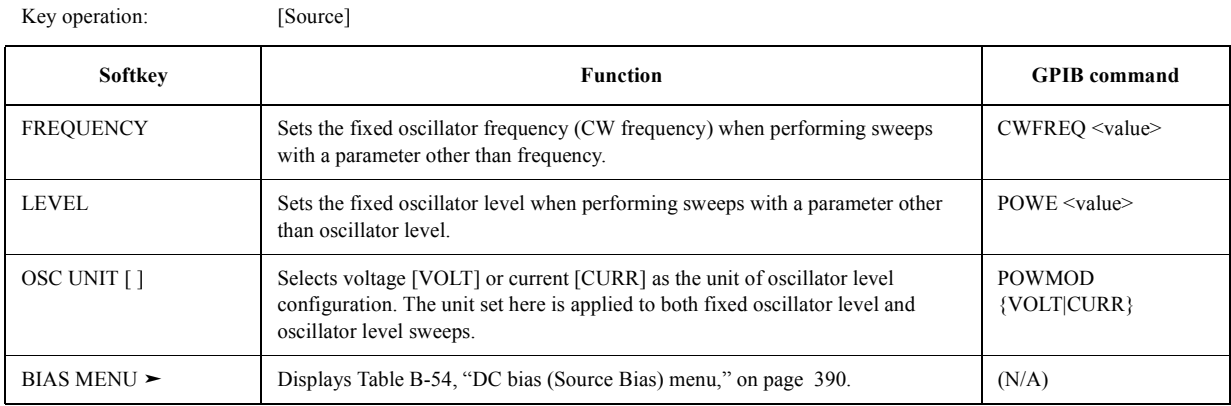

#### <span id="page-397-0"></span>**Table B-54 DC bias (Source Bias) menu**

Key operation: [Source] - BIAS MENU

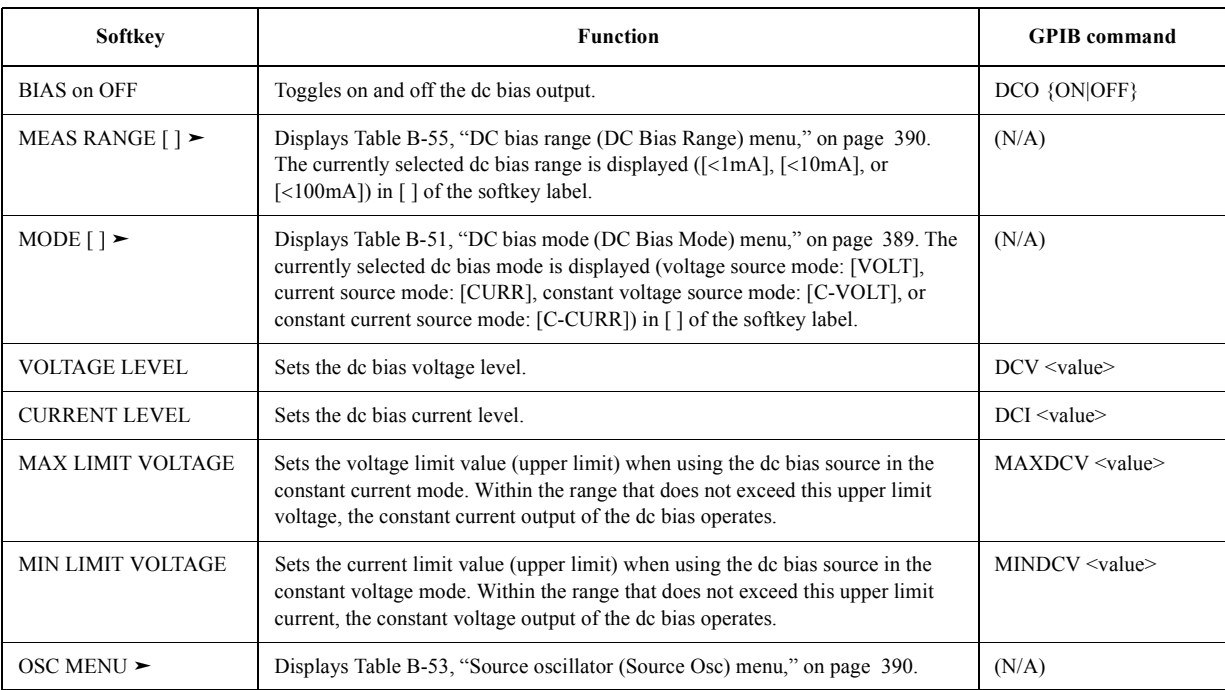

#### <span id="page-397-1"></span>**Table B-55 DC bias range (DC Bias Range) menu**

Key operation: [Source] - BIAS MENU - MEAS RANGE [ ]

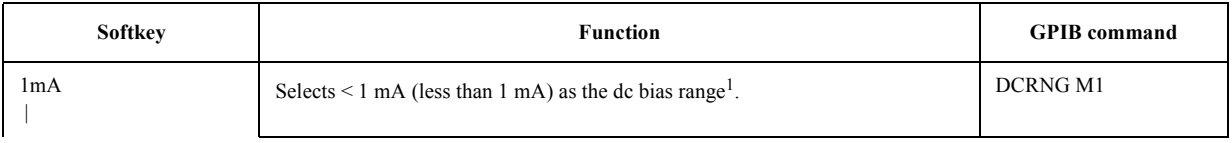

#### **Table B-55 DC bias range (DC Bias Range) menu**

Key operation: [Source] - BIAS MENU - MEAS RANGE [ ]

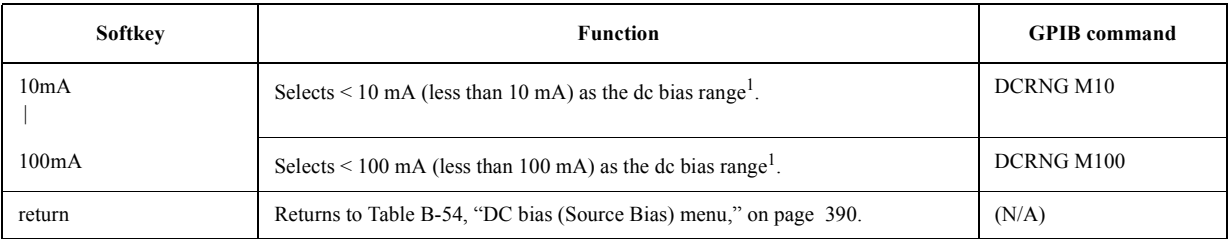

1. The dc bias range is set to optimize the dc level of the current that is inputted into the HP 4294A's impedance measurement circuit. This setting affects the impedance measurement accuracy, regardless of the selection of the dc bias mode or whether application of the dc bias is turned on or off. Usually, you can obtain the highest impedance measurement accuracy by setting the smallest dc bias range such that the "DCBIAS OVERLOAD" (error number: 137) error does not appear. When first applying the dc bias, set the dc bias range to 1 mA. Then, if an error occurs, increase the range as necessary to avoid this error. If you do not apply dc bias, be sure to set the range to 1 mA.

# **Softkeys displayed by pressing the [Trigger] key**

# <span id="page-399-1"></span>**Table B-56 Trigger (Trigger) menu**

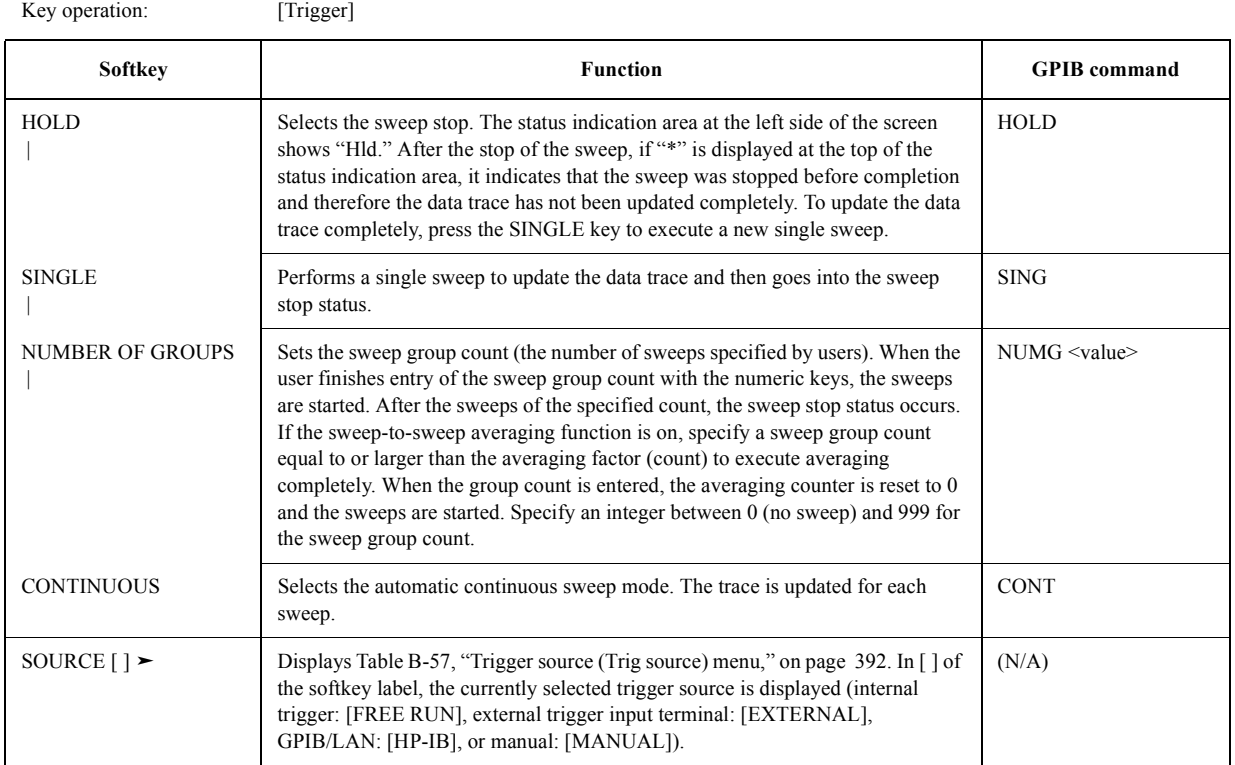

## <span id="page-399-0"></span>**Table B-57 Trigger source (Trig source) menu**

Key operation: [Trigger] - SOURCE []

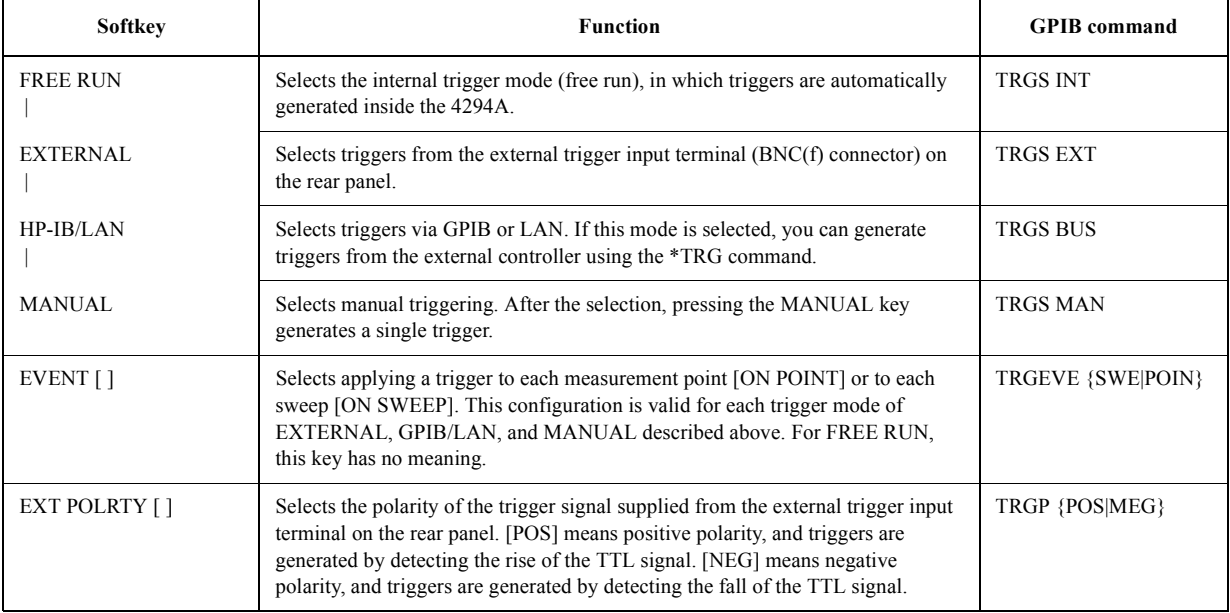

# **Table B-57 Trigger source (Trig source) menu**

Key operation: [Trigger] - SOURCE [ ]

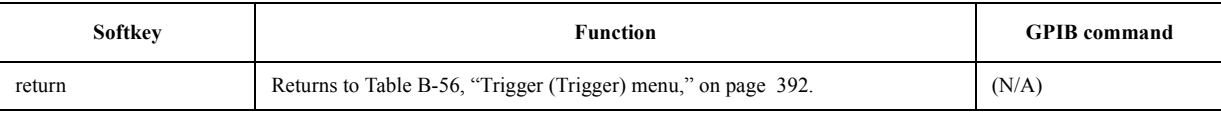

# **Softkeys displayed by pressing the [Marker] key**

# <span id="page-401-1"></span>**Table B-58 Marker (Marker) menu**

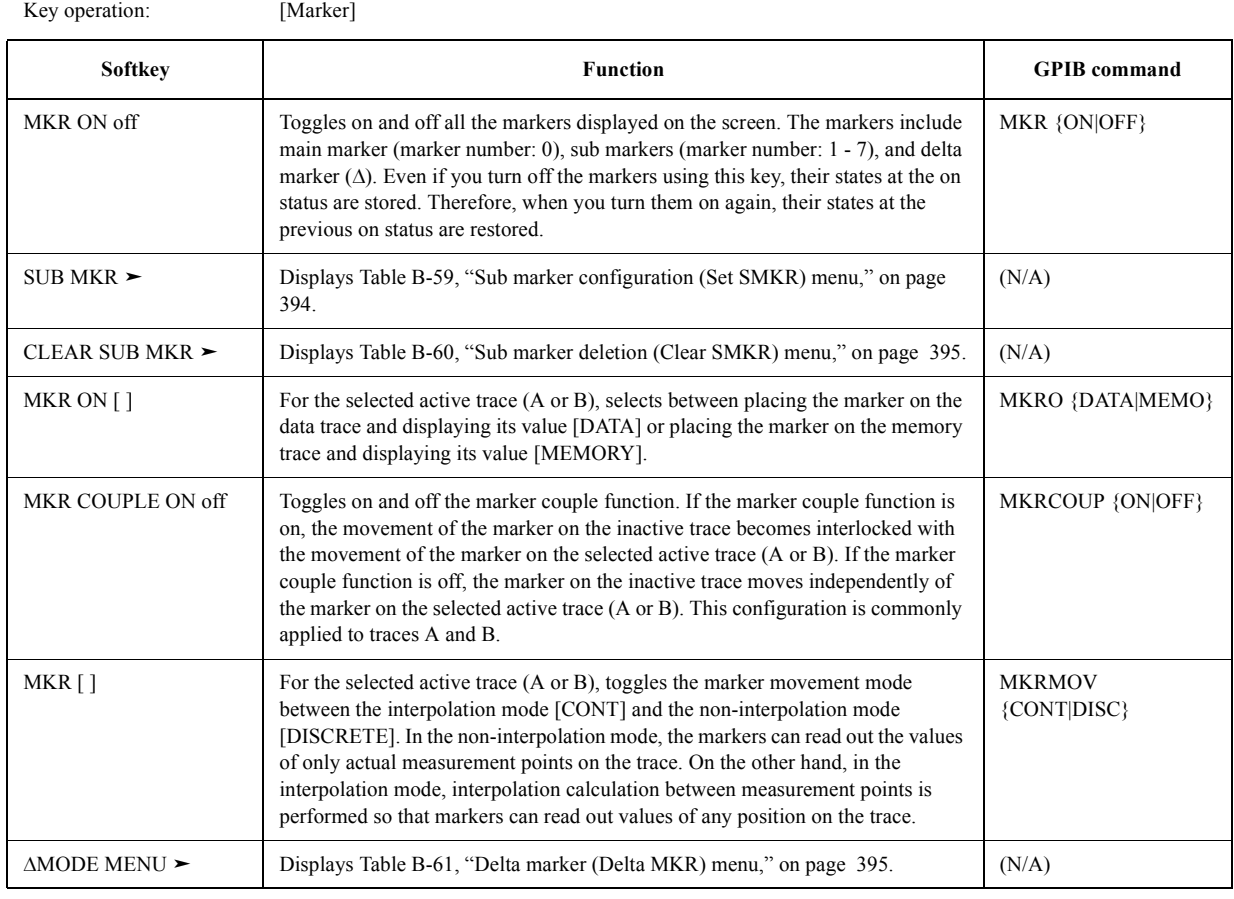

#### <span id="page-401-0"></span>**Table B-59 Sub marker configuration (Set SMKR) menu**

Key operation: [Marker] - SUB MKR

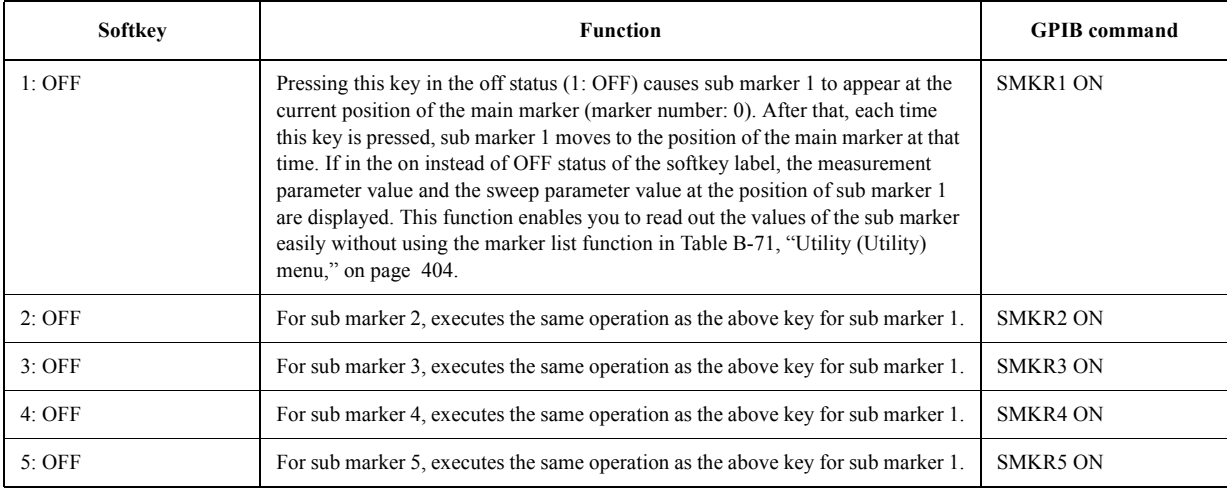

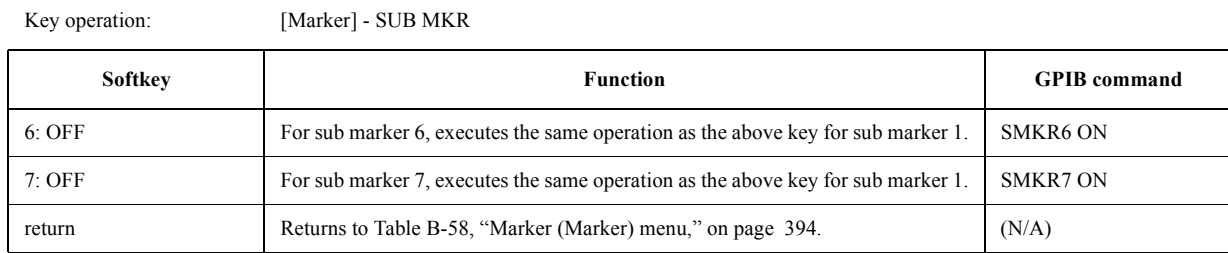

#### **Table B-59 Sub marker configuration (Set SMKR) menu**

<span id="page-402-0"></span>**Table B-60 Sub marker deletion (Clear SMKR) menu**

Key operation: [Marker] - CLEAR SUB MKR

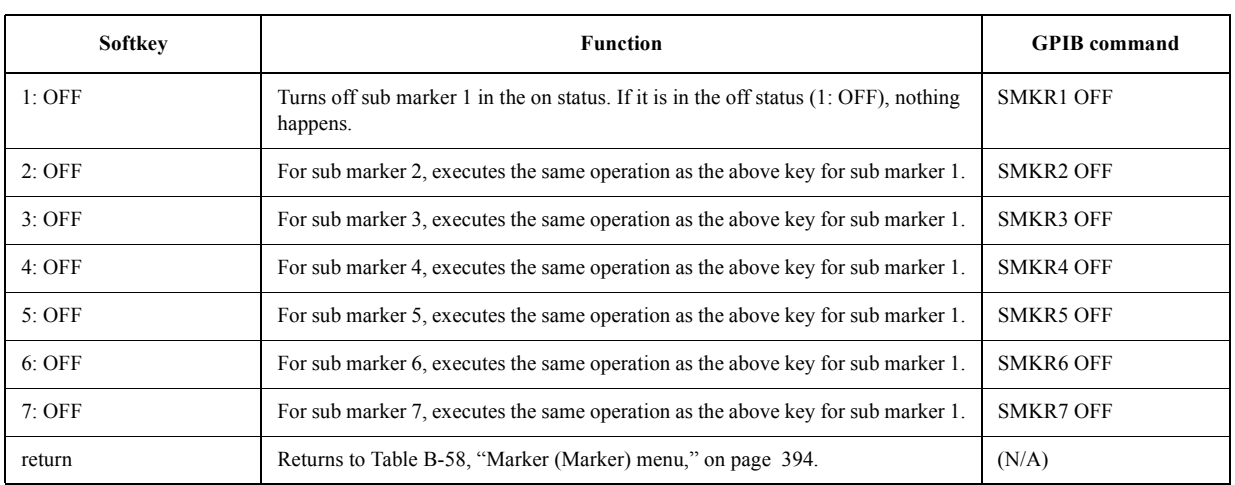

#### <span id="page-402-1"></span>**Table B-61 Delta marker (Delta MKR) menu**

Key operation: [Marker] - DMODE MENU

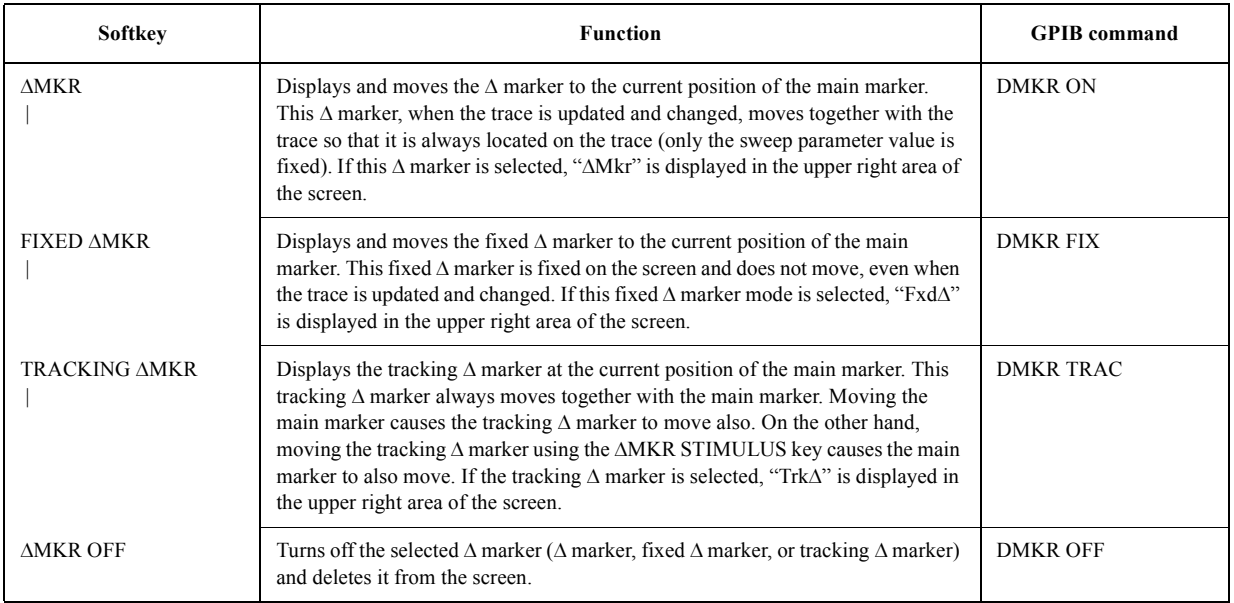

#### Key Definitions **Softkeys displayed by pressing the [Marker] key**

#### **Table B-61 Delta marker (Delta MKR) menu**

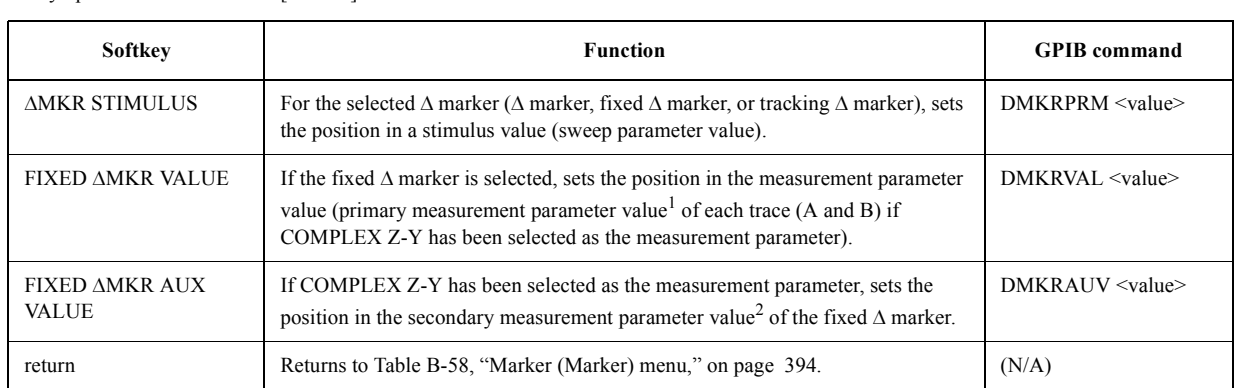

Key operation: [Marker] - DMODE MENU

1. If COMPLEX has been selected as the display format, the value of the real part of each complex parameter (R or G); if POLAR, the absolute value of each complex parameter  $(|Z|$  or  $|Y|)$ .

2. If COMPLEX has been selected as the display format, the value of the imaginary part of each complex parameter (X or B); if POLAR, the value of the phase of each complex parameter  $(\theta)$ .

# **Softkeys displayed by pressing the [Marker] key**

# <span id="page-404-1"></span>**Table B-62 Marker (Marker /Zoom) menu (1/2)**

Key operation:

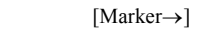

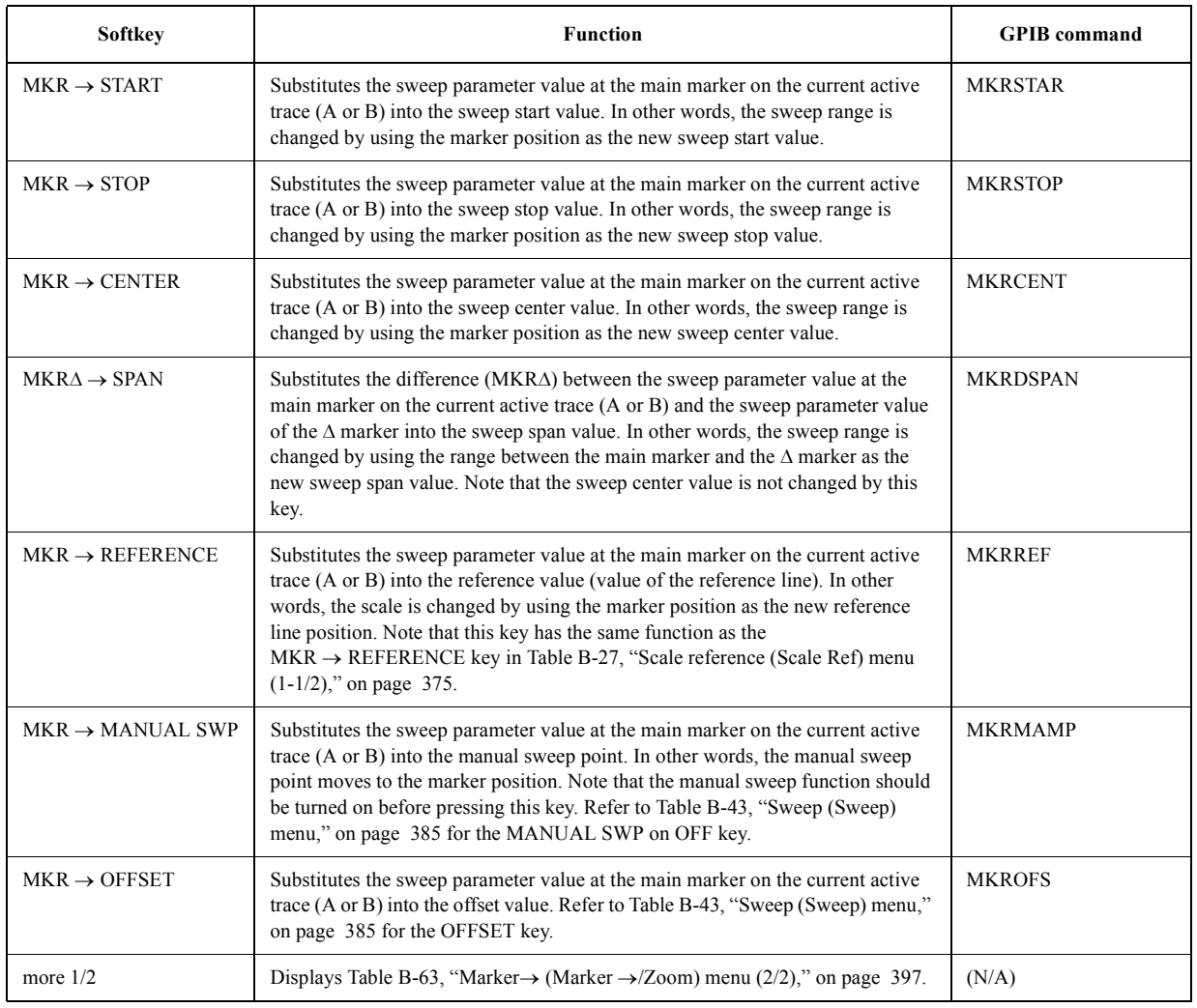

#### <span id="page-404-0"></span>**Table B-63 Marker (Marker /Zoom) menu (2/2)**

Key operation:  $[Market \rightarrow]$  - more 1/2

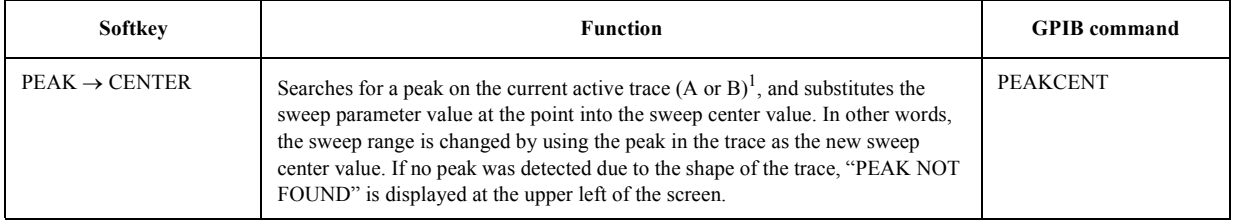

## Key Definitions **Softkeys displayed by pressing the [Marker] key**

#### Table B-63 Marker $\rightarrow$  (Marker  $\rightarrow$  /Zoom) menu (2/2)

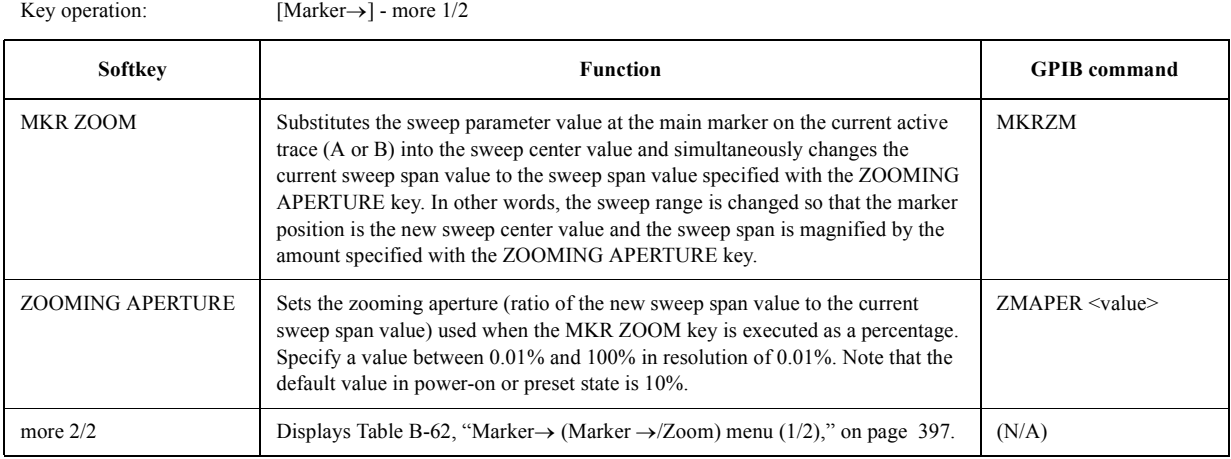

1. The function to search for a peak is the same as the PEAK key in [Table B-66, "Peak \(Peak\) menu," on page 400.](#page-407-0)

# <span id="page-406-0"></span>**Softkeys displayed by pressing the [Search] key**

#### <span id="page-406-1"></span>**Table B-64 Search (Search) menu**

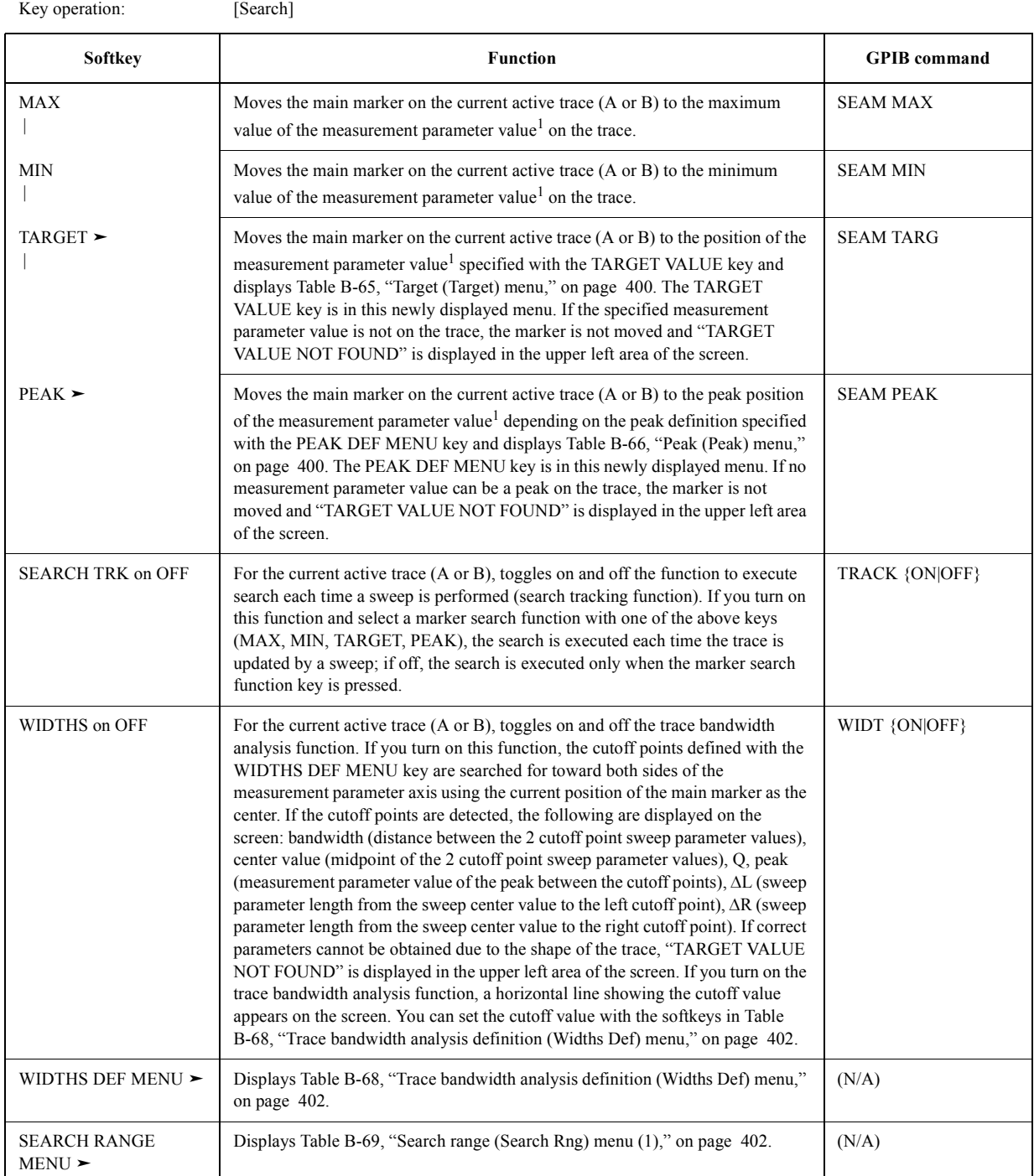

1. If COMPLEX Z-Y has been selected as the measurement parameter, it is the primary measurement parameter value. The primary measurement parameter value means: if COMPLEX has been selected as the display format, the value of the real part in each complex parameter (R or G); if POLAR, the absolute value ( $|Z|$  or  $|Y|$ ).

#### Key Definitions **Softkeys displayed by pressing the [Search] key**

#### <span id="page-407-1"></span>**Table B-65 Target (Target) menu**

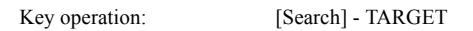

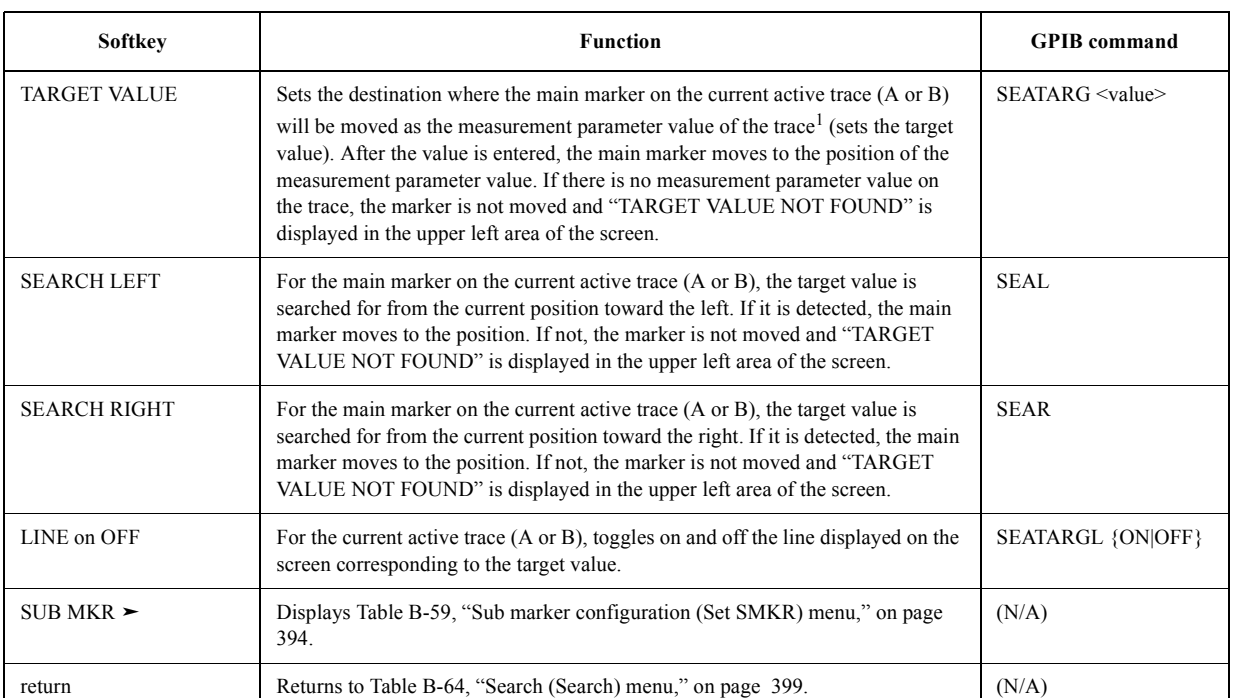

1. If COMPLEX Z-Y has been selected as the measurement parameter, this is the primary measurement parameter value. The primary measurement parameter value means: if COMPLEX has been selected as the display format, the value of the real part (R or G) of each complex parameter; if POLAR, the absolute value (|Z| or |Y|) of each complex parameter.

#### <span id="page-407-0"></span>**Table B-66 Peak (Peak) menu**

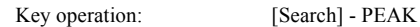

<span id="page-407-2"></span>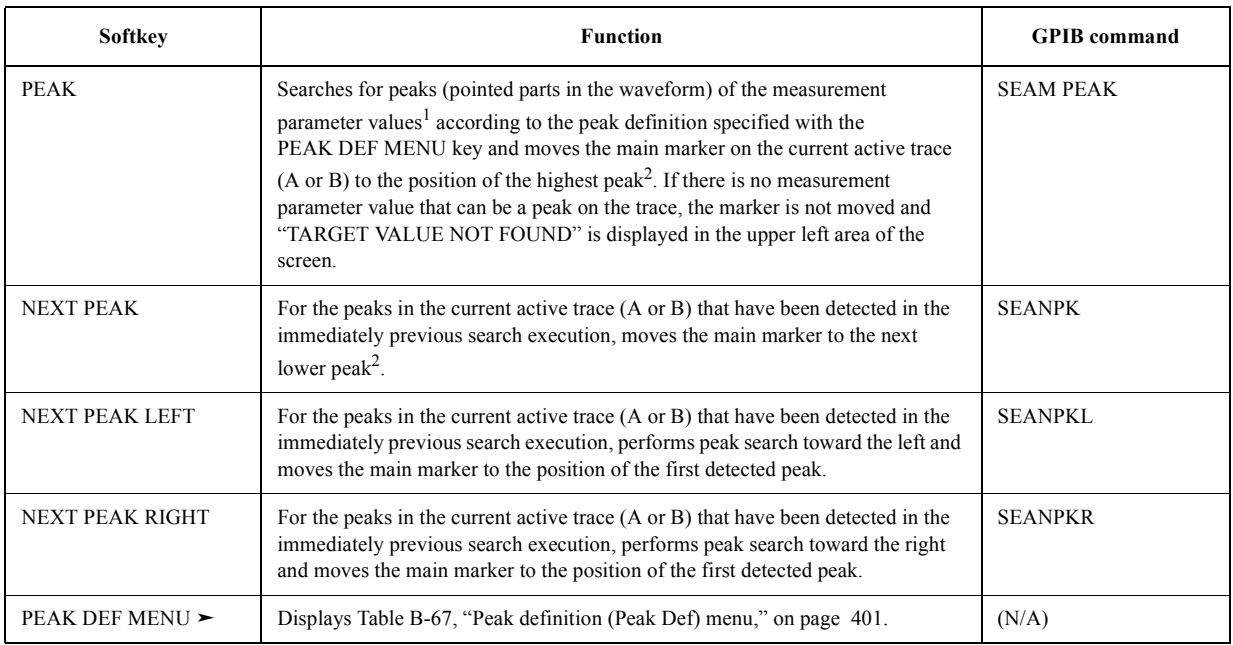

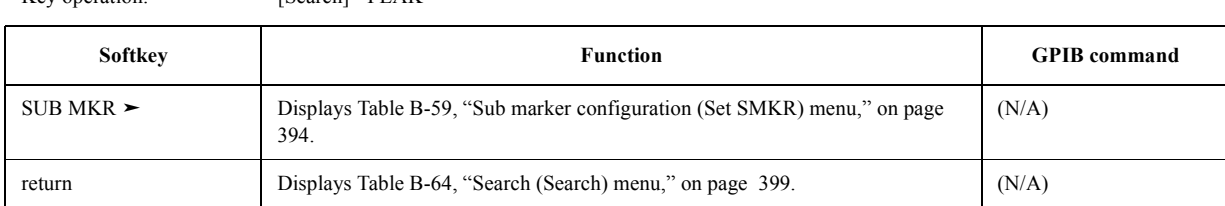

#### **Table B-66 Peak (Peak) menu**

Key operation: [Search] - PEAK

1. If COMPLEX Z-Y has been selected as the measurement parameter, this is the primary measurement parameter value. The primary measurement parameter value means: if COMPLEX has been selected as the display format, the value of the real part (R or G) of each complex parameter; if POLAR, the absolute value (|Z| or |Y|) of each complex parameter.

2. The amplitude of peaks means: amplitude of crests (parts that protrude in the waveform in the increasing direction of the measurement parameter value) if the peak polarity is defined as positive; amplitude of troughs (parts that protrude in the waveform in the decreasing direction of the measurement parameter value) if negative.

#### <span id="page-408-0"></span>**Table B-67 Peak definition (Peak Def) menu**

<span id="page-408-1"></span>Key operation: [Search] - PEAK - PEAK DEF MENU

<span id="page-408-2"></span>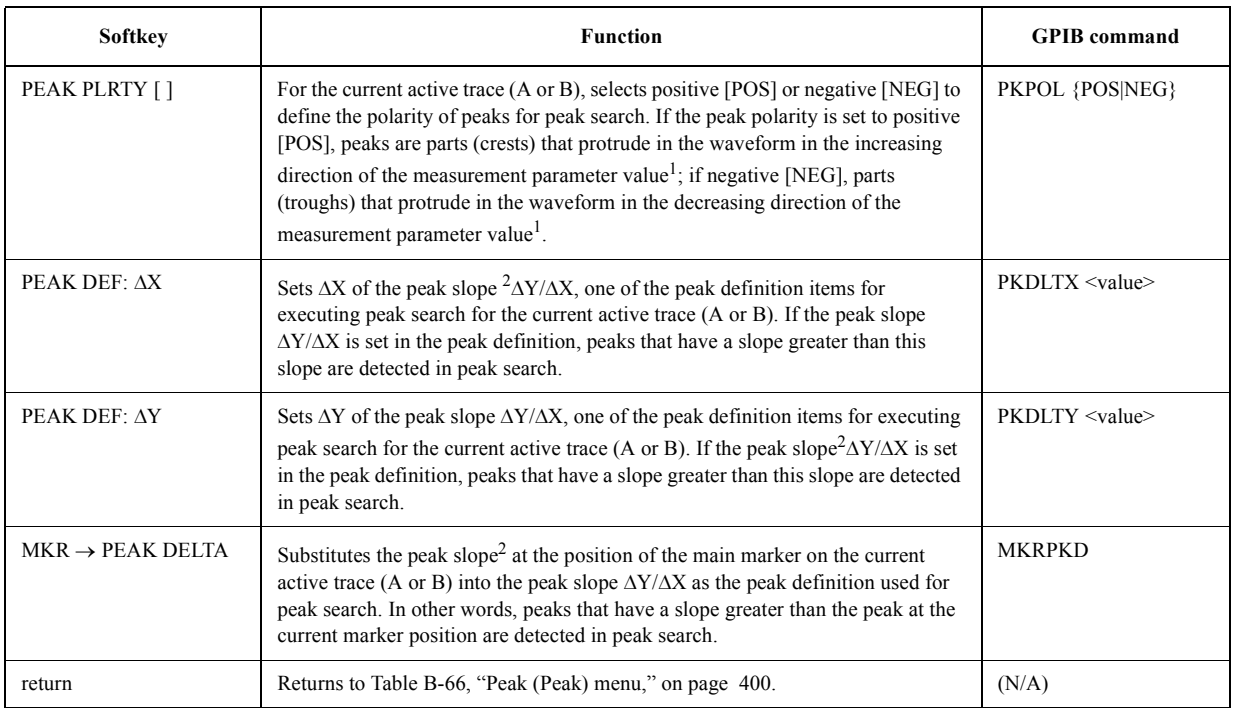

1. If COMPLEX Z-Y has been selected as the measurement parameter, this is the primary measurement parameter value. The primary measurement parameter value means: if COMPLEX has been selected as the display format, the value of the real part (R or G) of each complex parameter; if POLAR, the absolute value (|Z| or |Y|) of each complex parameter.

2. The peak slope means, on the plane whose vertical axis is the measurement parameter value and whose horizontal axis is the sweep parameter value, the absolute value of the smaller slope: a slope of the line connecting the peak measurement point and the next left measurement point or a slope of the line connecting the peak measurement point and the next right measurement point. It indicates the sharpness of the peak. Note that if COMPLEX Z-Y has been selected as the measurement parameter, this definition can be applied, assuming a plane whose vertical axis is the primary measurement parameter value and whose horizontal axis is the sweep parameter value.

## Key Definitions **Softkeys displayed by pressing the [Search] key**

## <span id="page-409-0"></span>**Table B-68 Trace bandwidth analysis definition (Widths Def) menu**

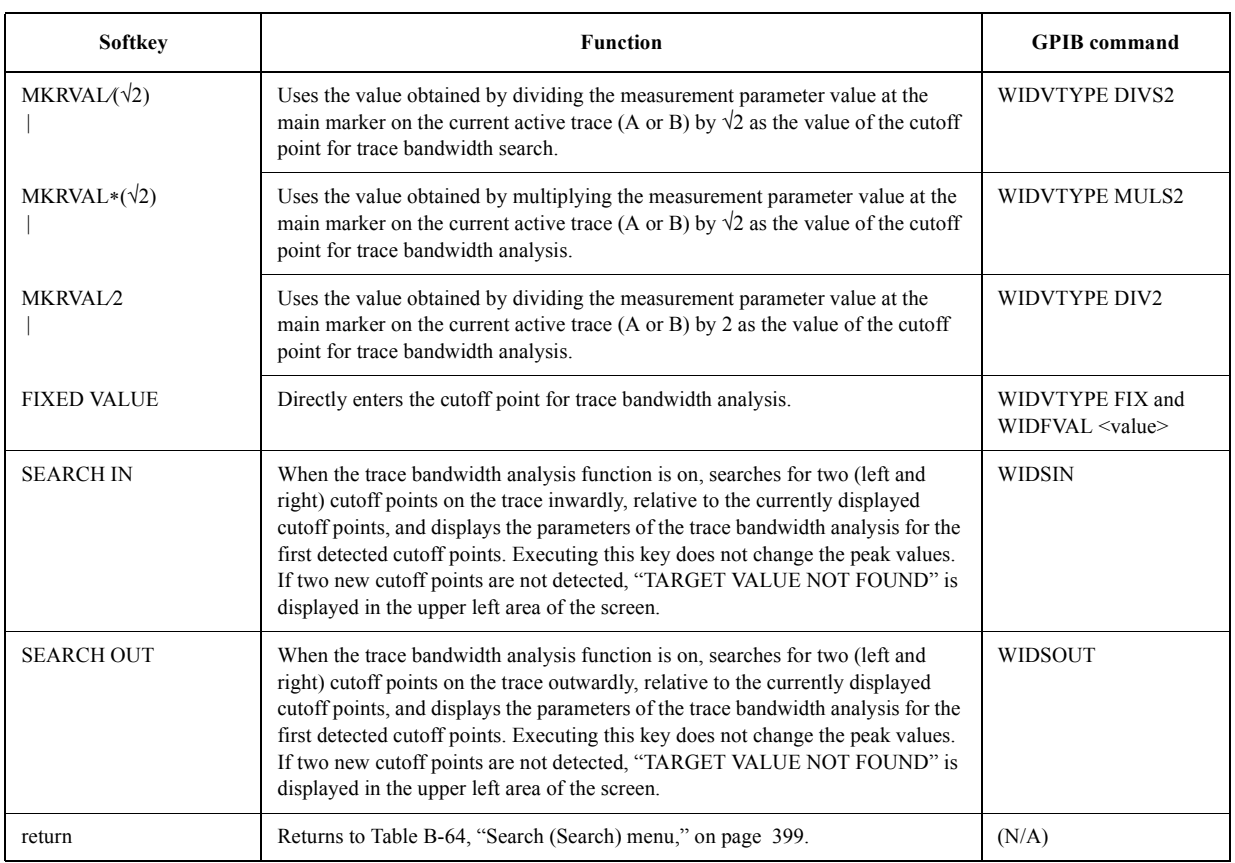

#### Key operation: [Search] - WIDTHS DEF MENU

#### <span id="page-409-1"></span>**Table B-69 Search range (Search Rng) menu (1)**

Key operation: [Search] - SEARCH RANGE MENU<sup>1</sup>

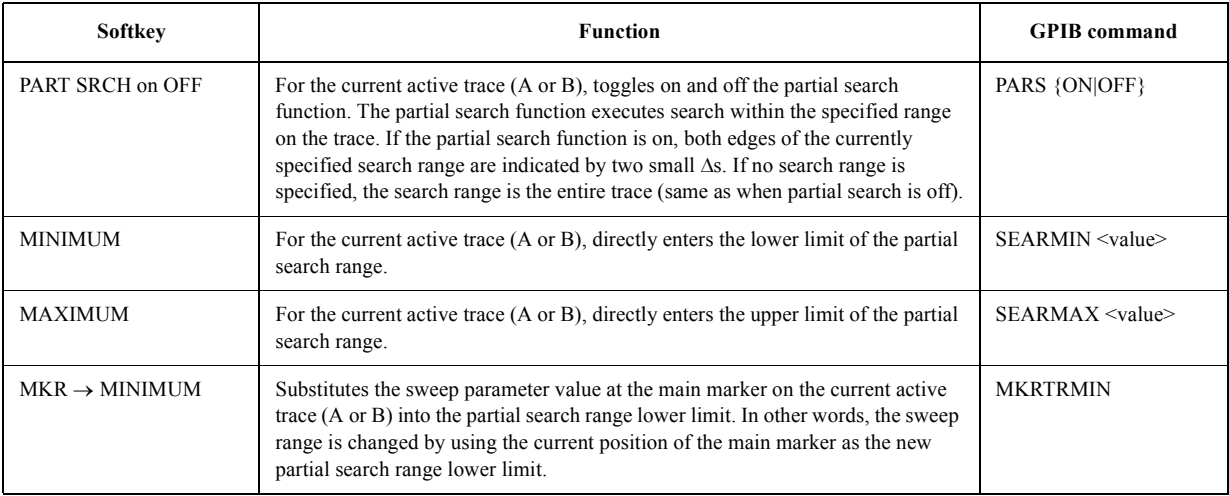

#### **Table B-69 Search range (Search Rng) menu (1)**

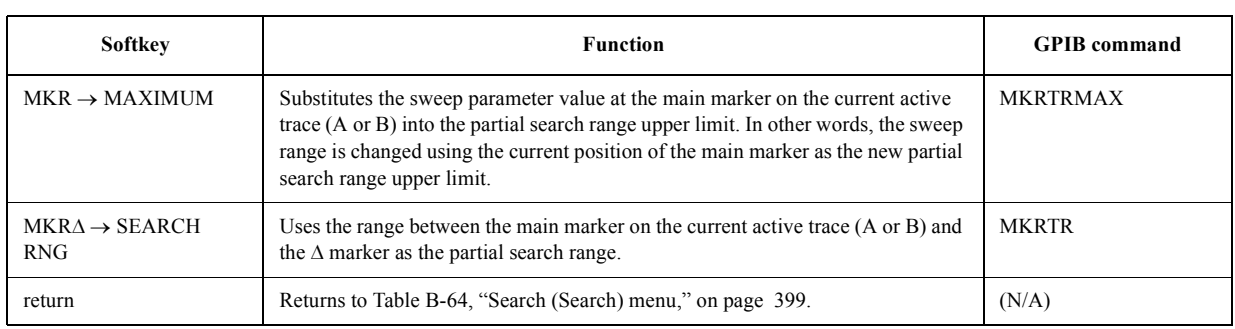

Key operation: [Search] - SEARCH RANGE MENU<sup>1</sup>

1. When the sweep type is not list (list sweep).

#### **Table B-70 Search range (Search Rng) menu (2)**

Key operation: [Search] - SEARCH RANGE MENU<sup>1</sup>

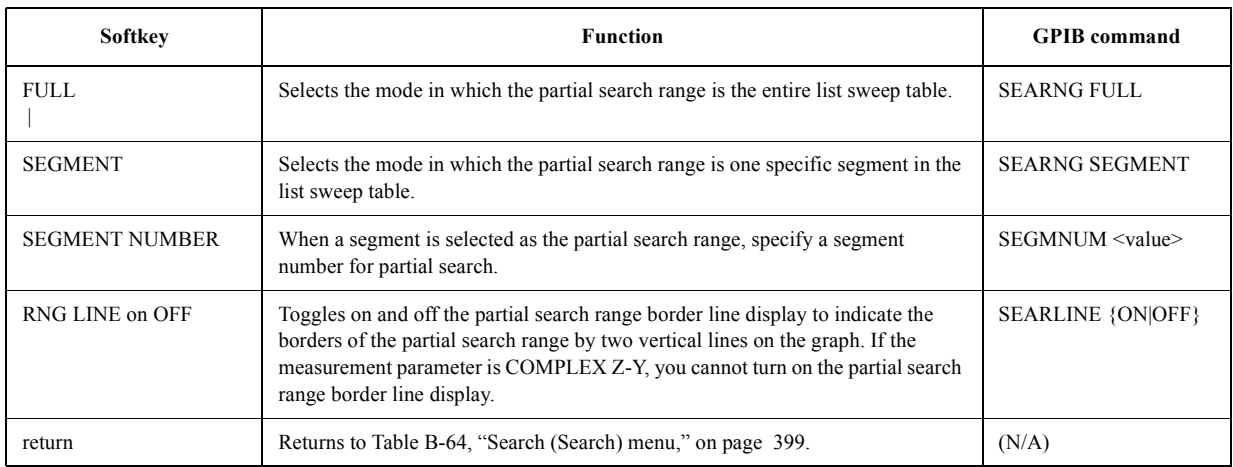

1. When the sweep type is list (list sweep).

# **Softkeys displayed by pressing the [Utility] key**

# <span id="page-411-0"></span>**Table B-71 Utility (Utility) menu**

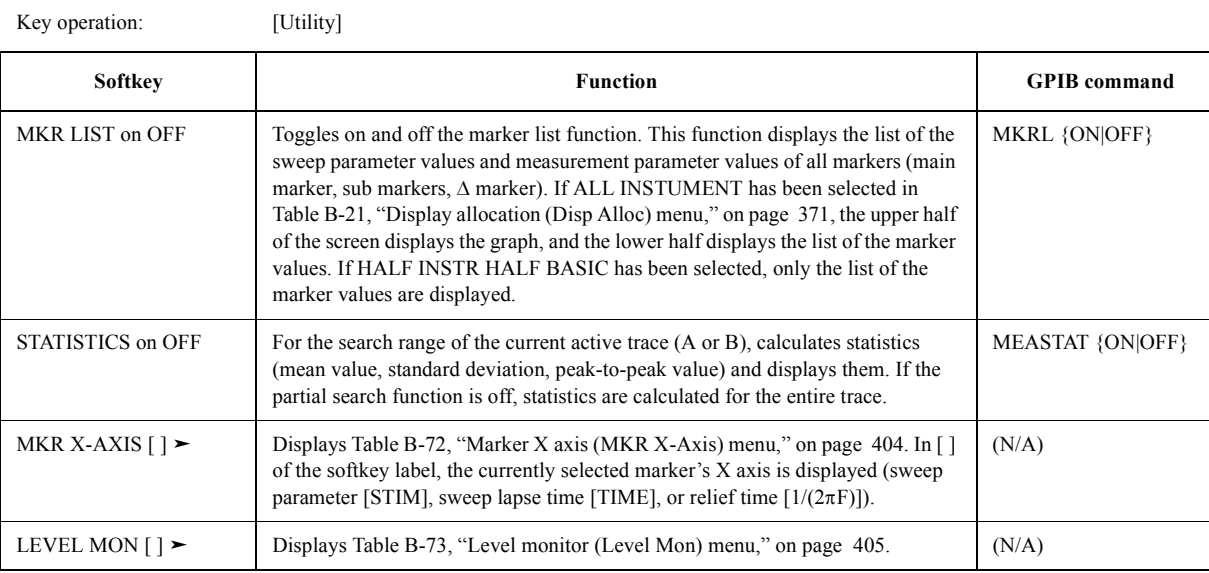

# <span id="page-411-1"></span>**Table B-72 Marker X axis (MKR X-Axis) menu**

Key operation: [Utility] - MKR X-AXIS []

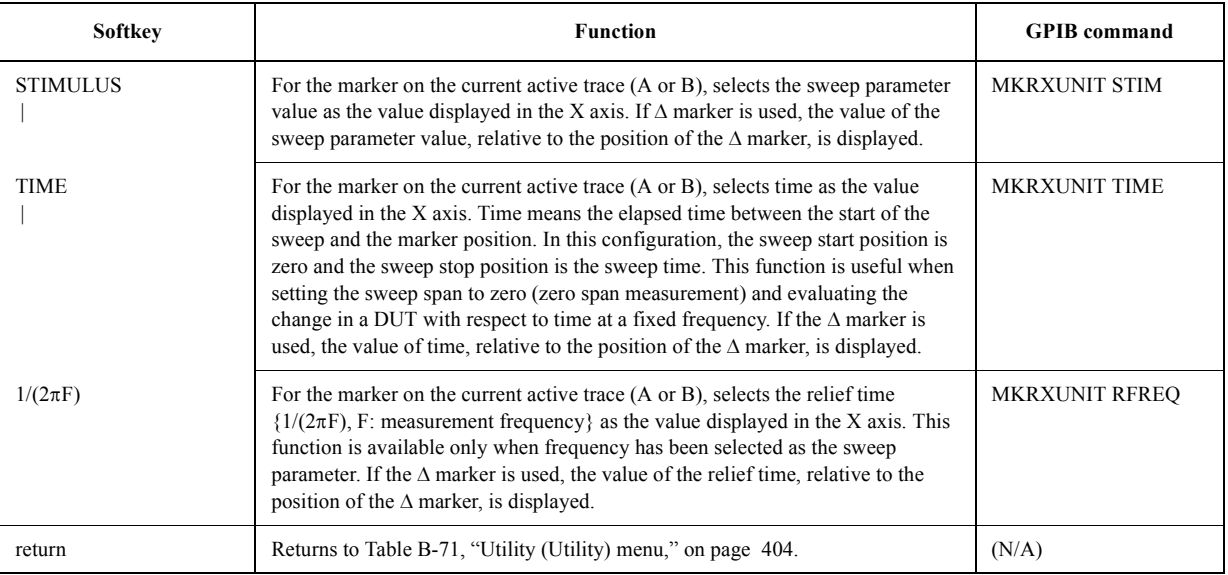

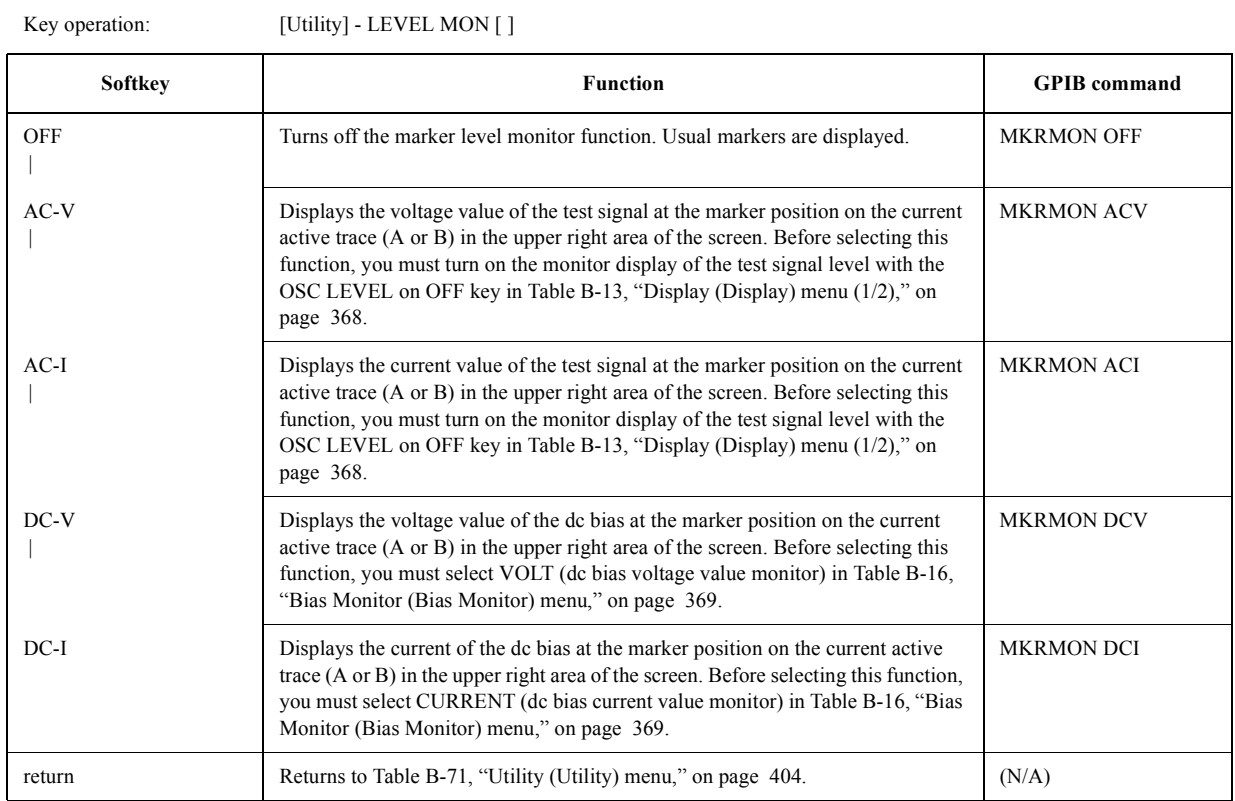

# <span id="page-412-0"></span>**Table B-73 Level monitor (Level Mon) menu**

**Appendix B 405**

# **Softkeys displayed by pressing the [System] key**

# <span id="page-413-1"></span>**Table B-74 System (System) menu**

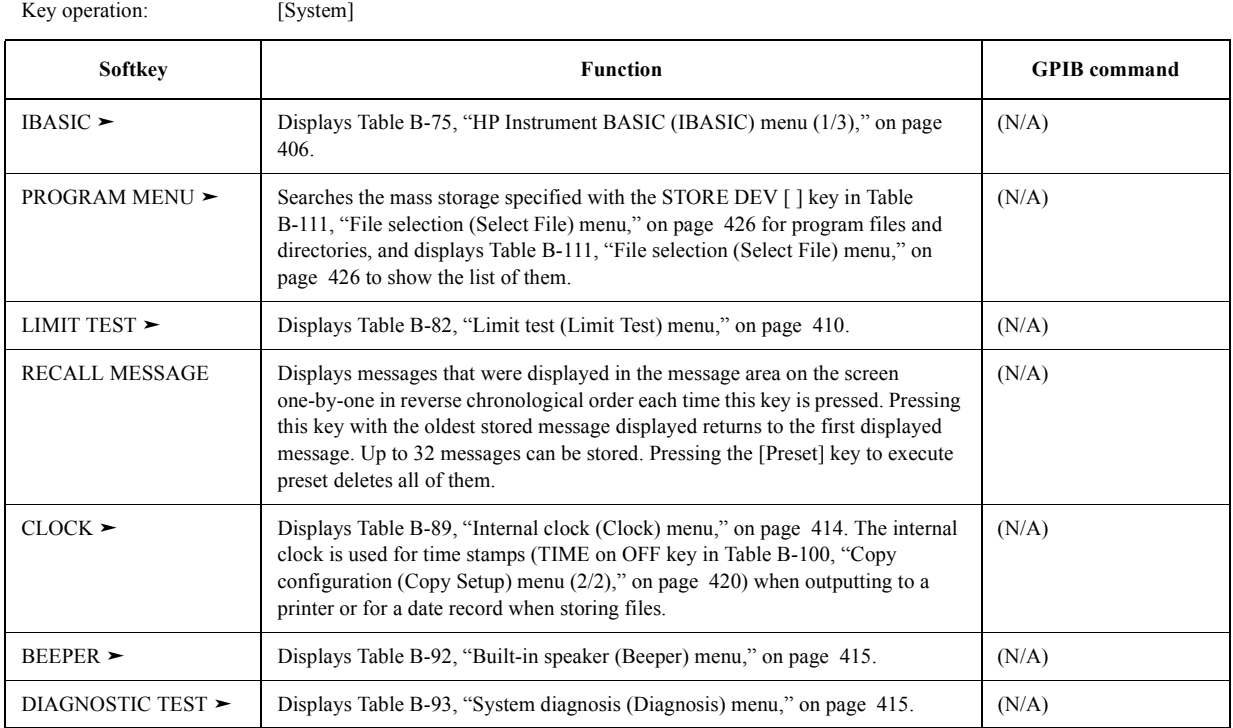

# <span id="page-413-0"></span>**Table B-75 HP Instrument BASIC (IBASIC) menu (1/3)**

Key operation: [System] - IBASIC

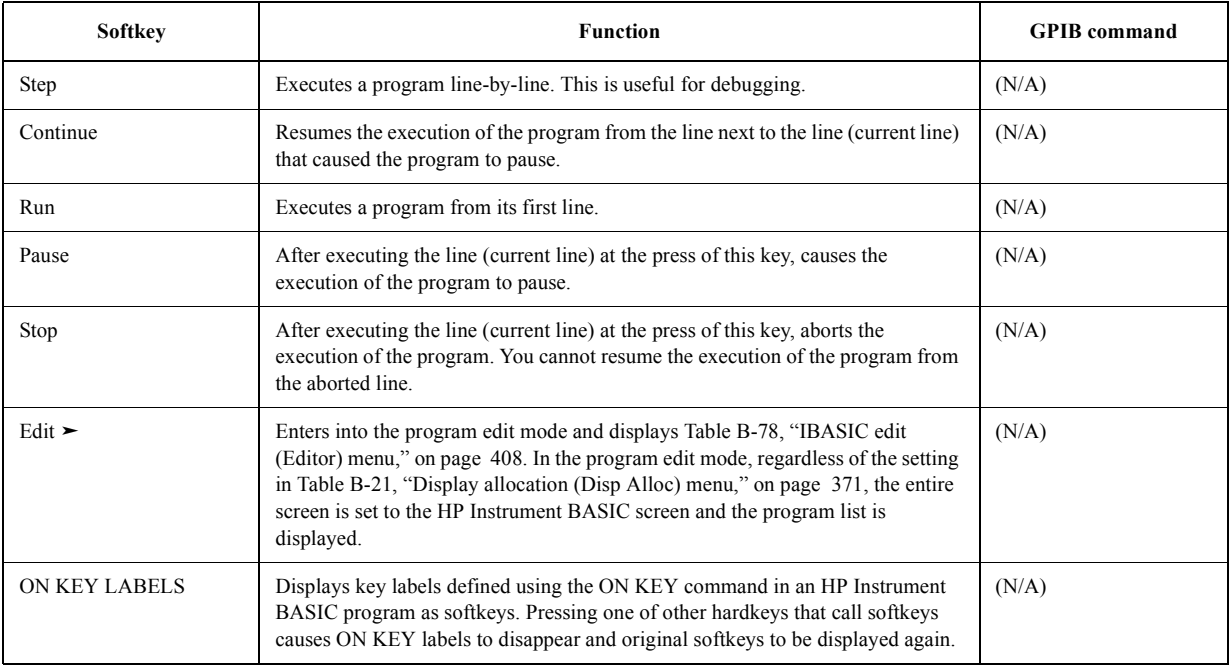

#### **Table B-75 HP Instrument BASIC (IBASIC) menu (1/3)**

Key operation: [System] - IBASIC

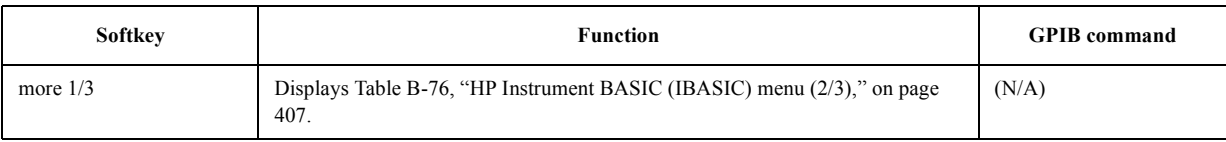

## <span id="page-414-0"></span>**Table B-76 HP Instrument BASIC (IBASIC) menu (2/3)**

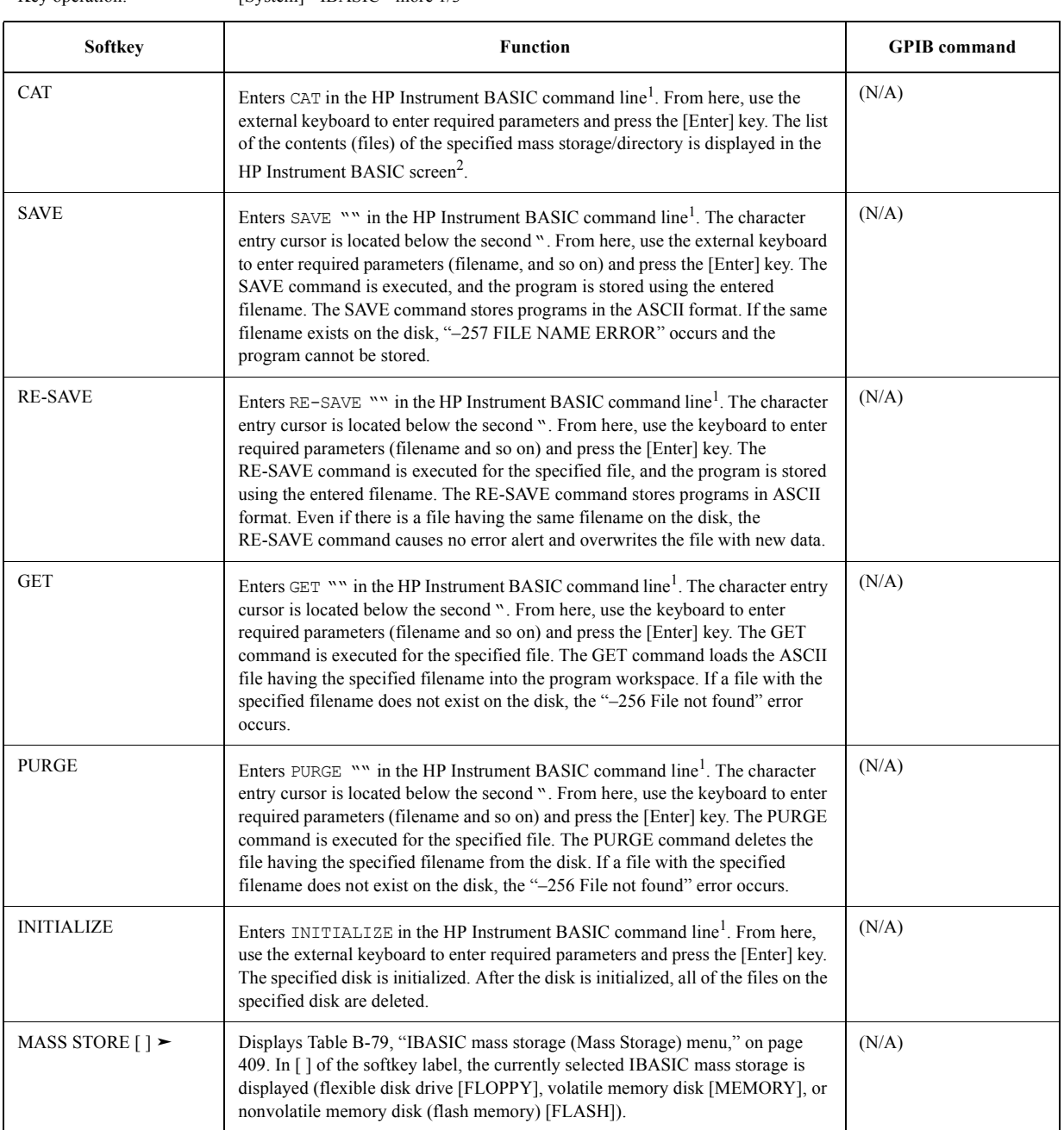

<span id="page-414-1"></span>Key operation: [System] - IBASIC - more 1/3

#### Key Definitions **Softkeys displayed by pressing the [System] key**

#### **Table B-76 HP Instrument BASIC (IBASIC) menu (2/3)**

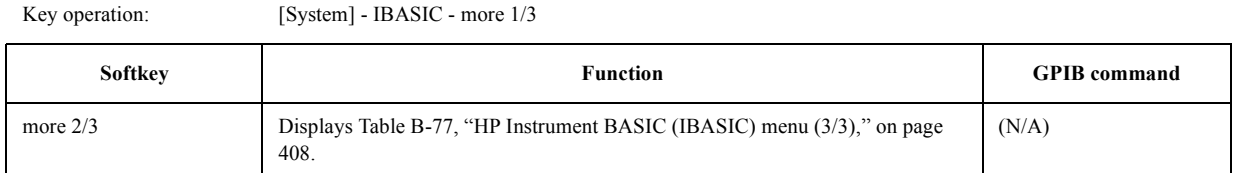

1. Before displaying the result in the command line, you must select the BASIC STATUS key, HALF INSTR HALF BASIC key, or ALL BASIC key in [Table B-21, "Display allocation \(Disp Alloc\) menu," on page 371.](#page-378-0)

2. Before displaying the result on the HP Instrument BASIC screen, you must select the HALF INSTR HALF BASIC key or the ALL BASIC key in [Table B-21, "Display allocation \(Disp Alloc\) menu," on page 371.](#page-378-0)

#### <span id="page-415-1"></span>**Table B-77 HP Instrument BASIC (IBASIC) menu (3/3)**

Key operation: [System] - IBASIC - more 2/3

<span id="page-415-2"></span>

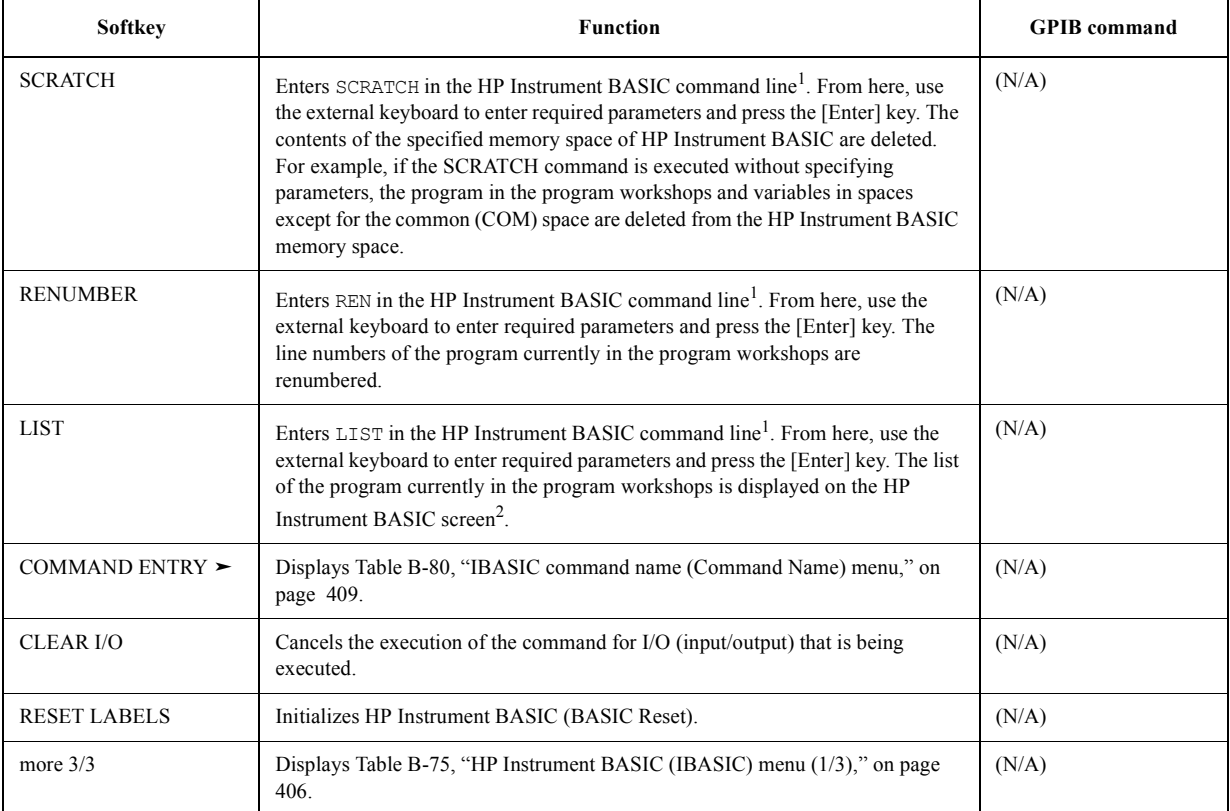

1. Before displaying the result in the command line, you must select the BASIC STATUS key, HALF INSTR HALF BASIC key, or ALL BASIC key in [Table B-21, "Display allocation \(Disp Alloc\) menu," on page 371.](#page-378-0)

2. Before displaying the result on the HP Instrument BASIC screen, you must select the HALF INSTR HALF BASIC key or the ALL BASIC key in [Table B-21, "Display allocation \(Disp Alloc\) menu," on page 371.](#page-378-0)

#### <span id="page-415-0"></span>**Table B-78 IBASIC edit (Editor) menu**

Key operation: [System] - IBASIC - Edit

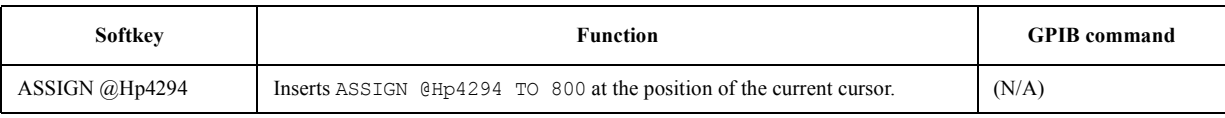

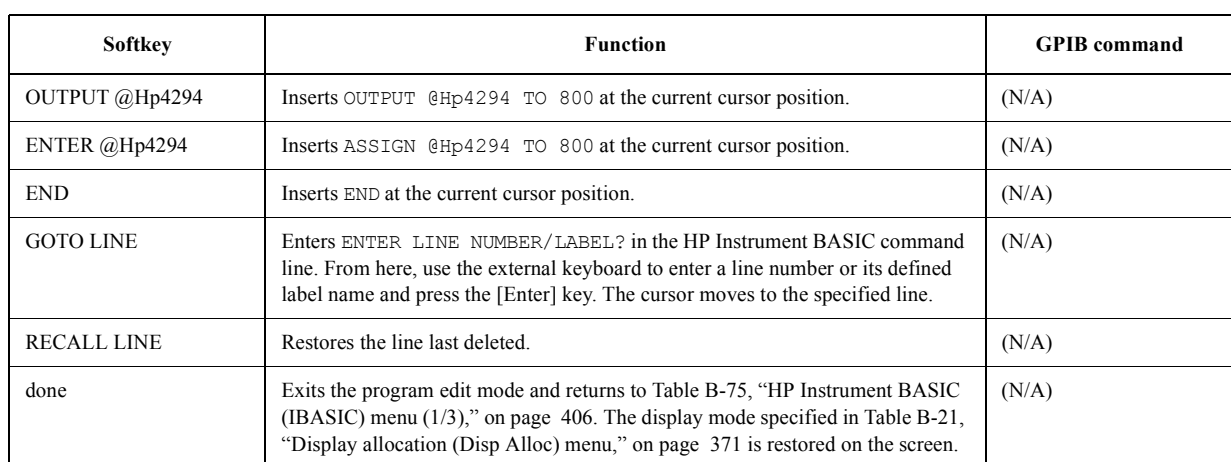

#### **Table B-78 IBASIC edit (Editor) menu**

Key operation: [System] - IBASIC - Edit

#### <span id="page-416-0"></span>**Table B-79 IBASIC mass storage (Mass Storage) menu**

Key operation: [System] - IBASIC - more 1/3 - MASS STORE [ ]

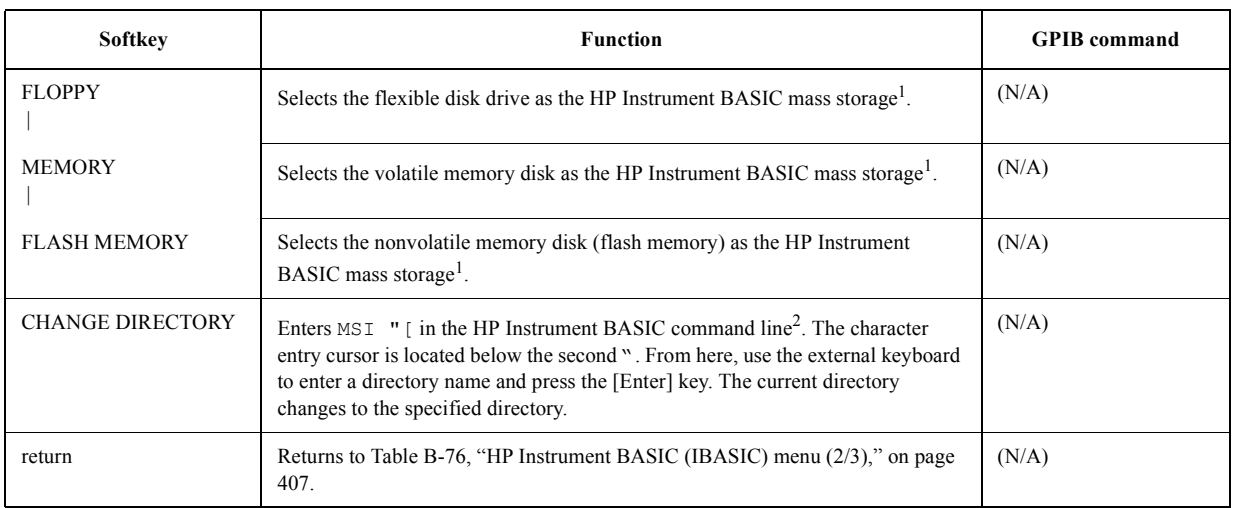

1. The selection of the mass storage device is set independently in each of the following menus: this menu, [Table B-81, "Mass stor](#page-417-1)[age \(Store Device\) menu," on page 410,](#page-417-1) and [Table B-115, "Copy destination device \(Dest Device\) menu," on page 427](#page-434-0). However, there is only a single set of mass storage devices for all menu selections.

2. Before displaying the result in the command line, you must select the BASIC STATUS key, HALF INSTR HALF BASIC key, or ALL BASIC key in [Table B-21, "Display allocation \(Disp Alloc\) menu," on page 371.](#page-378-0) MSI is the abbreviation of MASS STRAGE IS.

#### <span id="page-416-1"></span>**Table B-80 IBASIC command name (Command Name) menu**

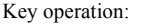

[System] - IBASIC - more 1/3 - more 2/3 - COMMAND ENTRY

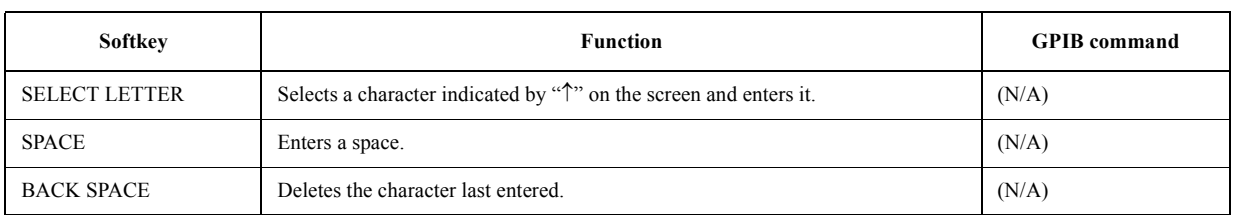

## Key Definitions **Softkeys displayed by pressing the [System] key**

#### **Table B-80 IBASIC command name (Command Name) menu**

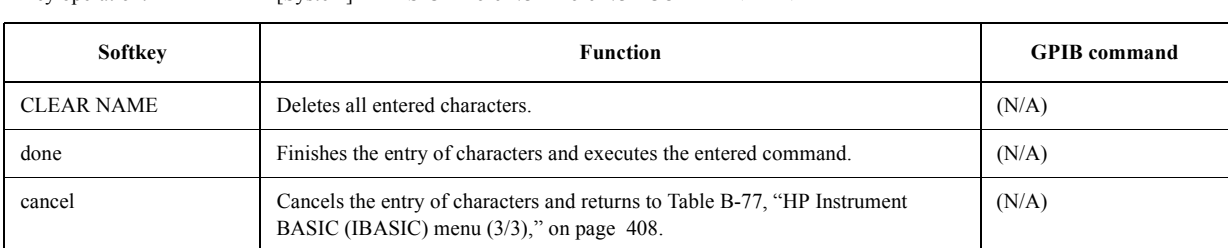

#### Key operation: [System] - IBASIC - more 1/3 - more 2/3 - COMMAND ENTRY

#### <span id="page-417-1"></span>**Table B-81 Mass storage (Store Device) menu**

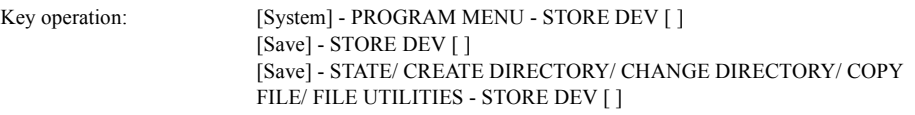

<span id="page-417-2"></span>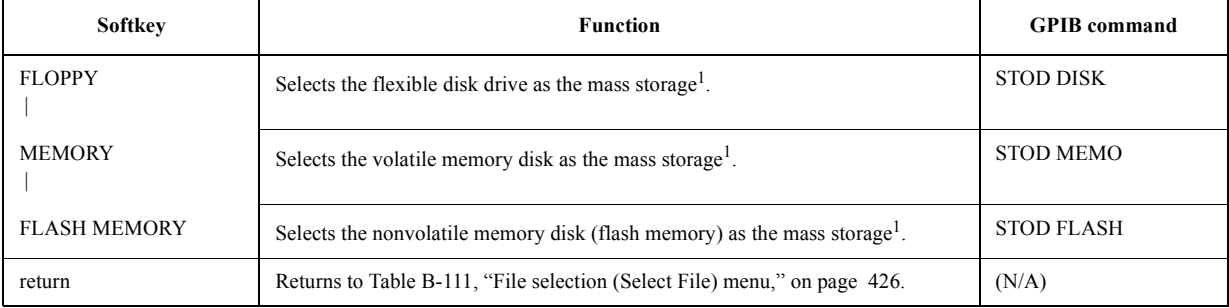

1. The selection of the mass storage device is set independently in each of the following menus: this menu, [Table B-79, "IBASIC](#page-416-0)  [mass storage \(Mass Storage\) menu," on page 409](#page-416-0), and [Table B-115, "Copy destination device \(Dest Device\) menu," on page](#page-434-0)  [427.](#page-434-0) However, there is only a single set of mass storage devices for all menu selections.

#### <span id="page-417-0"></span>**Table B-82 Limit test (Limit Test) menu**

Key operation: [System] - LIMIT TEST

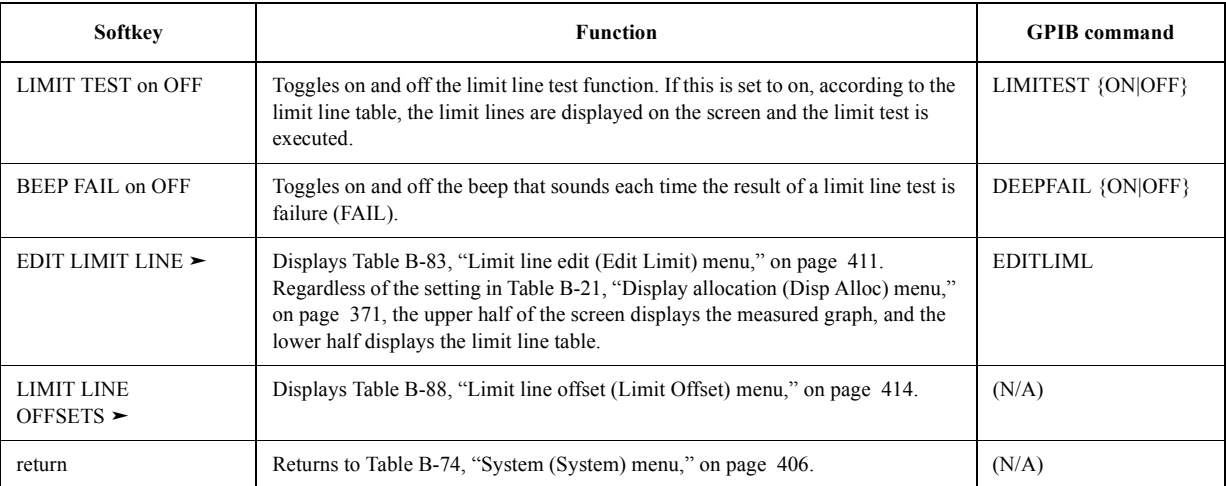

## <span id="page-418-0"></span>**Table B-83 Limit line edit (Edit Limit) menu**

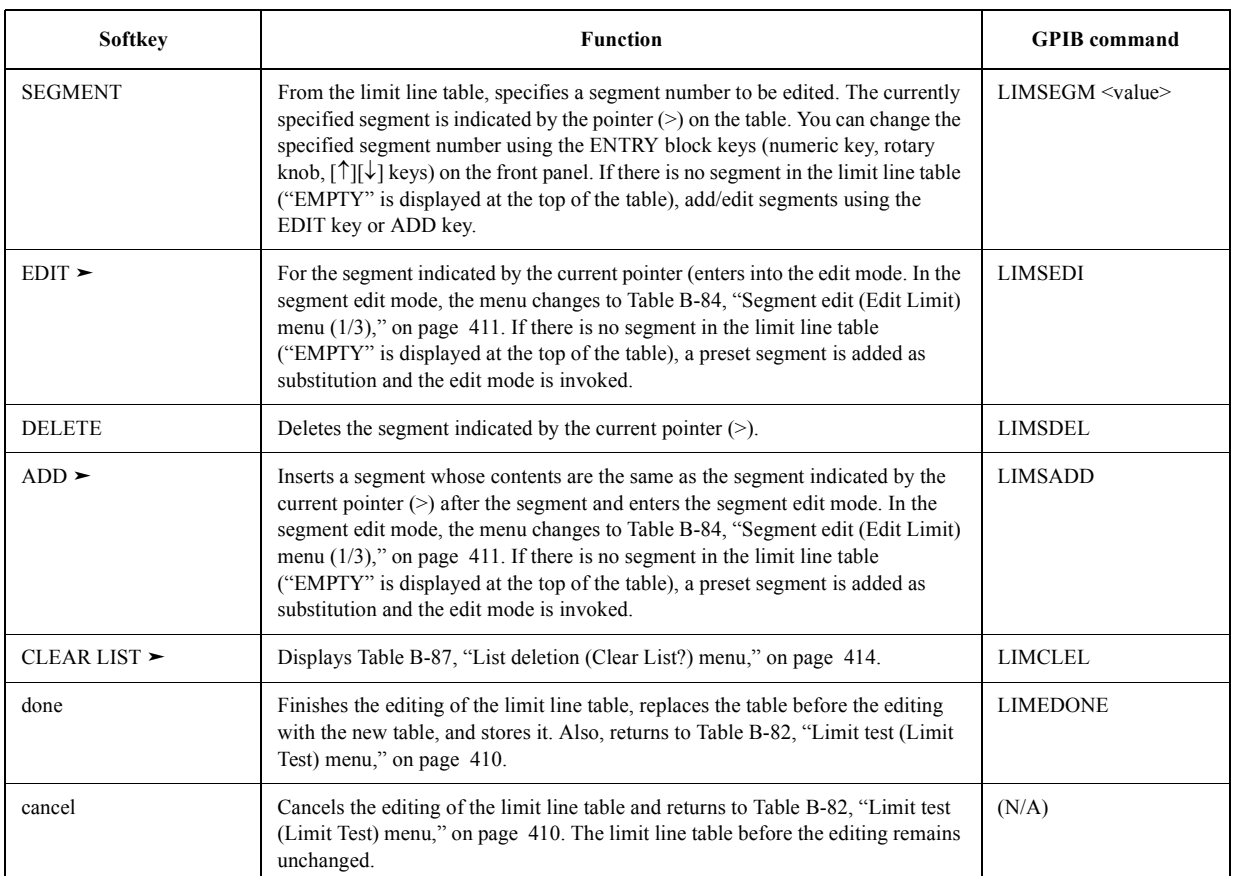

Key operation: [System] - LIMIT TEST - EDIT LIMIT LINE

## <span id="page-418-1"></span>**Table B-84 Segment edit (Edit Limit) menu (1/3)**

Key operation: [System] - LIMIT TEST - EDIT LIMIT LINE - EDIT [System] - LIMIT TEST - EDIT LIMIT LINE - ADD

<span id="page-418-2"></span>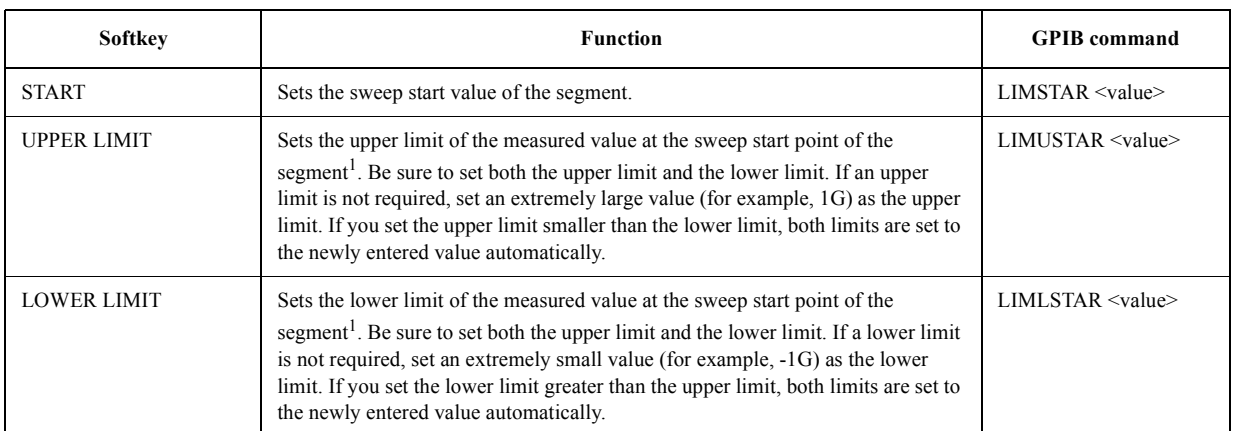

## Key Definitions **Softkeys displayed by pressing the [System] key**

#### **Table B-84 Segment edit (Edit Limit) menu (1/3)**

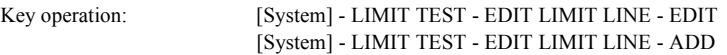

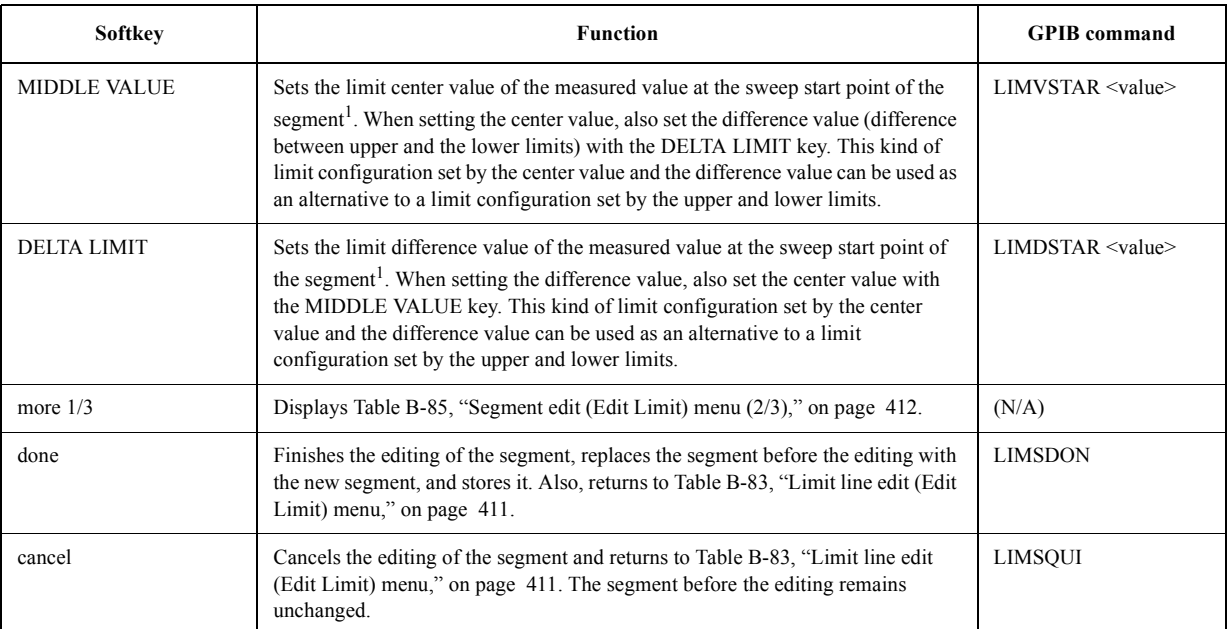

1. Even if you have set the limits with the MIDDLE VALUE (center value) key and the DELTA LIMIT (difference value) key, you can convert the table into the upper and lower limit format by pressing the UPPER LIMIT key or the LOWER LIMIT key. On the other hand, even if you have set the limits with the UPPER LIMIT (upper limit) key and the LOWER LIMIT (lower limit) key, you can convert the table into the center and difference value format by pressing the MIDDLE VALUE key or the DELTA LIMIT key.

#### <span id="page-419-0"></span>**Table B-85 Segment edit (Edit Limit) menu (2/3)**

Key operation: [System] - LIMIT TEST - EDIT LIMIT LINE - EDIT - more 1/3 [System] - LIMIT TEST - EDIT LIMIT LINE - ADD - more 1/3

<span id="page-419-1"></span>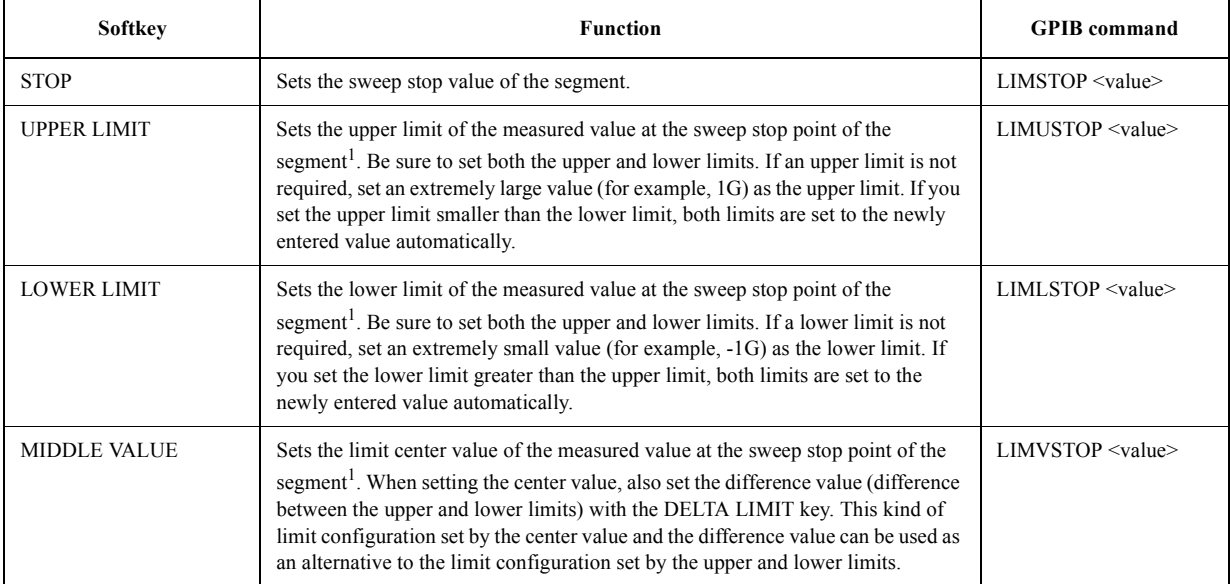

#### **Table B-85 Segment edit (Edit Limit) menu (2/3)**

Key operation: [System] - LIMIT TEST - EDIT LIMIT LINE - EDIT - more 1/3 [System] - LIMIT TEST - EDIT LIMIT LINE - ADD - more 1/3

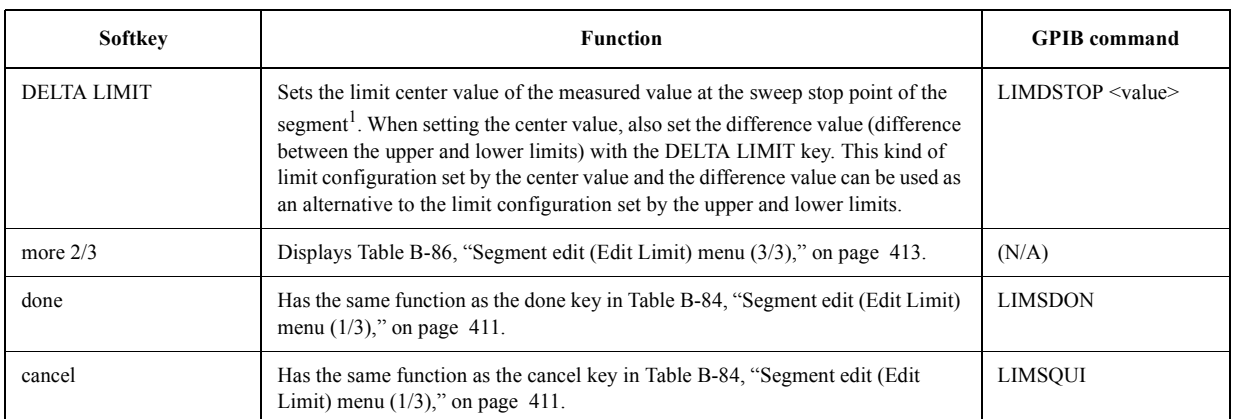

1. Even if you have set the limits with the MIDDLE VALUE (center value) key and the DELTA LIMIT (difference value) key, you can convert the table into the upper and lower limit format by pressing the UPPER LIMIT key or the LOWER LIMIT key. On the other hand, even if you have set the limits with the UPPER LIMIT (upper limit) key and the LOWER LIMIT (lower limit) key, you can convert the table into the center and difference value format by pressing the MIDDLE VALUE key or the DELTA LIMIT key.

#### <span id="page-420-0"></span>**Table B-86 Segment edit (Edit Limit) menu (3/3)**

Key operation: [System] - LIMIT TEST - EDIT LIMIT LINE - EDIT - more 1/3 - more 2/3 [System] - LIMIT TEST - EDIT LIMIT LINE - ADD - more 1/3 - more 2/3

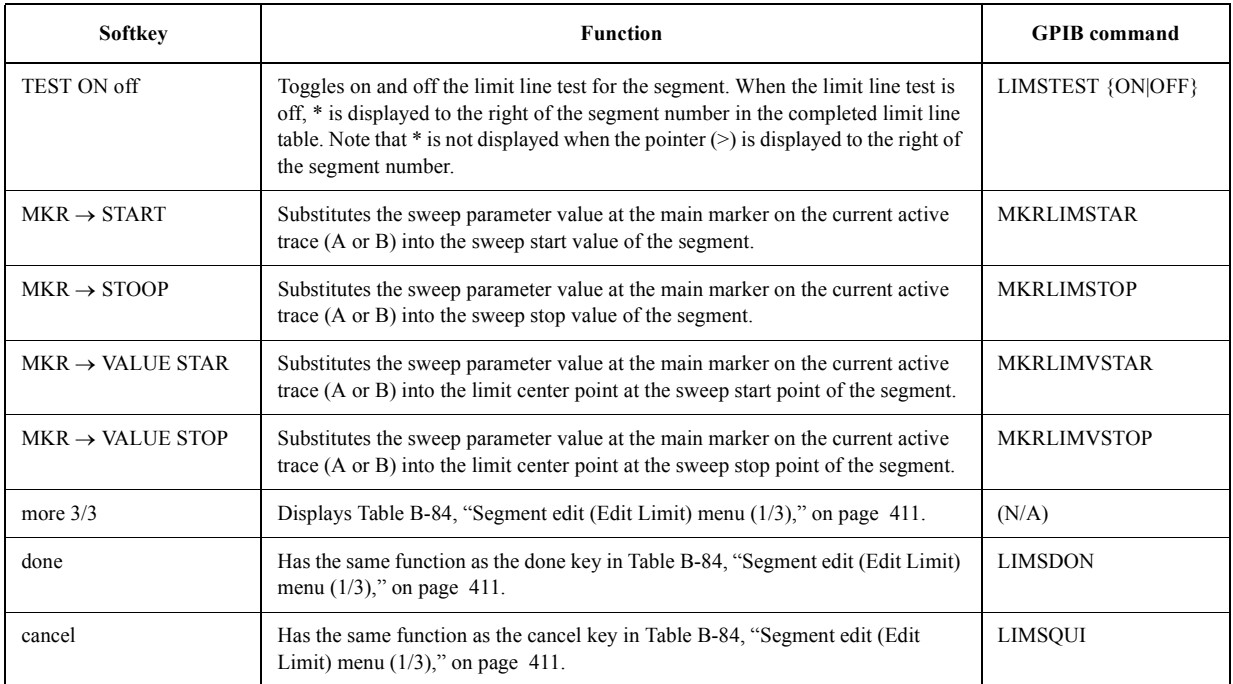

#### Key Definitions **Softkeys displayed by pressing the [System] key**

#### <span id="page-421-2"></span>**Table B-87 List deletion (Clear List?) menu**

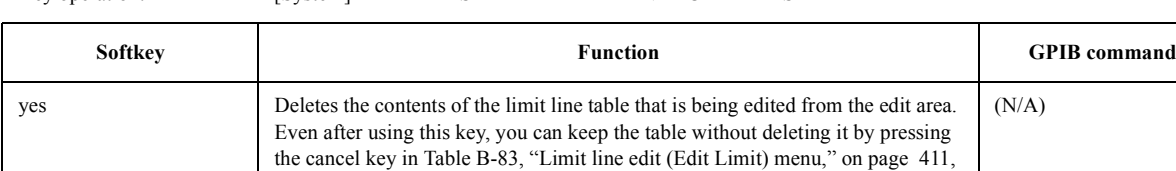

which is stored in original form before the limit line table edit mode is invoked.

(N/A)

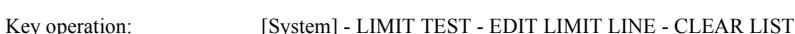

# cancel Cancels deletion of the contents of the limit line table being edited from the edit screen. The tables that have already been edited are kept in the edit area.

#### <span id="page-421-1"></span>**Table B-88 Limit line offset (Limit Offset) menu**

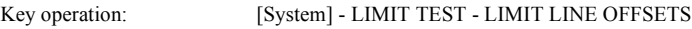

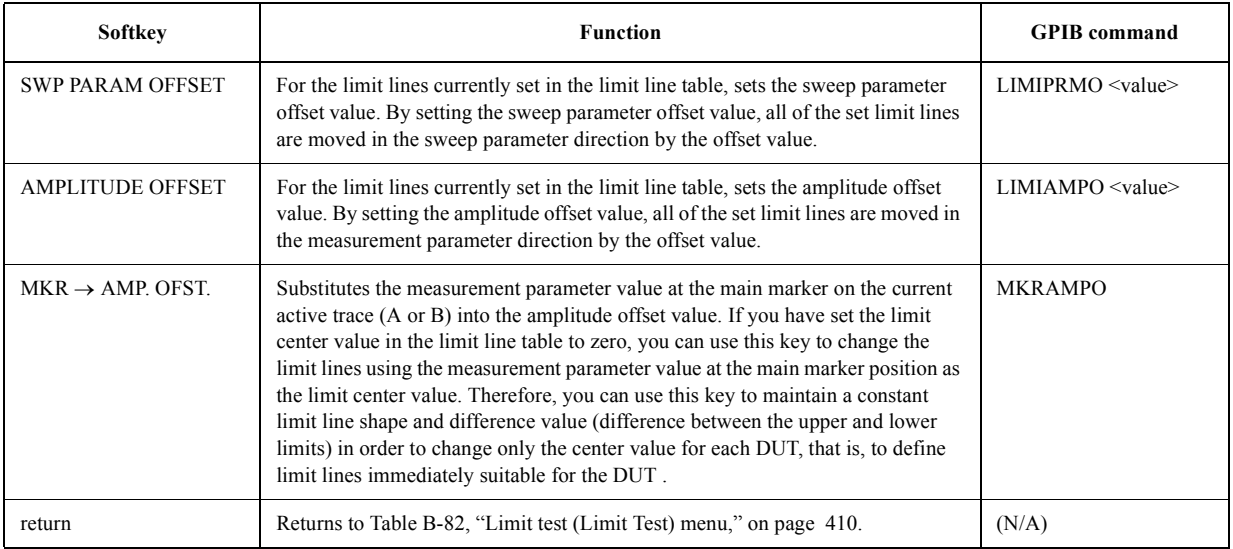

#### <span id="page-421-0"></span>**Table B-89 Internal clock (Clock) menu**

Key operation: [System] - CLOCK

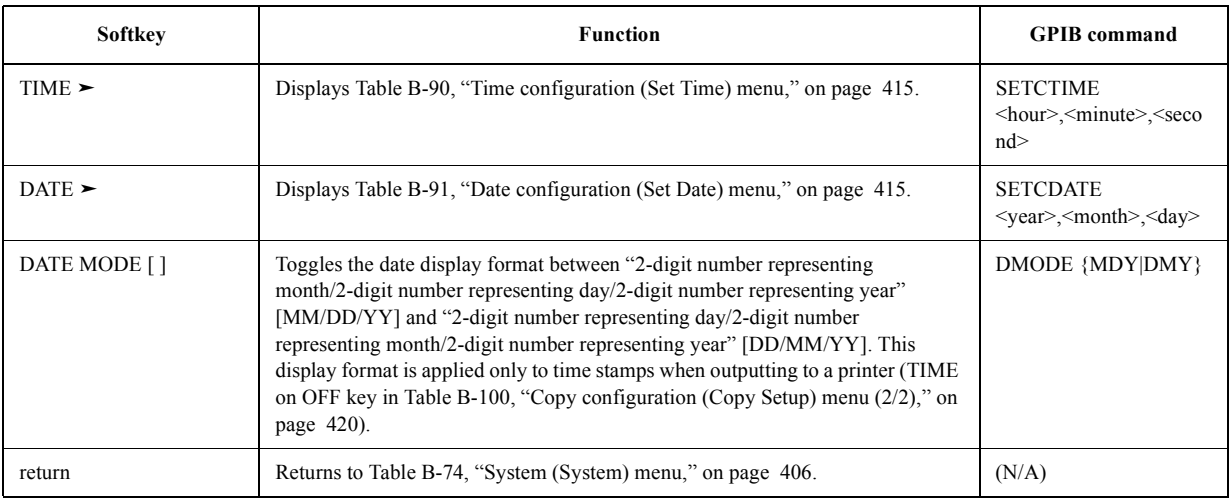

<span id="page-422-2"></span>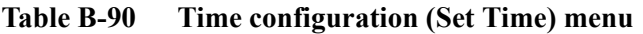

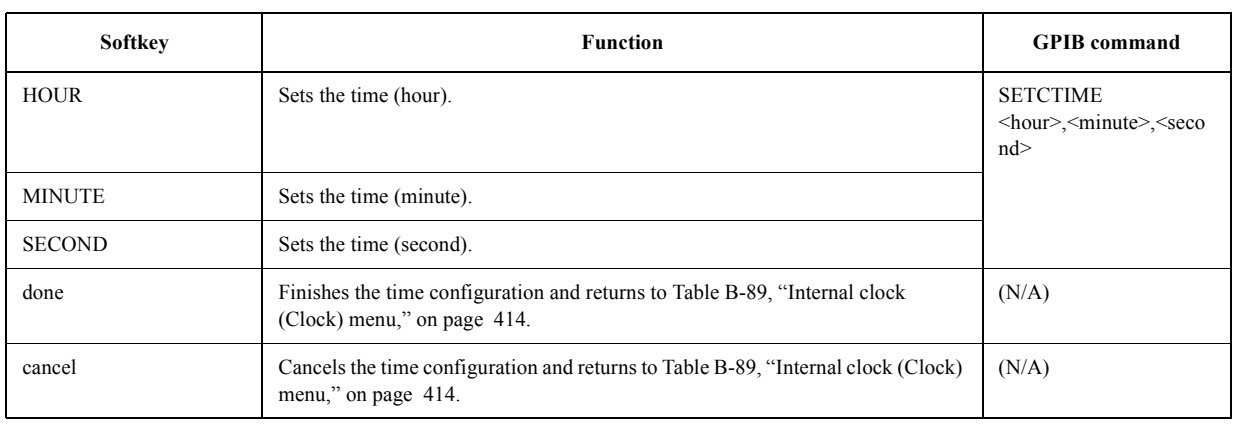

Key operation: [System] - CLOCK - TIME

<span id="page-422-3"></span>**Table B-91 Date configuration (Set Date) menu**

Key operation: [System] - CLOCK - DATE

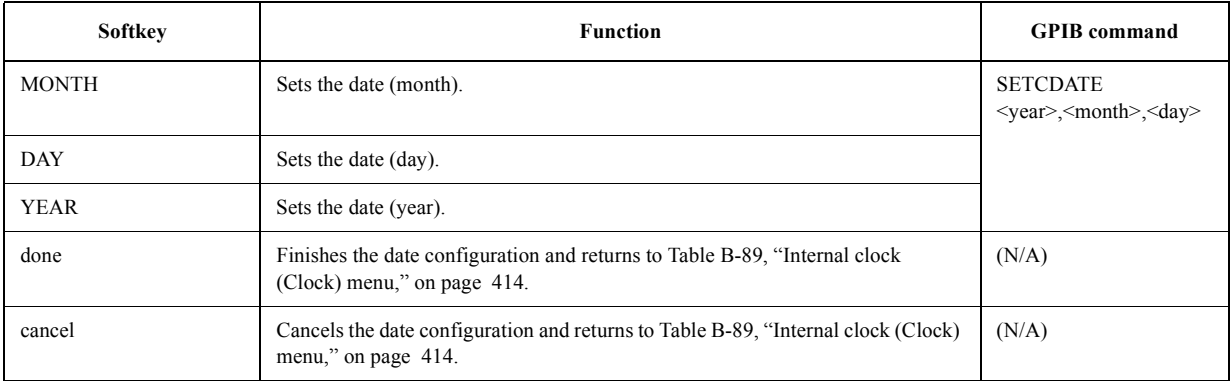

#### <span id="page-422-0"></span>**Table B-92 Built-in speaker (Beeper) menu**

Key operation: [System] - BEEPER

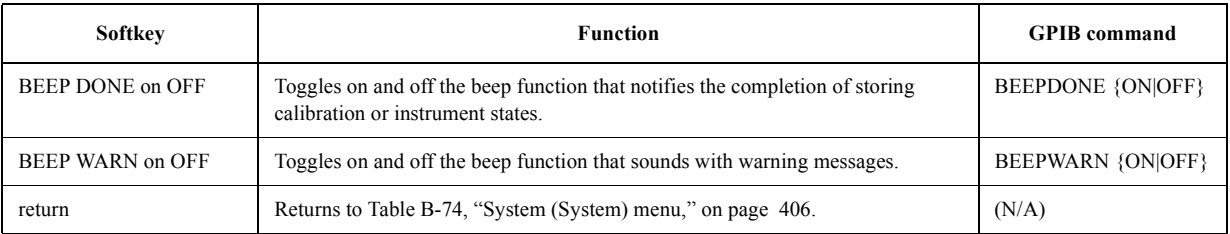

#### <span id="page-422-1"></span>**Table B-93 System diagnosis (Diagnosis) menu**

Key operation: [System] - DIAGNOSTIC TEST

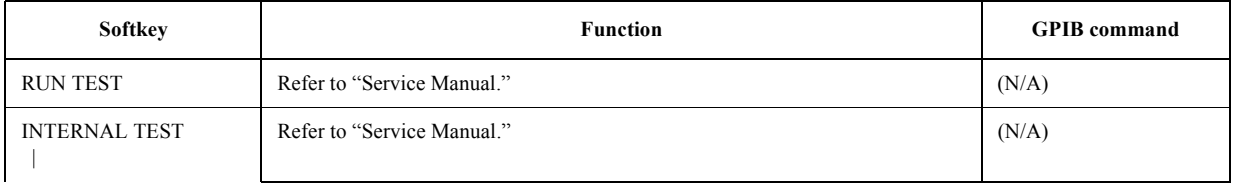

# Key Definitions **Softkeys displayed by pressing the [System] key**

## **Table B-93 System diagnosis (Diagnosis) menu**

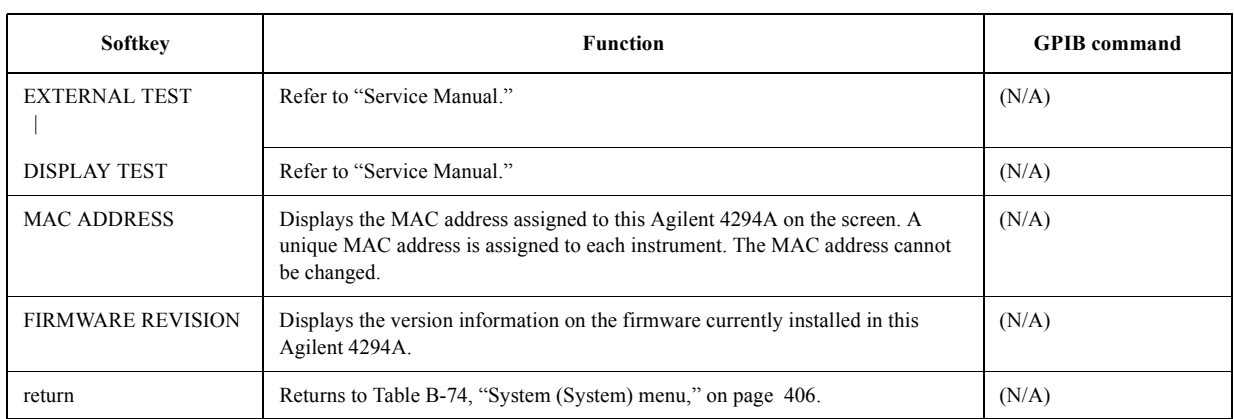

Key operation: [System] - DIAGNOSTIC TEST

# **Softkeys displayed by pressing the [Local] key**

## <span id="page-424-0"></span>**Table B-94 Local (Local) menu**

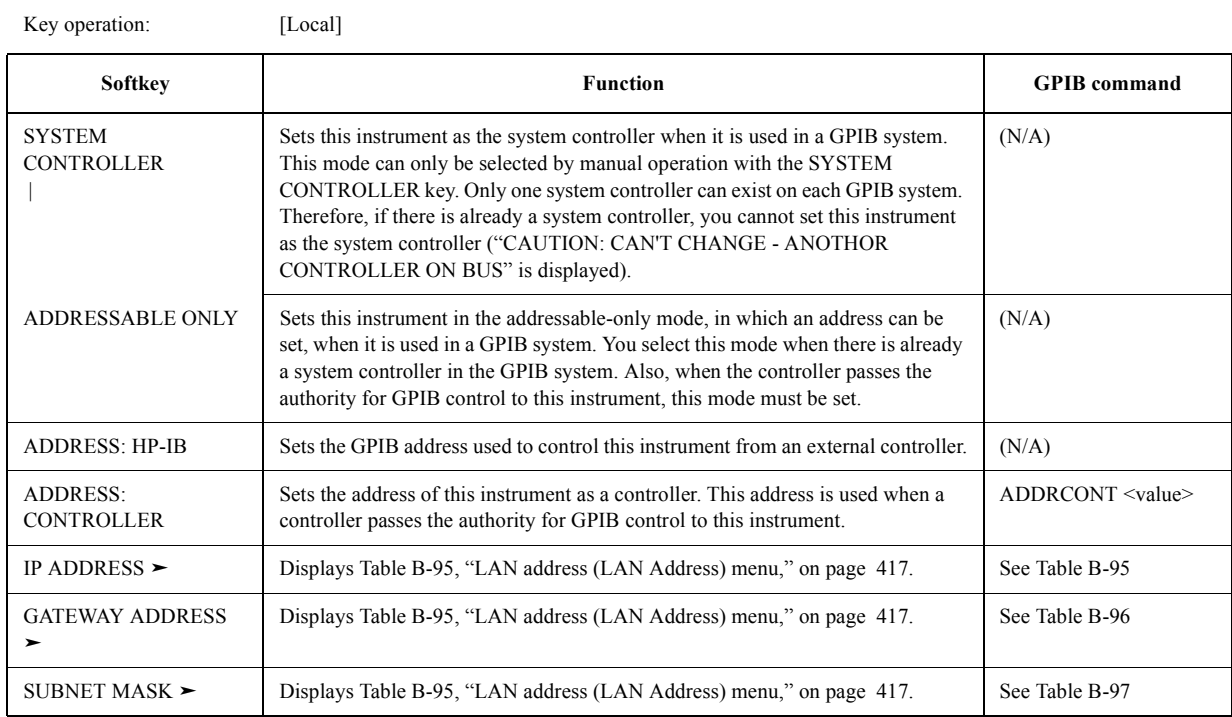

# <span id="page-424-1"></span>**Table B-95 LAN address (LAN Address) menu**

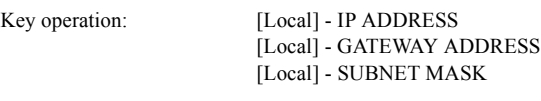

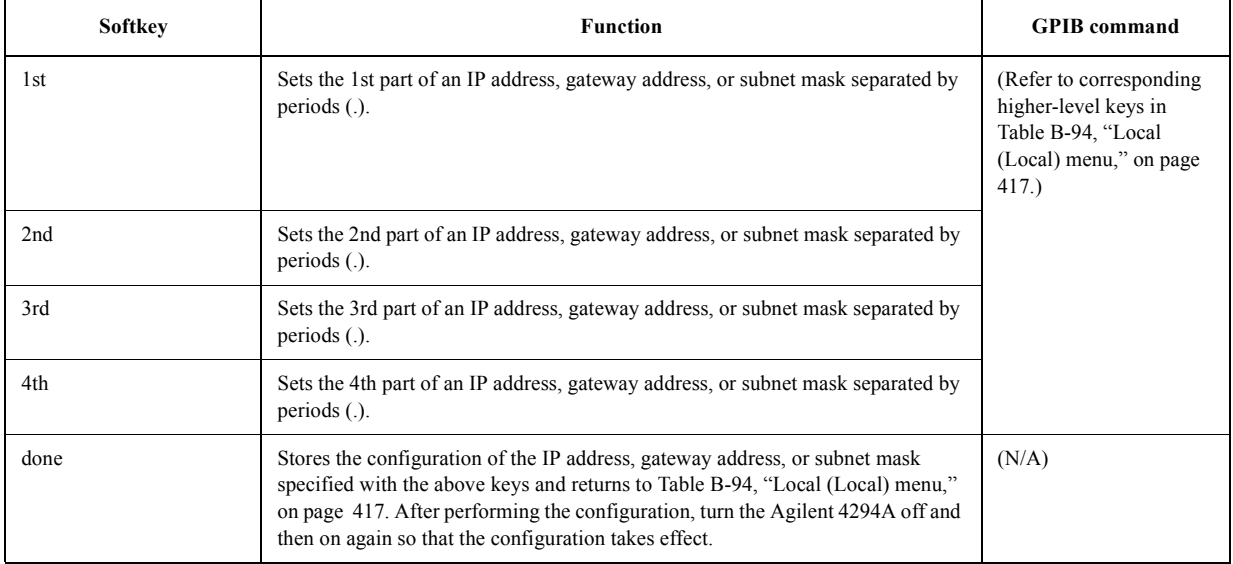

## Key Definitions **Softkeys displayed by pressing the [Local] key**

# **Table B-95 LAN address (LAN Address) menu**

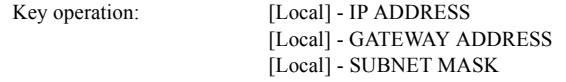

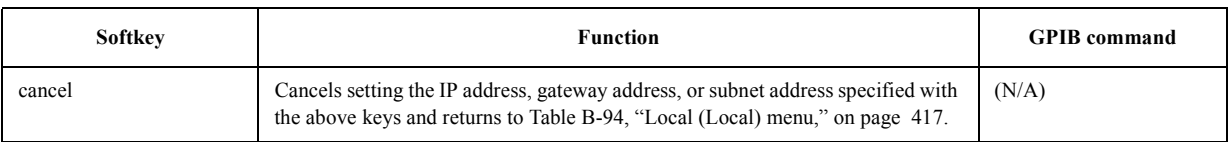

# <span id="page-425-0"></span>**Table B-96 Gateway address setting (LAN Address) menu**

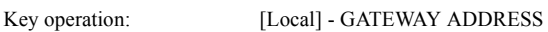

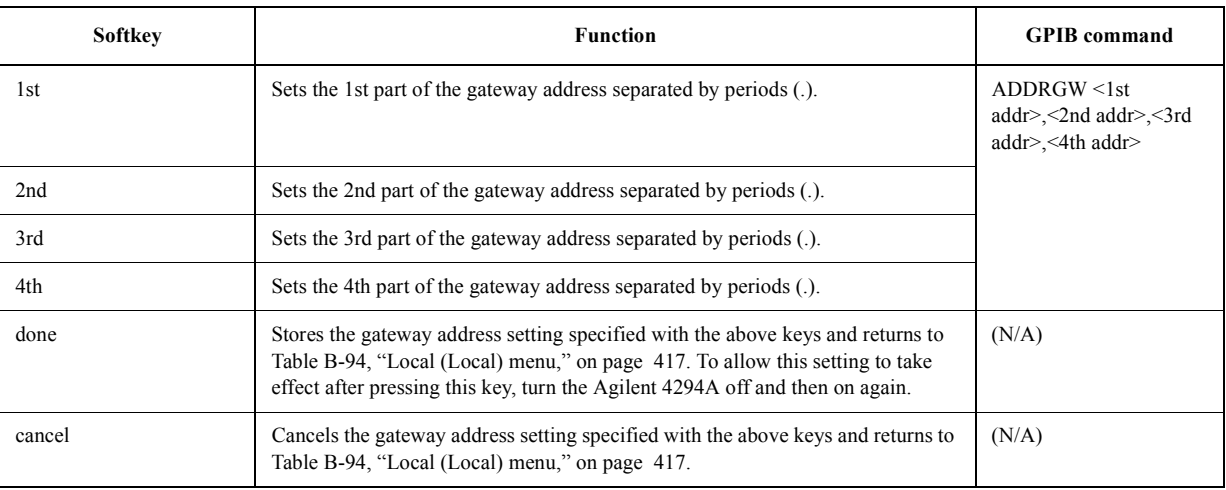

# <span id="page-425-1"></span>**Table B-97 Subnet mask setting (LAN Address) menu**

Key operation: [Local]-SUBNET MASK

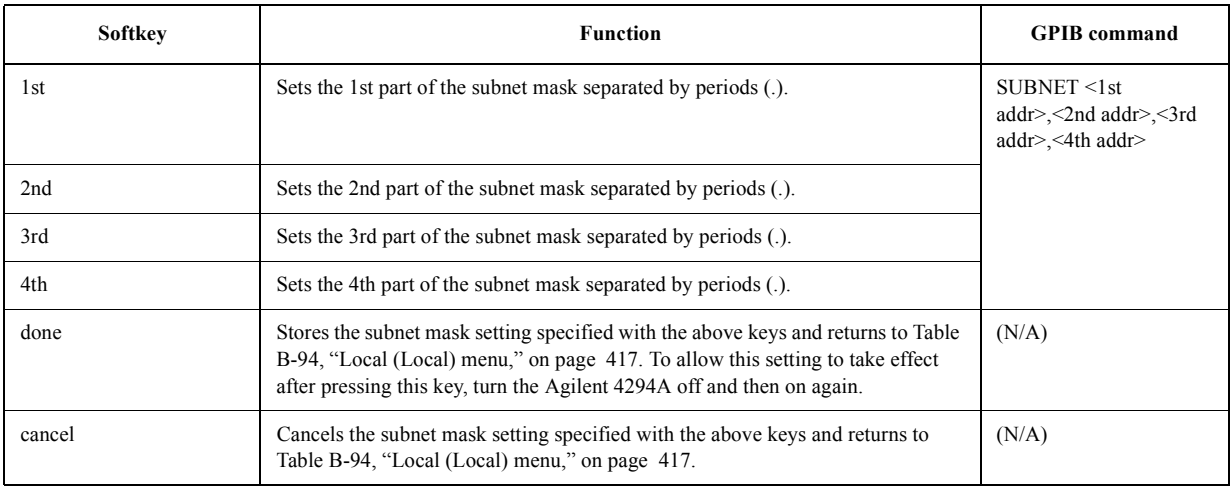

# **Softkeys displayed by pressing the [Copy] key**

# <span id="page-426-0"></span>**Table B-98 Copy (Copy) menu**

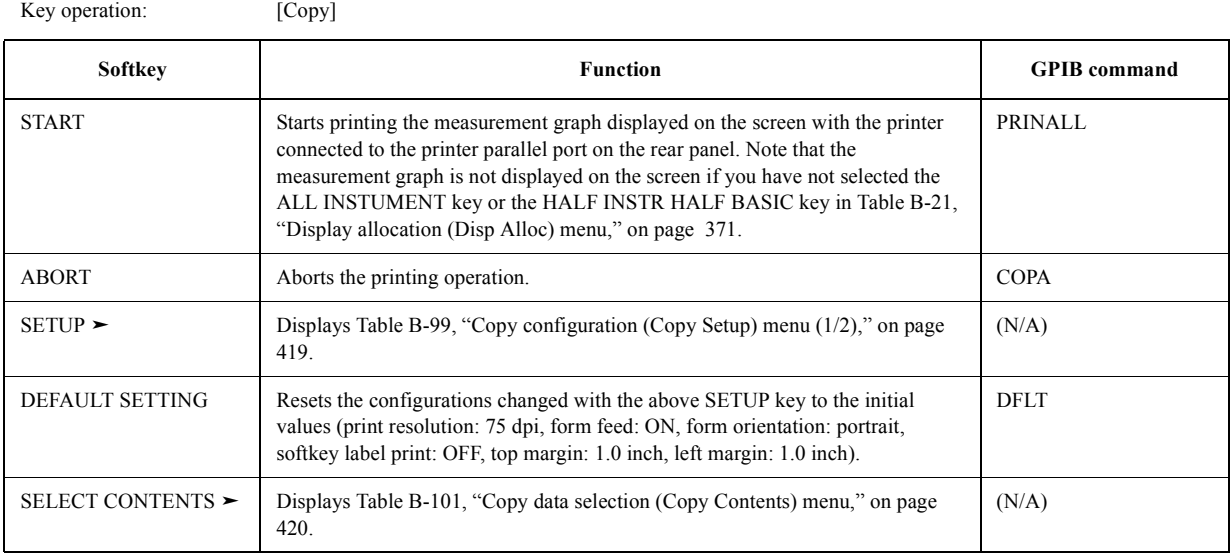

## <span id="page-426-1"></span>**Table B-99 Copy configuration (Copy Setup) menu (1/2)**

Key operation: [Copy] - SETUP

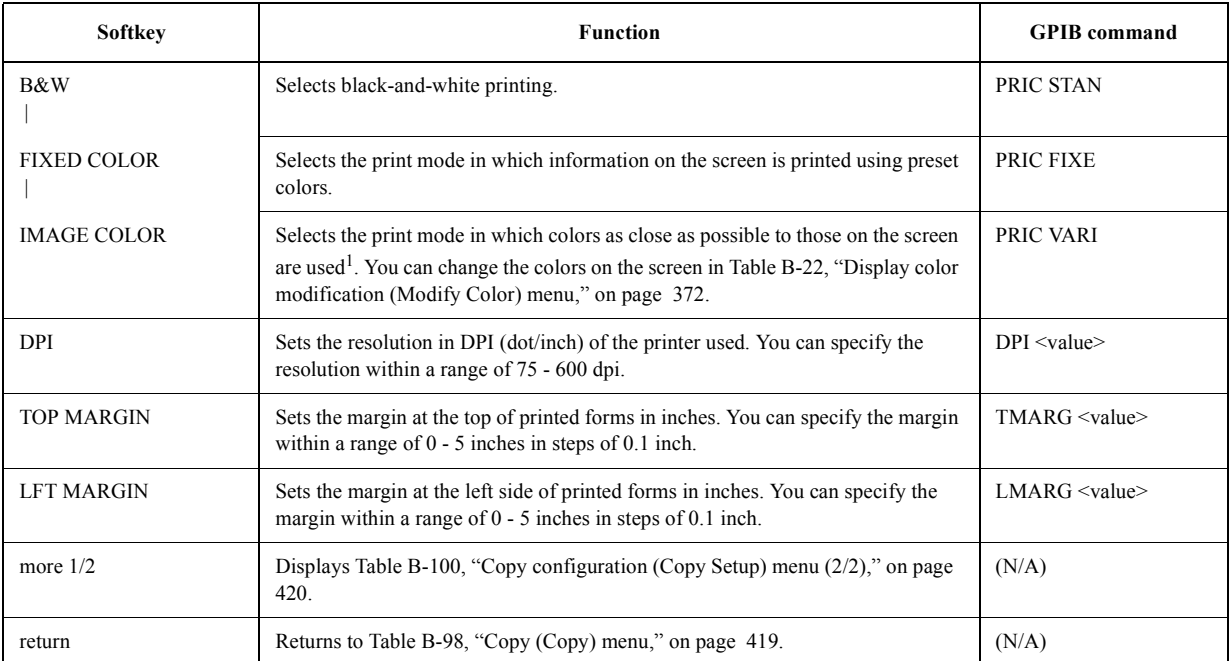

1. Print colors may differ from those displayed on the screen due to the ink used by your printer. The background in printing is always set to white.

## <span id="page-427-0"></span>**Table B-100 Copy configuration (Copy Setup) menu (2/2)**

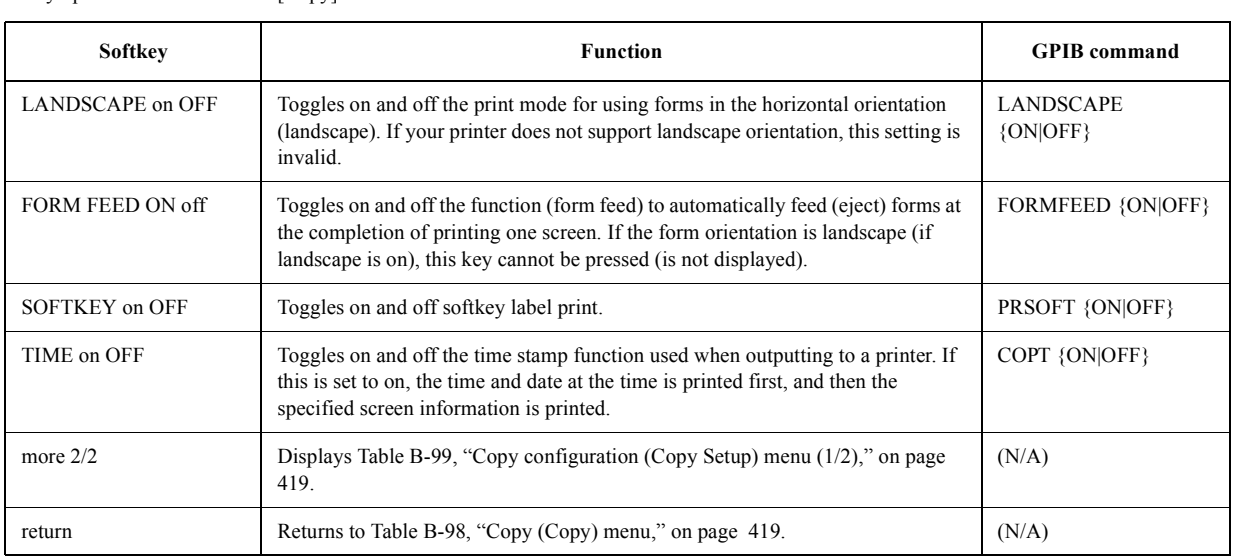

Key operation: [Copy] - SETUP - more 1/2

#### <span id="page-427-1"></span>**Table B-101 Copy data selection (Copy Contents) menu**

Key operation: [Copy] - SELECT CONTENTS

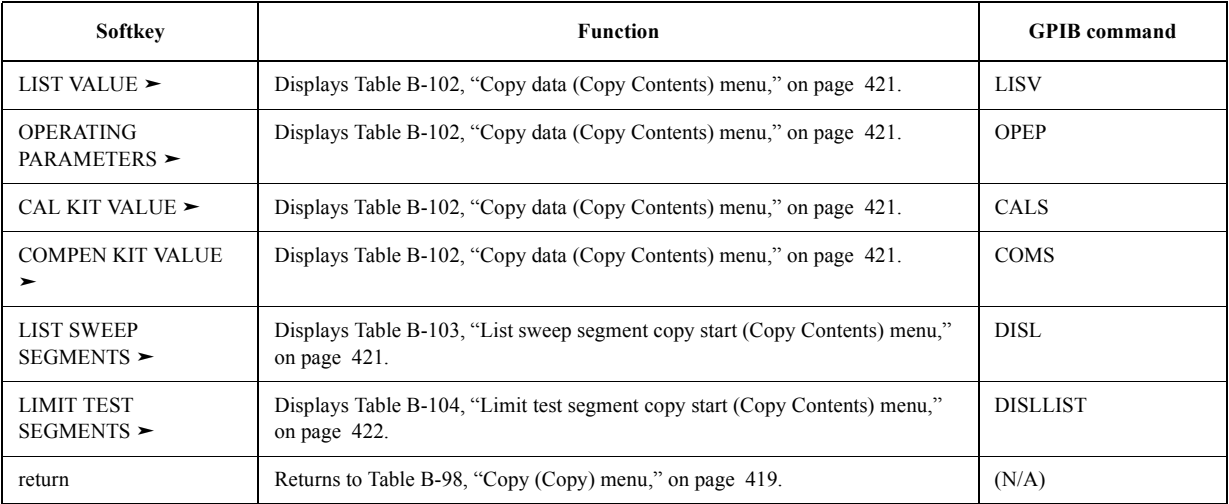

## <span id="page-428-0"></span>**Table B-102 Copy data (Copy Contents) menu**

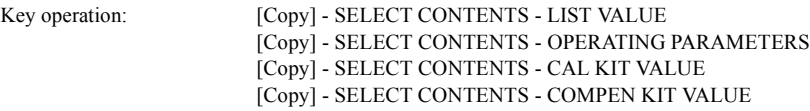

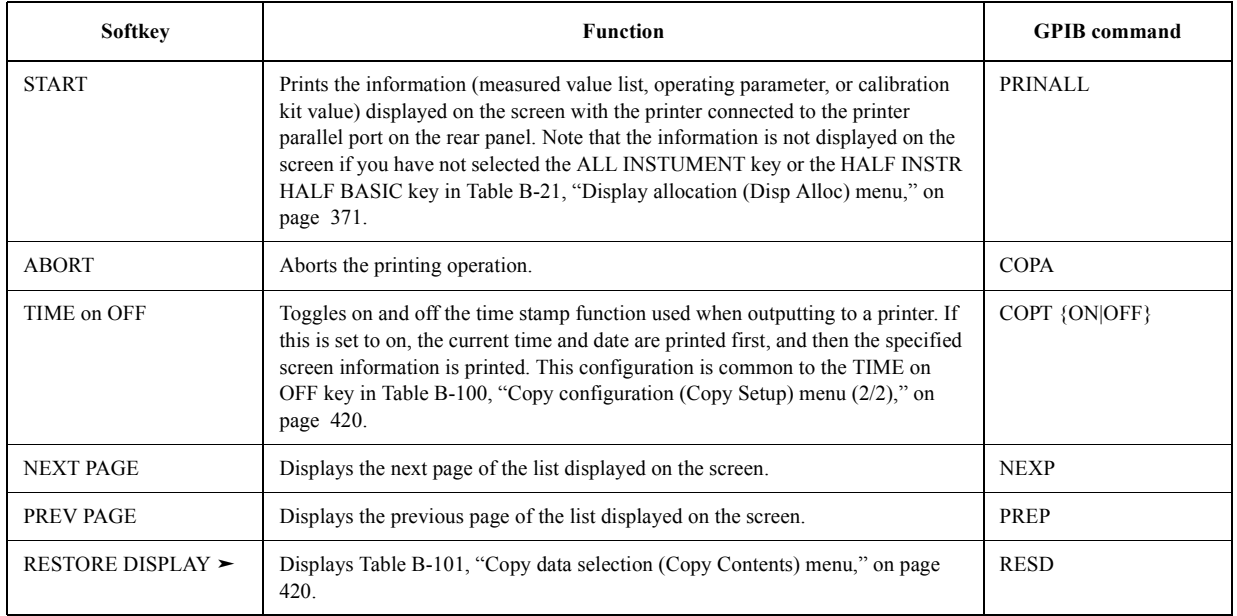

#### <span id="page-428-1"></span>**Table B-103 List sweep segment copy start (Copy Contents) menu**

Key operation: [Copy] - SELECT CONTENTS - LIST SWEEP SEGMENTS

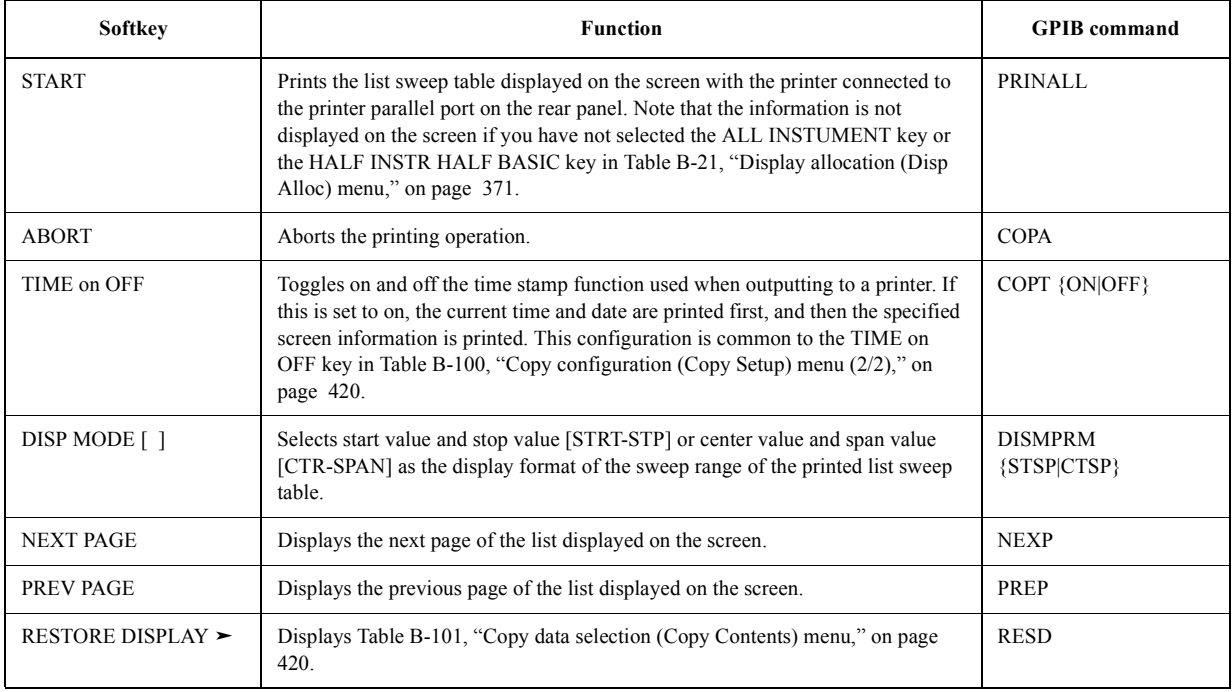

# Key Definitions **Softkeys displayed by pressing the [Copy] key**

# <span id="page-429-0"></span>**Table B-104 Limit test segment copy start (Copy Contents) menu**

Key operation: [Copy] - SELECT CONTENTS - LIMIT TEST SEGMENTS

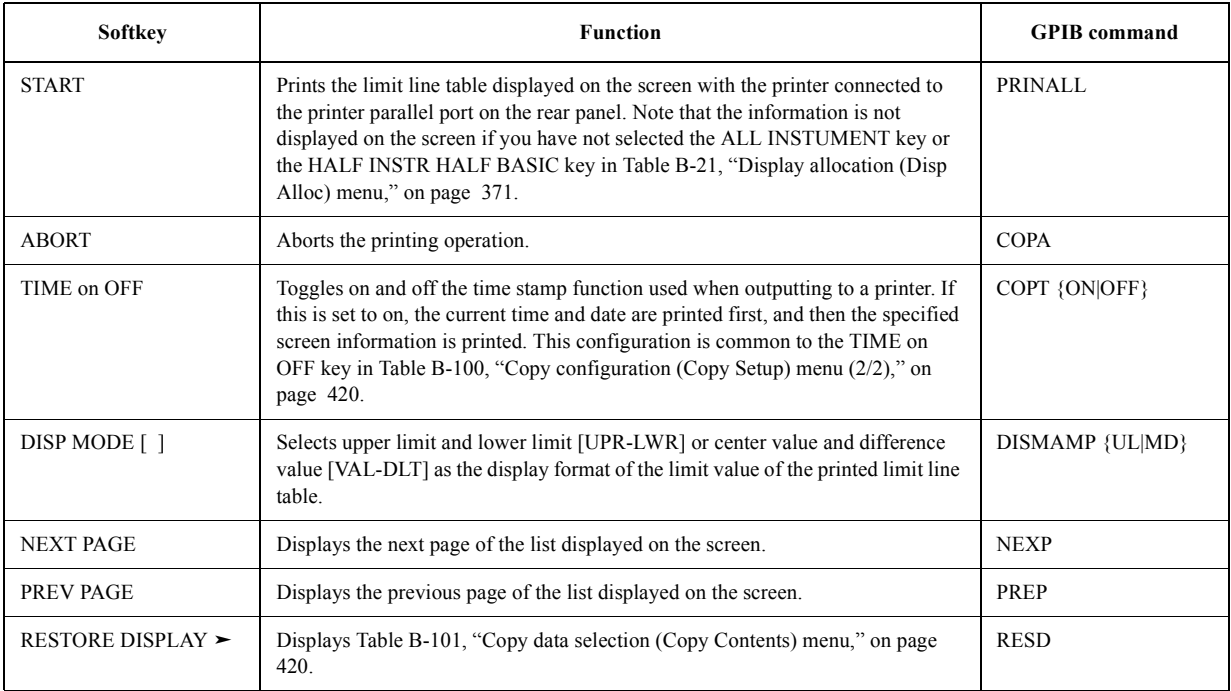

# **Softkeys displayed by pressing the [Save] key**

# <span id="page-430-1"></span>**Table B-105 Save (Save) menu**

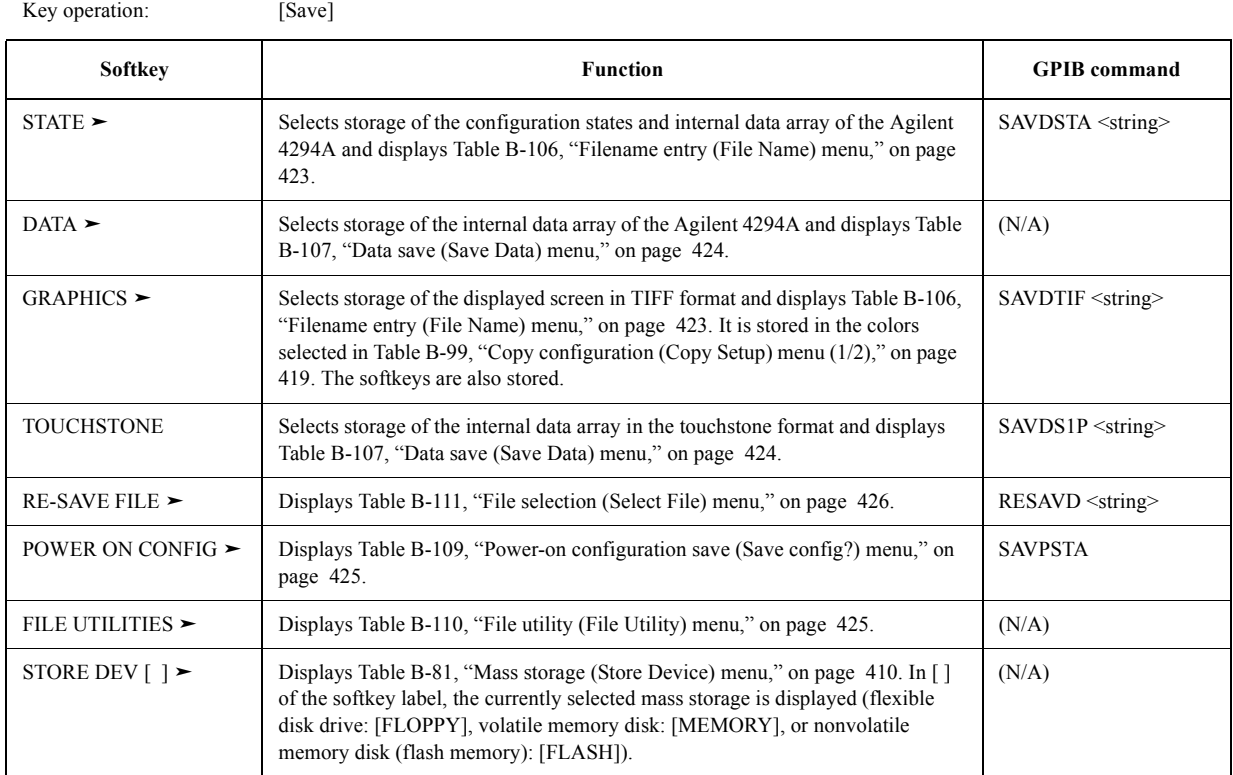

## <span id="page-430-0"></span>**Table B-106 Filename entry (File Name) menu**

Key operation: [Save] - STATE [Save] - DATA - BINARY/ASCII [Save] - GRAPHICS [Save] - FILE UTILITIES - CREATE DIRECTORY

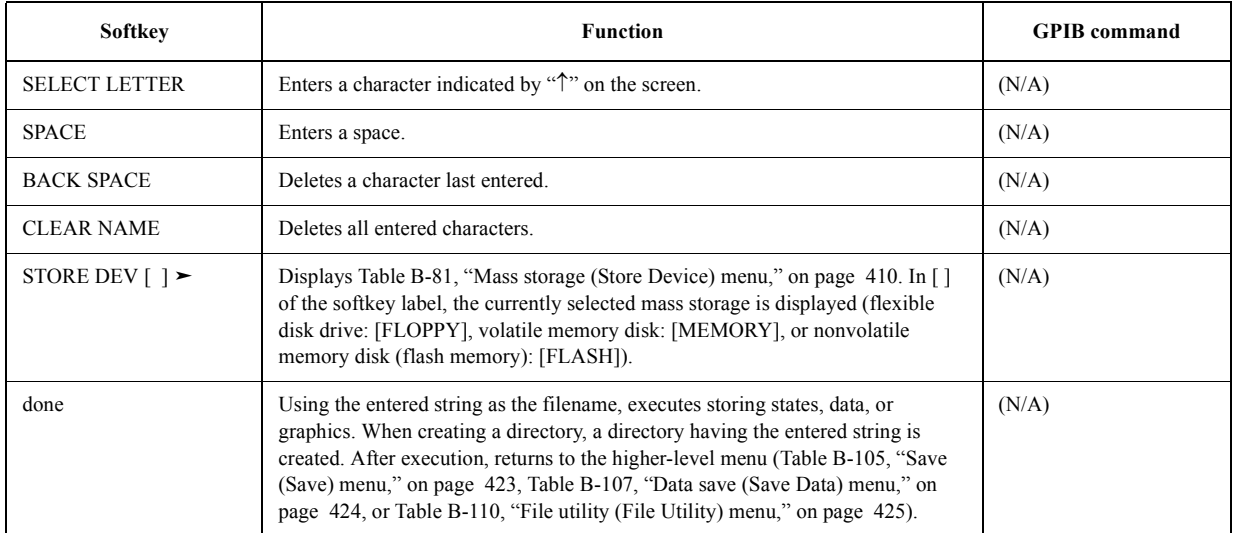

#### Key Definitions **Softkeys displayed by pressing the [Save] key**

#### **Table B-106 Filename entry (File Name) menu**

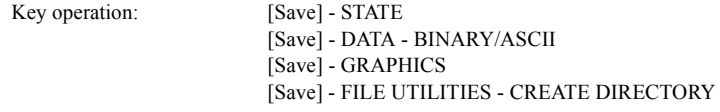

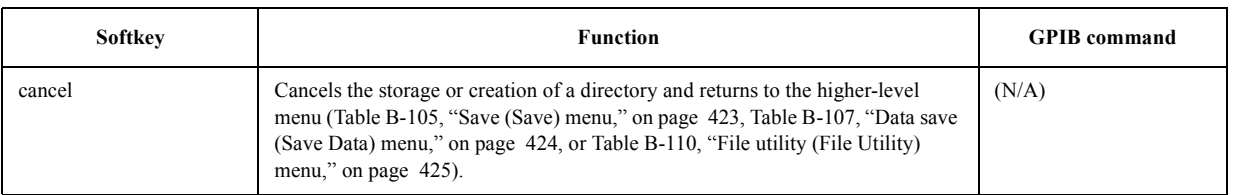

#### <span id="page-431-0"></span>**Table B-107 Data save (Save Data) menu**

Key operation: [Save] - DATA

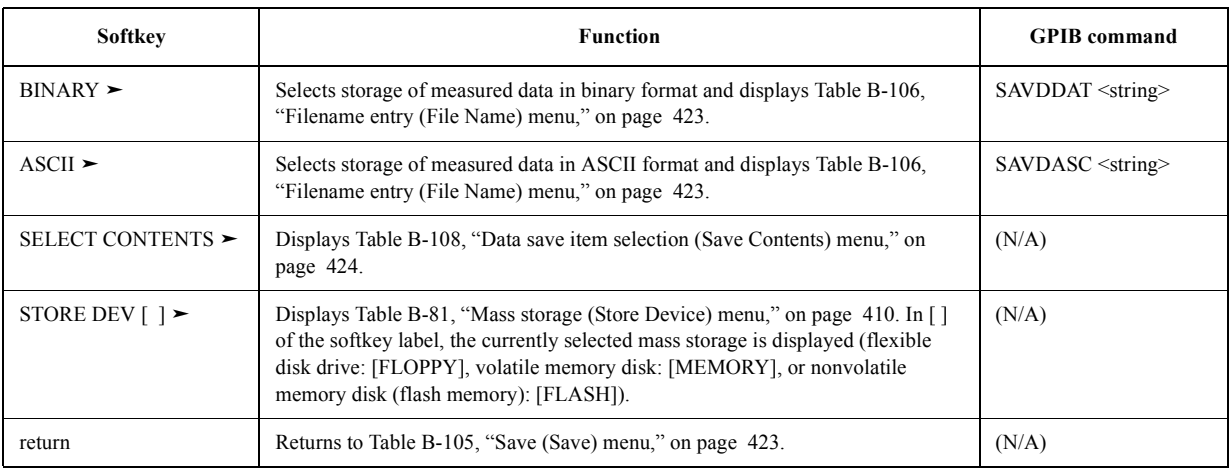

#### <span id="page-431-1"></span>**Table B-108 Data save item selection (Save Contents) menu**

Key operation: [Save] - DATA - SELECT CONTENTS

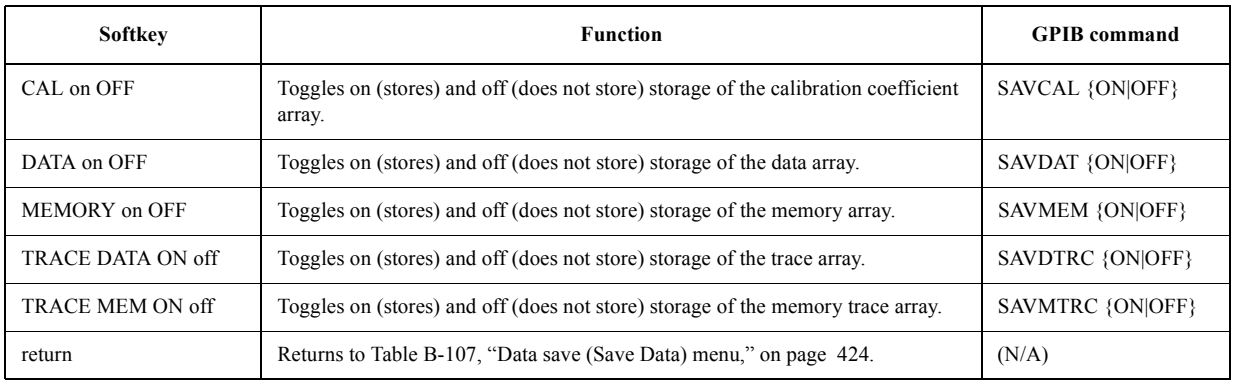
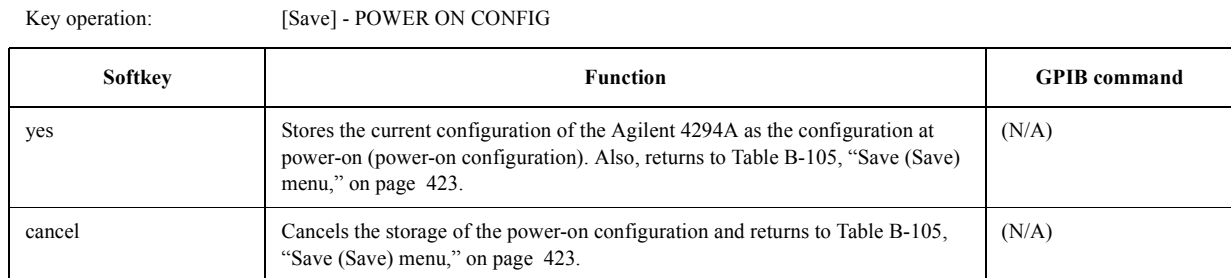

# **Table B-109 Power-on configuration save (Save config?) menu**

# <span id="page-432-0"></span>**Table B-110 File utility (File Utility) menu**

Key operation: [Save] - FILE UTILITIES

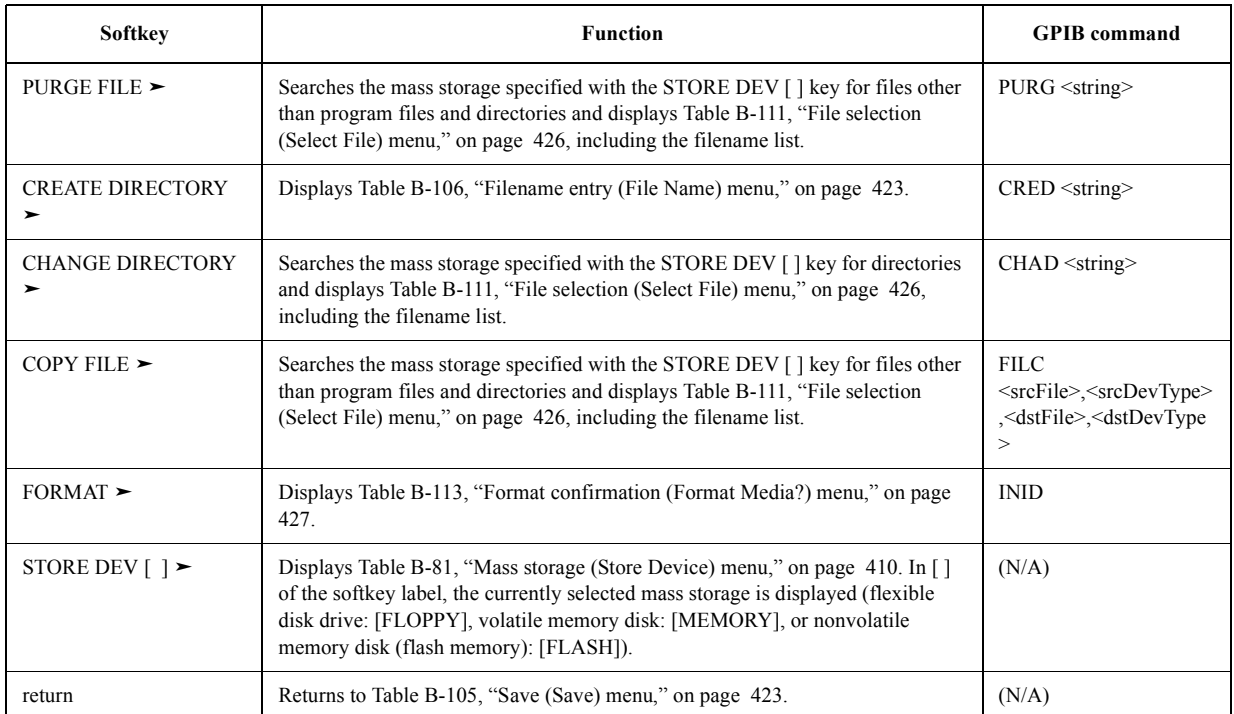

# Key Definitions **Softkeys displayed by pressing the [Save] key**

# <span id="page-433-0"></span>**Table B-111 File selection (Select File) menu**

Key operation: [System] - PROGRAM MENU [Save] - RE-SAVE FILE [Save] - FILE UTILITIES - PURGE FILE/ CHANGE DIRECTORY/ COPY FILE

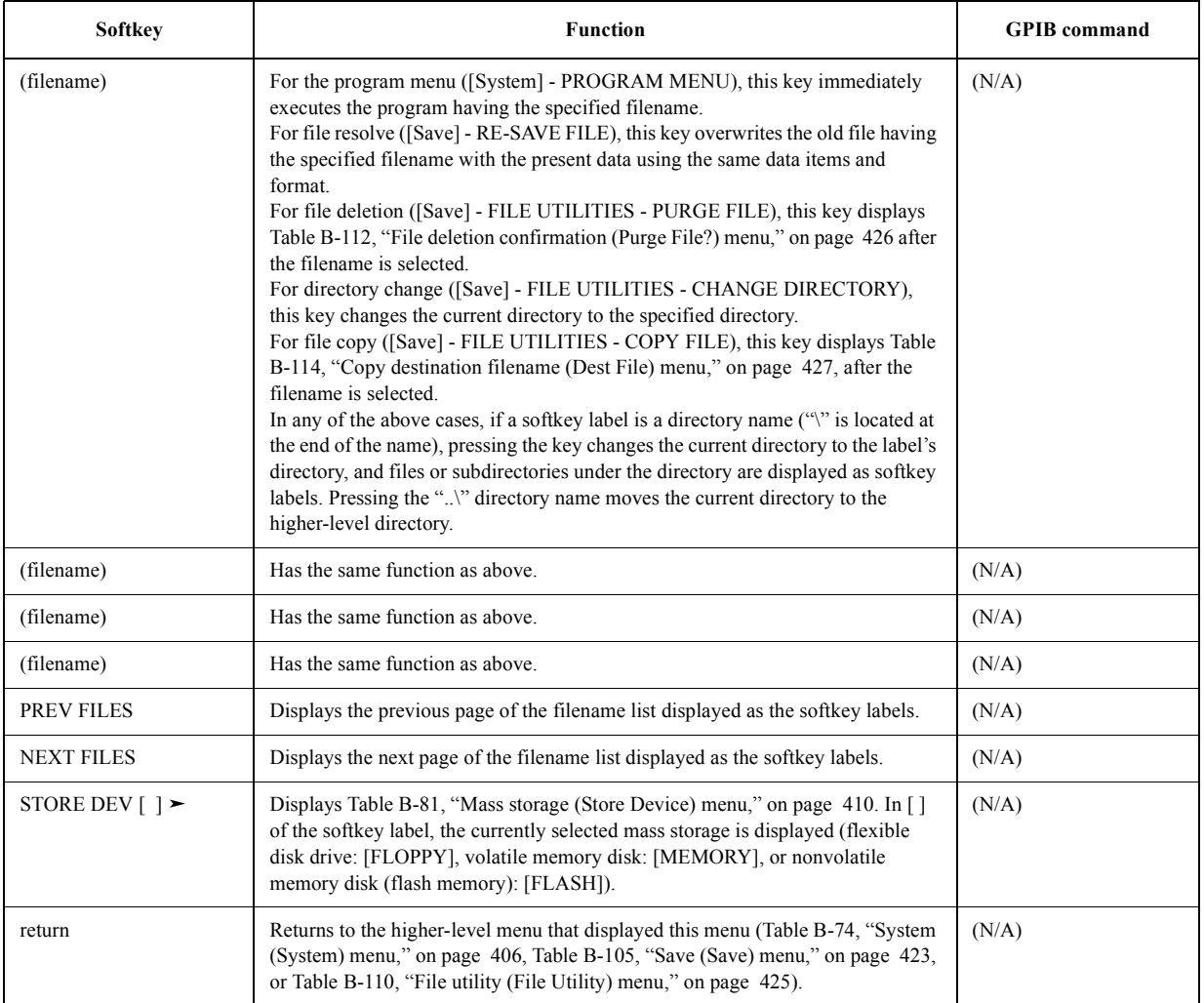

# <span id="page-433-1"></span>**Table B-112 File deletion confirmation (Purge File?) menu**

Key operation: [Save] - FILE UTILITIES - PURGE FILE - (filename)

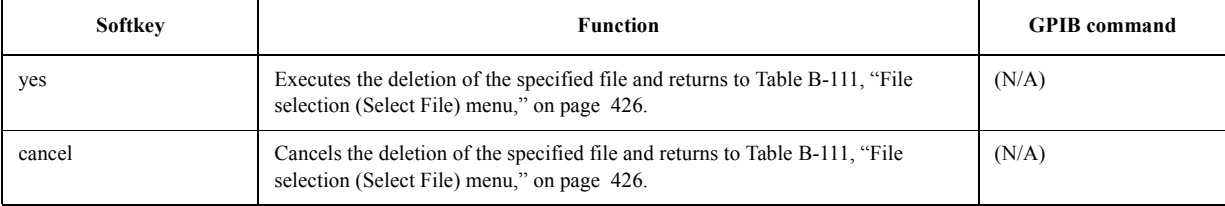

# <span id="page-434-0"></span>**Table B-113 Format confirmation (Format Media?) menu**

Key operation: [Save] - FILE UTILITIES - FORMAT

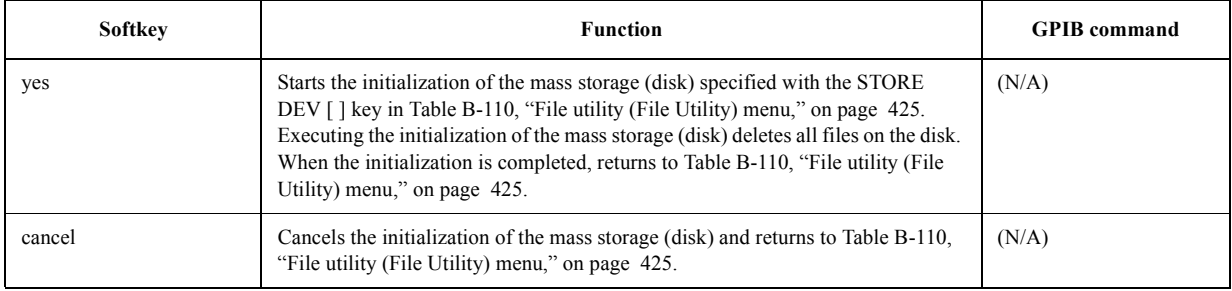

# <span id="page-434-1"></span>**Table B-114 Copy destination filename (Dest File) menu**

Key operation: [Save] - FILE UTILITIES - COPY FILE - (filename)

![](_page_434_Picture_193.jpeg)

# <span id="page-434-2"></span>**Table B-115 Copy destination device (Dest Device) menu**

Key operation: [Save] - FILE UTILITIES - COPY FILE - (filename) - DEST DEV [ ]

![](_page_434_Picture_194.jpeg)

# Key Definitions **Softkeys displayed by pressing the [Save] key**

# **Table B-115 Copy destination device (Dest Device) menu**

Key operation: [Save] - FILE UTILITIES - COPY FILE - (filename) - DEST DEV []

![](_page_435_Picture_50.jpeg)

1. The selection of the mass storage device is set independently in each of the following menus: this menu, [Table B-79, "IBASIC](#page-416-0)  [mass storage \(Mass Storage\) menu," on page 409](#page-416-0), and [Table B-81, "Mass storage \(Store Device\) menu," on page 410](#page-417-0). However, there is only a single set of mass storage devices for all menu selections.

# **Softkeys displayed by pressing the [Recall] key**

# **Table B-116 Recall (Select File) menu**

![](_page_436_Picture_97.jpeg)

Key Definitions **Softkeys displayed by pressing the [Recall] key**

# **C Error messages**

The Agilent 4294A provides error messages to indicate its operating status. This appendix describes the error messages of the Agilent 4294A.

Error messages are outputted on the LCD or through the GPIB. This section gives a description of each error message and how it should be handled.

# Error messages **ADC OVERLOAD**

![](_page_439_Picture_150.jpeg)

# **Error Messages (alphabetical order)**

# **A**

# 135 **ADC OVERLOAD**

Due to, for example, a sudden change in the connection of a DUT, the internal circuit (ADC) is temporarily overloaded. Measurement data when this error occurs is invalid. If this error often occurs during normal measurements, the instrument may fail. In this case, Contact your local Agilent Technologies sales office or the company you purchased this instrument from.

# 10 **ADDITIONAL STANDARDS NEEDED**

Before completing measurement of all calibration standards (OPEN, SHORT, LOAD) required for user calibration or four-terminal pair extension setting, a GPIB command (CALDON or ECALDON) to calculate error coefficients is sent. The command is invalid. Finish measuring any remaining calibration standard.

# **B**

#### 17 **BACKUP DATA LOST**

This error (check sum error) occurs after losing the contents of the battery-powered backup

memory (SRAM), which stores user calibration data, fixture compensation data, GP-IB address, IP address, and so on. This is caused by the battery used for backup being drained. To again enable the battery-powered backup memory, turn on the power and keep the device on for approximately 10 minutes to charge the battery completely.

#### -160 **Block data error**

An error not described by error numbers from -161 to -169 occurs during the syntax analysis of block data.

#### -168 **Block data not allowed**

A block data element is received where the Agilent 4294A does not accept any block data element.

#### 136 **BRIDGE UNBALANCED**

Because the connection of a DUT or the setting for it is incorrect, the internal circuit (BRIDGE) temporarily cannot perform measurements (UNBALANCED).

- The setting of the four-terminal pair extension (NONE, 4TP 1M, 4TP 2M, 7mm 42942A, PROBE 42941A) may not match the fixture, cable, adapter, or probe actually connected. Check and correct the setting.
- The setup (acquisition of calibration data) for the setting of the four-terminal pair extension may have failed. If necessary, perform the setup again.
- Some measured DUTs may cause this error due to their characteristics. In this case, the error may be avoided by changing the measurement conditions (for example, lowering the measurement signal level).

If this error often occurs in normal measurements, the instrument may fail. In this case, Contact your local Agilent Technologies sales office or the company you purchased this instrument from.

# **C**

#### 13 **CALIBRATION ABORTED**

One of the following problems has occurred.

- In the middle of or after the completion of the setup for user calibration or fixture compensation (measurement of required calibration data and calculation and storage of error coefficients), the setting of calibration points (FIXED or USER) is changed. The current setup and error coefficients previously stored become invalid.
- When the setting of calibration points is USER, in the middle of or after the completion of the setup for user calibration or fixture compensation (measurement of required calibration data and calculation and storage of error coefficients), the sweep condition (sweep range, sweep parameter, number of sweep points, sweep type) is changed. The current setup and error coefficients previously stored become invalid.
- In the middle of the setup for user calibration or four-terminal pair extension (measurement of required calibration data and calculation and storage of error coefficients), the setup is canceled (the cancel key, CALQUI command, or ECALQUI command is executed). The setup is invalid, but error coefficients previously stored are still available.

If necessary, again perform the setup for user calibration, fixture compensation, or

Error messages **CALIBRATION NOT USABLE**

four-terminal pair extension.

# 12 **CALIBRATION NOT USABLE**

A command to execute data measurement for unnecessary (not allowed) calibration (user calibration or fixture compensation) for the current adapter selection is sent. The command is invalid. For example, when NONE (no adapter) is selected as the adapter selection, sending the CALA command, which executes OPEN data measurement for the user calibration, causes this error (when the adapter selection is NONE, you cannot execute the user calibration).

Execute the measurement of necessary (allowed) calibration data for the current adapter selection. For more information on the appropriate adapter selection and calibration, refer to [Table 6-1, "Device Connection and Corresponding Adapter Selection and Calibration,"](#page-137-0)  [on page 130](#page-137-0)

#### 11 **CALIBRATION REQUIRED**

In user calibration or fixture compensation, although error coefficients based on the measurement of the required calibration standards (OPEN, SHORT, or LOAD) have not been acquired, a GP-IB command (CALST ON, COMCA ON, COMCB ON, or COMCC ON) to turn on the user calibration function or fixture compensation function is sent. Valid error coefficients are not detected, and the command is invalid. For user calibration, it is necessary to measure all calibration standards (OPEN, SHORT, LOAD) and acquire error coefficients based on the measurement. On the other hand, for fixture compensation, it is necessary to measure a calibration standard (OPEN, SHORT, or LOAD) corresponding to the fixture compensation function (OPEN compensation function, SHORT compensation function, or LOAD compensation function) you select and obtain error coefficients based on the measurement.

#### -281 **Cannot create program**

Programs cannot be created. Insufficient memory is suspected.

#### 35 **CAN'T CALCULATE EQUIVALENT PARAMETERS**

Because measurement data does not match the selected equivalent circuit, equivalent circuit parameters cannot be calculated. Acquire data again or select another equivalent circuit.

#### 82 **CAN'T CHANGE—ANOTHER CONTROLLER ON BUS**

When an active controller is on the same GP-IB bus, you attempt to set the Agilent 4294A as a system controller. Unless another active controller is removed from the same GP-IB bus, you cannot set the 4294A as a system controller.

#### 133 **CAN'T CHANGE ON LIST SWEEP**

When the sweep type is set to the list sweep, you attempt to execute a command to specify the lower limit of a partial search range (SEARMIN) or a command to specify the upper limit of a partial search range (SEARMAX) and, as a result, the command is ignored. When the sweep type is the list sweep, you cannot specify a partial search range by using the lower limit and the upper limit. You must first specify a sweep type other than the list sweep (command: SWPT LIN or SWPT LOG).

#### 130 **CAN'T CHANGE ON ZERO SPAN**

During the execution of the list sweep when the sweep span of each segment is zero, you attempt to change the list sweep span (integrated total span of individual segments specified as the horizontal axis of the graph for the list sweep) to a single span (specifying a linear frequency axis for the horizontal axis of a graph whose left edge and right edge are

![](_page_442_Picture_158.jpeg)

#### Error messages

#### **Data out of memory**

The data may be invalid. Otherwise, a newly initiated read operation may not have been completed since the latest access.

#### -225 **Data out of memory**

The Agilent 4294A does not have enough memory to perform the requested operation.

# -222 **Data out of range**

A data element (that did not violate the standard) out of the range defined by the Agilent 4294A is received.

#### -231 **Data questionable**

Data may be questionable, and so the accuracy of measurement data may be deteriorated.

#### -104 **Data type error**

The parser recognized impossible data elements. For example, numeric values or string data are expected, but block data are sent.

#### 138 **DCBIAS CONSTANT OPERATION FAILED**

When the dc bias mode is constant voltage (VOLT CONSTANT) or constant current (CURRRENT CONSTANT), the actual dc bias output does not converge to the set dc voltage value or dc current value, or it exceeds the set voltage limit or current limit. If a DUT needs time to stabilize after dc bias is applied, specify the point delay. If necessary, change the voltage limit value or the current limit value.

# 139 **DCBIAS LEVEL MONITOR NOT VALID**

When the dc bias level monitor is not on, you attempt to execute the command to turn on the marker dc voltage level monitor or the marker dc current level monitor (MKRMON DCV or MKRMON DCI) and, as a result, the command is ignored. Before turning on the marker dc voltage level monitor or the marker dc current level monitor, turn on the corresponding dc bias level monitor (command: BMON VOLT or BMON CURR).

#### 137 **DCBIAS OVERLOAD**

When the dc bias is applied, dc current that exceeds the setting of the dc bias range  $\ll 1 \text{mA}$ , <10mA, or <100mA) is supplied from the bias source, or the overcurrent limit circuit of the dc bias source takes effect. Increase the setting of the dc bias range or decrease the level of the applied dc bias.

#### 99 **DELTA MARKER OFF**

When the delta marker is not displayed, you attempt to execute a function that needs the display of the delta marker and, as a result, the command is ignored. For example, when the delta marker is not displayed, a command corresponding to the MKRD?SPAN key (MKRDSPAN) is sent. Before executing a function with the delta marker, first display the delta marker (command: DMKR ON).

# 118 **DEVICE TYPE IS NOT DOS**

The execution of write access to the mass storage cannot be executed because the format type of the mass storage is not DOS.

#### 37 **DISPLAY BUFFER IS FULL**

Executing the DRAW or MOVE command in HP Instrument BASIC fills the Agilent 4294A's display buffer to its capacity. Further write to the display buffer is impossible.

# **E**

![](_page_444_Picture_152.jpeg)

# Error messages **FREQUENCY SWEEP ONLY**

When a measurement parameter other than COMPLEX Z-Y (i.e., scalar parameter measurement) is selected, you attempt to select a display format not available for the measurement parameter, for example, the complex plane display format (command: FMT COMP), and, as a result, the command is ignored. When a measurement parameter other than COMPLEX Z-Y is selected, select a display format from the linear scale format (command: FMT LINY), the log scale format (command: FMT LOGY), or the percent format (command: FMT PERC).

#### 131 **FREQUENCY SWEEP ONLY**

When a sweep parameter other than frequency is specified, you attempt to execute an equivalent circuit analysis command (CALECPARA and so on). You can execute the equivalent circuit analysis only when the sweep parameter is frequency.

# **G**

#### -105 **GET not allowed**

A group execution trigger (GET) was received in a program message. (Refer to IEEE488.2,7.7.)

# **H**

#### -240 **Hardware error**

The program command cannot be executed due to a hardware-related error. This indicates that an error other than -241 to -249 has occurred.

# -241 **Hardware missing**

The received command or Query complies with the standard but cannot be executed due to hardware-related reasons (for example, the option is not installed).

#### -111 **Header separator error**

The header separator is wrong. This error is displayed when a character other than a defined header follows the header. For example, when "\*SRE 4" is correct, a character follows the header without a space as "\*SRE4".

# -114 **Headers Suffix out of range**

The suffix of the header is out of range. The suffix of a numeral parameter that follows the SCPI command makes the header invalid.

# **I**

-224 **Illegal parameter value**

The value of the parameter is illegal.

# -282 **Illegal program name**

The program name is illegal. This message is displayed, for example, when you attempt to delete a program name that does not exist, define an existing program name again, or refer to a program that does not exist.

-283 **Illegal variable name**

The variable name is illegal. This message is displayed when you attempt to refer to a variable that does not exist.

#### -213 **Init ignored**

Another measurement is being executed, so the measurement start request is ignored.

#### 141 **INSUFFICIENT MEMORY**

Multiple processes are executed at the same time and the memory is exhausted, which causes the last process to be aborted. For example, if you try to simultaneously execute an HP Instrument BASIC program, print the screen, and transfer the data array, the memory of the system is depleted and this message may be displayed. In this case, terminate some of the processes and then perform the next operation.

#### -161 **Invalid block data**

Block data is expected but the given block data is invalid for some reason. (Refer to IEEE488.2,7.7.6.2.) For example, the END message is received before the length of the block data is reached.

#### -101 **Invalid character**

Invalid characters exist in the program message string. For example, for a correct program message, "MEAS IRIM," an ampersand (&) is inserted by mistake as "MEAS&IRIM."

#### -141 **Invalid character data**

There are invalid characters in a character data element or the received parameter is not valid. For example, although the correct program message is "MEAS LSR," a wrong program message, "MEAS LSD," is received.

# -121 **Invalid character in number**

An invalid character for the data type of the syntax analysis target is received. For example, alphabetical characters exist in a decimal value, or "9" exits in octal data.

#### 154 **INVALID DATE**

You attempt to specify the date of the built-in clock with the DATE key or the SETCDATE command, but the date is out of range and, as a result, the setting you attempt to execute becomes invalid. The available range is: 1900 to 2099 for year, 1 to 12 for month, and 1 to 31 for day. Also, you cannot specify a date that does not actually exist. Be sure to specify correct date data.

-171 **Invalid expression**

The equation data element is invalid. (Refer to IEEE488.2,7.7.7.2.) For example, parentheses are not paired or a character violates the standard.

#### 112 **INVALID FILE NAME**

When the recall command (RECD <string>) or the re-save command (RESAVD <string>) is executed, a string that indicates a file name is not followed by a necessary extension and, as a result, the command is ignored. Add a required extension and then perform recall or re-save. This message occurs, for example, when you attempt to execute the recall or re-save command without adding an extension (".STA", ".DAT", ".TXT") to a file name. It also occurs when you attempt to execute re-save of a graphics file without adding an extension (".TIF").

-103 **Invalid separator**

# Error messages **Invalid string data**

The parser (syntax analysis program) expects a separator, but a character other than a separator is sent. For example, although ";" should be used to separate two sent program messages such as "MEAS IRIM;FMT LOGY", the semicolon (;) for separating the program messages is missing as "MEAS IRIM FMT LOGY".

# -151 **Invalid string data**

Character string data is expected but the given string data are invalid for some reason. (Refer to IEEE488.2,7.7.5.2.) For example, the END message is received before the end quotation mark character appears.

# -131 **Invalid suffix**

The suffix does not meet the syntax defined in IEEE488.2,7.7.3.2 or is inappropriate for the Agilent 4294A.

**L**

# 132 **LIST SWEEP ONLY**

When a sweep type other than the list sweep is specified, you attempt to execute a command to specify all segments (entire sweep range) as the search range setting (SEARNG FULL) or a command to specify a certain segment as the search target (SEGMNUM <value>) and, as a result, the command is ignored. Before setting the search range for the list sweep, specify the list sweep as the sweep type (command: SWPT LIST).

# 124 **LIST TABLE EMPTY OR INSUFFICIENT TABLE**

When the list sweep table is empty or insufficient, you attempt to select LIST as the sweep type (command: SWPT LIST) and, as a result, the command is ignored. Before selecting the list sweep as the sweep type, set the list sweep table correctly.

# **M**

-250 **MASS STORAGE ERROR**

A mass storage error other than -257 occurs.

# 88 **MATH FUNCTION NOT VALID FOR PERCENT FORMAT**

When the percent format is selected as the display format, you attempt to change the setting of data operations. In the percent format, data operations are fixed to delta % (command: MATH DELP), and thus you cannot change the data operation setting to DATA (command: MATH DATA), DATA-MEM (command: MATH DMNM), or DATA/MEM (command: MATH DDVM).

# 105 **MEASUREMENT PARAMETER NOT FOR ANALYSIS**

When a measurement parameter other than  $|Z|$ -q is set, you attempt to execute a waveform analysis command (for example, OUTPCERR?) and, as a result, the command is ignored. Before executing a waveform analysis command, set the measurement parameter to  $|Z|$ - $\theta$ (command: MEAS IMPH).

#### -258 **Media protected**

You attempt to save/delete data to/from the storage device or initialize the media, but the media is write-protected, and, as a result, the operation cannot be executed. This message is displayed, for example, when you have specified the floppy disk drive as the storage device

and a floppy disk is write-protected. If necessary, disable the write-protection of the floppy disk.

#### -311 **Memory error**

An error is detected in the memory of the Agilent 4294A.

### 34 **MEMORY TRACE NOT ACTIVE**

Although no data is stored in the memory trace, you attempt to execute a command (DISP MEMO, DMNM, and so on) that uses the memory trace. Therefore, the command is invalid. First, use the DATMEM command and store data in the memory trace.

#### -252 **Missing media**

You attempt to access a storage device, but the media type does not exist or is not installed correctly. This message is displayed, for example, when you specify the floppy disk drive as the storage device but no floppy disk is correctly inserted into the drive.

#### -109 **Missing parameter**

The number of parameters is less than that the command requires. For example, although the "POIN" command requires 1 parameter such as "POIN 101," no parameter is added as "POIN"

#### 36 **MUST BE MORE THAN 2 POINTS FOR ANALYSIS**

Although the calculation of equivalent circuit parameters (CALCULATE PARAMETERS key, CALC PARMS key, or CALECPARA command) is executed, because the number of points (NOP) within the sweep range (if the partial search function is on and within the specified search range) is two, they cannot be calculated. Set the number of points within the sweep range (if the partial search function is on, within the specified search range) to three or more.

# **N**

![](_page_448_Picture_203.jpeg)

#### 98 **NO ACTIVE MARKER**

When the marker is not displayed, you attempt to execute the marker moving (Marker?) function and, as a result, the command is ignored. For example, when the marker is not displayed, a command corresponding to the MKR?START key (MKRSTAR) is sent. Before executing the marker moving function, display the marker (command: MKR ON).

#### 0 **(No error)**

No error has occurred. This message is not displayed on the LCD. 0 is returned as the error number if no error occurs in the instrument when the OUTPERRO? command is sent through GP-IB.

#### 100 **NO FIXED DELTA MARKER**

When the fixed  $\triangle$  marker (FIXED DMKR) is not displayed, you attempt to execute a command of a function that needs the display of the fixed  $\Delta$  marker and, as a result, the command is ignored. For example, when the fixed  $\Delta$  marker is not displayed, a command corresponding to the FIXED DMKR VALUE, FIXED DMKR AUX VALUEN key (DMKRVAL <value>, DMRRAUV <value>) is sent. Before executing a function using the fixed  $\triangle$  marker, first display the fixed  $\triangle$  marker (command: DMKR FIX).

#### 113 **NO STATE/DATA FILES ON DISK**

Although you attempt to display the list of files and directories on a floppy disk on the

# Error messages **NO STATE/DATA FILES ON MEMORY**

softkey labels with the recall ([Recall]) key, file re-save (RE-SAVE FILE) key, file deletion (PURGE FILE) key, directory change (CHANGE DIRECTORY) key, or file copy (COPY FILE) key, no file or directory corresponding to the execution of the key is on the floppy disk.

### 116 **NO STATE/DATA FILES ON MEMORY**

Although you attempt to display the list of files and directories on a volatile memory disk or nonvolatile memory disk (flash memory) on the softkey labels with the recall ([Recall]) key, file re-save (RE-SAVE FILE) key, file deletion (PURGE FILE) key, directory change (CHANGE DIRECTORY) key, file copy (COPY FILE) key, and so on, no file or directory corresponding to the execution of the key is on the volatile memory disk or nonvolatile memory disk (flash memory).

# 55 **NOT ENOUGH DATA**

When data is sent from the controller to the Agilent 4294A in the FORM2, FORM3, or FORM5 data transfer format, the amount of sent binary data is too small, or data items do not reach the number of points (NOP) set in the 4294A. Set the amount of data to be sent or the number of points correctly.

#### 83 **NOT VALID FOR COMPLEX MEASUREMENT**

When the COMPLEX Z-Y measurement parameter (that is, complex parameter measurement) is selected, a command to execute one of the following is sent. As a result, the command is ignored.

- Setting or reading an offset value in the trace calculation function (DATOVAL command)
- Assigning the main marker to the offset value in the trace calculation function (MKROFS command)
- Selecting DELTA % in the trace calculation function (DISP DELP command)

When making the above settings, first select a measurement parameter other than COMPLEX Z-Y.

#### 84 **NOT VALID FOR SCALAR MEASUREMENT**

When a measurement parameter other than COMPLEX Z-Y (that is, scalar parameter measurement) is selected, a command to execute one of the following is sent. As a result, the command is ignored.

- Setting the secondary measurement parameter value of the fixed  $\Delta$  marker (DMKRAUV command)
- Selecting DATA/MEM in the trace calculation function (DISP DDVM command)

When making the above settings, first select the COMPLEX Z-Y measurement parameter.

#### -120 **Numeric data error**

Numeric data (including numeric data without a decimal point) is causing an error. A numeric value error other than  $-121$  to  $-129$  has occurred.

#### -128 **Numeric data not allowed**

A numeric value data element (that did not violate the standard) is received where the Agilent 4294A does not accept any numeric value data elements.

# **O**

![](_page_450_Picture_165.jpeg)

bias level monitor (command: OMON ON).

140 **OSC LEVEL MONITOR NOT VALID**

**P**

![](_page_450_Picture_166.jpeg)

![](_page_451_Picture_145.jpeg)

error occurs, for example, when data in a file to be read out is destroyed or when an extension for a file name does not match with the contents of the file.

#### 134 **REDUCE OSC LEVEL**

The oscillator level is considerably higher than the measured  $|Z|$  (absolute value of impedance) of the DUT, causing increased nonlinear measurement error that cannot be ignored. This message is displayed when the oscillator level is set to greater than 0.5 V while  $|Z|$  of the DUT is smaller than 48  $\Omega$ . To avoid this error, set the oscillator level below 0.5 V.

# **S**

# 110 **SAVE ERROR**

When saving a file, anomalies in the storage media are detected. For example, if you attempt to save a file on a floppy disk, it may be damaged. Check that there is no problem with the storage media.

#### 90 **SCALE PARAMETER NOT VALID**

You attempt to set a display scale not available for the selected display format and, as a result, the command is ignored. For example, when the log scale (command: FMT LOGY) is selected as the display format, you attempt to perform the SCALE/DIV setting (command: SCAL <value>).

### 102 **SEARCH RANGE TYPE IS NOT SEGMENT**

Although in the list sweep all segments (entire sweep range) are specified as the search range (command: SEARNG FULL), you attempt to execute a command to specify a certain segment as a search target (SEGMNUM <value>) and, as a result, the command is ignored. Before executing the search function by specifying a certain list sweep segment, set the search range to a single segment (command: SEARNG SEGMENT).

```
101 SEARCH WIDTH OFF
```
When the band width function is off, you attempt to execute a command to search the cutoff point on the trace (WIDSIN or WIDSOUT) and, as a result, the command is ignored. Before executing the cutoff point search of the band width function, turn on the band width function (command: WIDT ON).

# -330 **Self-test failed**

The result of the self-test is failure. Contact your local Agilent Technologies sales office or service center, or refer to the service manual.

-221 **Setting conflict**

A program data element complying with the syntax standard is analyzed but the 4294A cannot execute it at present.

# -150 **String data error**

An error not described by error numbers from -151 to -159 occurs during the syntax analysis of a string data element.

# -158 **String data not allowed**

A string data element is received where the 4294A does not accept any string data element.

-130 **Suffix error**

# Error messages **Suffix not allowed**

A suffix error. An error other than -131 to -139 occurs in the notation of a suffix.

#### -138 **Suffix not allowed**

A suffix is added to a numeric value element to which no suffix should be added.

# -134 **Suffix too long**

The suffix is too long. The suffix contains the notation of 12 characters or more. (Refer to IEEE488.2,7.7.3.4.)

-102 **Syntax error**

There is a command or data type that cannot be recognized. For example, although the 4294A does not accept any strings, a string is received.

#### -310 **System error**

One of the "system errors" defined for the 4294A occurred.

# **T**

# 87 **THETA MEASUREMENT NOT SELECTED**

When the setting of the phase (q) is not active as a measurement parameter, you attempt to execute a command to set the phase unit (PHAU DEG or PHAU RAD) or a command to set the phase expansion display (EXPP ON or EXPP OFF) and, as a result, the command is ignored. The active status of the phase  $(\theta)$  setting means:

- $|Z|$ - $\theta$  or  $|Y|$ - $\theta$  is selected as a measurement parameter, and trace B is active.
- COMPLEX Z-Y is selected as a measurement parameter, and the display format is POLAR (polar coordinates display format) for the selected active trace.

Before executing a command to set the phase unit or a command to set the phase expansion display, perform one of the above settings.

#### -124 **Too many digits**

The number of digits of the mantissa of the decimal value data element exceeds 255 except when there are preceding 0s. (Refer to IEEE 488.27.7.2.4.1.)

# 64 **TOO MANY SEGMENTS**

You attempt to add segments to the limit line table at a quantity that exceeds the maximum number (18). The number of segments you can set in the limit line table is up to 18.

# 77 **TOO MANY SEGMENTS OR POINTS**

During the editing of the list sweep table, you attempt to set a value that exceed the maximum number of segments (18), the maximum number of points per segment (201), or the maximum number of total points in all segments (801). Set the number of segments or the number of points to a value that does not exceed the maximum value.

# 54 **TOO MUCH DATA**

When data is sent from the controller to the Agilent 4294A in the FORM2, FORM3, or FORM5 data transfer format, the amount of the sent binary data is too large, or data items exceed the number of points (NOP) set. Be sure to correctly set the data to be sent or the number of points of the Agilent 4294A.

-223 **Too much data**

The received block, equation, or string type program data comply with the standard, but the amount of data exceeds the limit that the 4294A can deal with, due to memory or device-specific conditions related to memory.

# -210 **Trigger error**

A trigger error. An error other than -211 to -219 has occurred.

#### -211 **Trigger ignored**

A trigger command or trigger signal is received and recognized by the 4294A, but it was ignored due to the timing relationship with the 4294A (for example, when the 4294A was not ready to respond).

**U**

# -113 **Undefined header**

A header not defied for the Agilent 4294A is received. For example, the header "\*XYZ", which is not defined for the 4294A is received.

# 19 **UNEXPECTED DATA DETECTED**

During the measurement of calibration data (OPEN, SHORT, LOAD) for user calibration, fixture compensation, and four-terminal pair extension setting, abnormal data are detected, and the acquisition of the calibration data is aborted. Check that there is no problem in standards or setup you use.

**W**

# 142 **WRONG I/O PORT DIRECTION**

For a 24-bit input/output (I/O) shared port (port C and port D), you attempt to execute input/output (I/O) of data in the direction opposite from the preset input/output direction. The command is thus invalid. For example, if you use the CIN command to specify port C as an input port and then use the OUTCIO <value> command to output data from port C, this error is displayed.

Error messages **WRONG I/O PORT DIRECTION**

#### **Symbols**

[-, 56](#page-63-0) [\\*, 56,](#page-63-0) [57](#page-64-0) [?, 56](#page-63-0)

#### **Numerics**

[\[0\]-\[9\]\[.\]\[-\] keys, 46](#page-53-0) [16034E, 64](#page-71-0) [16034G, 64](#page-71-0) [16034H, 64](#page-71-0) [16044A, 64](#page-71-0) [16047A, 64](#page-71-0) [16047C, 64](#page-71-0) [16047D, 64](#page-71-0) [16047E, 64](#page-71-0) [16048A, 64](#page-71-0) [16048B, 64](#page-71-0) [16048D, 64](#page-71-0) [16048E, 64](#page-71-0) [16048G, 64](#page-71-0) [16048H, 64](#page-71-0) [16065A, 64](#page-71-0) [16085B, 64](#page-71-0) [16089A, 64](#page-71-0) [16089B, 64](#page-71-0) [16089C, 64](#page-71-0) [16089D, 64](#page-71-0) [16089E, 64](#page-71-0) [16092A, 64](#page-71-0) [16093A, 64](#page-71-0) [16093B, 64](#page-71-0) [16191A, 64](#page-71-0) [16192A, 64](#page-71-0) [16193A, 64](#page-71-0) [16314A, 64](#page-71-0) [16334A, 64](#page-71-0) [16451B, 64](#page-71-0) [16452A, 64](#page-71-0) [16454A, 64](#page-71-0) 1st key [setting/checking the IP address, 316,](#page-323-0) [317,](#page-324-0) [319](#page-326-0) [24-bit I/O port, 52,](#page-59-0) [348](#page-355-0) 2nd key [setting/checking the IP address, 316,](#page-323-1) [318,](#page-325-0) [319](#page-326-1) 3rd key [setting/checking the IP address, 316,](#page-323-2) [318,](#page-325-1) [319](#page-326-2) [42941A, 64](#page-71-0) [42942A, 64](#page-71-0) 4th key [setting/checking the IP address, 317,](#page-324-1) [318,](#page-325-2) [319](#page-326-3) [7mm, 58](#page-65-0) [8-bit I/O port, 51,](#page-58-0) [348](#page-355-1)

#### **A**

[\[A\] key, 45](#page-52-0) [active trace, 83](#page-90-0)

[ACTIVE TRACE block, 45](#page-52-1) adapter [selection, 68](#page-75-0) [setting, 67](#page-74-0) [setup, 69,](#page-76-0) [332](#page-339-0) [ADDRESS: HP-IB key, 314](#page-321-0) [addressable only mode, 314](#page-321-1) [ADDRESSABLE ONLY MODE key, 314](#page-321-1) [auto scaling, 164](#page-171-0) [averaging, 331](#page-338-0) [point, 127](#page-134-0) [algorithm, 128](#page-135-0) [sweep-to-sweep, 126](#page-133-0) [algorithm, 126](#page-133-1)

#### **B**

[\[B\] key, 45](#page-52-0) [\[Back Space\] key, 46](#page-53-0) [BEEP DONE on OFF \(ON off\) key, 304](#page-311-0) [BEEP WARN on OFF \(ON off\) key, 304](#page-311-0) [BEEPER key, 304](#page-311-0) [\[Bw/Avg\] key, 45](#page-52-2)

#### **C**

[CAL, 58](#page-65-1) [Cal, 58](#page-65-1) [\[Cal\] key, 45](#page-52-2) [calibration, 129,](#page-136-0) [332](#page-339-1) [42941A and probe adapter, 143](#page-150-0) [42941A, cable, and test fixture, 145](#page-152-0) [42942A and test fixture, 139](#page-146-0) [42942A, cable, and test fixture, 141](#page-148-0) [direct connection type test fixture, 133](#page-140-0) [fixture compensation, 151](#page-158-0) [four-terminal pair, 1 m, 135](#page-142-0) [four-terminal pair, 2 m, 137](#page-144-0) [port extension compenstion, 150](#page-157-0) [user, 147](#page-154-0) calibration data [data contents saved with the data save function, 278](#page-285-0) [calibration/compensationdata point, 155](#page-162-0) [CAP, 58](#page-65-1) [CaP, 58](#page-65-1) [\[Center\] key, 46](#page-53-1) [cleaning, 28](#page-35-0) clock [Setting/Checking the Internal Clock, 301](#page-308-0) [CLOCK key, 301,](#page-308-1) [302](#page-309-0) [color LCD display, 48](#page-55-0) [color settings, 207](#page-214-0) [completion beep, 304](#page-311-0) [contents, 18](#page-25-0) [COPY FILE key, 308](#page-315-0) [CREATE DIRECTORY key, 306](#page-313-0) [current level monitor, 328](#page-335-0) [current signal level, 327](#page-334-0) [CW frequency, 104](#page-111-0)

#### **D**

 $\Delta$  marker mode[, 56](#page-63-1) data array [data contents saved with the data save function, 280](#page-287-0) [data block, 277](#page-284-0) [data part, 277](#page-284-0) [data contents saved with the data save function, 278](#page-285-1) data save [structure of files saved in the text format, 275,](#page-282-0) [286](#page-293-0) [touchstone file, 285](#page-292-0) data trace array [data contents saved with the data save function, 281](#page-288-0) [DATE key, 301](#page-308-1) [DATE MODE \[ \] key, 301](#page-308-1) [DAY key, 301](#page-308-1) dc bias [range, 108,](#page-115-0) [109](#page-116-0) [setting, 107](#page-114-0) [dc bias function, 328](#page-335-1) [DCB, 57](#page-64-1) deleting [directory, 311](#page-318-0) [file, 311](#page-318-0) [DEST DEV \[ \] key, 310](#page-317-0) [DIAGNOSTIC TEST key, 322](#page-329-0) [dimensions, 353](#page-360-0) directory [creating, 306](#page-313-0) [deleting, 311](#page-318-0) display [function, 346](#page-353-0) [display allocation, 202](#page-209-0) [\[Display\] key, 45](#page-52-2) [display test, 322](#page-329-0) Mkr[, 56](#page-63-1)

#### **E**

[down arrow, 46](#page-53-0)

[EMC, 353](#page-360-0) [ENTRY block, 46](#page-53-2) [\[Entry Off\] key, 46](#page-53-0) [environmental requirements, 28](#page-35-1) [equiralent circuit parameter analysis, 249](#page-256-0) [equivalent circuit analysis, 347](#page-354-0) [EX1, 58](#page-65-0) [EX2, 58](#page-65-0) [external moniter terminal, 52](#page-59-1) [external monitor output, 352](#page-359-0) [external program RUN/CONT input, 352](#page-359-1) [external program run/cont input, 51](#page-58-1) [external reference input, 351](#page-358-0) [external reference input connector, 50](#page-57-0) [external test, 322](#page-329-0) [external trigger input, 51,](#page-58-2) [351](#page-358-1)

# **F**

file [copy, 308](#page-315-0) [deleting, 311](#page-318-0) [how to manage, 306](#page-313-1) [FIRMWARE REVISION key, 321](#page-328-0) firmware version [how to check, 321](#page-328-0) [fixture compensation, 151](#page-158-0) [defining standard value, 152](#page-159-0) fixture compensation data [data contents saved with the data save function, 278](#page-285-0) [flexible disk drive, 49](#page-56-0) [FORMAT key, 312](#page-319-0) [\[Format\] key, 45](#page-52-2) formatting [recording medium, 312](#page-319-0) [frequency, 326](#page-333-0) [front panel, 44](#page-51-0) [furnished accessories, 356](#page-363-0) [fuse, 20](#page-27-0) FxdΔ, [56](#page-63-1)

# **G**

 $[G/n]$  key, 46 gateway address [setting/checking procedure, 317](#page-324-2) [GATEWAY ADDRESS key, 317](#page-324-2) GP-IB [connector, 52](#page-59-2) [GRAPHICS key, 289](#page-296-0)

#### **H**

[hardkey, 44](#page-51-1) [hiding non-active trace, 199](#page-206-0) [high stability frequency reference, 50](#page-57-1) [high stability frequency reference output, 351](#page-358-2) [HOUR key, 302](#page-309-0) HP 42941A [temperature coefficient, 340](#page-347-0) [HP Instrument BASIC, 348](#page-355-2) [HP-IB, 348](#page-355-3) address [setting/checking procedure, 314](#page-321-0) [addressable only mode, 314](#page-321-1) [setting/checking procedure, 314](#page-321-2) [system controller mode, 314](#page-321-1)

#### **I**

[I downarrow, 57](#page-64-1) [IC, 57](#page-64-1) [incoming inspection, 18](#page-25-1) initialization [medium, 312](#page-319-0) [recording medium, 312](#page-319-0) [inlet with a fuse box, 52](#page-59-3)

[installation, 17](#page-24-0) [keyboard, 25](#page-32-0) [rackmount kit, 26](#page-33-0) instrument message [displaying again, 300](#page-307-1) [instrument setup part, 277](#page-284-0) [data contents saved with the data save function, 278](#page-285-2) [INSTRUMENT STATE block, 47](#page-54-0) internal clock [setting/checking, 301](#page-308-0) [internal reference output, 51,](#page-58-3) [351](#page-358-3) [internal test, 322](#page-329-0) [INTERNAL TEST key, 322](#page-329-0) IP address [setting/checking procedure, 316](#page-323-3) [IP ADDRESS key, 316](#page-323-3)

#### **K**

[\[k/m\] key, 46](#page-53-0) [key definitions, 361](#page-368-0) keyboard [installation, 25](#page-32-0)

# **L**

LAN gateway address [setting/checking procedure, 317](#page-324-2) [installation, 24](#page-31-0) IP address [setting/checking procedure, 316](#page-323-3) MAC address [check procedure, 320](#page-327-0) [port, 51](#page-58-4) [setting/checking procedure, 316](#page-323-4) subnet mask [setting/checking procedure, 319](#page-326-4) [LAN interface, 350](#page-357-0) [limit line test, 256,](#page-263-0) [347](#page-354-1) [linear sweep, 87](#page-94-0) [list sweep, 87,](#page-94-0) [116](#page-123-0) [\[Local\] key, 48](#page-55-1) [log sweep, 87](#page-94-0)

#### **M**

[\[M/micro\] key, 46](#page-53-0) MAC address [check procedure, 320](#page-327-0) [MAC ADDRESS key, 320](#page-327-0) [manual changes, 357](#page-364-0) [manual sweep, 100](#page-107-0) [marker, 212](#page-219-0) [function, 346](#page-353-1) [MARKER block, 47](#page-54-1) marker couple mode [status display, 55](#page-62-0) [\[Marker\] key, 47](#page-54-2)

[\[Marker to\] key, 47](#page-54-2) [MASS STORE \[ \] key, 310](#page-317-1) [mass strage, 347](#page-354-2) [Max, 55](#page-62-0) [\[Meas\] key, 45](#page-52-2) measurement [accuracy, 332](#page-339-2) [bandwidth, 126,](#page-133-2) [331](#page-338-0) [parameter, 326](#page-333-1) [terminal, 326](#page-333-2) [time, 331](#page-338-1) measurement accessory [preparation, 63](#page-70-0) [MEASUREMENT block, 45](#page-52-3) measurement parameter [data contents saved in the trace data, 283](#page-290-0) [measurement parameters, 158](#page-165-0) medium [formatting, 312](#page-319-0) [initialization, 312](#page-319-0) memory array [data contents saved with the data save function, 280](#page-287-1) memory trace array [data contents saved with the data save function, 281](#page-288-1) message instrument message [how to display again, 300](#page-307-1) [MESSAGE EMPTY, 300](#page-307-1) [Min, 55](#page-62-0) [mini-DIN keyboard, 25](#page-32-0) [port, 51](#page-58-5) [MINUTE key, 302](#page-309-0) monitoring [dc bias level, 193](#page-200-0) [test signal level, 189](#page-196-0) [MONTH key, 301](#page-308-1)

#### **N**

[non-operating conditions, 353](#page-360-1) [NOP, 97](#page-104-0) [number of points, 97](#page-104-0) [numeric keys, 46](#page-53-0)

#### **O**

[operating conditions, 352](#page-359-2) option [1CM rackmount kit, 27](#page-34-0) [1CN handle kit, 26](#page-33-1) [1CP rackmount & handle kit, 27](#page-34-1) [1D5, 23](#page-30-0) [1D5 high stability frequency reference, 50](#page-57-1) oscillator level [setting, 105](#page-112-0) [unit, 106](#page-113-0) [output impedance, 328](#page-335-2)

#### **P**

[Peak, 55](#page-62-0) peak [definition, 232](#page-239-0) [phase unit, 197](#page-204-0) [point averaging, 127](#page-134-0) [algorithm, 128](#page-135-0) [POR, 58](#page-65-1) [Por, 58](#page-65-1) [port extension compensation, 150](#page-157-0) power [cable, 21](#page-28-0) [options, 22](#page-29-0) source [requirements, 20](#page-27-1) [switch, 48](#page-55-2) [power requirement, 353](#page-360-0) [PRB, 58](#page-65-0) [\[Preset\] key, 48](#page-55-1) [presetting, 82](#page-89-0) printer [parallel port, 347](#page-354-3) [port, 52](#page-59-4) [printing, 294](#page-301-0) [PURGE FILE key, 311](#page-318-0)

# **Q**

[quick start, 29](#page-36-0)

# **R**

[rackmount kit, 26](#page-33-0) [rear panel, 50](#page-57-2) [recall, 270](#page-277-0) [\[Recall\] key, 48](#page-55-1) [RECALL MESSAGE key, 300](#page-307-1) recording medium [formatting, 312](#page-319-0) [initialization, 312](#page-319-0) [rotary knob, 46](#page-53-0) [RUN TEST key, 322](#page-329-0)

#### **S**

[safety, 353](#page-360-0) [save, 270](#page-277-0) [save graphics, 288](#page-295-0) [\[Save\] key, 48](#page-55-1) [\[Scale Ref\] key, 45](#page-52-2) search [max, 223](#page-230-0) [target value, 225](#page-232-0) [\[Search\] key, 47](#page-54-2) [search min, 223](#page-230-0) [search range, 267](#page-274-0) [SECOND key, 302](#page-309-0) [self-diagnosis, 322](#page-329-0) [selftest, 322](#page-329-0)

[setting the beep sound, 304](#page-311-0) [setting the built-in speaker, 304](#page-311-0) [Setting/Using Control and Management Functions, 299](#page-306-0) [softkey, 48](#page-55-3) [\[Source\] key, 46](#page-53-1) [\[Span\] key, 46](#page-53-1) speaker [setting the built-in speaker, 304](#page-311-0) [specifications and supplemental performance characteristics,](#page-332-0)  325 [splitting graph, 200](#page-207-0) [\[Start\] key, 46](#page-53-1) [status block, 277](#page-284-0) [data contents saved with the data save function, 278](#page-285-3) [STIMULUS block, 46](#page-53-3) [\[Stop\] key, 46](#page-53-1) [STORE DEV \[ \] key, 310](#page-317-2) subnet mask [setting/checking procedure, 319](#page-326-4) [SUBNET MASK key, 319](#page-326-4) sweep [characteristics, 330](#page-337-0) [direction, 99](#page-106-0) [list, 116](#page-123-0) [manual, 100](#page-107-0) [mode, 114](#page-121-0) [parameter, 84](#page-91-0) [range, 89](#page-96-0) [time, 102](#page-109-0) [type, 87](#page-94-0) [\[Sweep\] key, 46](#page-53-1) [sweep-to-sweep averaging, 126](#page-133-0) [algorithm, 126](#page-133-1) [SYSTEM CONTROLLER key, 314](#page-321-1) [system controller mode, 314](#page-321-1) [\[System\] key, 48](#page-55-1)

#### **T**

[Targ, 55](#page-62-0) [TIFF format, 288](#page-295-0) [time delay, 102](#page-109-1) [TIME key, 302](#page-309-0) [title, 205](#page-212-0) touchstone format [data save, 285](#page-292-0) [using file, 286](#page-293-0) [TOUCHSTONE key, 285](#page-292-1) [trace bandwidth, 236](#page-243-0) trace data [data contents saved with the data save function, 279](#page-286-0) [trace math, 179](#page-186-0) trigger [event, 112](#page-119-0) [function, 331](#page-338-2) [source, 111](#page-118-0) [\[Trigger\] key, 46](#page-53-1) Trk $\Delta$ , [56](#page-63-1)

# **U**

[unit keys, 46](#page-53-0) [UNKNOWN terminals, 49](#page-56-1) [up arrow, 46](#page-53-0) [user calibration, 147](#page-154-0) [defining standard value, 148](#page-155-0) user calibration data [data contents saved with the data save function, 278](#page-285-0) [\[Utility\] key, 47](#page-54-2)

# **V**

[V downarrow, 57](#page-64-1) [VC, 57](#page-64-1) [ventilation requirements, 28](#page-35-2) [voltage signal level, 326](#page-333-3)

#### **W**

[warning beep, 304](#page-311-0) [weight, 353](#page-360-0)

# **X**

[\[x1\] key, 46](#page-53-0)

# **Y**

[YEAR key, 301](#page-308-1)

# **Z**

[zero span, 94](#page-101-0)

# **REGIONAL SALES AND SUPPORT OFFICES**

*For more information about Agilent Technologies test and measurement products, applications, services, and for a current sales office listing, visit our web site: http://www.agilent.com/find/tmdir. You can also contact one of the following centers and ask for a test and measurement sales representative. 11/29/99*

#### **United States:**

Agilent Technologies Test and Measurement Call Center P.O.Box 4026 Englewood, CO 80155-4026 (tel) 1 800 452 4844

# (fax) (61 3) 9272 0749 (tel) 0 800 738 378 (New Zealand) (fax) (64 4) 802 6881

# **Asia Pacific:**

Agilent Technologies 24/F, Cityplaza One, 1111 King's Road, Taikoo Shing, Hong Kong (tel) (852)-3197-7777 (fax) (852)-2506-9284

### **Canada:**

Agilent Technologies Canada Inc. 5150 Spectrum Way Mississauga, Ontario L4W 5G1 (tel) 1 877 894 4414

#### **Europe:**

Agilent Technologies Test & Measurement European Marketing Organization P.O.Box 999 1180 AZ Amstelveen The Netherlands (tel) (31 20) 547 9999

# **Japan:**

Agilent Technologies Japan Ltd. Call Center 9-1, Takakura-Cho, Hachioji-Shi, Tokyo 192-8510, Japan (tel) (81) 426 56 7832 (fax) (81) 426 56 7840

# **Latin America:**

Agilent Technologies Latin American Region Headquarters 5200 Blue Lagoon Drive, Suite #950 Miami, Florida 33126 U.S.A. (tel) (305) 267 4245 (fax) (305) 267 4286

# **Australia/New Zealand:**

Agilent Technologies Australia Pty Ltd 347 Burwood Highway Forest Hill, Victoria 3131 (tel) 1-800 629 485 (Australia)